### aludu CISCO.

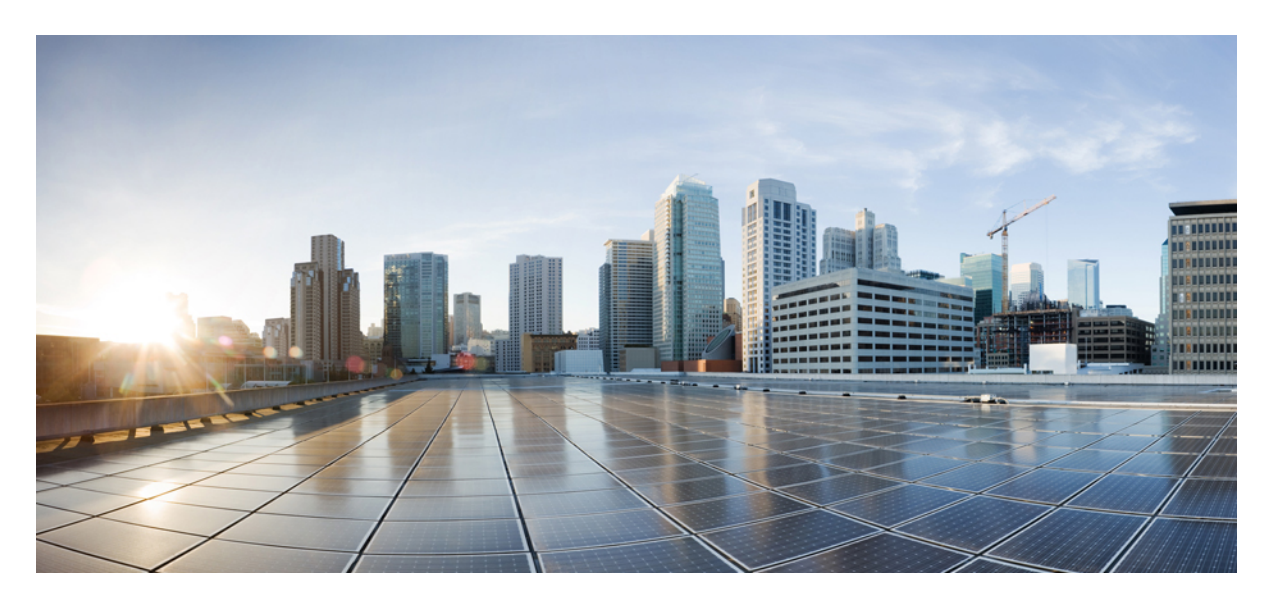

### **CiscoCrosswork Infrastructure 4.0**およびアプリケーションアド ミニストレーション ガイド

初版:2021 年 4 月 19 日

### シスコシステムズ合同会社

〒107-6227 東京都港区赤坂9-7-1 ミッドタウン・タワー http://www.cisco.com/jp お問い合わせ先:シスコ コンタクトセンター 0120-092-255 (フリーコール、携帯・PHS含む) 電話受付時間:平日 10:00~12:00、13:00~17:00 http://www.cisco.com/jp/go/contactcenter/

© 2020–2021 Cisco Systems, Inc. All rights reserved.

【注意】シスコ製品をご使用になる前に、安全上の注意( **www.cisco.com/jp/go/safety\_warning/** )をご確認ください。本書は、米国シスコ発行ド キュメントの参考和訳です。リンク情報につきましては、日本語版掲載時点で、英語版にアップデートがあり、リンク先のページが移動**/**変更され ている場合がありますことをご了承ください。あくまでも参考和訳となりますので、正式な内容については米国サイトのドキュメントを参照くだ さい。また、契約等の記述については、弊社販売パートナー、または、弊社担当者にご確認ください。

THE SPECIFICATIONS AND INFORMATION REGARDING THE PRODUCTS IN THIS MANUAL ARE SUBJECT TO CHANGE WITHOUT NOTICE. ALL STATEMENTS, INFORMATION, AND RECOMMENDATIONS IN THIS MANUAL ARE BELIEVED TO BE ACCURATE BUT ARE PRESENTED WITHOUT WARRANTY OF ANY KIND, EXPRESS OR IMPLIED. USERS MUST TAKE FULL RESPONSIBILITY FOR THEIR APPLICATION OF ANY PRODUCTS.

THE SOFTWARE LICENSE AND LIMITED WARRANTY FOR THE ACCOMPANYING PRODUCT ARE SET FORTH IN THE INFORMATION PACKET THAT SHIPPED WITH THE PRODUCT AND ARE INCORPORATED HEREIN BY THIS REFERENCE. IF YOU ARE UNABLE TO LOCATE THE SOFTWARE LICENSE OR LIMITED WARRANTY, CONTACT YOUR CISCO REPRESENTATIVE FOR A COPY.

The Cisco implementation of TCP header compression is an adaptation of a program developed by the University of California, Berkeley (UCB) as part of UCB's public domain version of the UNIX operating system. All rights reserved. Copyright © 1981, Regents of the University of California.

NOTWITHSTANDING ANY OTHER WARRANTY HEREIN, ALL DOCUMENT FILES AND SOFTWARE OF THESE SUPPLIERS ARE PROVIDED "AS IS" WITH ALL FAULTS. CISCO AND THE ABOVE-NAMED SUPPLIERS DISCLAIM ALL WARRANTIES, EXPRESSED OR IMPLIED, INCLUDING, WITHOUT LIMITATION, THOSE OF MERCHANTABILITY, FITNESS FOR A PARTICULAR PURPOSE AND NONINFRINGEMENT OR ARISING FROM A COURSE OF DEALING, USAGE, OR TRADE PRACTICE.

IN NO EVENT SHALL CISCO OR ITS SUPPLIERS BE LIABLE FOR ANY INDIRECT, SPECIAL, CONSEQUENTIAL, OR INCIDENTAL DAMAGES, INCLUDING, WITHOUT LIMITATION, LOST PROFITS OR LOSS OR DAMAGE TO DATA ARISING OUT OF THE USE OR INABILITY TO USE THIS MANUAL, EVEN IF CISCO OR ITS SUPPLIERS HAVE BEEN ADVISED OF THE POSSIBILITY OF SUCH DAMAGES.

Any Internet Protocol (IP) addresses and phone numbers used in this document are not intended to be actual addresses and phone numbers. Any examples, command display output, network topology diagrams, and other figures included in the document are shown for illustrative purposes only. Any use of actual IP addresses or phone numbers in illustrative content is unintentional and coincidental.

All printed copies and duplicate soft copies of this document are considered uncontrolled. See the current online version for the latest version.

Cisco has more than 200 offices worldwide. Addresses and phone numbers are listed on the Cisco website at www.cisco.com/go/offices.

CiscoおよびCiscoロゴは、シスコまたはその関連会社の米国およびその他の国における商標または登録商標です。シスコの商標の一覧は、<http://www.cisco.com/go/trademarks> でご確認いただけます。掲載されている第三者の商標はそれぞれの権利者の財産です。「パートナー」または「partner」という用語の使用はシスコと他社との間のパー トナーシップ関係を意味するものではありません。(1721R)

© 2020–2021 Cisco Systems, Inc. All rights reserved.

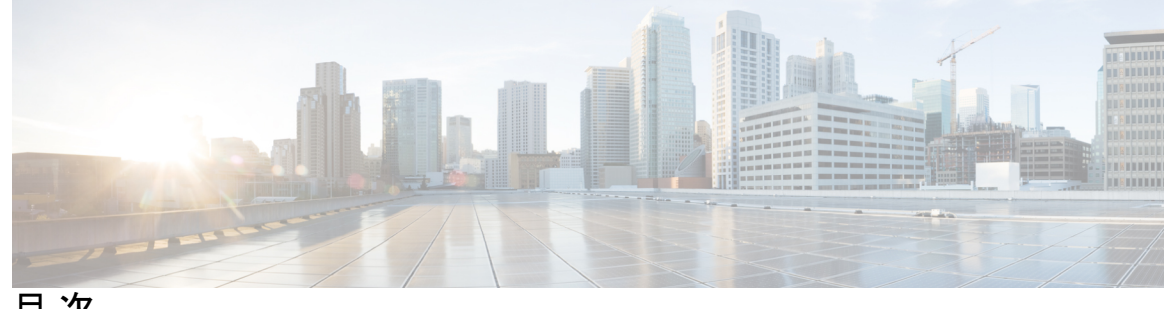

目 次

第 1 章 **1** 1 起動と実行 (インストール後) 1

[はじめる前に](#page-12-1) **1** [設定のワークフロー](#page-14-0) **3**

[ログインとログアウト](#page-16-0) **5**

### 第 **2** 章 **Crosswork** [クラスタの管理](#page-18-0) **7**

[クラスタ管理の概要](#page-18-1) **7** [クラスタの正常性の確認](#page-19-0) **8** [新しいクラスタノードの展開](#page-20-0) **9** [データセンターのクレデンシャルの表示および編集](#page-22-0) **11** [クラスタジョブ履歴の表示](#page-22-1) **11** [失敗したノードの再試行](#page-23-0) **12** [ノードの消去](#page-23-1) **12** [クラスタインベントリのインポート](#page-24-0) **13** [クラスタインベントリのエクスポート](#page-25-0) **14** [クラスタログとメトリックの収集](#page-25-1) **14** [クラスタシステムのリカバリ](#page-26-0) **15**

### 第 **3** 章 **Cisco [Crosswork](#page-30-0) Data Gateway** の管理 **19**

Cisco [Crosswork](#page-30-1) Data Gateway の概要 **19** Cisco [Crosswork](#page-32-0) Data Gateway VM の管理 **21** Cisco Crosswork Data Gateway VM [の管理状態の変更](#page-34-0) **23** Cisco [Crosswork](#page-35-0) からの Cisco Crosswork Data Gateway VM の削除 **24** [Crosswork](#page-37-0) Data Gateway VM を再展開/再登録 **26**

Crosswork UI からの Cisco Crosswork Data Gateway [のトラブルシューティング](#page-38-0) **27** showtech [ログのダウンロード](#page-38-1) **27** Cisco [Crosswork](#page-39-0) Data Gateway VM の再起動 **28** Cisco [Crosswork](#page-40-0) Data Gateway プール **29** [プールの詳細を表示](#page-41-0) **30** Cisco Crosswork Data Gateway [プールの編集](#page-42-0) **31** Crosswork Data Gateway [プールの削除](#page-45-0) **34** Cisco [Crosswork](#page-45-1) Data Gateway の管理 **34** Cisco Crosswork Data Gateway [の詳細を表示](#page-49-0) **38** デバイスを Cisco Crosswork Data Gateway [プールに接続する](#page-53-0) **42** Cisco Crosswork Data Gateway [プールからデバイスを切り離す](#page-55-0) **44** Cisco Crosswork Data Gateway [プール間でのデバイスの移動](#page-56-0) **45** [データ送信先の管理](#page-58-0) **47** [データ送信先の追加](#page-59-0)/編集 **48** [データ宛先の詳細の表示](#page-64-0) **53** [データ送信先の削除](#page-64-1) **53** カスタム ソフトウェア [パッケージの管理](#page-64-2) **53** カスタム ソフトウェア [パッケージの追加](#page-66-0) **55** カスタム ソフトウェア [パッケージの削除](#page-68-0) **57** CLI [デバイスパッケージの移行](#page-68-1) **57**

#### 第 **4** 章 [収集ジョブの管理](#page-70-0) **59**

[収集ジョブについて](#page-70-1) **59** CLI [収集ジョブ](#page-71-0) **60** SNMP [収集ジョブ](#page-73-0) **62** MDT [収集ジョブ](#page-81-0) **70** gNMI [収集ジョブ](#page-83-0) **72** [デバイスの設定例:](#page-85-0)gNMI **74** デバイスと Crosswork Data Gateway [間でのセキュア](#page-88-0) gNMI 通信の有効化 **77** Syslog [収集ジョブ](#page-92-0) **81** [RFC3164/RFC5424](#page-93-0) 形式の Syslog の設定 **82**

- [デバイスでのセキュア](#page-94-0) Syslog の設定 **83** Syslog [収集ジョブの出力](#page-99-0) **88** [収集ジョブの作成](#page-102-0) **91** [収集ジョブの削除](#page-108-0) **97** [収集ジョブのモニタリング](#page-108-1) **97** SNMP [での収集用に事前にロードしたトラップと](#page-112-0) MIB のリスト **101** MDT [での収集用に事前にロードした](#page-118-0) YANG モジュールのリスト **107**
- 第 **5** 章 [バックアップの管理](#page-124-0) **113**

Cisco Crosswork [のバックアップと復元の管理](#page-124-1) **113** [災害後の復元](#page-126-0) **115** 欠落している SR-TE ポリシーと RSVP-TE [トンネルの解決](#page-128-0) **117** Cisco NSO を使用した Cisco Crosswork [のバックアップ](#page-129-0) **118** Cisco NSO [を使用した復元](#page-131-0) **120**

第 **6** 章 [デバイス管理のインフラストラクチャの準備](#page-134-0) **123**

### [クレデンシャルプロファイルの管理](#page-134-1) **123**

- [クレデンシャルプロファイルの作成](#page-136-0) **125**
- [クレデンシャルプロファイルのインポート](#page-138-0) **127**
- [クレデンシャルプロファイルの編集](#page-141-0) **130**
- [クレデンシャルプロファイルのエクスポート](#page-142-0) **131**
- [クレデンシャルプロファイルの削除](#page-142-1) **131**
- [複数のデバイスのクレデンシャルプロファイルの変更](#page-143-0) **132**

#### [プロバイダの管理](#page-144-0) **133**

- [プロバイダファミリについて](#page-146-0) **135**
- [プロバイダの依存関係](#page-146-1) **135**
- [プロバイダの追加について](#page-148-0) **137**

UI [を使用したプロバイダの追加](#page-148-1) **137**

- Cisco NSO [プロバイダの追加](#page-151-0) **140**
- Cisco SR-PCE [プロバイダの追加](#page-153-0) **142**
- Cisco WAE [プロバイダの追加](#page-166-0) **155**

Syslog [ストレージプロバイダの追加](#page-167-0) **156**

[アラートプロバイダの追加](#page-169-0) **158**

[プロバイダのインポート](#page-170-0) **159**

[プロバイダの詳細の取得](#page-171-0) **160**

[プロバイダの編集](#page-172-0) **161**

[プロバイダの削除](#page-173-0) **162**

[プロバイダのエクスポート](#page-174-0) **163**

[タグの管理](#page-174-1) **163**

[タグの作成](#page-176-0) **165**

[タグのインポート](#page-177-0) **166**

[デバイスタグの適用または削除](#page-178-0) **167**

[タグの削除](#page-179-0) **168**

[タグのエクスポート](#page-179-1) **168**

第 **7** 章 [デバイスのオンボーディングと管理](#page-182-0) **171**

[インベントリへのデバイスの追加](#page-182-1) **171** [新しいデバイスのテレメトリの前提条件](#page-184-0) **173** Cisco NSO [デバイスの設定例](#page-185-0) **174** UI [を使用したデバイスの追加](#page-185-1) **174** CSV [ファイルからのインポートによるデバイスの追加](#page-190-0) **179** CSV [ファイルへのデバイス情報のエクスポート](#page-192-0) **181** ネットワーク [デバイスの管理](#page-192-1) **181** [到達可能性と動作状態](#page-194-0) **183** [タグによるネットワークデバイスのフィルタ処理](#page-196-0) **185** [デバイスの詳細情報の取得](#page-197-0) **186** [デバイスのジョブ履歴の表示](#page-199-0) **188** [デバイスグループを使用したトポロジビューのフィルタ処理](#page-199-1) **188** [デバイスグループの作成と変更](#page-201-0) **190** ダイナミック デバイス [グループの有効化](#page-202-0) **191** [デバイスの編集](#page-203-0) **192** [デバイスの削除](#page-203-1) **192**

**Cisco Crosswork Infrastructure 4.0** およびアプリケーション アドミニストレーション ガイド

- 第 **8** 章 ゼロタッチ [プロビジョニング](#page-206-0) **195**
	- [ゼロタッチプロビジョニングの概念](#page-206-1) **195**
		- ZTP [の処理ロジック](#page-208-0) **197**
		- ZTP [の状態遷移](#page-210-0) **199**
		- ZTP [と評価ライセンス](#page-213-0) **202**
	- ZTP [でのプラットフォームサポート](#page-213-1) **202**
	- ZTP [の実装の決定](#page-215-0) **204**
	- ZTP [設定のワークフロー](#page-216-0) **205**
		- ZTP [の前提条件を満たす](#page-217-0) **206**
		- ZTP [アセットのアセンブル](#page-218-0) **207**
		- ZTP [アセットのロード](#page-221-0) **210**
		- ZTP [でのクレデンシャルプロファイルの作成](#page-223-0) **212**
		- ZTP [プロファイルの作成](#page-224-0) **213**
		- ZTP [デバイスエントリファイルの作成](#page-225-0) **214**
		- 単一 ZTP [デバイスエントリの作成](#page-231-0) **220**
	- ZTP [プロビジョニングのワークフロー](#page-232-0) **221**
		- ZTP [デバイスエントリのアップロード](#page-232-1) **221**
		- [Crosswork](#page-233-0) ZTP での DHCP の設定 **222**
		- ZTP [デバイスブートストラップのトリガー](#page-254-0) **243**
		- [オンボーディング済み](#page-255-0) ZTP デバイス情報の入力 **244**
		- [オンボーディング済み](#page-256-0) ZTP デバイスの再設定 **245**
		- ZTP [を使用してオンボーディングしたデバイスの廃止と交換](#page-256-1) **245**
		- ZTP [アセットのハウスキーピング](#page-257-0) **246**
		- ZTP [の問題のトラブルシューティング](#page-258-0) **247**

#### 第 **9** 章 [マップの設定](#page-262-0) **251**

[マップの表示設定の定義](#page-262-1) **251** [地理的マップを表示するための内部マップのオフライン使用](#page-263-0) **252** [リンク帯域幅使用率の色分けしきい値の定義](#page-264-0) **253**

目次

#### 第 10 章 **255**<br>第 10 章 255

[証明書の管理](#page-266-1) **255**

[証明書のタイプと使用方法](#page-267-0) **256**

[新しい証明書のアップロード](#page-273-0) **262**

[証明書の編集](#page-274-0) **263**

[証明書のダウンロード](#page-275-0) **264**

[ライセンスの管理](#page-276-0) **265**

[転送設定](#page-276-1) **265**

Cisco Crosswork [アプリケーションの登録](#page-277-0) **266**

[ライセンスアクションの手動での実行](#page-279-0) **268**

[ライセンス認証ステータス](#page-280-0) **269**

[ユーザーの管理](#page-281-0) **270**

[インストール時に作成された管理ユーザー](#page-282-0) **271**

[ユーザーロール、機能カテゴリ、および権限](#page-282-1) **271**

[ユーザーロールの作成](#page-284-0) **273**

[ユーザーロールの複製](#page-285-0) **274**

[ユーザーロールの編集](#page-286-0) **275**

[ユーザーロールの削除](#page-286-1) **275**

[ユーザー認証の設定\(](#page-287-0)TACACS+ と LDAP) **276**

TACACS [サーバーの管理](#page-287-1) **276**

LDAP [サーバーの管理](#page-288-0) **277**

[セキュリティ強化の概要](#page-289-0) **278**

[認証スロットリング](#page-289-1) **278**

[主要なセキュリティ概念](#page-289-2) **278**

[HTTPS](#page-289-3) **278**

X.509 [証明書](#page-290-0) **279**

1 [方向](#page-290-1) SSL 認証 **279**

[非セキュアなポートおよびサービスの無効化](#page-291-0) **280**

[ストレージの強化](#page-292-0) **281**

### 第 **1 1** 章 [システム正常性の管理](#page-294-0) **283**

[システムとアプリケーションの正常性のモニター](#page-294-1) **283** [クラスタの正常性のモニター](#page-294-2) **283** プラットフォーム [インフラストラクチャとアプリケーション正常性のモニター](#page-295-0) **284** [システム機能をリアルタイムで視覚的にモニター](#page-297-0) **286** [システムおよびネットワークアラームの表示](#page-302-0) **291** [システム](#page-302-1) イベント **291** Day 0、Day 1、Day 2 [のイベント例](#page-304-0) **293** [システム正常性の確認の例](#page-313-0) **302** Syslog [サーバーの設定](#page-316-0) **305** [監査情報の収集](#page-316-1) **305**

付 録 **A** : **[Crosswork](#page-320-0) Data Gateway VM** の設定 **309**

[インタラクティブなコンソールの使用](#page-320-1) **309** Crosswork Data Gateway [ユーザーの管理](#page-321-0) **310** [サポートされるユーザ](#page-322-0) ロール **311** [パスワードの変更](#page-324-0) **313** [現在のシステム設定の表示](#page-324-1) **313** [現在のシステム設定の変更](#page-326-0) **315** NTP [の設定](#page-326-1) **315** DNS [の設定](#page-327-0) **316** [制御プロキシの設定](#page-327-1) **316** [スタティックルートの設定](#page-328-0) **317** [スタティック](#page-328-1) ルートの追加 **317** [スタティック](#page-328-2) ルートの削除 **317** Syslog [の設定](#page-329-0) **318** 新しい SSH [キーの作成](#page-330-0) **319** [証明書のインポート](#page-330-1) **319** [vNIC2](#page-330-2) MTU の設定 **319** [タイムゾーンの設定](#page-331-0) **320**

[パスワード要件の設定](#page-332-0) **321** Crosswork Data Gateway [のバイタルの表示](#page-333-0) **322** Crosswork Data Gateway VM [のトラブルシューティング](#page-335-0) **324** [ホストへの](#page-336-0) Ping **325** [ホストに対するトレースルート](#page-336-1) **325** NTP [ステータスの確認](#page-336-2) **325** [システム稼働時間の確認](#page-337-0) **326** [show-tech](#page-337-1) の実行 **326** SSH [接続のテスト](#page-337-2) **326** [Crosswork](#page-338-0) Data Gateway VM の再起動 **327** auditd [ログのエクスポート](#page-338-1) **327** [Crosswork](#page-338-2) Data Gateway の再登録 **327** TAC [シェルアクセスの有効化](#page-339-0) **328**

目次

<span id="page-12-0"></span>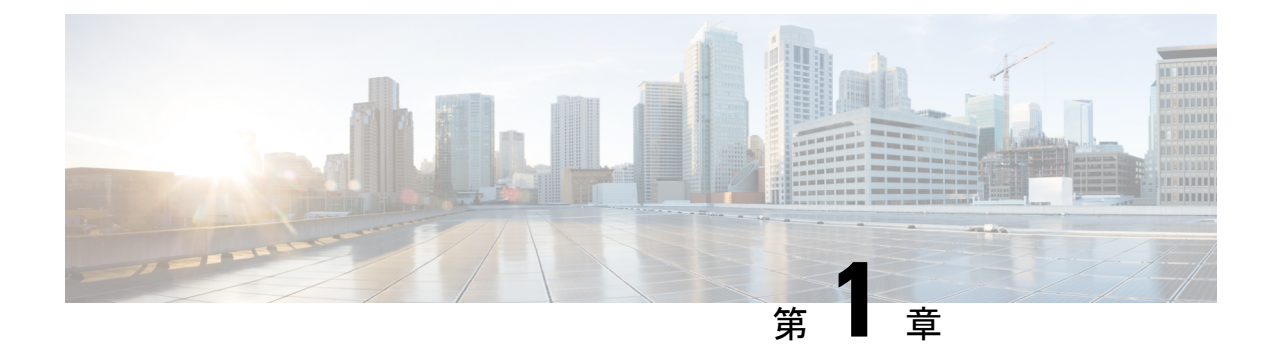

# 起動と実行 (インストール後)

ここでは、次の内容について説明します。

- [はじめる前に](#page-12-1) (1 ページ)
- [設定のワークフロー](#page-14-0) (3 ページ)
- [ログインとログアウト](#page-16-0) (5 ページ)

### <span id="page-12-1"></span>はじめる前に

CiscoCrossworkアプリケーションの使用を開始する前に、次の基本概念を理解し、計画と情報 収集の手順を完了することをお勧めします。

- **•ユーザーアカウント**:ベストプラクティスとして、すべてのユーザーに個別のアカウント を作成し、システム上のユーザーアクティビティの監査レコードを作成することをお勧め します。Crossworkアプリケーションを使用するユーザーのリストを作成します。ユーザー 名と予備パスワードを決定し、それらのユーザープロファイルを作成します。
- ユーザーロール:シスコでは、ロールベースのアクセス制御を使用して、ユーザーに対し てそのユーザーが業務を遂行するために必要なソフトウェア機能のみに限定することをお 勧めします。デフォルトでは、作成するすべての新しいユーザーに完全な管理権限が備わ ります。すべてのユーザに同じ権限を付与する場合を除き、ユーザーロールのシステムを 計画し、それらを作成して、作成したユーザープロファイルに割り当てる必要がありま す。
- クレデンシャルプロファイル:CiscoCrossworkがデバイスにアクセスするか、またはプロ バイダと対話するには、クレデンシャルを提示できる必要があります。必要になるたびに クレデンシャルを入力する代わりに、クレデンシャルプロファイルを作成すると、この情 報を安全に保存できます。プラットフォームは、アクセスプロトコルのタイプごとに一意 のクレデンシャルをサポートし、複数のプロトコルとそれらに対応するクレデンシャルを 1 つのプロファイルにバンドルできます。同じクレデンシャルを使用するデバイスは、ク レデンシャルプロファイルを共有できます。たとえば、特定の建物内のすべてのルータが 単一の SSH ユーザー ID とパスワードを共有する場合、Cisco Crosswork がそれらにアクセ スして管理できるように単一のクレデンシャルプロファイルを作成できます。

クレデンシャルプロファイルを作成する前に、デバイスをモニターおよび管理するために 使用するアクセスクレデンシャルとサポートされているプロトコルを収集する必要があり ます。プロバイダーの場合、これには常にユーザー ID、パスワード、および接続プロト コルが含まれます。デバイスの場合は、ユーザー ID、パスワード、および SNMP v2 の読 み取り/書き込みコミュニティ文字列、SNMPv3認証と権限タイプなどの追加データが含ま れます。これらを使用してクレデンシャルプロファイルを作成します。

• タグ: タグは、デバイスをグループ化するためにデバイスに添付できる単純なテキスト文 字列です。CiscoCrossworkには、ネットワークデバイスのグループ化にそのまま使用でき るタグの短いリストが付属しています。独自のタグを作成してさまざまな目的でデバイス を識別、検索、およびグループ化することができます。

システムの設定時に作成するカスタムタグの予備リストを計画しておくことで、最初のオ ンボーディング時にデバイスをグループ化するために使用できます。後でいつでも追加で きるため、最初にタグの完全なリストを用意する必要はありませんが、使用する予定のす べてのタグは、必要になる前に配置する必要があることに注意してください。「すばやく その場で」で作成することはできません。

- プロバイダ: Cisco Crossworkアプリケーションは、設定変更、セグメントルーティングパ スの計算などのさまざまなタスクに関して Cisco Network Services Orchestrator (NSO) や SR-PCEなどの外部サービスに依存しています。Crossworkアプリケーション間での情報の アクセスと再利用を管理するには、外部サービスごとにプロバイダー(NSOやSR-PCEな ど)を設定する必要があります。プロバイダファミリによって、プロバイダが Cisco Crosswork に提供するサービスのタイプと、そのサービスに固有のパラメータが決まりま す。それらのサービスタイプとパラメータを設定する必要があります。プロバイダの設定 に必要なパラメータは、使用する Crosswork アプリケーションによって異なります。プロ バイダを設定する前に、各 Crosswork アプリケーションの要件を確認して収集することが 重要です。詳細については、「[プロバイダの依存関係\(](#page-146-1)135ページ)」および「[プロバイ](#page-146-0) [ダファミリについて](#page-146-0) (135 ページ)」を参照してください。
	- Cisco Network Services Orchestrator (Cisco NSO) は、すべての Cisco Crosswork アプリ ケーションのインストールで使用されるデフォルトのプロバイダーです。そのため、 Cisco NSOのIPアドレスまたはホスト名、ポート、およびプロトコル、ならびに通信 するために使用するクレデンシャルを収集する必要があります(クレデンシャルプロ ファイルとして追加する必要があります)。使用する予定の他のプロバイダーについ ても、同じことを行う必要があります。詳細については、「Cisco NSO [プロバイダの](#page-151-0) 追加 (140 [ページ\)」](#page-151-0)を参照してください。
	- Crosswork 最適化エンジン を使用する場合は、デバイスを検出し、ポリシー設定をデ バイスに配布するために、少なくとも Cisco SR-PCE プロバイダを定義する必要があ ります。使用する自動オンボーディングモードとデバイスプロファイルを決定する必 要があります(デバイスを自動オンボーディングする場合)。詳細については、「[Cisco](#page-153-0) SR-PCE [プロバイダの追加](#page-153-0) (142 ページ)」を参照してください。
- デバイス:UI、CSV ファイル、API、SR-PCE 検出、または ZTP を使用してデバイスをオ ンボーディングできます。デバイスのオンボーディング方法によって、Crosswork でデバ イスを設定するために必要な情報のタイプが決まります。また、CrossworkはNSOにデバ

イス設定を転送できるため、NSOプロバイダのプロビジョニング方法を変更できます。詳 細については、[「インベントリへのデバイスの追加\(](#page-182-1)171ページ)」を参照してください。

- 外部データ送信先: Cisco Crosswork は Cisco Crosswork データゲートウェイ (Cisco Crosswork Data Gateway) のコントローラとして機能します。Cisco Crosswork データゲートウェイ (Cisco Crosswork Data Gateway) に他のデータ送信先にデータを転送させることを計画し ているオペレータは、それらの接続先で必要な形式とその他の接続要件を認識しておく必 要があります。詳細については、「Cisco [Crosswork](#page-30-2) Data Gateway の管理 (19 ページ)」 を参照してください。
- CiscoCrossworkChange Automation and Health Insightsを使用する予定がある場合、**KPI**(**Key Performance Indicators**)プロファイルを使用してネットワークの正常性を監視します。 ネットワークでのデバイスの使用方法に基づいて、固有のパフォーマンス条件を確立でき ます。KPI をグループ化して KPI プロファイルを形成することができます。モニターする 予定のデータと、Health Insights の設定時に確立するパフォーマンス目標を把握しておく と役立ちます。

デバイス、クレデンシャルプロファイル、タグ、プロバイダリストをスプレッドシート形式で キャプチャし、そのスプレッドシートを CSV 形式に変換してから、使用する Crosswork アプ リケーションにインポート機能を使用して一括でアップロードできます。ユーザーインター フェイスで対応する場所にある [インポート(Import)] アイコンをクリックすると、これらの リストそれぞれの CSV テンプレートにアクセスできます。エクスポート先のパスとファイル 名を選択するように求められたら、[テンプレートのダウンロード(Download template)] リン クを選択します。

### <span id="page-14-0"></span>設定のワークフロー

CiscoCrossworkを使用するための最初の手順は、システムを使用できるように準備することで す。次の表に、以下の各タスクを実行する際に役立つトピックを示します。

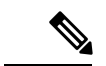

このワークフローは、『*Cisco Crosswork Infrastructure 4.0* およびアプリケーション インストー ルガイド』で説明されているように、Cisco Crosswork Data Gateway をすでにインストール、登 録し、Cisco Crosswork Data Gateway プールを作成していることを前提としています。 (注)

「はじめる前に」で説明した推奨される計画手順を実行できた場合は、このワークフローの各 手順を完了するために必要なすべての情報が必要です。

表 **<sup>1</sup> : Cisco Crosswork** を開始する前に完了すべきタスク

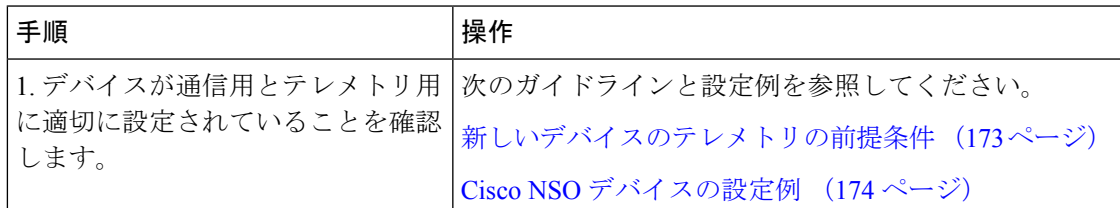

 $\mathbf I$ 

I

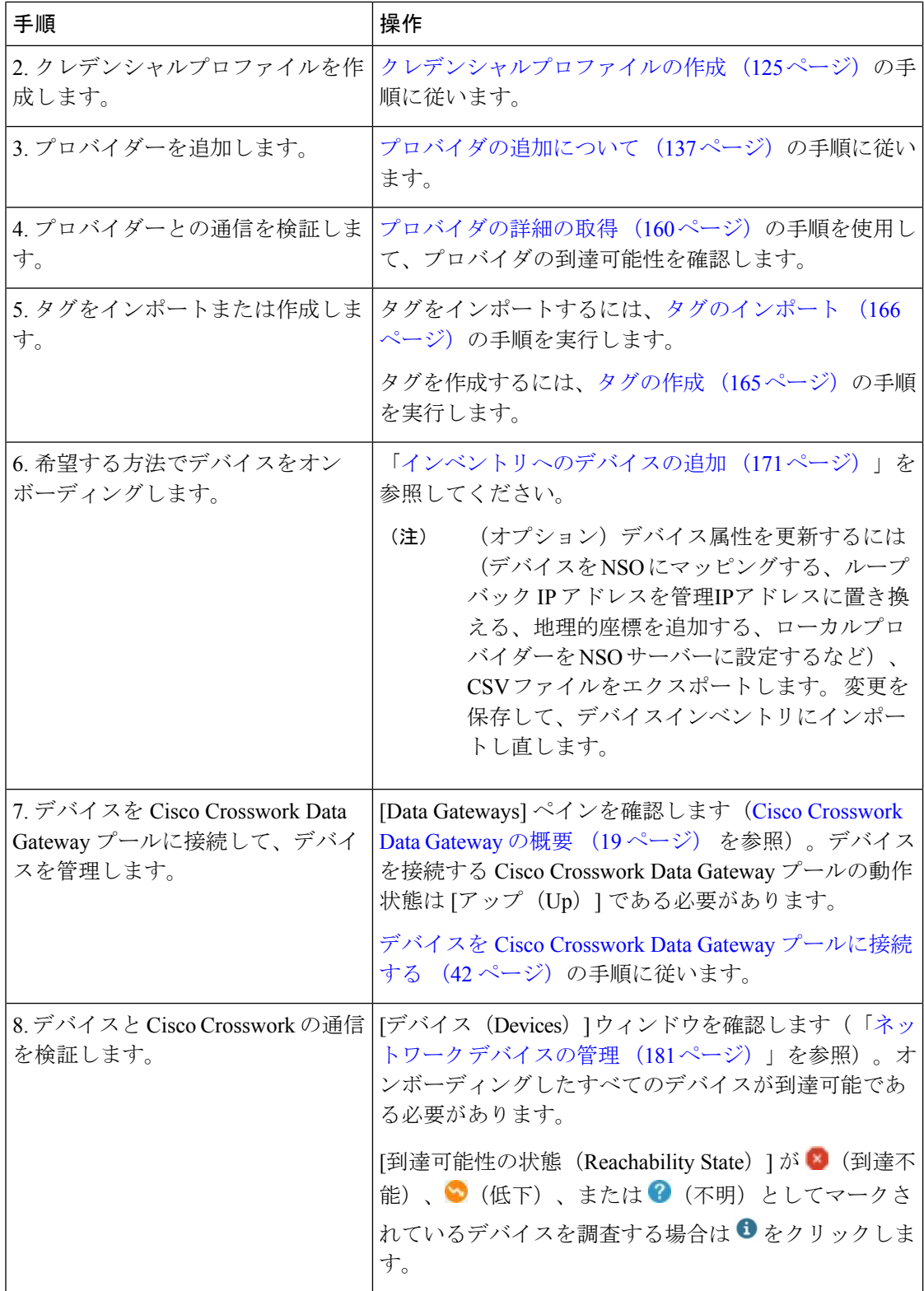

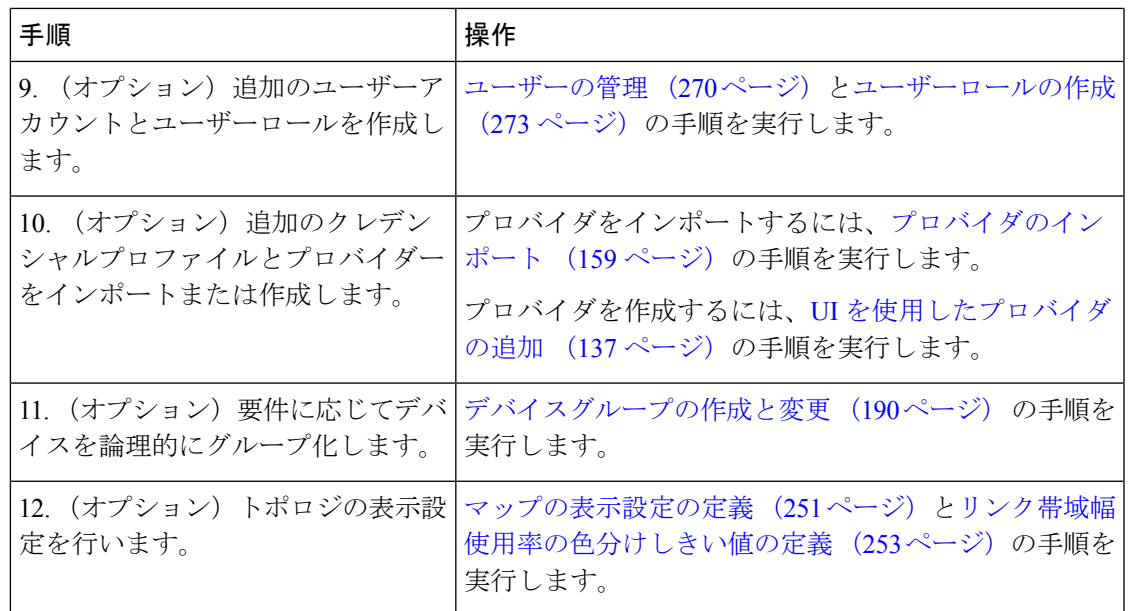

# <span id="page-16-0"></span>ログインとログアウト

CiscoCrossworkのユーザーインターフェイスはブラウザベースです。サポートされているブラ ウザのバージョンについては、<insert-xref to Install Guide> を参照してください。

ステップ **1** Web ブラウザを開き、次を入力します。

#### **https://***<Crosswork\_Management\_VIP\_adddress>***:30603/**

ブラウザから Cisco Crosswork に初めてアクセスした場合、一部のブラウザではサイトが信頼できないとい う警告が表示されます。この場合は、指示に従ってセキュリティ例外を追加し、サーバーから自己署名証 明書をダウンロードします。これを実行すると、ブラウザはその後のすべてのログインで信頼できるサイ トとして Cisco Crosswork サーバーを受け入れます。

- ステップ **2** CiscoCrossworkのブラウザベースのユーザーインターフェイスにログインウィンドウが表示されます。ユー ザー名とパスワードを入力します。
	- デフォルトの管理者ユーザー名とパスワードは**admin**です。このアカウントは、インストール時 に自動的に作成されます([「インストール時に作成された管理ユーザー](#page-282-0) (271 ページ)」を参 照)。このアカウントの初期パスワードは、インストールの検証時に変更する必要があります。 シスコでは、デフォルトの管理者クレデンシャルを安全に保管し、通常のログインには使用しな いことを強くお勧めしています。代わりに、適切な権限と独自の資格情報を使用して新しいユー ザーアカウントを作成し、それらのアカウントのみを以降のすべてのユーザーログインに使用し ます。 (注)

ステップ **3** [ログイン(Log In)] をクリックします。

ステップ **4** ログアウトするには、メインウィンドウの右上にある をクリックし、[ログアウト(Log out)] を選択 します。

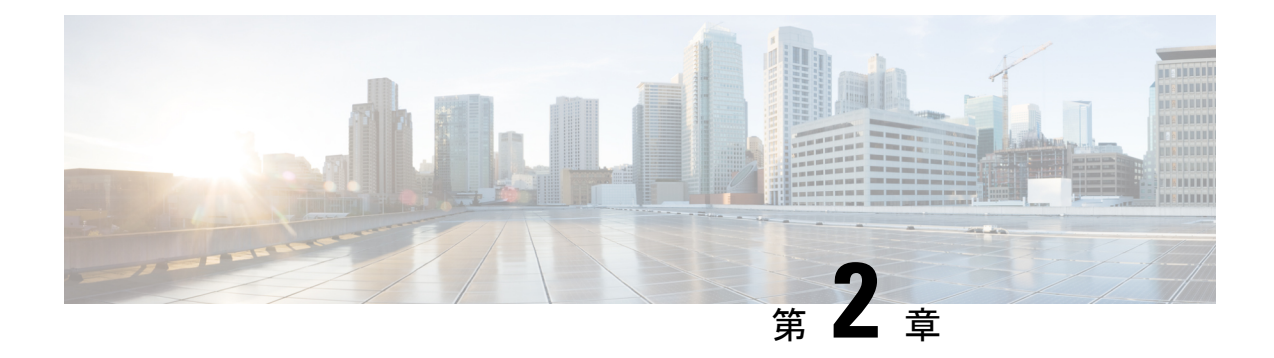

# <span id="page-18-0"></span>**Crosswork** クラスタの管理

ここでは、次の内容について説明します。

- [クラスタ管理の概要](#page-18-1) (7 ページ)
- [クラスタの正常性の確認](#page-19-0) (8 ページ)
- [新しいクラスタノードの展開](#page-20-0) (9 ページ)
- [データセンターのクレデンシャルの表示および編集](#page-22-0) (11 ページ)
- [クラスタジョブ履歴の表示](#page-22-1) (11 ページ)
- [失敗したノードの再試行](#page-23-0) (12 ページ)
- [ノードの消去](#page-23-1) (12 ページ)
- [クラスタインベントリのインポート](#page-24-0) (13 ページ)
- [クラスタインベントリのエクスポート](#page-25-0) (14 ページ)
- [クラスタログとメトリックの収集](#page-25-1) (14 ページ)
- [クラスタシステムのリカバリ](#page-26-0) (15 ページ)

### <span id="page-18-1"></span>クラスタ管理の概要

CiscoCrossworkプラットフォームはクラスタアーキテクチャを使用します。クラスタは、ノー ドと呼ばれる仮想マシン(VM)ホストの統合グループにプラットフォームサービスを分散し ます。基盤となるソフトウェアアーキテクチャは、処理負荷とトラフィック負荷をノード間で 自動的かつ動的に分散します。このアーキテクチャにより、CiscoCrossworkはシステムの実際 の使用方法に対応し、スケーラブルで利用できる拡張可能な方法で実行できます。

4.0リリースでは、1つのクラスタは3つ以上のノードで構成され、すべてがハイブリッド設定 で動作します。これら 3 つのハイブリッドノードは、すべての Cisco Crosswork の展開に必須 です。より厳しいスケール要件がある場合は、最大3つのノードを追加して、すべてワーカー 設定で動作させることができます。

CiscoCrosswork管理者は、すべてのクラスタ設定およびモニタリング機能に完全にアクセスで きます。

# <span id="page-19-0"></span>クラスタの正常性の確認

[Crosswork Manager]ウィンドウを使用して、クラスタの状態を確認します。このウィンドウを 表示するには、メインメニューから、**[**管理(**Administration**)**]** > **[Crosswork Manager]** を選択 します。

図 **<sup>1</sup> : [Crosswork Manager]** ウィンドウ

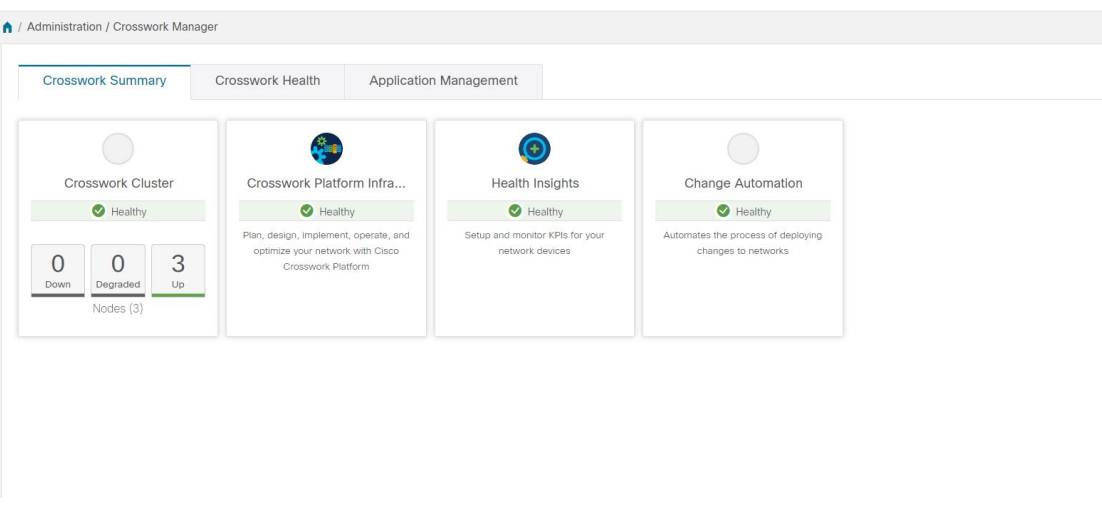

[Crosswork Manager] ウィンドウには、クラスタノードのステータス、プラットフォーム イン フラストラクチャ、およびインストールしたアプリケーションに関する概要情報が表示されま す。

クラスタ内のノードの詳細については、[Crosswork の概要(Crosswork Summary)] タブで、 [Crosswork クラスタ(Crosswork Cluster)] タイルをクリックします。Cisco Crosswork には、次 の図に示すような [クラスタ管理 (Cluster Management) ] ウィンドウが表示されます。

```
図 2 : [クラスタ管理(Cluster Management)] ウィンドウ
```
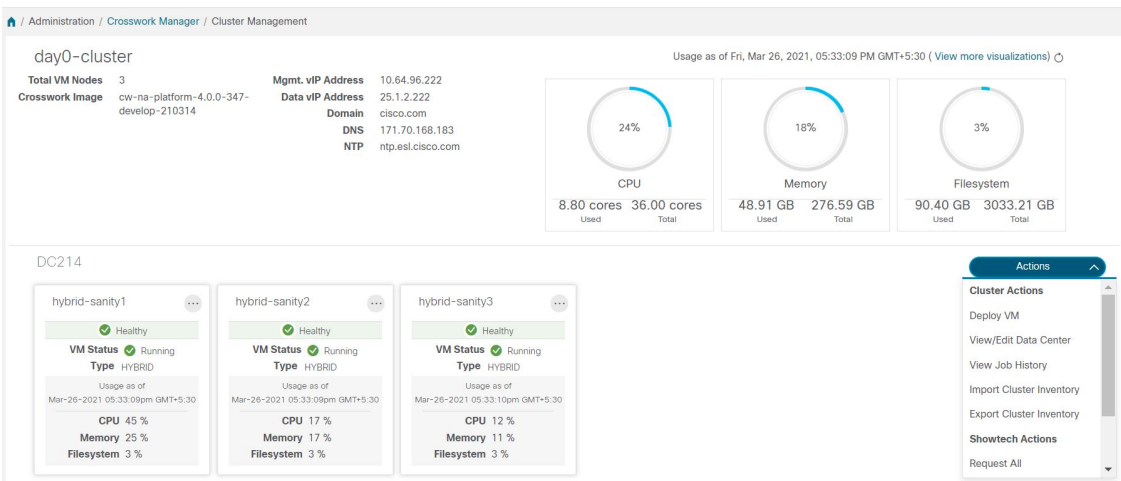

ウィンドウの上部には、クラスタが使用しているリソースの合計が表示されます。下部のセク ションには、ノードごとのリソース使用率が表示され、ノードごとに個別の詳細タイルが表示 されます。ウィンドウには、使用中の IP アドレス、各ノードがハイブリッドかワーカーかな ど、その他の詳細が表示されます。

 $\label{eq:1} \bigotimes_{\mathbb{Z}}\mathbb{Z}_{\mathbb{Z}}$ (注)

[システム機能をリアルタイムで視覚的にモニター](#page-297-0) (286 ページ) への [その他の可視化の表示 (View more Visualizations)] リンクをクリックします。

1つのノードの詳細を表示するには、ノードのタイルで … をクリックし、「詳細の表示 (View Details) ]を選択します。[VMノード (VMNode) ]ウィンドウに、ノードの詳細と、ノードで 実行されているマイクロサービスのリストが表示されます。

#### 図 **3 : [VM** ノードの詳細(**VM Node Details**)**]** ウィンドウ

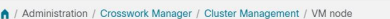

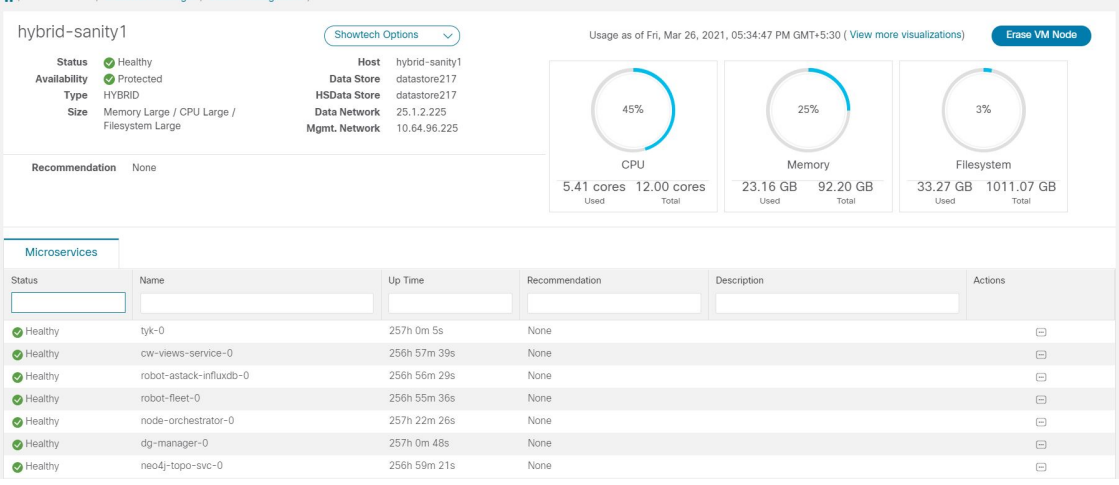

マイクロサービスを再起動するには、[アクション (Action) ] で □ をクリックし、[再起動 (Restart)] を選択します。

[Crosswork Health] タブの使用方法については、「プラットフォーム [インフラストラクチャと](#page-295-0) [アプリケーション正常性のモニター](#page-295-0) (284 ページ)」を参照してください。

## <span id="page-20-0"></span>新しいクラスタノードの展開

クラスタインストーラが Cisco Crosswork クラスタを形成した後、要件を満たすためにさらに ノードが必要になる場合があります。次に、新しいノードを展開する手順を示します。

#### 始める前に

開始する前に、次のことを確認してください。

- 管理 IP アドレスなどの Cisco Crosswork ネットワーク設定の詳細。
- データストアやデータ VM インターフェイスの IP アドレスなど、新しいノードを展開す る VMware ホストの詳細。
- 追加するノードのタイプ。クラスタには、3つ以上のハイブリッドノードと最大3つのワー カーノードを設定できます。
- ステップ **1** メインメニューから、**[**管理(**Administration**)**]** > **[Crosswork Manager]** を選択します。
- ステップ2 [Crosswork の概要 (Crosswork Summary) 1タブで、[Crosswork クラスタ (Crosswork Cluster) 1タイルをク リックして、「クラスタ管理 (Cluster Management)」ウィンドウを表示します。
- ステップ **3 [**アクション(**Actions**)**]** > **[VM** の展開(**Deploy VM**)**]** を選択して、[新しい VM ノードの展開(Deploy New VM Node)] ウィンドウを表示します。

図 **<sup>4</sup> : [VM** ノードの展開(**Deploy VM Node**)**]** ウィンドウ

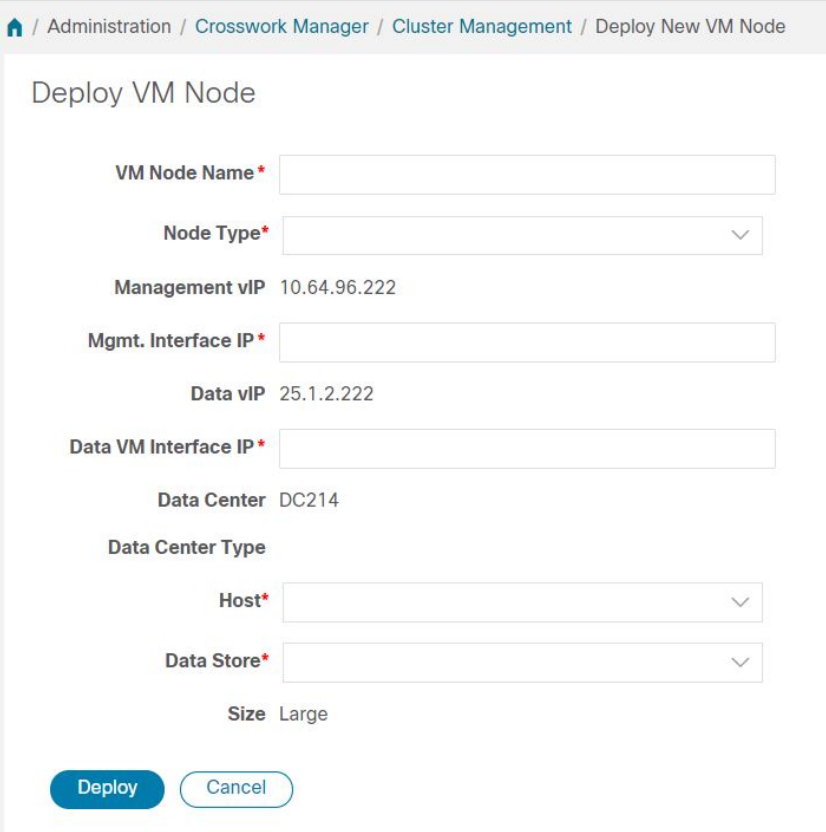

- ステップ **4** 表示されたフィールドに関連する値を入力します。
- ステップ **5** [展開(Deploy)] をクリックします。システムが VMware の新しいノードのプロビジョニングを開始しま す。Cisco Crosswork によって、[Crosswork Manager] ウィンドウに新しいノードのタイルが追加されます。 タイルには、展開の進行状況が表示されます。

**[**クラスタ管理(**ClusterManagement**)**]** > **[**アクション(**Actions**)**]** > **[**ジョブ履歴の表示(**View JobHistory**)**]** を選択するか、または VMware のユーザーインターフェイスからノードの展開ステータスをモニターでき ます。

Cisco Crosswork API を使用して VM ノードを追加した場合は、新しく追加された VM ノードタイルで をクリックし、[展開(Deploy)] を選択して操作を完了します。

### <span id="page-22-0"></span>データセンターのクレデンシャルの表示および編集

VMware vCenter または Cisco CSP の管理下にあるデータセンターに Cisco Crosswork プラット フォームを展開できます。次に、データセンターのクレデンシャルを表示および編集する手順 を示します。

- ステップ **1** メインメニューから、**[**管理(**Administration**)**]** > **[Crosswork Manager]** を選択します。
- ステップ2 [Crosswork の概要 (Crosswork Summary) 1タブで、[Crosswork クラスタ (Crosswork Cluster) 1タイルをク リックして、「クラスタ管理 (Cluster Management)」ウィンドウを表示します。
- ステップ **3 [**アクション(**Actions**)**]** > **[**データセンターの表示**/**編集(**View/Edit Data Center**)**]** を選択して、[データセ ンターの編集(Edit Data Center)] ウィンドウを表示します。

[データセンターの編集(Edit Data Center)] ウィンドウに、データセンターの詳細が表示されます。

- ステップ **4** [データセンターの編集(Edit Data Center)] ウィンドウを使用して、[アクセス(Access)] フィールドに値 を入力します(アドレス、ユーザー名、パスワード)。
- <span id="page-22-1"></span>ステップ **5** [保存(Save)] をクリックして、データセンター クレデンシャルの変更を保存します。

### クラスタジョブ履歴の表示

[ジョブ履歴(Job History)] ウィンドウを使用して、VM の展開やクラスタインベントリのイ ンポートなど、クラスタジョブのステータスを追跡します。

- ステップ **1** メインメニューから、**[**管理(**Administration**)**]** > **[Crosswork Manager]** を選択します。
- ステップ2 [Crosswork の概要 (Crosswork Summary) 1タブで、[Crosswork クラスタ (Crosswork Cluster) 1タイルをク リックして、「クラスタ管理 (Cluster Management)」ウィンドウを表示します。
- ステップ **3 [**アクション(**Actions**)**]** > **[**ジョブ履歴の表示(**View Job History**)**]** を選択します。

[ジョブ履歴(Job History)] ウィンドウに、クラスタジョブのリストが表示されます。[ステータス (Status)]、[ジョブ ID(Job ID)]、[VM ID]、[アクション(Action)]、および [ユーザー(Users)] の フィールドを使用して、[ジョブ(Jobs)] リストをフィルタまたはソートできます。

ステップ **4** いずれかのジョブをクリックすると、右側の [ジョブの詳細(Job Details)] パネルに表示されます。

### <span id="page-23-0"></span>失敗したノードの再試行

情報が正しくないノードの展開は失敗する可能性があります。正しい詳細を入力した後、展開 を再試行できます。

- ステップ **1** メインメニューから、**[**管理(**Administration**)**]** > **[Crosswork Manager]** を選択します。
- ステップ2 [Crosswork の概要 (Crosswork Summary) 1タブで、[Crosswork クラスタ (Crosswork Cluster) 1タイルをク リックして、[クラスタ管理(Cluster Management)] ウィンドウを表示します。

図 **<sup>5</sup> : [**クラスタ管理(**Cluster Management**)**]** ウィンドウ:**VM** 展開の失敗

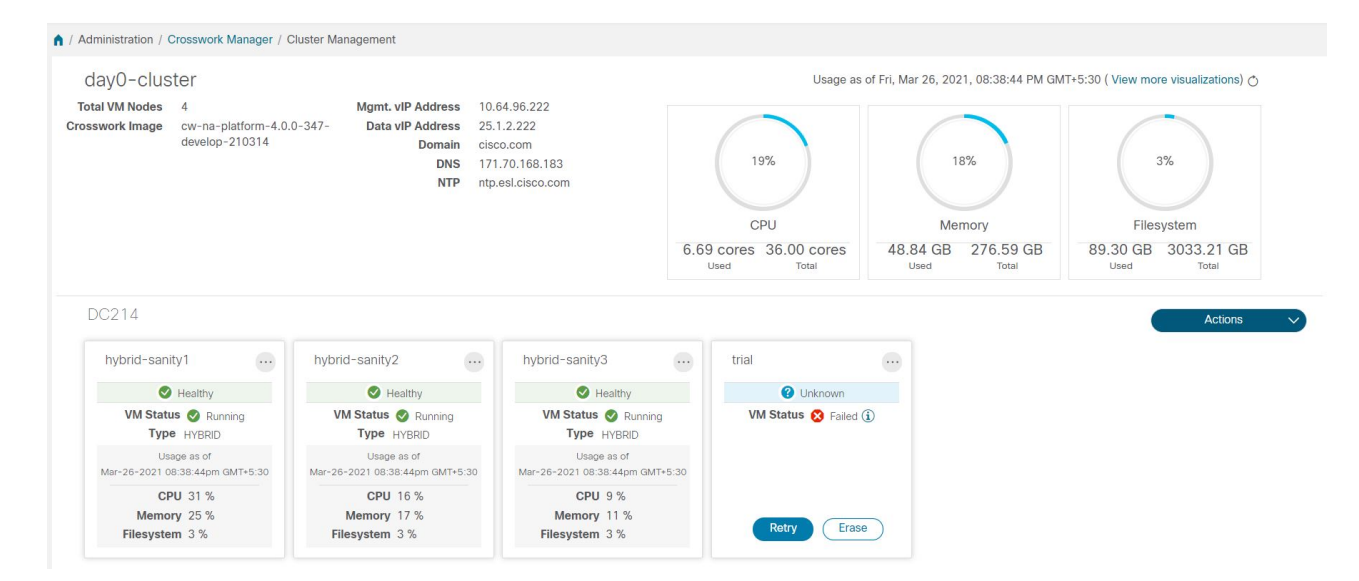

- ステップ3 失敗したノードのタイルで[再試行 (Retry) ]をクリックして、[新しいVMノードの展開 (Deploy New VM Node) 1ウィンドウを表示します。
- <span id="page-23-1"></span>ステップ **4** 表示されたフィールドに修正した情報を入力します。
- **ステップ5** [展開 (Deploy) ] をクリックします。

# ノードの消去

管理者は、障害が発生したノードまたは正常なノードをCisco Crossworkクラスタから消去(削 除)できます。ノードを消去すると、CiscoCrossworkクラスタからノード参照が削除され、ホ スト VM から削除されます。

ノードを消去する手順は、ハイブリッドノードとワーカーノードで同じです。ただし、消去の 回数とタイミングはそれぞれ異なります。

- システムは、3 つの動作可能なハイブリッドノードを常に維持する必要があります。3 つ のハイブリッドノードのいずれかに障害が発生した場合は、ただちに消去します。次に、 新しいハイブリッドノードを展開して交換します。
- 1 〜 3 つのワーカーノードを設定できます。すべてを問題なく消去できますが、一度に 1 つずつ消去して置換することをお勧めします。
- 1 つ以上のワーカーノードとアプリケーションが存在していて、1 つのハイブリッドノー ドに障害が発生した場合は[、クラスタシステムのリカバリ](#page-26-0) (15ページ)で説明している 「システムのクリーン再起動」の手順を試行します。

複数のハイブリッドノードに障害がある場合は[、クラスタシステムのリカバリ](#page-26-0) (15 ペー [ジ\)](#page-26-0)で説明している「再展開とリカバリ」の手順に従ってください。

• これらの手順を実行しても問題が解決しない場合は、シスコ カスタマー エクスペリエン ス チームにお問い合わせください。

ノードの消去は中断を伴うアクションであり、アクションが完了するまで一部のプロセスをブ ロックする可能性があります。中断を最小限に抑えるには、メンテナンス時間帯にのみこのア クティビティを実行してください。

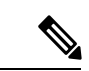

- ハイブリッドノードまたはワーカーノードの削除中に、削除されたノードにおけるcw-uiポッ ドの位置が原因により、Cisco Crosswork の UI が 1 〜 2 分間到達不能になることがあります。 (注)
- ステップ **1** メインメニューから、**[**管理(**Administration**)**]** > **[Crosswork Manager]** を選択します。
- ステップ2 [Crosswork の概要 (Crosswork Summary) 1タブで、[Crosswork クラスタ (Crosswork Cluster) 1タイルをク リックして、[クラスタ管理(Cluster Management)] ウィンドウを表示します。
- ステップ3 削除するノードのタイルで、 ii をクリックし、「消去 (Erase) ] を選択して [VMノードの消去 (Erase VM Node) 1ダイアログボックスを表示します。
- <span id="page-24-0"></span>ステップ **4** [消去(Erase)] をもう一度クリックして、アクションを確認します。

### クラスタインベントリのインポート

Cisco Crosswork は、クラスタ インベントリ ファイルを使用して、クラスタ内のノードを展開 または置換します。クラスタを手動でインストールした場合は、クラスタ インベントリ ファ イルを手動で Cisco Crosswork にインポートする必要があります。

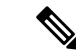

- クラスタ インベントリ ファイルのインポートは、手動でインストールしたクラスタに**必要な** 操作です。「手動インストール」とは、クラスタインストーラを使用せずに作成されたクラス タを意味します。この操作を完了するまで、VMノードを展開または削除することはできませ ん。CiscoCrossworkは、欠落しているクラスタインベントリファイルをインポートするまで、 VM を展開または削除するオプションを無効にします。 (注)
- ステップ **1** メインメニューから、**[**管理(**Administration**)**]** > **[Crosswork Manager]** を選択します。
- ステップ2 [Crosswork の概要 (Crosswork Summary) 1タブで、[Crosswork クラスタ (Crosswork Cluster) 1タイルをク リックして、「クラスタ管理(Cluster Management)] ウィンドウを表示します。
- ステップ **3 [**アクション(**Actions**)**]** > **[**クラスタインベントリのインポート(**Import Cluster Inventory**)**]**を選択して、 **[**クラスタインベントリのインポート(**Import Cluster Inventory**)**]** ダイアログボックスを表示します。
- ステップ **4** (オプション)[サンプルテンプレートファイルのダウンロード(Download sample template file)]をクリッ クしてテンプレートをダウンロードして編集します。
- ステップ **5 [**参照(**Browse**)**]** をクリックし、クラスタ インベントリ ファイルを選択します。
- <span id="page-25-0"></span>ステップ **6** [インポート(Import)] をクリックして操作を完了します。

# クラスタインベントリのエクスポート

クラスタ インベントリ ファイルを使用して、Cisco Crosswork クラスタをモニターおよび管理 します。

- ステップ **1** メインメニューから、**[**管理(**Administration**)**]** > **[Crosswork Manager]** を選択します。
- ステップ2 [Crosswork の概要 (Crosswork Summary) 1タブで、[Crosswork クラスタ (Crosswork Cluster) 1タイルをク リックして、「クラスタ管理 (Cluster Management) 」ウィンドウを表示します。
- <span id="page-25-1"></span>ステップ **3 [**アクション(**Actions**)**]** > **[**クラスタインベントリのエクスポート(**Export Cluster Inventory**)**]**を選択しま す。

Cisco Crosswork により、クラスタインベントリ gzip ファイルがローカルディレクトリにダウンロードされ ます。

### クラスタログとメトリックの収集

管理者は、各クラスタコンポーネントの定期的なログとメトリックを収集することで、Cisco Crosswork クラスタのコンポーネントをモニターまたは監査できます。これらのコンポーネン トには、クラスタ全体、クラスタ内の個々のノード、および各ノードで実行されているマイク ロサービスが含まれます。

Cisco Crosswork は次の showtech オプションを使用してログとメトリックを提供します。

- •「すべて要求 (Request All)]:ログとメトリックの両方を収集します。
- [メトリックの要求(Request Metrics)]:メトリックのみを収集します。
- [ログの収集(Collect Logs)]:ログのみを収集します。
- [Showtechジョブの表示(View Showtech Jobs)]:すべてのshowtechジョブを表示します。

ステップ **1** メインメニューから、**[**管理(**Administration**)**]** > **[Crosswork Manager]** を選択します。

- ステップ2 [Crosswork の概要 (Crosswork Summary) 1タブで、[Crosswork クラスタ (Crosswork Cluster) 1タイルをク リックして、「クラスタ管理 (Cluster Management)」ウィンドウを表示します。
- ステップ **3** クラスタのログとメトリックを収集するには、[アクション(Actions)] をクリックし、実行する showtech オプションを選択します。
- ステップ **4** クラスタ内の任意のノードのログとメトリックを収集するには、次の手順を実行します。
	- a) ノードタイルをクリックします。
	- b) [Showtech オプション(Showtech Options)] をクリックし、実行する操作を選択します。
- ステップ **5** VM ノードで実行されている個々のマイクロサービスのログとメトリックを収集するには、[アクション

(Actions) 1列の下にある - をクリックします。次に、実行する showtech オプションを選択します。

<span id="page-26-0"></span>ステップ6 (オプション) showtech ジョブのステータスを表示するには、[Showtech ジョブの表示 (View Showtech Jobs)] をクリックします。[Showtech 要求(Showtech Requests)] ウィンドウに、showtech ジョブの詳細が 表示されます。

### クラスタシステムのリカバリ

#### システムリカバリが必要な場合

CiscoCrossworkクラスタの通常の操作中に、システム全体を回復する必要がある場合がありま す。これは、1 つ以上のノードの誤動作、1 つ以上のサービスまたはアプリケーションの誤動 作、またはクラスタ全体のホストを破壊する災害の結果である可能性があります。

機能クラスタには、3 つ以上のハイブリッドノードが必要です。これらのハイブリッドノード は、コア Cisco Crosswork の管理、オーケストレーション、およびインフラストラクチャ サー ビスによって課される処理およびトラフィック負荷を共有します。ハイブリッドノードは可用 性が高く、処理負荷をノード間とワーカーノードに自動的に再分散することができます。

クラスタは、1つのハイブリッドノードの再起動(グレースフルまたはアングレースフル)を 許容できます。ハイブリッドノードの再起動中もシステムは機能しますが、可用性の観点から は低下します。システムは、ワーカーノードにかなり多数の障害が発生しても許容できます が、ワーカーノードが復元されるまで、システムの可用性は低下します。

CiscoCrossworkは、ノード、アプリケーション、またはサービスが誤動作するとアラームを生 成します。システム障害が発生している場合は、まずアラームを調べます。次に、アラームで 識別された個々のノード、アプリケーション、またはサービスの正常性を確認します。[クラス](#page-19-0) [タの正常性の確認](#page-19-0) (8 ページ)に記載されている機能を使用して、問題の発生源をドリルダ ウンし、サービス障害であることが判明した場合は、問題のあるサービスを再起動できます。

1 つのハイブリッドノードに障害が発生したことを示すか、または 1 つのハイブリッドノード と1つ以上のワーカーノードに障害が発生したことを示すアラームが表示された場合は、障害 が発生したノードの再起動または交換(消去してから再度追加)を試します。それでも問題が 解決しない場合は、システムのクリーンリブートを実行することを検討してください。

2つ以上のハイブリッドノードの損失は二重障害になります。障害が発生したハイブリッドノー ドを交換または再起動しても、システムが正しく回復する保証はありません。また、システム 全体が劣化し、思わしくない状態になっている場合もあります。このような状態の場合は、新 しいクラスタを展開した後、古いクラスタから取得した最新のバックアップを使用してシステ ム全体を回復できます。

次の 2 つの項では、それぞれの場合に実行する手順について説明します。

Cisco CSP5000 を使用して Cisco Crosswork ノードをインスタンス化した場合、両方のケースで のプロセスは VMware のプロセスと同様です。「[https://www.cisco.com/c/en/us/support/switches/](https://www.cisco.com/c/en/us/support/switches/cloud-services-platform-5000/series.html#~tab-documents) [cloud-services-platform-5000/series.html#~tab-documents](https://www.cisco.com/c/en/us/support/switches/cloud-services-platform-5000/series.html#~tab-documents)」の CSP5000 のマニュアルを参照してく ださい。

#### システムのクリーンリブート(**VMware**)

システムのクリーンリブートを実行するには、次の手順を実行します。

- **1.** 各ノードをホストしている VM の電源を切ります。
	- **1.** VMware vSphere Web クライアントにログインします。
	- **2.** [ナビゲータ(Navigator)] ペインで、シャットダウンする VM を右クリックします。
	- **3. [**電源(**Power**)**]** > **[**電源オフ(**Power Off**)**]** を選択します。
	- **4.** VM のステータスが [オフ(Off)] に変わるまで待ちます。
- **2.** 残りのすべての VM が確実にシャットダウンするまで、手順 1 を各 VM に繰り返します。
- **3.** 最初のハイブリッドノードをホストする VM の電源を入れます。
	- **1.** VMware vSphere Web クライアントにログインします。
	- 2. [ナビゲータ (Navigator) ] ペインで、電源をオンにする VM を右クリックします。
	- **3. [**電源(**Power**)**]** > **[**電源オン(**Power Up**)**]** を選択します。
	- **4.** VM のステータスが [オン(On)] に変わるまで待ち、さらに 30 秒待ってから続行し ます。

**4.** 残りの各ハイブリッドノードに対して手順 3 を繰り返し、再起動を 30 秒ずらして続行し ます。その後、各ワーカーノードで続行し、再起動を 30 秒ずらします。

#### 再展開と復元(**VMware**)

バックアップからシステムを再展開して回復するには、次の手順を実行します。この方法で は、リカバリが必要になる前にシステムのバックアップを定期的に実行していることを前提と しています。バックアップの実行方法については、「CiscoCrosswork[のバックアップと復元の](#page-124-1) 管理 (113 [ページ\)](#page-124-1)」を参照してください。

- **1.** 各ノードをホストしている VM の電源を切ります。
	- **1.** VMware vSphere Web クライアントにログインします。
	- **2.** [ナビゲータ(Navigator)] ペインで、シャットダウンする VM を右クリックします。
	- **3. [**電源(**Power**)**]** > **[**電源オフ(**Power Off**)**]** を選択します。
	- **4.** VM のステータスが [オフ(Off)] に変わるまで待ちます。
	- **5.** 必要に応じて、クラスタ内の残りのノードでこれらの手順を繰り返します。
- **2.** すべての VM の電源がオフになったら、次の手順を実行して削除します。
	- **1.** VMware vSphere Web クライアントの [ナビゲータ(Navigator)] ペインで、削除する VM を右クリックします。
	- **2.** [ディスクから削除(Delete from Disk)] を選択します。
	- **3.** VM のステータスが [削除済み(Deleted)] に変わるまで待ちます。
	- **4.** 必要に応じて、クラスタ内の残りのVMノードに対してこれらの手順を繰り返します。
- **3.** 『*Cisco Crosswork Platform 4.0 and Applications Installation Guide*』の説明に従って、新しい Cisco Crosswork クラスタを展開します。
- 4. [災害後の復元](#page-126-0) (115ページ)の説明に従って、新しく展開したクラスタのシステム状態を 回復します。

クラスタシステムのリカバリ

I

<span id="page-30-2"></span><span id="page-30-0"></span>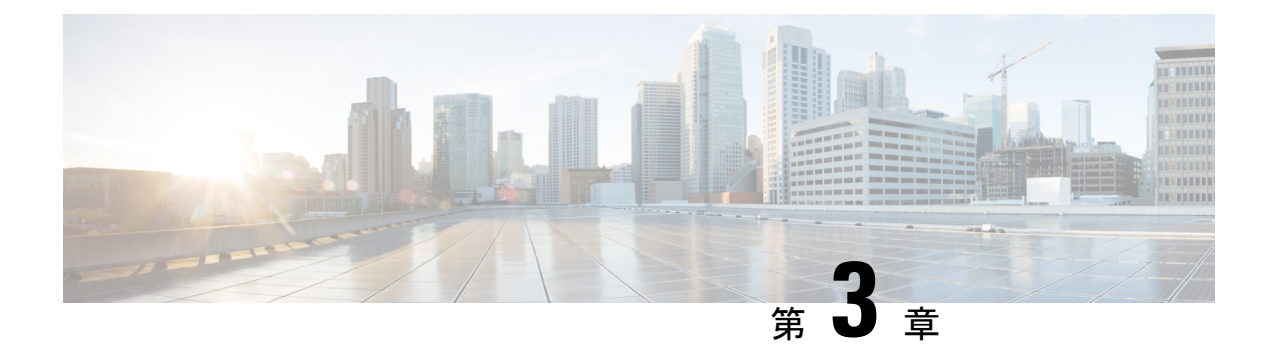

# **Cisco Crosswork Data Gateway** の管理

ここでは、次の内容について説明します。

- Cisco [Crosswork](#page-30-1) Data Gateway の概要 (19 ページ)
- Cisco [Crosswork](#page-32-0) Data Gateway VM の管理 (21 ページ)
- Cisco [Crosswork](#page-40-0) Data Gateway  $\mathcal{I} \rightarrow \mathcal{V}$  (29 ページ)
- Cisco [Crosswork](#page-45-1) Data Gateway の管理 (34 ページ)
- [データ送信先の管理](#page-58-0) (47 ページ)
- カスタム ソフトウェア [パッケージの管理](#page-64-2) (53 ページ)

### <span id="page-30-1"></span>**Cisco Crosswork Data Gateway** の概要

Cisco Crosswork Data Gateway と Cisco CrossworkPlatform(このガイドでは Cisco Crosswork とも 呼ばれます)が一緒に展開されると、Cisco Crosswork は Cisco Crosswork Data Gateway インス タンスのコントローラ アプリケーションとして機能します。Cisco Crosswork UI を使用して、 Cisco が Cisco Crosswork または他の互換性のあるデータ宛先(外部 gRPC または Kafka サー バー)にデータを転送しているかどうかに関係なく、Cisco Crosswork Data Gateway を管理でき ます。必要な Cisco Crosswork Data Gateway の数は、サポートされているデバイスの数、処理 されているデータの量、およびネットワークアーキテクチャによって異なります。

Cisco Crosswork Data Gateway VM をインストールすると、Cisco Crosswork に対して自身を識別 し、自動的に登録します。新しく登録された CiscoCrosswork Data Gateway VM は、登録が完了 するまで「低下」として動作ステータスになります。[ロール(Role)] が [未割り当て (Unassigned)] の Cisco Crosswork Data Gateway VM を Crosswork Data Gateway に割り当てる必

要があります。プールは、HA設定を有効にするオプションを備えた1つ以上のCiscoCrosswork Data Gateway VM で設定できます。

Cisco Crosswork Data Gateway VM をプールに割り当てると、仮想 Crosswork Data Gateway が自 動的に作成され、[Data Gateway (Data Gateways) ]タブに表示されます。次に、デバイスをプー ルに接続または切り離し、外部データ宛先を作成し、収集ジョブを実行して、データを優先 データ宛先に転送できます。

Cisco Crosswork には、多くのシスコ製品の MIB ファイルとデバイスモデル定義が含まれてお り、現在サポートされていないデバイスのデータ収集機能を追加するために、カスタムソフト ウェア パッケージをロードする機能を提供します。

Cisco Crosswork Data Gateway の機能には、Cisco Crosswork メインメニューからアクセスできま す。Cisco Crosswork Data Gateway の管理ビューを開くには、左側のナビゲーションバーから [管理 (Administration) ] > [Data Gatewayの管理 (Data Gateway Management) ] を選択します。

[Data Gatewayの管理(Data Gateway Management)] ページには、次の 3 つのタブがあります。

- Data Gateways:仮想 Cisco Crosswork Data Gateway インスタンスの詳細を表示します。
- プール: Cisco Crosswork Data Gateway プールの管理
- 仮想マシン:物理的な Cisco Crosswork Data Gateway VMs を管理します。

### <span id="page-32-0"></span>**Cisco Crosswork Data Gateway VM** の管理

Cisco Crosswork Data Gateway が Cisco Crosswork に自動登録すると、[仮想マシン(Virtual Machines)] ページに表示されます。

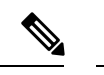

(注) 最初の展開後、操作状態がアップになるまでに最大 5 分かかることがあります。

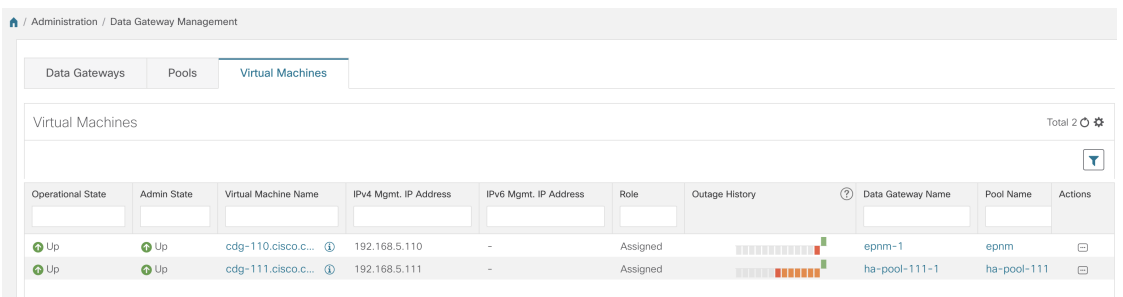

[仮想マシン(Virtual Machines)] ページには、Cisco Crosswork Data Gateway VM に関する次の 詳細が表示されます。

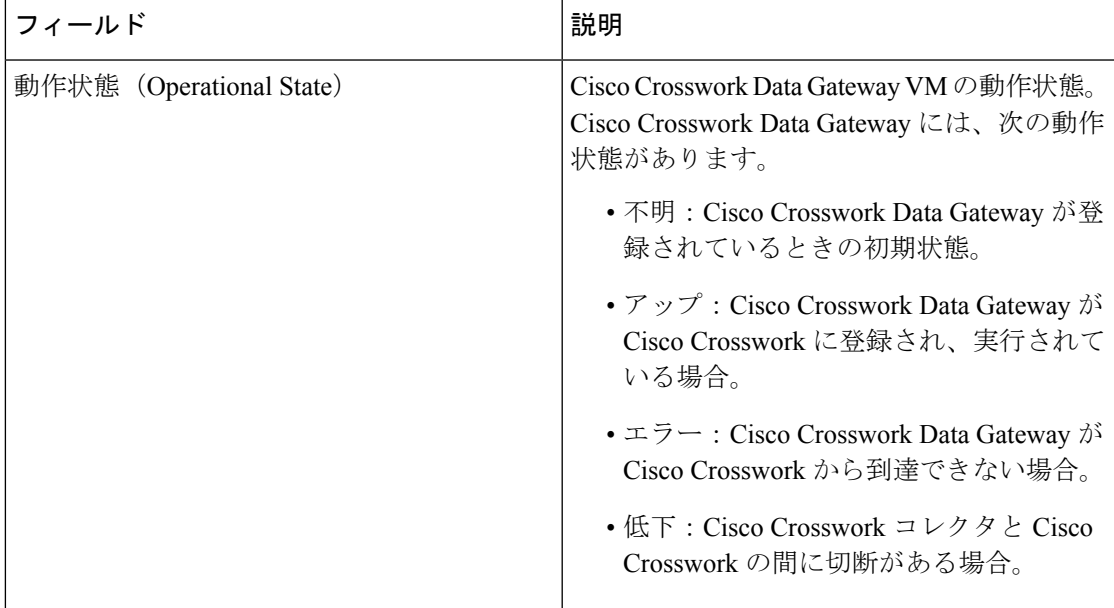

I

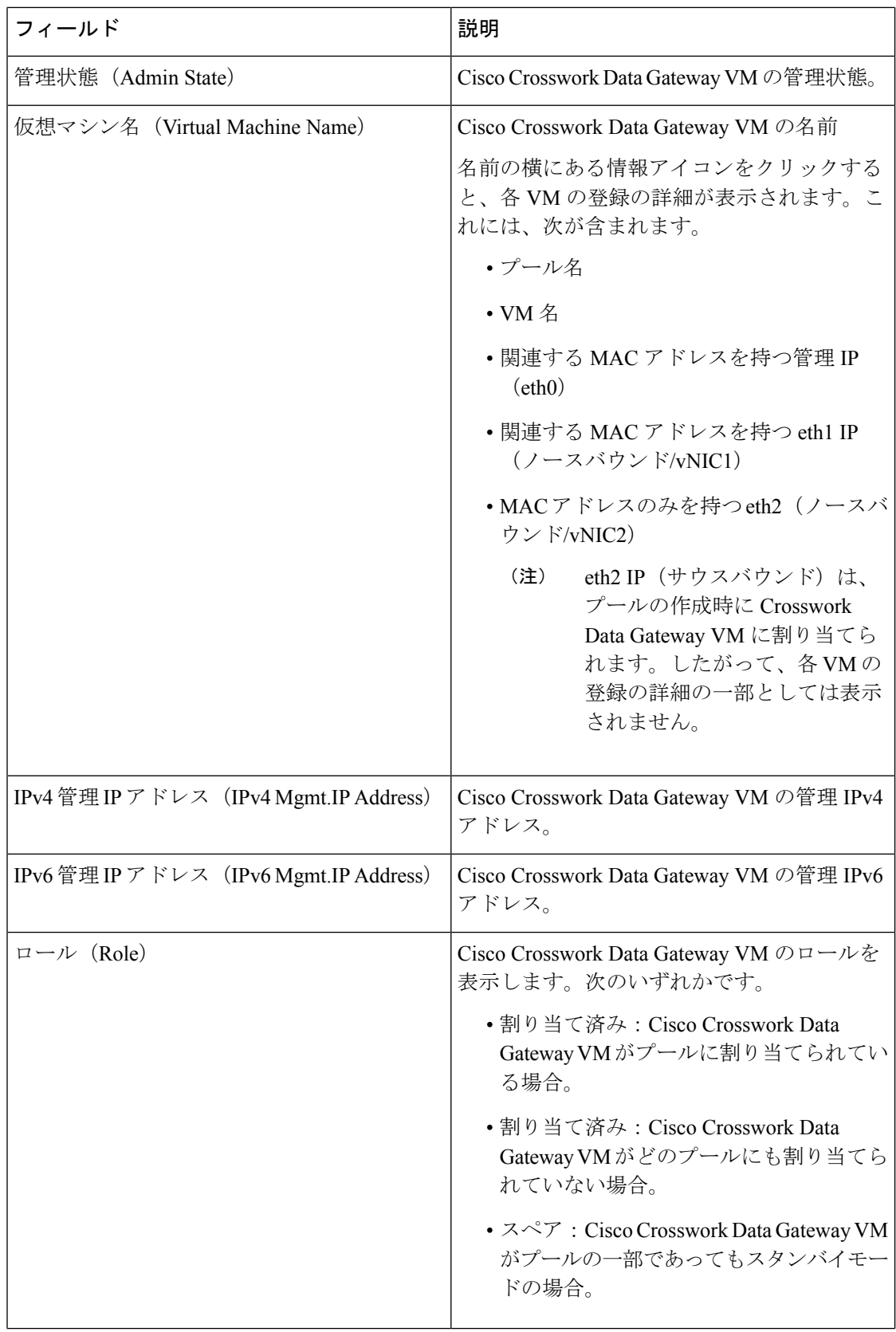

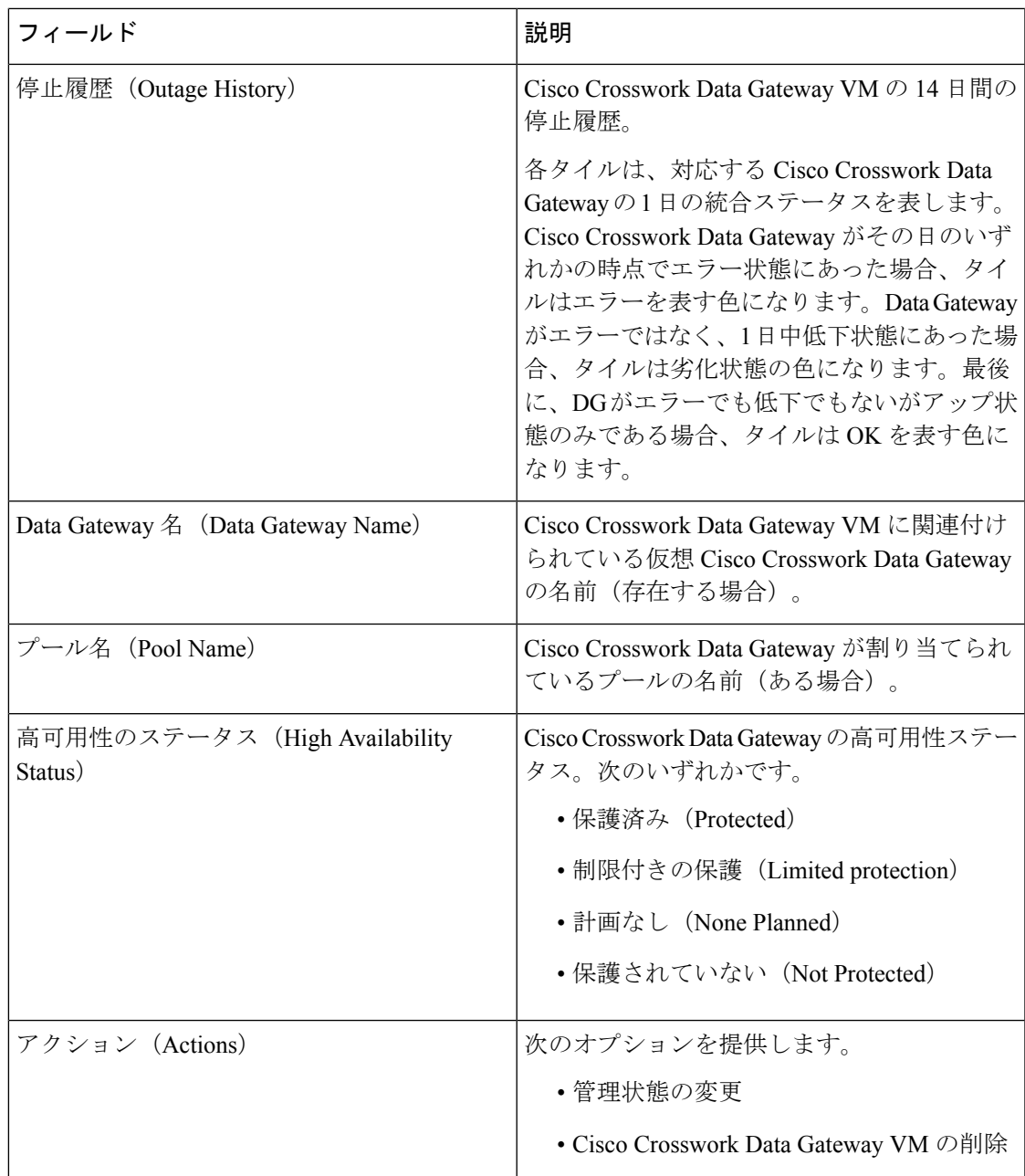

### <span id="page-34-0"></span>**Cisco Crosswork Data Gateway VM** の管理状態の変更

Cisco Crosswork プラットフォームと Cisco Crosswork Data Gateway 間での動作を一時停止する ために、データセンター内でアップグレードまたはその他のメンテナンスを実行することが必 要になる場合があります。これは、Cisco Crosswork Data Gateway を [メンテナンス (Maintenance)] モードにすることで実現できます。ダウンタイム時に、管理者は証明書の更 新などの変更を、Cisco Crosswork Data Gateway に加えることができます。

メンテナンスアクティビティが Crosswork と Crosswork Data Gateway の間の通信に影響を与え ている場合は収集は中断され、通信が復元されると再開されます。同様に、メンテナンスアク ティビティが Crosswork Data Gateway と外部接続先(Kafka/gRPC)間の通信に影響している場 合は収集が相互に中断され、通信が復元されると再開されます。 (注)

変更が完了すると、管理者は管理状態を [アップ (Up) ] に変更できます。Crosswork Data Gateway VM が起動すると、Cisco Crosswork がジョブの送信を再開します。

Crosswork Data Gateway VM の管理状態を変更するには、次の手順を実行します。

- ステップ1 メインメニューから [管理 (Administration) ] > [Data Gateway の管理 (Data Gateway Management) ] > [仮想 マシン(Virtual Machines)] をクリックします。
- ステップ2 Cisco Crosswork Data Gateway の場合に管理ステータスを変更するには、「アクション (Actions) ] 列で をクリックします。

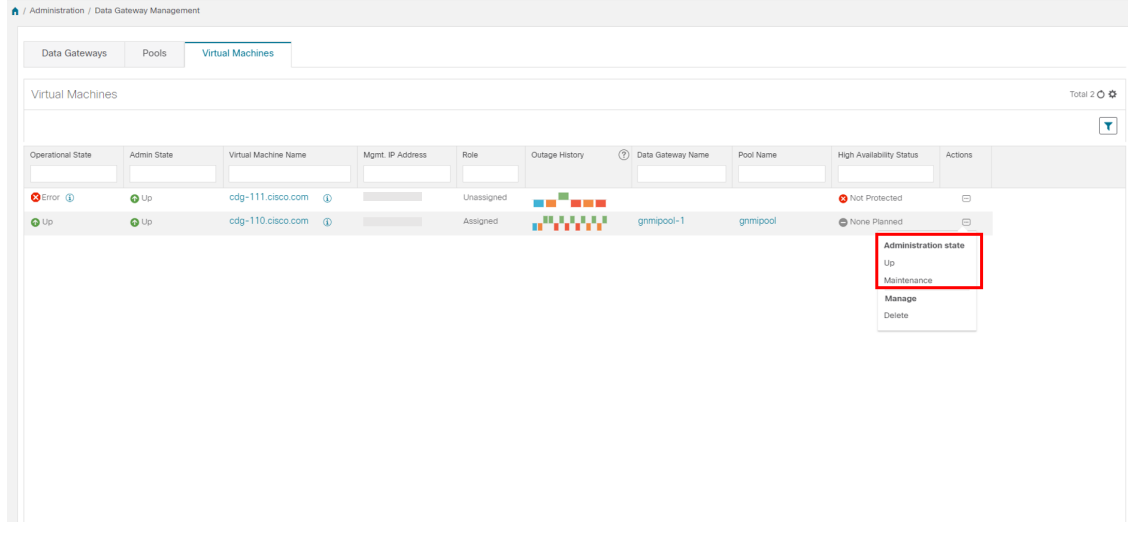

<span id="page-35-0"></span>ステップ **3** 切り替える管理状態を選択します。

### **Cisco Crosswork** からの **Cisco Crosswork Data Gateway VM** の削除

Cisco Crosswork から Cisco Crosswork Data Gateway VMを削除するには、次の手順を実行しま す。
### 始める前に

これらのデバイスに対応するジョブが失われないように、接続されているデバイスを別のデー タゲートウェイに移動することをお勧めします。Cisco Crosswork Data Gateway VM からデバイ スを切り離すと、対応するジョブが削除されます。

- ステップ1 メインメニューから [管理 (Administration) ] > [Data Gateway の管理 (Data Gateway Management) ] > [仮想 マシン(Virtual Machines)] をクリックします。
- ステップ2 Crosswork Data Gateway を削除する場合は、[アクション (Actions)] 列の下にある <sup>[...]</sup> をクリックし、[削除 (Delete)] をクリックします。

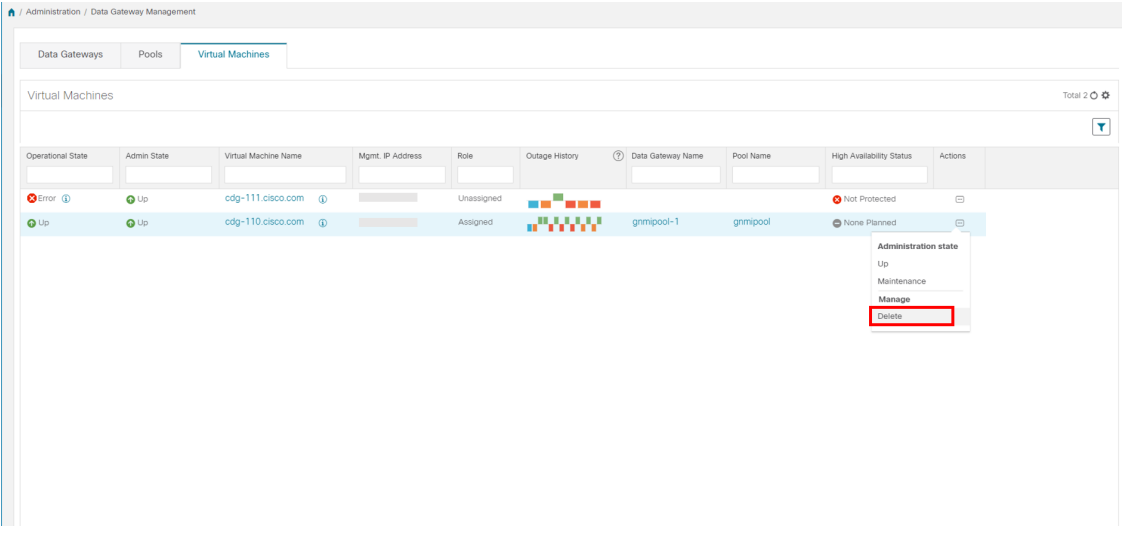

ステップ **3** 削除する Cisco Crosswork Data Gateway VM はメンテナンスモードになっている必要があります。[メンテナ ンス (Maintenance) ] モードに切り替えるように求められたら、[切り替えて続行 (Switch & Continue) ] を クリックします。

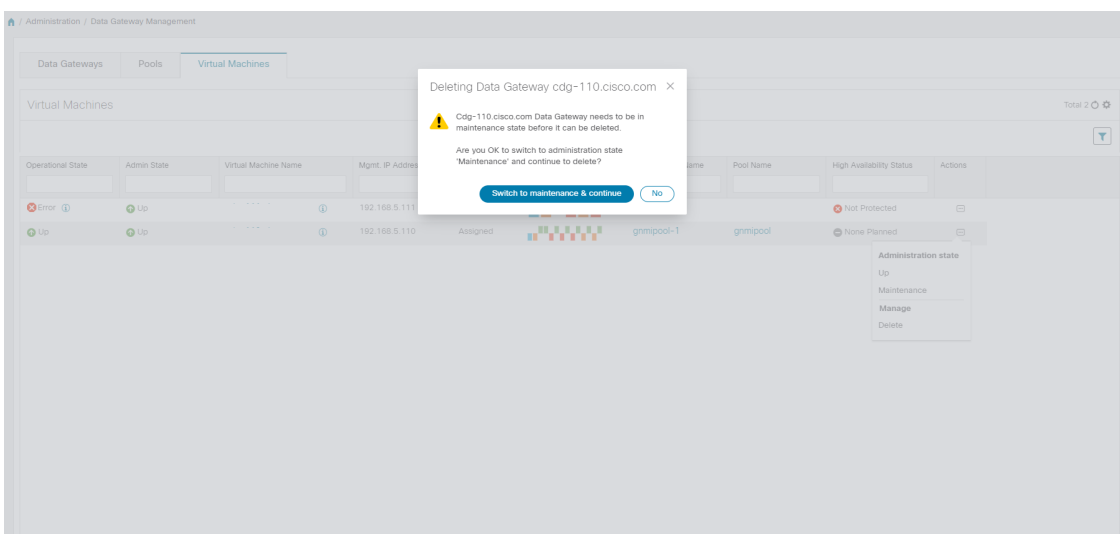

ステップ **4** [データゲートウェイの削除に関連する事項を理解しました(I understand the concern associated with deleting the Data Gateways)] のチェックボックスをオンにします。 [CDG の削除(Remove CDG)] をクリックしま す。

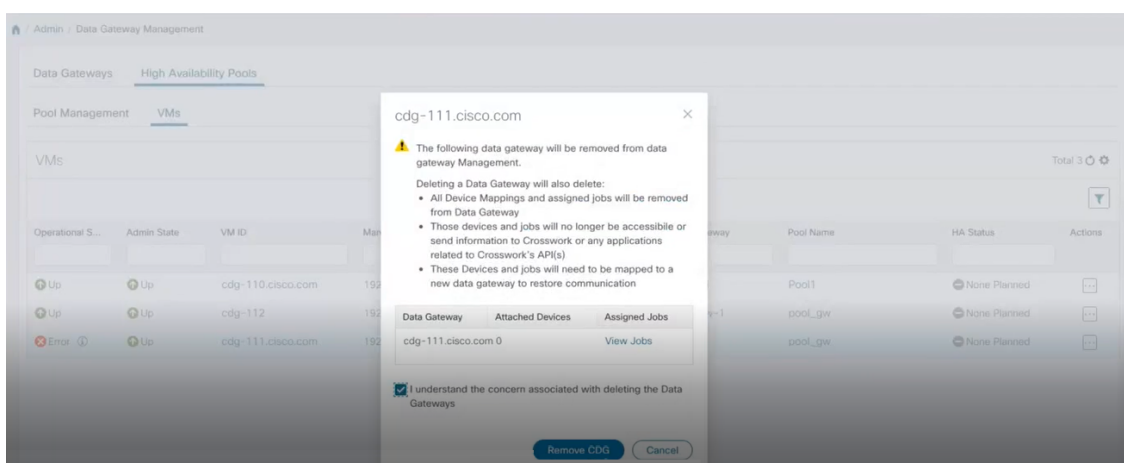

## **Crosswork Data Gateway VM** を再展開**/**再登録

### **Crosswork Data Gateway VM** の再インストール

Crosswork Data Gateway VM がダウンし、使用できなくなった場合は、古い VM を削除して新 しい VM をインストールします。新しい Crosswork Data Gateway VM のインストール方法の詳 細については、『*Cisco Crosswork Infrastructure 4.0* およびアプリケーション インストール ガイ ド』の「*Cisco Crosswork Data Gateway* のインストール」の項を参照してください。

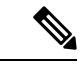

Crosswork Data Gateway VM がすでに Cisco Crosswork に登録されており、同じ名前で VM を再 度インストールした場合は、Crosswork Data Gateway VM の管理状態を [メンテナンス (Maintenance)] に変更して自動登録を実行します。 (注)

### **Crosswork Data Gateway** の再登録

Crosswork Data Gateway VM がすでに Cisco Crosswork に登録されていて、Cisco Crosswork が再 インストールされた場合は、次の手順で既存の Crosswork Data Gateway VMを再登録します。

- **1.** Cisco Crosswork から既存の Crosswork Data Gateway 登録を削除します。
- **2.** Crosswork Data Gateway VM にログインします。インタラクティブなコンソールで [メイン メニュー(Main Menu)]から、[トラブルシューティング(Troubleshooting)] > [0 Data Gate Way の再登録 (0 Re-enroll Data Gateway) 1を選択します。

# <span id="page-38-1"></span>**Crosswork UI** からの **Cisco Crosswork Data Gateway** のトラブルシュー ティング

Crosswork UI には、Cisco Crosswork Data Gateway のトラブルシューティングを行うための次の オプションがあります。

- showtech [ログのダウンロード](#page-38-0) (27 ページ)
- Cisco [Crosswork](#page-39-0) Data Gateway VM の再起動 (28 ページ)

### <span id="page-38-0"></span>**showtech** ログのダウンロード

Cisco Crosswork の UI から showtech ログをダウンロードする手順を実行します。

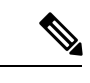

- Cisco Crosstech Data Gateway がエラー状態の場合、Showtech ログは UI から収集できません。 Crosswork Data Gateway が [低下(DEGRADED)] 状態の場合、OAM-Manager サービスが実行 されており、低下していなければ、ログを収集できます。 (注)
- ステップ 1 [管理 (Administration)] > [Data Gateway の管理 (Data Gateway Management)] > [データゲートウェイ (Data Gateways) 1に移動します。
- ステップ **2** showtech をダウンロードする Crosswork Data Gateway の名前をクリックします。
- ステップ3 Crosswork Data Gateway の詳細ページの右上隅にある [アクション (Actions) ] をクリックし、[Showtech の ダウンロード(Download Showtech)] をクリックします。

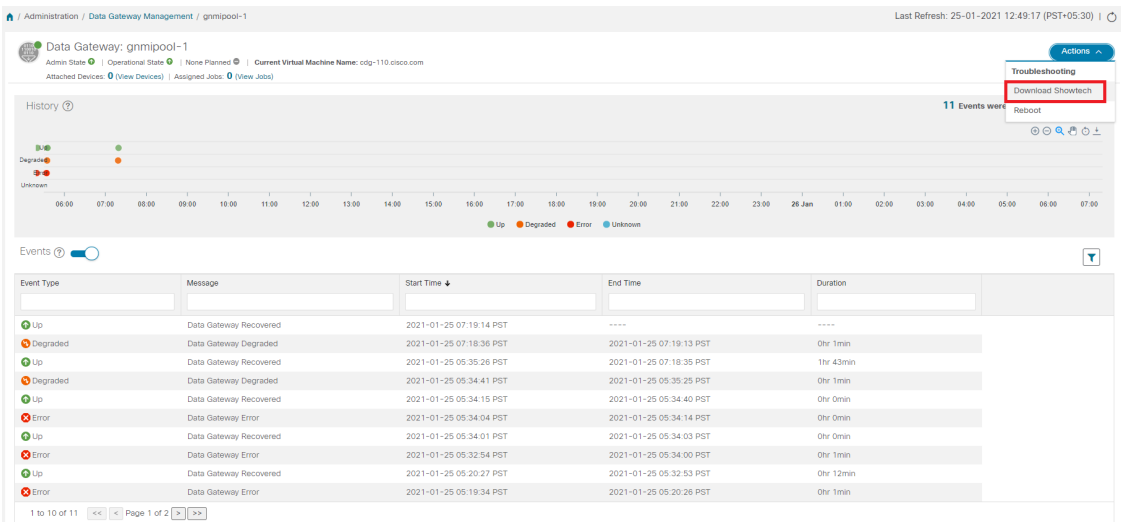

ステップ **4** パスフレーズを入力します。.

このパスフレーズを必ずメモしておいてください。showtech ファイルを復号するには、このパス フレーズを後で入力する必要があります。 (注)

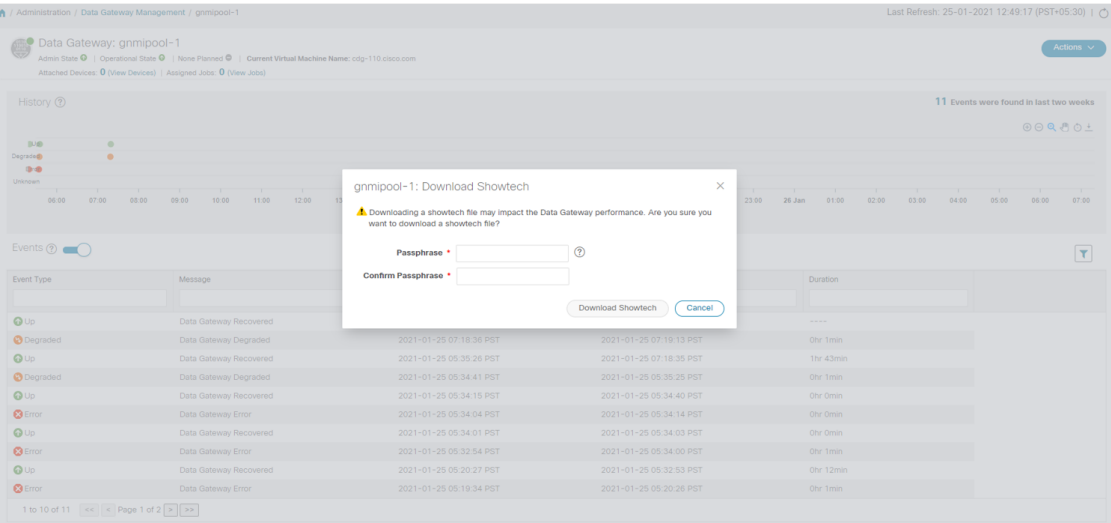

- ステップ5 [Showtech のダウンロード (Download Showtech) ] をクリックします。showtech ファイルは暗号化された形 式でダウンロードされます。
	- (注) システムの使用時間によっては、showtechファイルのダウンロードに数分かかる場合があります。
- ステップ **6** ダウンロードが完了したら、次のコマンドを実行して復号します。
	- ファイルを復号するには、OpenSSLバージョン1.1.1iを使用する必要があります。openssl version コマンドを使用して、システムの openssl バージョンを確認します。 (注)

MACでファイルを復号するには、OpenSSL1.1.1+をインストールする必要があります。これは、 LibreSSL の openssl コマンドが OpenSSL の openssl コマンドでサポートされているすべてのス イッチはサポートしていないためです。

openssl enc -d -AES-256-CBC -pbkdf2 -md sha512 -iter 100000 -in <showtech file> -out <decrypted filename> -pass pass:<encrypt string>

### <span id="page-39-0"></span>**Cisco Crosswork Data Gateway VM** の再起動

次の手順を実行して、Cisco Crosswork UI から Crosswork Data Gateway を再起動します。

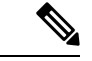

Cisco Crosswork Data Gateway をリブートすると、再び起動するまでその機能が一時停止しま す。 (注)

- ステップ 1 [管理(Administration)] > [Data Gateway の管理(Data Gateway Management)] > [データゲートウェイ(Data Gateways) 1に移動します。
- ステップ **2** 再起動する Cisco Crosswork Data Gateway の名前をクリックします。

ステップ **3** Crosswork Data Gateway の詳細ページの右上隅にある [アクション(Actions)] をクリックし、[再起動 (Reboot)] をクリックします。

|                                                                                                    | / Administration / Data Gateway Management / gnmipool-1                                                                                                    |                                                                       |                                                                              |                          | Last Refresh: 25-01-2021 12:49:17 (PST+05:30)   (*) |                                    |                  |
|----------------------------------------------------------------------------------------------------|----------------------------------------------------------------------------------------------------|-----------------------------------------------------------------------|------------------------------------------------------------------------------|--------------------------|-----------------------------------------------------|------------------------------------|------------------|
| Data Gateway: gnmipool-1                                                                                                    | Admin State $\bigcirc$   Operational State $\bigcirc$   None Planned $\bigcirc$   Current Virtual Machine Name; cdg-110.cisco.com<br>Attached Devices: 0 (View Devices)   Assigned Jobs: 0 (View Jobs) |                                                                       |                                                                              |                          |                                                     | <b>Troubleshooting</b>             | Actions $\wedge$ |
| History (?)                                                                                                    |                                                                                                    |                                                                       |                                                                              |                          | 11 Events wer                                       | <b>Download Showtech</b><br>Reboot | 000001           |
| <b>IUS</b><br>٠<br>$\bullet$<br>Degraded                                                                                                    |                                                                                                    |                                                                       |                                                                              |                          |                                                     |                                    |                  |
| Unknown<br>06:00<br>07:00                                                                                                    | 09:00<br>10:00<br>11:00<br>12:00<br>08:00                                                                                                    | 13:00<br>14:00<br>15:00<br>16:00<br>17:00<br>$\bullet$ Up<br>Cegraded | 18:00<br>19:00<br>20:00<br>21:00<br>22:00<br>23:00<br>Error <b>C</b> Unknown | 01:00<br>02:00<br>26 Jan | 03:00<br>04:00                                      | 05:00<br>06:00                     | 07:00            |
|                                                                                                    |                                                                                                    |                                                                       |                                                                              |                          |                                                     |                                    |                  |
|                                                                                                    |                                                                                                    |                                                                       |                                                                              |                          |                                                     |                                    | Ÿ                |
|                                                                                                    | Message                                                                                                    | Start Time +                                                          | End Time                                                                     | Duration                 |                                                     |                                    |                  |
|                                                                                                    |                                                                                                    |                                                                       |                                                                              |                          |                                                     |                                    |                  |
|                                                                                                    | Data Gateway Recovered                                                                                                    | 2021-01-25 07:19:14 PST                                               | $-0.00000$                                                                   | $- - - -$                |                                                     |                                    |                  |
|                                                                                                    | Data Gateway Degraded                                                                                                    | 2021-01-25 07:18:36 PST                                               | 2021-01-25 07:19:13 PST                                                      | Ohr 1min                 |                                                     |                                    |                  |
|                                                                                                    | Data Gateway Recovered                                                                                                    | 2021-01-25 05:35:26 PST                                               | 2021-01-25 07:18:35 PST                                                      | 1hr 43min                |                                                     |                                    |                  |
|                                                                                                    | Data Gateway Degraded                                                                                                    | 2021-01-25 05:34:41 PST                                               | 2021-01-25 05:35:25 PST                                                      | Ohr 1min                 |                                                     |                                    |                  |
|                                                                                                    | Data Gateway Recovered                                                                                                    | 2021-01-25 05:34:15 PST                                               | 2021-01-25 05:34:40 PST                                                      | Ohr Omin                 |                                                     |                                    |                  |
|                                                                                                    | Data Gateway Error                                                                                                    | 2021-01-25 05:34:04 PST                                               | 2021-01-25 05:34:14 PST                                                      | Ohr Omin                 |                                                     |                                    |                  |
|                                                                                                    | Data Gateway Recovered                                                                                                    | 2021-01-25 05:34:01 PST                                               | 2021-01-25 05:34:03 PST                                                      | Ohr Omin                 |                                                     |                                    |                  |
|                                                                                                    | Data Gateway Error                                                                                                    | 2021-01-25 05:32:54 PST                                               | 2021-01-25 05:34:00 PST                                                      | Ohr 1min                 |                                                     |                                    |                  |
| Events $(2)$<br>Event Type<br>$Q \cup p$<br><b>O</b> Degraded<br>$Q \cup p$<br><b>O</b> Degraded<br>$Q \cup p$<br><b>B</b> Error<br>$Q \cup p$<br><b>3</b> Error<br>QUp | Data Gateway Recovered                                                                                                    | 2021-01-25 05:20:27 PST                                               | 2021-01-25 05:32:53 PST                                                      | Ohr 12min                |                                                     |                                    |                  |

ステップ4 [ゲートウェイの再起動 (Reboot Gateway) ] をクリックします。

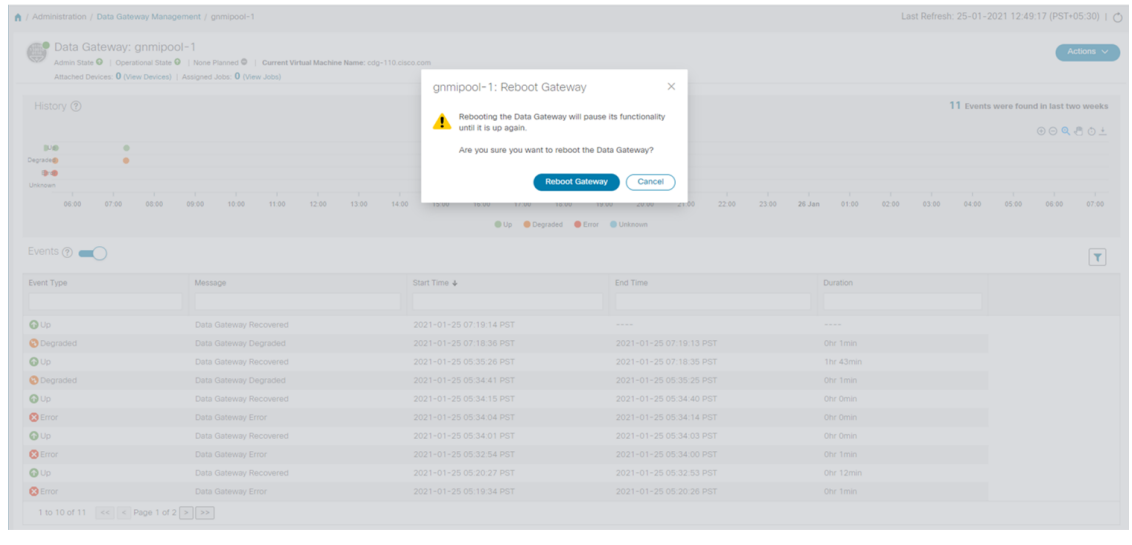

再起動が完了したら、**[**管理(**Administration**)**]** > **[Data Gateway**の管理(**Data Gateway Management**)**]** > **[**仮想マシン(**Virtual Machines**)**]** ページで Cisco Crosswork の動作ステータ スを確認します。

# **Cisco Crosswork Data Gateway** プール

Cisco Crosswork Data Gateway プールによって、デバイスが管理され、最小限の中断または中断 なしで収集が行われます。

Cisco Crosswork UI を使用して、Cisco Crosswork Data Gateway VM のプールを作成および設定 できます。プールの作成方法については、次のセクションを参照してください:『*Cisco Crosswork Infrastructure 4.0* およびアプリケーション インストールガイド』の「*Cisco Crosswork Data Gateway* プールの作成」

Cisco Crosswork Data Gateway VM をインストールし、プールに割り当てると、仮想 Cisco Crosswork Data Gateway Crosswork Data Gateway が自動的に作成され、[Data Gateway(Data Gateways)] タブに表示されます。次に、デバイスを接続または切断して、収集ジョブを実行 できます。

- (注)
- 物理的なCisco Crosswork Data Gateway VM にデバイスを接続または切断することはできませ ん。それらは、仮想 Crosswork Data Gateway にのみアタッチまたはデタッチできます。

Cisco Crosswork Data Gateway VM がダウンした場合、Cisco Crosswork は自動的にその VM を プール内の予備の VM に置き換えます。デバイスと既存の収集ジョブは、障害が発生した VM から予備のVMに自動割り当てされます。ダウンしたVMが修復されると、プール内の予備の VM になります。

プールには次の状態があります。

- 保護あり:すべての VM が稼働しており、プール内に 1 つ以上の予備の VM があります。
- 保護なし:すべての予備のVMがダウンしており、使用中のVMを置き換えることができ ません。
- 制限付き保護:一部の予備の VM がダウンしていますが、1 つ以上のスタンバイ VM が稼 働しています。
- 計画なし:プールの作成時に予備の VM がプールに追加されませんでした。

プールは、[プール(Pools)] タブから管理できます。これには、[管理(Administration)] > [Data Gateway管理(Data Gateway Management)] > [プール(Pools)] からアクセスできます。

## プールの詳細を表示

プールの詳細を表示するには、次の手順に従います。

- ステップ **1** メインメニューから **[**管理(**Administration**)**]** > **[Data Gateway** の管理(**Data Gateway Management**)**]** を 選択し、[プール(Pools)] タブをクリックします。
- ステップ **2** 詳細を表示するプール名をクリックします。

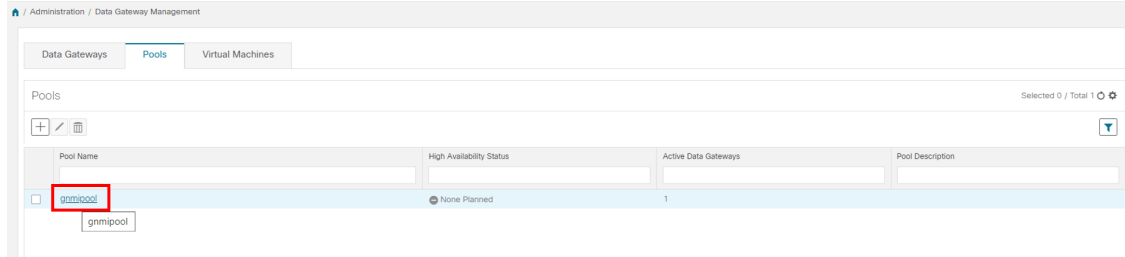

プールの詳細を表示できるプールの詳細ページが開きます。

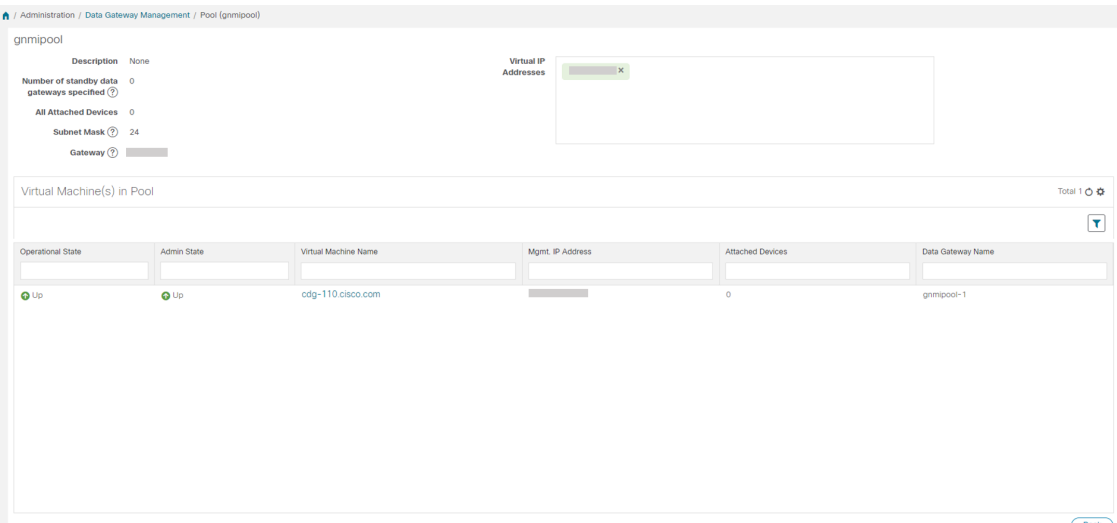

たとえば、プール内の複数の Crosswork Data Gateway が同じサウスバウンド IP アドレスを持つ場 合、CDG2 (アクティブ) と CDG1 (スタンバイ)はまったく同じサウスバウンド IP アドレスを 持ちます。次に、スタンバイ(この例では CDG1)を再起動して、起動時にサウスバウンド IP ア ドレスを失うようにします。Crosswork Data Gateway (注)

これは、次のようなフェールオーバー時に発生します。CDG1 がアクティブで、CDG2 がスタン バイでした。CDG1にはサウスバウンドIPアドレスIP1がありました。CDG1がダウンしたため、 Cisco Crosswork は CDG2 を新しいアクティブにし、CDG2 のサウスバウンド IP と同じ IP1 をプロ グラムしました。

CDG1 は後でスタンバイとして接続を復元しますが、サウスバウンド IP アドレスと同じ IP1 を維 持しました。したがって、CDG1 と CDG2 の両方がサウスバウンド IP と同じ IP1 を持つことにな ります。

# **Cisco Crosswork Data Gateway** プールの編集

次の手順に従って、Cisco Crosswork Data Gateway プールを編集します:

ステップ **1** メインメニューから **[**管理(**Administration**)**]** > **[Data Gateway** の管理(**Data Gateway Management**)**]** を 選択し、「プール (Pools) 1タブをクリックします。

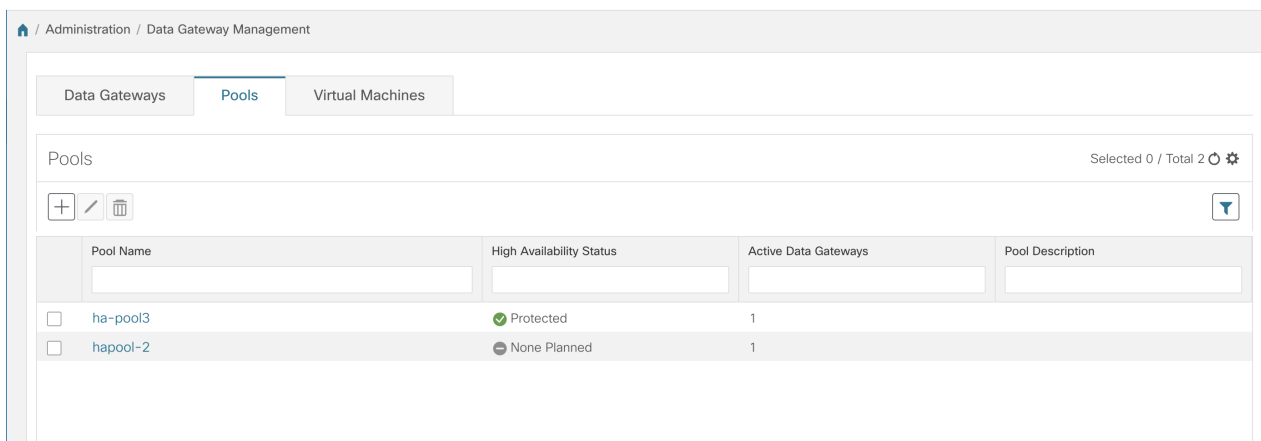

- ステップ **2** このページに表示されるリストから編集するプールを選択します。
- ステップ3 [高可用性 (HA) プールの編集 (Edit High Availability (HA) Pool] ページを開くには、<a>
ボタンをクリック します。
- ステップ **4** [プールのパラメータ(Pool Parameters)] ペインで次のパラメータに値を入力します。
	- (注) [プールパラメータ(PoolParameters)]ペインでパラメータを編集することはできません。これら のパラメータを変更する必要がある場合は、必要な値で新しいプールを作成してから、Cisco Crosswork Data Gateway VM をそのプールに移動する必要があります。

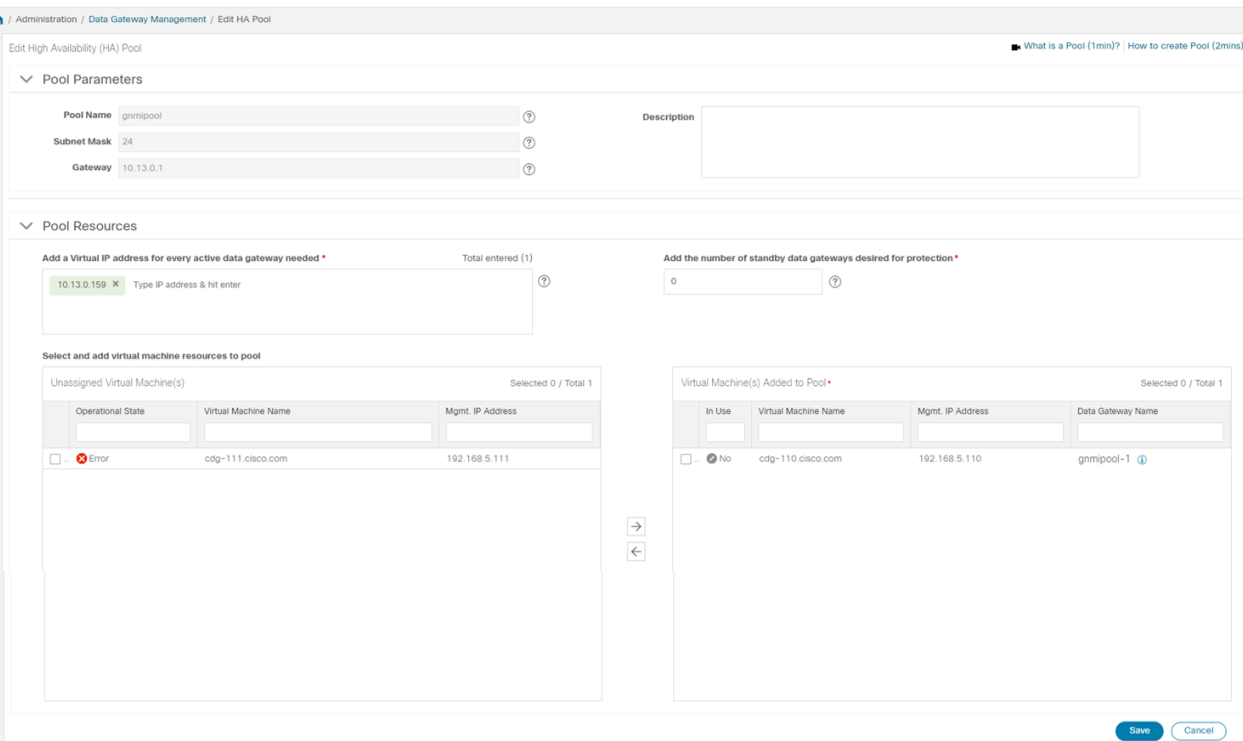

- [必要なすべてのアクティブなデータゲートウェイの仮想 IP アドレスの追加(Add a Virtual IP address for every active data gateway needed) ]: すべてのアクティブな Cisco Crosswork Data Gateway VM の仮想 IP アドレス。
	- (注) IPv4 または IPv6 アドレスのいずれかを入力します。組み合わせることはできません。
- [保護に必要なスタンバイ データ ゲートウェイの数を追加する(Add the number ofstandby data gateways desired for protection) 1: このフィールドに 0 より大きい値を入力すると、プールの高可用性が有効に なります。アクティブなデータゲートウェイがダウンした場合、保護を確保するためにプール内の「ス タンバイ」が置き換わります。
- ステップ **5** プールから Cisco Crosswork Data Gateway VM を追加または削除します。
	- プールに追加する Cisco Crosswork Data Gateway VM の数は、仮想 IP とスタンバイ Cisco Crosswork Data Gateway VM の合計数と同じにする必要があります。たとえば、3 つの仮想 IP を入力し、2 つのスタンバイ VM が必要な場合は、5 つの Cisco Crosswork Data Gateway VM をプールに追加す る必要があります。 (注)
		- プールに VM を追加するには、左側の [未割り当ての仮想マシン (Unassigned Virtual Machine(s)) ] か ら VM を選択し、右矢印をクリックして [プールに追加された仮想マシン(Virtual Machine(s) Added to Pool) 1に移動します。
		- プールから VM を削除するには、右側の [プールに追加された仮想マシン(Virtual Machine(s) Added to Pool)] から VM を選択し、左矢印をクリックして [未割り当ての仮想マシン(Unassigned Virtual Machine(s)) 1に移動します。

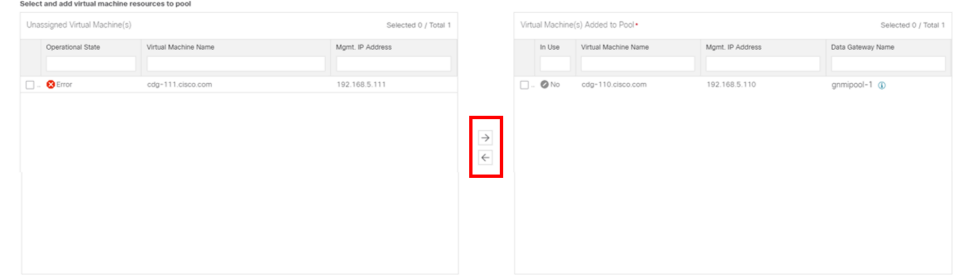

仮想の Cisco Crosswork Data Gateway は、すべてのデバイスのマッピングが解除された場合に のみプールから削除できます。仮想 Cisco Crosswork Data Gateway が削除されると、仮想 Crosswork Data Gateway をバッキングしていた Crosswork Data Gateway VM が自動的にスペア になります。 (注)

ステップ6 [保存 (Save) ] をクリックします。

# **Crosswork Data Gateway** プールの削除

プールを削除するには、次の手順に従います:

- ステップ **1** メインメニューから **[**管理(**Administration**)**]** > **[Data Gateway** の管理(**Data Gateway Management**)**]** を 選択し、[プール (Pools) ] タブをクリックします。
- ステップ **2** 削除するプールを選択し、 ボタンをクリックします。
- ステップ3 [高可用性(HA) プールの削除(Delete High Availability (HA) Pool)]ダイアログボックスで[削除(Delete)] をクリックします。

# **Cisco Crosswork Data Gateway** の管理

[**Data Gateway**(**Data Gateways**)] タブには、次の情報が表示されます。

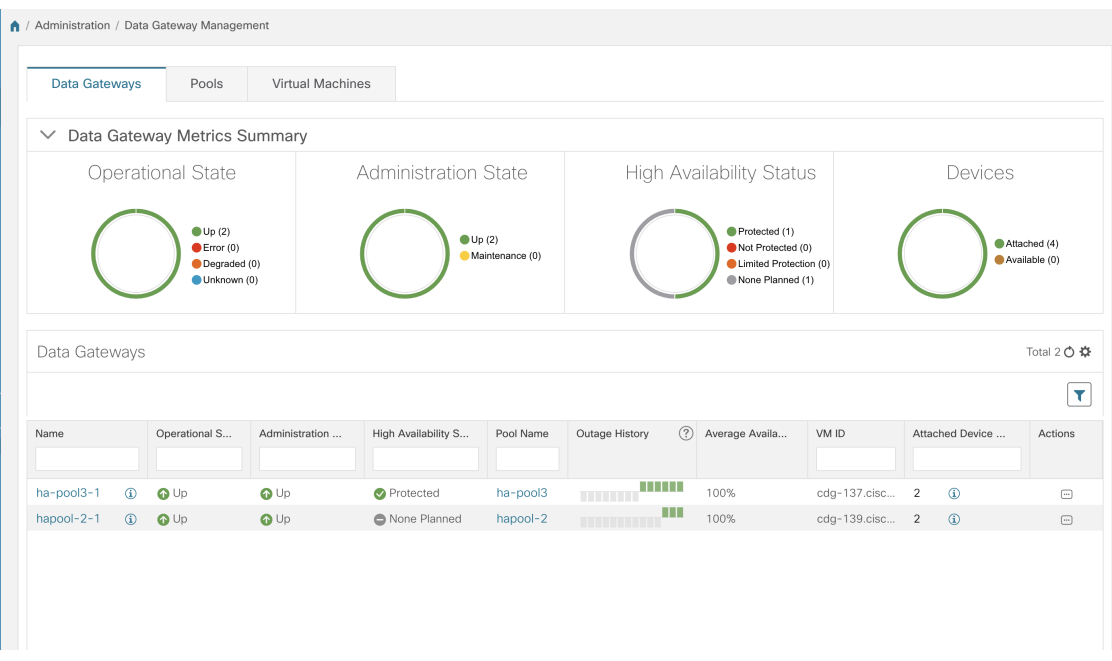

### **Data Gateway** メトリックの概要ペイン

現在 Cisco Crosswork Data Gateway に登録されているすべての Cisco プールの全体的なメトリッ クを要約します。

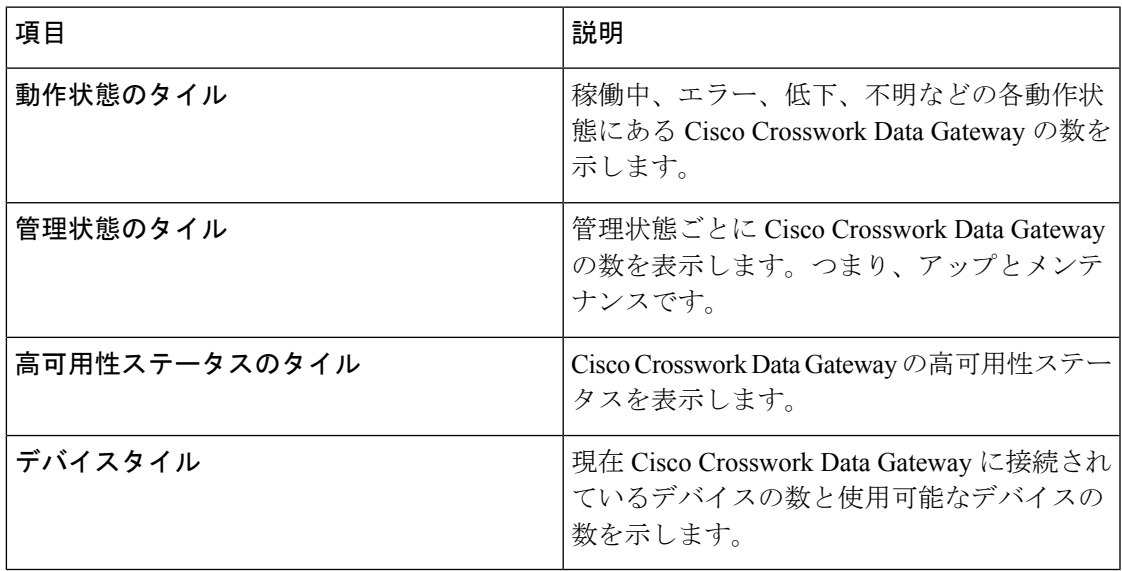

### **Data Gateways** ペイン

ここにリストされているすべての Cisco Crosswork Data Gateway プールについて、次の詳細を 表示します。

I

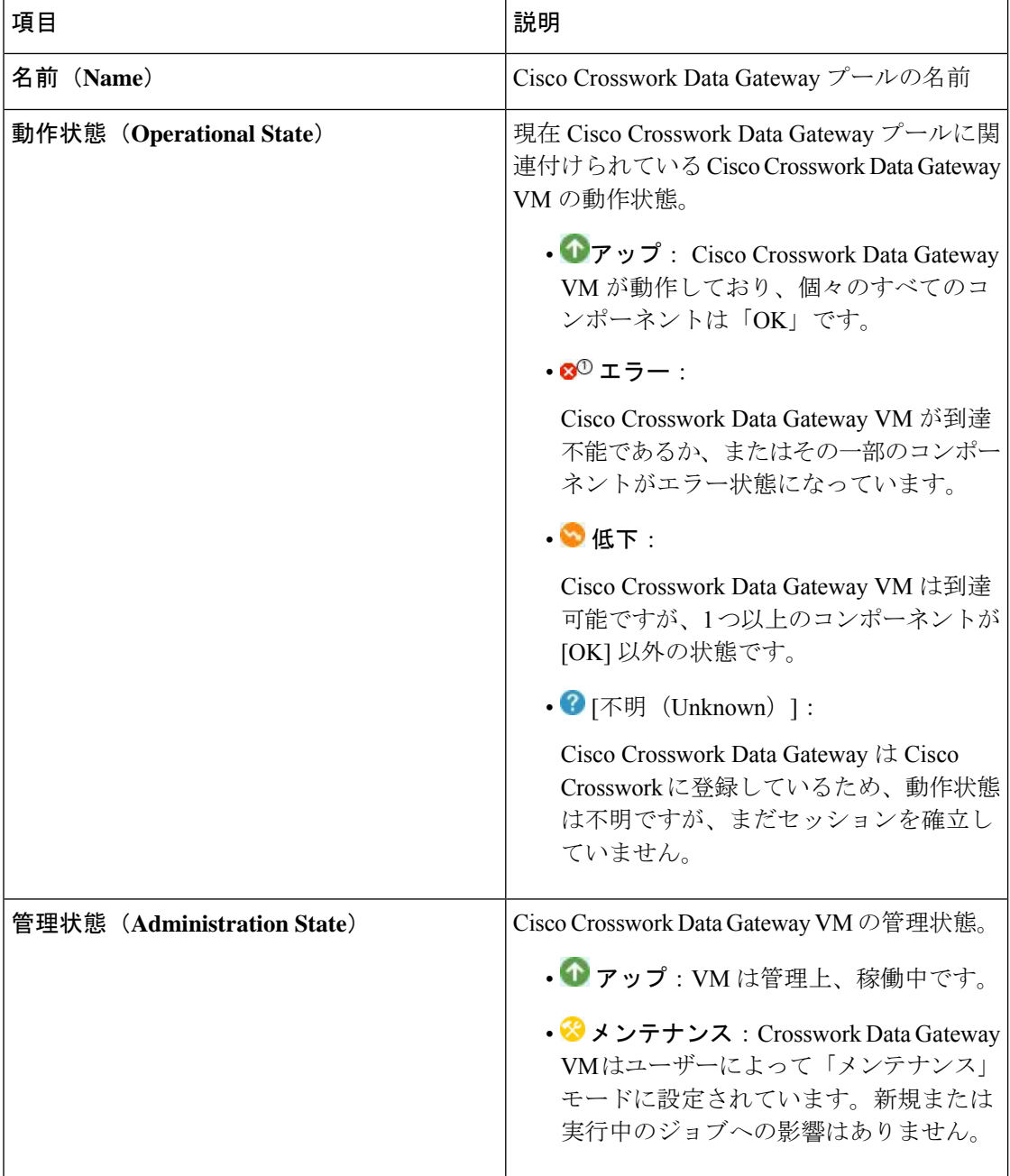

 $\mathbf{l}$ 

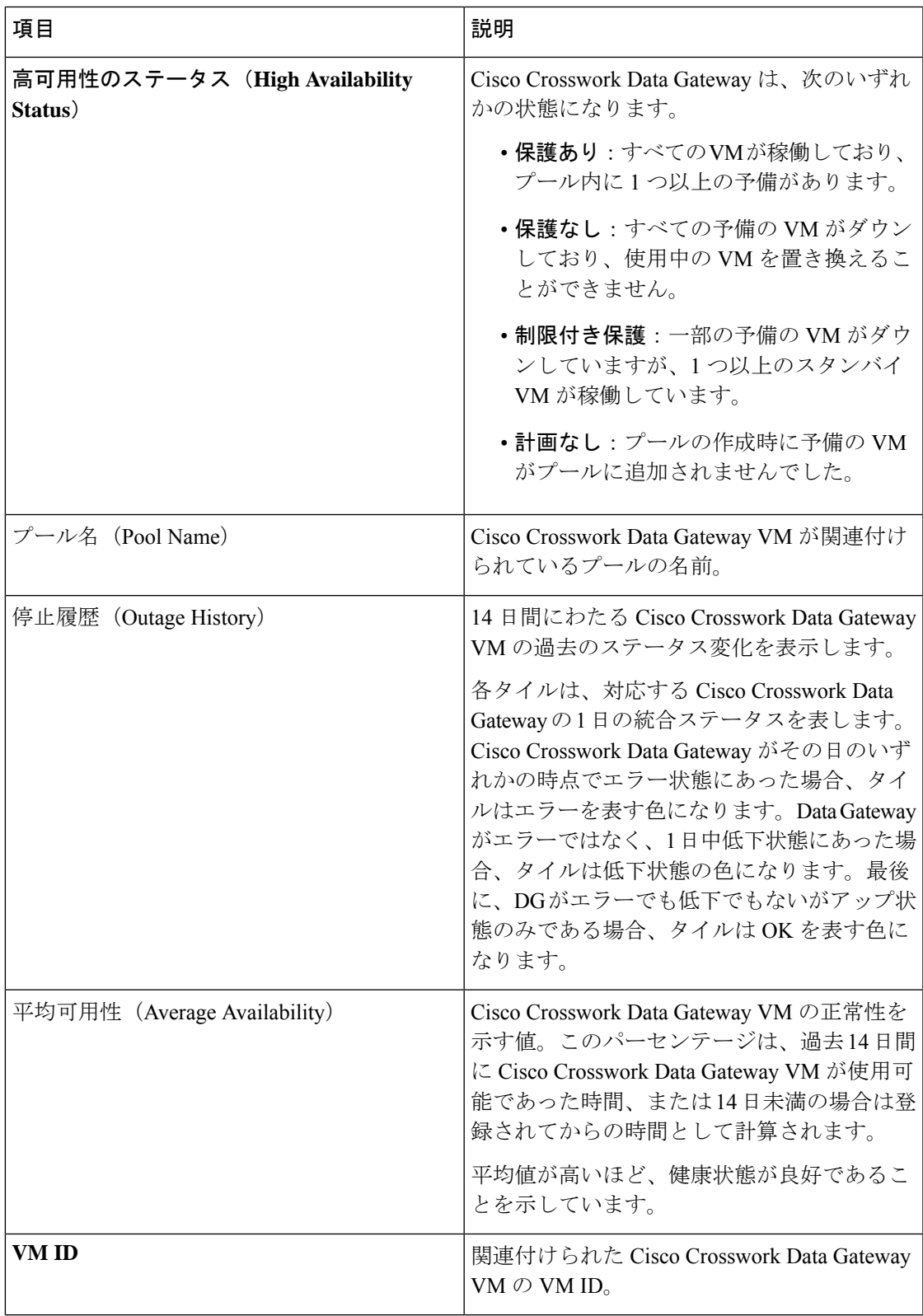

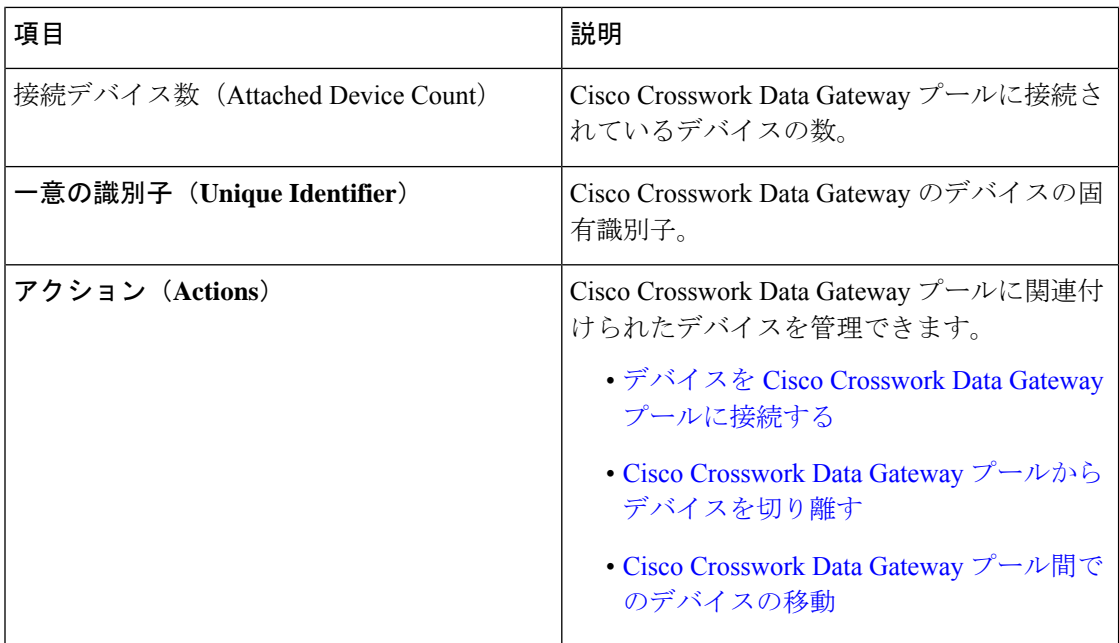

# **Cisco Crosswork Data Gateway** の詳細を表示

Cisco Crosswork Data Gateway の詳細を表示するには、[Data Gateway] ペインで、Cisco Crosswork Data Gateway の名前をクリックします。次の例を参考にしてください。

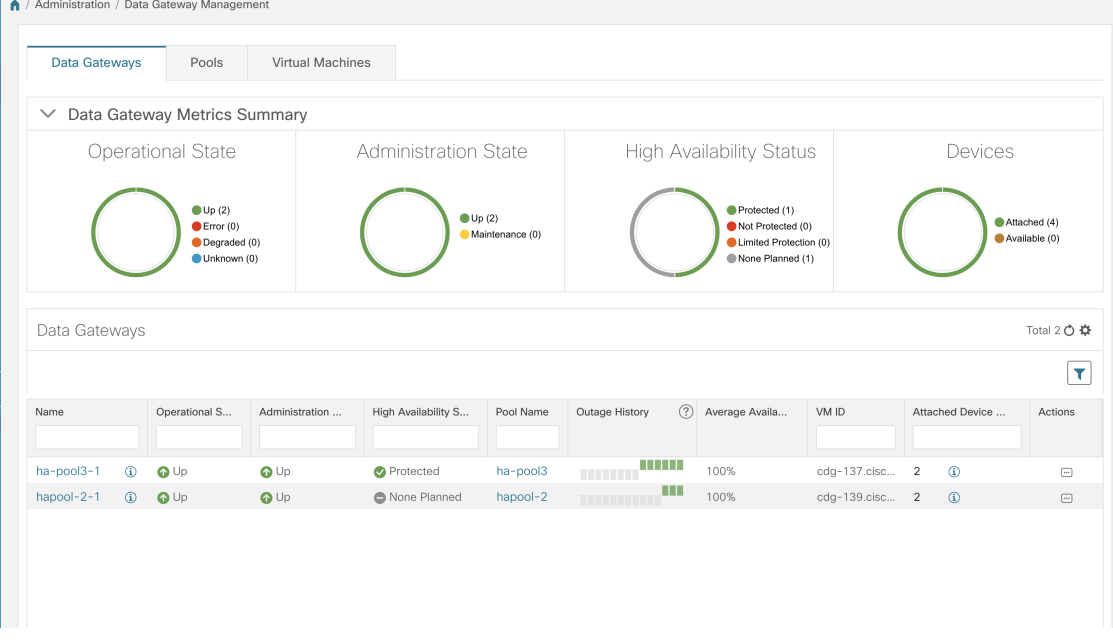

Cisco Crosswork Data Gateway の詳細ページが開き、次の詳細が表示されます。

**1.** 全般的な **Cisco Crosswork Data Gateway** の詳細

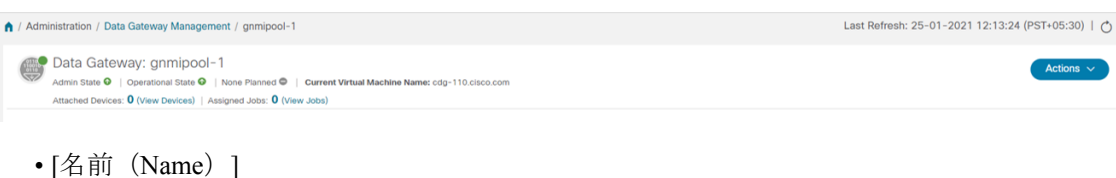

- 管理ステート
- 動作状態
- ハイアベイラビリティ状態
- 現在の仮想マシン名
- 接続されたデバイス(接続されているすべてのデバイスを表示するには、[デバイスの表 示 (View Devices) 1をクリックします)。
- 割り当てられたジョブ([ジョブの表示(ViewJobs)]をクリックして、関連するすべての ジョブを表示します。)
- アクション(トラブルシューティングオプションを提供します。Crosswork UIからのCisco Crosswork Data Gateway [のトラブルシューティング](#page-38-1) (27 ページ) を参照してください。)

#### **2.** 履歴(**History**)

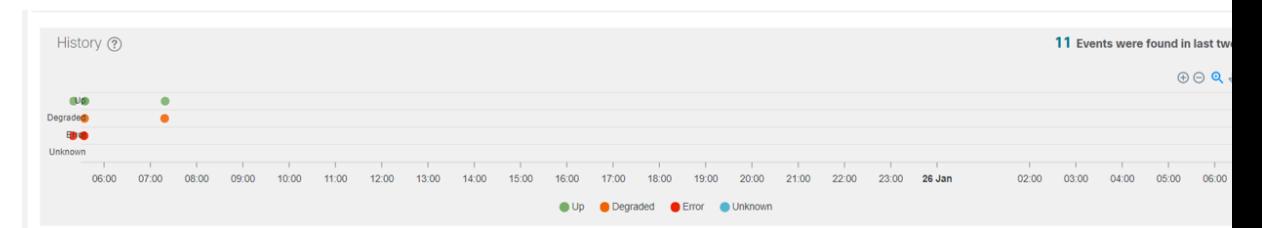

14 日間にわたる Cisco Crosswork Data Gateway の停止履歴を表示します。Cisco Crosswork は過 去 14 日間のすべての Cisco Crosswork Data Gateway 遷移状態の変化のリストを維持します。こ れには、タイムスタンプ、停止時間、クリア時間などの情報が含まれます。

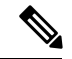

- 停止履歴では、過去 14 日間の Cisco Crosswork Data Gateway の動作状態変更データと、現在ま たは最新の状態変更イベントの現在の時刻が、Cisco Crossworkが予期しない[イベント(Events)] テーブルの「終了時刻」および「期間」になります。ただし、グラフの描画には終了時間が必 要です。したがって、変更は [イベント (Events) ] テーブルでのみ確認できます。[イベント (Events)] を参照してください。#unique\_60 unique\_60\_Connect\_42\_li\_fhc\_sqw\_s4b (注)
	- また、[履歴 (History) ] ペインの右上隅にある次のオプションも提供されます。
		- [拡大  $(Zoom in)$ ]
		- [縮小 (Zoom out) ]
		- 選択ズーム
- パン
- Reset Zoom
- 履歴チャートの SVG と PNG をダウンロード

#### **3.** イベント

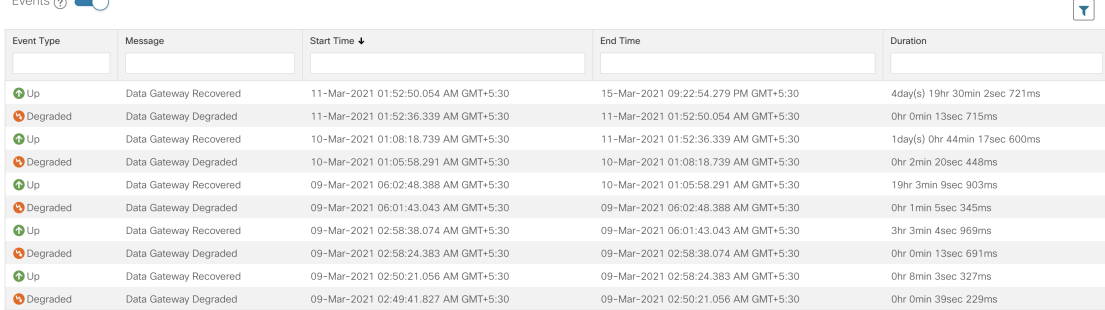

[イベント (Events) ] テーブルには、シスコ Crosswork Data Gateway イベントに関する次の詳 細が表示されます。

- イベント タイプ(Event Type)
- ステータス変更の理由を示すメッセージ
- 開始時刻(Start Time)
- 終了時間 (End Time)
- 時間(Duration)

#### **4.** ヘルス(**Health**)

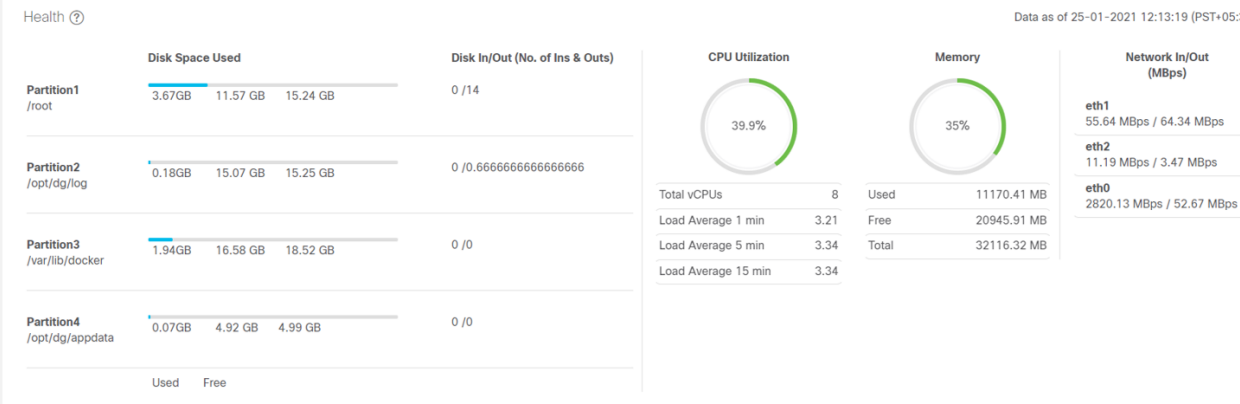

Cisco Crosswork Data Gateway のヘルス情報を表示します。右上隅のタイムスタンプは、最後の 正常性データが収集されたときのタイムスタンプです。CiscoCrosswork Data Gatewayが[エラー (Error)]状態の場合、または何らかの理由でデータが古い場合、タイムスタンプラベルはデー タが古いことを示します。

- 使用済みディスク領域:さまざまなパーティションで使用および使用可能なディスクス ペースの量。
- ディスクのイン/アウト:パーティションのディスクに関連する読み取り/書き込みまたは 入力/出力操作の数。

これは累積カウンタであり、デルタ時系列ではありません。

- CPU 使用率:アクティブに使用されている CPU の量と vCPU の総数。
- メモリー:使用済み、使用可能、および合計メモリの量。
- •ネットワーク入力/出力:NIC インターフェイス (eth1、eth2、および eth0)の送受信され たデータの量(MB 単位)。

これは累積カウンタであり、デルタ時系列ではありません。

### **5.** サービスのステータス(**Service Status**)

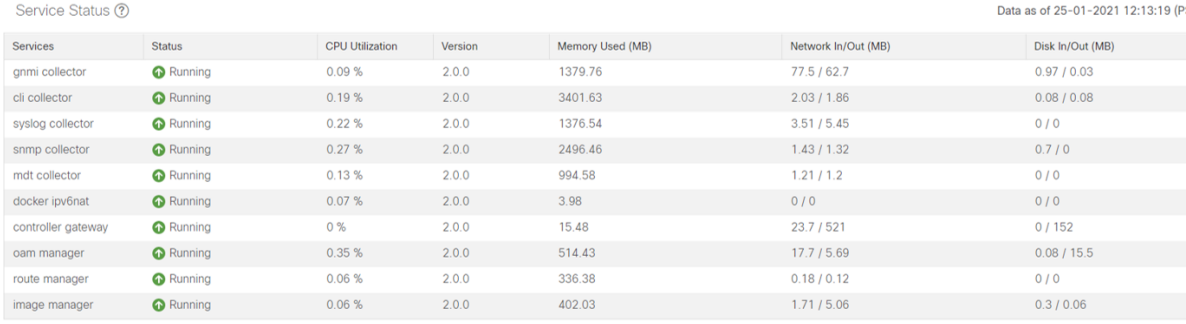

Cisco Crosswork Data Gateway は、Ubuntu VM 上で実行されるさまざまなコンテナ化されたサー ビスで構成されています。その全体的な健全性は、コンテナ化された各サービスの健全性に依 存します。Cisco Crosswork はまた、Cisco Crosswork Data Gateway で実行されているこれらの 個々のコンテナサービスのヘルス情報とそれらのリソース消費も表示します。

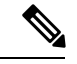

ここに表示されるリソース消費データは、Docker統計から取得されます。これは、コンテナ化 されたサービスによって消費される実際のリソースよりも高くなります。 (注)

- サービス:サービス名
- サービスステータス:サービスのステータス、つまり、実行中、機能低下、またはエラー。
- CPU 使用率:サービスによってアクティブに使用された CPU の割合。

CPU 使用率は、標準プロファイルの場合は最大 800%(8vCPU)、拡張プロファイルの場 合は最大 1600%(16vCPU)に対して報告されます。

- バージョン:展開されたサービスのバージョン。
- 使用されているメモリ:サービスによって使用されているメモリの量(MB)。

• ネットワークイン/アウト:サービスがそのインターフェイスを介して MB で送受信した データの量。

これは累積カウンタであり、デルタ時系列ではありません。

• ディスクのイン/アウト:サービスがディスクを使用して実行した読み取り/書き込みまた は入出力操作の数。

これは累積カウンタであり、デルタ時系列ではありません。

### <span id="page-53-0"></span>デバイスを **Cisco Crosswork Data Gateway** プールに接続する

最適なパフォーマンスを得るには、デバイスを Cisco Crosswork Data Gateway プールに接続す ることを 300 デバイス以下のバッチで行うことをお勧めします。

(注) デバイスは、1 つの Cisco Crosswork Data Gateway プールにのみ接続できます。

次の手順に従って、デバイスを Cisco Crosswork Data Gateway プールに接続します。

#### 始める前に

デバイスを接続する Cisco Crosswork Data Gateway の管理状態と動作状態がアップであること を確認します。その後、デバイスの接続に進みます。

- ステップ1 メインメニューから、[管理(Administration)] > [Data Gatewayの管理(Data Gateway Management)] > [Data Gateway(Data Gateways)] の順に選択します。
- ステップ2 デバイスに接続する Cisco Crosswork Data Gateway プールの場合、アクション列で、<sup>[1]</sup> をクリックし、「デ バイスの接続(Attach Devices)] を選択します。

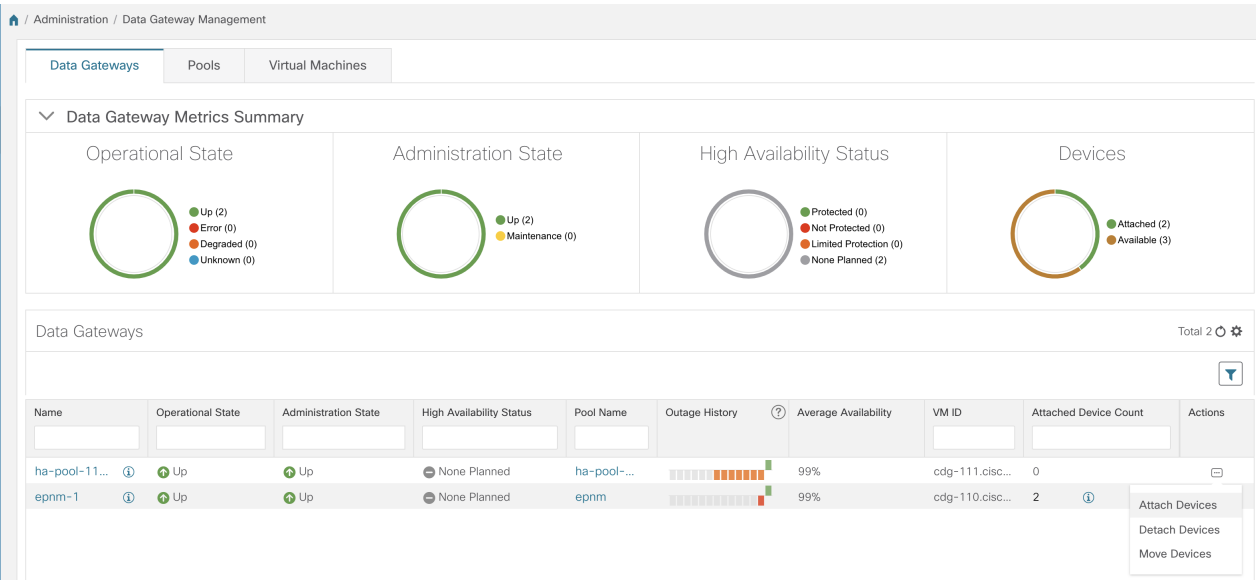

[デバイスの接続(Attach Devices)] ウィンドウが開き、接続可能なすべてのデバイスが表示されます。

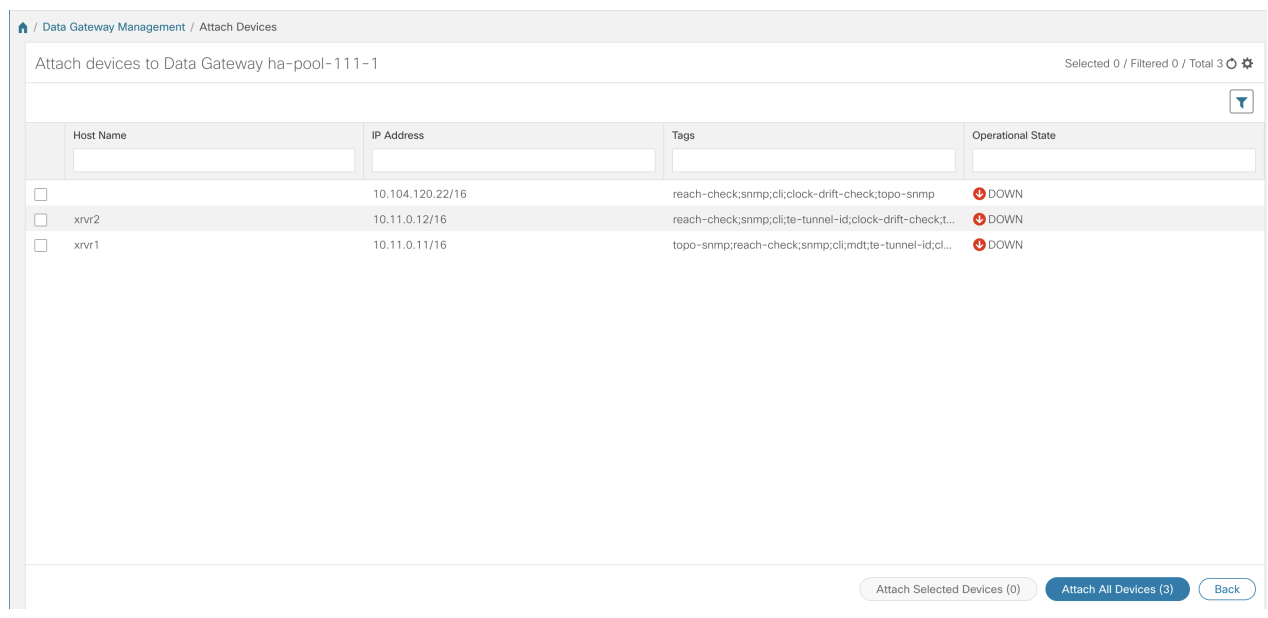

- ステップ **3** すべてのデバイスを接続するには、[すべてのデバイスの接続(Attach All Devices)]をクリックします。そ れ以外の場合は、接続するデバイスを選択し、[選択したデバイスの接続(Attach Selected Devices)] をク リックします。
- ステップ **4** [確認:デバイスの接続(Confirm-Attach Devices)] ダイアログで、[接続(Attach)] をクリックします。

デバイスが VM に接続されているかどうかを確認するには、[Data Gateway (Data Gateways)] ペインの下にある [接続されたデバイスの数 (Attached Device Count) ] を確認します。接続デ バイス数の横にある[i]アイコンをクリックすると、選択したCiscoCrosswork Data Gatewayプー ルに接続されているすべてのデバイスのリストが表示されます。

## <span id="page-55-0"></span>**Cisco Crosswork Data Gateway** プールからデバイスを切り離す

以下の手順に従って、デバイスを Crosswork Data Gateway から切り離します:

### 始める前に

削除するデバイスに対して送信されたジョブを失いたくない場合は、デバイスを別のCiscoData Gateway に移動することをお勧めします。Cisco Crosswork Data Gateway からデバイスを切り離 すと、デバイスに対応するジョブが削除されます。

- ステップ1 メインメニューから、[管理 (Administration) ]>[Data Gatewayの管理 (Data Gateway Management) ]>[Data Gateway(Data Gateways)] の順に選択します。
- ステップ2 デバイスを切り離す Crosswork Data Gateway の場合、アクション列で、 こ をクリックし、「デバイスの切断 (Detach Devices)] を選択します。

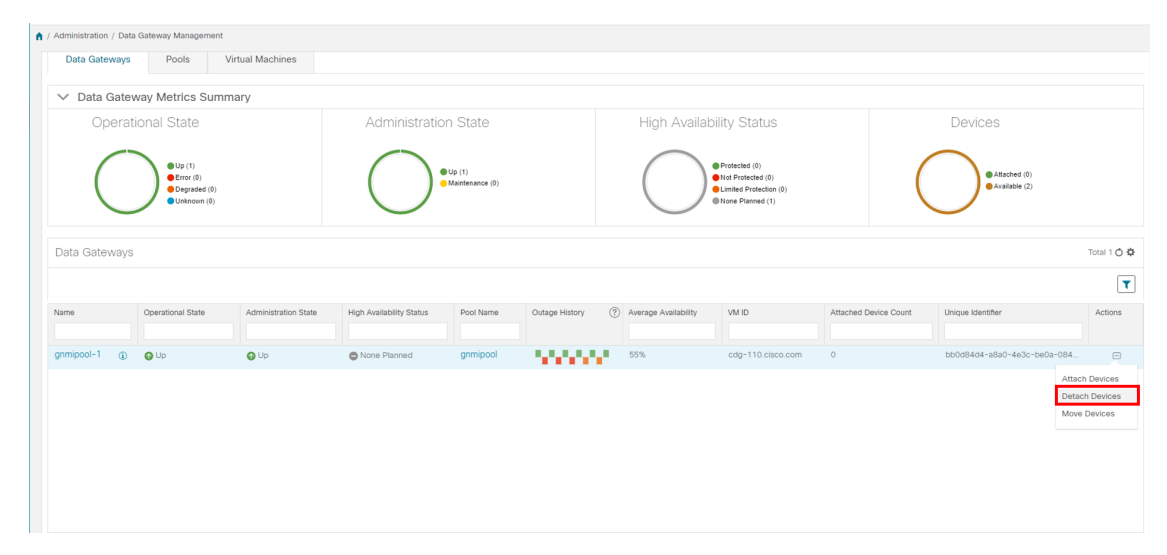

[デバイスの切断(Detach Devices)] ウィンドウが開き、接続されているすべてのデバイスが表示されま す。

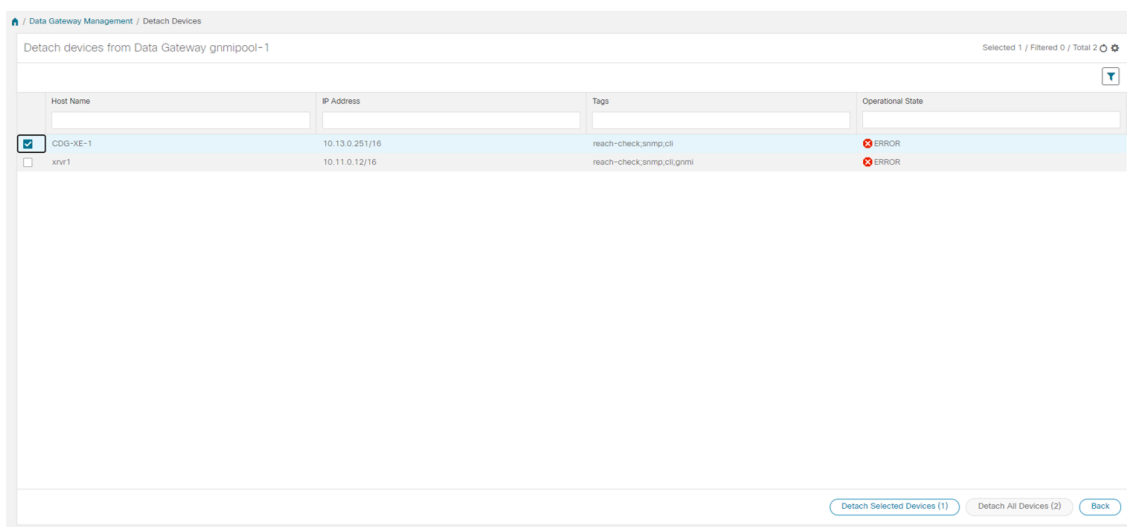

- ステップ **3** すべてのデバイスを切り離すには、[すべてのデバイスの切断(Detach All Devices)] をクリックします。 それ以外の場合は、切り離すデバイスを選択し、[選択したデバイスの切断(Detach Selected Devices)] を クリックします。
- <span id="page-56-0"></span>ステップ4 [確認:デバイスの切断 (Confirm - Detach Devices) ] ダイアログボックスで、[切断 (Detach) ] をクリック します。

# **Cisco Crosswork Data Gateway** プール間でのデバイスの移動

デバイスを Data Gateway から任意の Data Gateway に移動することはできますが、同じプール に属する Data Gateway 間でデバイスを移動することを強くお勧めします。

次の手順に従って、デバイスを Crosswork Data Gateway から別の Crosswork Data Gateway に移 動します。

- ステップ1 メインメニューから、[管理(Administration)]>[Data Gatewayの管理(Data Gateway Management)]>[Data Gateway(Data Gateways)] の順に選択します。
- ステップ2 デバイスを移動する Crosswork Data Gateway の [アクション (Actions) ] 列で、 … をクリックして [デバイ スの移動 (Move Devices) 1を選択します。

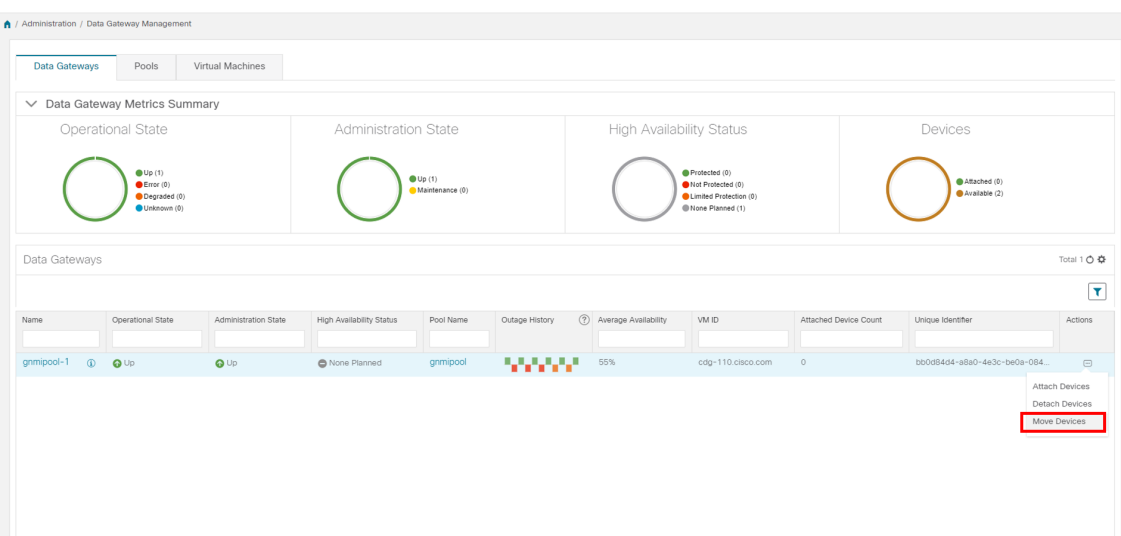

[接続されているデバイスの移動 (Move Attached Devices) ]ウィンドウが開き、移動可能なすべてのデバイ スが表示されます。

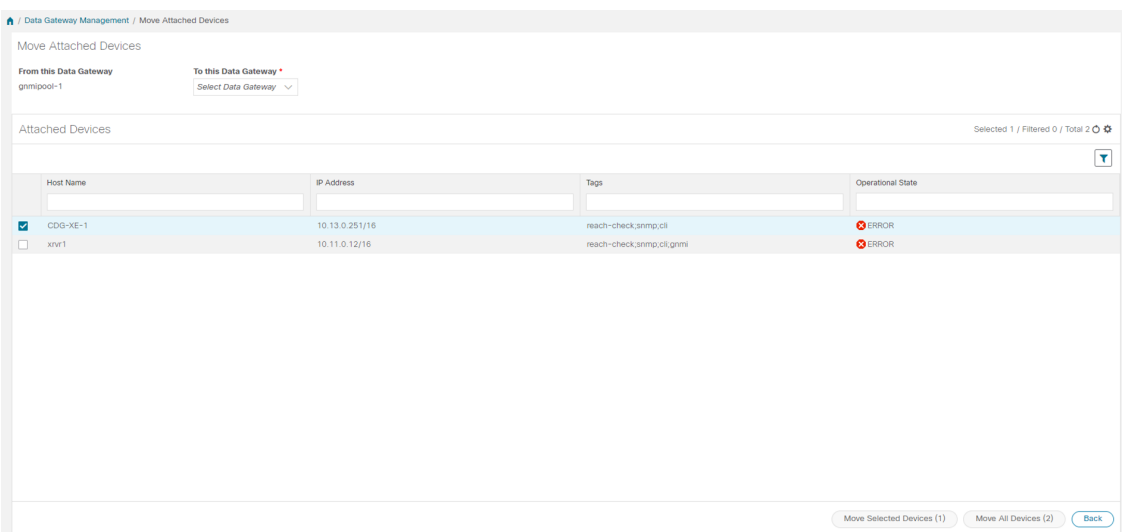

- ステップ **3** [このデータゲートウェイに移動(To thisDataGateway)]ドロップダウンから、デバイスの移動先のデータ ゲートウェイを選択します。
- ステップ **4** すべてのデバイスを移動するには、[すべてのデバイスの移動(Move All Devices)] をクリックします。そ れ以外の場合は、移動するデバイスを選択し、[選択したデバイスの移動(Move Selected Devices) ] をク リックします。
- ステップ5 [確認:デバイスの移動 (Confirm Move Devices) ] ダイアログボックスで、[移動 (Move) ] をクリックし ます。

# データ送信先の管理

CiscoCrossworkにより、収集ジョブがデータを保管するために使用できる外部データ宛先を作 成できます。

Cisco Crosswork UI では、[データ宛先(Data Destinations)] ペインから、新しいデータの宛先 を追加したり、既存データの宛先の設定を更新したり、データの宛先を削除したりできます。

[管理 (Administration) ] > [Data Gatewayのグローバル設定 (Data Gateway Global Settings) ] に 移動してアクセスできます。この表は、収集ジョブがデータを保管するために使用できる承認 済みのデータ宛先を示しています。REST API で作成された収集ジョブの新しいデータ送信先 として、Kafka または gRPC サーバーを追加できます。

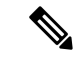

**Crosswork\_Kafka** と **cd-astack-pipeline** は内部データ送信先であり、更新または削除はできま せん。 (注)

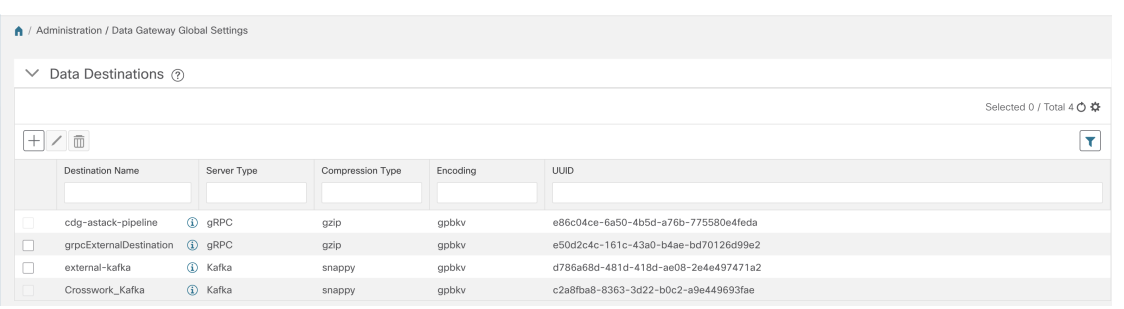

[データ宛先(Data Destination)] ペインには、データの宛先の次の詳細が表示されます。

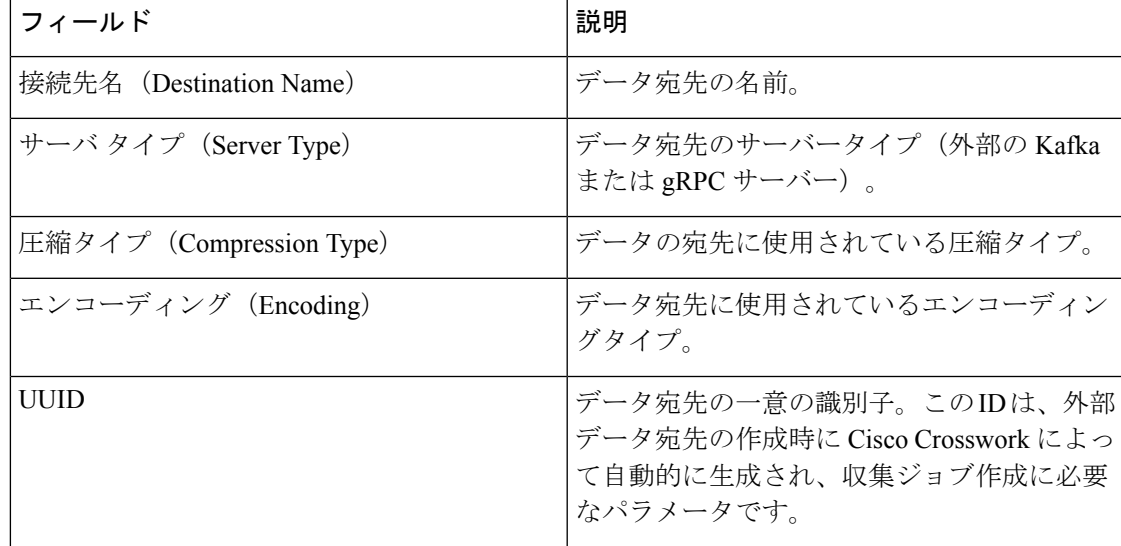

また、次のこともできます。

- [データ送信先の追加](#page-59-0)/編集 (48 ページ)
- [データ宛先の詳細の表示](#page-64-0) (53 ページ)
- [データ送信先の削除](#page-64-1) (53 ページ)

### <span id="page-59-0"></span>データ送信先の追加**/**編集

新しいデータ送信先を追加するには、次の手順を実行します。その後で、このデータ送信先を データ収集に使用できます。複数のデータ送信先を追加することもできます。

(注)

- 既存の外部 Kafka データの送信先を同じ IP アドレスで再インストールする場合は、コレ クタを再起動して変更を有効にする必要があります。
	- Cisco Crosswork と指定したデータ送信先 (Crosswork Kafka または外部 Kafka のいずれか) の間の通信チャネルをセキュリティで保護できます。次の手順**6**で、その実行方法を説明 します。

ただし、セキュリティを有効にすると、パフォーマンスに影響する可能性があります。

- 外部データ送信先でTLS接続が必要な場合は、公開証明書を準備するか、クライアン ト認証が必要な場合は、クライアント証明書とキーファイルを準備します。クライア ントキーはパスワードで暗号化されている可能性があり、データ送信先のプロビジョ ニングの一部として設定する必要があります。現在、Crosswork Data Gateway は IP ベースの証明書のみをサポートしています。
- 認証局で証明書を生成する場合は、証明書が PEM でエンコードされ、キーファイル が PKCS#8 形式であることを確認します。
- ジョブを Cisco Crosswork に送信する前に、Kafka トピックを作成します。外部 Kafka とそ の外部 Kafka でのトピックの管理方法によっては、収集されたデータをその特定の外部 Kafka/トピックにディスパッチするときにトピックが存在しない場合、Cisco Crosswork ロ グに例外が表示されます。これは、トピックがまだ作成されていないか、または要求され た収集ジョブが完了して収集されたデータをディスパッチする前にトピックが削除された ためです。

```
destinationContext: topicmdt4
org.apache.kafka.common.errors.UnknownTopicOrPartitionException: This server does
not host this topic-partition.
```
### 始める前に

データ収集に外部 Kafka サーバーを使用している場合は、次のことを確認します。

• 外部 Kafka サーバーで次のプロパティを設定した。

この説明はこのドキュメントの対象範囲外であるため、これらの プロパティの説明と使用方法については、Kafka のドキュメント を参照してください。 (注)

• num.io.threads = 8

- num.network.threads = 3
- message.max.bytes= 30000000
- データ収集に使用する Kafkaトピックを作成している。
- ステップ **1** メインメニューから、**[**管理(**Administration**)**]** > **[Data Gateway** のグローバル設定(**Data Gateway Global Settings**)**]** を選択します。
- ステップ2 [データ送信先 (Data Destinations) ] ペインで、H ボタンをクリックします。[接続先の追加 (Add Destination) 1ページが開きます。

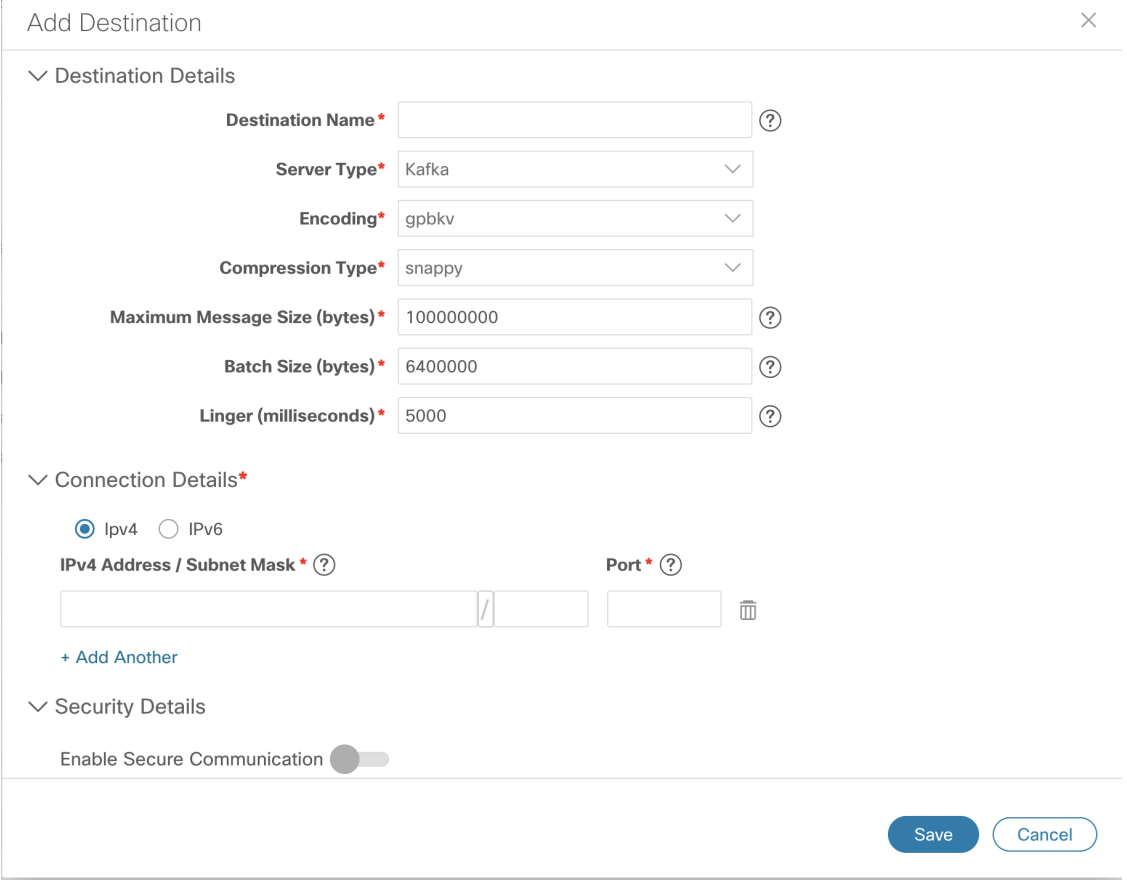

既存の接続先を編集する場合は、△ボタンをクリックして [接続先の編集 (Edit Destination) 1ページを開 き、パラメータを編集します。

データ送信先を更新すると、更新内容に従って Cisco Crosswork Data Gateway がそのデータ送信先 とのセッションを再確立するようになります。データ収集は一時停止され、セッションが再確立 されると再開されます。 (注)

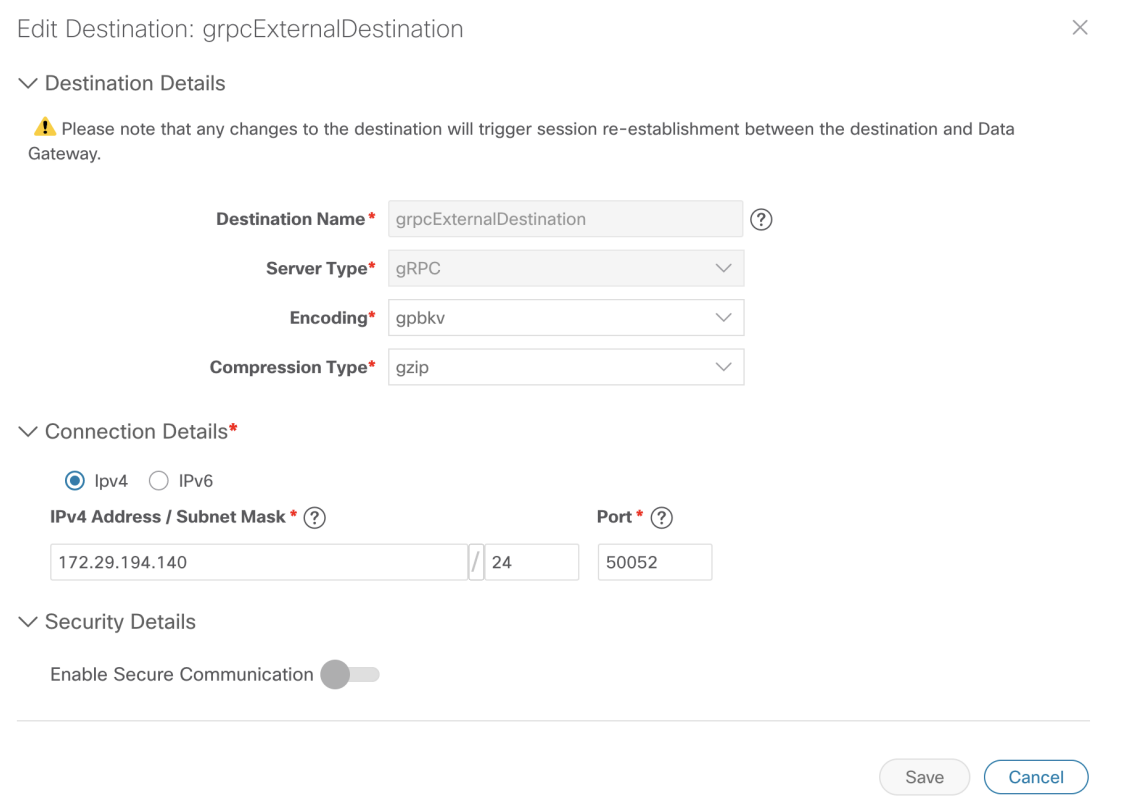

ステップ **3** 次のパラメータの値を入力するか、または変更します。

| フィールド                   | 値                                                                                                    |
|-------------------------|----------------------------------------------------------------------------------------------------|
| 接続先名 (Destination Name) | わかりやすいデータ送信先名を入力します。名前には、最大128文字の<br>英数字と、アンダースコア(「」)、またはハイフン(「-」)を含め<br>ることができます。その他の特殊文字は使用できません。<br>多数のデータ送信先がある場合は、後で識別できるように、できるだけ<br>わかりやすい名前にします。 |
| サーバ タイプ(Server Type)    | ドロップダウンから、データ送信先のサーバータイプ (Kafka/gRPC) を<br>選択します。                                                                                                    |
| エンコーディング(Encoding)      | ドロップダウンから、エンコーディング (json/gpbkv) を選択します。                                                                                                    |

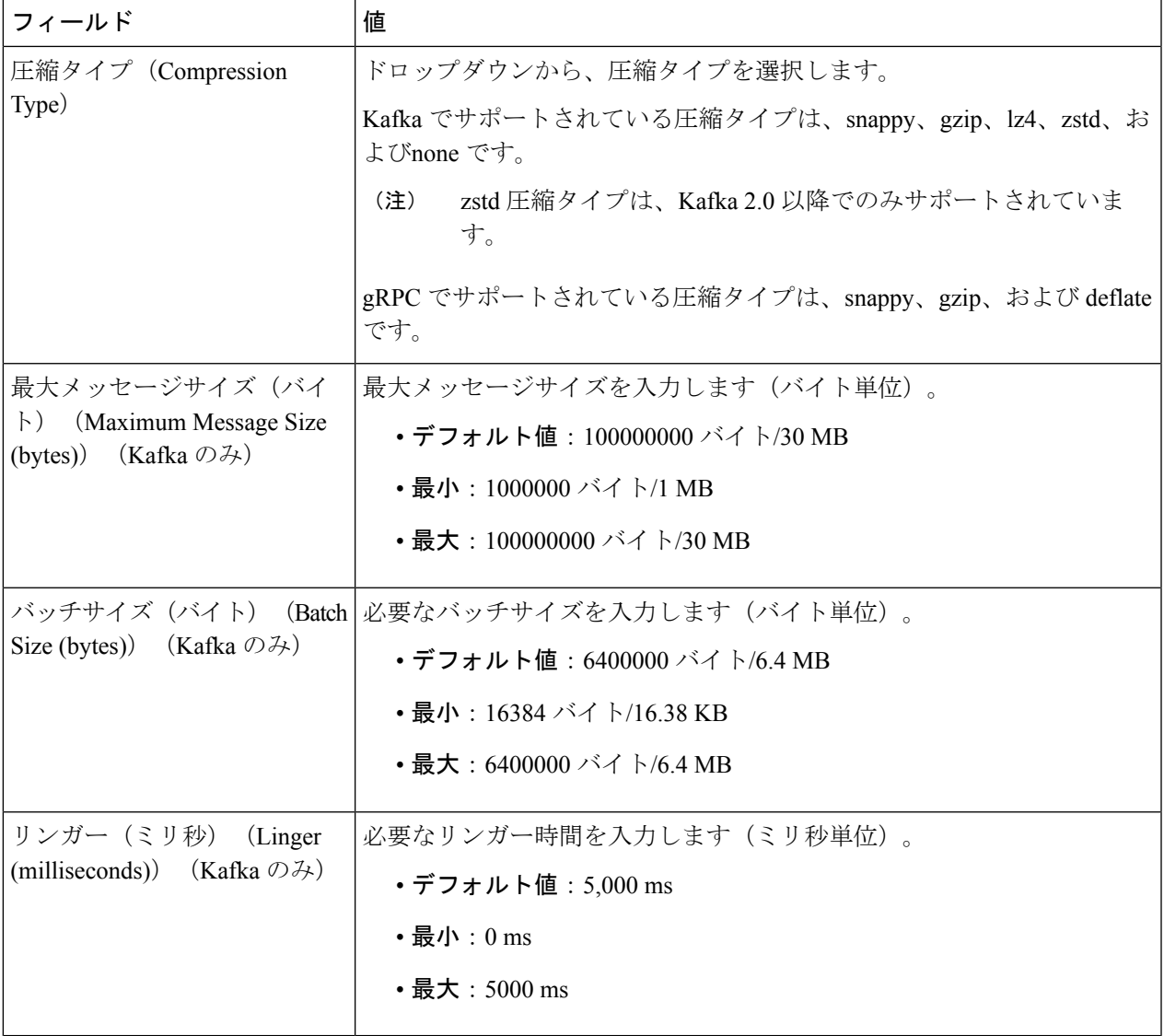

テレメトリベースの収集の場合は、最適な結果を得るために、[バッチサイズ(Batch size)] を 16384 バイ ト、[リンガー (Linger) ] を 500 ミリ秒に設定することをお勧めします。

ステップ **4** [接続の詳細(Connection Details)] オプションからプロトコルを選択します。IPv4 と IPv6 がサポートされ ます。

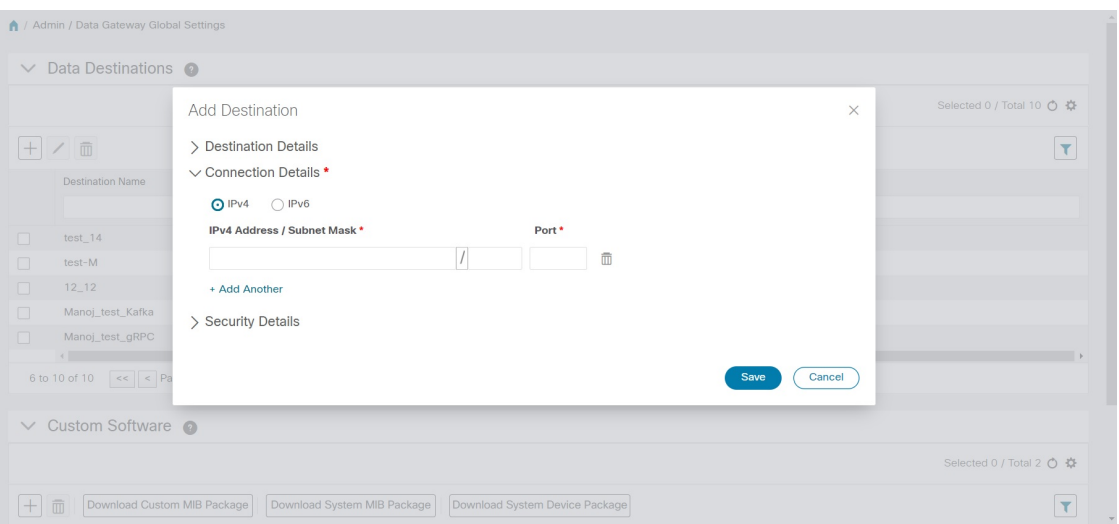

ステップ **5** 次の表に従って [接続の詳細(Connection Details)] フィールドに入力します。表示されるフィールドは、 選択した接続タイプによって異なります。入力する値は、デバイスに設定されている値と一致している必 要があります。

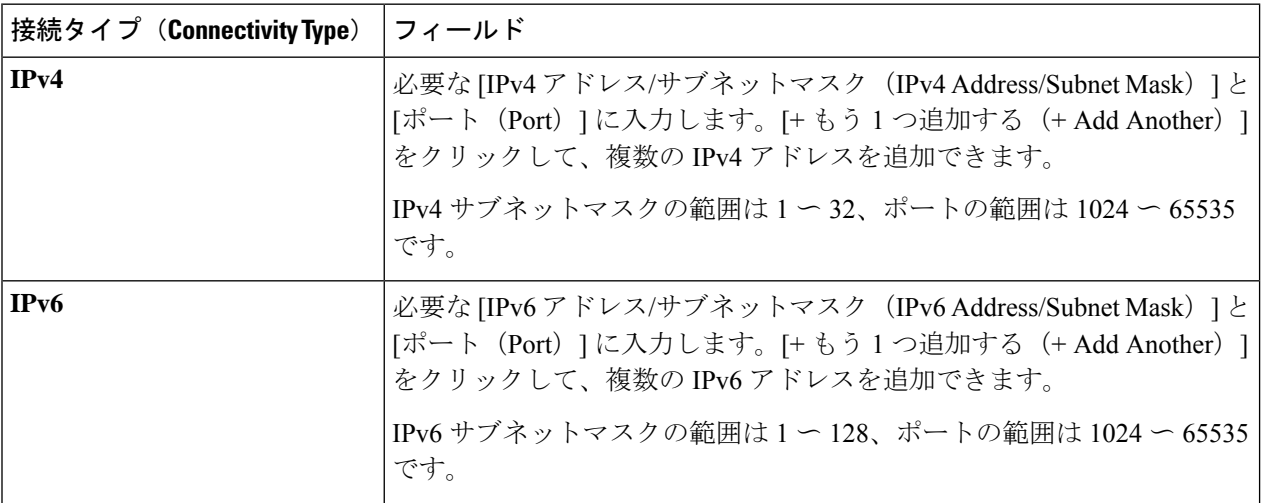

- ステップ **6** (オプション)データ送信先に安全に接続するには、[セキュリティの詳細(Security Details)] で [セキュ ア通信の有効化(Enable Secure Communication)] オプションを有効にします。
- **ステップ7** [保存 (Save) ] をクリックします。

### 次のタスク

[セキュア通信の有効化(EnableSecureCommunication)]オプションを有効にした場合は、Cisco Crosswork UI([管理(Administration)] > [証明書の管理(Certificate Management)])に移動し、 新たに追加したデータ送信先に関連する証明書を追加します。この手順は、デバイスとのセ キュアな通信を確立するには必須です。詳細については、「証明書の管理 (255ページ)」を 参照してください。

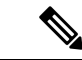

[セキュア通信の有効化(Enable Secure Communication)] オプションを有効にした後、データ 送信先の証明書を追加しなかった場合、Cisco Crosswork はすべての収集ジョブに対して非セ キュアモードで接続先に接続します。 (注)

## <span id="page-64-0"></span>データ宛先の詳細の表示

データ宛先の詳細を表示するには、[データ送信先 (Data Destinations) ]ペインで、詳細を表示 するデータ宛先名の横にある アイコンをクリックします。Cisco Crosswork では次の図に示 すように詳細が表示されます。

## <span id="page-64-1"></span>データ送信先の削除

データ送信先を削除するには、次の手順を実行します。

### 始める前に

データ送信先は、どの収集ジョブにも関連付けられていない場合にのみ削除できます。[収集 ジョブ(Collection Jobs)] ビューで、データ送信先を使用している収集ジョブがあるかどうか を確認することをお勧めします。

- ステップ **1** メインメニューから、**[**管理(**Administration**)**]** > **[Data Gateway** のグローバル設定(**Data Gateway Global Settings**)**]** を選択します。
- ステップ2 削除するデータの接続先を選択し、 <sup>1 ポタンをクリックします。</sup>
- ステップ **3** [データ送信先の削除(Delete Data Destination(s))] ポップアップで、[削除(Delete)] をクリックして確認 します。

# カスタム ソフトウェア パッケージの管理

CiscoCrossworkを使用すると、カスタムソフトウェアパッケージを使用して、MIBファイル、 デバイスモデル定義を追加できます。

デバイス パッケージにより、Crosswork は CLI および SNMP データを取得し、サードパーティ デバイス用に XML に変換できます。

次の3種類のカスタム ソフトウェア パッケージを追加できます。

**1. CLI** デバイスパッケージ:CLI ベースの KPI を使用して、サードパーティ製デバイスのデ バイス正常性インジケータを監視します。すべてのカスタム CLI デバイスパッケージは、 対応する YANG モデルとともにファイル custom-cli-device-packages.tar.xz に含まれている 必要があります。複数のファイルをサポートできます。

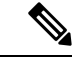

- Cisco Crosswork 4.0 に移行する前に、CLI デバイスパッケージをバックアップしてください。 CLI [デバイスパッケージの移行](#page-68-0) (57 ページ)を参照してください。 (注)
- **2.** カスタム **MIB** パッケージ:カスタム MIB およびデバイスパッケージは、サードパーティ 製デバイスに固有であるか、または収集されたデータをフィルタ処理したり、シスコデバ イス用に異なる形式にしたりするために使用できます。これらはユーザーが編集できま す。すべてのカスタム SNMP MIB パッケージは、YANG モデルとともにファイル custom-mib-packages.tar.xzに含める必要があります。複数のファイルをサポートできます。

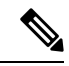

- Cisco Crosswork Data Gateway は、システムにすでに含まれている標準的な MIB のサードパー ティ製デバイスで SNMP ポーリングを有効にします。独自の MIB は、収集要求が独自の M から MIB テーブル名またはスカラー名を参照する場合にのみ必要です。ただし、要求が OI ベースの場合、MIB は必要ありません。 (注)
- **3. SNMP** デバイスパッケージ:Cisco Crosswork Data Gateway では、必要な MIB と YANG の 説明を追加したカスタム SNMP デバイスパッケージをアップロードすることで、SNMP カ バレッジを拡張できます。

システムデバイスと MIB パッケージは、Crosswork ソフトウェアにバンドルされており、シス テムインスタンスに自動的にダウンロードされます。これらはユーザーが変更することはでき ません。カスタムデバイスパッケージは、たとえば、サードパーティのデバイスとのインター フェイスに必要な場合に、ユーザーがアップロードできます。

[カスタマーソフトウェア (Customer software) ] ペインには、[管理 (Administration)] > [Data Gatewayのグローバル設定(Data Gateway Global Settings)] からアクセスできます。

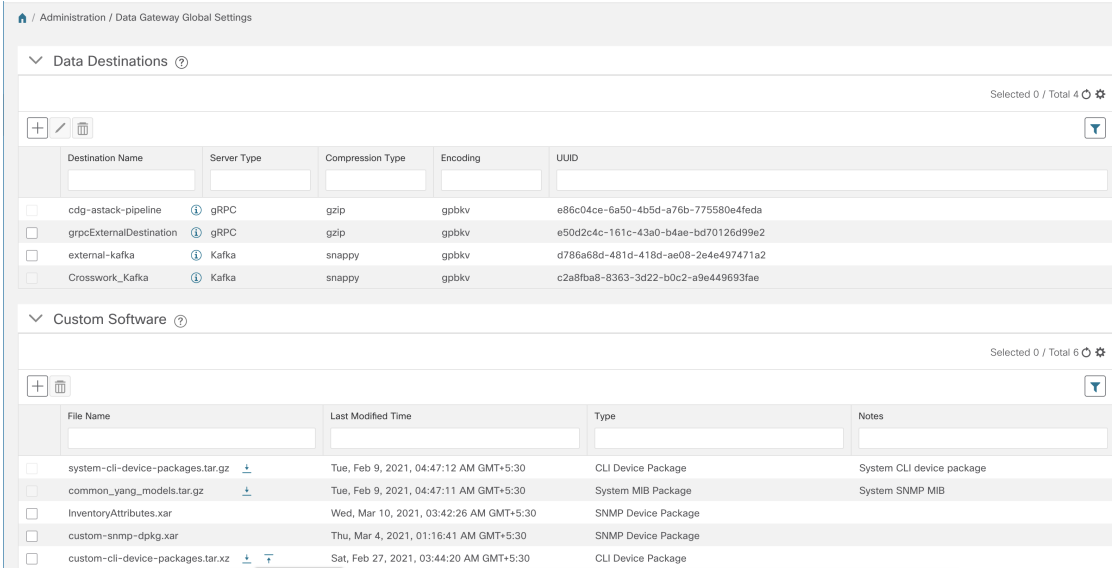

[カスタムソフトウェア(Custom Software)] ペインには、使用可能なカスタム ソフトウェア パッケージに関する次の詳細が表示されます。

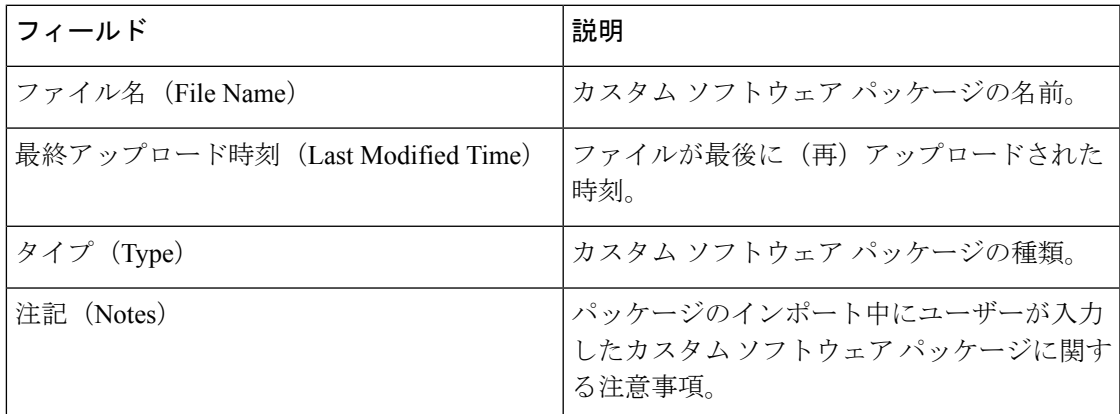

また、次の操作を実行することもできます。

- カスタム ソフトウェア [パッケージの追加](#page-66-0) (55 ページ)
- <span id="page-66-1"></span>• カスタム ソフトウェア [パッケージのダウンロード](#page-66-1) (55 ページ)
- カスタム ソフトウェア [パッケージの削除](#page-68-1) (57 ページ)

カスタム ソフトウェア パッケージのダウンロード

カスタム ソフトウェア パッケージをダウンロードするには、[ファイル名(File Name)] 列の 名前の横にある ± ボタンをクリックします。

## <span id="page-66-0"></span>カスタム ソフトウェア パッケージの追加

この機能の使用範囲は Cisco Crosswork Change Automation and Health Insights に限定されます。

- **1.** 1 つのデバイスパッケージ tar.gz ファイルに 1 つ以上の xar ファイルをアップロードできま す。
- **2.** カスタム MIB パッケージの一部として新しい MIB をアップロードする場合、それらの新 しい MIB ファイルは、既存のシステム MIB ファイルとともにコレクタ内でロード可能で ある必要があります。つまり、ファイル内のすべての依存関係が適切に解決されます。新 しいMIBを正しくアップロードできるようにするためのオフラインツールと手順が用意さ れています。

カスタム MIB と Yang を検証する方法、つまり、それらが Cisco Crosswork にアップロード できるかどうかを確認する方法については、「[UseCustom](https://developer.cisco.com/docs/crosswork/#!use-custom-yangs-and-mibs) MIBs and Yangs onCisco DevNet」 を参照してください。

**3.** Cisco Crosswork では、カスタム MIB パッケージファイルでシステム MIB パッケージファ イルを上書きすることはできません。その結果、アップロード試行が失敗します。

- **4.** カスタム ソフトウェア パッケージの TAR ファイルに含まれているのはデバイスパッケー ジフォルダのみであり、TARファイルの一部として親フォルダまたはフォルダの階層が含 まれていないことを確認します。正しくインポートされなかった場合、Cisco Crosswork は カスタムデバイスパッケージでジョブを実行すると例外をスローします。
- **5.** Cisco Crosswork は、ファイル拡張子を確認する以外に、アップロードされるファイルを検 証しません。
- **6.** 既存のカスタム CLI デバイスパッケージを更新するには、テーブルのファイル名の横にあ るアップロードアイコンをクリックします。

次の手順を実行してカスタム ソフトウェア パッケージをアップロードします。

- ステップ **1** メインメニューから、**[**管理(**Administration**)**]** > **[Data Gateway** のグローバル設定(**Data Gateway Global Settings**)**]** を選択します。
- ステップ2 [カスタムソフトウェア (Custom Software) 1ペインで<sup>[+]</sup> ボタンをクリックします。

既存のカスタム CLI デバイスパッケージを更新するには、テーブルのファイル名の横にあるアップロード アイコンをクリックします。

ステップ **3** [カスタムソフトウェアの追加(Add Custom Software)] ポップアップで、[タイプ(Type)] ドロップダウ ンからインポートするカスタム ソフトウェア パッケージのタイプを選択します。

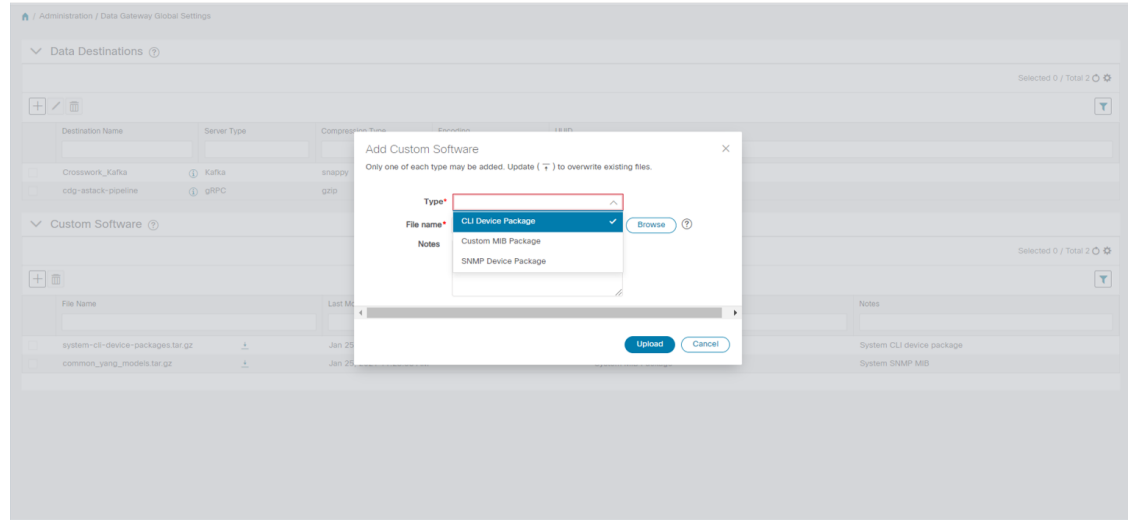

- ステップ **4** [ファイル名(FileName)]の空白フィールドをクリックしてファイルブラウザウィンドウを開き、インポー トするカスタムソフトウェアパッケージを選択して [開く (Open) ] をクリックします。
- ステップ **5** [メモ(Notes)] フィールドにカスタム ソフトウェア パッケージの説明を追加します。多数のパッケージ がある場合は、それらを区別できるようにこの手順で説明を加えることをお勧めします。
- ステップ **6** [アップロード(Upload)] をクリックします。

### 次のタスク

影響を受けたすべてのサービスを再起動して、最新のカスタム MIB パッケージの更新を取得 します。

## <span id="page-68-1"></span>カスタム ソフトウェア パッケージの削除

カスタム ソフトウェア パッケージを削除すると、すべての YANG ファイルと XAR ファイル が Cisco Crosswork から削除されます。これは、カスタム ソフトウェア パッケージを使用した 収集ジョブにも影響します。

カスタム ソフトウェア パッケージを削除するには、次の手順を実行します。

- ステップ **1** メインメニューから、**[**管理(**Administration**)**]** > **[Data Gateway** のグローバル設定(**Data Gateway Global Settings**)**]** を選択します。
- ステップ2 [カスタムソフトウェア (Custom Software) 1ペインで、削除するカスタムパッケージを選択して<sup>同</sup>ボタン をクリックします。
- <span id="page-68-0"></span>ステップ3 [カスタムソフトウェアの削除 (Delete Custom Software) ] ポップアップで、[削除(Delete)] をクリックし て確認します。

# **CLI** デバイスパッケージの移行

#### **CLI** デバイスパッケージのバックアップ

既存の CLI デバイスパッケージをバックアップするには、次の手順を実行します。

- **1.** CLI デバイスパッケージ(.xar ファイル)をローカルマシンにダウンロードします。
- **2.** Cisco Crosswork から CLI デバイスパッケージを削除します。

### **CLI** デバイスパッケージの復元

Cisco Crosswork 4.0 に移行した後、収集ジョブを開始する前に、次の手順に従って CLI デバイ スパッケージを復元します。手順は次のとおりです。

**1.** 移行前にバックアップした .xar ファイルから custom-cli-device-packages.tar.xzファイル を次の形式で作成します。

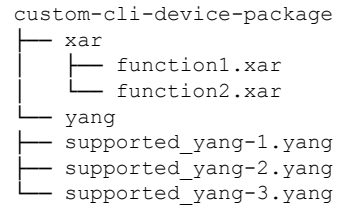

**2. [**管理(**Administration**)**]>[DataGateway**のグローバル設定(**DataGatewayGlobalSettings**)**] > [**カスタムパッケージ(**Custom Packages**)**]**ペインでcustom-cli-device-packages.tar.xz ファイルを追加します。「カスタム ソフトウェア [パッケージの追加](#page-66-0) (55 ページ)」セク ションを参照してください。

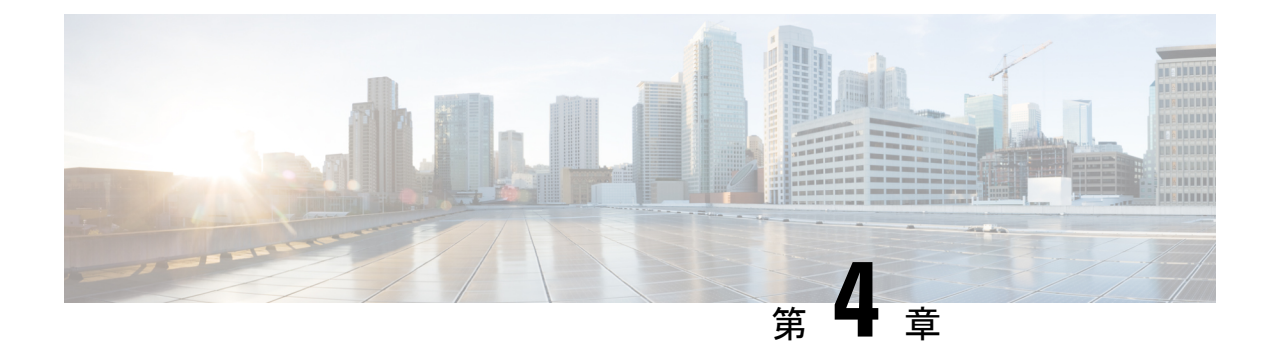

# 収集ジョブの管理

ここでは、次の内容について説明します。

- [収集ジョブについて](#page-70-0) (59 ページ)
- [収集ジョブの作成](#page-102-0) (91 ページ)
- [収集ジョブの削除](#page-108-0) (97 ページ)
- [収集ジョブのモニタリング](#page-108-1) (97 ページ)
- SNMP [での収集用に事前にロードしたトラップと](#page-112-0) MIB のリスト (101 ページ)
- MDT [での収集用に事前にロードした](#page-118-0) YANG モジュールのリスト (107 ページ)

# <span id="page-70-0"></span>収集ジョブについて

収集ジョブは、Cisco Crosswork Data Gateway が実行することが期待されるタスクを記述しま す。アプリケーションは、収集ジョブを介してデータ収集を要求します。次に、CiscoCrosswork はこれらの収集ジョブを Cisco Crosswork Data Gateway に割り当てて、要求に対応できるよう にします。

個別の収集ジョブを使用して、一度に複数のタイプのデータを収集できます。

作成した収集ジョブごとに、Cisco Crosswork Data Gateway は収集要求を実行し、収集したデー タを優先データ先に保管します。

Cisco Crosswork Data Gateway では、次のタイプの収集ジョブを作成できます。

- CLI [収集ジョブ](#page-71-0) (60 ページ)
- SNMP [収集ジョブ](#page-73-0) (62 ページ)
- MDT [収集ジョブ](#page-81-0) (70 ページ)
- gNMI [収集ジョブ](#page-83-0) (72 ページ)
- Syslog [収集ジョブ](#page-92-0) (81 ページ)

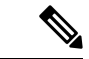

- **1.** Cisco Crosswork Data Gateway は、対応する(リスニング)収集ジョブの要求がない場合は 着信トラフィックをドロップします。また、未承認デバイス(つまり、Crosswork Data Gateway に接続されていないデバイス)から受信したデータ、syslog イベント、および SNMP トラップもドロップします。 (注)
	- **2.** ポーリングされたデータは、Cisco Crosswork Data Gateway がデータを処理して送信する準 備ができるまでデバイスから要求できません。

### アクティブ収集ジョブのスマートライセンス

データをサードパーティの宛先に転送できる収集ジョブを作成できるようにするには、次のス マートライセンス要件が満たされていることを確認してください。

- **1.** メインメニューから、**[**管理(**Administration**)**] > [**アプリケーション管理(**Application Management**)**] > [**スマートライセンス(**Smart License**)**]** に移動し、Cisco Crosswork アプ リケーションを選択します。
- **2.** ステータスが次のようになっていることを確認します。

• [登録ステータス (Registration Status) ]: [登録済み (Registered) ]

CiscoSmartSoftware Manager(CSSM)に登録済みであり、予約済みライセンス機能の 使用が許可されていることを示します。

• [ライセンス認証ステータス (License Authorization Status) ]: [認証済み (Authorized)] ([準拠(In Compliance)])

外部収集ジョブのデバイス数を超えていないことを示します。

評価期間([登録ステータス(Registration Status)] が未登録、[ライセンス承認ステータス (License AuthorizationStatus)]が評価モード)では、評価期間が終了するまで収集ジョブを作 成することができます。この後、ライセンス機能を使用するには、CiscoSmartSoftwareManager (CSSM)に登録する必要があります。詳細については、「[ライセンスの管理\(](#page-276-0)265ページ)」 セクションを参照してください。

評価期間の終了後に Cisco Smart Software Manager(CSSM)に登録しないと、収集ジョブを作 成できません。ただし、この場合も収集ジョブは表示および削除できます。

## <span id="page-71-0"></span>**CLI** 収集ジョブ

Cisco Crosswork Data Gateway は、ネットワークデバイスからの CLI ベースのデータ収集をサ ポートしています。このタイプの収集ジョブでは、show コマンドのみがサポートされていま す。
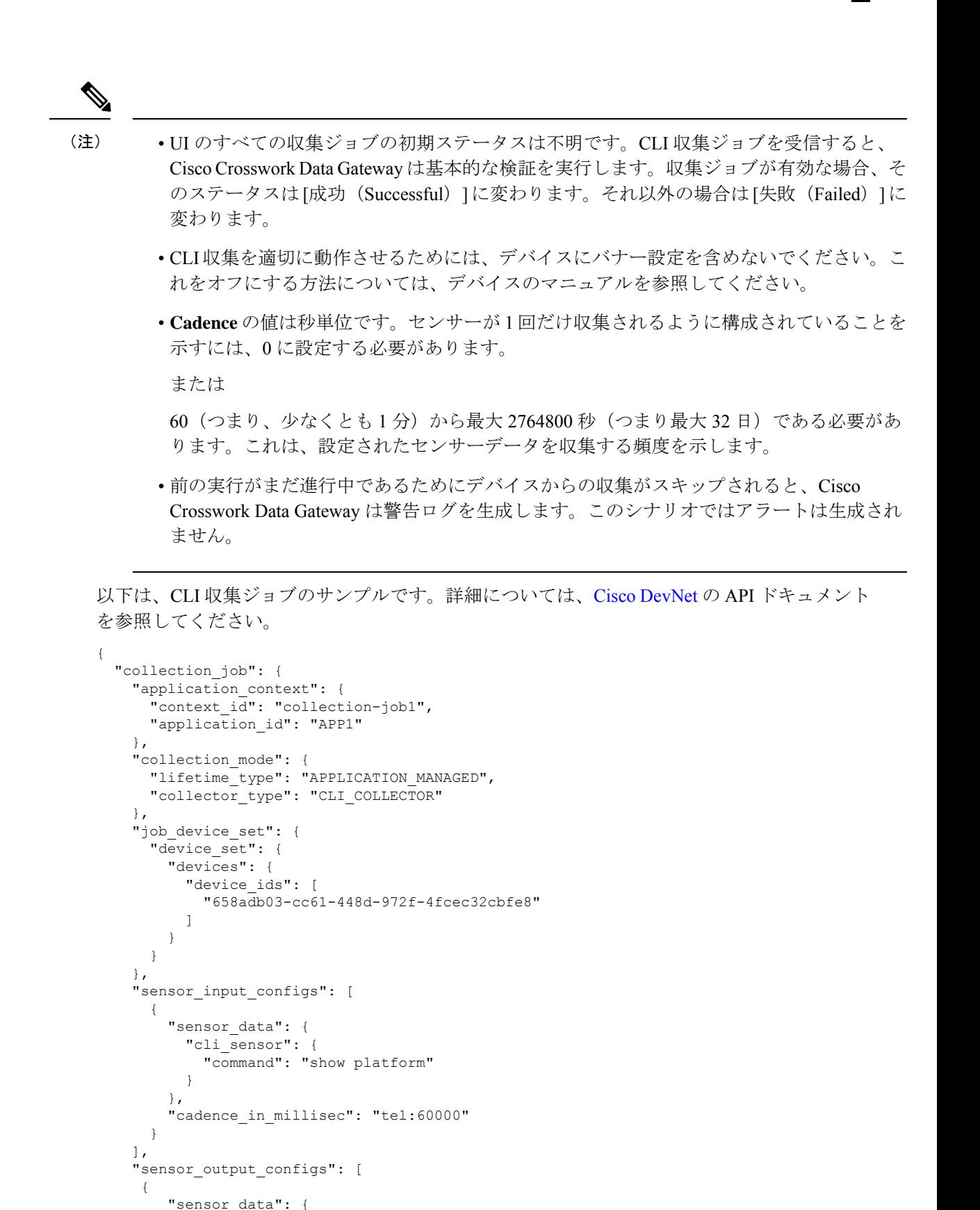

```
"cli sensor": {
            "command": "show platform"
          }
        },
        "destination": {
          "destination_id": "1e71f2fb-ea65-4242-8efa-e33cec71b369",
          "context_id": "topic1"
        }
     }
   ]
 }
}
```
# **SNMP** 収集ジョブ

Cisco Crosswork Data Gateway では、デバイスでサポートされている OID に基づく SNMP ベー スのデータ収集をサポートしています。

SNMP コレクタは、設定プロファイル(収集する MIB オブジェクトのリストと取得先のデバ イスのリスト)を取得するためのポーリング要求を Cisco Crosswork に行います。事前にパッ ケージ化された MIB モジュールのリストまたは MIB モジュールのカスタムリストを検索し て、対応する OID を決定します。

Cisco Crosswork Data Gateway は、システムにすでに含まれている標準的な MIB のサードパー ティ製デバイスで SNMP ポーリングを有効にします。独自の MIB は、収集要求が独自の MIB から MIB テーブル名またはスカラー名を参照する場合にのみ必要です。ただし、要求が OID ベースの場合、MIB は必要ありません。 (注)

OID が解決されると、SNMP コレクタへの入力として提供されます。

[カスタムソフトウェアパッケージの追加\(](#page-66-0)55ページ)の説明に従って、CrossworkDataGateway VM にデバイスパッケージをインポートできます。

次の SNMP バージョンがサポートされています。

- SNMPv1
- SNMPv2c
- SNMPv3

次の表に、サポートされているプライバシープロトコルと、SNMPおよびSNMPトラップ収集 ジョブの収集ペイロードで指定する必要のある値を示します。

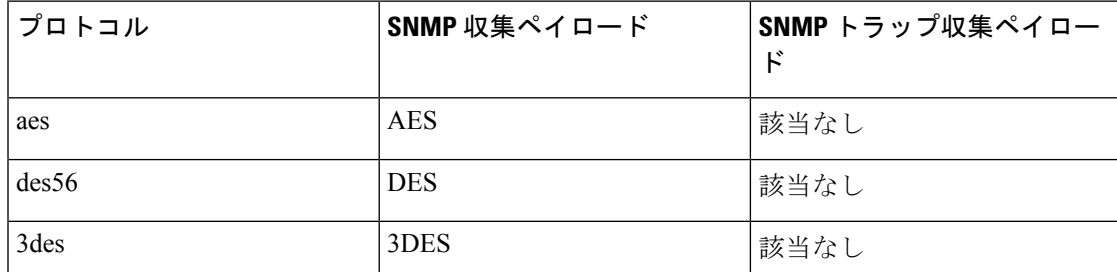

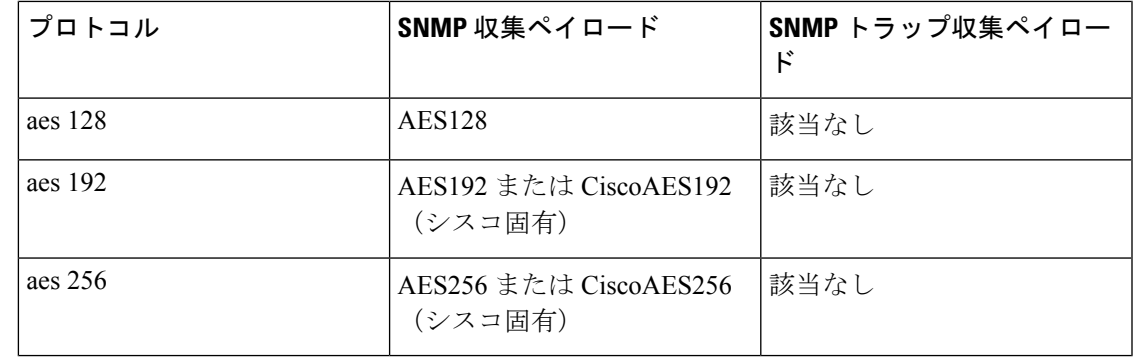

(注)

- UIのすべての収集ジョブの初期ステータスは不明です。SNMP収集ジョブを受信すると、 Cisco Crosswork Data Gateway は基本的な検証を実行します。収集ジョブが有効な場合、そ のステータスは [成功 (Successful) ]に変わります。それ以外の場合は [失敗 (Failed) ]に 変わります。
	- **Cadence** の値は秒単位です。センサーが 1 回だけ収集されるように設定されていることを 示すには、0 に設定する必要があります。

または

60 (つまり、少なくとも1分)から最大 2764800 秒 (つまり最大 32日)である必要があ ります。これは、設定されたセンサーデータを収集する頻度を示します。

- 前の実行がまだ進行中であるためにデバイスからの収集がスキップされると、Cisco Crosswork Data Gateway は警告ログを生成します。このシナリオではアラートは生成され ません。
- SNMPv1/v2cの場合、ペイロード内のデバイスの詳細(ホストやコミュニティストリング など)が正しくない場合、Cisco Crosswork Data Gateway はデバイスから受信したトラップ を無視し、WARN メッセージをログに記録します。
- SNMPトラップでは、SNMPv1およびSNMPv2cバージョンのみがサポートされています。
- SNMP v3 の場合、ペイロード内のデバイスの詳細(auth、priv、セキュリティ名の詳細な ど)が正しくない場合、Cisco Crosswork Data Gateway はそれを除外するため、トラップを 受信しません。したがって、WARN メッセージはログに記録されません。

デバイスでの設定例:

I

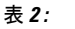

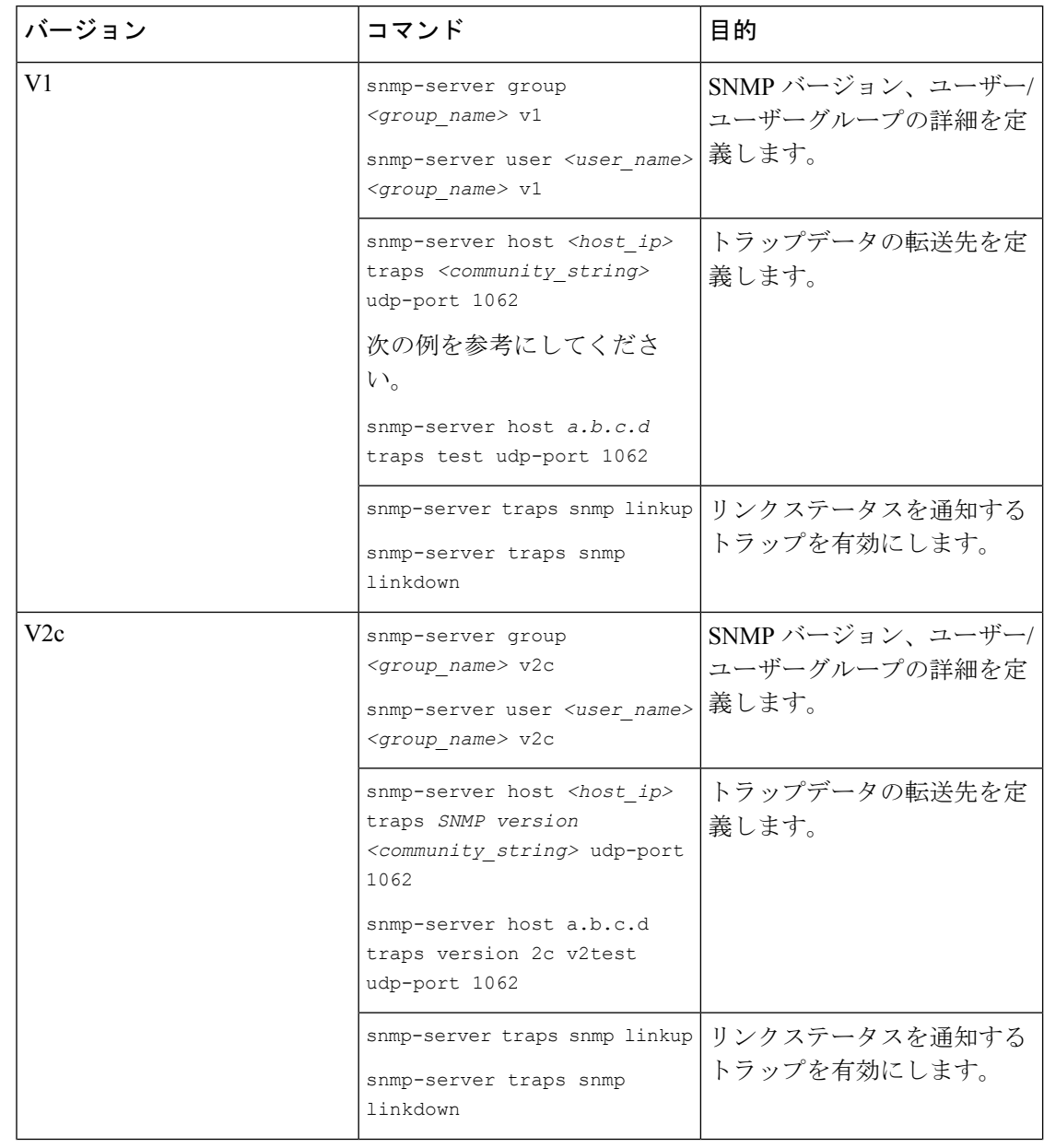

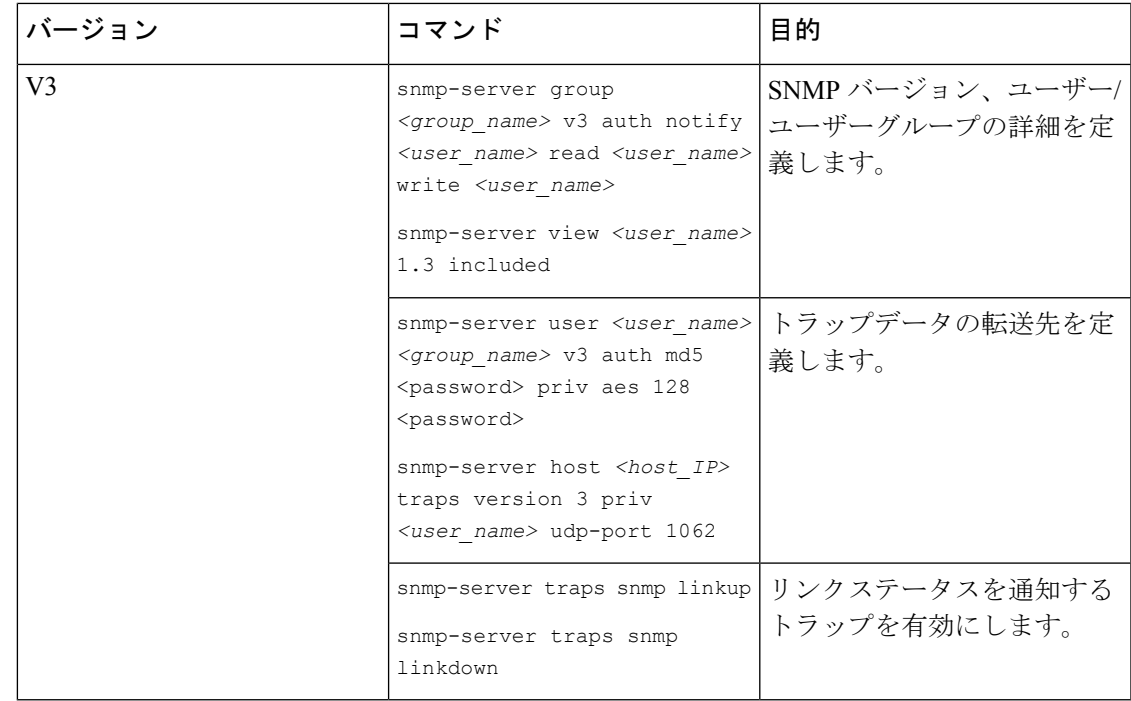

SNMP コレクタは、次の操作をサポートしています。

- スカラー
- TABLE
- MIB\_WALK
- TRAP
- DEVICE\_PACKAGE

これらの操作は、センサー設定で定義されます(以下のペイロード例を参照)。

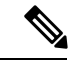

デバイスの応答時間が非常に長い場合に使用する必要があるオプションの **deviceParams**属性 **snmpRequestTimeoutMillis**(サンプルペイロードには表示されていません)があります。デバ イスの応答時間が非常に長いことが確実でない限り、**snmpRequestTimeoutMillis**を使用するこ とは推奨されません。 (注)

snmpRequestTimeoutMillis の値はミリ秒単位で指定する必要があります。

デフォルト値は 1500 ミリ秒です。

最小値は 1500 ミリ秒です。

ただし、この属性の最大値に制限はありません。

次に、SNMP 収集ジョブの例を示します。

```
{
 "collection_job": {
    "application_context": {
      "context_id": "collection-job1",
     "application_id": "APP1"
    },
    "collection_mode": {
     "lifetime_type": "APPLICATION_MANAGED",
      "collector_type": "SNMP_COLLECTOR"
    },
    "job_device_set": {
     "device_set": {
        "devices": {
          "device_ids": [
           "c70fc034-0cbd-443f-ad3d-a30d4319f937",
            "8627c130-9127-4ed7-ace5-93d3b4321d5e",
            "c0067069-c8f6-4183-9e67-1f2e9bf56f58"
          ]
       }
     }
    },
    "sensor_input_configs": [
     {
       "sensor data": {
          "snmp_sensor": {
           "snmp_mib": {
              "oid": "1.3.6.1.2.1.1.3.0",
              "snmp_operation": "SCALAR"
           }
         }
       },
        "cadence_in_millisec": "60000"
      },
      {
        "sensor_data": {
          "snmp_sensor": {
           "snmp_mib": {
              "oid": "1.3.6.1.2.1.31.1.1",
              "snmp_operation": "TABLE"
           }
         }
        },
        "cadence_in_millisec": "60000"
      }
    ],
    "sensor_output_configs": [
     {
       "sensor_data": {
          "snmp_sensor": {
           "snmp_mib": {
             "oid": "1.3.6.1.2.1.1.3.0",
              "snmp_operation": "SCALAR"
           }
         }
        },
        "destination": {
          "destination_id": "4c2ab662-2670-4b3c-b7d3-b94acba98c56",
          "context_id": "topic1_461cb8aa-a16a-44b8-b79f-c3daf3ea925f"
        }
     },
      {
        "sensor_data": {
          "snmp_sensor": {
           "snmp_mib": {
```

```
"oid": "1.3.6.1.2.1.31.1.1",
              "snmp_operation": "TABLE"
            }
          }
        },
        "destination": {
          "destination_id": "4c2ab662-2670-4b3c-b7d3-b94acba98c56",
          "context_id": "topic2_e7ed6300-fc8c-47ee-8445-70e543057f8a"
        }
      }
   ]
 }
}
```
### **SNMP** トラップ収集ジョブ

SNMPトラップも同様の方法で処理されます。トラップリスナーはポートでリッスンし、(関 心のあるトピックに基づいて)受信者にデータをディスパッチします。

Cisco Crosswork Data Gateway は、次の 3 つのタイプの非 YANG/OID ベースのトラップをサポー トします。

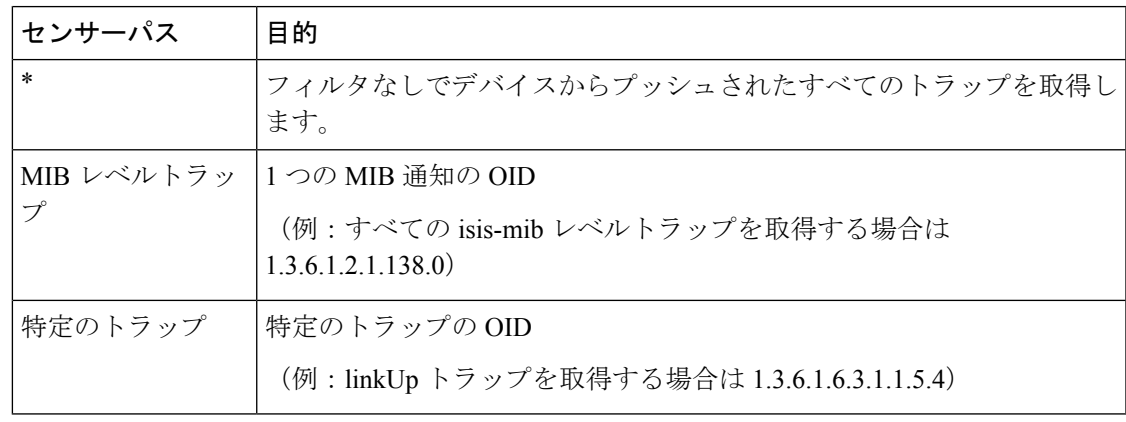

(注)

• デバイスは、トラップによって事前に設定されている必要があります。

- Cisco Crosswork Data Gateway は UDP ポート 1062 でトラップをリッスンします。
- 収集ジョブが無効か、デバイスに設定がないか、またはトラップが受信されない場合、 ジョブのステータスは [不明(Unknown)] のままです。
- サポートされているトラップと MIB のリストについては、「SNMP [での収集用に事前に](#page-112-0) [ロードしたトラップと](#page-112-0) MIB のリスト (101 ページ)」を参照してください。

トラップを受信すると、Cisco Crosswork Data Gateway は次の検証を行います。

- **1.** デバイスに対して収集ジョブが作成されているかどうかを確認します。
- **2.** トラップバージョンとコミュニティ文字列を確認します。
- **3.** SNMP v3 の場合は、ユーザー認証と priv プロトコルとログイン情報を検証します。

Cisco Crosswork Data Gateway は、センサーパスに示されたトラップ OID に基づいてトラップ をフィルタ処理し、要求されたトラップのみを送信します。

Cisco Crosswork Data Gateway は、次の YANG パスをサポートしています。

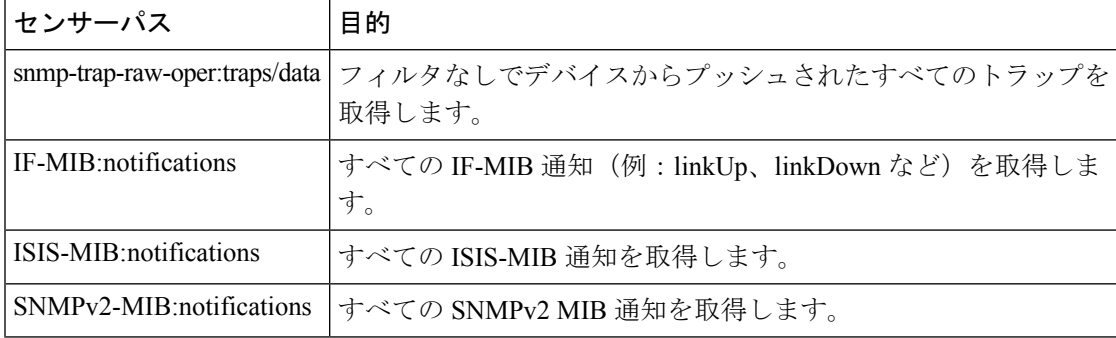

次に、SNMP トラップ収集ジョブの例を示します。

```
{
 "collection job": {
    "application context": {
     "context id": "collection-job1",
      "application_id": "APP1"
    },
    "collection_mode": {
     "lifetime<sup>type": "APPLICATION MANAGED",</sup>
      "collector type": "TRAP COLLECTOR"
    },
    "job_device_set": {
      "device set": {
        "devices": {
          "device_ids": [
            "a9b8f43d-130b-4866-a26a-4d0f9e07562a",
            "8c4431a0-f21d-452d-95a8-84323a19e0d6",
            "eaab2647-2351-40ae-bf94-6e4a3d79af3a"
          ]
        }
     }
    },
    "sensor_input_configs": [
      {
        "sensor_data": {
          "trap_sensor": {
            "path": "1.3.6.1.6.3.1.1.4"
          }
        },
        "cadence_in_millisec": "60000"
      }
    ],
    "sensor_output_configs": [
      {
        "sensor data": {
          "trap_sensor": {
            "path": "1.3.6.1.6.3.1.1.4"
          }
        },
        "destination": {
          "destination_id": "4c2ab662-2670-4b3c-b7d3-b94acba98c56",
          "context_id": "topic1_696600ae-80ee-4a02-96cb-3a01a2415324"
        }
      }
```

```
外部アプリケーションへのトラップ転送の有効化
 現在の実装では、SNMPトラップ収集ジョブの場合、SNMPトラップOIDがセンサーパスに指
 定されていなくても、すべてのトラップが指定されたデータ宛先に送信されます。
(注) Crosswork で必要なトラップのみをデバイスで選択的に有効にすることもお勧めします。
 接続先で受信したデータのトラップタイプを識別するには、oid (OBJECT_IDENTIFIER。
 1.3.6.1.6.3.1.1.4.1.0 など)と OidRecords の oid に関連付けられている strValue を検索しま
 す(アプリケーションは対象の OID を照合してトラップの種類を特定できます)。
 以下は、いくつかのサンプル値とサンプルペイロードです。
```
• リンク アップ

1.3.6.1.6.3.1.1.4.1.0 = 1.3.6.1.6.3.1.1.5.4

• Link Down

 $1.3.6.1.6.3.1.1.4.1.0 = 1.3.6.1.6.3.1.1.5.3$ 

• Syslog

] } }

1.3.6.1.6.3.1.1.4.1.0 = 1.3.6.1.4.1.9.9.41.2.0.1

• Cold Start

 $1.3.6.1.6.3.1.1.4.1.0 = 1.3.6.1.6.3.1.1.5.1$ 

```
{
 "nodeIdStr": "BF5-XRV9K1.tr3.es",
 "nodeIdUuid": "C9tZ5lJoSJKf5OZ67+U5JQ==",
 "collectionId": "133",
 "collectionStartTime": "1580931985267",
 "msgTimestamp": "1580931985267",
 "dataGpbkv": [
    {
     "timestamp": "1580931985267",
     "name": "trapsensor.path",
     "snmpTrap": {
       "version": "V2c",
       "pduType": "TRAP",
        "v2v3Data": {
         "agentAddress": "172.70.39.227",
          "oidRecords": [
            {
             "oid": "1.3.6.1.2.1.1.3.0",
              "strValue": "7 days, 2:15:17.02"
           },
            {
              "oid": "1.3.6.1.6.3.1.1.4.1.0", // This oid is the Object Identifier.
             "strValue": "1.3.6.1.6.3.1.1.5.3" // This is the value that determines the
kind of trap.
           },
```

```
{
              "oid": "1.3.6.1.2.1.2.2.1.1.8",
              "strValue": "8"
            },
            {
              "oid": "1.3.6.1.2.1.2.2.1.2.8",
              "strValue": "GigabitEthernet0/0/0/2"
            },
            {
              "oid": "1.3.6.1.2.1.2.2.1.3.8",
              "strValue": "6"
            },
            {
              "oid": "1.3.6.1.4.1.9.9.276.1.1.2.1.3.8",
              "strValue": "down"
            }
         ]
       }
     }
   }
 ],
  "collectionEndTime": "1580931985267",
 "collectorUuid": "YmNjZjEzMTktZjFlOS00NTE5LWI4OTgtY2Y1ZmQxZDFjNWExOlRSQVBfQ09MTEVDVE9S",
  "status": {
   "status": "SUCCESS"
  },
  "modelData": {},
  "sensorData": {
    "trapSensor": {
     "path": "1.3.6.1.6.3.1.1.5.4"
   }
  },
  "applicationContexts": [
   {
     "applicationId": "APP1",
     "contextId": "collection-job-snmp-traps"
   }
 ]
}
```
# **MDT** 収集ジョブ

Crosswork Data Gateway は、モデル駆動型テレメトリ(MDT)を使用してネットワークデバイ スからのデータ収集をサポートし、デバイスからのテレメトリストリームを直接消費します (IOS-XR ベースのプラットフォームのみ)。

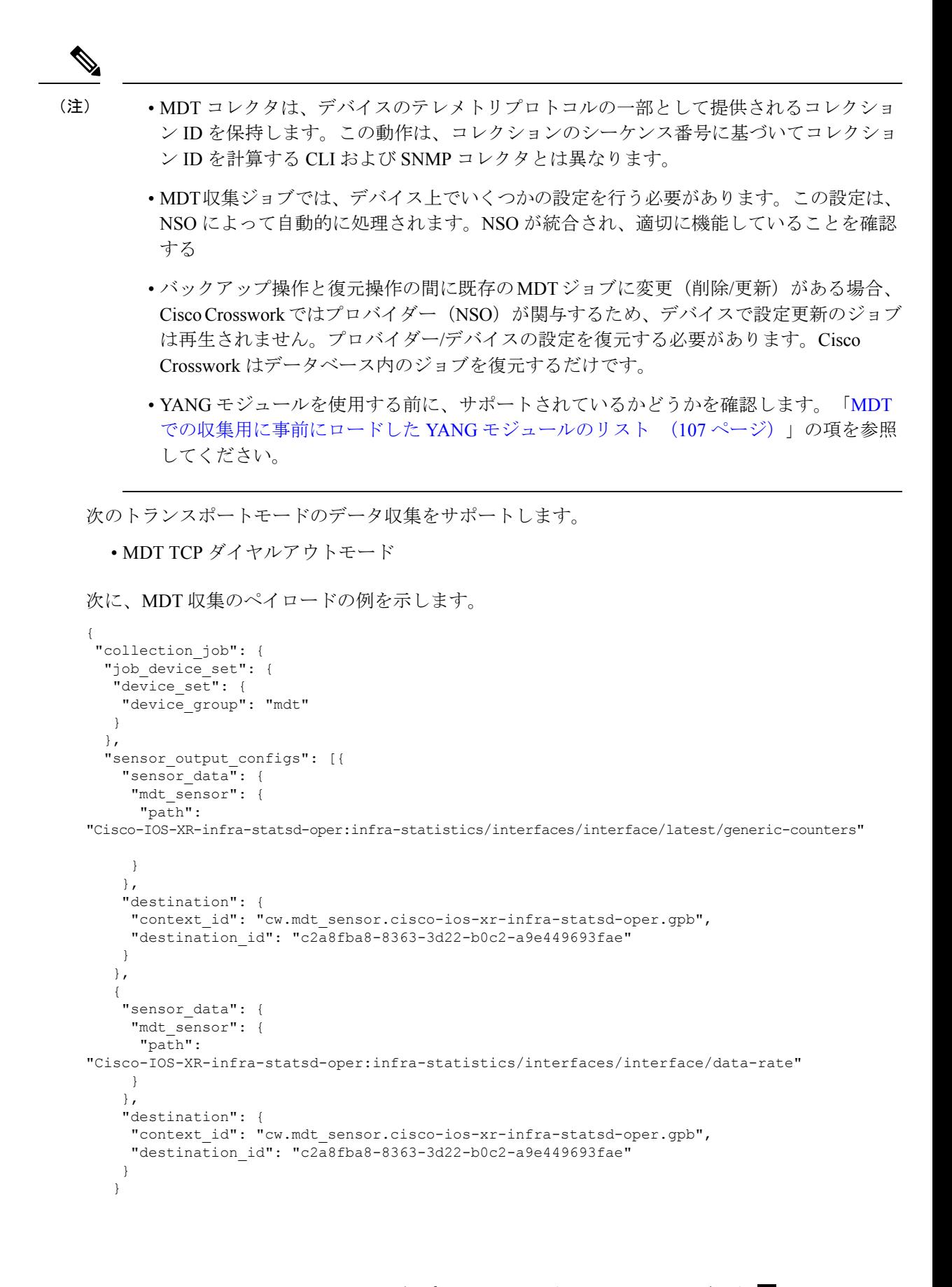

```
\cdot"sensor_input_configs": [{
    "sensor_data": {
     "mdt_sensor": {
     "path":
"Cisco-IOS-XR-infra-statsd-oper:infra-statistics/interfaces/interface/data-rate"
     }
    },
    "cadence_in_millisec": "70000"
  }, {
    "sensor_data": {
     "mdt_sensor": {
     "path":
```
"Cisco-IOS-XR-infra-statsd-oper:infra-statistics/interfaces/interface/latest/generic-counters"

```
}
   },
   "cadence_in_millisec": "70000"
  }
 \frac{1}{2},
 "application_context": {
  "context_id": "c4",
  "application_id": "a4-mdt"
 },
 "collection mode": {
 "lifetime_type": "APPLICATION_MANAGED",
  "collector_type": "MDT_COLLECTOR"
 }
}
```
# **gNMI** 収集ジョブ

Cisco Crosswork は、Cisco Crosswork Data Gateway を介した gRPC ネットワーク管理インター フェイス(gNMI)ベースのテレメトリデータの収集をサポートしています。サブスクリプショ ンに基づくgNMIダイヤルイン(gRPCダイヤルイン)ストリーミングのテレメトリデータと、 要求した宛先への後続のサブスクリプション応答(通知)のリレーのみをサポートします。

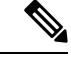

}

モデルがターゲットのデバイスプラットフォームでサポートされている限り、gNMI 収集はサ ポートされます。 gNMI 収集ジョブを送信するには、デバイスで gNMI を設定しておく必要が あります。プラットフォーム固有のマニュアルを確認します。 (注)

デバイスの設定例については、「[デバイスの設定例:](#page-85-0)gNMI (74ページ)」を参照してくださ い。

gNMI では、セキュアモードと非セキュアモードの両方をデバイスで共存させることができま す。CiscoCrossworkは、インベントリで渡された情報に基づいて、非セキュアモードよりもセ キュアモードを優先します。

デバイスがリロードされると、gNMI コレクタは既存のサブスクリプションがデバイスに再サ ブスクライブされるようにします。

gNMI 仕様には、メッセージの終わりをマークする方法がありません。したがって、宛先また はディスパッチのパターンは gNMI コレクタではサポートされません。

Cisco Crosswork Data Gateway は、すべてのタイプのストリームベースのサブスクリプションを サポートしています。

- サンプル:パターンベースの収集。
- ON CHANGE:最初の応答には、サブスクライブしているパスのすべての要素の状態が含 まれ、その後に、変更リーフ値に対する後続の更新が含まれています。
- TARGET DEFINED: ルータ/デバイスは、サブスクライブしているパス(つまり、SAMPLE または ON\_CHANGE のいずれか)に基づいてリーフ単位でサブスクリプションのモード を選択します。

# 

{

```
(注)
```
- Cisco Crosswork Data Gateway は、1 つ以上のモードのサポートの宣言をデバイスに依存し ます。
	- デフォルト値の gNMI センサーパスはペイロードを表示しません。これは既知の protobuf の動作です。

ブール値の場合、デフォルト値は false になります。enum の場合は、gnmi.proto が指定さ れます。

例 1:

```
message GNMIDeviceSetting {
bool suppress_redundant = 1;
bool allow aggregation = 4;bool updates only = 6;
}
例 2:
enum SubscriptionMode {
```
**TARGET\_DEFINED = 0; //default value will not be printed**  $ON\_CHANGE = 1;$ SAMPLE =  $2;$ }

次に、gNMI 収集ペイロードのサンプルを示します。

```
"collection_job": {
 "job device set": {
   "device_set": {
      "device_group": "gnmi"
   }
 },
  "sensor_input_configs": [
    {
      "sensor_data": {
        "gnmi_sensor": {
             "path":{
                "origin":"",
                "elem":[
                    {
                       "name":"interfaces"
                    },
```

```
{
                         "name":"interface",
                          "key":{
                            "name":"GigabitEthernet0/0/0/4"
                         }
                      }
                  ]
               },
               "mode" : "SAMPLE"
          }
        },
        "cadence in millisec": "30000"
     }
    ],
    "sensor_output_configs": [
      {
        "sensor_data": {
          "gnmi_sensor": {
               "path":{
                  "origin":"",
                  "elem":[
                      {
                         "name":"interfaces"
                     },
                      {
                         "name":"interface",
                          "key":{
                            "name":"GigabitEthernet0/0/0/4"
                         }
                      }
                  ]
               },
               "mode" : "SAMPLE"
          }
        },
        "destination": {
          "context_id": "topic_gnmi",
          "destination_id": "c2a8fba8-8363-3d22-b0c2-a9e449693fae"
        }
     }
    ],
    "application_context": {
      "context_id": "gnmi_test_context",
      "application_id": "gnmi"
    },
    "collection_mode": {
     "lifetime_type": "APPLICATION_MANAGED",
      "collector type": "GNMI COLLECTOR"
    }
 }
}
```
# <span id="page-85-0"></span>デバイスの設定例:**gNMI**

# **Cisco IOS XR** デバイス

**1.** HTTP/2 接続で gRPC を有効にします。

```
Router#configure
Router(config)#grpc
Router(config-grpc)#port <port-number>
```
ポート番号の範囲は 57344 ~ 57999 です。ポート番号が使用できない場合は、エラーが表 示されます。

**2.** セッション パラメータを設定します。

Router(config)#grpc{ address-family | dscp | max-request-per-user | max-request-total | max-streams | max-streams-per-user | no-tls | service-layer | tls-cipher | tls-mutual | tls-trustpoint | vrf }

値は次のとおりです。

- address-family:アドレス ファミリ識別子タイプを設定します
- dscp:送信された gRPC で QoS マーキング DSCP を設定します
- max-request-per-user:ユーザーあたりの同時要求の最大数を設定します
- max-request-total:合計同時要求の最大数を設定します
- max-streams:同時gRPC要求の最大数を設定します。サブスクリプションの上限は128 要求です。デフォルトは 32 要求です
- max-streams-per-user:ユーザーあたりの同時gRPC要求の最大数を設定します。サブ スクリプションの上限は 128 要求です。デフォルトは 32 要求です
- no-tls:トランスポート レイヤ セキュリティ(TLS)を無効化します。TLS はデフォ ルトで有効になっています。
- service-layer:gRPC サービス レイヤの設定を有効にします
- tls-cipher:gRPC TLS 暗号スイートを有効にします
- tls-mutual:相互認証を設定します
- tls-trustpoint:トラストポイントを設定します
- vrf:サーバー VRF を有効にします
- **3.** TPA(サードパーティ製アプリケーションのトラフィック保護)を有効にします。

```
tpa
vrf default
 address-family ipv4
  default-route mgmt
   update-source dataports MgmtEth0/RP0/CPU0/0
```
## **Cisco IOS XE** デバイス

次に、gNMI サーバを非セキュア モードで有効にする例を示します。

```
Device# configure terminal
Device(config)# gnmi-yang
Device(config)# gnmi-yang server
Device(config)# gnmi-yang port 50000 <The default port is 50052.>
Device(config)# end
Device
```
次に、gNMI サーバをセキュア モードで有効にする例を示します。

```
証明書とトラストポイントは、セキュア gNMI サーバにのみ必要です。
```

```
Device# configure terminal
Device(config)# gnmi-yang server
Device(config)# gnmi-yang secure-server
Device(config)# gnmi-yang secure-trustpoint trustpoint1
Device(config)# gnmi-yang secure-client-auth
Device(config)# gnmi-yang secure-port 50001 <The default port is 50051.>
Device(config)# end
Device
```
### デバイスの証明書

証明書とトラストポイントは、セキュア gNMI サーバにのみ必要です。

#### **Linux** での **OpenSSL** を使用した証明書の作成

次に、Linux マシン上で OpenSSL を使用して証明書を作成する例を示します。

```
# Setting up a CA
openssl genrsa -out rootCA.key 2048
openssl req -subj /C=/ST=/L=/O=/CN=rootCA -x509 -new -nodes -key rootCA.key -sha256 -out
rootCA.pem
```

```
# Setting up device cert and key
openssl genrsa -out device.key 2048
openssl req -subj /C=/ST=/L=/O=/CN=<hostnameFQDN> -new -key device.key -out device.csr
openssl x509 -req -in device.csr -CA rootCA.pem -CAkey rootCA.key -CAcreateserial -out
device.crt -sha256
# Encrpyt device key - needed for input to IOS
openssl rsa -des3 -in device.key -out device.des3.key -passout pass:<password - remember
this for later>
```

```
# Setting up client cert and key
openssl genrsa -out client.key 2048
openssl req -subj /C=/ST=/L=/O=/CN=gnmi_client -new -key client.key -out client.csr
openssl x509 -req -in client.csr -CA rootCA.pem -CAkey rootCA.key -CAcreateserial -out
client.crt -sha256
```
#### **Cisco IOS XR** デバイスへの証明書のインストール

Cisco IOS XR に証明書をインストールするには、次のパスのファイルを置き換えます。

- **1.** XR マシンにログインします。
- **2.** 端末プロンプトで run コマンドを入力します。
	- RP/0/RP0/CPU0:xrvr-7.2.1#run
- **3.** 次のディレクトリに移動します。
	- cd /misc/config/grpc
- **4.** 次のファイルの内容を置き換えます。
	- ems.pem の内容を device.crt に置き換えます。
	- ems.key の内容を device.key に置き換えます。
	- ca.cert の内容を rootCA.pem に置き換えます。

**Cisco IOS XE** デバイスへの証明書のインストール

```
次に、Cisco IOS XE デバイスに証明書をインストールする例を示します。
# Send:
Device# configure terminal
Device(config)# crypto pki import trustpoint1 pem terminal password password1
# Receive:
% Enter PEM-formatted CA certificate.
% End with a blank line or "quit" on a line by itself.
# Send:
# Contents of rootCA.pem, followed by newline + 'quit' + newline:
-----BEGIN CERTIFICATE-----
<snip>
-----END CERTIFICATE-----
quit
# Receive:
% Enter PEM-formatted encrypted private General Purpose key.
% End with "quit" on a line by itself.
# Send:
# Contents of device.des3.key, followed by newline + 'quit' + newline:
-----BEGIN RSA PRIVATE KEY-----
Proc-Type: 4,ENCRYPTED
DEK-Info: DES-EDE3-CBC, D954FF9E43F1BA20
\langlesnin\rangle-----END RSA PRIVATE KEY-----
quit
# Receive:
% Enter PEM-formatted General Purpose certificate.
% End with a blank line or "quit" on a line by itself.
# Send:
# Contents of device.crt, followed by newline + 'quit' + newline:
-----BEGIN CERTIFICATE-----
<snip>
 -----END CERTIFICATE-----
quit
# Receive:
% PEM files import succeeded.
Device(config)#
# Send:
Device(config)# crypto pki trustpoint trustpoint1
Device(ca-trustpoint)# revocation-check none
Device(ca-trustpoint)# end
Device#
```
# デバイスと **Crosswork Data Gateway** 間でのセキュア **gNMI** 通信の有効化

### セキュアな **gNMI** 設定ワークフロー:

- **1.** トラストチェーンを Cisco Crosswork の Crosswork Crosswork 証明書管理 UI にアップロード します。「gNMI [証明書の設定](#page-89-0) (78 ページ)」を参照してください。
- **2.** Cisco Crosswork の UI からセキュア gNMI ポートの詳細を使用してデバイス設定を更新し ます。Cisco Crosswork の UI [からのデバイス設定](#page-91-0) (80ページ)を参照してください

#### <span id="page-89-0"></span>**gNMI** 証明書の設定

Crosswork Data Gateway は gNMI クライアントとして機能し、デバイスは gNMI サーバーとし て機能します。Crosswork Data Gateway は、信頼チェーンを使用してデバイスを検証します。 すべてのデバイスにグローバルな信頼チェーンがあることが期待されます。信頼チェーンが複 数ある場合は、すべてのデバイス信頼チェーン(単一または複数のベンダー)を1つの .pem ファイルに追加し、この .pem ファイルを Crosswork 証明書管理の UI にアップロードします。 デバイスにトラストポイントを設定するためのサンプルデバイス設定については、「[デバイス](#page-85-0) [の設定例:](#page-85-0)gNMI (74 ページ)」を参照してください。

$$
\mathscr{A}
$$

(注) Crosswork にアップロードできる gNMI 証明書は 1 つのみです。

gNMI 証明書を設定するには、次の手順を実行します。

- ステップ **1** Cisco Crosswork の UI から、[管理(Administration)] > [証明書管理(Certificate Management)] に移動しま す。
- ステップ **2** [+] アイコンをクリックして証明書を追加します。
- ステップ **3** [証明書の追加(Add Certificate)] ウィンドウで、次の詳細情報を入力します。
	- [デバイス証明書名(Device Certificate Name)]:証明書の名前を入力します。
	- [証明書のロール(CertificateRole)]:[デバイスgNMI通信(Device gNMICommunication)]を選択しま す。
	- [デバイス信頼チェーン(Device Trust Chain)]:ローカルファイルシステムを参照して .pem ファイル の場所を探し、ファイルを選択します。

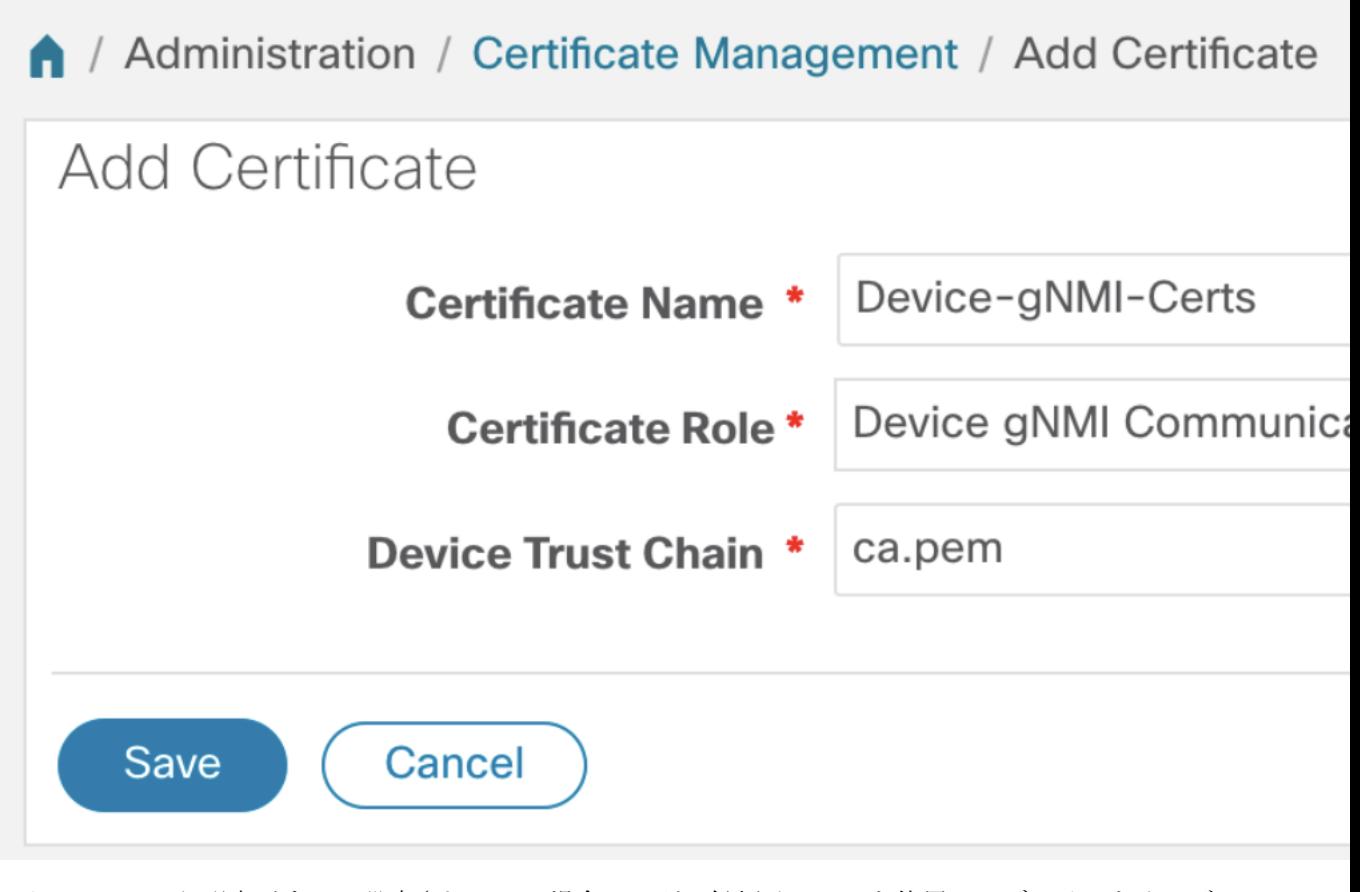

gNMI 証明書がすでに設定されている場合で、別の信頼チェーンを使用してデバイスをオンボー ディングするときは、既存の .pem ファイルを更新して新しい CA の詳細を含めます。リストから 既存の gNMI 証明書を選択し、[編集(Edit)] アイコンをクリックして、新しい .pem ファイルを アップロードします。 (注)

ステップ4 [保存 (Save) ] をクリックします。

gNMI 証明書が正常に追加されると、設定済みの証明書のリストに表示されます。

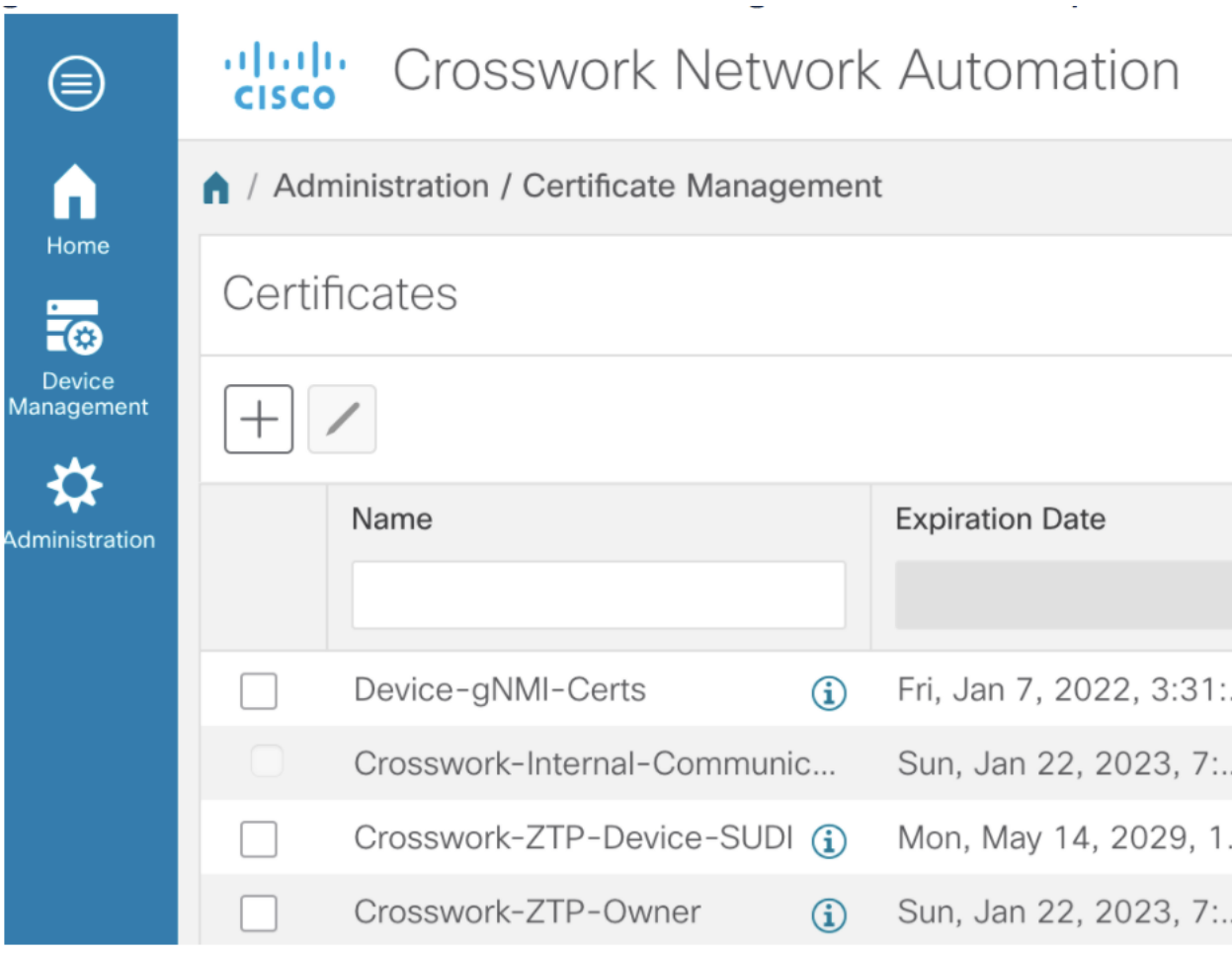

## <span id="page-91-0"></span>**Cisco Crosswork** の **UI** からのデバイス設定

Crosswork UI で gNMI 証明書を設定したら、安全なプロトコルの詳細でデバイスを更新しま す。

- **1.** Cisco Crosswork UI から、**[**デバイス管理(**Device Management**)**] > [**ネットワークデバイス (**Network Devices**)**]**に移動します。
- **2.** デバイスを選択し、[編集(Edit)] をクリックして、[プロトコル(Protocol)] フィールド の詳細を次のように更新します。

安全な通信のための [プロトコル(Protocol)]:**GNMI\_SECURE** ポート。

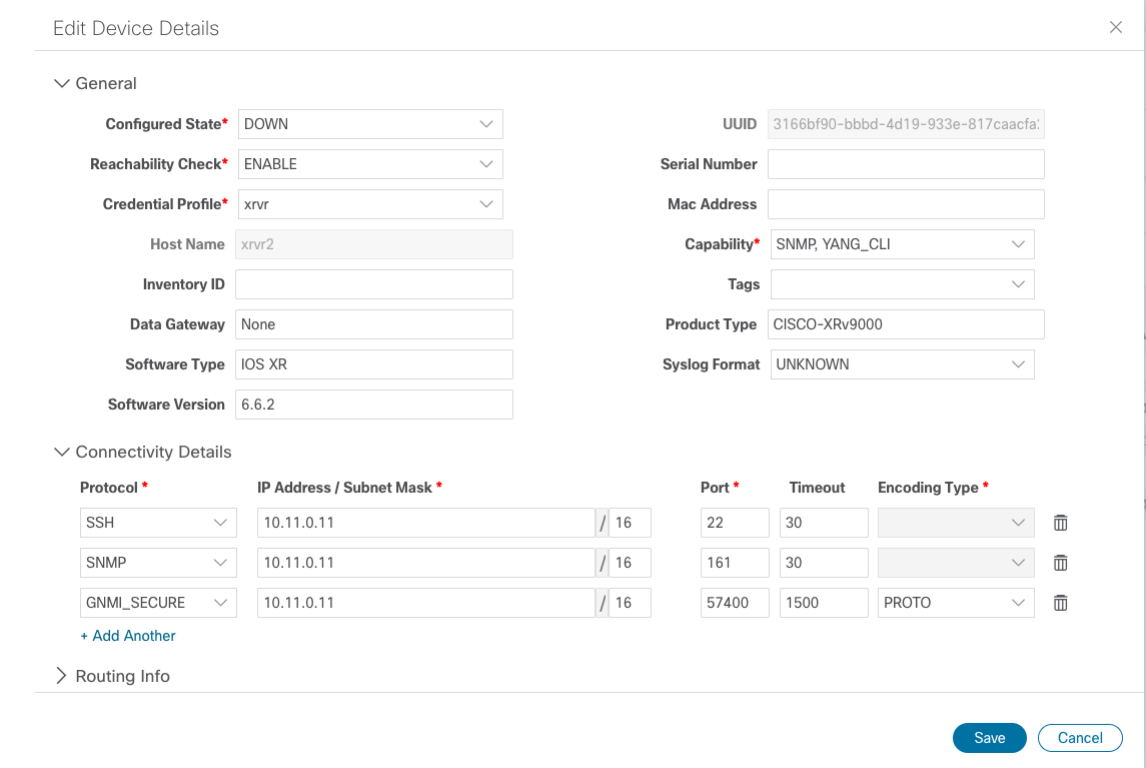

# **Syslog** 収集ジョブ

Cisco Crosswork Data Gateway は、デバイスからの Syslog ベースのイベント収集をサポートし ています。サポートされている Syslog 形式は次のとおりです。

- RFC5424 syslog 形式
- RFC3164 syslog 形式

# 

Syslog 収集ジョブを送信する前に、デバイスで Syslog を設定する必要があります。プラット フォーム固有のドキュメントを参照してください。 (注)

```
デバイスの設定例については、「RFC3164/RFC5424 形式の Syslog の設定 (82 ページ)」を参
照してください。
```
以下は、Syslog 収集ペイロードの例です。

```
{
 "collection_job": {
     "job_device_set": {
     "device_set": {
        "devices": {
          "device_ids": [
            "c6f25a33-92e6-468a-ba0d-15490f1ce787"
          ]
```

```
}
      }
    },
    "sensor_output_configs": [
      {
        "sensor_data": {
          "syslog_sensor": {
            "pris": {
                 "facilities": [0, 1, 3, 23,4],
                 "severities": [0, 4, 5, 6, 7]
            }
        }
        },
        "destination": {
          "context_id": "syslogtopic",
          "destination_id": "c2a8fba8-8363-3d22-b0c2-a9e449693fae"
        }
      }
    ],
    "sensor_input_configs": [
      {
        "sensor data": {
          "syslog_sensor": {
             "pris": {
                 "facilities": [0,1, 3, 23,4],
                 "severities": [0,4, 5, 6, 7]
            }
        }
        },
        "cadence_in_millisec": "60000"
      }
    \frac{1}{2},
    "application_context": {
      "context id": "demomilesstone2syslog",
      "application_id": "SyslogDemo2"
    },
    "collection_mode": {
      "lifetime type": "APPLICATION MANAGED",
      "collector_type": "SYSLOG_COLLECTOR"
    }
  }
}
```
ペイロードに記載されている機能と重大度に基づいて、一致するSyslogイベントが指定された 宛先に送信されます。一致しない他のすべての syslog イベントはドロップされます。

# <span id="page-93-0"></span>**RFC3164/RFC5424** 形式の **Syslog** の設定

この項では、デバイスで RFC3164 形式または RFC5424 形式の syslog を設定するための設定例 を示します。同じ設定を、デバイスの非セキュア Syslog 設定に使用することもできます。

## **RFC3164 Syslog** 形式の設定

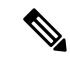

次のコードで強調表示されている設定は、解析された出力でのフォーマットの問題を回避する ために必要です。 (注)

Cisco IOS XR デバイスの場合:

```
logging <server 1> port 9514 OR logging <server 1> vrf <vrfname> port 9514
logging trap [severity]
logging facility [facility value]
logging suppress duplicates
service timestamps log datetime msec show-timezone year
logging hostnameprefix <some host related prefix e.g.iosxrhost2>
```
Cisco IOS XE デバイスの場合:

#### **no logging message-counter syslog**

logging trap <serverity> logging facility <facility> logging host 172.29.194.174 transport tcp port 9898 session-id string <sessionidstring> --> To use TCP channel  $\cap$ logging host 172.29.194.174 transport udp port 9514 session-id string <sessionidstring> ---> To use UDP channel OR logging host <cdg ip> vrf Mgmt-intf transport udp port 9514 session-id string <sessionidstring> --> To use UDP via vrf

**service timestamps log datetime msec year show-timezone**

#### **RFC5424 Syslog** 形式の設定

Cisco IOS XR デバイスの場合:

logging <server 1> port 9514 OR logging <server 1> vrf <vrfname> port 9514 logging trap [severity] logging facility [facility value] logging suppress duplicates **service timestamps log datetime msec show-timezone year logging hostnameprefix <some host related prefix e.g.iosxrhost2>** logging format rfc5424

Cisco IOS XE デバイスの場合:

#### **no logging message-counter syslog**

logging trap <serverity> logging facility <facility> logging host 172.29.194.174 transport tcp port 9898 session-id string <sessionidstring> --> To use TCP channel OR logging host 172.29.194.174 transport udp port 9514 session-id string <sessionidstring> ---> To use UDP channel OR logging host <cdg ip> vrf Mgmt-intf transport udp port 9514 session-id string <sessionidstring> --> To use UDP via vrf **service timestamps log datetime msec year show-timezone** logging trap syslog-format 5424 --> if applicable

# デバイスでのセキュア **Syslog** の設定

デバイスへのセキュアな syslog 通信を確立するには、次の手順を実行します。

- **1.** Crosswork の [証明書管理UI(Certificate Management UI)] ページから Cisco Crosswork 信頼 チェーンをダウンロードします。
- **2.** syslog 設定用の Crosswork トラストチェーンを使用してデバイスを設定します。

# **Syslog** 証明書のダウンロード

- **1.** Cisco Crosswork の UI で、**[**管理(**Administration**)**] > [**証明書管理(**Certificate Management**)**]** に移動します。
- **2.** 下の画像に示すように、「**device-syslog**」行で i をクリックします。

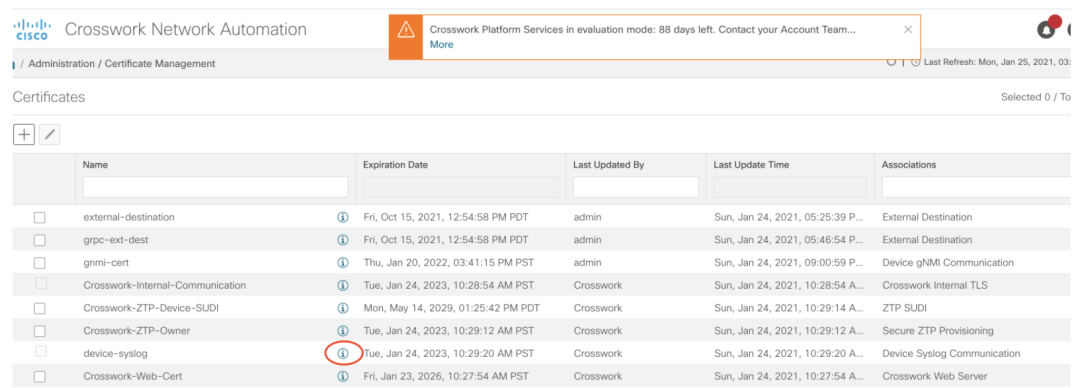

**3.** [すべてエクスポート(Export All)] をクリックして、証明書をダウンロードします。

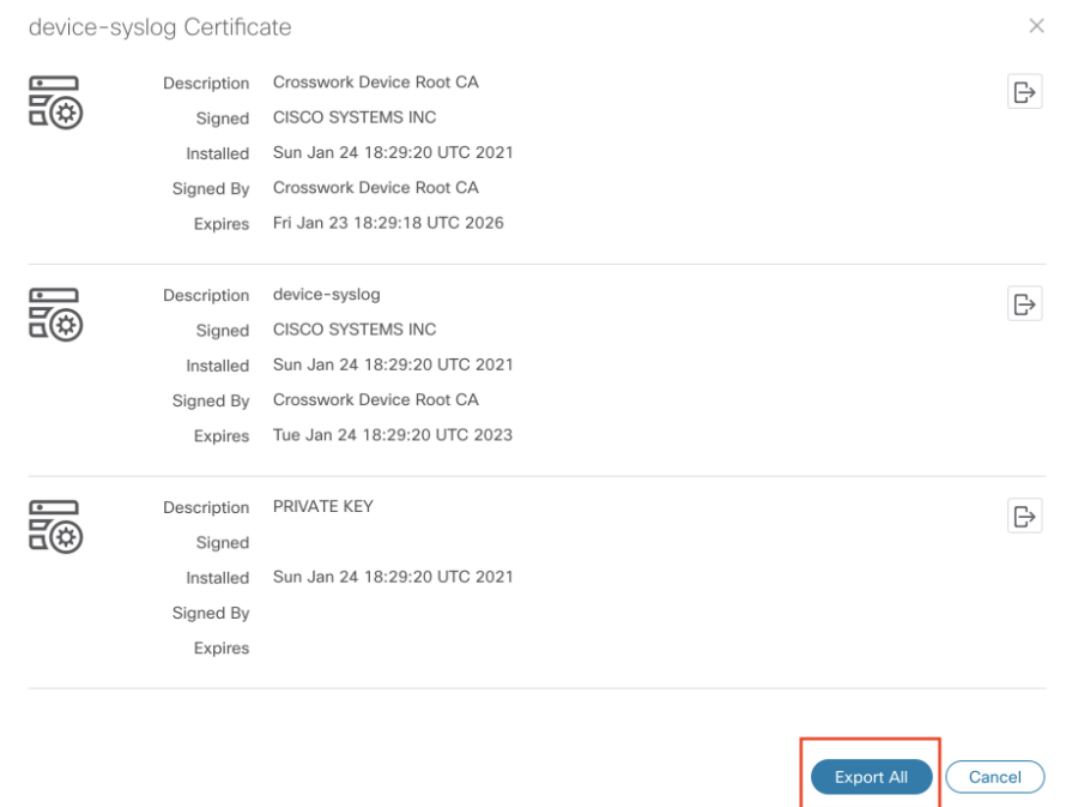

次のファイルがシステムにダウンロードされます。

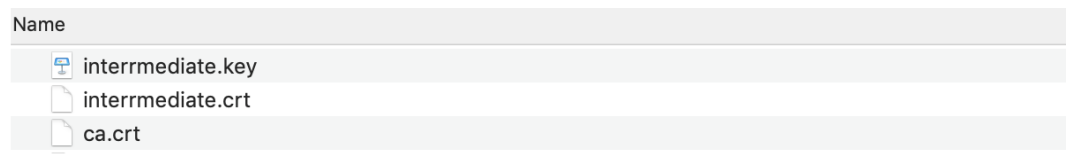

## デバイスの **Syslog** 設定

#### **TLS** を有効にする **XR** デバイスの設定例

```
RP/0/RSP0/CPU0:ASR9k(config)#crypto ca trustpoint syslog-root
RP/0/RSP0/CPU0:ASR9k(config-trustp)#enrollment terminal
RP/0/RSP0/CPU0:ASR9k(config-trustp)#crl optional
RP/0/RSP0/CPU0:ASR9k(config-trustp)#commit
RP/0/RSP0/CPU0:ASR9k(config-trustp)#end
RP/0/RSP0/CPU0:ASR9k#
RP/0/RSP0/CPU0:ASR9k#crypto ca authenticate syslog-root
Fri Jan 22 11:07:41.880 GMT
Enter the base 64 encoded certificate.
End with a blank line or the word "quit" on a line by itself
-----BEGIN CERTIFICATE-----
MIIGKzCCBBOgAwIBAgIRAKfyU89yjmrXVDRKBWuSGPgwDQYJKoZIhvcNAQELBQAw
bDELMAkGA1UEBhMCVVMxCzAJBgNVBAgTAkNBMREwDwYDVQQHEwhTYW4gSm9zZTEa
................................................................
................................................................
jPQ/UrO8N3sC1gGJX7CIIh5cE+KIJ51ep8i1eKSJ5wHWRTmv342MnG2StgOTtaFF
vrkWHD02o6jRuYXDWEUptDOg8oEritZb+SNPXWUc/2mbYog6ks6EeMC69VjkZPo=
-----END CERTIFICATE-----
Read 1583 bytes as CA certificate
  Serial Number : A7:F2:53:CF:72:8E:6A:D7:54:34:4A:05:6B:92:18:F8
  Subject:
                CN=Crosswork Device Root CA, O=CISCO SYSTEMS INC, L=San Jose, ST=CA, C=US
  Issued By :
                CN=Crosswork Device Root CA, O=CISCO SYSTEMS INC, L=San Jose, ST=CA, C=US
  Validity Start : 02:37:09 UTC Sat Jan 16 2021
  Validity End : 02:37:09 UTC Thu Jan 15 2026
  SHA1 Fingerprint:
                209B3815271C22ADF78CB906F6A32DD9D97BBDBA
Fingerprint: 2FF85849EBAAB9B059ACB9F5363D5C9CDo you accept this certificate? [yes/no]:
yes
RP/0/RSP0/CPU0:ASR9k#config
RP/0/RSP0/CPU0:ASR9k(config)#crypto ca trustpoint syslog-inter
RP/0/RSP0/CPU0:ASR9k(config-trustp)#enrollment terminal
RP/0/RSP0/CPU0:ASR9k(config-trustp)#crl optional
RP/0/RSP0/CPU0:ASR9k(config-trustp)#commit
RP/0/RSP0/CPU0:ASR9k#crypto ca authenticate syslog-inter
Fri Jan 22 11:10:30.090 GMT
Enter the base 64 encoded certificate.
End with a blank line or the word "quit" on a line by itself
-----BEGIN CERTIFICATE-----
MIIGFDCCA/ygAwIBAgIRAkhqHQXcJzQzeQK6U2wn8PIwDQYJKoZIhvcNAQELBQAw
bDELMAkGA1UEBhMCVVMxCzAJBgNVBAgTAkNBMREwDwYDVQQHEwhTYW4gSm9zZTEa
................................................................
```

```
................................................................
5lBk617z6cxFER5c+/PmJFhcreisTxXg1aJbFdnB5C8f+0uUIdLghykQ/zaZGuBn
AAB70c9r9OeKGJWzvv1e2U8HH1pdQ/nd
-----END CERTIFICATE-----
Read 1560 bytes as CA certificate
  Serial Number : 02:48:6A:1D:05:DC:27:34:33:79:02:BA:53:6C:27:F0:F2
  Subject:
                CN=device-syslog, O=CISCO SYSTEMS INC, L=San Jose, ST=CA, C=US
  Issued By :
               CN=Crosswork Device Root CA, O=CISCO SYSTEMS INC, L=San Jose, ST=CA, C=US
  Validity Start : 02:37:11 UTC Sat Jan 16 2021
  Validity End : 02:37:11 UTC Mon Jan 16 2023
  SHA1 Fingerprint:
               B06F2BFDE95413A8D08A01EE3511BC3D42F01E59
CA Certificate validated using issuer certificate.
RP/0/RSP0/CPU0:ASR9k#show crypto ca certificates
Fri Jan 22 15:45:17.196 GMT
Trustpoint : syslog-root
==================================================
CA certificate
  Serial Number : A7:F2:53:CF:72:8E:6A:D7:54:34:4A:05:6B:92:18:F8
  Subject:
       CN=Crosswork Device Root CA,O=CISCO SYSTEMS INC,L=San Jose,ST=CA,C=US
  Issued By :
       CN=Crosswork Device Root CA, O=CISCO SYSTEMS INC, L=San Jose, ST=CA, C=US
  Validity Start : 02:37:09 UTC Sat Jan 16 2021
  Validity End : 02:37:09 UTC Thu Jan 15 2026
  SHA1 Fingerprint:
        209B3815271C22ADF78CB906F6A32DD9D97BBDBA
Trustpoint : syslog-inter
==================================================
CA certificate
  Serial Number : 02:48:6A:1D:05:DC:27:34:33:79:02:BA:53:6C:27:F0:F2
  Subject:
       CN=device-syslog,O=CISCO SYSTEMS INC,L=San Jose,ST=CA,C=US
  Issued By :
       CN=Crosswork Device Root CA,O=CISCO SYSTEMS INC,L=San Jose,ST=CA,C=US
  Validity Start : 02:37:11 UTC Sat Jan 16 2021
  Validity End : 02:37:11 UTC Mon Jan 16 2023
  SHA1 Fingerprint:
        B06F2BFDE95413A8D08A01EE3511BC3D42F01E59
RP/0/RSP0/CPU0:ASR9k(config)#logging tls-server syslog-tb131
RP/0/RSP0/CPU0:ASR9k(config-logging-tls-peer)#tls-hostname 10.13.0.159
RP/0/RSP0/CPU0:ASR9k(config-logging-tls-peer)#trustpoint syslog-inter
RP/0/RSP0/CPU0:ASR9k(config-logging-tls-peer)#severity debugging
RP/0/RSP0/CPU0:ASR9k(config-logging-tls-peer)#vrf default
RP/0/RSP0/CPU0:ASR9k(config-logging-tls-peer)#commit
RP/0/RSP0/CPU0:ASR9k(config-logging-tls-peer)#exit
RP/0/RSP0/CPU0:ASR9k(config)#exit
RP/0/RSP0/CPU0:ASR9k#exit
RP/0/RSP0/CPU0:ASR9k#show running-config logging
Fri Jan 22 11:17:19.385 GMT
logging tls-server syslog-tb131
vrf default
severity debugging
trustpoint syslog-inter
tls-hostname <CDG Southbound IP>
!
```

```
logging trap debugging
logging format rfc5424
logging facility user
logging hostnameprefix ASR9k
logging suppress duplicates
```
RP/0/RSP0/CPU0:ASR9k#

## **TLS** を有効にする **XE** デバイスの設定例

```
csr8kv(config)#crypto pki trustpoint syslog-root
csr8kv(ca-trustpoint)#enrollment terminal
csr8kv(ca-trustpoint)#revocation-check none
csr8kv(ca-trustpoint)#chain-validation stop
csr8kv(ca-trustpoint)#end
csr8kv(config)#crypto pki authenticate syslog-root
Enter the base 64 encoded CA certificate.
End with a blank line or the word "quit" on a line by itself
-----BEGIN CERTIFICATE-----
MIIFPjCCAyYCCQCO6pK5AOGYdjANBgkqhkiG9w0BAQsFADBhMQswCQYDVQQGEwJV
UzELMAkGA1UECAwCQ0ExETAPBgNVBAcMCE1pbHBpdGFzMQ4wDAYDVQQKDAVDaXNj
................................................................
................................................................
JbimOpXAncoBLo14DXOJLvMVRjn1EULE9AXXCNfnrnBx7jL4CV+qHgEtF6oqclFW
JFA=-----END CERTIFICATE-----
Certificate has the following attributes:
       Fingerprint MD5: D88D6D8F E53750D4 B36EB498 0A435DA1
      Fingerprint SHA1: 649DE822 1C222C1F 5101BEB8 B29CDF12 5CEE463B
% Do you accept this certificate? [yes/no]: yes
Trustpoint CA certificate accepted.
% Certificate successfully imported
csr8kv(config)#crypto pki trustpoint syslog-intermediate
csr8kv(ca-trustpoint)#enrollment terminal
csr8kv(ca-trustpoint)#revocation-check none
csr8kv(ca-trustpoint)#chain-validation continue syslog-root
csr8kv(ca-trustpoint)#end
csr8kv(config)#crypto pki authenticate syslog-intermediate
Enter the base 64 encoded CA certificate.
End with a blank line or the word "quit" on a line by itself
-----BEGIN CERTIFICATE-----
MIIFfTCCA2WgAwIBAgICEAAwDQYJKoZIhvcNAQELBQAwXDELMAkGA1UEBhMCVVMx
EzARBgNVBAgMCkNhbGlmb3JuaWExDjAMBgNVBAoMBUNpc2NvMQ4wDAYDVQQLDAVT
................................................................
................................................................
Nmz6NQynD7bxdQa9Xq9kyPuY3ZVKXkf312IRH0MEy2yFX/tAen9JqOeZ1g8canmw
TxsWA5TLzy1RmxqQh88f0CM=
-----END CERTIFICATE-----
Trustpoint 'syslog-intermediate' is a subordinate CA.
but certificate is not a CA certificate.
Manual verification required
Certificate has the following attributes:
       Fingerprint MD5: FE27BDBE 9265208A 681670AC F59A2BF1
      Fingerprint SHA1: 03F513BD 4BEB689F A4F4E001 57EC210E 88C7BD19
csr8kv(config)#logging host <CDG Southbound IP> transport tls port 6514
```
**Cisco Crosswork Infrastructure 4.0** およびアプリケーション アドミニストレーション ガイド

csr8kv(config)#logging trap informational syslog-format rfc5424

```
csr8kv(config)#logging facility user
csr8kv(config)#service timestamps log datetime msec year show-timezone
csr8kv(config)#logging tls-profile tlsv12
```
# **Syslog** 収集ジョブの出力

Cisco Crosswork の UI からデバイスを追加する場合([デバイス管理(Device Management)] > [ネットワークデバイス(Network Devices)] > [デバイスの詳細(Device Details)])、[Syslog 形式(Syslog Format)] フィールドで選択した値によって、デバイスから受信した syslog イベ ントを Syslog コレクタで解析する形式が設定されます。[不明(UNKNOWN)]、[RFC5424]、 または [RFC3164] のいずれかを選択できます。

次に、各オプションの出力例を示します。

**1.** 不明:Syslog 収集ジョブの出力に、デバイスから受信した syslog イベントが含まれていま す。

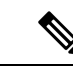

```
(注)
```
デバイスはRFC5424/RFC3164形式でsyslogイベントを生成するように設定されていても[Sysl 形式(Syslog Format) ] フィールドに形式が指定されていない場合、デフォルトでは [不明 (UNKNOWN)] と見なされます。

```
サンプル出力:
```

```
node_id_str: "xrv9k-VM8"
node_id_uuid: ":i\300\216>\366BM\262\270@\337\225\2723&"
collection_id: 1056
collection start time: 1616711596200
msg_timestamp: 1616711596201
data_gpbkv {
 timestamp: 1616711596201
 name: "syslogsensor.path"
 fields {
    name: "RAW"
    string value: "<6>1 Mar 25 15:34:41.321 PDT - SSHD 69570 - - 98949:
RP/0/RP0/CPU0:SSHD_[69570]: %SECURITY-SSHD-6-INFO_SUCCESS : Successfully authenticated
user \'admin\' from \'40.40.40.116\' on \'vty0\'(cipher \'aes128-ctr\', mac
\'hmac-sha1\') \n"
  }
  fields {
   name: "DEVICE_IP"
   string_value: "40.40.40.30"
  }
}
collection_end_time: 1616711596200
collector_uuid: "17328736-b726-4fe3-b922-231a4a30a54f:SYSLOG_COLLECTOR"
status {
 status: SUCCESS
}
model_data {
}
sensor data {
 syslog_sensor {
    pris {
      facilities: 0
     facilities: 3
      facilities: 4
```

```
facilities: 23
      severities: 0
      severities: 5
      severities: 6
      severities: 7
    }
  }
}
application contexts {
 application_id: "SyslogApp-xr-8-job1"
  context id: "xr-8-job1"
}
version: "1"
```
**2.** [RFC5424]:デバイスがsyslogイベントをRFC5424形式で生成するように設定され、[Syslog 形式(Syslog Format)] フィールドで [RFC5424] 形式が選択されている場合、Syslog 収集 ジョブの出力には、デバイスから受信した syslog イベント(未処理)とデバイスからの RFC5424 のベストエフォート解析済みの syslog イベントが含まれます。

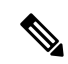

syslog コレクタは、次の Java RegEx パターンに従って syslog イベント(ベストエフォート解 析)を解析します。 (注)

# **RFC5424**

"^<(?<pri>\\d+)>(?<version>\\d{1,3})\\s\*(?<date>(([0-9]{" 9T:.Z-]+))\\s\*(?<host>\\S+)\\s\*(?<processname>\\S+)\\s  $<$ message $>$ .+)\$";

```
サンプル出力:
```

```
....
....
collection_start_time: 1596307542398
msg_timestamp: 1596307542405
data_gpbkv {
  timestamp: 1596307542405
  name: "syslogsensor.path"
 fields {
   name: "RAW"
   string value: "<13>1 2020 Aug 1 12:03:32.461 UTC: iosxr254node config 65910 -
 - 2782: RP/0/RSP0/CPU0:2020 Aug 1 12:03:32.461 UTC: config[65910]:
%MGBL-SYS-5-CONFIG I : Configured from console by admin on vty0 (10.24.88.215) \n"
  }
  fields {
   name: "RFC5424"
    string value: "pri=13, severity=5, facility=1, version=1,
date=2020-08-01T12:03:32.461, remoteAddress=/172.28.122.254, host=\'iosxr254node\',
```

```
message=\'2782: RP/0/RSP0/CPU0:2020 Aug 1 12:03:32.461 UTC: config[65910]:
%MGBL-SYS-5-CONFIG_I : Configured from console by admin on vty0 (10.24.88.215) \',
messageId=null, processName=config, structuredDataList=null"
  }
  fields {
   name: "DEVICE_IP"
    string value: "172.28.122.254"
  }
}
collection_end_time: 1596307542404
collector_uuid: "ac961b09-8f67-4c93-a99a-31eef50f7fa9:SYSLOG_COLLECTOR"
status {
 status: SUCCESS
}
...
...
```
**3.** [RFC3164]:デバイスがsyslogイベントをRFC3164形式で生成するように設定され、[Syslog 形式(Syslog Format)] フィールドで [RFC3164] 形式が選択されている場合、Syslog 収集 の出力には、未処理(デバイスから受信したもの) syslog イベントとデバイスからの RFC3164 のベストエフォート解析済みの syslog イベントの両方が含まれます。

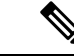

syslog コレクタは、次の Java RegEx パターンに従って syslog イベント(ベストエフォート解 析)を解析します。 (注)

# **RFC3164**

"^(<(?<pri>\\d+)>[:]\*\\s\*)?(?<date>(\\\*[a-zA-Z]{3}\\s+\\d+\\" [a-zA-Z]{3}\\s+\\d+\\s+\\d+:\\d+:\\d+[.]\*[\\d{3}\\s+]+[[a-zA <procid>\\d+)\\])?:)\*\\s\*(?<message>.+)\$";

サンプル出力:

....

```
.....
collection_id: 20
collection_start_time: 1596306752737
msg_timestamp: 1596306752743
data_gpbkv {
 timestamp: 1596306752743
 name: "syslogsensor.path"
 fields {
   name: "RAW"
   string_value: "<14>2020 Aug 1 11:50:22.799 UTC: iosxr254node 2756:
RP/0/RSP0/CPU0:2020 Aug 1 11:50:22.799 UTC: config[65910]: %MGBL-CONFIG-6-DB_COMMIT
: Configuration committed by user \'admin\'. Use \'show configuration commit changes
1000000580\' to view the changes. \n"
  }
 fields {
   name: "RFC3164"
```

```
string value: "pri=14, severity=6, facility=1, version=null,
date=2020-08-01T11:50:22.799, remoteAddress=/172.28.122.254, host=\'iosxr254node\',
 message=\'RP/0/RSP0/CPU0:2020 Aug 1 11:50:22.799 UTC: config[65910]:
%MGBL-CONFIG-6-DB COMMIT : Configuration committed by user \'admin\'. Use \'show
configuration commit changes 1000000580\' to view the changes. \', tag=2756"
  }
  fields {
   name: "DEVICE_IP"
    string_value: "172.28.122.254"
  }
}
collection_end_time: 1596306752742
collector_uuid: "ac961b09-8f67-4c93-a99a-31eef50f7fa9:SYSLOG_COLLECTOR"
status {
 status: SUCCESS
}
....
....
```
Syslog コレクタが [Syslog形式(Syslog Format)] フィールドで指定された形式に従って syslog イベントを解析できない場合、Syslog収集ジョブの出力には、デバイスから受信したsyslogイ ベントが含まれます。

# 収集ジョブの作成

収集ジョブを作成するには、次の手順を実行します。

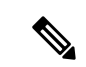

Cisco Crosswork の UI ページを使用して作成した収集ジョブは、1 回のみパブリッシュできま す。 (注)

始める前に

収集したデータを保存するためのデータ送信先が作成されている(アクティブになっている) ことを確認します。また、データを収集する予定のセンサーパスとMIBの詳細を確認します。

**ステップ1** メインメニューから、「管理(Administration)] > [収集ジョブ (Collection Jobs) ] に移動します。 ステップ2 左側の [収集ジョブ (Collection Jobs) 1ペインで、H ボタンをクリックします。

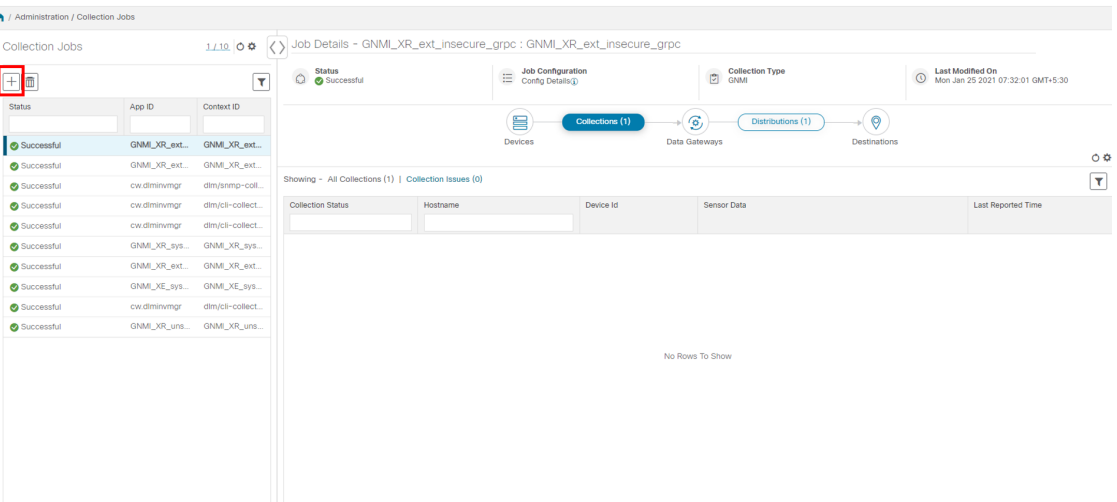

ステップ **3** [ジョブの詳細(Job details)] ページで、次のフィールドに値を入力します。

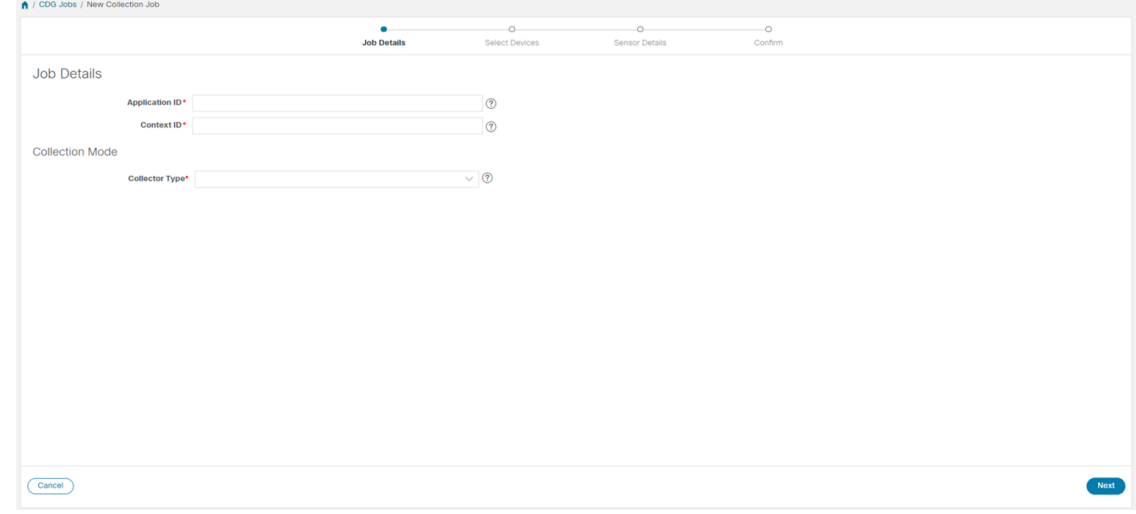

- [アプリケーション ID (Application ID)]: アプリケーションの一意の識別子。
- [コンテキスト(Context)]:すべての収集ジョブでアプリケーションのサブスクリプションを識別す るための一意の識別子。
- [コレクタタイプ(Collector Type)]:収集のタイプ(CLI または SNMP)を選択します。

[次へ(Next)] をクリックします。

ステップ **4** データを収集するデバイスを選択します。デバイスタグに基づいて選択することも、手動で選択すること もできます。[次へ(Next)] をクリックします。

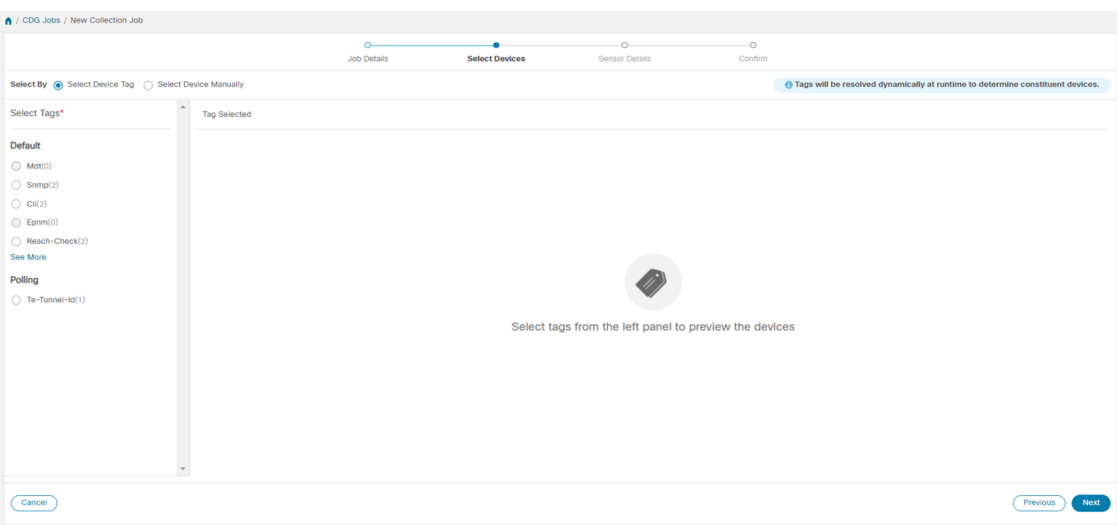

ステップ **5** (CLI での収集の場合にのみ適用)次のセンサーの詳細を入力します。

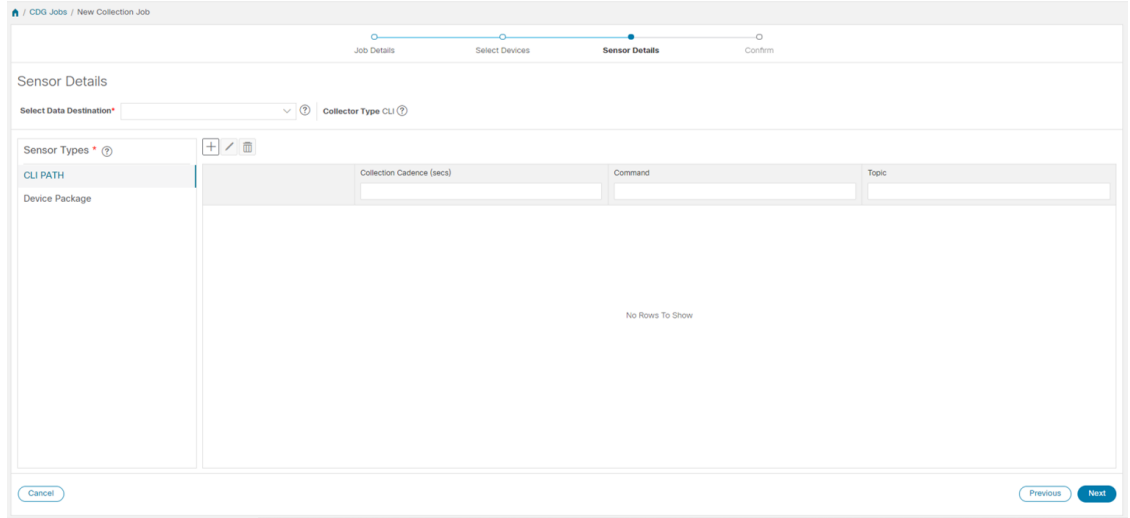

- [データ送信先の選択 (Select Data Destination) ]ドロップダウンからデータ送信先を選択します。
- •左側の [センサータイプ (Sensor Types) ] ペインからセンサータイプを選択します。

[CLI パス (CLIPATH) ] を選択した場合は、 土ボタンをクリックして、[CLI パスの追加 (Add CLIPath) ] ダイアログボックスに次のパラメータを入力します。

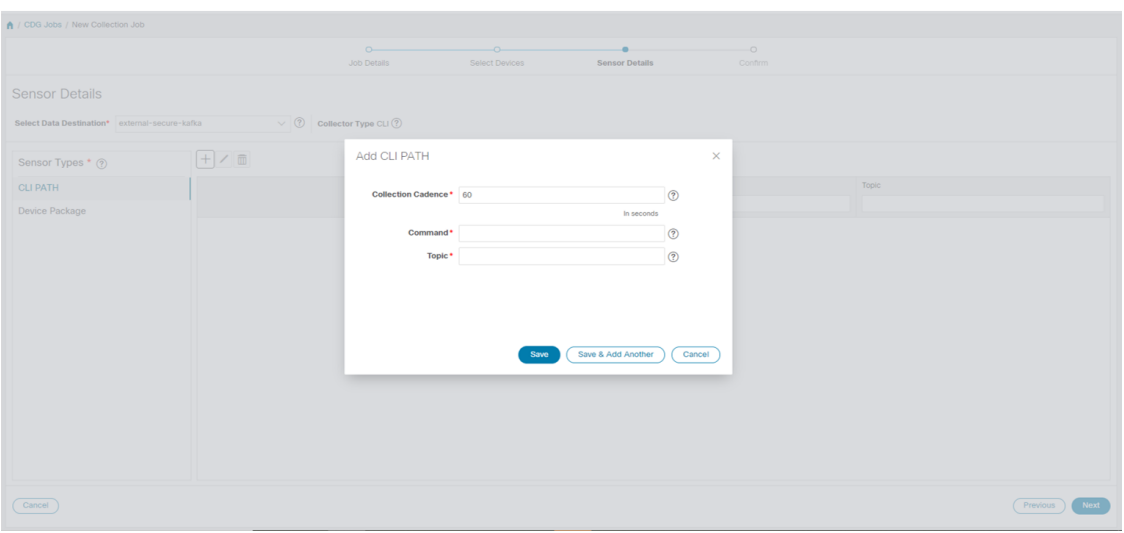

- [収集パターン(Collection Cadence)]:プッシュまたはポーリングパターンを秒単位で指定します。
- [コマンド(Command)]:CLI コマンド
- [トピック (Topic)]: 出力先に関連付けられているトピック。

[デバイスパッケージ(Device Package)] を選択した場合は、 ボタンをクリックし、[デバイスパッケー ジセンサーの追加 (Add Device Package Sensor) |ダイアログボックスに次のパラメータの値を入力します。

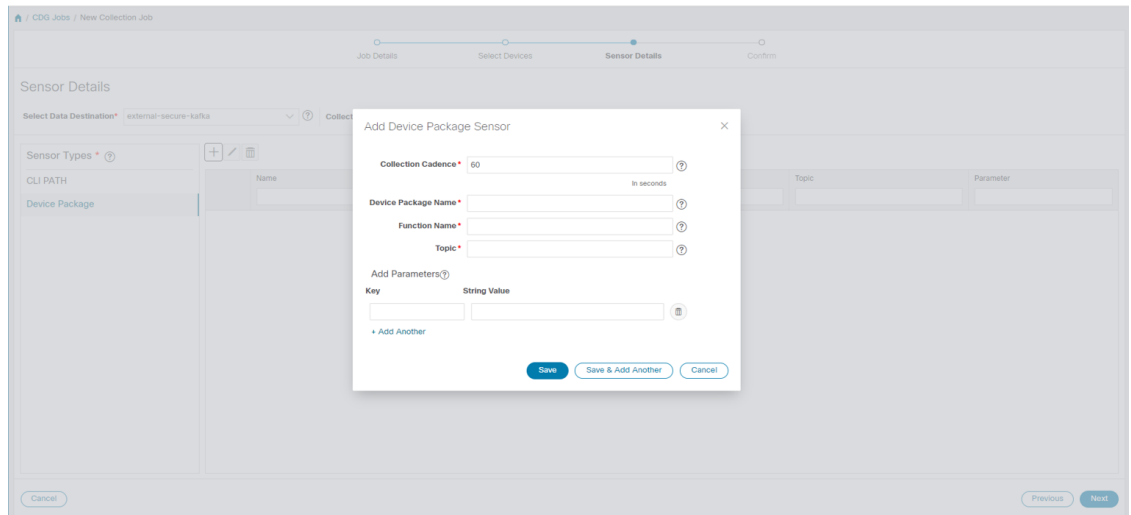

- [収集パターン(Collection Cadence)]:プッシュまたはポーリングパターンを秒単位で指定します。
- •「デバイスパッケージ名 (Device Package Name)]:デバイスパッケージの作成時に使用するカスタム XDE デバイスパッケージの ID。
- [関数名(Function Name)]:カスタム XDE デバイスパッケージ内の関数名。
- [トピック (Topic)]: 出力先に関連付けられているトピック。

パラメータのキーと文字列の値を入力します。

[保存 (Save) ] をクリックします。

ステップ **6** (SNMP での収集の場合にのみ適用)次のセンサーの詳細を入力します。

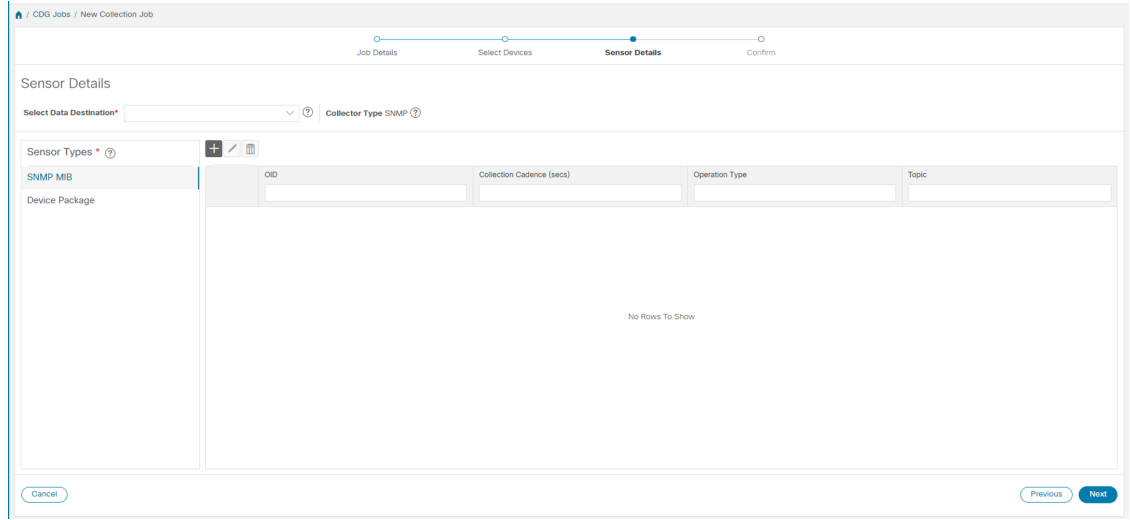

- [データ送信先の選択 (Select Data Destination) ]ドロップダウンからデータ送信先を選択します。
- •左側の [センサータイプ (Sensor Types) ] ペインからセンサータイプを選択します。

[SNMP MIB] を選択した場合は、Hポタンをクリックして、[SNMP MIB の追加 (Add SNMP MIB) ] ダイ アログボックスに次のパラメータを入力します。

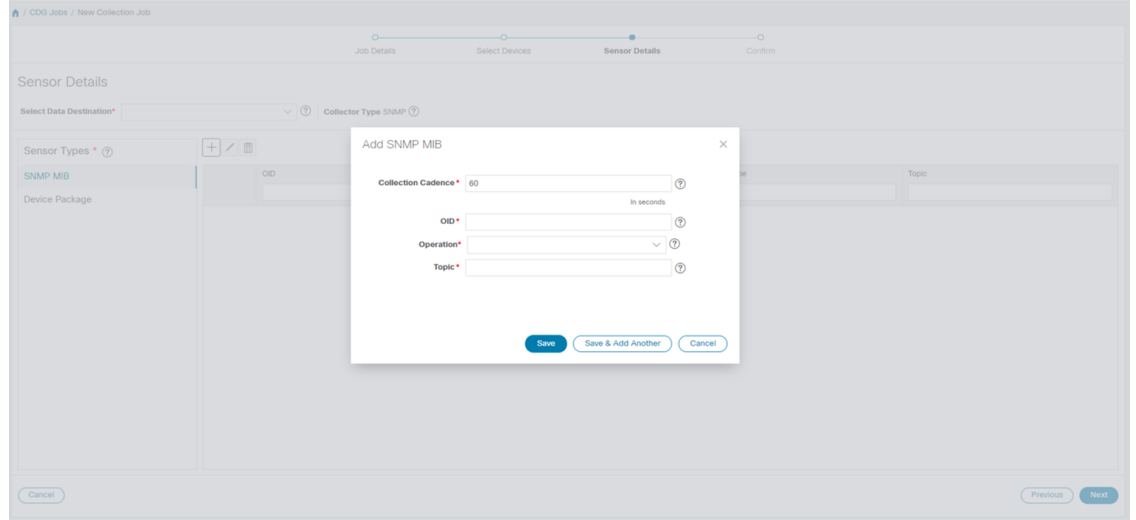

- [収集パターン(Collection Cadence)]:プッシュまたはポーリングパターンを秒単位で指定します。
- OID
- [操作(Operation)]:リストから操作を選択します。

• [トピック (Topic)]: 出力先に関連付けられているトピック。

[デバイスパッケージ(Device Package)] を選択した場合は、 ボタンをクリックし、[デバイスパッケー ジセンサーの追加(AddDevicePackageSensor)]ダイアログボックスに次のパラメータの値を入力します。

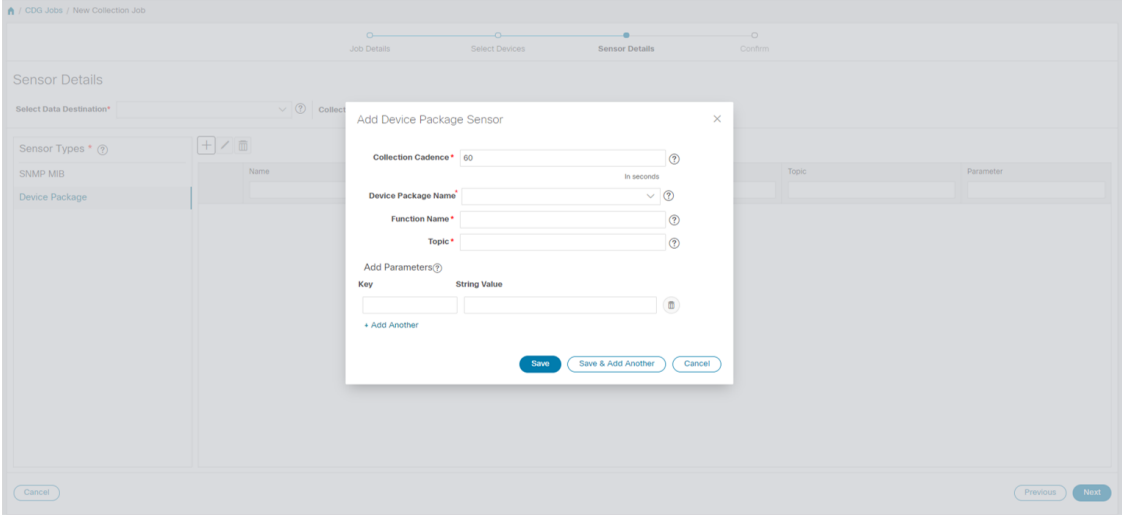

- [収集パターン(Collection Cadence)]:プッシュまたはポーリングパターンを秒単位で指定します。
- [デバイスパッケージ名 (Device Package Name)]: デバイスパッケージの作成時に使用するカスタム デバイスパッケージの ID。
- •「関数名 (Function Name) 1:カスタムデバイスパッケージ内の関数名。
- [トピック (Topic)]: 出力先に関連付けられているトピック。

パラメータのキーと文字列の値を入力します。

[保存 (Save) ] をクリックします。

ステップ7 [収集ジョブの作成 (Create Collection Job) ] をクリックします。
外部の Kafka 接続先(つまり安全でない Kafka)に対して収集ジョブが送信されると、Kafka への ディスパッチジョブは接続に失敗します。コレクタのログに (注)

「org.apache.kafka.common.errors.TimeoutException: Topic cli-job-kafka-unsecure not present in metadata after 60000 ms」というエラーが表示されます。Kafkaのログには「SSL authentication error "[2021-01-08 22:17:03,049] INFO [SocketServer brokerId=0] Failed authentication with /80.80.80.108 (SSL handshake failed) (org.apache.kafka.common.network.Selector)」というエ ラーが表示されます。

これは、外部の Kafka VM でポートがブロックされているために発生します。次のコマンドを使 用して、ポートが Kafka Docker/サーバーポートでリッスンしているかどうかを確認できます。

netstat -tulpn

この問題を修正するには、Kafka VM を再起動します。

### 収集ジョブの削除

問題が発生するため、システムと Cisco Crosswork Change Automation and Health Insights 収集ジョ ブは削除しないでください。[収集ジョブ(Collection Jobs)]ページからは、外部収集ジョブの みを削除できます。

収集ジョブを削除するには、次の手順を実行します。

- ステップ1 [管理 (Administration) ] > [収集ジョブ (Collection Jobs) ] に移動します。
- ステップ **2** 左側の [収集ジョブ(Collection Jobs)] ペインで、削除する収集ジョブを選択します。
- **ステップ3** [削除 (Delete) ] ボタンをクリックします。
- ステップ **4** プロンプトが表示されたら、[削除(Delete)] をクリックします。

## 収集ジョブのモニタリング

[収集ジョブ (Collection Jobs) ] ページから、Cisco Crosswork に登録されているすべての Cisco Crosswork Data Gateway インスタンスで現在アクティブな収集ジョブのステータスをモニター できます。

Cisco Crosswork メインメニューから、[管理(Administration)]>[収集ジョブ (Collection Jobs)] に移動します。

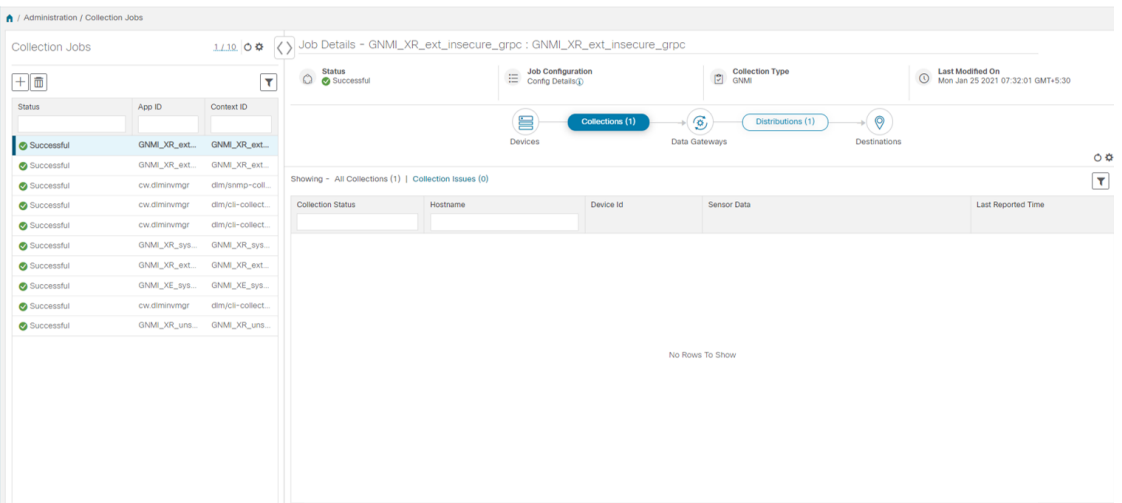

[収集ジョブ (Collection Jobs) ]ペインには、すべてのアクティブな収集ジョブのリストが、ス テータス、アプリケーション ID、およびコンテキスト ID とともに表示されます。

[ジョブの詳細 (Job Details) ] ペインには、[収集ジョブ (Collection Jobs) ] ペインで選択され た特定のジョブの詳細が表示されます。

ジョブを選択すると、「ジョブの詳細 (Job Details) ] ペインに詳細が表示されます。

- 収集ジョブに関連付けられたアプリケーション名とコンテキスト。
- 収集ジョブのステータス。

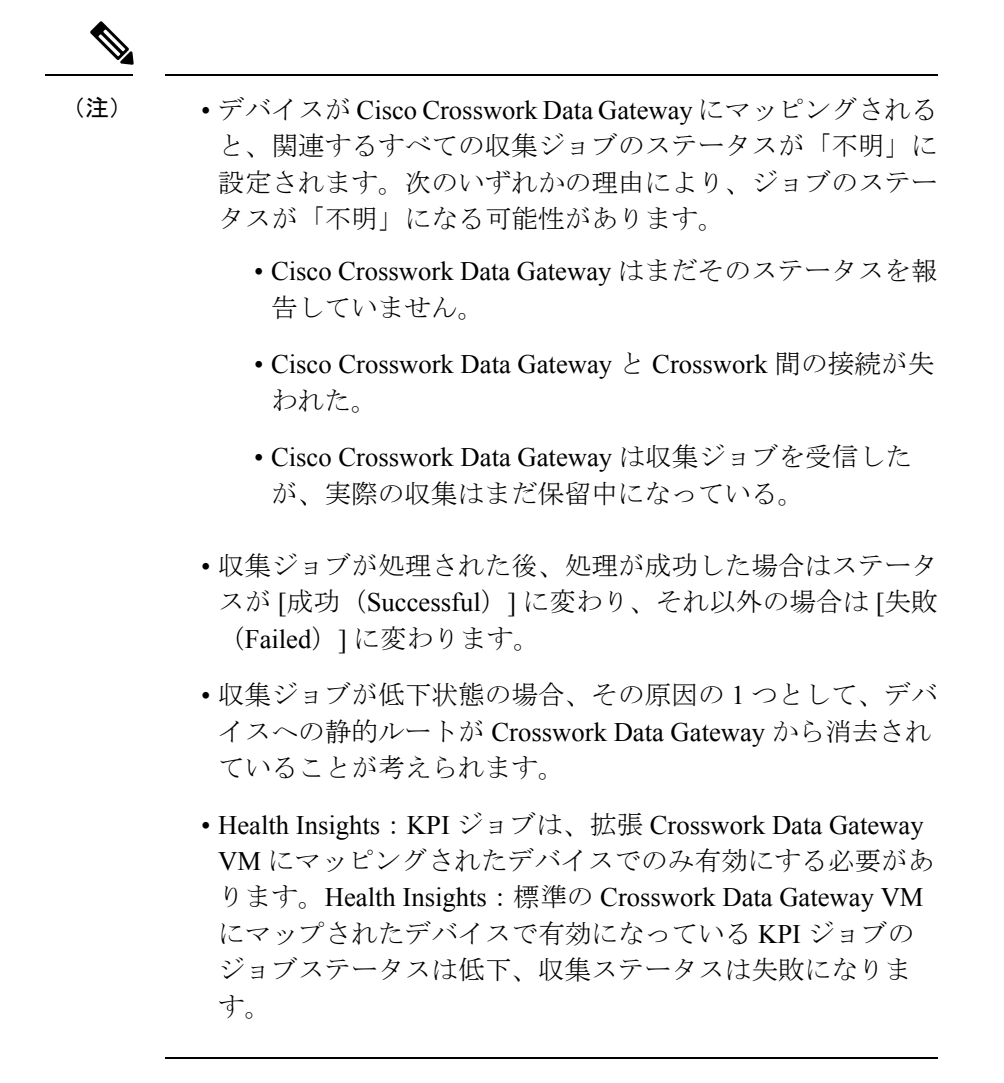

• REST API 要求で渡す収集ジョブのジョブ設定。ジョブの設定を表示するには、[設定の詳

細 (Config Details) 1の横にある <sup>1</sup> アイコンをクリックします。この場合、Cisco Crosswork では、次の 2 つのモードで設定を表示できます。

- ビュー モード
- テキストモード
- 収集タイプ
- 収集ジョブの最終変更日時。
- [収集(x) (Collections (x))]: x は、センサーパスによってデバイスにまたがる要求され た収集の入力を指します。対応する [(y) 問題 ((y) Issues) ] は [不明(UNKNOWN) ] 状 態または [失敗(FAILED)] 状態の入力収集の数です。

• [配布 (x) (Distributions (x)) ]: x は、センサーパスによってデバイスにまたがる要求さ れた出力収集を指します。対応する [(y) 問題 ((y) Issues) ] は [不明(UNKNOWN) ] 状 態または [失敗(FAILED)] 状態の出力収集の数です。

Cisco Crosswork は、収集と配布に関する次の詳細も表示します。

| フィールド                                          | 説明                                                                                                    |  |
|------------------------------------------------|----------------------------------------------------------------------------------------------------|--|
| 収集/配布ステータス (Collection/Distribution<br>Status) | 収集/配布のステータス。変更ベースで<br>Crosswork Data Gateway 報告されます。詳細に<br>ついては、[収集/配信ステータス<br>(Collection/Distribution Status) ]の横にある<br><b>(i)</b> をクリックします。                                                                                      |  |
| ホスト名 (Hostname)                                | 収集ジョブが関連付けられているデバイスの<br>ホスト名。                                                                                                    |  |
| デバイス ID (Device Id)                            | データの収集元のデバイスの一意の識別子。                                                                                                    |  |
| センサーデータ (Sensor Data)                          | センサーパス                                                                                                    |  |
|                                                | 収集/配布の概要を表示するには、1をクリッ<br>クします。センサーデータの概要ポップアッ<br>プから「クリップボードにコピー (Copy to<br>Clipboard) 1をクリックしてセンサーデータを<br>コピーできます。<br>収集/配布メトリックの概要を表示するには、<br>叫をクリックします。メトリックはパター<br>ンベース、つまりデフォルトでは10分ごとに<br>1回報告されます。収集に関する次のメトリッ<br>クが表示されます。 |  |
|                                                | · last collection time msec                                                                                                    |  |
|                                                | · total_collection_message_count                                                                                                    |  |
|                                                | · last_device_latency_msec                                                                                                    |  |
|                                                | · last collection cadence msec                                                                                                    |  |
|                                                | 収集に関する次のメトリックが表示されます。                                                                                                    |  |
|                                                | · total output message count                                                                                                    |  |
|                                                | · last_destination_latency_msec                                                                                                    |  |
|                                                | · last_output_cadence_msec                                                                                                    |  |
|                                                | · last_output_time_msec                                                                                                    |  |
|                                                | • total_output_bytes_count                                                                                                    |  |

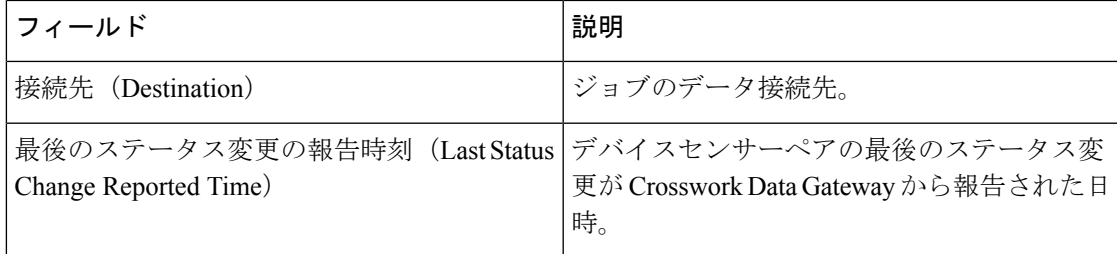

(注)

- Create Failed エラーは、N 台のデバイスのうちの一部のデバイスの設定に失敗したこと を示します。ただし、収集は正常に設定されたデバイスで行われます。Control StatusAPI を使用して、このエラーの原因となっているデバイスを特定できます。
	- NSO エラーが原因で特定のデバイスでジョブの作成が失敗した場合は、NSO エラーを修 正した後、デバイスの管理状態を手動で最初に [ダウン (Down) ] にしてから [アップ (Up)] に変更する必要があります。ただし、これを行うと、デバイス上の収集がリセッ トされます。

- [作成/削除失敗 (Create/Delete failed) 1エラーが別の画面ポップアップに表示されます。エラー の詳細を表示するには、ジョブステータスの横にある 3 をクリックします。 (注)
	- 同じペイロードで PUT 収集ジョブ API を使用してジョブを再作成することもできます。

# **SNMP** での収集用に事前にロードしたトラップと **MIB** の リスト

この項では、Cisco Crosswork Data Gateway が SNMP 収集でサポートしているトラップと MIB を示します。

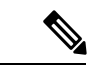

このリストは、Crosswork がターゲットアプリケーションの場合にのみ適用され、ターゲット が外部アプリケーションの場合は制限されません。 (注)

次の制約事項に注意してください。

• システムは、概念テーブルの OID からインデックス値を抽出できません。概念テーブル のインデックスを定義する列のいずれかが入力されていない場合、インデックス値はデー タプレーンで行のインスタンス識別子(oid サフィックス)に置き換えられます。

- システムは、**AUGMENT** キーワードを含む概念テーブルからインデックス値を抽出した り、他のテーブルのインデックスを参照したりすることはできません。
- (整数構文を使用した)名前付き数の列挙は、数値を使用して回線上で送信されます。

表 **3 :** サポートされている トラップ

| トラップ                       |                                          | 0ID                  |                                      |
|----------------------------|------------------------------------------|----------------------|--------------------------------------|
| linkDown                   |                                          | 1.3.6.1.6.3.1.1.5.3  |                                      |
| linkUp                     |                                          | 1.3.6.1.6.3.1.1.5.4  |                                      |
| coldStart                  |                                          | 1.3.6.1.6.3.1.1.5.1  |                                      |
| isisAdjacencyChange        |                                          | 1.3.6.1.2.1.138.0.17 |                                      |
| ADSL-LINE-MIB.mib          | CISCO-LWAPP-<br><b>INTERFACE-MIB.mib</b> |                      | IANA-ITU-ALARM-<br>TC-MIB.mib        |
| ADSL-TC-MIB.mib            | CISCO-LWAPP- IPS-MIB.mib                 |                      | IANA-LANGUAGE-<br>MIB.mib            |
| AGENTX-MIB.mib             | CISCO-LWAPP-<br>LINKTEST-MIB.mib         |                      | IANA-RTPROTO- MIB.mib                |
| ALARM-MIB.mib              | CISCO-LWAPP-<br>LOCAL-AUTH-MIB.mib       |                      | IANAifType-MIB.mib                   |
| APS-MIB.mib                | CISCO-LWAPP- MDNS-MIB.mib                |                      | IEEE8021-CFM-MIB.mib                 |
| ATM-FORUM-MIB.mib          | CISCO-LWAPP-<br>MESH-BATTERY-MIB.mib     |                      | IEEE8021-PAE-MIB.mib                 |
| ATM-FORUM-TC-MIB.mib       | CISCO-LWAPP-<br>MESH-LINKTEST-MIB.mib    |                      | IEEE8021-TC-MIB.mib                  |
| ATM-MIB.mib                | CISCO-LWAPP-<br>MOBILITY-EXT-MIB.mib     |                      | IEEE802171-CFM-MIB.mib               |
| ATM-TC-MIB.mib             | CISCO-LWAPP-<br>MOBILITY-MIB.mib         |                      | IEEE8023-LAG-MIB.mib                 |
| ATM2-MIB.mib               | CISCO-LWAPP-<br>NETFLOW-MIB.mib          |                      | IEEE802dot11-MIB.mib                 |
| BGP4-MIB.mib               | CISCO-LWAPP-REAP-MIB.mib                 |                      | <b>IF-INVERTED-</b><br>STACK-MIB.mib |
| BRIDGE-MIB.mib             | CISCO-LWAPP-RF-MIB.mib                   |                      | IF-MIB.mib                           |
| CISCO-AAA- SERVER-MIB.mib  | CISCO-LWAPP- SI-MIB.mib                  |                      | IGMP-STD-MIB.mib                     |
| CISCO-AAA- SESSION-MIB.mib | CISCO-LWAPP-TC-MIB.mib                   |                      | INET-ADDRESS-MIB.mib                 |
| CISCO-AAL5-MIB.mib         | CISCO-LWAPP-<br>TRUSTSEC-MIB.mib         |                      | INT-SERV-MIB.mib                     |

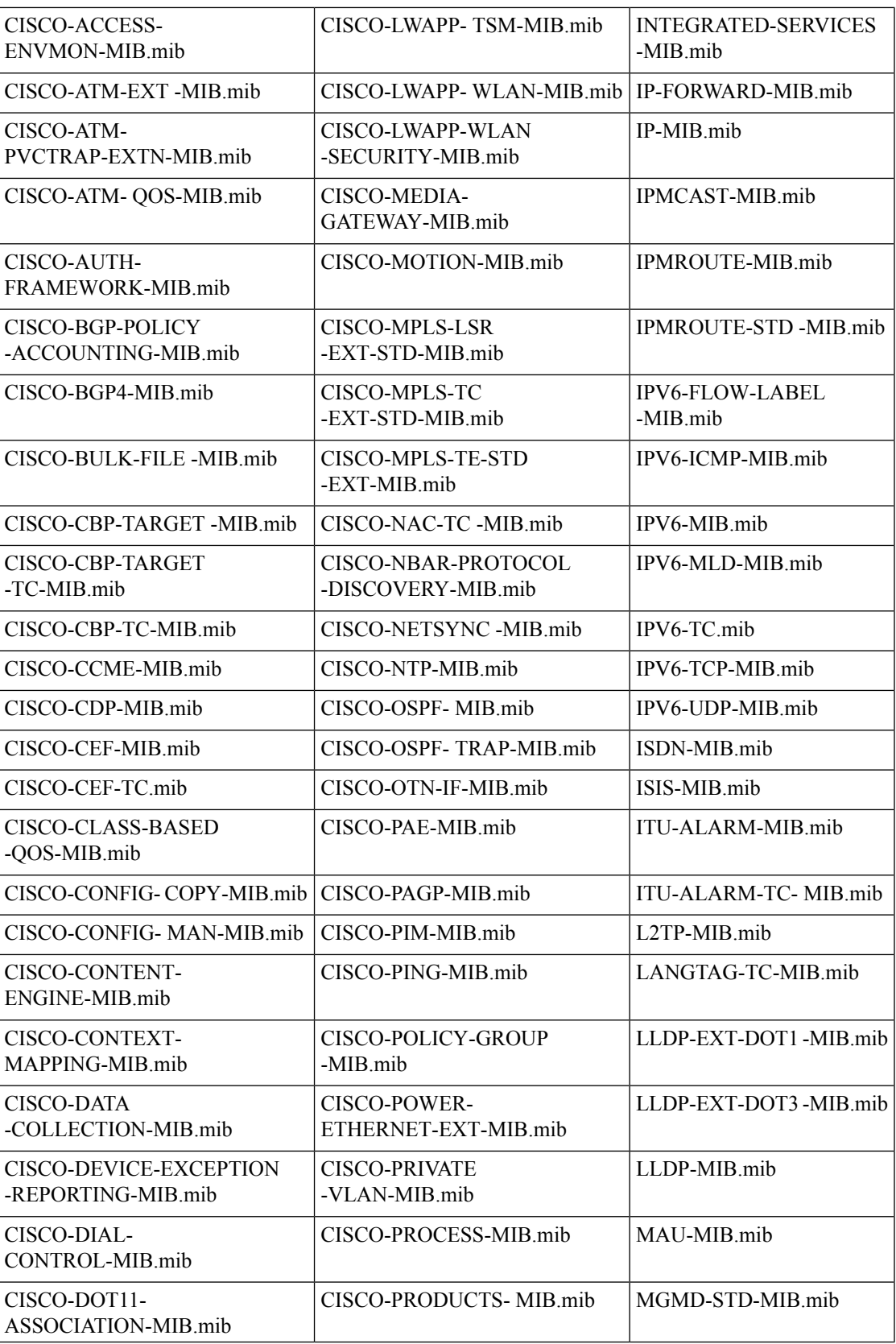

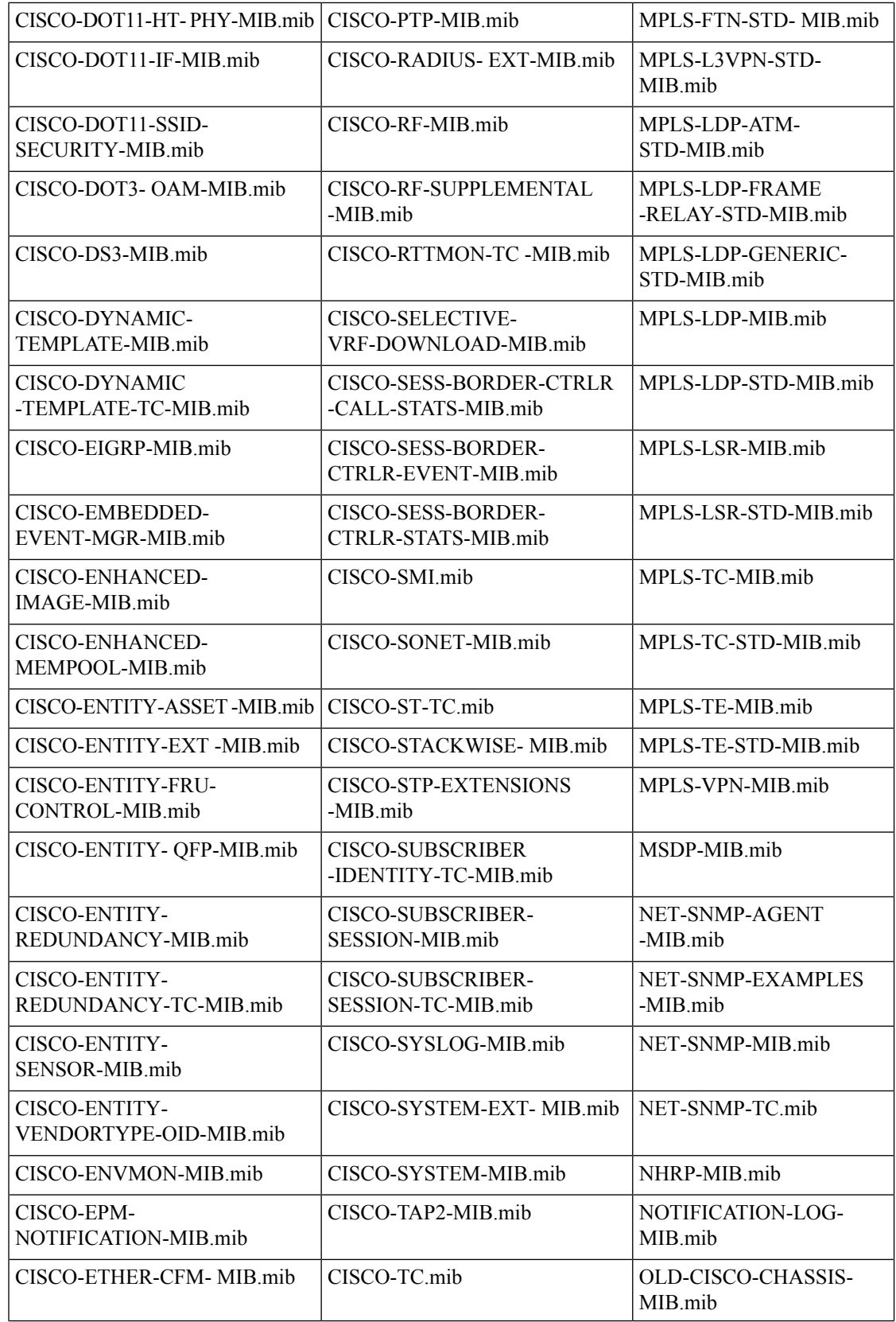

 $\mathbf I$ 

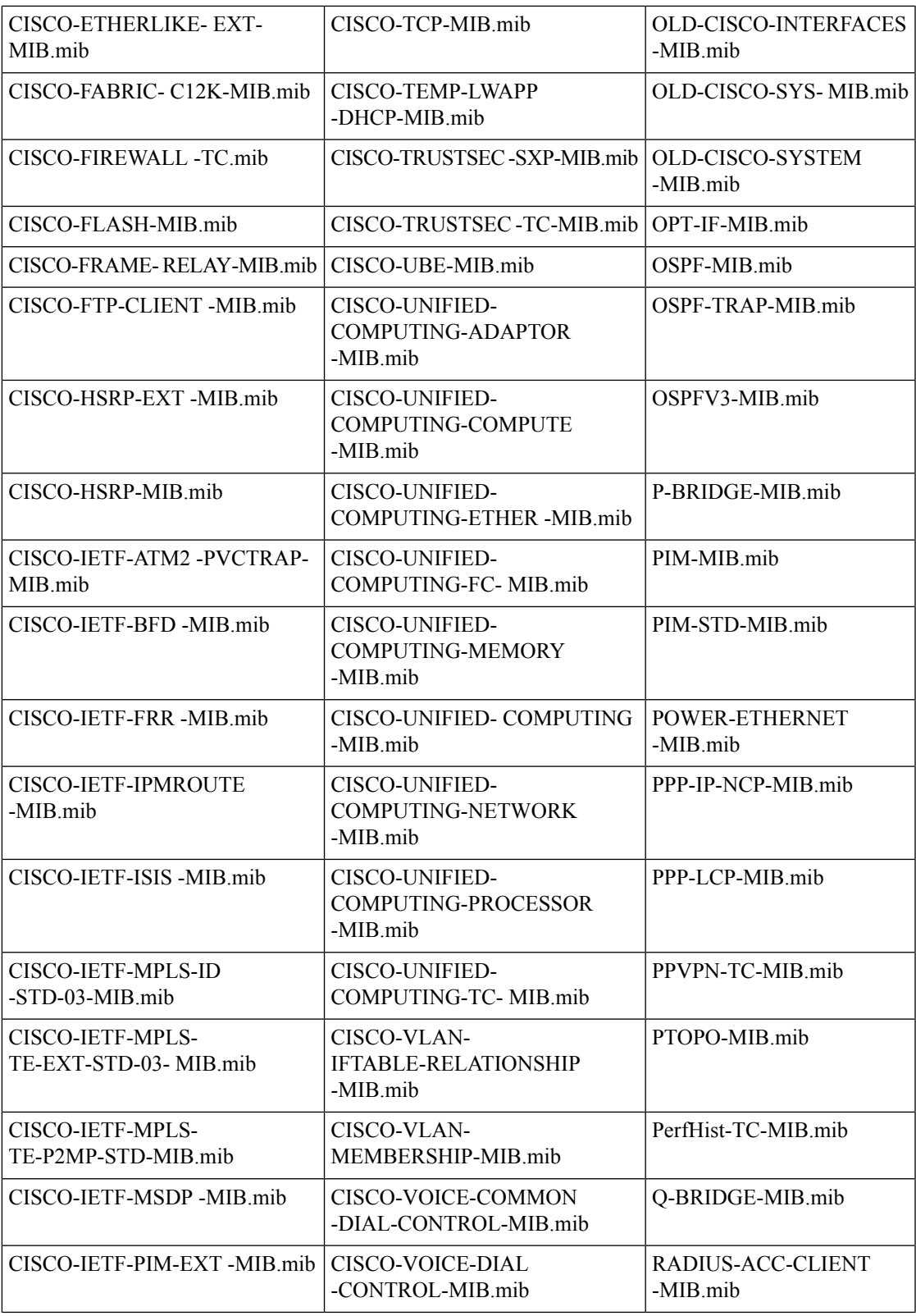

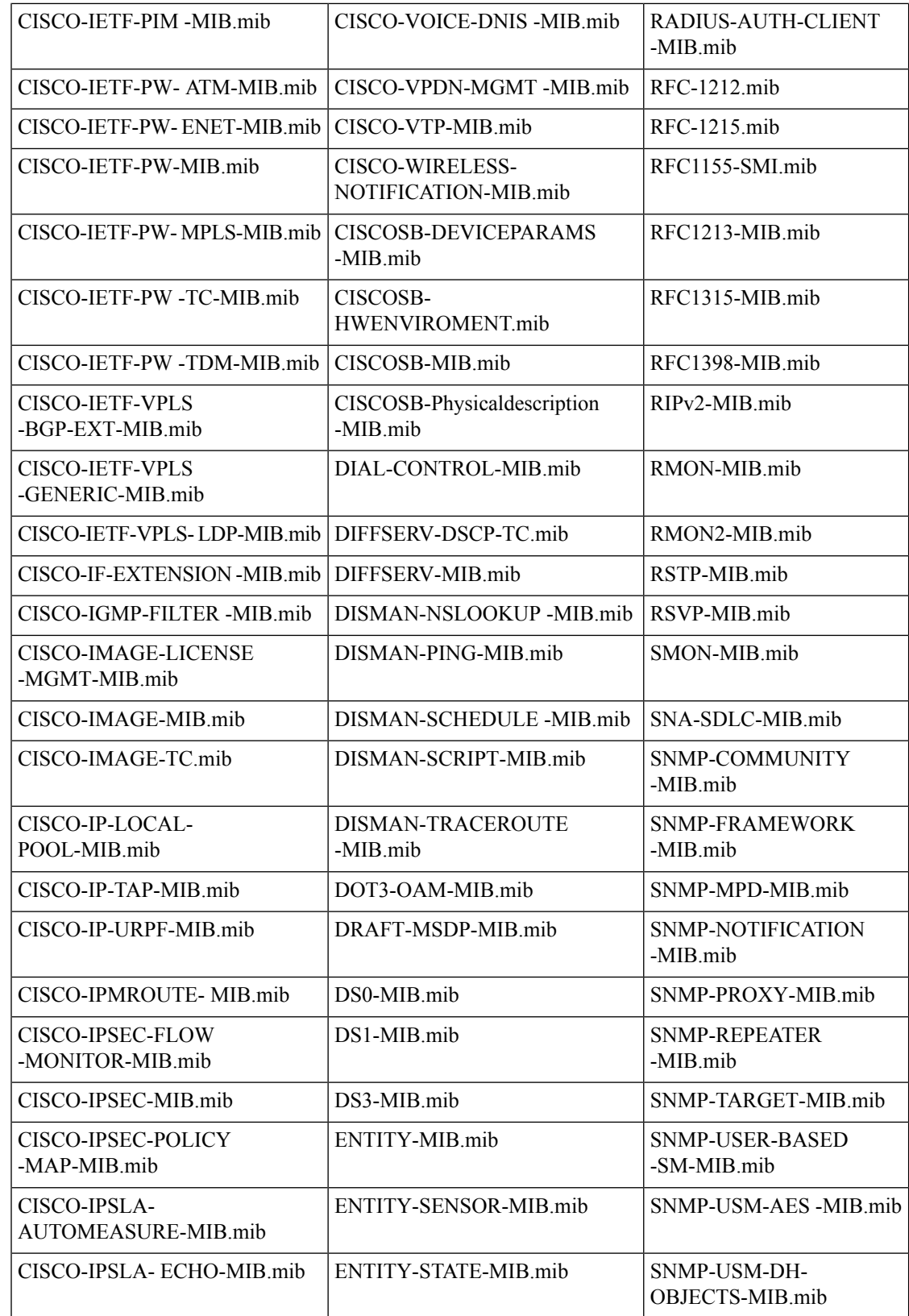

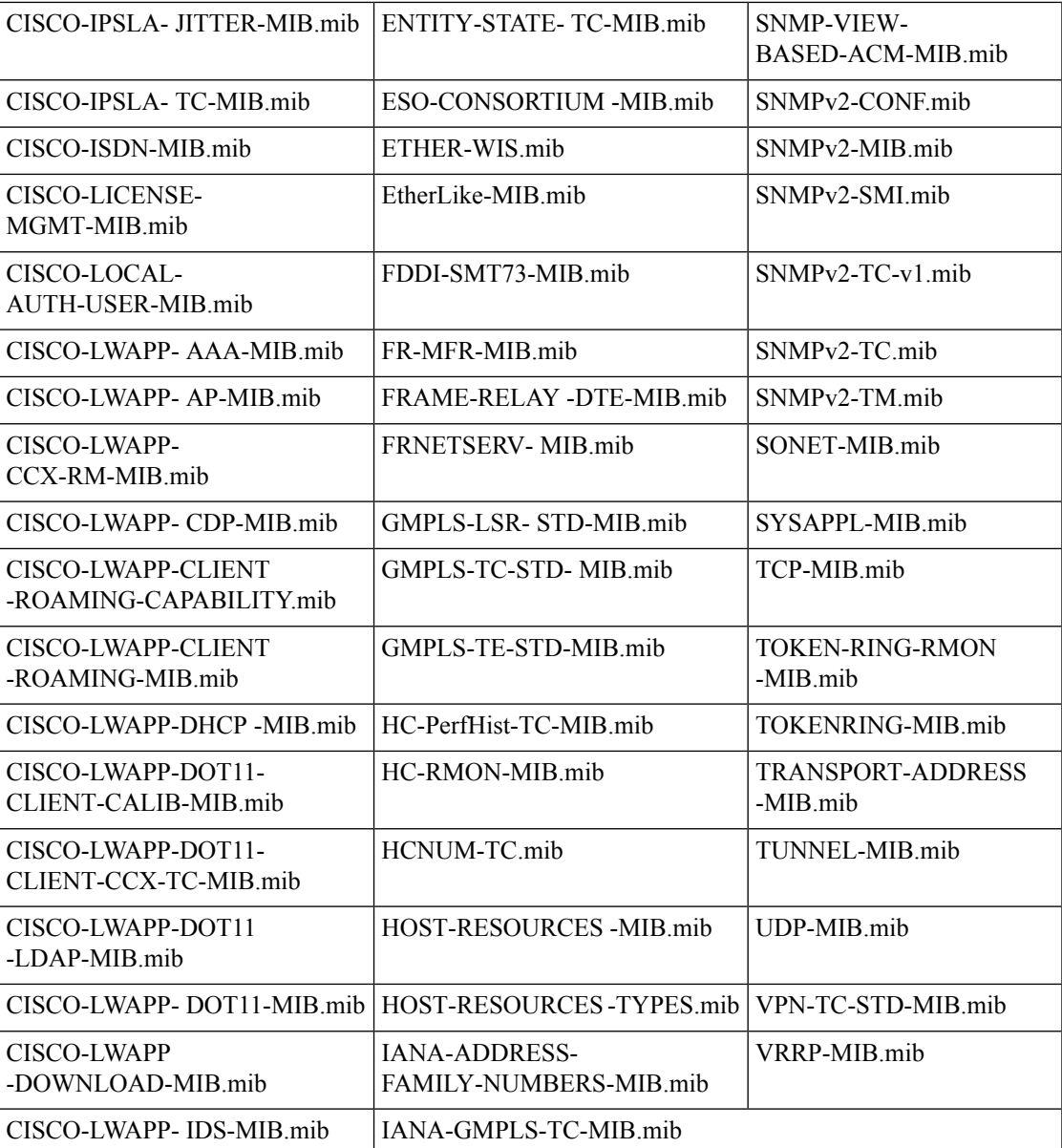

# **MDT** での収集用に事前にロードした **YANG** モジュールの リスト

ここでは、Cisco Crosswork Data Gateway が Cisco IOS XR デバイスの MDT による収集をサポー トする YANG モジュールのリストを示します。

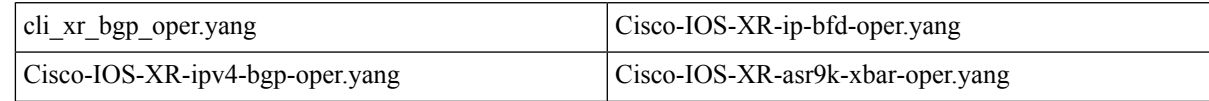

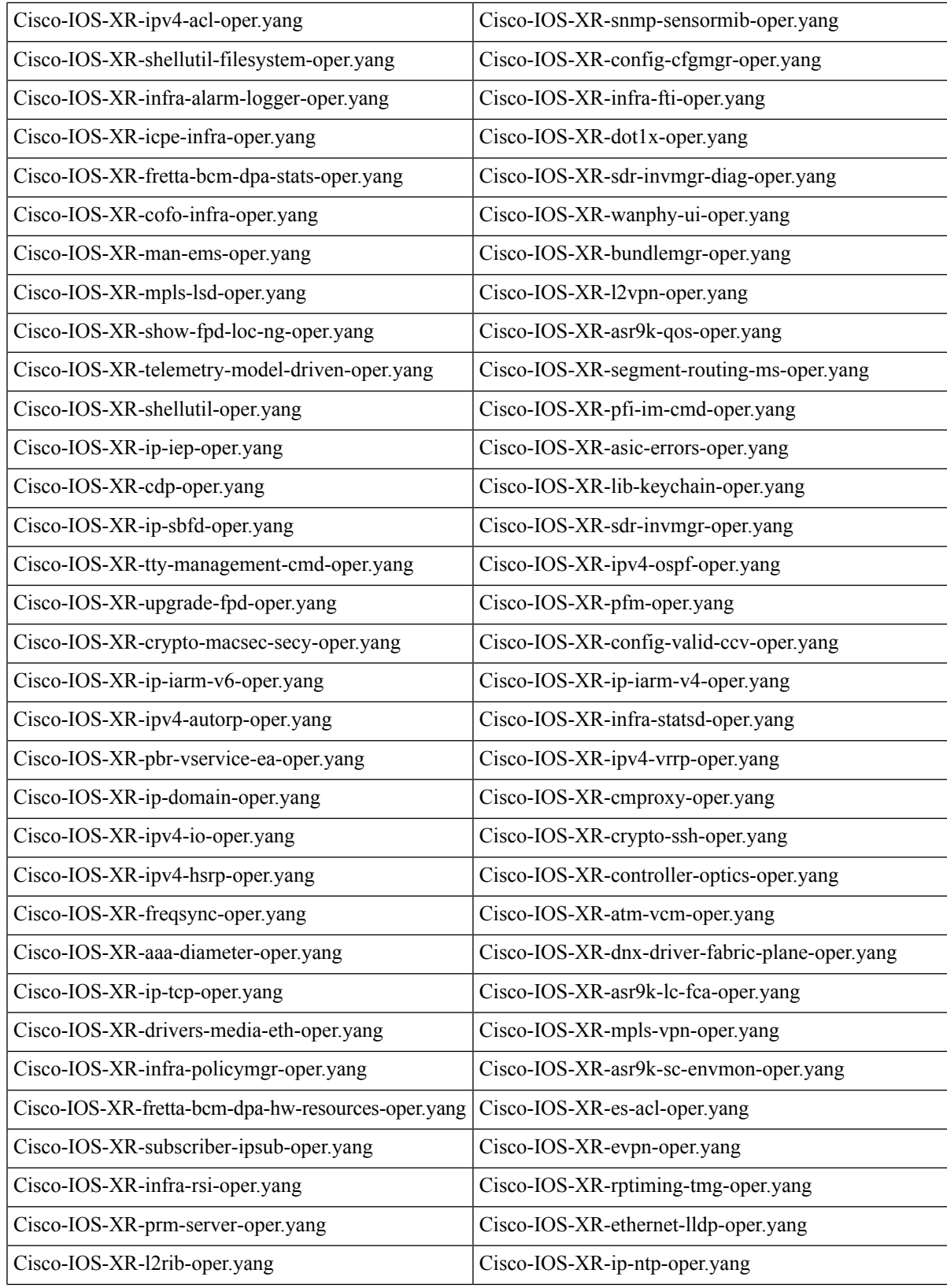

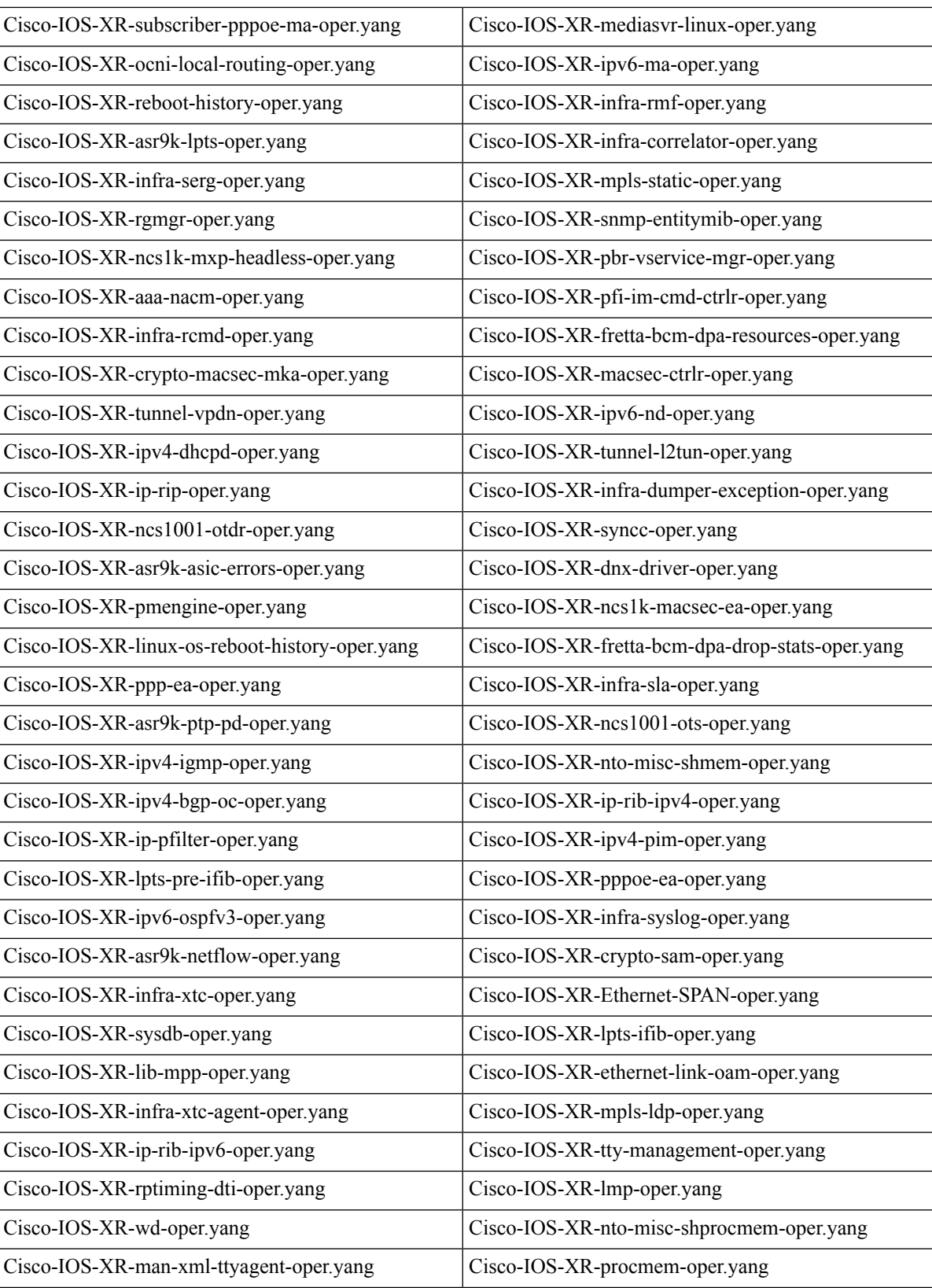

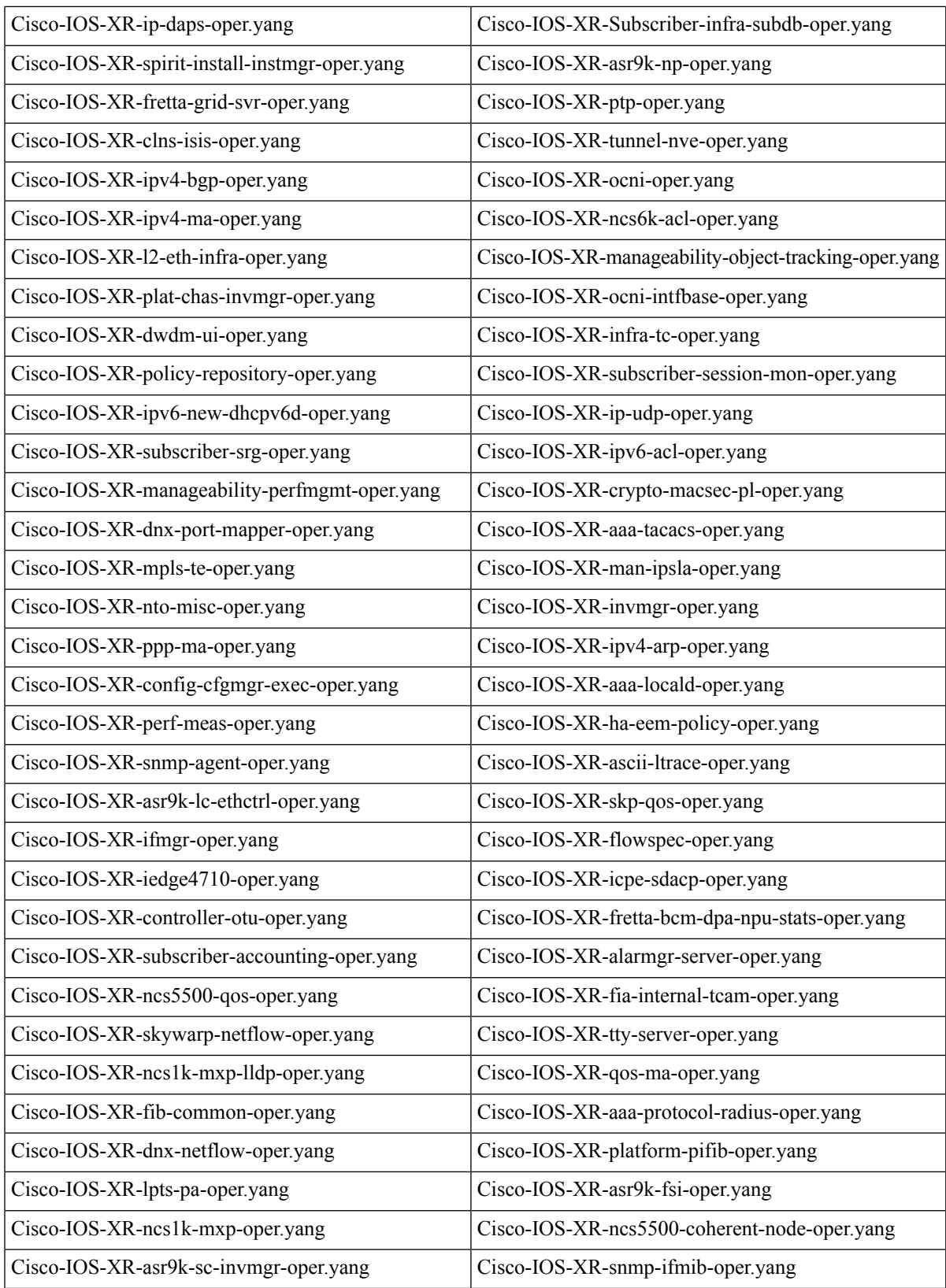

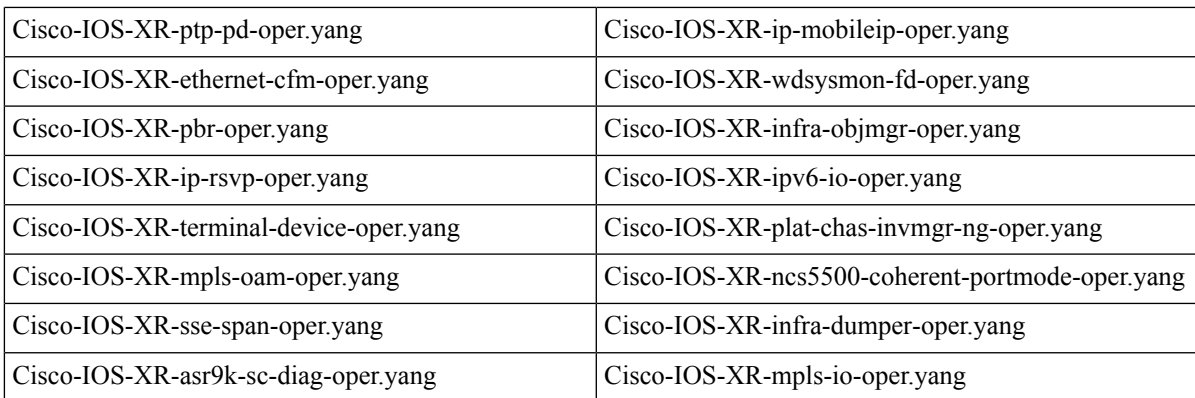

**MDT** での収集用に事前にロードした **YANG** モジュールのリスト

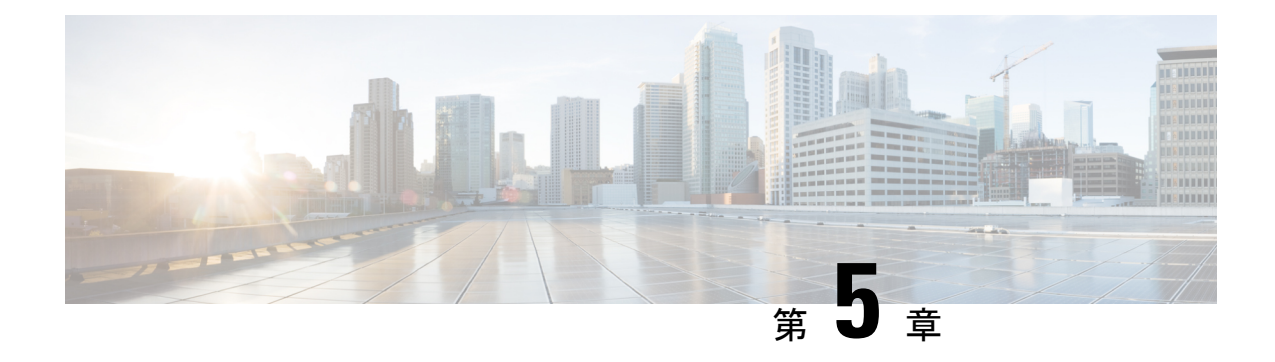

# バックアップの管理

ここでは、次の内容について説明します。

- Cisco Crosswork [のバックアップと復元の管理](#page-124-0) (113ページ)
- [災害後の復元](#page-126-0) (115 ページ)
- 欠落している SR-TE ポリシーと RSVP-TE [トンネルの解決](#page-128-0) (117 ページ)
- Cisco NSO を使用した Cisco Crosswork [のバックアップ](#page-129-0) (118 ページ)
- Cisco NSO [を使用した復元](#page-131-0) (120 ページ)

## <span id="page-124-0"></span>**Cisco Crosswork** のバックアップと復元の管理

CiscoCrossworkのバックアップ機能と復元機能は、データ損失を防ぎ、インストールされてい るアプリケーションと設定を保持します。

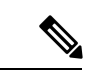

Cisco Crosswork バックアッププロセスに Cisco NSO データを含める場合は、ここで説明する手 順の代わりに、Cisco NSO を使用した Cisco Crosswork [のバックアップ](#page-129-0) (118ページ)の手順を 実行します。 (注)

CiscoCrossworkクラスタのバックアップを作成する場合、またはバックアップからクラスタを 復元する場合は、次のガイドラインに従います。

- 最初のログイン時に、バックアップファイルを保存する接続先 SCP サーバーを設定しま す。この設定は1回限りのアクティビティです。このタスクを完了するまで、バックアッ プを実行したり、復元操作を開始したりできません。
- バックアップ操作または復元操作は、スケジュールされているメンテナンス期間にのみ実 行することをお勧めします。これらの操作の実行中、ユーザーは Cisco Crosswork にアク セスしようとしないでください。バックアップではシステムが約 10 分間オフラインにな りますが、復元操作に時間がかかることがあります。両方とも、完了するまで他のアプリ ケーションを一時停止します。これらの一時停止は、データ収集ジョブに影響を与える可 能性があります。
- 通常の復元を実行すると、CiscoCrossworkアプリケーションとデータは、バックアップを 作成したときと同じバージョンに復元されます。災害後の復元を実行する場合は、バック アップの作成時に使用したものと同じ Cisco Crosswork ソフトウェアイメージを使用する 必要があります。異なるバージョンのソフトウェアを使用して作成したバックアップを使 用して災害後の復元を実行することはできません。
- ダッシュボードを使用して、プロセスが完了するまで、バックアップまたは復元プロセス の進行状況をモニタします。プロセス中に Cisco Crosswork システムを使用しようとする と、さまざまなサービスが一時停止して頻繁に再起動するため、誤ったコンテンツやエ ラーが表示されることがあります。
- 一度に実行できるバックアップまたは復元操作は 1 つだけです。
- Cisco Crosswork クラスタと SCP サーバーの両方が同じ IP 環境内に存在する必要がありま す。たとえば、Cisco Crosswork が IPv6 で通信している場合は、バックアップサーバーも IPv6 で通信している必要があります。
- バックアップサーバーで Cisco Crosswork が作成したバックアップ tarball を移動したり、 名前を変更したりしないでください。バックアップサーバーの領域を節約するために、古 いバックアップを削除することもできますが、このバージョンのジョブリストには引き続 き表示されます。

#### 始める前に

作業を開始する前に、次を確認してください。

- セキュアな SCP サーバーのホスト名または IP アドレスおよびポート番号。
- バックアップファイルの接続先として使用する SCP サーバー上のファイルパス。
- 接続先 SCP サーバーのリモートパスに対するファイルの読み取り/書き込み権限を持つア カウントのユーザークレデンシャル。

ステップ **1 SCP** バックアップサーバーを設定します。

- a) メインメニューから、**[**管理(**Administration**)**]** > **[**バックアップと復元(**Backup and Restore**)**]** を選 択します。
- b) [接続先(Destination)] をクリックして、[接続先の編集(Edit Destination)] ダイアログボックスを表 示します。表示されたフィールドに関連するエントリを入力します。
- c) [保存 (Save) ] をクリックして、バックアップサーバーの詳細を確認します。

#### ステップ **2** バックアップを作成します。

- a) [バックアップ (Backup) ] をクリックして、宛先サーバーの詳細が事前に入力された [バックアップ (Backup)] ダイアログボックスを表示します。
- b) [ジョブ名 (Job Name) ] フィールドに、バックアップに該当する名前を入力します。
- c) アプリケーションまたはマイクロサービスの問題があるにもかかわらず、CiscoCrossworkにバックアッ プを作成させる場合は、[強制(Force) ] チェックボックスをオンにします。
- d) [NOS のバックアップ(Backup NSO)] チェックボックスは必ずオフにします。

Cisco Crosswork バックアッププロセスに Cisco NSO のデータを含める場合は、ここで説明する手順の 代わりにCisco NSO を使用した Cisco Crosswork [のバックアップ](#page-129-0) (118ページ)に示す手順を実行しま す。

- e) (オプション)[バックアップの確認 (Verify Backup)]をクリックして、Cisco Crossworkにバックアッ プを完了するのに十分な空きリソースがあることを確認します。確認が成功すると、時間がかかる動 作の特性に関する警告が Cisco Crosswork に表示されます。[OK] をクリックします。
- f) [バックアップの開始(StartBackup)]をクリックして、バックアップ操作を開始します。CiscoCrosswork は、対応するバックアップジョブセットを作成し、それをジョブリストに追加します。
- g) バックアップジョブの進行状況を表示するには、「ジョブセットのバックアップ/復元 (Backup Restore Job Sets) 1テーブルの検索フィールドにジョブの詳細(ステータスやジョブタイプなど)を入力しま す。次に、目的のジョブセットをクリックします。

[ジョブの詳細(Job Details)] テーブルに、選択したジョブセットに関する情報(ジョブステータス、 ジョブタイプ、開始時刻など)が表示されます。失敗したジョブがある場合は、「ステータス (Status) 1 列の近くにある アイコンの上にマウスポインタを合わせると、エラーの詳細が表示されます。

- ステップ **3** バックアップファイルから復元するには、次の手順を実行します。
	- a) [ジョブ設定のバックアップ/復元(Backup Restore Job Sets)] テーブルから必要なバックアップファイ ルを選択します。ページの左側にジョブリストが表示され、右側に選択したジョブの詳細が表示され ます。
	- b) [復元 (Restore) ] をクリックし、接続先サーバーの詳細が事前に入力されている [復元 (Restore) ] ダ イアログボックスを表示します。
	- c) [ジョブ名 (Job Name) 1フィールドに、該当する名前を入力します。
	- d) アプリケーションまたはマイクロサービスの問題があるにもかかわらず、CiscoCrossworkにバックアッ プを作成させる場合は、[強制 (Force) ] チェックボックスをオンにします。
	- e) (オプション)[復元の確認(Verify Restore)] をクリックして、Cisco Crosswork に復元を完了するの に十分な空きリソースがあることを確認します。確認が成功すると、時間がかかる動作の特性に関す る警告が Cisco Crosswork に表示されます。[OK] をクリックします。
	- f) [復元の開始(Start Restore)] をクリックして復元操作を開始します。Cisco Crosswork によって対応す る復元ジョブのセットが作成され、ジョブリストに追加されます。

復元操作の進行状況を表示するには、進行状況ダッシュボードへのリンクをクリックします。

### <span id="page-126-0"></span>災害後の復元

ディザスタリカバリは、自然災害または人為的な災害によって Cisco Crosswork クラスタが破 壊された後に使用する復元操作です。『*Cisco Crosswork Platform and Applications Installation Guide*』の手順に従って、最初に新しいクラスタを展開する必要があります。

クラスタに誤動作しているハイブリッドノードが 1 つあるか、または 1 つ以上のワーカーノー ドがある場合は、ディザスタリカバリを実行しないでください。代わりに、クラスタ管理機能 を使用してこれらのノードを再展開するか、「Crosswork [クラスタの管理](#page-18-0) (7 ページ)」の 章の説明に従って新しいノードに置き換えます。

誤動作しているハイブリッドノードが複数ある場合、システムは機能状態になりません。障害 が発生したハイブリッドノードを交換または再起動しても、システムが正常に回復する保証は ありません。この場合、新しいクラスタを展開した後、古いクラスタから取得した最新のバッ クアップを使用するとシステム全体を回復できます。詳細については、「[Crosswork](#page-18-0) クラスタ の管理 (7 [ページ\)](#page-18-0)」の章を参照してください。

ディザスタリカバリを実行する場合は、次の点に注意してください。

- バックアップを復元する新しい Cisco Crosswork クラスタは、バックアップを作成したも のと同じ IP アドレスを使用する必要があります。内部証明書は元のクラスタの IP アドレ スを使用するため、このガイドラインは重要です。
- 新しいクラスタには、バックアップを作成したクラスタと同じ数とタイプのノードが必要 です。
- 新しいクラスタは、バックアップの作成時に使用したものと同じ Cisco Crosswork のソフ トウェアイメージを使用する必要があります。異なるバージョンのソフトウェアを使用し て作成されたバックアップを使用してクラスタを復元することはできません。
- 災害が発生する前のシステムの状態を回復できるように、バックアップを最新の状態に保 ちます。復元操作では、バックアップが作成されたときにインストールされていたすべて のアプリケーションを復元します。前回のバックアップ以降に追加のアプリケーションや パッチをインストールしてた場合は、別のバックアップを作成します。
- ディザスタリカバリが失敗した場合は、シスコ カスタマー エクスペリエンスにお問い合 わせください。

ディザスタリカバリを実行するには、次の手順を実行します。

#### 始める前に

SCPバックアップサーバーから、ディザスタリカバリで使用するバックアップファイルの完全 な名前を取得します。このファイルは通常は作成した最新のバックアップファイルです。Cisco Crosswork のバックアップファイル名の形式は次のとおりです。

backup\_*JobName*\_*CWVersion*\_*TimeStamp*.tar.gz

ここで、

- *JobName* は、ユーザーが入力したバックアップジョブの名前です。
- *CWVersion* は、バックアップされたシステムの Cisco Crosswork プラットフォームのバー ジョンです。
- *TimeStamp* は、Cisco Crosswork がバックアップファイルを作成した日時です。

 $\overline{\varnothing}$ : backup Wednesday 4-0 2021-02-31-12-00.tar.gz

- ステップ **1** 新たに展開したクラスタのメインメニューから、**[**管理(**Administration**)**]**>**[**バックアップと復元(**Backup and Restore**)**]** を選択します。
- ステップ **2** [災害後の復元(Disaster Restore)] をクリックして、宛先サーバーの詳細が事前に入力された [災害後の復 元 (Disaster Restore) | ダイアログボックスを表示します。
- ステップ **3** [バックアップファイル名(Backup File Name)] フィールドにバックアップファイル名を入力します。
- ステップ **4** [復元の開始(Start Restore)] をクリックして、ディザスタリカバリ操作を開始します。

操作の進行状況を表示するには、進行状況ダッシュボードへのリンクをクリックします。

## <span id="page-128-0"></span>欠落している **SR-TE** ポリシーと **RSVP-TE** トンネルの解決

このトピックの情報は、Cisco Crosswork Optimization Engine がインストールされている場合に のみ適用されます。

設定データベースには、Cisco Crosswork が 認識しているすべての SR-TE ポリシーと RSVP-TE トンネルが含まれています。Cisco Crosswork は、SR-TE ポリシーまたは RSVP-TE トンネルを プロビジョニング、変更、または削除するたびに設定データベースを更新します。設定データ ベースの CLI ツールを使用して、次の操作を実行できます。

- 設定データベースに対する CSV ファイルの読み取りと書き込み。
- 設定データベースから SR-TE ポリシーと RSVP-TE トンネル情報の入力による CSV ファイ ルの作成。

設定データベース の CLI ツールは、復元操作後に欠落している SR-TE ポリシーと RSVP-TE ト ンネルを回復する場合に特に役立ちます。たとえば、-dump-missing オプションは、欠落して いる SR-TE ポリシーと RSVP-TE トンネルのリストを表示する CSV ファイルを生成します。 この CSV ファイルを使用して、欠落している SR-TE ポリシーと RSVP-TE トンネルを特定し ます。次に、-loadオプションを使用してトポロジにもう一度ロードします。詳細については、 CLI ツールのヘルプを参照してください。

#### ステップ **1 optima-pce-dispatcher** コンテナを入力します。

kubectl exec -it optima-pce-dispatcher-XXXXXXX-XXXX bash

#### ステップ **2** 次のコマンドを実行できます。

a) CLI ツールのヘルプテキストを表示します。

python3 /opt/optima/pce\_dispatcher/config\_db/csv\_util.py --help

- b) 設定データベース内のすべての SR-TE ポリシーと RSVP-TE トンネルを CSV ファイルに保存します。 python3 /opt/optima/pce\_dispatcher/config\_db/csv\_util.py --dump /*<PathToFile>*/dump\_file.csv
- c) 生成された CSV ファイルから内容をロードし、設定データベースにポリシーを書き込みます。

python3 /opt/optima/pce\_dispatcher/config\_db/csv\_util.py --load /*<PathToFile>*/load\_file.csv

- このコマンドは、検出された重複するSR-TEポリシーまたはRSVP-TEトンネルを上書きし、 有効な TE トンネルのみを設定データベースに追加します。重複する SR-TE ポリシーには、 同じ組み合わせのヘッドエンド、エンドポイント、および色があります。重複する RSVP-TE トンネルには、同じ組み合わせのヘッドエンドとトンネル名があります。 (注)
- d) CSV のロードが完了したら、次のように、Cisco Crosswork Optimization Engine を再起動してその UI を 設定データベースと同期します。
	- **1.** メインメニューから、**[**管理(**Administration**)**]** > > **[Crosswork Manager]** > **[Crosswork** の正常性 (**Crosswork Health**)**]** > **[**最適化エンジン(**Optimization Engine**)**]** を選択します。
	- **2. [optima-ui-service]** > > **[**アクション(**Action**)**]** > **[**再起動(**Restart**)**]** を選択します。再起動には約 5 分かかります。
- e) 再起動後、現在トポロジ内にあるSR-TEポリシーとRSVP-TEトンネルを設定データベースの内容と比 較します。欠落している SR ポリシーと RSVP-TE トンネルを CSV ファイルに保存します。この CSV ファイルと次のコマンドを使用して、欠落しているポリシーを設定データベースにロードできます。

python3 /opt/optima/pce\_dispatcher/config\_db/csv\_util.py –dump-missing /*<PathToFile>*/dump\_file.cs

## <span id="page-129-0"></span>**Cisco NSO** を使用した **Cisco Crosswork** のバックアップ

現在、NSO バックアップファイルからの復元は手動プロセスです。

#### 始める前に

始める前に、次のことを確認します。

- セキュア SCP サーバーのホスト名または IP アドレスとポート番号がわかっている。
- バックアップファイルの接続先として使用する SCP サーバーのファイルパスがわかって いる。
- 接続先 SCP サーバーのストレージフォルダに対する読み取り権限と書き込み権限を持つ アカウントのユーザークレデンシャルがわかっている。

また、NSO プロバイダ、NSO プロバイダに関連付けられている Cisco Crosswork のクレデン シャルプロファイル、およびNSOサーバーが次の前提条件を満たしていることを確認します。

- NSO プロバイダー設定には SSH 接続が含まれます。プロバイダーで SSH を有効にしてい ない場合、CiscoCrossworkは警告アラームを表示します。CiscoCrossworkは、独自のデー タのバックアップを作成しますが、NSO のバックアップは作成しません。
- NSO プロバイダのクレデンシャルプロファイルには、NSO サーバーで sudo 権限を持つ ユーザーのユーザー ID とパスワードが含まれている。
- NSO サーバーには NCT (NSO [クラスタツール](https://community.cisco.com/t5/jive-developer-archive-blogs/introducing-nso-cluster-tools/ba-p/3664098)) がインストールされており、NSO プロバ イダのクレデンシャルプロファイルのユーザーは nct コマンドを実行できる。
- NSO サーバーには Python バージョン 3.x がインストールされており、NSO プロバイダの クレデンシャルプロファイルのユーザーは python3 コマンドを実行できる。
- NSOプロバイダのクレデンシャルプロファイルのユーザーは、NSOサーバーのバックアッ プフォルダとその中のファイルにフルアクセスできる。この要件は通常、NSOサーバーの /var/opt/ncs/backups/フォルダに対する完全な読み取り/書き込みアクセスを意味し ます。

これらの要件のいずれかが満たされていない場合、バックアップジョブのすべて、または一部 が失敗します。

#### ステップ **1 SCP** バックアップサーバーを設定します。

- a) メインメニューから、**[**管理(**Administration**)**]** > **[**バックアップと復元(**Backup and Restore**)**]** を選 択します。
- b) [接続先(Destination)] をクリックして、[接続先の編集(Edit Destination)] ダイアログボックスを表 示します。表示されたフィールドに関連するエントリを入力します。
- c) [保存 (Save) 1をクリックして、バックアップサーバーの詳細を確認します。

#### ステップ **2 Cisco Crosswork** と **Cisco NSO** のバックアップを作成します。

- a) [バックアップ (Backup) ] をクリックして、宛先サーバーの詳細が事前に入力された [バックアップ (Backup)] ダイアログボックスを表示します。
- b) [ジョブ名(Job Name)] フィールドに、バックアップに該当する名前を入力します。
- c) アプリケーションまたはマイクロサービスの問題があるにもかかわらず、CiscoCrossworkにバックアッ プを作成させる場合は、「強制 (Force) 1チェックボックスをオンにします。
- d) [NSO のバックアップ(Backup NSO)] チェックボックスはオンのままにしてください。
- e) (オプション)[バックアップの確認 (Verify Backup) ]をクリックして、Cisco Crossworkにバックアッ プを完了するのに十分な空きリソースがあることを確認します。確認が成功すると、時間がかかる動 作の特性に関する警告が Cisco Crosswork に表示されます。[OK] をクリックします。
- f) [バックアップの開始(StartBackup)]をクリックして、バックアップ操作を開始します。CiscoCrosswork は、対応するバックアップジョブセットを作成し、それをジョブリストに追加します。
- g) バックアップジョブの進行状況を表示するには、[ジョブセットのバックアップ/復元(Backup Restore Job Sets) 1テーブルの検索フィールドにジョブの詳細(ステータスやジョブタイプなど)を入力しま す。次に、必要なジョブセットをクリックします。

[ジョブの詳細(Job Details)] テーブルに、選択したジョブセットに関する情報(ジョブステータス、 ジョブタイプ、開始時刻など)が表示されます。失敗したジョブがある場合は、[ステータス (Status) ] 列の近くにある ● アイコンの上にマウスポインタを合わせると、エラーの詳細が表示されます。

### <span id="page-131-0"></span>**Cisco NSO** を使用した復元

Cisco Crosswork クラスタとそれに関連する Cisco NSO クラスタをバックアップから復元する場 合は、次のガイドラインに従います。

- 復元操作は、スケジュールされているメンテナンス期間にのみ実行することをお勧めしま す。これらの操作の実行中、ユーザーは Cisco Crosswork や Cisco NSO にアクセスしよう としないでください。Cisco Crosswork の復元操作は時間がかかり、完了するまでは他の Cisco Crosswork アプリケーションが一時停止します。復元中は、Cisco NSO を完全に停止 する必要があります。
- Cisco Crosswork と Cisco NSO の両方の復元操作を同時に実行できます。

#### 始める前に

復元するバックアップファイルの完全な名前を SCP サーバーから取得します。このファイル には、Cisco Crosswork と Cisco NSO の両方のバックアップが含まれています。バックアップ ファイル名の形式は次のとおりです。

backup\_*JobName*\_*CWVersion*\_*TimeStamp*.tar.gz

ここで、

- *JobName* は、ユーザーが入力したバックアップジョブの名前です。
- *CWVersion* は、バックアップされたシステムの Cisco Crosswork プラットフォームのバー ジョンです。
- *TimeStamp* は、Cisco Crosswork がバックアップファイルを作成した日時です。

 $\varphi$ : backup Wed 4-0 2021-02-31-12-00.tar.gz.

ステップ **1** リモートSCPバックアップサーバーにログインします(必要な場合)。Linuxコマンドラインを使用して、 バックアップ先ディレクトリにアクセスし、復元する Cisco NSO 情報を含んでいるバックアップファイル を検索します。次に例を示します。

> [root@localhost~]# ls -ltr -rw-rw-r--. 1 root root 8265938605 backup Wed 4-0 2021-02-31-12-00.tar.gz

ステップ **2** tar-xzvf を使用して、接続先フォルダの Cisco Crosswork バックアップファイルから Cisco NSO バックアッ プを抽出します。次に例を示します。

> [root@localhost~]# tar -xzvf backup\_Wed\_4-0\_2021-02-31-12-00.tar.gz ... [root@localhost~]# ls -ltr -rw-rw-r--. 1 root root 8265938605 backup Wed 4-0 2021-02-31-12-00.tar.gz -rw-r--r--. 1 root root 8267798605 **468c4715-ea09-4c2b-905e-98999d.tar.gz**

ステップ **3** 接続先フォルダの Cisco NSO バックアップファイルを展開します。/nso/*ProviderName*/ のフォルダ構造に 抽出する Cisco NSO ファイルが表示されます。ここで、/nso/*ProviderName*/ は Cisco Crosswork に設定され ている Cisco NSO プロバイダの名前です。次の例では、Cisco NSO プロバイダの名前は nso121 です。

```
tar -xvsf 468c4715-ea09-4c2b-905e-98999d.tar.gz
468c4715-ea09-4c2b-905e-98999d/nso/
468c4715-ea09-4c2b-905e-98999d/nso/nso121/
468c4715-ea09-4c2b-905e-98999d/nso/nso121/log/
468c4715-ea09-4c2b-905e-98999d/nso/nso121/log/nso_backup_result_nso121_Wed.log
468c4715-ea09-4c2b-905e-98999d/nso/nso121/NSO_RESTORE_PATH_nso121
468c4715-ea09-4c2b-905e-98999d/nso/nso121/ncs-5.4.2@backup_Wed_nso121.backup.gz
...
```
- ステップ **4** /nso/*ProviderName*/ フォルダで拡張子が backup.gz のファイルを見つけます。これが、生成された Cisco NSO バックアップファイルです。前の手順の例では、ファイル名が強調表示されています。
- ステップ **5** root 権限を持つユーザーとして Cisco NSO にログインし、コマンドラインにアクセスします。次に、生成 された Cisco NSO バックアップファイルを SCP サーバーから Cisco NSO クラスタに指定した復元パスの場 所へコピーまたは移動します。次に例を示します。

```
[root@localhost nsol21]# ls
log ncs-5.4.2@backup_Wed_nso121.backup.gz NS0_REST0RE_PATH_nso121
[root@localhost nso121]# more NS0_REST0RE_PATH_nso121
/var/opt/ncs/backups/
[root@localhost nso121]#
...
```
ステップ **6** Cisco NSO の復元操作は、NSO が実行されていないときにのみ実行できます。Cisco NSO クラスタコマン ドラインで、次のコマンドを実行して Cisco NSO を停止します。

\$/etc/init.d/ncs stop

ステップ **7** NCS が停止したら、次のコマンドと生成された Cisco NSO バックアップファイルの名前を使用して復元操 作を開始します。次に例を示します。

#ncs-backup --restore ncs-5.4.2@backup\_Wed\_nso121.backup.gz

このコマンドの実行に問題がある場合は、まず sudo su 権限を付与します。

ステップ **8** 復元が完了したら、次のコマンドを使用して Cisco NSO を再起動します。このコマンドは完了するまでに 数分かかる場合があります。

\$/etc/init.d/ncs start

ステップ **9** Cisco Crosswork クラスタと Cisco NSO クラスタの両方をバックアップから復元したら、Cisco NSO プロバ イダを Cisco Crosswork に再度追加します。

**Cisco NSO** を使用した復元

I

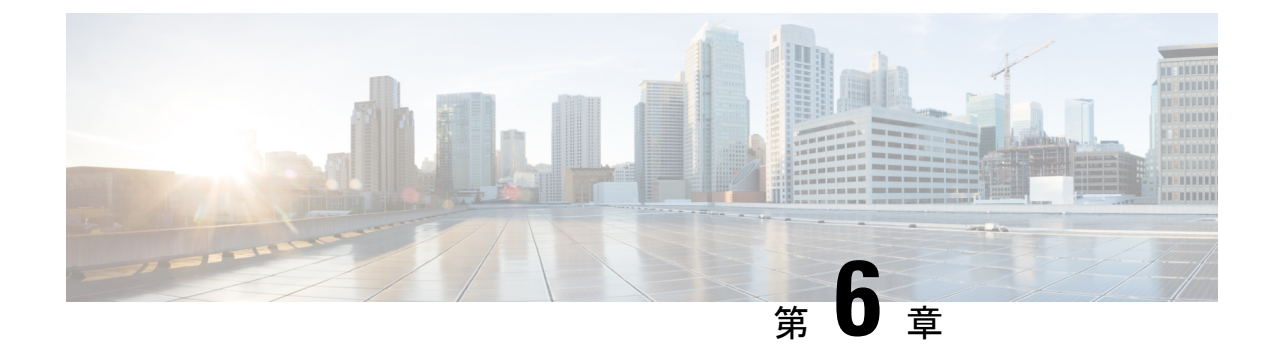

# デバイス管理のインフラストラクチャの準 備

ここでは、次の内容について説明します。

- [クレデンシャルプロファイルの管理](#page-134-0) (123 ページ)
- [プロバイダの管理](#page-144-0) (133 ページ)
- [タグの管理](#page-174-0) (163 ページ)

## <span id="page-134-0"></span>クレデンシャルプロファイルの管理

クレデンシャルプロファイルは、SNMP、Telnet、SSH、HTTP、およびその他のネットワーク プロトコルのクレデンシャルの集まりです。1 つのクレデンシャルプロファイルに複数のプロ トコルとクレデンシャルを設定できます。

クレデンシャルプロファイルを使用すると、デバイス設定の変更とモニタリングを自動化した り、プロバイダと通信したりできます。デバイスを追加またはインポートする場合、またはプ ロバイダーを作成する場合は、クレデンシャルプロファイルを指定します。

[クレデンシャルプロファイル(Credential Profiles)] ウィンドウから、新しいクレデンシャル プロファイルを作成したり、既存のプロファイルの設定を更新したり、プロファイルを削除し たりできます。このウィンドウを開くには、メインメニューから **[**デバイス管理(**Device Management**)**]** > **[**クレデンシャルプロファイル(**Credential Profiles**)**]** を選択します。

#### 図 **6 : [**クレデンシャルプロファイル(**Credentials Profile**)**]** ウィンドウ

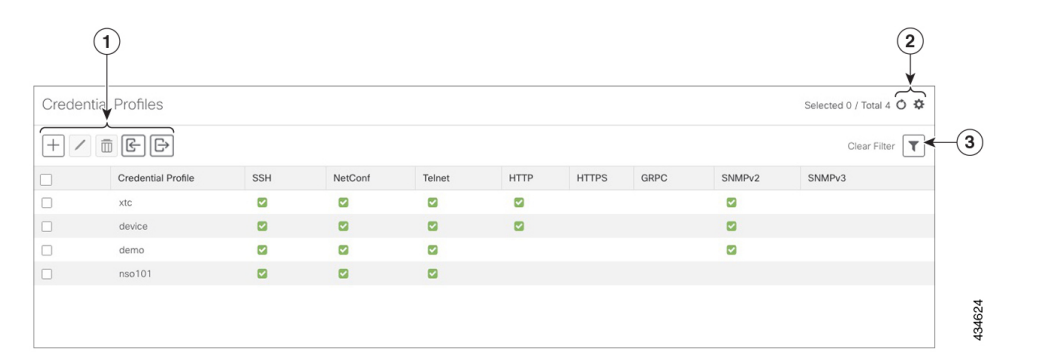

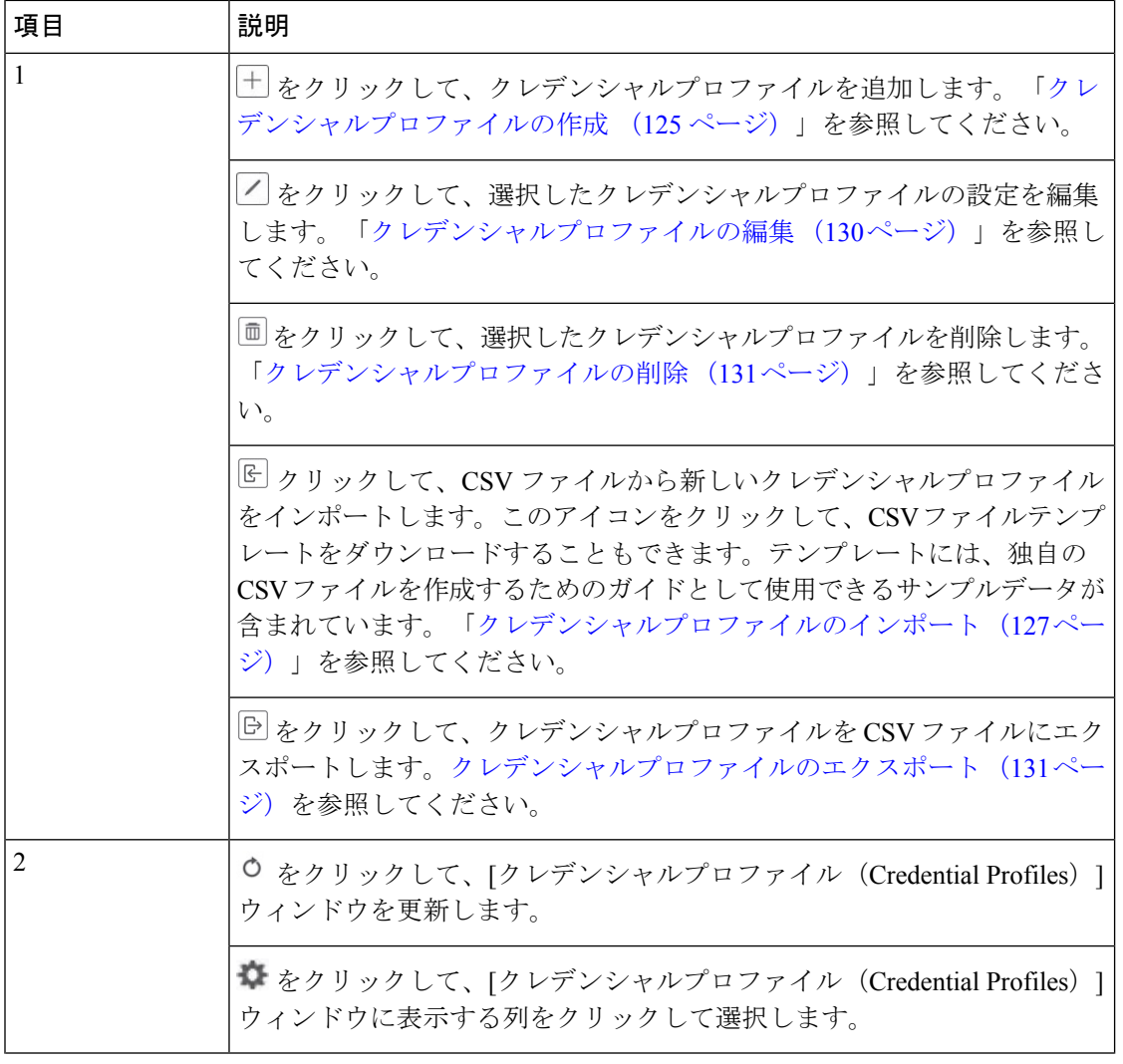

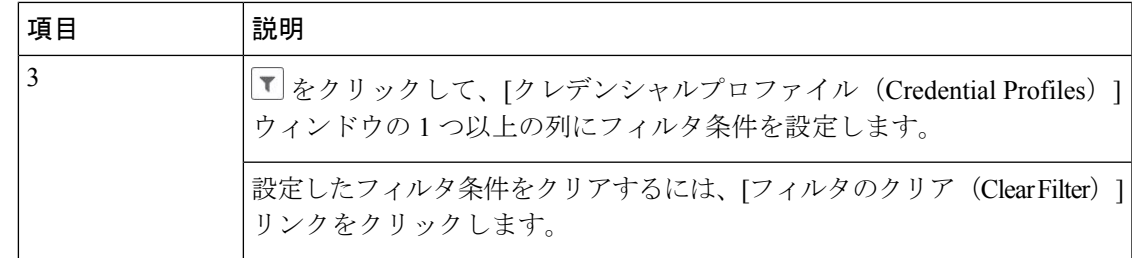

### <span id="page-136-0"></span>クレデンシャルプロファイルの作成

新しいクレデンシャルプロファイルを作成するには、次の手順を実行します。次に、プロファ イルを使用し、新しいデバイスまたはプロバイダを追加するときにクレデンシャルを一貫して 適用できます。必要な数のプロトコルと対応するクレデンシャルをプロファイルに追加できま す。

追加するクレデンシャルプロファイルが多数ある場合は、CSVファイルに情報を入れてファイ ルをインポートするほうが効率的です。[「クレデンシャルプロファイルのインポート\(](#page-138-0)127ペー [ジ\)](#page-138-0)」を参照してください。

SNMPクレデンシャルを含んでいるデバイスクレデンシャルプロファイルを作成する場合は、 デバイスで実際に有効になっているSNMPのバージョンのクレデンシャルと、そのバージョン のみを含めることをお勧めします。たとえば、デバイス設定でSNMPv3が有効になっていない 場合は、そのデバイスのクレデンシャルプロファイルにSNMPv3クレデンシャルを含めないで ください。

インポートおよびエクスポートの機能と CSV ファイルを使用してクレデンシャルプロファイ ルを一括して作成する場合は、次の点に注意してください。

- CSVファイルにエクスポートされたすべてのクレデンシャルプロファイルの各パスワード またはコミュニティ文字列のエントリのすべての文字がアスタリスク[\(クレデンシャルプ](#page-142-1) [ロファイルのエクスポート](#page-142-1) (131ページ))に置き換えられます。
- CSV ファイルのパスワードとコミュニティ文字列が空白の場合は、クレデンシャルプロ ファイルをインポートできません([「クレデンシャルプロファイルのインポート\(](#page-138-0)127ペー [ジ\)](#page-138-0) 」を参照)。

ネットワークセキュリティを維持するために、インポートする CSV ファイルでは、実際のパ スワードとコミュニティ文字列の代わりにアスタリスクを使用することをお勧めします。イン ポート後、「クレデンシャルプロファイルの編集 (130ページ)」の手順に従ってアスタリス クを実際のパスワードとコミュニティ文字列に置き換えます。

ステップ **1** メインメニューから **[**デバイス管理(**Device Management**)**]** > **[**クレデンシャルプロファイル(**Credential Profiles**)**]** を選択します。

ステップ2 <sup>十</sup>をクリックします。

ステップ **3** [プロファイル名(Profile Name)] フィールドに、内容がわかるプロファイル名を入力します。名前には、 最大 128 文字の英数字と、ドット (.)、アンダースコア(「\_」)、またはハイフン(「-」)を含めるこ とができます。その他の特殊文字は使用できません。

> クレデンシャルプロファイルが多くなる場合は、[クレデンシャルプロファイル(CredentialProfiles)]パネ ルに情報が表示されるため、可能な限り識別しやすい名前と説明にします。

- ステップ **4** [接続タイプ(Connectivity Type)] ドロップダウンからプロトコルを選択します。
- ステップ **5** 次の表に示されているクレデンシャルフィールドに値を入力します。表示される必須フィールドとオプショ ンフィールドは、選択した接続タイプによって異なります。入力する値は、デバイスに設定されている値 と一致している必要があります。

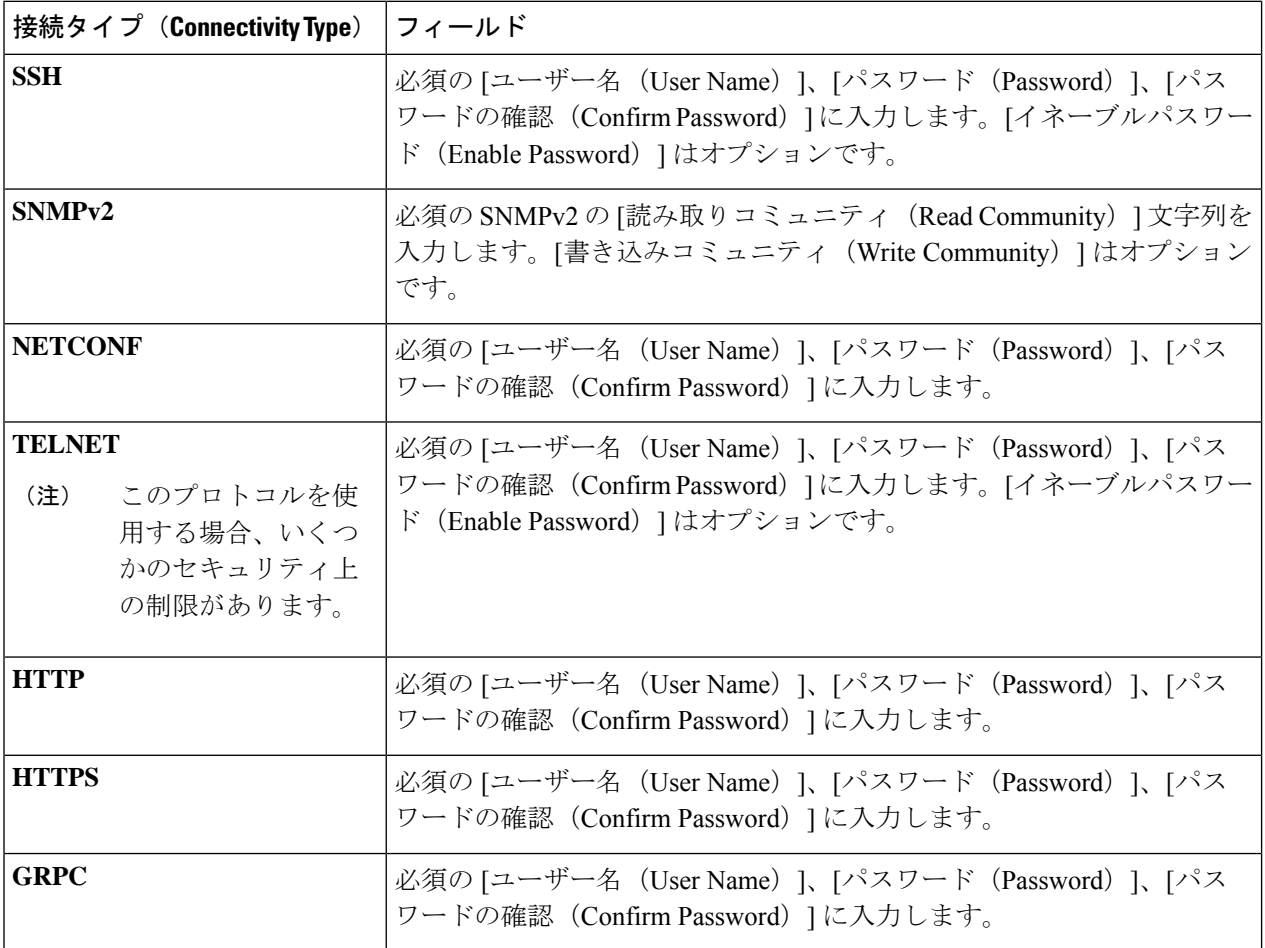

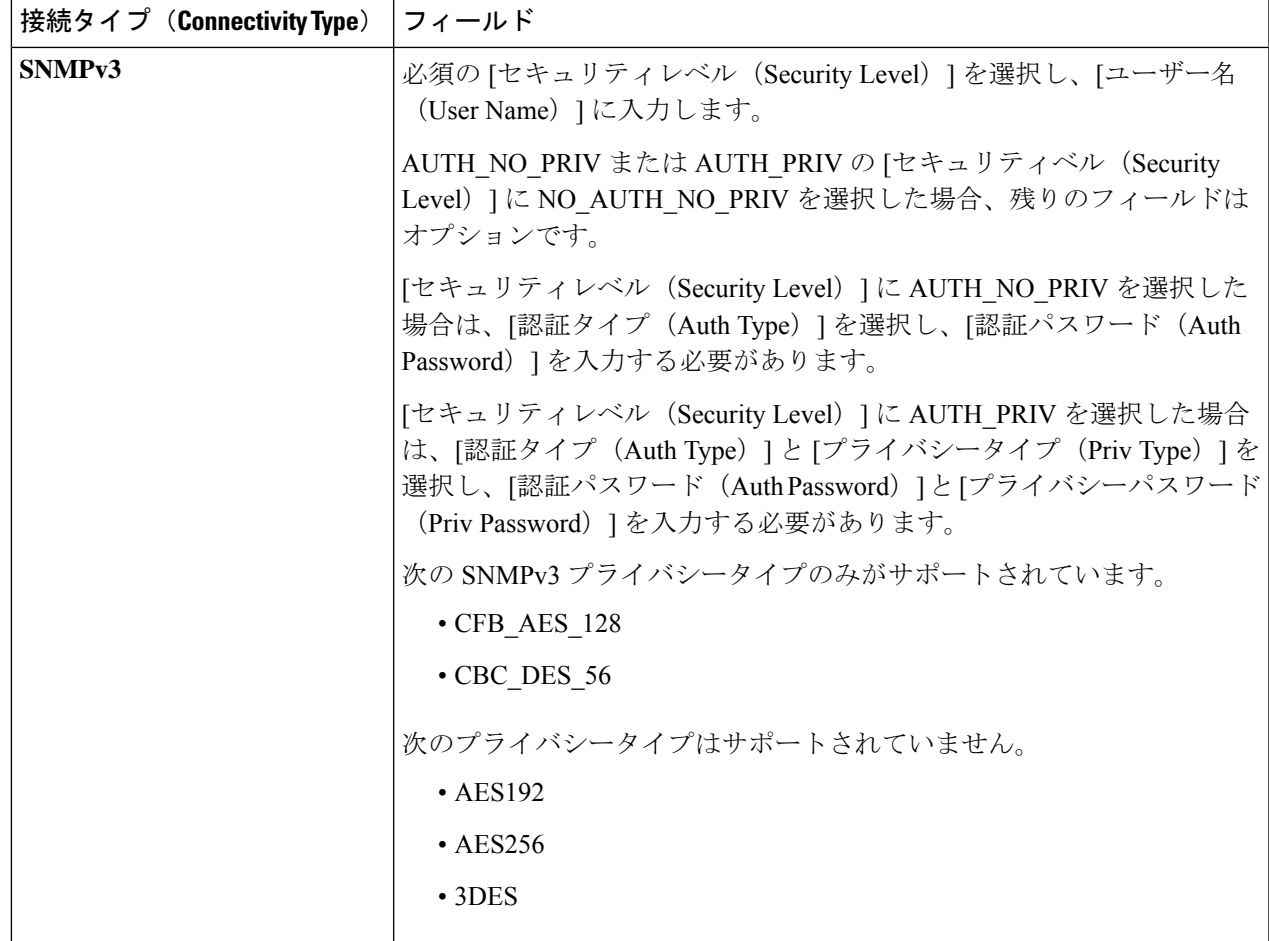

- ステップ **6** (オプション)このクレデンシャルプロファイルに追加する他のすべてのプロトコルと対応するクレデン シャルに対して、必要に応じて、[+ もう 1 つ追加する(+ Add Another)] をクリックし、上記の手順を繰 り返します。
- <span id="page-138-0"></span>ステップ7 [保存 (Save) ] をクリックします。

### クレデンシャルプロファイルのインポート

複数のクレデンシャルプロファイルを指定する CSV ファイルを作成し、Cisco Crosswork アプ リケーションにインポートするには、次の手順を実行します。

CSVファイルからクレデンシャルプロファイルをインポートすると、まだデータベースに存在 しないプロファイルが追加されます。すでに存在するクレデンシャルプロファイルはインポー トできません。

以前にエクスポートし、変更したクレデンシャルプロファイル CSV ファイルを再インポート する場合は、エクスポートしたクレデンシャルプロファイルの CSV ファイル内のすべてのパ スワードとコミュニティ文字列がアスタリスクに置き換えられることに注意してください。エ

クスポートしたクレデンシャルプロファイルの CSV ファイルのパスワードが空白で設定され ている場合は再インポートできません。セキュリティを維持するために、CSVファイルの実際 のパスワードとコミュニティ文字列の代わりにアスタリスクを使用することをお勧めします。 インポート後、「[クレデンシャルプロファイルの編集\(](#page-141-0)130ページ)」の手順に従ってアスタ リスクを実際のパスワードとコミュニティ文字列に置き換えます。

- ステップ **1** メインメニューから **[**デバイス管理(**Device Management**)**]** > **[**クレデンシャルプロファイル(**Credential Profiles**)**]** を選択します。
- ステップ2  $\mathbb E$ をクリックして、ダイアログボックスを開きます。
- ステップ **3** インポートするクレデンシャルプロファイルのCSVファイルをまだ作成していない場合は、次の手順を実 行します。
	- a) [「Credential template(\*.csv)」サンプルファイルのダウンロード (Download sample 'Credential template (\*.csv)' file)] リンクをクリックし、CSV ファイルテンプレートをローカルディスクに保存します。
	- b) 任意のツールを使用してテンプレートを開きます。ファイルに行を追加し始めます(クレデンシャル ファイルごとに1行)。

同じフィールド内で複数のエントリを区切るには、セミコロンを使用します。それらのエントリ間に 2つのセミコロンをスペースなしで使用することで、フィールドを空白のままにすることを示します。 複数のエントリをセミコロンで区切る場合は、各フィールドに値を入力する順序が重要であることに 注意してください。たとえば、[接続タイプ(ConnectivityType)]フィールドに**SSH;NETCONF;TELNET** と入力し、[ユーザー名(User Name)] フィールドに **UserTom;UserDick;UserHarry;** と入力する 場合、エントリの順序によって 2 つのフィールド間のマッピングが決定されます。

- $\cdot$  SSH  $\cdot$  UserTom
- NETCONF: UserDick
- TELNET: UserHarry

次の点にも注意してください。

- デバイスで現在入力されている SNMP コミュニティ文字列情報を正確に入力してください。
- ユーザー ID に関連付けられたパスワードとコミュニティ文字列情報は、作成した CSV ファイル にプレーンテキストで保存されます。これがセキュリティに与える影響に注意し、適切な保護対 策を適用してください。

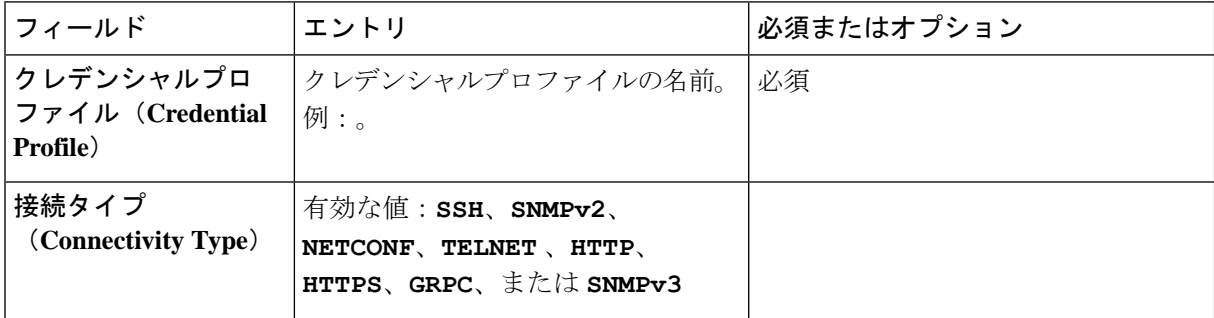

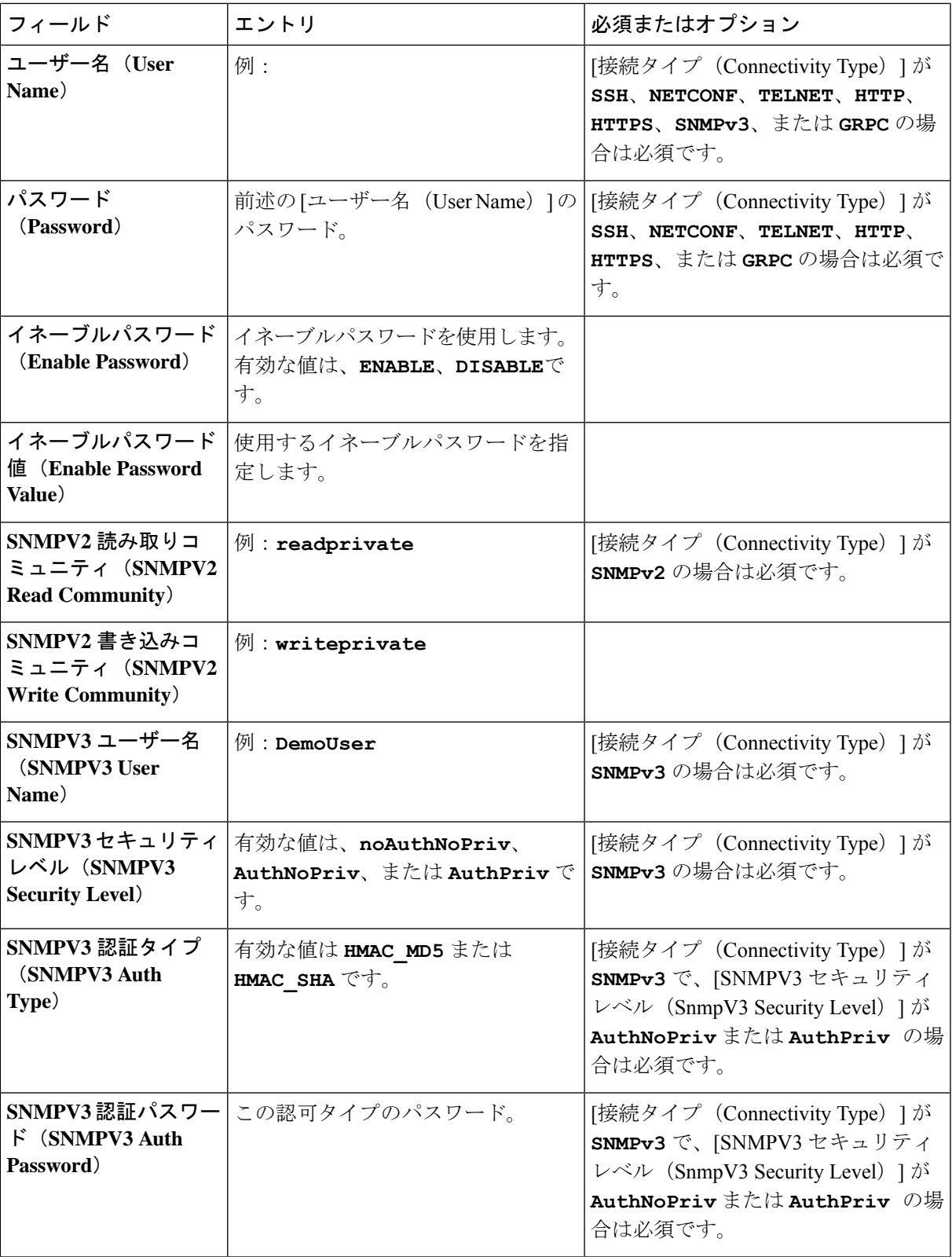

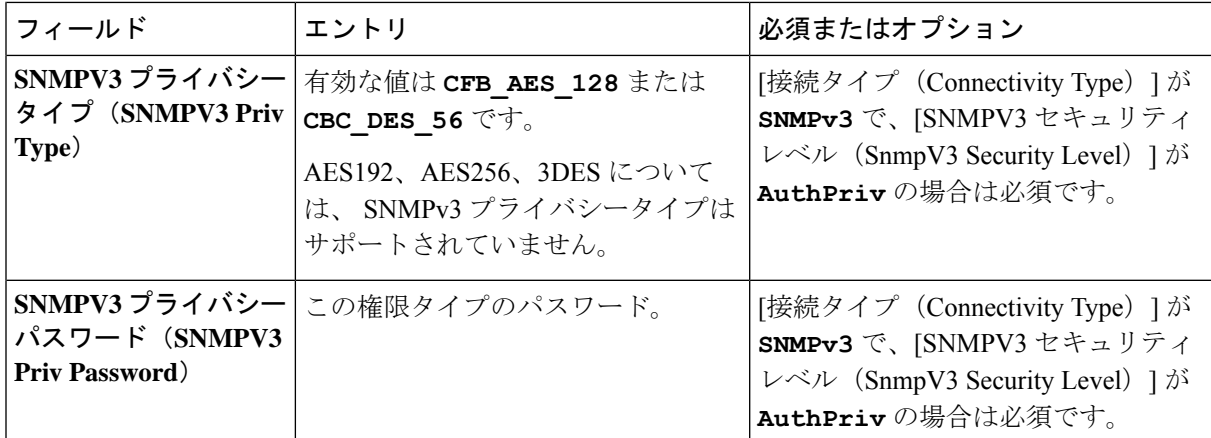

ファイルを保存する前にサンプルデータ行を必ず削除してください。削除しないと、必要なデータと ともにインポートされます。インポート中は無視されるため、列ヘッダー行はそのままでかまいませ  $h_{\circ}$ 

- c) 完了したら、新しい CSV ファイルを保存します。
- ステップ4 [参照 (Browse) ]をクリックし、作成したCSVファイルに移動した後、[開く (Open) ]をクリックして選 択します。
- <span id="page-141-0"></span>ステップ **5** CSV ファイルを選択した状態で、[インポート(Import)] をクリックします。

インポートしたクレデンシャルプロファイルが [クレデンシャルプロファイル(Credential Profiles)] ウィ ンドウに表示されます。

### クレデンシャルプロファイルの編集

クレデンシャルプロファイルは、複数のデバイスで(大規模なネットワーク内の何百台ものデ バイスでも)共有できます。次の手順を実行し、クレデンシャルプロファイルの設定を変更し ます。

クレデンシャルプロファイルを編集する前に、変更するプロファイルの CSV バックアップを エクスポートすることをお勧めします(「[クレデンシャルプロファイルのエクスポート](#page-142-1) (131 [ページ\)](#page-142-1)」を参照)。

ステップ **1** メインメニューから **[**デバイス管理(**Device Management**)**]** > **[**クレデンシャル(**Credential**)**]** を選択しま す。

ステップ **2** [クレデンシャルプロファイル(CredentialProfiles)]ウィンドウの左側から、更新するプロファイルを選択 し、 << をクリックします。 選択したクレデンシャルの [プロファイルの編集(Edit Profile)] ウィンドウが表示されます。

ステップ **3** 必要な変更を加えて、[保存(Save)] をクリックします。

### <span id="page-142-1"></span>クレデンシャルプロファイルのエクスポート

クレデンシャルプロファイルをエクスポートすると、選択したすべてのプロファイルが CSV ファイルに保存されます。これは、クレデンシャルプロファイルのバックアップコピーをすば やく作成する方法です。また、必要に応じて CSV ファイルを編集して再インポートし、新し いプロファイルを追加したり、クレデンシャルプロファイルのデータを変更したりすることも できます。

エクスポートしたクレデンシャルプロファイルのCSVファイルに、実際のパスワードやコミュ ニティ文字列は含まれていません。エクスポートした CSV ファイルでは、クレデンシャルプ ロファイルのパスワードとコミュニティ文字列のエントリのすべての文字がアスタリスクに置 き換えられます。エクスポートした CSV ファイルを変更してから再インポートする場合は、 実際のパスワードとコミュニティ文字列の代わりにアスタリスクを使用することをお勧めしま す。インポート後、[「クレデンシャルプロファイルの編集\(](#page-141-0)130ページ)」の手順に従って、 アスタリスクを実際のパスワードとコミュニティ文字列に置き換えます。

- ステップ **1** メインメニューから **[**デバイス管理(**Device Management**)**]** > **[**クレデンシャルプロファイル(**Credential Profiles**)**]** を選択します。
- ステップ **2** (オプション)[クレデンシャルプロファイル(CredentialProfiles)]ウィンドウで、必要に応じてクレデン シャルプロファイルのリストをフィルタ処理します。
- ステップ **3** エクスポートするプロファイルのチェックボックスをオンにします。エクスポートするすべてのプロファ イルを選択するには、列の上部にあるチェックボックスをオンにします。
- <span id="page-142-0"></span>ステップ4 <sup>| ト</sup>クリックします。ブラウザによっては、CSVファイルを保存するときに使用するパスとファイル名を 選択するか、またはすぐに開くよう求められます。

### クレデンシャルプロファイルの削除

クレデンシャルプロファイルを削除するには、次の手順を実行します。

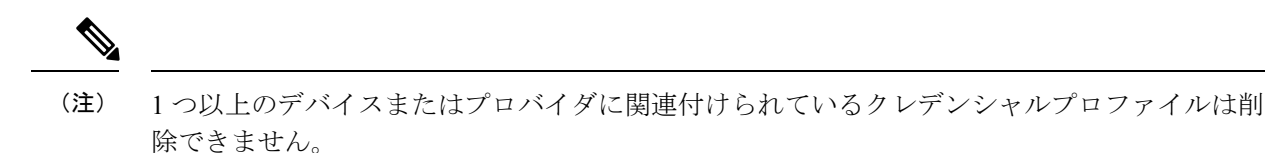

- ステップ **1** 削除するクレデンシャルプロファイルを含むバックアップCSVファイルをエクスポートします(「[クレデ](#page-142-1) [ンシャルプロファイルのエクスポート](#page-142-1) (131 ページ)」を参照)。
- ステップ2 削除するクレデンシャルプロファイルを使用しているデバイスまたはプロバイダーがあるかどうかを確認 します。これは、[デバイス(Devices)] ウィンドウ(**[**デバイス管理(**Device Management**)**]** > **[**クレデン シャルプロファイル(**Credential Profiles**)**]** を選択)と [プロバイダ(Provider)] ウィンドウ( **[**管理 (**Administration**)**]** > **[**プロバイダアクセス管理(**Manage Provider Access**)**]**)の両方で使用可能な [クレ デンシャルプロファイル(Credential Profile)] 列でフィルタリングすることで実行できます。
- ステップ **3** デバイスまたはプロバイダを別のクレデンシャルプロファイルに再割り当てします(このタスクのヘルプ については、「[複数のデバイスのクレデンシャルプロファイルの変更](#page-143-0) (132 ページ)」と「[プロバイダの](#page-172-0) 編集 (161 [ページ\)](#page-172-0)」を参照してください)。
- ステップ **4** すべてのデバイスとプロバイダのクレデンシャルプロファイルを再割り当てした後、メインメニューから、 **[**デバイス管理(**Device Management**)**]** > **[**クレデンシャルプロファイル(**Credential Profiles**)**]** を選択しま す。
- ステップ5 [クレデンシャルプロファイル (Credential Profiles) ]ウィンドウで、削除するプロファイルを選択し、<sup>1</sup>回を クリックします。

### <span id="page-143-0"></span>複数のデバイスのクレデンシャルプロファイルの変更

多数のネットワークデバイスのクレデンシャルプロファイルを変更する場合は、デバイスCSV ファイルを編集して変更するほうが効率的です。基本的な方法は次のとおりです。

- **1.** クレデンシャルプロファイルを変更するデバイスが含まれている CSV ファイルをエクス ポートします(<Export Network Devices>を参照 )。
- **2.** CSVファイルを編集し、各デバイスのクレデンシャルプロファイルを変更します(このク レデンシャルプロファイルはすでに存在している必要があります)。編集したファイルを 保存します。

変更するクレデンシャルプロファイルがすでに存在していることを確認する必要があります。 そのクレデンシャルプロファイルをまだ作成していない場合、CSV のインポートは失敗しま す。これらのデバイスに関連付けるクレデンシャルプロファイルには、オンボーディング時に これらのデバイスに設定されたすべてのプロトコルの認証クレデンシャルも必要です。デバイ スに設定された特定のプロトコルのクレデンシャルがクレデンシャルプロファイルに存在して いないか、または正しくない場合、CSVインポートは成功しますが、これらのデバイスの到達 可能性チェックは失敗します。

- ステップ **1** メインメニューから **[**デバイス管理(**Device Management**)**]** > **[**デバイス(**Devices**)**]** を選択します。
- ステップ2 クレデンシャルプロファイルを変更するデバイスを選択します。選択できるオプションは、次のとおりで す。
	- $\boxdot$  をクリックしてすべてのデバイスを含めます。
	- [検索(Search)]フィールドにテキストを入力するか、または特定の列をフィルタ処理して、デバイス リストをフィルタ処理します。次に、図をクリックし、フィルタ処理したデバイスのリストのみを含 めます。
	- 変更するデバイスレコードの横にあるチェックボックスをオンにします。次に、 トクリックし、オ ンにしたデバイスのみを含めます。
- ステップ **3** 任意のツールを使用して、新しい CSV ファイルを編集し、保存します。各デバイスの [クレデンシャルプ ロファイル(CredentialProfile)]フィールドに正しいクレデンシャルプロファイル名を入力してください。
### ステップ4 B をクリックします。

ステップ **5** [インポート(Import)] ダイアログボックスで [参照(Browse)] をクリックし、新しい CSV ファイルを参 照して [インポート (Import) ] をクリックします。

# プロバイダの管理

CiscoCrossworkアプリケーションは、外部プロバイダと通信します。CiscoCrossworkはプロバ イダ接続の詳細を保存し、その情報をアプリケーションで使用できるようにします。詳細につ いては、[「はじめる前に](#page-12-0) (1 ページ)」を参照してください。

[プロバイダ(Providers)] ウィンドウから、新しいプロバイダの追加、既存のプロバイダ設定 の更新、および特定のプロバイダの削除を行うことができます。このウィンドウを開くには、 **[**管理(**Administration**)**]** > **[**プロバイダアクセスの管理(**Manage Provider Access**)**]** を選択し ます。

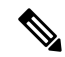

一連の更新を実行する間にアプリケーションが応答するまで待機します。たとえば、プロバイ ダーの追加、削除、または再読み込みの間にしばらく待機します。これらのアクションの実行 が速すぎると、トポロジサービスがこれらの変更を受信しない可能性があります。ただし、ト ポロジが同期していない場合は、トポロジサービスを再起動します。 (注)

図 **<sup>7</sup> : [**プロバイダ(**Providers**)**]** ウィンドウ

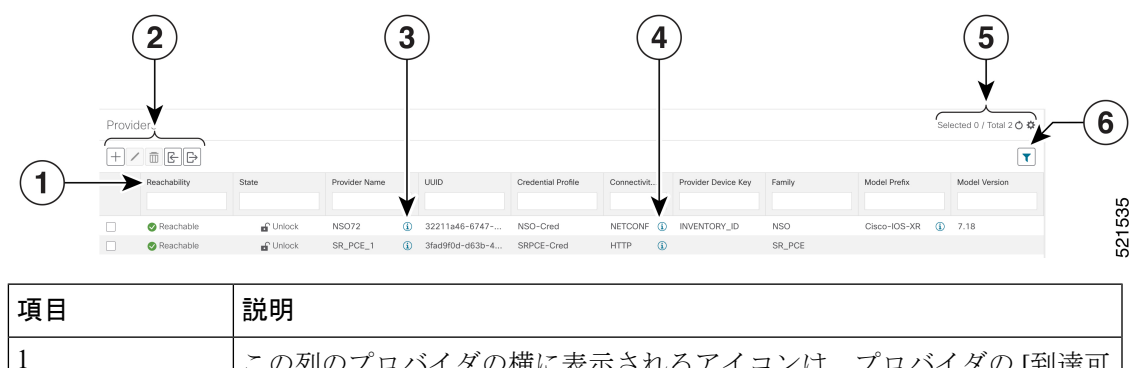

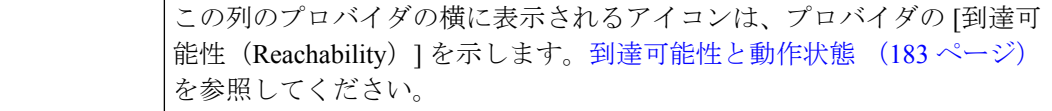

I

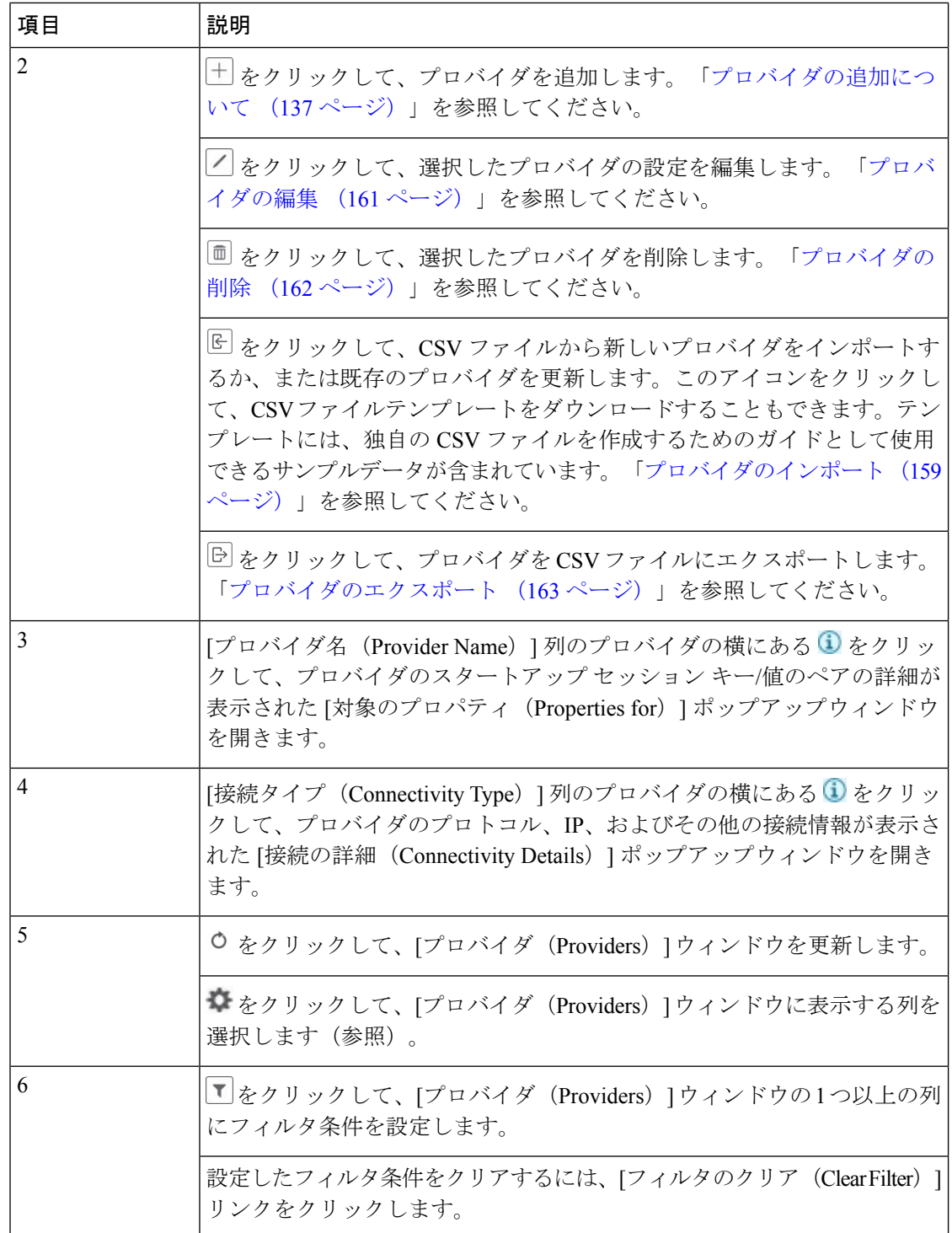

# プロバイダファミリについて

CiscoCrossworkは、さまざまなタイプまたはファミリのプロバイダをサポートしています。各 プロバイダファミリは独自の組み合わせで特別なサービスを提供し、それぞれに固有の要件と オプションがあります。

次の表に、現在サポートされているプロバイダファミリを示します。

表 **<sup>4</sup> :** サポートされているプロバイダファミリ

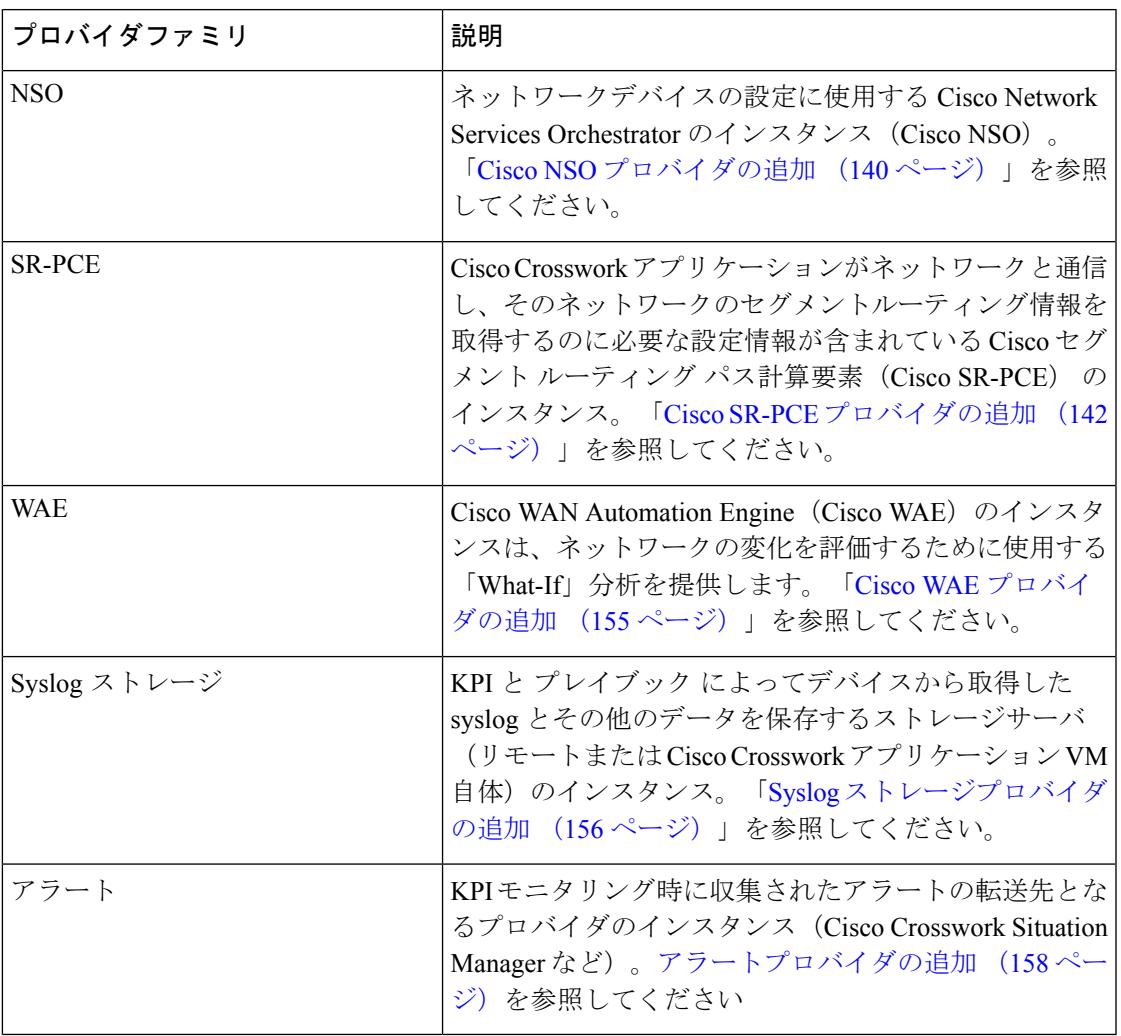

# プロバイダの依存関係

この項では、各 Cisco Crosswork アプリケーションと Cisco Crosswork Network Controller (CNC) に必要なプロバイダー設定について説明します。

Cisco Crosswork Network Controller は、Cisco Crosswork Active Topology(CAT)と Cisco Crosswork Optimization Engine(COE)を組み合わせた統合ソリューションです。オプションで、CNC を

Cisco Crosswork Change Automation (NCA)、Cisco Crosswork Health Insights (HI)、および Cisco Crosswork Zero Touch Provisioning(ZTP)と統合することもできます。

表 **5 :** プロバイダ依存性マトリックス

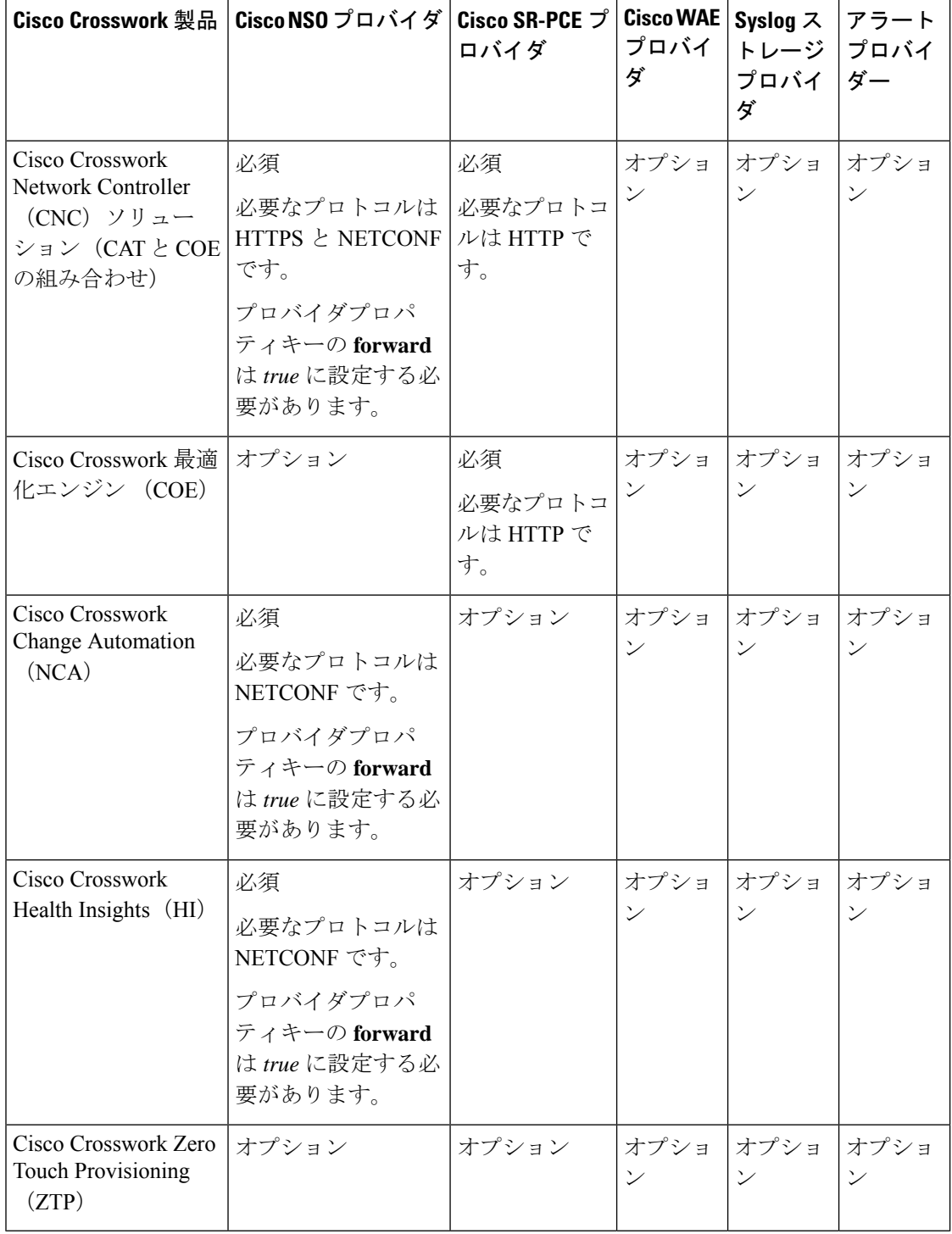

# <span id="page-148-0"></span>プロバイダの追加について

Cisco Crosswork は、さまざまな機能を実行するためにさまざまなプロバイダに依存していま す。たとえば、Cisco Network Services Orchestrator はセグメント ルーティング ポリシーとデバ イス情報を提供します。新しいプロバイダに依存する機能が将来追加される可能性があり、単 一のプロバイダの複数のインスタンスと通信する必要がある場合があります。各プロバイダの サービスにアクセスするには、プロバイダを Cisco Crosswork アプリケーションのシステム設 定に追加する必要があります。

プロバイダを追加するには、次の 2 つの方法があります。

- **1. UI** によるプロバイダの追加:この方法については、「UI [を使用したプロバイダの追加](#page-148-1) (137[ページ\)](#page-148-1)」を参照してください。この方法は最も時間がかかりますが、多数のプロバ イダインスタンスを必要としない展開がほとんどであるため、多くの場合に使用されてい ます。
- **2.** プロバイダ **CSV** ファイルからのプロバイダのインポート:この方法については、[「プロ](#page-170-0) [バイダのインポート\(](#page-170-0)159ページ)」を参照してください。CSVファイルのインポートは、 一度に追加または更新するプロバイダインスタンスの数が多い場合に便利です。

どちらの方法でも、次が必要です。

- CiscoCrossworkアプリケーションがプロバイダにアクセスできるように、対応するクレデ ンシャルプロファイルを事前に作成します。ヘルプについては、[「クレデンシャルプロ](#page-136-0) [ファイルの作成](#page-136-0) (125 ページ)」を参照してください。
- プロバイダーとの接続に必要なプロトコル、IPアドレス、ポート番号、およびその他の情 報を把握します。
- セッションの起動時にプロバイダが必要とする可能性がある特別なプロパティを把握して おきます。

### <span id="page-148-1"></span>**UI** を使用したプロバイダの追加

新しい外部プロバイダーを追加するには、次の手順を使用します。その後で、プロバイダをデ バイスにマッピングできます。

- ステップ **1** メインメニューから、**[**管理(**Administration**)**]** > **[**プロバイダアクセスの管理(**Manage Provider Access**)**]** を選択します。
- ステップ2<sup>| + </sup>をクリックします。
- ステップ **3** 次の表に示すように、プロバイダーの値を入力します。
- ステップ **4** すべての必須フィールドに入力が完了したら、[保存(Save)] をクリックして新しいプロバイダを追加し ます。
- ステップ **5** (オプション)プロバイダをさらに追加するには、この手順を繰り返します。

表 **6 : [**プロバイダの追加(**Add Provider**)**]** フィールド(**\* <sup>=</sup>**必須)

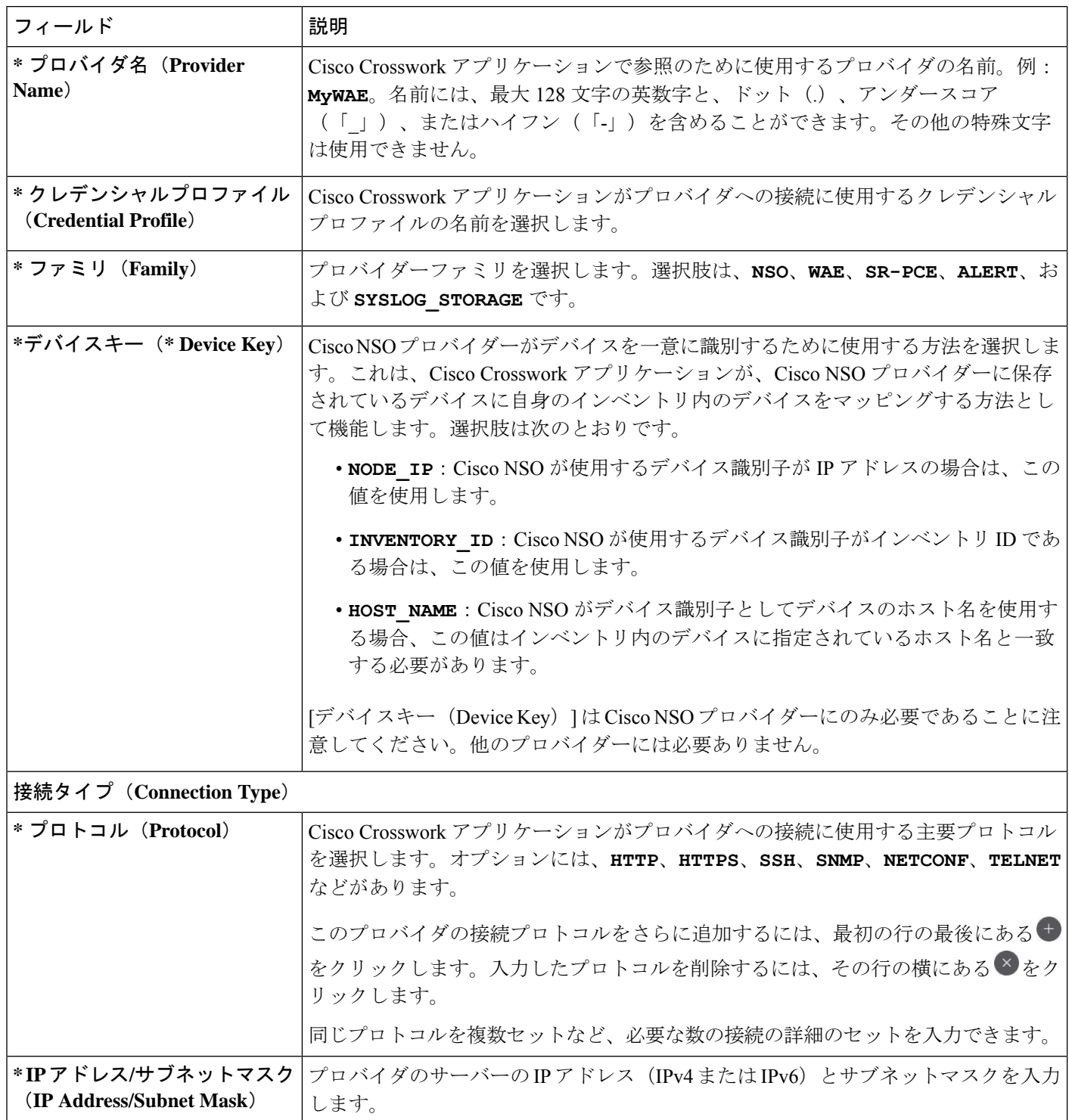

Ι

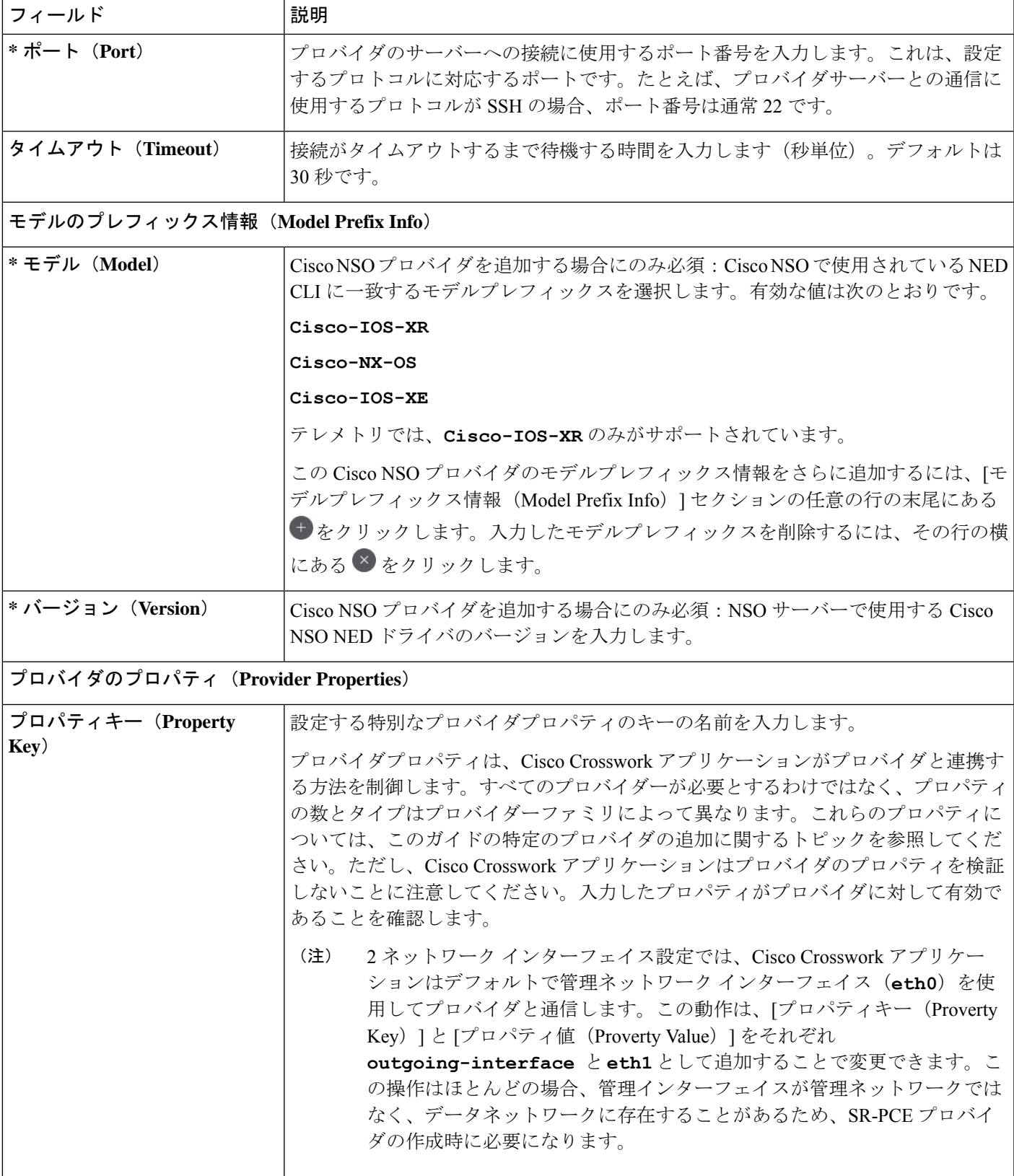

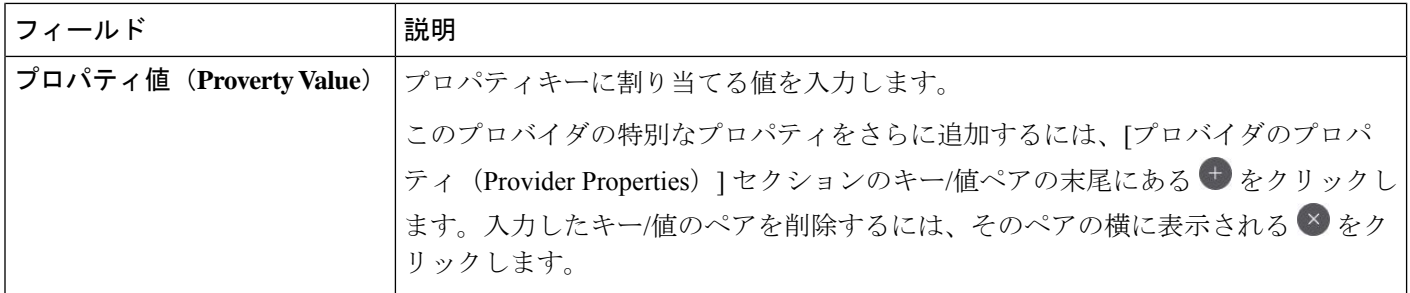

### <span id="page-151-0"></span>**Cisco NSO** プロバイダの追加

Cisco Network Services Orchestrator(Cisco NSO)プロバイダは次の機能を提供します。

- Cisco Crosswork アプリケーションへのネットワークサービスとデバイス設定サービス。
- デバイス管理サービスと設定メンテナンスサービス。
- Crosswork Optimization Engine または Cisco Crosswork Network Controller Automation ソリュー ションを使用する場合は、次の手順を実行します。
	- SR-TE ポリシーと RSVP-TE トンネルのプロビジョニング。Cisco NSO コア機能パッ クは、SR-TE ポリシープロビジョニング機能を提供します。RSVP-TE 関数パックの 例は、お客様のニーズに応じて拡張するRSVPトンネルプロビジョニングの開始点を 提供します。
	- SR-TE (ODN または優先パス)で実行されているレイヤ2 とレイヤ3 サービスのプロ ビジョニング。Cisco NSO には、これらのサービスをプロビジョニングするための関 数パックのサンプルが備わっています。これにより、API を使用してサービスを「そ のまま」インスタンス化するか特定のニーズを満たすように拡張できます。

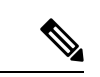

Cisco NSO 機能パックのサンプルは、Cisco Crosswork Network Controller の VPN サービスプロ ビジョニング機能の出発点として提供されます。これらのサンプルは、一部の限定されたネッ トワーク設定では「そのまま」使用できますが、Cisco Crosswork Network Controller の拡張可能 な設計を示すことを意図としています。一般的な質問への回答は Cisco Devnet で確認できま す。シスコ カスタマー エクスペリエンスの担当者は、サンプルに関する一般的な質問への回 答を提供できます。特定のユースケースに合わせたサンプルのカスタマイズについては、シス コアカウントチームを通じてサポートを提供いたします。 (注)

UI から Cisco NSO プロバイダを追加するには、次の手順を実行します。すべてのプロバイダ の詳細を含む CSV ファイルを作成して Crosswork にインポートすることで、複数のプロバイ ダを同時にインポートできることに注意してください(「プロバイダのインポート (159ペー [ジ\)](#page-170-0) | を参照)。

#### 始める前に

必要な作業は次のとおりです。

- Cisco NSO プロバイダの[クレデンシャルプ](#page-136-0)ロファイルを作成します(「クレデンシャルプ [ロファイルの作成](#page-136-0) (125 ページ)」を参照)。
- Cisco NSO プロバイダに割り当てる名前を確認します。
- トポロジで使用するCiscoNSONEDデバイスモデルとドライババージョンを確認します。

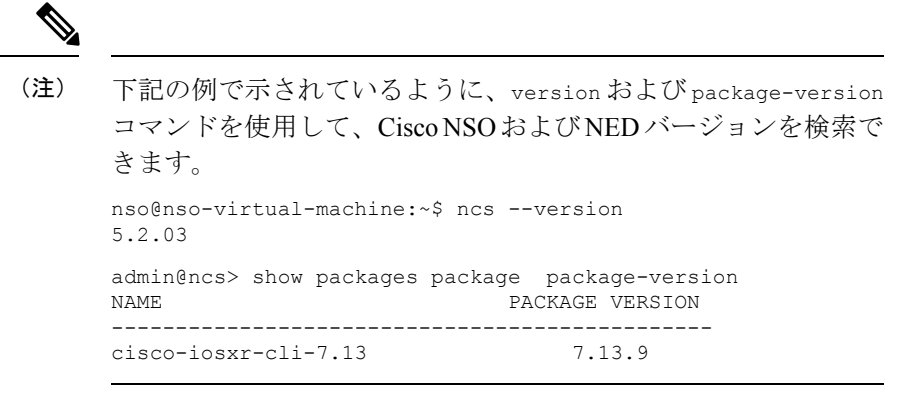

- Cisco NSO サーバーの IP アドレスとホスト名を確認します。NSO が HA で設定されてい る場合、IP アドレスは管理 VIP アドレスになります。
- Cisco NSO デバイスの設定を確認します。詳細については、「Cisco NSO [デバイスの設定](#page-185-0) 例 (174 [ページ\)](#page-185-0)」を参照してください。
- ステップ **1** メインメニューから、**[**管理(**Administration**)**]** > **[**プロバイダアクセスの管理(**Manage Provider Access**)**]** を選択します。
- ステップ2 <sup>+</sup> をクリックします。
- ステップ **3** Cisco NSO プロバイダのフィールドに次の値を入力します。
	- a) 必須フィールド:
		- •「プロバイダ名 (Provider Name) 1: プロバイダの名前を入力します。
		- [クレデンシャルプロファイル(CredentialProfile)]:以前に作成したCiscoNSOのクレデンシャル プロファイルを選択します。
		- •「ファミリ (Family) ]: [NSO] を選択します。
		- [デバイスキー(Device Key)]:デバイスキーは、通常、デバイス自体に属性が設定されていない 場合にデバイスを識別するデフォルトの方法として使用されます。CiscoNSOがデバイスを一意に 識別するために使用する方法として[ノードIP (Node IP) ]を選択します。これは、Cisco Crosswork アプリケーションがデバイスを Cisco NSO にマッピングする方法として機能します。選択肢は、 **NONE**、**NODE\_IP**、**INVENTORY\_ID**、または**HOST\_NAME**です。CiscoCrossworkネットワークコン トローラ ソリューションを使用する場合は、**HOST\_NAME** を使用します。
		- [接続タイプ(Connection Type(s))] の [プロトコル(Protocol)] で、Cisco Crosswork アプリケー ションがプロバイダーへの接続に使用するプロトコルを選択します。通常は**NETCONF**が推奨され ます。**HTTPS**(CiscoCrossworkネットワークコントローラソリューションを使用する場合に必要)

と**NETCONF**(アプリケーションがNSOとのサウスバウンドアクセスとして通信する場合に必要) の両方のプロトコルを有効にします。

- [IP アドレス/サブネットマスク(IP Address/Subnet Mask)]:Cisco NSO サーバーの IP アドレスサ ブネットマスクを入力します。
- [ポート(Port)]:
	- NETCONF の場合:Cisco NSO サーバーへの接続に使用するポートを入力します。デフォルト は **2022** です。
	- HTTPS の場合、HTTPS を使用して NSO にアクセスするには、etc/ncs/ncs.conf で NSO VM の 設定と一致するポートを入力します。NSOではデフォルトポートとして8888を使用します。
- [モデル(Model)]:ドロップダウンリストからモデル([Cisco-IOS-XR]、[Cisco-NX-OS]、または [Cisco-IOS-XE])を選択し、関連付けられている NED ドライババージョンを入力します。トポロ ジで使用するデバイスのタイプごとにモデルを追加します。複数ある場合は、サポートされてい る別のモデルを追加します。
- [バージョン(Version)]:NSO のデバイスモデルにインストールされている NED ソフトウェア バージョンを入力します。
- b) オプション値:
	- [タイムアウト(Timeout)]:CiscoNSOサーバーへの接続がタイムアウトするまでの待機時間(秒 単位)。デフォルトは 30 秒です。
- ステップ **4** [プロバイダプロパティ(Provider Properties)] で、[プロパティキー(Property Key)] に **forward** 、[プロ パティ値(Property Value)] に **true** と入力します。このプロパティは、Cisco Crosswork ネットワークコ ントローラ ソリューションを使用して UI 内でプロビジョニング操作をできるようにし、Crosswork API ゲートウェイを介して NSO へのノースバウンド インターフェイスを有効にする場合に必要です。複数の プロバイダーが設定されている場合、このプロパティを設定する必要があるのは 1 つのプロバイダー(特 に NSO プロバイダー)のみです。
- <span id="page-153-0"></span>ステップ **5** すべての必須フィールドに入力したら、[保存(Save)] をクリックしてプロバイダとして Cisco NSO を追 加します。

### **Cisco SR-PCE** プロバイダの追加

Cisco セグメント ルーティング パス計算要素(CiscoSR-PCE)プロバイダは、デバイス検出、 管理、設定メンテナンス、およびルート計算サービスを Cisco Crosswork アプリケーションに 提供します。SR ポリシー、レイヤ 3 リンク、およびデバイスを学習および検出するには、少 なくとも 1 つの SR-PCE プロバイダが必要です。2 番目の SR-PCE をバックアップとして設定 するオプションがあります。 が複数のドメインの管理をサポートしていないため、両方の SR-PCE デバイスを同じネットワークに接続する必要があります。

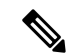

管理ドメインの SDN コントローラとして SR-PCE への Cisco Crosswork アプリケーションアク セスを有効にするには、SR-PCE をプロバイダとして追加する必要があります。 (注)

CiscoSR-PCEの1つ以上のインスタンスを(UIを介して)プロバイダとしての追加するには、 次の手順を実行します。

#### 始める前に

必要な作業は次のとおりです。

- Cisco SR-PCE プロバイダのクレデンシャルプロファイルを作成します([「クレデンシャル](#page-136-0) [プロファイルの作成](#page-136-0) (125 ページ)」を参照)。これは、基本的な HTTP テキスト認証ク レデンシャルである必要があります(現在、MD5 認証はサポートされていません)。追 加するCiscoSR-PCEサーバーが認証を必要としない場合でも、プロバイダのクレデンシャ ルプロファイルを指定する必要がありますが、HTTP プロトコルを使用しない任意のプロ ファイルを指定できます。
- CiscoSR-PCEプロバイダに割り当てる名前を確認します。通常、これはCiscoSR-PCEサー バーの DNS ホスト名です。
- Cisco SR-PCE サーバーの IP アドレスを確認します。
- Cisco SR-PCE と Cisco Crosswork アプリケーションサーバー間の通信に使用するインター フェイスを確認します。
- CiscoSR-PCEが検出するデバイスを自動でオンボーディングするかどうか、また、その場 合は新しいデバイスの追加時にその管理ステータスを[オフ (off)]、[管理対象 (managed)]、または[管理対象外(unmanaged)] にするかどうかを決定します。
- Cisco SR-PCE プロバイダが検出する自動オンボーディングデバイスを予定し、それらを データベースに追加するときに管理対象の状態に設定する場合は、次の手順を実行しま す。
	- 新しい管理対象デバイスとの通信用に既存のクレデンシャルプロファイルを割り当て ます。
	- クレデンシャルプロファイルは、SNMPプロトコルを使用して設定する必要がありま す。
- 高可用性を実現するには、一意の名前と IP アドレスを使用し、設定が一致する 2 つの個 別の Cisco SR-PCE プロバイダを設定します
- ステップ **1** メインメニューから、**[**管理(**Administration**)**]** > **[**プロバイダアクセスの管理(**Manage Provider Access**)**]** を選択します。
- ステップ2<sup>| + </sup>をクリックします。
- ステップ **3** SR-PCE プロバイダのフィールドに次の値を入力します。
	- a) 必須フィールド:
		- •「プロバイダ名 (Provider Name) ]: SR-PCE プロバイダの名前。
		- [クレデンシャルプロファイル(CredentialProfile)]:以前に作成したCiscoSR-PCEのクレデンシャ ルプロファイルを選択します。
		- [ファミリ(Family)]:[SR\_PCE] を選択します。他のすべてのオプションは無視する必要があり ます。
		- [プロトコル(Protocol)]:[HTTP] を選択します。
		- [IP アドレス/サブネットマスク(IP Address/Subnet Mask)]:サーバーの IP アドレス(IPv4 または IPv6)とサブネットマスクを入力します。
		- [ポート(Port)]:ポート番号として **8080** を入力します。
		- •「プロバイダプロパティ (Provider Properties) ]: 最初のフィールドセットに、次のキー/値ペアのい ずれかを入力します。

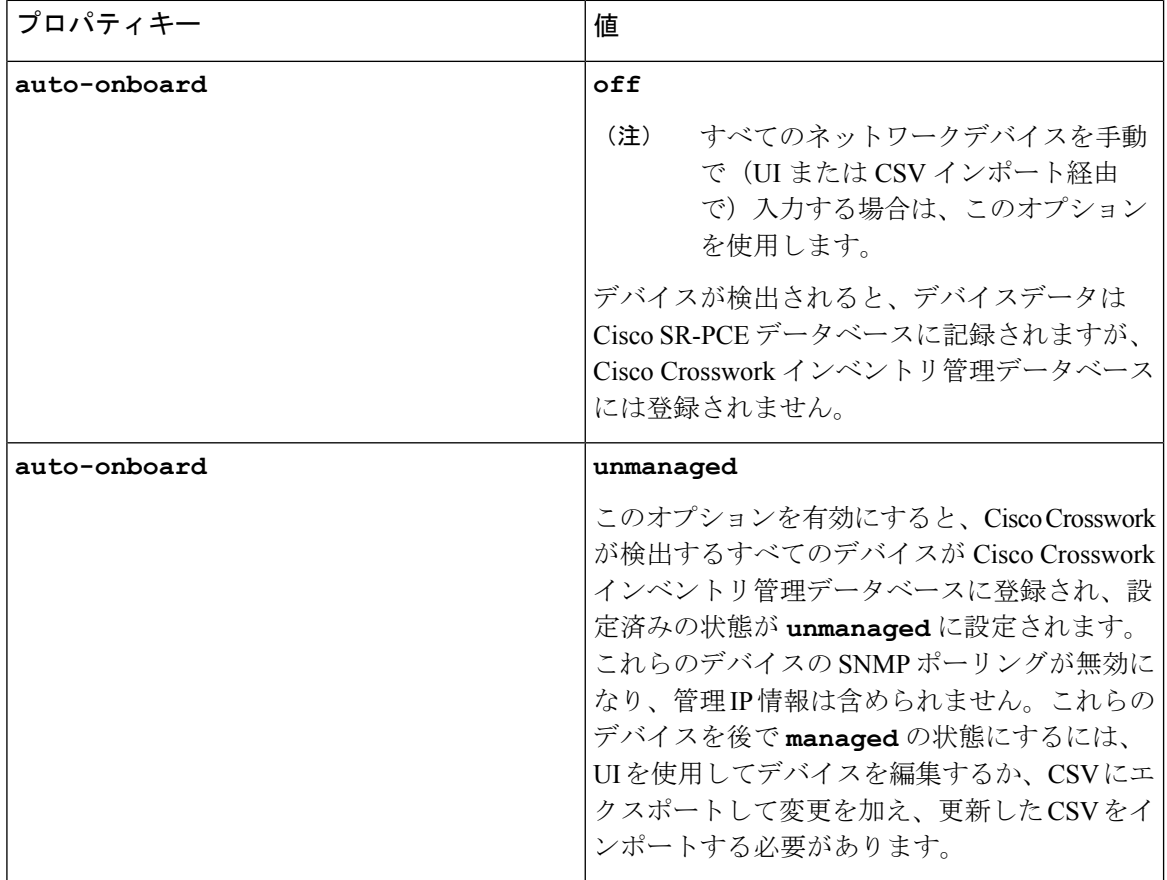

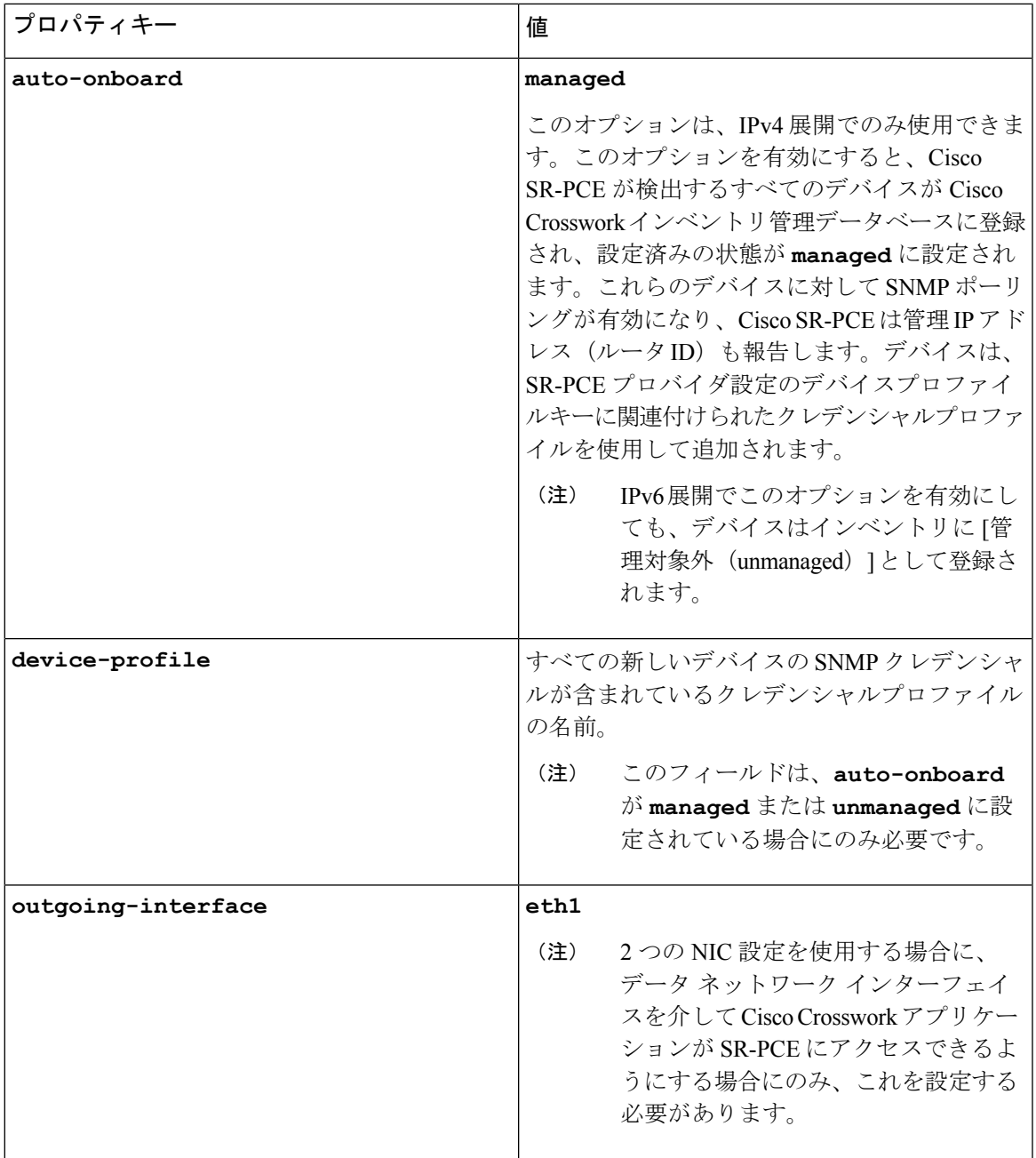

図 **8 :** プロバイダープロパティのキーと値の例

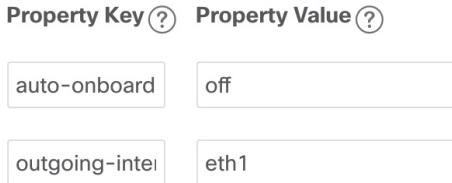

Ι

- [管理対象(managed)] または [管理対象外(unmanaged)] のオプションが設定されてい て、後でデバイスを削除する場合は、次のいずれかを実行する必要があります。 (注)
	- Cisco Crosswork からデバイスを削除する前に、ネットワークからデバイスを再設定 して削除します。これにより、Cisco Crosswork がデバイスを再検出して追加しない ようにします。
	- auto-onboard を **off** に設定してから、デバイスを Cisco Crosswork から削除します。た だし、これを行うと、Cisco Crosswork はネットワーク内の新しいデバイスを検出ま たは自動オンボーディングできなくなります。
- b) オプション値:
	- [タイムアウト(Timeout)]:SR-PCEサーバーへの接続がタイムアウトするまでの待機時間(秒単 位)。デフォルトは 30 秒です。
- ステップ **4** すべての必須フィールドに入力したら、[保存(Save)]をクリックしてSR-PCEプロバイダを追加します。
- ステップ **5** SR-PCE プロバイダにエラーのない緑色の到達可能性ステータスが表示されていることを確認します。[イ ベント(Events)] ウィンドウ(**[**管理(**Administration**)**]** > **[**イベント(**Events**)**]**)を表示して、プロバイ ダが正しく設定されているかどうかを確認することもできます。
- ステップ **6** SR-PCE プロバイダごとにこのプロセスを繰り返します。

- 一度設定した自動オンボーディングオプションを変更することは推奨されません。これらを変 更する必要がある場合は、次の手順を実行します。 (注)
	- 1. プロバイダを削除し、[イベント (Events) 1ウィンドウに削除の確認が表示されるまで待 ちます。
	- **2.** 更新した自動オンボーディングオプションでプロバイダを再追加します。
	- **3.** [イベント(Events)] ウィンドウで、正しい自動オンボーディングオプションを使用して プロバイダが追加されたことを確認します。

#### 次のタスク

- **auto-onboard**/**off**ペアの場合は、**[**デバイス管理(**Device Management**)**]** > **[**ネットワー クデバイス( **Network Devices**)**]** に移動してデバイスを追加します。
- 自動的にデバイスをオンボーディングする選択をした場合は、**[**デバイス管理(**Device Management**)**]** > **[**ネットワークデバイス(**Network Devices**)**]** に移動してデバイスリスト を表示します。地理的な場所の詳細などのノード情報の詳細を追加するには、デバイスリ スト(.csv)をエクスポートし、更新してからインポートします。地理的な場所データが 欠落している場合は、論理マップを使用してのみデバイストポロジを表示できます。

#### <span id="page-158-0"></span>**Cisco SR-PCE** の到達可能性の問題

到達可能性の問題は、[イベント(Events)]テーブルで確認でき、到達可能性ステータスは[プ ロバイダ (Providers) 1ウィンドウで確認できます (「プロバイダの詳細の取得 (160ページ)」 を参照)。SR-PCE がダウンした場合、SR-PCE は通知の更新を送信できないため、トポロジ 内のすべてのリンクは既知であった最後の状態で表示されます。SR-PCE が再度到達可能にな ると、SR-PCEが再接続され、それに応じてトポロジが更新されることを示すメッセージが[イ ベント (Events) 1テーブル(D) に表示されます。SR-PCEが長時間ダウンし、同期されてお らず、更新が行われていないことに気づいた場合は、次の UI を使用して SR-PCE を削除し、 (接続が戻ったら)もう一度追加します。

**1.** makecall ディレクトリで、次のコマンドを実行します。

# process restart pce\_server

**2.** UIで、**[**管理(**Administration**)**]** > **[**プロバイダアクセスの管理(**Manage Provider Access**)**]** に移動し、SR-PCE プロバイダを削除してから、もう一度追加します。

次の手順を実行して、到達可能性をトラブルシューティングすることもできます。

- ステップ **1** デバイスのクレデンシャルを確認します。
- ステップ **2** プロバイダホストに ping を実行します。
- ステップ **3** プロバイダの接続設定で指定されたプロトコルを使用して接続を試行します。SR-PCEプロバイダの場合、 通常は HTTP でポート 8080 です。
- ステップ **4** ファイアウォール設定とネットワーク設定を確認します。
- ステップ **5** 接続できるユーザーを制限する可能性のあるアクセスコントロールリストの設定については、CiscoSR-PCE のホストまたは介入デバイスを確認します。

#### 複数の **Cisco SR-PCE HA** ペア

高可用性(HA)を確保するために、最大 3 つの Cisco SR-PCE HA ペア(合計 6 の SR-PCE) を設定できます。CiscoSR-PCEプロバイダの各HAペアには、同じネットワークトポロジをサ ポートしている一致する設定が必要です。HA では、プライマリ SR-PCE が到達不能になった 場合に、CiscoCrosswork最適化エンジンはセカンダリSR-PCEを使用してネットワークトポロ ジを検出します。このペアが失敗すると、次のHAペアが引き継ぎます。ネットワークトポロ ジは引き続き正しく更新され、[イベント (Events) ] テーブル ( ) で SR-PCE 接続イベント を表示できます。

#### 複数の **HA** ペア

複数の SR-PCE HA ペアの場合、各 SR-PCE ペアは同じトポロジを認識しますが、パス計算ク ライアント(PCC)から作成されたトンネルを管理し、それらのみを認識します。下図におけ る次の点に注意してください。

- HA ペア 1:PCE iosxrv-1 と iosxrv-2 は、ヘッドエンドが iosxrv-7 と iosxrv-8 であるトンネ ルのみをプロビジョニングおよび検出します。iosxrv-9 と iosxrv-10 は PCC ルータではな いことに注意してください。
- HA ペア 2:PCE iosxrv-3 と iosxrv-4 は、ヘッドエンドが iosxrv-11、iosxrv-12、iosxrv-17、 および iosxrv-18 であるトンネルのみをプロビジョニングおよび検出します。iosxrv-13、 iosxrv-14、iosxrv-15、および iosxrv-16 は PCC ルータではないことに注意してください。
- HA ペア 3:PCE iosxrv-5 と iosxrv-6 は、ヘッドエンドが iosxrv-21 と iosxrv-22 であるトン ネルについてのみプロビジョニングおよび検出します。iosxrv-19 と iosxrv-20 は PCC ルー タではないことに注意してください。

#### 図 **9 : HA** ペアが **3** つの場合のトポロジの例

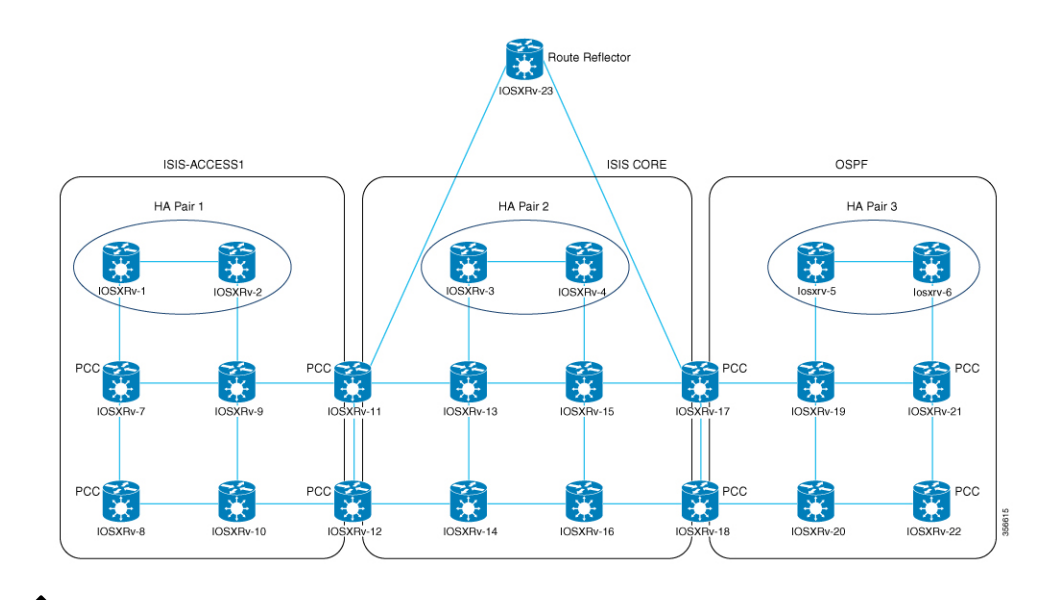

いずれかの SR-PCE がメインネットワークトポロジのサブセットに含まれている場合、その SR-PCEプロバイダは、[プロパティキー(Property Key)]を**topology**、[プロパティ値(Property Value)] を **off** として追加する必要があります。この値が設定されている場合、この SR-PCE はトポロジの学習に使用されません。 (注)

#### **HA** の設定

HA Cisco SR-PCE プロバイダの各ペアを Cisco Crosswork 最適化エンジン に追加するには、次 の設定を行う必要があります。

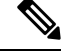

HA を有効にするには、両方の SR-PCE 間に復元力のある IPv4 接続が必要です。他の SR-PCE の PCE IP アドレスは、常にピアから到達可能である必要があります。 (注)

Cisco SR-PCE デバイスのそれぞれで次のコマンドを発行します。

インターフェイスを有効にします。

```
# interface <interface><slot>/<port>
ipv4 address <sync-link-interface-ip-address> <subnet-mask>
no shut
```
HA を有効にします。

# pce rest sibling ipv4 *<other-node-pce-address>*

```
2 つの SR-PCE 間に同期リンクを確立します。
```

```
# router static
address-family ipv4 unicast
<other-node-pce-ip-address>/<subnet-mask-length> <remote-sync-link-ip-address>
```
(オプション)# pce segment-routing traffic-eng peer ipv4 *<other-node-pce-ip-address>*

他の PCE ノードではなく、PCC ごとに入力する必要があります。

PCC で次のコマンドを発行します。

SR ポリシーの場合:# segment-routing traffic-eng pcc redundancy pcc-centric

RSVP-TE トンネルの場合:# mpls traffic-eng pce stateful-client redundancy pcc-centric

#### 兄弟 **SR-PCE** 設定の確認

SR-PCE から show tcp brief コマンドを入力して、HA 内の SR-PCE 間の同期が完全であるこ とを確認します。

#show tcp brief | include *<remote-SR-PCE-router-id>*

次の情報が正しいことを確認します。

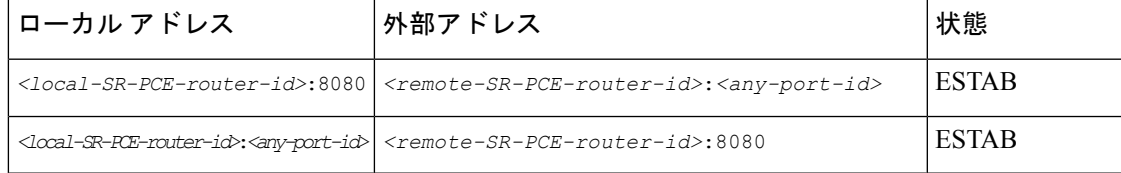

次に例を示します。

```
RP/0/0/CPU0:iosxrv-1#sh tcp brief | i 192.168.0.2:
Mon Jun 22 18:43:09.044 UTC
0x153af340 0x60000000 0 0 192.168.0.1:47230 192.168.0.2:8080 ESTAB
0x153aaa6c 0x60000000 0 0 192.168.0.1:8080 192.168.0.2:16765 ESTAB
```
この例では、192.168.0.2 がリモート SR-PCE IPで す。

#### **SR-PCE** 委任

SR-TE ポリシーが作成される場所に応じて、次の SR-PCE 委任が行われます。

• SR-PCE で開始:PCE に設定されたポリシー。SR-TE ポリシーの委任は、送信元 SR-PCE に戻されます。

(注) • ポリシーは、UI を使用して作成された場合でも PCE で開始 できますが、その場合は SR-PCE には明示的に設定されませ  $h_n$ • PCEでRSVP-TEトンネルを直接設定することはできません。 • PCC で開始:デバイスに直接設定された SR-TE ポリシーまたは RSVP-TE トンネル。最も 低い優先順位で設定された SR-PCE は、委任された SR-PCE です。優先順位が設定されて いない場合、最小の PCE IP アドレスを持つ SR-PCE が委任 SR-PCE になります。次の設定 例では、**10.0.0.1** に優先順位値 10 が割り当てられており、これが委任 SR-PCE になる ことを示しています。 segment-routing traffic-eng pcc source-address ipv4 10.0.0.2 pce address ipv4 10.0.0.1 precedence 10 ! pce address ipv4 10.0.0.8 precedence 20 ! report-all redundancy pcc-centric RSVP-TE トンネルの場合: mpls traffic-eng interface GigabitEthernet0/0/0/0 ! interface GigabitEthernet0/0/0/1 ! interface GigabitEthernet0/0/0/2 ! pce peer source ipv4 192.168.0.02 peer ipv4 192.168.0.9 precedence 10 ! peer ipv4 192.168.0.10 precedence 20 ! stateful-client

instantiation report redundancy pcc-centric autoroute-announce ! ! auto-tunnel pcc

tunnel-id min 1000 max 5000

• Cisco CrossworkSR-PCE で開始:Cisco Crosswork を使用して設定された SR-TE ポリシー。 SR-PCE 委任はポリシーごとにランダムです。

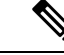

Cisco Crosswork 最適化エンジン で変更または削除できるのは、 Cisco Crosswork 最適化エンジン によって作成された SR-TE ポリ シーまたは RSVP-TE トンネルのみです。 (注)

#### **HA** の注意事項と制限事項

- すべての PCC が両方の SR-PCE に接続された PCEP であると想定されます。
- SR-PCE が Cisco Crosswork からのみ切断されると、次のようになります。
	- SR-PCE 委任の割り当ては残りますが、切断された SR-PCE は Cisco Crosswork に表示 されません。
	- 切断された SR-PCE が委任 PCE の場合、Cisco CrossworkSR-PCE で開始した SR-TE ポ リシーを変更することはできません。
- SR-PCE のリロード後、次の手順を実行します。
- **1.** makecall ディレクトリで、次のコマンドを実行します。 # process restart pce\_server
- **2.** UI で、**[**管理(**Administration**)**]** > **[**プロバイダアクセスの管理(**Manage Provider Access**)**]** に移動し、プロバイダを削除してから、もう一度追加します。
- 場合によっては、UI を介して作成した SR-TE ポリシーが Cisco Crosswork Optimization Engineから自動的に削除された場合(意図的であり、予期していた場合)、警告メッセー ジが表示されません。たとえば、送信元 PCC がリロードされると、UI で作成した SR ポ リシーは表示されず、ユーザーには通知されません。
- 1 つの SR-PCE が Cisco Crosswork 最適化エンジン へのアップリンクを除くすべてのリンク (PCC/トポロジデバイスへの)で失敗する極端な場合、Cisco Crosswork 最適化エンジン でトポロジ情報が正確でなくなります。この場合は、接続の問題を修正するか、または [プロバイダ(Provider)]ページから両方のSR-PCEを削除し、到達可能な方をもう一度追 加します。

#### **SR-PCE** 設定例

次に、HAの場合の複数SR-PCE設定を行うのに役立つ例を示します。適宜変更してください。

#### 冗長 **SR-PCE** の設定例(**Cisco IOS-XR 7.x.x** を使用する **PCE** )

```
pce
 address ipv4 192.168.0.7
 state-sync ipv4 192.168.0.6
 api
  sibling ipv4 192.168.0.6
```
### 冗長 **SR-PCE** の設定例(**PCC**)

```
segment-routing
traffic-eng
 pcc
  source-address ipv4 192.0.2.1
  pce address ipv4 192.0.2.6
   precedence 200
   !
  pce address ipv4 192.0.2.7
   precedence 100
   !
  report-all
  redundancy pcc-centric
```
### **RSVP-TE** の場合の冗長 **SR-PCE** 設定例(**PCC** 上)

(注) Loopback0 は TE ルータ ID を表します。

```
ipv4 unnumbered mpls traffic-eng Loopback0
!
mpls traffic-eng
pce
 peer source ipv4 209.165.255.1
 peer ipv4 209.165.0.6
  precedence 200
  !
 peer ipv4 209.165.0.7
  precedence 100
  !
 stateful-client
  instantiation
  report
  redundancy pcc-centric
   autoroute-announce
  !
 !
 auto-tunnel pcc
 tunnel-id min 1000 max 1999
 !
!
```
### **SR-TM** の設定例

```
telemetry model-driven
 destination-group crosswork
  address-family ipv4 198.18.1.219 port 9010
   encoding self-describing-gpb
  protocol tcp
 !
 !
 sensor-group SRTM
 sensor-path Cisco-IOS-XR-infra-tc-oper:traffic-collector/afs/af/counters/tunnels
  sensor-path
Cisco-IOS-XR-infra-tc-oper:traffic-collector/vrf-table/default-vrf/afs/af/counters/prefixes
 !
 subscription OE
```

```
sensor-group-id SRTM sample-interval 60000
destination-id crosswork
source-interface Loopback0
```

```
!
traffic-collector
interface GigabitEthernet0/0/0/3
 !
 statistics
  history-size 10
```

```
(注)
```
接続先アドレスは、Cisco Crosswork データゲートウェイ(Cisco Crosswork Data Gateway) VM のサウスバウンド データ インターフェイス (eth1) アドレスを使用します。

プレフィックスとトンネルのカウンタを取得するには、NSO を介してテレメトリ設定でセン サーパスをプッシュする必要があります。トラフィックコレクタがすべてのトラフィック入力 インターフェイスで設定されていることを前提としています。この設定は、オンデマンド帯域 幅と帯域幅最適化の機能パックを動作させる要求を満たすために必要です。

#### テレメトリセンサーパス

sensor-path Cisco-IOS-XR-infra-tc-oper:traffic-collector/afs/af/counters/tunnels/tunnel sensor-path

Cisco-IOS-XR-infra-tc-oper:traffic-collector/vrf-table/default-vrf/afs/af/counters/prefixes/prefix

#### NSO 経由ですべてのヘッドエンドルータに Cisco Crosswork 最適化エンジン がプッシュするテ レメトリ設定

```
telemetry model-driven
  destination-group CW_43dc8a5ea99529715899b4f5218408a785e40fce
    vrf default
    address-family ipv4 172. 19.68.206 port 31500
      encoding self-describing-gpb
      protocol top
    !
  !
destination-group CW_4b3c69a200668b0a8dc155caff295645c684a8f8
 vrf default
  address-family ipv4 172. 19.68.206 port 31500
    encoding self-describing-gpb
   protocol top
  !
!
sensor-group CW_43dc8a5ea99529715899b4f5218408a785e40fce
 sensor-path Cisco-IOS-XR-infra-tc-oper:traffic-collector/afs/af/counters/tunnels/tunnel
!
sensor-group CW_4b3c69a200668b0a8dc155caff295645c684a8f8
  sensor-path
Cisco-IOS-XR-infra-tc-oper:traffic-collector/vrf-table/default-vrf/afs/af/counters/prefixes/prefix
!
subscription CW_43dc8a5ea99529715899b4f5218408a785e40fce
  sensor-group-id CW_43dc8a5ea99529715899b4f5218408a785e40fce sample-interval 300000
  destination-id CW_43dc8a5ea99529715899b4f5218408a785e40fce
!
subscription CW_4b3c69a200668b0a8dc155caff295645c684a8f8
  sensor-group-id CW_4b3c69a200668b%a8dc155caff295645c684a8f8 sample-interval 300000
  destination-id CW_463c69a200668b0a8dc155caff295645c684a8f8
  !
!
```
#### トラフィックコレクタの設定(トラフィックコレクタ下に追加するすべての入力トラフィック インターフェイス)

```
RP/0/RSP0/CPU0:PE1-ASR9k#sh running-config traffic-collector
Fri May 22 01:14:35.845 PDT
traffic-collector
 interface GigabitEthernet0/0/0/0
  !
  statistics
   history-size 1
   collection-interval 1
   history-timeout 1
   history-minute-timeout
 !
!
```
#### すべてのプレフィックスでの **BGP neighbor next-hop-self** の追加(**TM** レートカウンタを表 示)。

```
bgp router-id 5.5.5.5
address-family ipv4 unicast
 network 5.5.5.5/32
  redistribute static
!
address-family link-state link-state
!
neighbor 1.1.1.1
 remote-as 65000
  update-source Loopback0
 address-family ipv4 unicast
  next-hop-self
 !
!
```
#### トラフィック コレクタ トンネルとプレフィックスカウンタ

RP/0/RSP0/CPU0:PE1-ASR9k#show traffic-collector ipv4 counters prefix Fri May 22 01:13:51.458 PDT

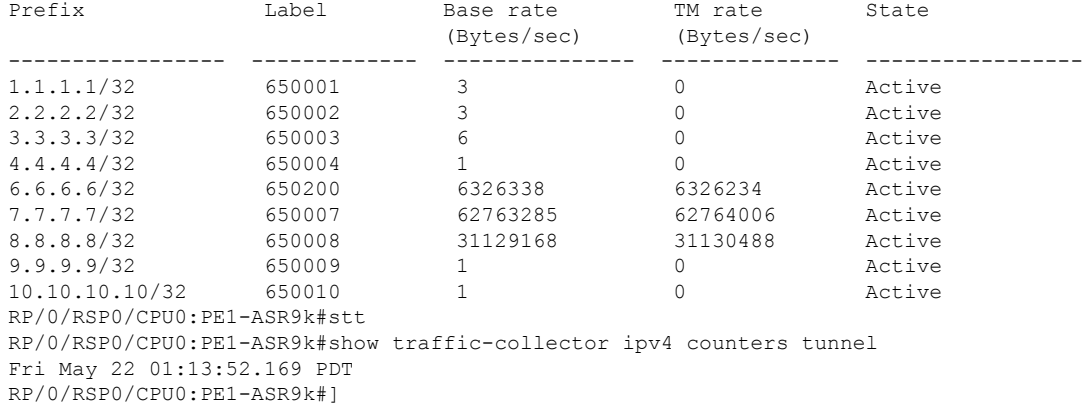

#### パス計算クライアント(**PCC**)サポート

PCC は、SR-PCE への RSVP-TE トンネルと SR ポリシーの両方の委任とレポートをサポートで きます。両方を同じ PCC でサポートするには、SR-PCE との 2 つの個別の PCEP 接続を確立す る必要があります。各 PCEP 接続には、PCC の個別の送信元 IP アドレス (ループバック) が 必要です。

次に、RSVP-TEの場合のPCEP接続のCisco IOS-XR設定例を示します。192.168.0.2は、SR-PCE に委任され、報告される RSVP-TE トンネルの PCEP セッション送信元 IP です。これは、ルー タ上のループバックアドレスです。PCEP セッション用に 2 つの SR-PCE が設定されます。1 つ目は優先順位によるRSVP-TEトンネルの委任に優先されます。自動トンネルPCCは、Cisco Crosswork 最適化エンジン で作成されたような PCE によって開始された RSVP-TE トンネルへ の割り当てに使用されるトンネル ID の範囲で設定されます。

```
mpls traffic-eng
interface GigabitEthernet0/0/0/2
admin-weight 1
!
interface GigabitEthernet0/0/0/3
admin-weight 1
 pce
    peer source ipv4 192.168.0.2
    peer ipv4 192.168.0.1
     precedence 10
     !
    peer ipv4 192.168.0.8
     precedence 11
     !
    stateful-client
     instantiation
     report
     !
   !
   auto-tunnel pcc
    tunnel-id min 10 max 1000
   !
!
ipv4 unnumbered mpls traffic-eng Loopback0
rsvp
interface GigabitEthernet0/0/0/2
bandwidth 1000000
!
interface GigabitEthernet0/0/0/3
bandwidth 1000000
!
!
```
### <span id="page-166-0"></span>**Cisco WAE** プロバイダの追加

Cisco WAN Automation Engine(Cisco WAE)プロバイダは、Cisco Crosswork アプリケーション にトラフィックとトポロジ分析を提供します。基盤となるソフトウェアは Cisco WAE Planning であり、トラフィック、トポロジ、および機器の状態の広範囲に及ぶビューを提供します。障 害の影響の「What-If」分析を実行する予測モデルを利用します。

UI を使用しての 1 つ以上の Cisco WAE のインスタンスをプロバイダとして追加するには、次 の手順を実行します。CSVファイルを使用してプロバイダを追加することもできます([「プロ](#page-170-0) [バイダのインポート](#page-170-0) (159 ページ)」を参照)。

#### 始める前に

必要な作業は次のとおりです。

- Cisco WAE プロバイダの[クレデンシャルプ](#page-136-0)ロファイルを作成します(「クレデンシャルプ [ロファイルの作成\(](#page-136-0)125ページ)」を参照)。これは基本的なHTTP/HTTPSテキスト認証 クレデンシャルである必要があります(現在、MD5 認証はサポートされていません)。 追加するCiscoWAEサーバーが認証を必要としない場合でも、プロバイダのクレデンシャ ルプロファイルを指定する必要がありますが、HTTP/HTTPSプロトコルを使用しないプロ ファイルを指定できます。
- プロバイダーに割り当てる名前を確認します。通常、これは Cisco WAE サーバーの DNS ホスト名です。
- Cisco WAE サーバーの IP アドレスとポートを確認します。接続プロトコルは HTTP また は HTTPS になります。
- ステップ **1** メインメニューから、**[**管理(**Administration**)**]** > **[**プロバイダアクセスの管理(**Manage Provider Access**)**]** を選択します。
- ステップ2<sup>[+]</sup>をクリックします。
- ステップ **3** プロバイダのフィールドに次の値を入力します。
	- a) 必須フィールド:
		- •「プロバイダ名(Provider Name)]: Cisco WAE プロバイダの名前。
		- [クレデンシャルプロファイル(CredentialProfile)]:以前に作成したクレデンシャルプロファイル を選択します。
		- •「ファミリ (Family) ]: [WAE] を選択します。
		- [プロトコル(Protocol)]:使用しているクレデンシャルプロファイルに従って、それぞれに[HTTP] または [HTTPS] を選択します。
		- [IP アドレス/サブネットマスク(IP Address/Subnet Mask)]:サーバーの IP アドレス(IPv4 または IPv6)とサブネットマスクを入力します。
		- [ポート(Port)]:ポート番号を入力します(通常、HTTP の場合は **8080**、HTTPS の場合は **8843**)。
	- b) オプション値:
		- [タイムアウト(Timeout)]:サーバーへの接続がタイムアウトするまでの待機時間(秒単位)。 デフォルトは 30 秒です。

<span id="page-167-0"></span>ステップ **4** すべての必須フィールドに入力したら、[保存(Save)] をクリックしてプロバイダを追加します。

### **Syslog** ストレージプロバイダの追加

ストレージプロバイダーは、プレイブックの実行中に収集されたデータのストレージを提供し ます。

UIを使用して1つ以上のストレージプロバイダを追加するには、次の手順を実行します。CSV ファイルを使用してプロバイダを追加することもできます([「プロバイダのインポート](#page-170-0) (159 [ページ\)](#page-170-0)」を参照)。

#### 始める前に

必要な作業は次のとおりです。

- •ストレージプロバイダのクレデンシャルプロファイルを作成します([「クレデンシャルプ](#page-136-0) ロファイルの作成 (125ページ)」を参照)。これはSSHクレデンシャルである必要があ ります。
- ストレージプロバイダーに割り当てる名前を確認します。通常、これはサーバーの DNS ホスト名です。
- ストレージプロバイダのサーバーの IPv4 アドレスとポートを確認します。接続プロトコ ルは SSH になります。
- ストレージプロバイダのサーバーの接続先ディレクトリを確認します。[プロバイダプロ パティ (Provider Properties) | フィールドを使用してこれを指定する必要があります。
- ステップ **1** メインメニューから、**[**管理(**Administration**)**]** > **[**プロバイダアクセスの管理(**Manage Provider Access**)**]** を選択します。
- ステップ2<sup>|+</sup>|をクリックします。
- ステップ **3** プロバイダのフィールドに次の値を入力します。

a) 必須フィールド:

- [プロバイダ名(Provider Name)]:ストレージプロバイダの名前。
- [クレデンシャルプロファイル(Credential Profile)]:以前に作成したストレージ クレデンシャル プロファイルを選択します。
- [ファミリ(Family)]:[SYSLOG\_STORAGE] を選択します。
- [プロトコル(Protocol)]:Cisco Crosswork アプリケーションがプロバイダへの接続に使用するプ ロトコルとして [SSH] を選択します。
- [IP アドレス/サブネットマスク (IP Address/Subnet Mask) ]: サーバーの IP アドレス (IPv4 または IPv6)とサブネットマスクを入力します。
- [ポート(Port)]:ポート番号を入力します(SSH の場合は通常、**22**)。
- [プロバイダプロパティ(Provider Properties)]:次のキー/値のペアを次のフィールドに入力しま す。

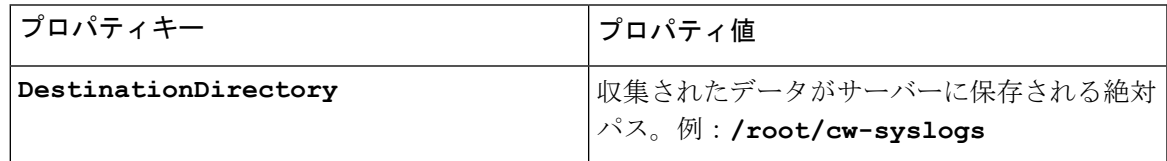

- b) オプション値:
	- [Timeout(タイムアウト)]:ストレージサーバーへの接続がタイムアウトするまでの待機時間(秒 単位)。
- ステップ **4** すべての必須フィールドに入力したら、[保存(Save)] をクリックして syslog ストレージプロバイダを追 加します。

### <span id="page-169-0"></span>アラートプロバイダの追加

アラートプロバイダは、KPIモニタリング中に収集されたアラートを転送する接続先です(Cisco CrossworkSituation Managerなど)。アラートプロバイダーは、着信アラートパッケージを受信 および処理できる必要があります。

UI を使用してアラートプロバイダを追加するには、次の手順を実行します。CSV ファイルを インポートしてアラートプロバイダを追加することもできます(「[プロバイダのインポート](#page-170-0) (159 [ページ\)」](#page-170-0)を参照)。

現在、サポートされるアラートプロバイダは1つだけです。

#### 始める前に

必要な作業は次のとおりです。

- アラートプロバイダのクレデンシャルプロファイルを作成します([「クレデンシャルプロ](#page-136-0) [ファイルの作成](#page-136-0) (125 ページ)」を参照)。これは、基本的な HTTP テキスト認証クレデ ンシャルである必要があります(現在、MD5 認証はサポートされていません)。プロバ イダが認証を必要としない場合でも、プロバイダのクレデンシャルプロファイルを指定す る必要がありますが、HTTPプロトコルを使用しない任意のプロファイルを指定できます。
- アラートプロバイダーに割り当てる名前を確認します。通常、これはサーバーの DNS ホ スト名です。
- アラートサーバーの IPv4 アドレスとポートを確認します。接続プロトコルは HTTP にな ります。
- •アラートサーバーエンドポイントのURLを確認します。[プロパティ値 (Property Value) ] フィールドを使用してこれを指定する必要があります。
- ステップ **1** メインメニューから、**[**管理(**Administration**)**]** > **[**プロバイダアクセスの管理(**Manage Provider Access**)**]** を選択します。

ステップ2<sup>| +|</sup>をクリックします。

- ステップ **3** プロバイダのフィールドに次の値を入力します。
	- a) 必須フィールド:
		- [プロバイダ名(Provider Name)]:アラートプロバイダの名前。
- [クレデンシャルプロファイル(CredentialProfile)]:以前に作成したアラートプロバイダのクレデ ンシャルプロファイルを選択します。
- [ファミリ(Family)]:[アラート(ALERT)] を選択します。
- [プロトコル(Protocol)]:HTTP が事前に選択されています。
- [IPアドレス/サブネットマスク(IP Address/Subnet Mask)]:アラートサーバーのIPアドレス(IPv4 または IPv6) とサブネットマスクを入力します。
- [ポート(Port)]:ポート番号を入力します(通常、HTTP の場合は 80)。
- [プロバイダのプロパティ(Provider Properties)]:**alertEndpointUrl** プロパティキー名が事前 に入力されています。[プロパティ値(Property Value)] フィールドに、アラート サーバー エンド ポイントのみを入力します。たとえば、エンドポイントへの完全なパスが **http://aws.amazon.com:80/myendpoint/bar1/** の場合、**/myendpoint/bar1/** のみを入

力します。

- b) オプション値:
	- [タイムアウト(Timeout)]:アラートサーバーへの接続がタイムアウトするまで待機する時間(秒 単位)。
- <span id="page-170-0"></span>ステップ **4** すべての必須フィールドに入力したら、[保存(Save)]をクリックしてアラートプロバイダを追加します。

### プロバイダのインポート

プロバイダを指定する CSV ファイルを作成して Cisco Crosswork アプリケーションにインポー トするには、次の手順を実行します。

CSVファイルからプロバイダをインポートすると、まだデータベースにないプロバイダが追加 され、インポートしたプロバイダと同じ名前のプロバイダが更新されます。このため、イン ポートする前に、現在のすべてのプロバイダのバックアップコピーをエクスポートすることを お勧めします([「プロバイダのエクスポート](#page-174-0) (163 ページ)」を参照)。

ステップ **1** メインメニューから、**[**管理(**Administration**)**]** > **[**プロバイダアクセスの管理(**Manage Provider Access**)**]** を選択します。

ステップ2 B をクリックして、[CSV ファイルのインポート (Import CSV File) ] ダイアログボックスを開きます。

- ステップ **3** インポートするプロバイダ CSV ファイルをまだ作成していない場合は、次の手順を実行します。
	- a) [「Provider template(\*.csv)」サンプルファイルのダウンロード (Download sample 'Provider template (\*.csv)' file)] リンクをクリックし、CSV ファイルテンプレートをローカルストレージリソースに保存 します。
	- b) 任意のツールを使用してテンプレートを開きます。ファイルに行を追加します(プロバイダごとに 1 行)。

同じフィールド内で複数のエントリを区切るには、セミコロンを使用します。それらのエントリ間に 2つのセミコロンをスペースなしで使用することで、フィールドを空白のままにすることを示します。 エントリをセミコロンで区切る場合は、値を入力する順序が重要です。たとえば、**connectivity\_type** フィールドに**SSH;SNMP;NETCONF;TELNET**と入力し、**connectivity\_port**フィールドに**22;161;830;23** と入力した場合、エントリの順序によって 2 つのフィールド間のマッピングが決定されます。

- SSH:ポート 22
- SNMP:ポート 161
- NETCONF:ポート 830
- Telnet:  $\mathbb{R}$   $\upharpoonright$  23

ファイルを保存する前にサンプルデータ行を必ず削除してください。削除しないと、必要なデータと ともにインポートされます。インポート中は無視されるため、列ヘッダー行はそのままでかまいませ  $h_{\circ}$ 

- c) 完了したら、新しい CSV ファイルを保存します。
- ステップ **4** [参照(Browse)]をクリックし、作成したCSVファイルに移動した後、[開く(Open)]をクリックして選 択します。
- ステップ **5** CSV ファイルを選択した状態で、[インポート(Import)] をクリックします。

インポートしたプロバイダ情報が [プロバイダ(Providers)] ウィンドウに表示されます。

<span id="page-171-0"></span>ステップ **6** インポート中に報告されたエラーを解決し、プロバイダの詳細を確認して接続を確定します。

# プロバイダの詳細の取得

[プロバイダ(Providers)] ウィンドウを使用して、プロバイダの詳細を取得してそれらの到達 可能性を確認します。

ステップ **1** メインメニューから、**[**管理(**Administration**)**]** > **[**プロバイダアクセスの管理(**Manage Provider Access**)**]** を選択します。

Cisco Crosswork アプリケーションで設定された各プロバイダーの [プロバイダー(Providers)] ウィンドウ には、次の図に示すように、プロバイダーの名前、汎用一意識別子(UUID)、関連するクレデンシャルプ ロファイル、デバイスキーなどの情報が表示されます。

#### 図 **10 : [**プロバイダ(**Providers**)**]** ウィンドウ

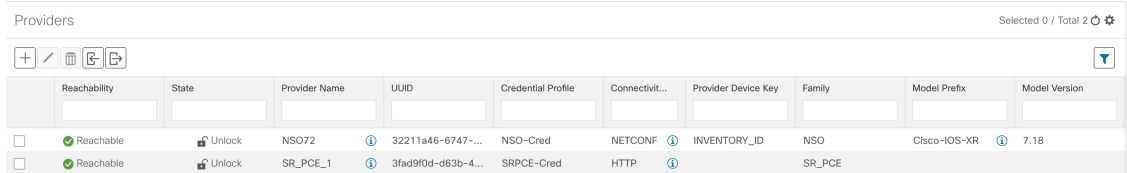

ステップ **2** [到達可能性(Reachability)] 列のアイコンは、リストされている接続プロトコルを介してプロバイダに到 達できるかどうかを示します。詳細については、[「到達可能性と動作状態](#page-194-0) (183 ページ)」を参照してく ださい。

> Cisco Crosswork アプリケーションは、プロバイダが追加または変更された直後にプロバイダの到達可能性 を確認します。これらのイベント以外は、Cisco Crosswork Change Automation and Health Insights は 5 分ごと に到達可能性を確認し、Crosswork 最適化エンジン は約 10 秒ごとに SR-PCE の到達可能性を確認します。

- ステップ **3** 次のように、プロバイダの詳細情報をさらに取得します。
	- a) [プロバイダ名 (Provider Name) ] 列で、 1 をクリックして、プロバイダ固有のキー/値のプロパティを 表示します。
	- b) [接続タイプ (Connectivity Type) ]列で、 1をクリックして、プロバイダ固有のプロトコル、IP形式、 IP アドレス、ポート、タイムアウト情報など、プロバイダの詳細な接続情報を表示します。
	- c) [モデルプレフィックス (Model Prefix) ] 列で、 (i) をクリックして、Cisco Network Services Orchestrator (Cisco NSO)プロバイダの設定済み NED モデルプレフィックスでサポートされる NED バージョンを 表示します。
	- d) 完了したら、Xをクリックして詳細ウィンドウを閉じます。

Cisco SR-PCE の到達可能性の問題が発生している場合は、「Cisco SR-PCE [の到達可能性の問題](#page-158-0) (147 ペー [ジ\)](#page-158-0)」を参照してください。HTTP とポート 8080 が設定されていることを確認します。

一般的なプロバイダーの到達可能性の問題については、次のようにトラブルシューティングできます。

- **1.** プロバイダホストに ping を実行します。
- **2.** プロバイダの接続設定で指定されたプロトコルを使用して接続を試行します。。

次の CLI コマンドを使用して、このチェックを実行できます。

curl -v -H "X-Subscribe: stream" "http://*<ip-address>*:8080/ bwod/subscribe/json?keepalive-30&priority=5"

- **3.** ファイアウォール設定とネットワーク設定を確認します。
- **4.** 接続できるユーザーを制限する可能性のあるアクセスコントロールリストの設定については、プロバ イダのホストまたは介入デバイスを確認します。

# <span id="page-172-0"></span>プロバイダの編集

プロバイダ設定を編集する場合は、大規模ネットワーク内に数千台のデバイスがあっても、多 数のデバイスにプロバイダがマッピングされる可能性があることに注意してください。

- プロバイダーの設定を変更する前に、変更の影響を十分に理解しておく必要があります。 変更の潜在的なリスクがわからない場合は、シスコサービスにお問い合わせください。 (注)
	- SR-PCE プロバイダを変更する前に「Cisco SR-PCE [プロバイダの追加](#page-153-0) (142 ページ)」を 参照してください。SR-PCE プロバイダを編集する場合は、追加の手順を実行する必要が あります。

プロバイダを編集する前に、変更するプロバイダの CSV バックアップをエクスポートするこ とをお勧めします(「[プロバイダのエクスポート](#page-174-0) (163 ページ)」を参照)。

- ステップ **1** メインメニューから、**[**管理(**Administration**)**]** > **[**プロバイダアクセスの管理(**Manage Provider Access**)**]** を選択します。
- ステップ2 [プロバイダ (Providers) 1ウィンドウで、更新するプロバイダを選択してL1をクリックします。
- ステップ **3** 必要な変更を加えて、[保存(Save)] をクリックします。

。

<span id="page-173-0"></span>ステップ **4** エラーを解決し、プロバイダーの到達可能性を確認します。

# プロバイダの削除

プロバイダを削除するには、次の手順を実行します。

1 つ以上のデバイスまたはクレデンシャルプロファイルに関連付けられているプロバイダを削 除しようとすると、アラートが表示されます。

- ステップ1 削除するプロバイダが含まれているバックアップCSVファイルをエクスポートします(「[プロバイダのエ](#page-174-0) [クスポート](#page-174-0) (163 ページ)」を参照)。
- ステップ **2** (オプション)デバイスがプロバイダにマッピングされているかどうかを確認し、削除する前にプロバイ ダを変更します。
	- a) メインメニューから**[**デバイス管理(**DeviceManagement**)**]**>**[**ネットワークデバイス(**NetworkDevices**)**]** を選択します。デフォルトでは、[ネットワークデバイス(Network Devices)] タブが表示されます。
	- b) [ネットワークデバイス(Network Devices)] ウィンドウで、[検索(Search)] フィールドに廃止された プロバイダ名を入力します。
	- c) 廃止されたプロバイダにマッピングされているデバイスのチェックボックスをオンにし、△をクリッ クします。
	- d) [プロバイダ(Provider)] ドロップダウンリストから別のプロバイダを選択します。
	- e) [保存 (Save) ] をクリックします。

ステップ **3** 次のようにプロバイダーを削除します。

- a) メインメニューから、**[**管理(**Administration**)**]** > **[**プロバイダアクセスの管理(**Manage Provider Access**)**]** を選択します。
- b) [プロバイダ (Providers) 1ウィンドウで、削除するプロバイダを選択して □ をクリックします。
- c) 確認のダイアログボックスで [削除(Delete)] をクリックします。

## <span id="page-174-0"></span>プロバイダのエクスポート

プロバイダデータを CSV ファイルにすばやくエクスポートできます。これは、プロバイダー 情報のバックアップコピーを保持するための便利な方法です。

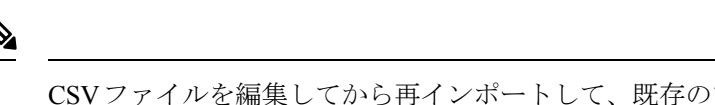

- CSVファイルを編集してから再インポートして、既存のプロバイダを更新することはできませ  $h_{\rm o}$ (注)
- ステップ **1** メインメニューから、**[**管理(**Administration**)**]** > **[**プロバイダアクセスの管理(**Manage Provider Access**)**]** を選択します。
- ステップ2 (オプション)[プロバイダ (Providers)]ウィンドウで、必要に応じてプロバイダリストをフィルタ処理 します。
- ステップ **3** エクスポートするプロバイダーのチェックボックスをオンにします。エクスポートするすべてのプロバイ ダーを選択するには、列の上部にあるチェックボックスをオンにします。
- **ステップ4** □をクリックします。ブラウザによっては、CSVファイルを保存するときに使用するパスとファイル名を 選択するか、またはすぐに開くよう求められます。

# タグの管理

[タグ管理(Tag Management)] ウィンドウを使用して、ネットワーク内のデバイスへの割り当 てに使用できるタグを管理します。タグは、デバイスの物理的な場所や管理者の電子メール ID などの情報を提供し、デバイスをグループ化するために使用されます。

このウィンドウを開くには、**[**管理(**Administration**)**]** > **[**タグ(**Tags**)**]** を選択します。

- CiscoCrossworkアプリケーションは、タグのデフォルトセットを自動的に作成し、管理するす べてのデバイスに割り当てます。 (注)
	- cli
	- mdt
	- reach-check
	- snmp
	- clock-drift-check

これらのデフォルトタグの選択、編集、削除、または手動によるデバイスとの関連付けは行え ません。

図 **<sup>11</sup> : [**タグ管理(**Tag Management**)**]** ウィンドウ

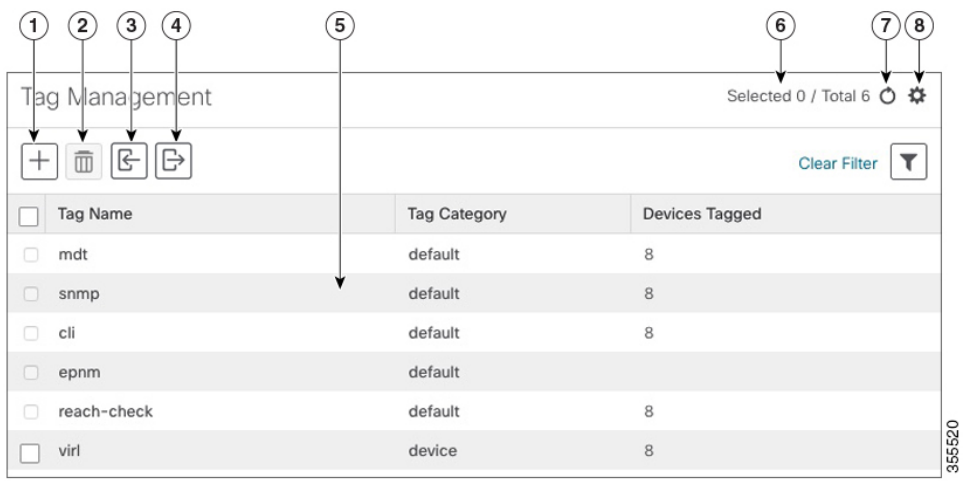

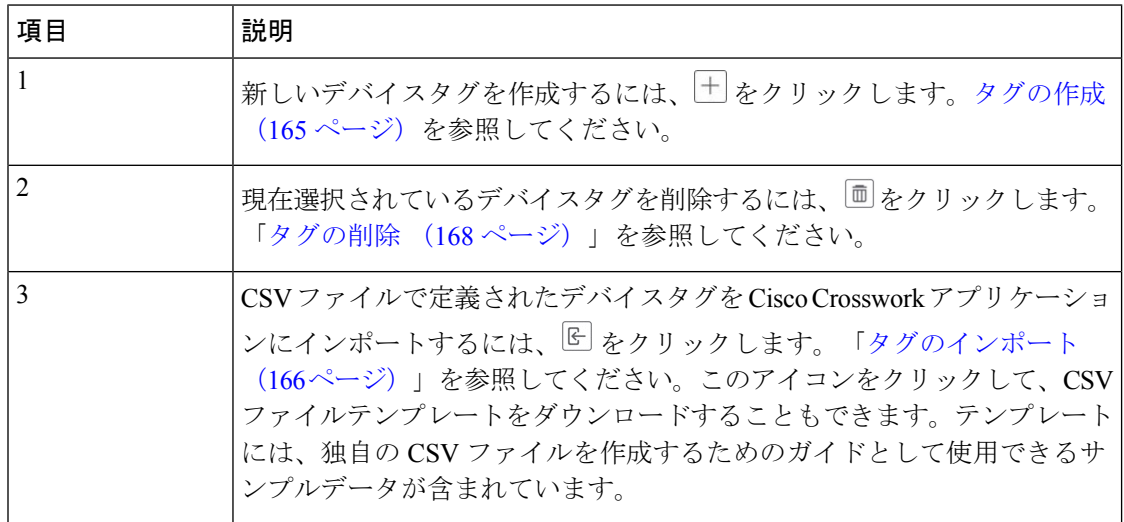

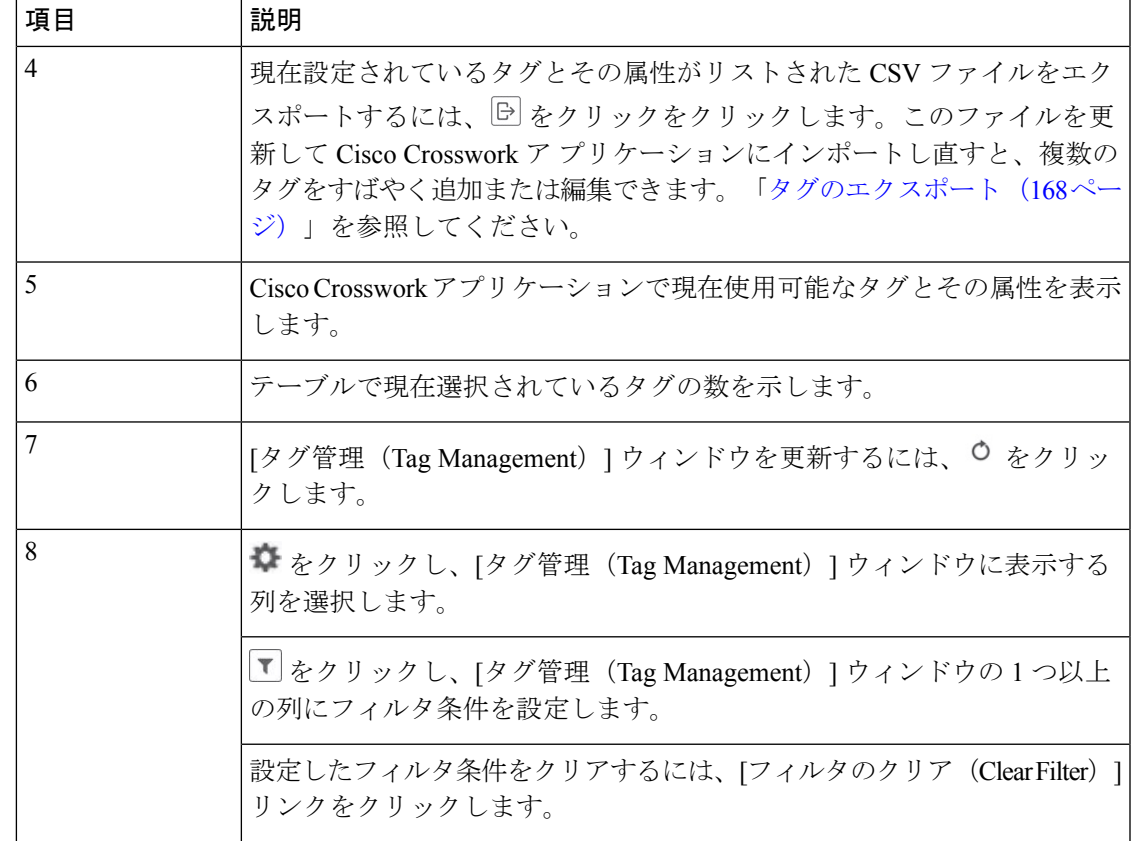

## <span id="page-176-0"></span>タグの作成

必要な数のタグとタグカテゴリを作成できます。タグが多数ある場合は、各タグを個別に作成 するよりも、CSVファイルにリストしてファイルをインポートするほうが簡単です。[「タグの](#page-177-0) [インポート](#page-177-0) (166 ページ)」を参照してください。

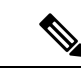

- タグとタグカテゴリ名は大文字と小文字を区別せず、最大 128 文字の英数字と、ドット (.)、アンダースコア(「\_」)、またはハイフン(「-」)を使用できます。その他の特 殊文字は使用できません。 (注)
	- 作成できるタグの最大数は 100 です。
- ステップ **1** メインメニューから、**[**管理(**Administration**)**]** > **[**タグ(**Tags**)**]** を選択します。[タグ管理(Tag Management) 1ウィンドウが開きます。
- ステップ2 <sup>+ +</sup> をクリックします。[新しいタグの作成 (Create New Tags) ] ペインが開きます。
- ステップ **3** [カテゴリ(Category)] 領域で、次の手順を実行します。
	- 新しいタグを既存のカテゴリに関連付けるには、ドロップダウンリストからカテゴリを選択します。

• 新しいタグを新しいカテゴリに関連付けるには、[新しいカテゴリ(New Category)] リンクをクリッ クし、新しいカテゴリの名前をテキストフィールドに入力し、[保存(Save)] をクリックします。

この手順の後に作成したすべての新しいタグが、選択または作成したカテゴリに割り当てられます。

ステップ **4** [タグ(Tags)] 領域で、作成する新しいタグの名前の入力を開始します。各タグを入力した後、**Return** を 押します。

> 重複するタグを入力しないようにするには、[タグの表示(Show Tags)] リンクをクリックします。[新し いタグの作成(Create New Tags)」ウィンドウには、現在選択されているカテゴリにすでに存在するタグの みが表示されます。

ステップ **5** 新しいタグの入力が終了したら、[保存(Save)] をクリックします。

#### 次のタスク

デバイスにタグを追加します。[デバイスタグの適用または削除\(](#page-178-0)167ページ)を参照してくだ さい。

## <span id="page-177-0"></span>タグのインポート

次の手順を実行して、デバイスに適用するタグがリストされている CSV ファイルを作成し、 CiscoCrossworkアプリケーションにインポートします。これは、多数の新しいタグとタグカテ ゴリをすばやく作成する最も簡単な方法です。

CSVファイルをインポートすると、データベースにまだ存在していないタグが追加されます。 インポートされたタグと同じ名前のタグは上書きされます。このため、インポートする前に、 すべての現在の[タグの](#page-179-1)バックアップコピーをエクスポートすることをお勧めします(「タグの [エクスポート](#page-179-1) (168ページ) | を参照)。

- ステップ **1** メインメニューから、**[**管理(**Admin**)**]** > **[**タグ(**Tags**)**]** を選択します。
- ステップ2 <sup>に」</sup>をクリックして、ICSV ファイルのインポート (Import CSV File) 1ダイアログボックスを開きます。
- ステップ **3** インポートする CSV ファイルをまだ作成していない場合は、次の手順を実行します。
	- a) [「Tags template (\*.csv)」サンプルファイルのダウンロード(Download sample 'Tags template (\*.csv)' file)]リンクをクリックし、CSVファイルテンプレートをローカルストレージリソースに保存します。
	- b) 任意のツールを使用してテンプレートを開きます。ファイルに行を追加します(タグごとに1行)。 行内の各フィールドを区切るには、カンマを使用します。同じフィールド内で複数のエントリを区切 るには、セミコロンを使用します。

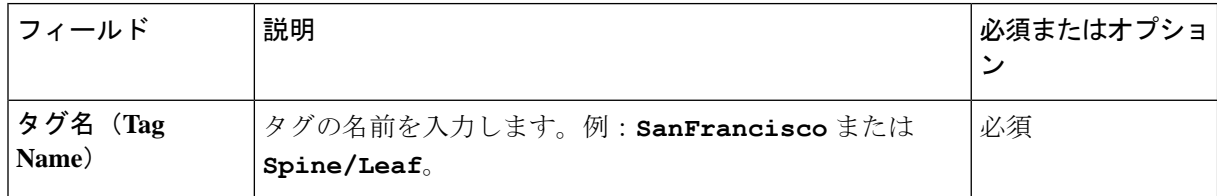

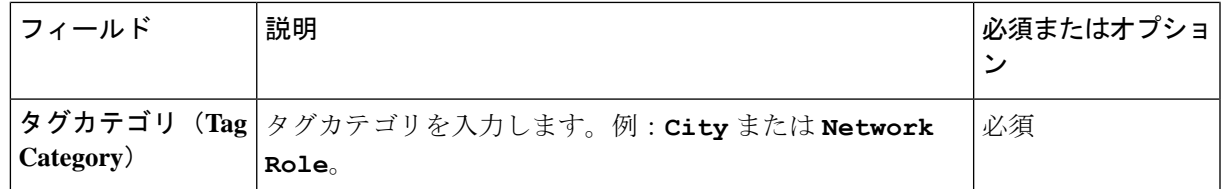

[タグ名(Tag Name)] フィールドと [タグカテゴリ(Tag Category)] フィールドでは大文字と 小文字が区別されず、最大128文字の英数字と、ドット(.)、アンダースコア(「––)、ま たはハイフン(「-」)を使用できます。その他の特殊文字は使用できません。 (注)

ファイルを保存する前にサンプルデータ行を必ず削除してください。削除しないと、必要なデータと ともにインポートされます。インポート中は無視されるため、列ヘッダー行はそのままでかまいませ  $\lambda$ 

- c) 完了したら、新しい CSV ファイルを保存します。
- ステップ **4** [参照(Browse)]をクリックし、作成したCSVファイルに移動した後、[開く(Open)]をクリックして選 択します。
- ステップ **5** CSV ファイルを選択した状態で、[インポート(Import)] をクリックします。

インポートしたタグとタグカテゴリが [タグ管理(Tag Management)] ウィンドウに表示されます。

#### 次のタスク

デバイスにタグを追加します。デバイスタグの適用または削除 (167ページ) を参照してくだ さい。

### <span id="page-178-0"></span>デバイスタグの適用または削除

タグとそのカテゴリは、デバイスをグループ化するための主要なツールです。一連のデバイス を同じタグでタグ付けすると、それらはグループの一部と見なされ、より簡単に管理できま す。

デバイスまたはデバイスグループにタグを適用するためには、タグがすでに存在している必要 があります(参照:)。

効率性を高めるため、CiscoCrossworkは、タグ付けされたグループ内のすべてのデバイスのイ ンベントリデータ(トポロジを含む)をインベントリ収集ジョブの単一セットとして自動的に 更新します。ただし、タググループのメンバーシップは他の機能では静的であることに注意し てください。

1 台のデバイスに最大 15 個のタグを適用できます。

デバイスまたはデバイスのセットにタグを適用するには、次の手順を実行します。

- ステップ **1** メインメニューから **[**デバイス管理(**Device Management**)**]** > **[**ネットワークデバイス(**Network Devices**)**]** を選択します。[ネットワークデバイス(Network Devices)] タブが表示され、デバイスのリストが示され ます。
- ステップ2 (オプション)リストが長い場合は、■をクリックして1つ以上のフィルタを設定し、タグ付けするデバ イスだけにリストを絞り込みます。
- ステップ **3** タグ付けするデバイスの横にあるチェックボックスをオンにします。複数のデバイスを選択した場合、変 更内容は選択したすべてのデバイスに適用されます。
- ステップ **4** ツールバーで をクリックします。[タグの変更(Modify Tags)] ウィンドウが開き、選択したデバイス に現在適用されているタグが表示されます。
- ステップ **5** [オートコンプリートするアイテムの入力(Type to autocomplete item)]をクリックして既存のタグのリスト を表示するか、または目的のタグの名前を入力を開始します。
- <span id="page-179-0"></span>ステップ **6** リスト内の個々のタグをクリックして、デバイスに適用されているタグのリストにそれらを追加します。 適用されたタグを削除するには、そのタグの横に表示される [X] アイコンをクリックします。

### タグの削除

デバイスタグを削除するには、次の手順を実行します。

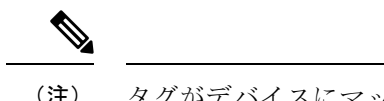

(注) タグがデバイスにマッピングされている場合、タグは削除できません。

- ステップ **1** 削除する予定のタグを含むバックアップCSVファイルをエクスポートします([「タグのエクスポート\(](#page-179-1)168 [ページ\)](#page-179-1)」を参照)。
- ステップ **2** メインメニューから、**[**管理(**Administration**)**]** > **[**タグ(**Tags**)**]** を選択します。[タグ管理(Tag Management) 1ウィンドウが表示されます。
- ステップ **3** 削除するタグの横にあるチェックボックスをオンにします。
- ステップ4 ツールバーで <sup>■</sup>をクリックします。
- <span id="page-179-1"></span>ステップ **5** 確認ダイアログボックスに、削除しようとしているタグを現在使用しているデバイスの数が表示されます。 [削除(Delete)] をクリックして削除を確認します。

# タグのエクスポート

タグとタグカテゴリを CSV ファイルにすばやくエクスポートできます。これにより、タグの バックアップコピーを保持できます。必要に応じてCSVファイルを編集して再インポートし、 既存のタグを上書きすることもできます。場合によっては、デバイスとタグを再度関連付ける 必要があります。
- ステップ **1** メインメニューから、**[**管理(**Administration**)**]** > **[**タグ(**Tags**)**]** を選択します。
- ステップ2 (オプション) [タグ管理 (Tag Management) ] ウィンドウで、必要に応じてタグリストをフィルタ処理し ます。
- ステップ **3** エクスポートするタグのチェックボックスをオンにします。エクスポートするすべてのタグを選択するに は、列の上部にあるチェックボックスをオンにします。
- ステップ4 <sup>ト</sup>をクリックします。ブラウザによっては、CSVファイルを保存するときに使用するパスとファイル名を 選択するか、またはすぐに開くよう求められます。

I

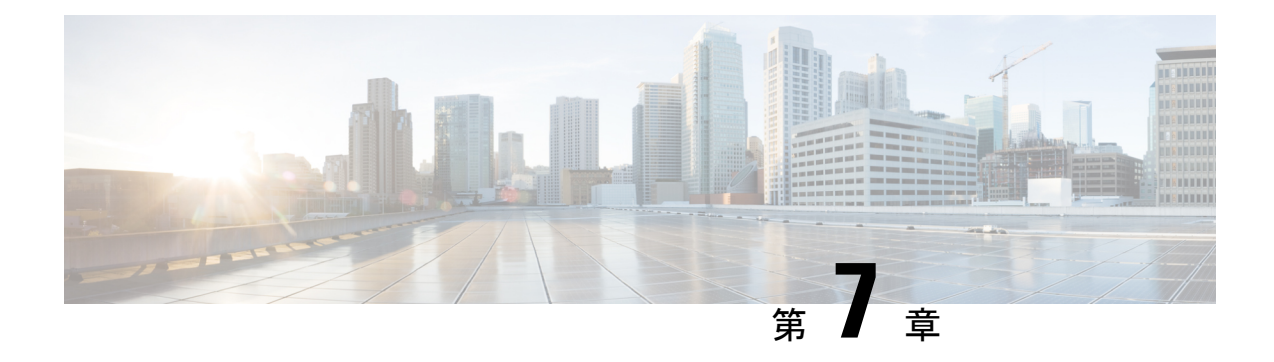

# デバイスのオンボーディングと管理

ここでは、次の内容について説明します。

- [インベントリへのデバイスの追加](#page-182-0) (171 ページ)
- ネットワーク [デバイスの管理](#page-192-0) (181 ページ)
- [到達可能性と動作状態](#page-194-0) (183 ページ)
- [タグによるネットワークデバイスのフィルタ処理](#page-196-0) (185 ページ)
- [デバイスの詳細情報の取得](#page-197-0) (186 ページ)
- [デバイスのジョブ履歴の表示](#page-199-0) (188 ページ)
- [デバイスグループを使用したトポロジビューのフィルタ処理](#page-199-1) (188 ページ)
- [デバイスの編集](#page-203-0) (192 ページ)
- [デバイスの削除](#page-203-1) (192 ページ)

## <span id="page-182-0"></span>インベントリへのデバイスの追加

Crossworkにデバイスを追加する方法はいくつかあります。それぞれに独自の前提条件があり、 デバイスの追加を成功させるために必要です。デバイスが通信用とテレメトリ用に適切に設定 されていることを確認します。ガイドラインと設定例については、「[新しいデバイスのテレメ](#page-184-0) [トリの前提条件\(](#page-184-0)173ページ)」と「CiscoNSO[デバイスの設定例\(](#page-185-0)174ページ)」を参照して ください。

ほとんどのユーザーの優先順位、メソッド、およびそれらの前提条件は次のとおりです。

- **1. Crosswork API** を使用したデバイスのインポート:これはすべての方法の中で最も時間が かからず、効率的ですが、プログラミングスキルと API の知識が必要です。詳細について は、『Inventory [Management](https://developer.cisco.com/docs/crosswork/#!inventory) APIs On Cisco Devnet』を参照してください。
- **2.** デバイスの**CSV**ファイルからのデバイスのインポート:この方法は時間がかかり、エラー が発生しやすく、事前にすべてのデータ(デバイスだけでなく、プロバイダ、クレデン シャルプロファイル、およびタグを含む)を作成してフォーマットし、さらに、CSVのイ ンポート後に、これらのすべての項目がデバイスに正しく関連付けられていることを確認 する必要があります。この方法を最大限に活かすには、まず次の手順を実行する必要があ ります。
- •デバイスに関連付けるプロバイダーを作成します。「プロバイダの追加について (137 [ページ\)」](#page-148-0)を参照してください。
- CSVファイルにリストされているすべてのデバイスとプロバイダに対応するクレデン シャルプロファイルを作成します。「[クレデンシャルプロファイルの作成](#page-136-0) (125 ペー [ジ\)」](#page-136-0)を参照してください。
- 新しいデバイスのグループ化に使用するタグを作成します。「[タグの作成](#page-176-0) (165 ペー [ジ\)」](#page-176-0)を参照してください。
- Crosswork から CSV テンプレートファイルをダウンロードし、必要なすべてのデバイ スを入力します。
- **3. UI**を使用したデバイスの追加:この方法は、入力時にすべてのデータが検証されるため、 3 つの方法の中で最もエラーが発生しにくい方法です。また、最も時間のかかる方法であ り、一度に追加するデバイスが少ない場合にのみ適しています。適用するプロバイダー、 クレデンシャルプロファイル、およびタグは事前に存在している必要があります。詳細に ついては、「UI [を使用したデバイスの追加](#page-185-1) (174 ページ)」を参照してください。
- **4. CiscoSR-PCE**プロバイダからの自動オンボーディング:この方法はかなり自動化されてお り、比較的簡単です。これらのデバイスに適用するデバイスとプロバイダのクレデンシャ ルプロファイルとタグは、事前に存在している必要があります。このソースからデバイス をオンボーディングした後、各デバイスを編集して、自動的に検出されないデバイス情報 を追加する必要があります。詳細については、「Cisco SR-PCEプロバイダの追加 (142ペー [ジ\)](#page-153-0)」のプロバイダプロパティを参照してください。
- **5.** ゼロタッチプロビジョニングを使用した自動オンボーディング:この方法は自動化されて いますが、最初にデバイスエントリを作成し、インストールのDHCPサーバーを変更する 必要があります。これらのデバイスに適用するデバイスとプロバイダのクレデンシャルプ ロファイルとタグは、事前に存在している必要があります。この方法を使用してデバイス をプロビジョニングおよびオンボーディングした後、各デバイスを編集して、自動的に提 供されない情報を追加する必要があります。詳細については、「[ゼロタッチプロビジョニ](#page-206-0) ング (195 [ページ\)](#page-206-0)」を参照してください。

Cisco Crosswork は、シングルスタック展開モードのみをサポートしています。デバイスは、 IPv4アドレスまたはIPv6アドレスのいずれか(両方ではない)でオンボーディングできます。 (注)

Cisco Crosswork にオンボーディングされているデバイスが Cisco Crosswork Data Gateway イン ターフェイスと同じサブネット上にある場合、それらは Cisco Crosswork Data Gateway のサウ スバウンドネットワーク上にある必要があります。これは、Cisco Crosswork Data Gateway が RPF チェックを実装しており、複数の NIC (2 NIC または 3 NIC) が展開されている、デバイ スの送信元アドレスが管理ネットワークまたはノースバウンドネットワーク上にないためで す。

### <span id="page-184-0"></span>新しいデバイスのテレメトリの前提条件

新しいデバイスをオンボーディングする前に、CiscoCrossworkでテレメトリデータを正常に収 集および送信するようにデバイスを設定する必要があります。次の項では、SNMP、NETCONF、 SSH、Telnet などのいくつかのテレメトリオプションの設定例を示します。管理する予定のデ バイスを設定するためのガイドとして使用します。

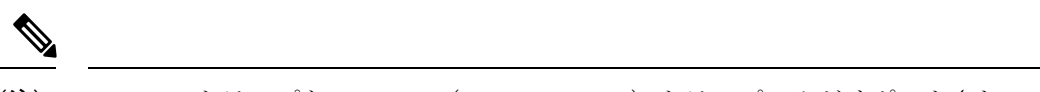

#### (注) SNMPv2 トラップと SNMPv3(NoAuth/NoPriv)トラップのみがサポートされています。

### オンボーディング前のデバイス設定

次のコマンドは、正しい SNMPv2 と NETCONF の設定、および SSH と Telnet のレート制限を 設定するオンボーディング前のデバイス設定の例を提供します。NETCONF設定は、デバイス が MDT 対応の場合にのみ必要です。

```
logging console debugging
logging monitor debugging
telnet vrf default ipv4 server max-servers 100
telnet vrf default ipv6 server max-servers 100
crypto key generate rsa
exec-timeout 0 0
width 107
length 37
absolute-timeout 0
!
snmp-server community public RO
snmp-server community robot-demo2 RO
snmp-server ifindex persist
ntp
server <NTPServerIPAddress>
!
ssh server v2
ssh server vrf default
ssh server netconf vrf default
ssh server logging
ssh server rate-limit 100
ssh server session-limit 100
!
netconf agent tty
!
netconf-yang agent
ssh
!
```
### **SNMPv3** オンボーディング前のデバイス設定

SNMPv3データ収集を有効にする場合は、前の項のSNMPv2設定コマンドを繰り返し、次のコ マンドを追加します。

snmp-server group grpauthpriv v3 priv notify v1default snmp-server user <user-ID> grpauthpriv v3 auth md5 <password> priv aes 128 <password>

### <span id="page-185-0"></span>**Cisco NSO** デバイスの設定例

Cisco Network Services Orchestrator(Cisco NSO)をプロバイダとして使用して Cisco Crosswork で管理するデバイスを設定する場合は、Cisco NSO デバイスの設定が次の例のガイドラインに 従っていることを確認してください。

この例では、デバイス ID としてホスト名を使用する Cisco NSO 設定を示します。CSV ファイ ルを使用してデバイスをインポートする場合は、**ROBOT\_PROVDEVKEY\_HOST\_NAME** を provider\_node\_key フィールドの列挙値として使用します。ここで使用する例のホスト名 **RouterFremont** は、CSV ファイル内のデバイスのホスト名と一致する必要があります。

```
configure
set devices device RouterFremont address 198.18.1.11 port 22
set devices device RouterSFO address 198.18.1.12 port 830
```
次に、リモート名とパスワードが「cisco」の「cisco」という認証グループを作成する例を示し ます。次に、「Router」で始まる名前のすべてのデバイスを、ned-id「cisco-iosxr-nc-6.6」を使 用して「netconf」のデバイスタイプに設定します。最後に、名前が「Router」で始まるすべて のデバイスを「cisco」認証グループに割り当てます。環境に合うように次の設定を編集しま す。

**set devices authgroups group cisco default-map remote-name cisco remote-password cisco set devices device Router\* device-type netconf ned-id cisco-iosxr-nc-6.6 set devices device Router\* authgroup cisco**

次の CLI コマンドは、SSH キーのロックを解除してすべてのデバイスから取得します。Cisco NSOは、各デバイスの現在の設定をアップロードして現在の設定を保存することでデバイスと 同期します。次のコマンドを使用してデバイス、Cisco NSO、および Cisco Crosswork アプリ ケーションが共通の設定から開始されていることを確認することが重要です。

```
set devices device Router* state admin-state unlocked
request devices device Router* ssh fetch-host-keys
request devices device Router* sync-from
commit
```
### <span id="page-185-1"></span>**UI** を使用したデバイスの追加

UI を使用してデバイスを 1 つずつ追加するには、次の手順に従います。通常の状況では、い くつかのデバイスを追加する場合にのみこの方法を使用します。

- ステップ **1** メインメニューから **[**デバイス管理(**Device Management**)**]** > **[**ネットワークデバイス(**Network Devices**)**]** を選択します。
- ステップ2 <sup>1</sup>をクリックします。
- ステップ **3** 次の表に示すように、新しいデバイスの値を入力します。
- ステップ **4** [保存(Save)] をクリックします。すべての必須フィールドに入力するまで、[保存(Save)] ボタンは無 効になります。
- ステップ **5** (オプション)デバイスをさらに追加するには、この手順を繰り返します。

表 **<sup>7</sup> : [**新しいデバイスの追加(**Add New Device**)**]** ウィンドウ(**\* <sup>=</sup>**必須)

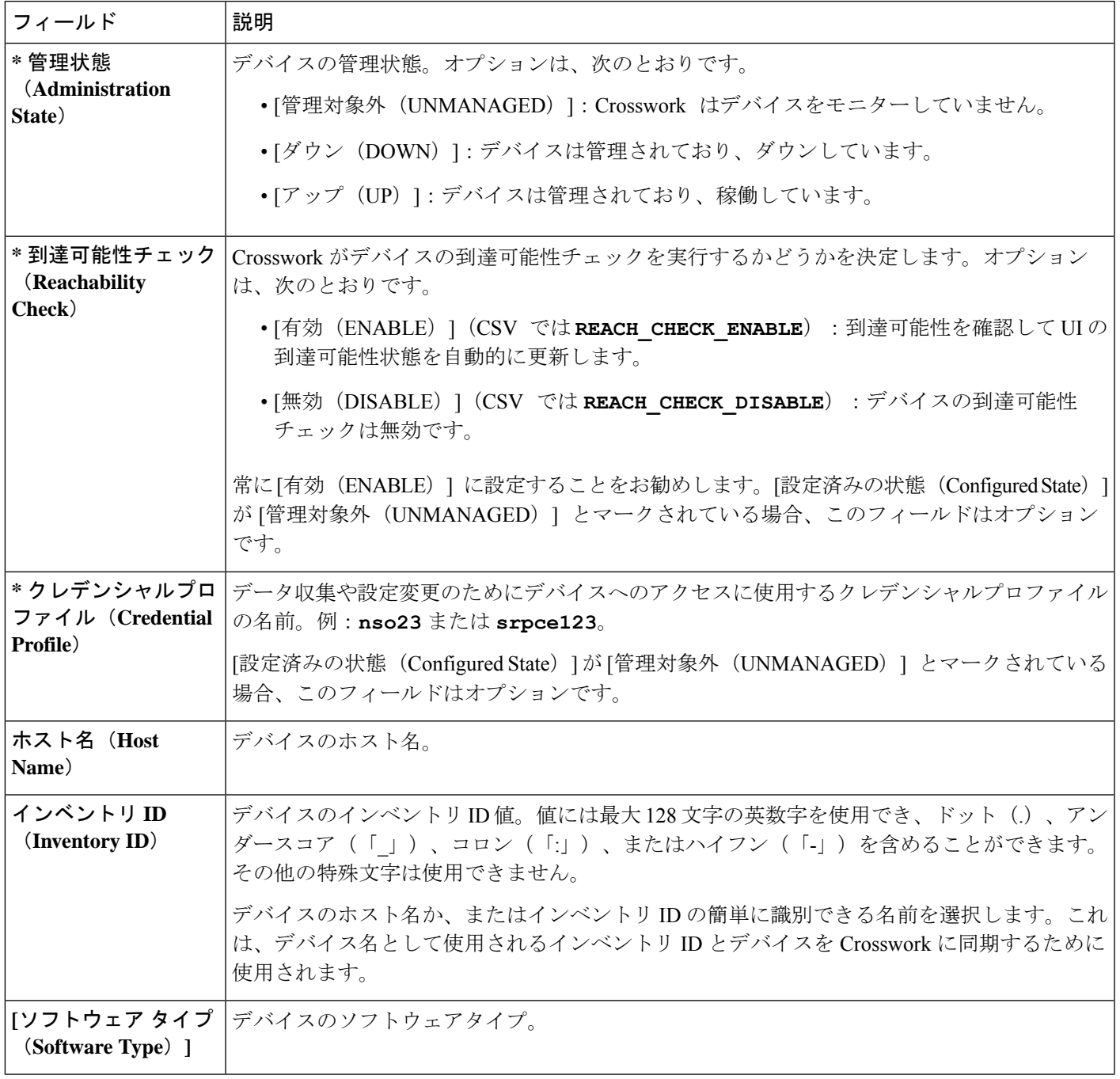

I

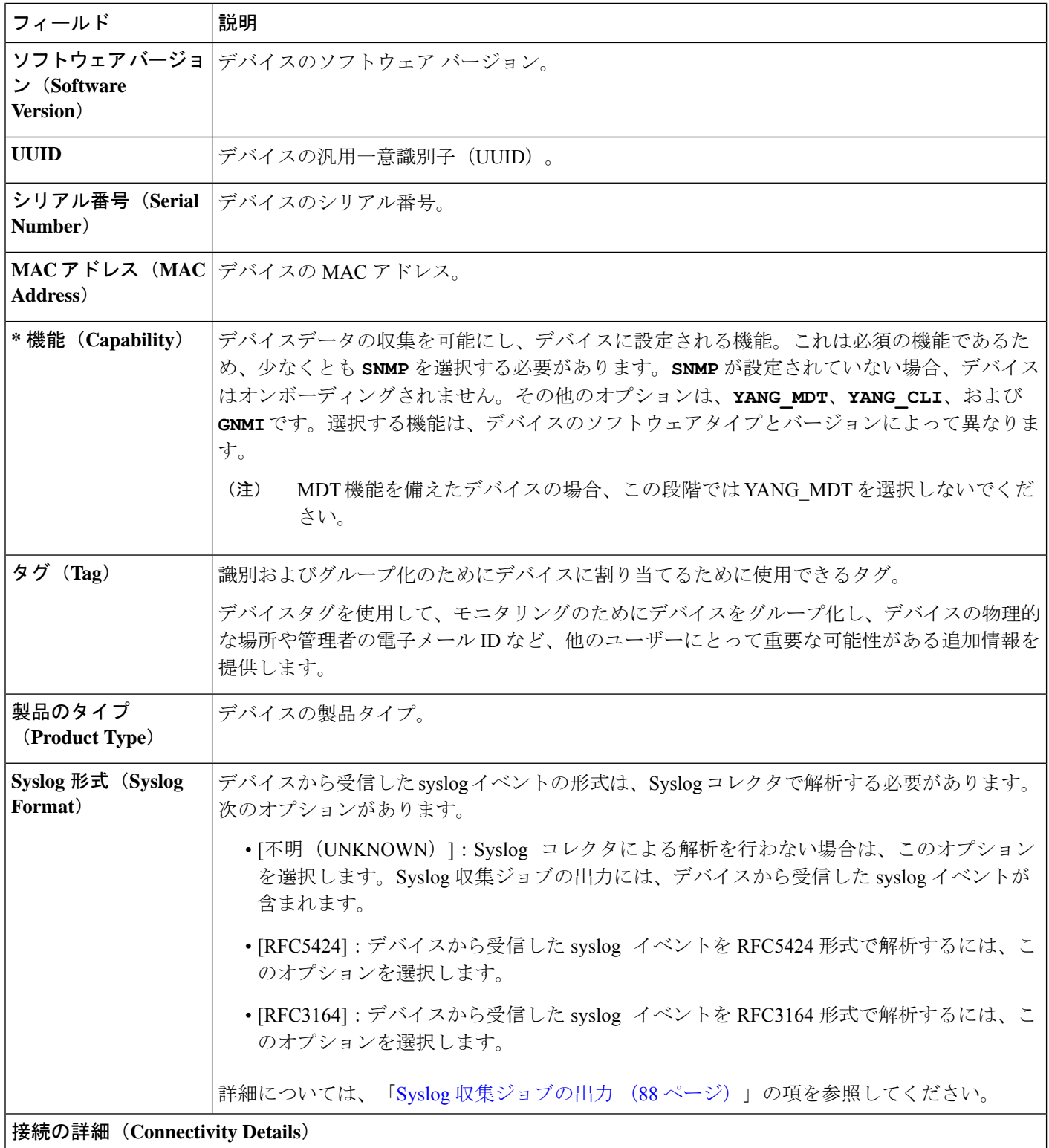

Ι

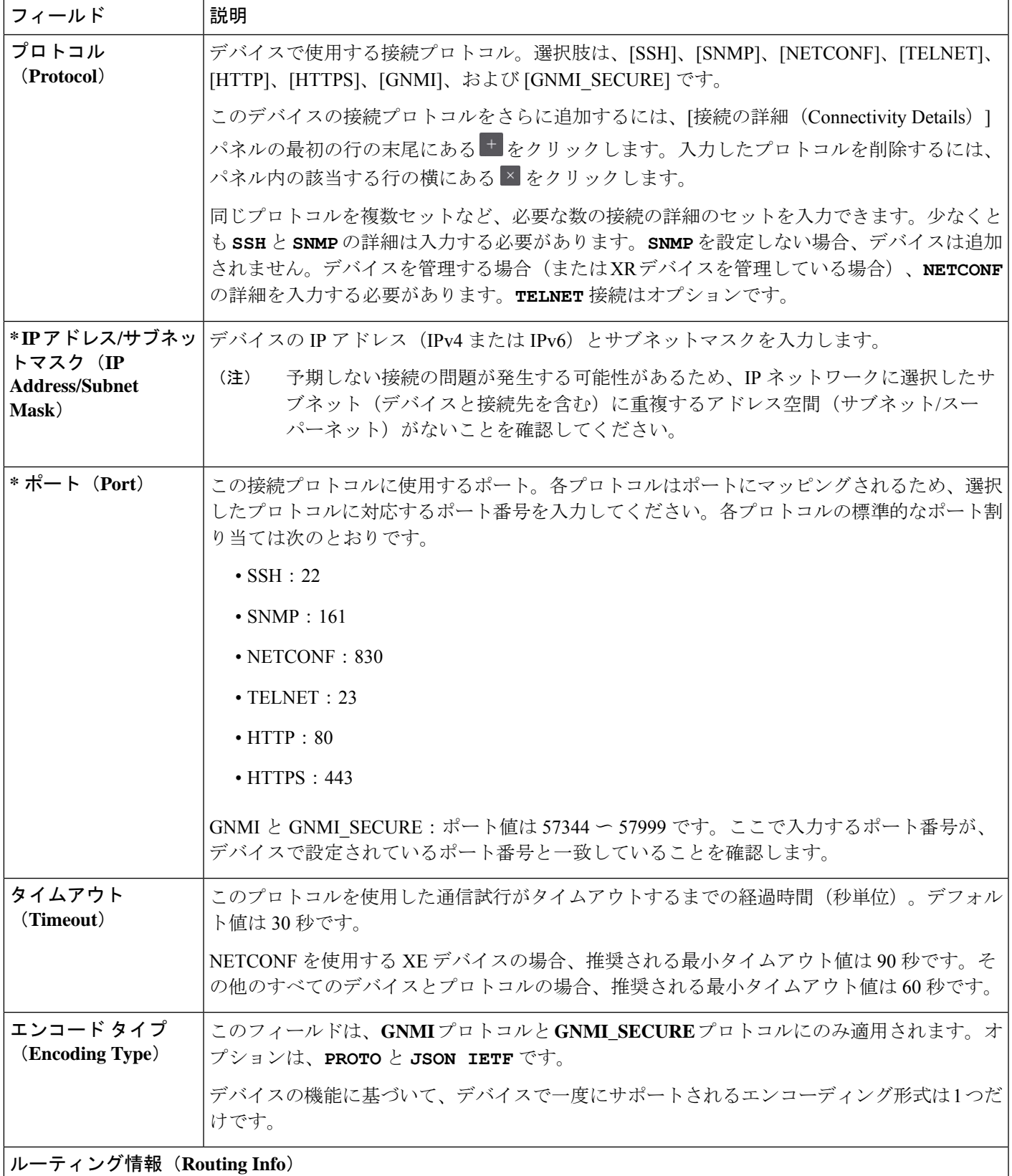

I

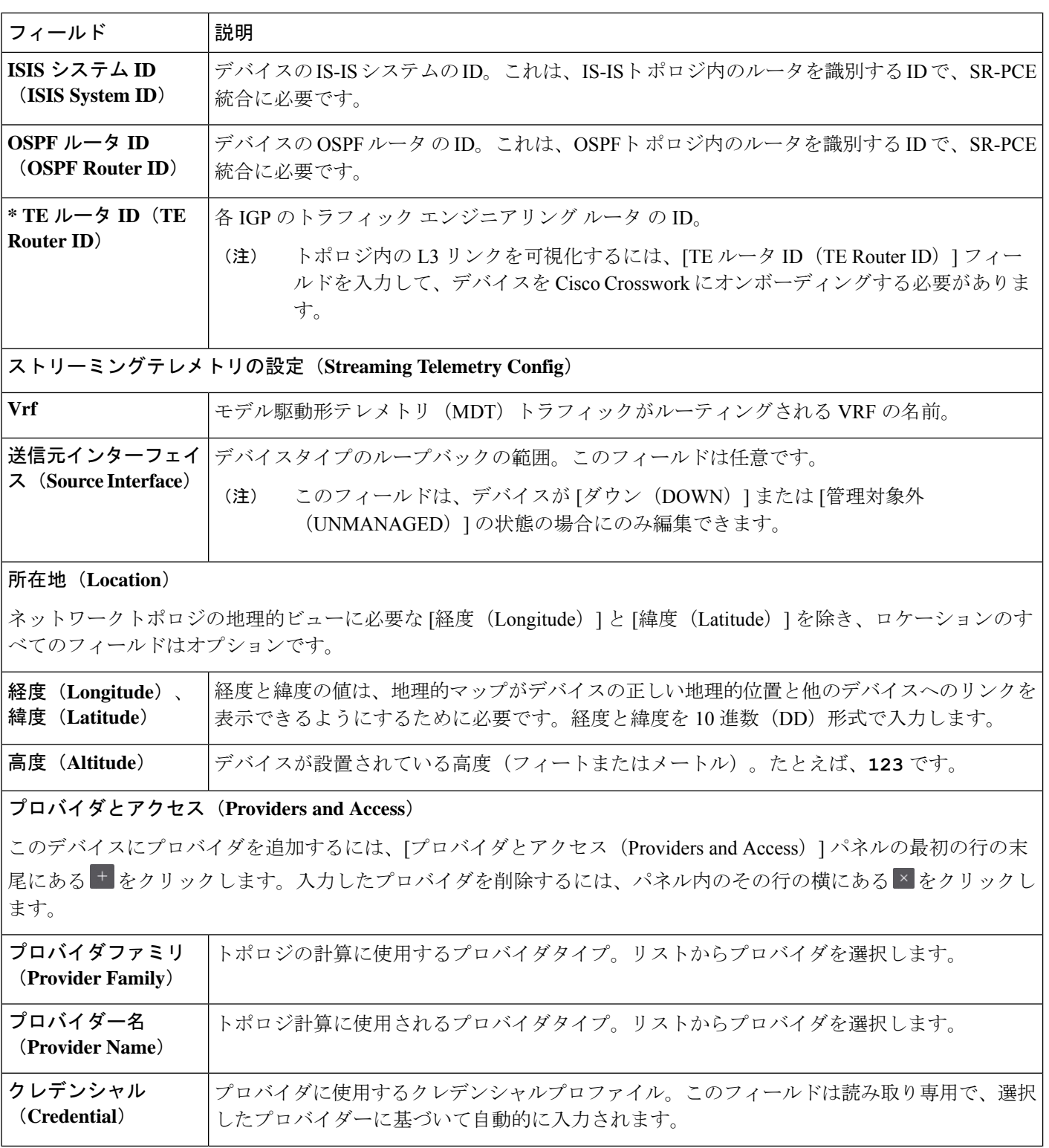

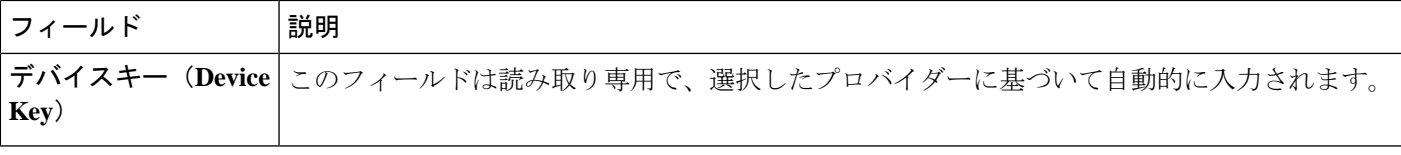

### **CSV** ファイルからのインポートによるデバイスの追加

複数のデバイスを指定するCSVファイルを作成し、Crossworkにインポートするには、次の手 順を実行します。

CSV ファイルからデバイスをインポートすると、まだデータベースにないデバイスが追加さ れ、デバイスレコード内のデータが、インポートされたデバイスのものと一致する [インベン トリキータイプ (Inventory Key Type) 1とデバイスキーフィールド値で上書きされます(これ は、システムによって設定され、インポートの影響を受けないUUIDを除外します)。このた め、インポートする前に、すべての現在のデバイスのバックアップコピーをエクスポートする ことをお勧めします。

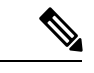

```
(注)
```
- CSV ファイルを使用して多数のデバイスをインポートしている間に、[TE ルータ ID(TE Router ID)] フィールドの値を入力する必要があります。
	- Firefoxブラウザを使用して誤ったCSV値を持つ多数のデバイスをインポートすると、ウィ ンドウが使用できなくなることがあります。この場合は、新しいタブまたはウィンドウで Cisco Crosswork にログインし、正しい CSV 値でデバイスをオンボーディングします。
- ステップ **1** メインメニューから **[**デバイス管理(**Device Management**)**]** > **[**ネットワークデバイス(**Network Devices**)**]** を選択します。デフォルトでは、[ネットワークデバイス(Network Devices)] タブが表示されます。

ステップ2 B をクリックして、[CSV ファイルのインポート (Import CSV File) ] ダイアログボックスを開きます。

- ステップ **3** インポートするデバイス CSV ファイルをまだ作成していない場合:
	- a) [ [Device Management template (\*.csv) | サンプルファイルのダウンロード (Download sample 'Device Management template (\* .csv)' file)] リンクをクリックし、CSV ファイルテンプレートをローカルスト レージリソースに保存します。
	- b) 任意のツールを使用してテンプレートを開きます。ファイルに行を追加します(デバイスごとに1 行)。
- 各デバイスの TE ルータ ID 値が入力されていることを確認します。この値は、SR-PCE から学習したトポロジ内のデバイスを一意に識別するために使用されます。各デバイス の有効な TE ルータ ID がない場合、トポロジは表示されません。 (注)
	- デバイスのインポート後またはデバイスのオンボーディング後は、TE ルータ ID を変更 しないでください。インポート後にデバイスの TE ルータ ID を変更する必要がある場合 は、次の手順を実行します。
		- **1.** デバイスを Crosswork から削除する必要があります。
		- **2.** すべての SR-PCE プロバイダを削除する必要があります。
		- **3.** 新しい TE ルータ ID を使用してデバイスを再度オンボーディングします。
		- **4.** SR-PCE プロバイダを再度追加します。

同じフィールド内で複数のエントリを区切るには、セミコロンを使用します。それらのエントリ間に 2つのセミコロンをスペースなしで使用することで、フィールドを空白のままにすることを示します。 複数のエントリをセミコロンで区切る場合は、各フィールドに値を入力する順序が重要であることに 注意してください。たとえば、[接続タイプ(ConnectivityType)] フィールドに**SSH;SNMP;NETCONF** と入力し、[接続ポート(Connectivity Port)] フィールドに **22;161;830** と入力した場合、エントリの 順序によって 2 つのフィールド間のマッピングが決定されます。

- SSH:ポート 22
- SNMP:ポート 161
- NETCONF:  $\mathcal{R} \mathcal{R}$  830

入力する必要があるフィールドと必須値のリストについては、UI[を使用したデバイスの追加\(](#page-185-1)174ペー [ジ\)](#page-185-1)の [新しいデバイスの追加(Add New Device)] フィールドのテーブルを参照してください。

ファイルを保存する前にサンプルデータ行を必ず削除してください。削除しないと、必要なデータと ともにインポートされます。インポート中は無視されるため、列ヘッダー行はそのままでかまいませ  $h_{\circ}$ 

- c) 完了したら、新しい CSV ファイルを保存します。
- ステップ **4** [参照(Browse)]をクリックし、作成したCSVファイルに移動した後、[開く(Open)]をクリックして選 択します。
- ステップ **5** CSV ファイルを選択した状態で、[インポート(Import)] をクリックします。
	- CSV ファイルを使用して UI 経由でデバイスまたはプロバイダをインポートする場合、ユーザー は操作が完了するまで待機する必要があります。操作の進行中に [インポート(Import)] ボタン をクリックすると、各デバイスまたはプロバイダのエントリの重複が発生します。 (注)
- ステップ **6** エラーを解決し、デバイスの到達可能性を確認します。

デバイスが最初にインポートされたときに、そのデバイスが到達不能または動作不能として表示されるの は正常です。ただし、30分後に到達不能または動作不能と表示される場合は、調査が必要な問題がある可 能性があります。調査するには、**[**デバイス管理(**Device Management**)**]** > **[**ジョブ履歴(**Job History**)**]** を 選択し、[ステータス (Status) ]列に表示されるエラーアイコンをクリックします。一般的な問題として、 関連付けられたクレデンシャルプロファイルに正しいクレデンシャルが含まれていないことが挙げられま す。これをテストするには、サーバーで端末ウィンドウを開き、関連付けられているクレデンシャルプロ ファイルで指定されたプロトコルとクレデンシャルを使用してデバイスにアクセスします。

ステップ **7** デバイスを正常にオンボーディングしたら、Cisco Crosswork Data Gateway インスタンスにそれらをマッピ ングする必要があります。

### **CSV** ファイルへのデバイス情報のエクスポート

デバイスリストをエクスポートすると、すべてのデバイス情報が CSV ファイルにエクスポー トされます。デバイスリストのエクスポートは、システム内のすべてのデバイスのレコードを 一度に保持するのに便利です。必要に応じて CSV ファイルを編集して再インポートし、既存 のデバイスデータを上書きすることもできます。

エクスポートしたデバイス CSV ファイルには、各デバイスのクレデンシャルプロファイルの 名前のみが含まれ、クレデンシャル自体は含まれません。

- ステップ **1** メインメニューから **[**デバイス管理(**Device Management**)**]** > **[**ネットワークデバイス(**Network Devices**)**]** を選択します。デフォルトでは、[ネットワークデバイス(Network Devices)] タブが表示されます。
- ステップ **2** (オプション)必要に応じてデバイスリストをフィルタ処理します。
- ステップ **3** エクスポートするデバイスのチェックボックスをオンにします。すべてのデバイスをエクスポートするよ うに選択するには、列の上部にあるチェックボックスをオンにします。
- <span id="page-192-0"></span>ステップ4 <sup>ト</sup>タクリックします。CSVファイルを保存する際に使用するパスとファイル名を選択するか、またはすぐ に開くかを確認するプロンプトがブラウザに表示されます。

## ネットワーク デバイスの管理

CiscoCrossworkの[ネットワークデバイス(Network Devices)]ウィンドウには、すべてのデバ イスとそのステータスが統合されたリストが表示されます。[ネットワークデバイス(Network Devices)] ウィンドウを表示するには、**[**デバイス管理(**Device Management]** > **[**ネットワーク デバイス(**NetworkDevices**)**]**を選択します。デフォルトでは、[ネットワークデバイス(Network Devices)] タブが表示されます。

I

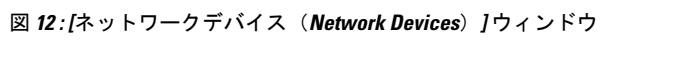

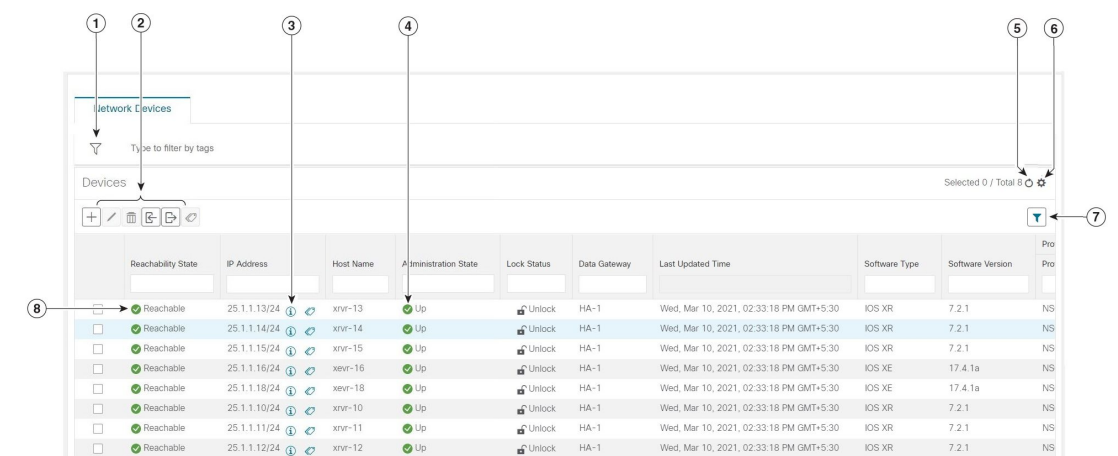

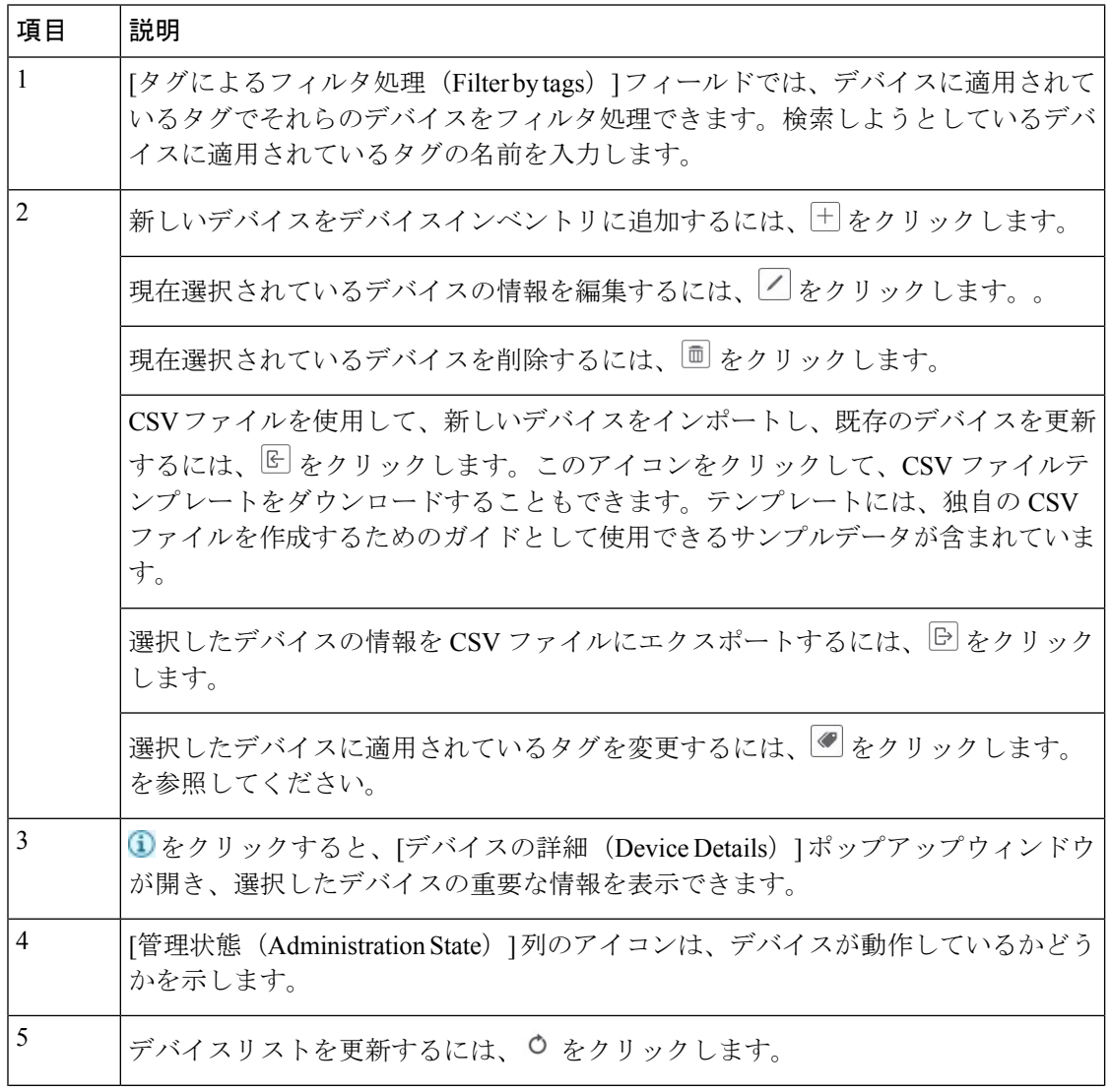

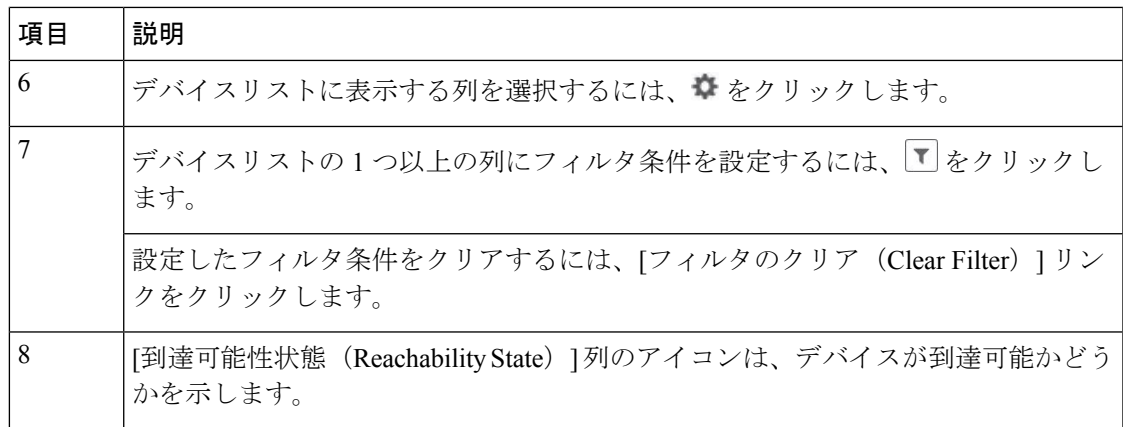

## <span id="page-194-0"></span>到達可能性と動作状態

CiscoCrossworkは、使用するプロバイダと管理対象デバイスの到達可能性状態、および到達可 能な管理対象デバイスの動作状態を計算します。次の表のアイコンを使用してこれらの状態を 示します。

表 **8 :** 到達可能性と動作状態のアイコン

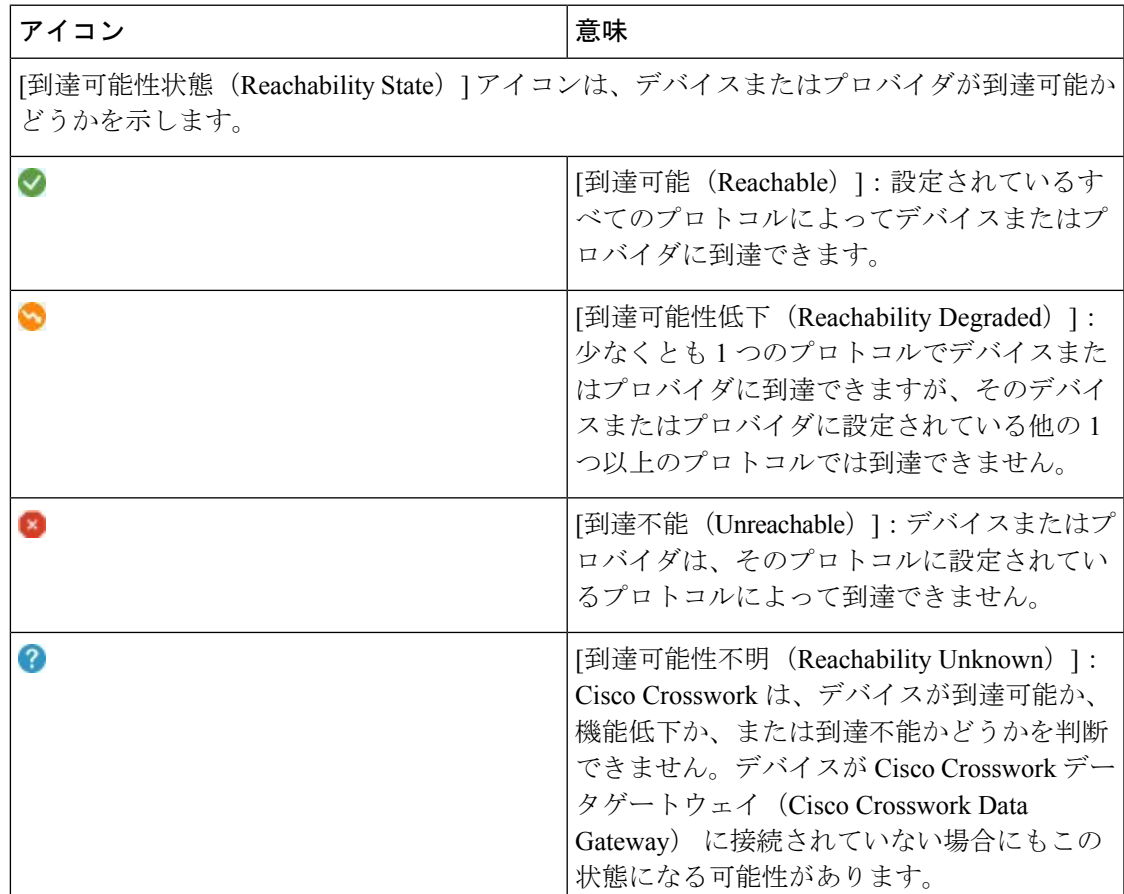

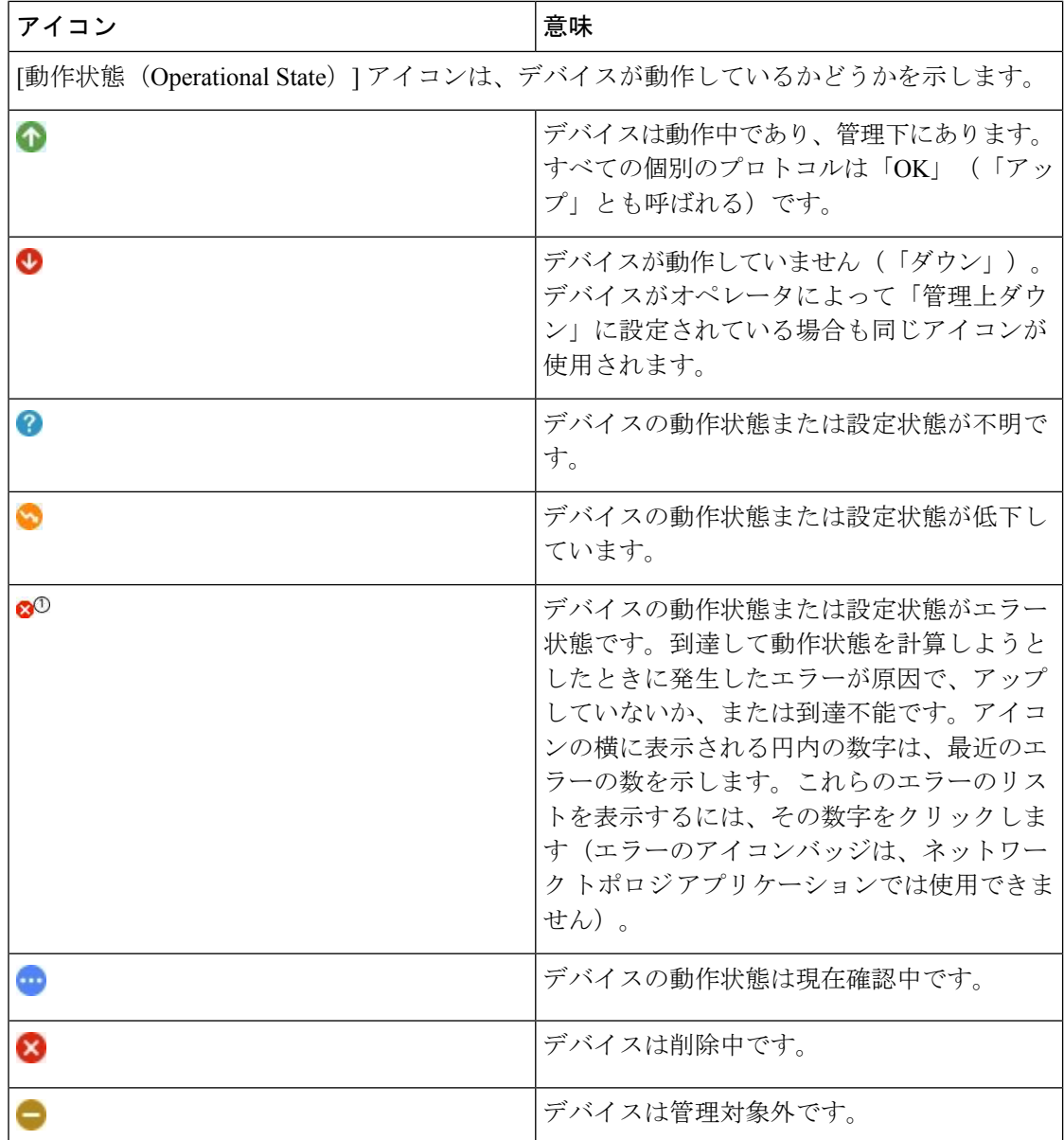

デバイスの到達可能性状態は次のように計算されます。

- **1.** デバイスの設定状態(ユーザーによる設定)が[アップ(UP)]である限り、到達可能性は 常にデバイスごとに計算されます。デバイスが管理上 [ダウン (DOWN) ] または [管理対 象外(UNMANAGED)] の場合は計算されません。
- **2.** 到達可能性の状態は常に [到達可能(REACHABLE)]、[到達不能(UNREACHABLE)]、 または [不明(UNKNOWN)] のいずれかです。
	- 少なくとも 1 つのプロトコルを介してデバイスへのルートが 1 つ以上あり、かつ、デ バイスが検出可能な場合、到達可能性状態は [到達可能(REACHABLE)] です。
- 1 つのプロトコルを介したデバイスへのルートがない場合、またはデバイスが応答し ない場合、到達可能性状態は「到達不能 (UNREACHABLE) 1です。
- デバイスが [管理対象外(UNMANAGED)] の場合、到達可能性状態は [不明 (UNKNOWN)] です。

デバイスの動作状態は次のように計算されます。

- **1.** (ユーザーが設定した)デバイスの動作状態が[アップ(UP)]である限り、動作状態は常 に各デバイスに対して計算されます。デバイスが管理上 [ダウン (DOWN) ] または [管理 対象外 (UNMANAGED) ]の場合は計算されません。
- **2.** 動作状態は常に [OK] または [エラー(ERROR)] です。
- **3.** デバイスを管理上 OK の状態にするには、デバイスが到達可能で検出可能である必要があ ります。その他の到達可能性状態は [エラー (ERROR) ] です。
- **4.** XR デバイスまたは XE デバイスの場合のみ、管理上 OK の状態では、Crosswork ホストと デバイスクロック間のクロックドリフトの差がデフォルトの値(現在は2分)よりも小さ いことも必要です。

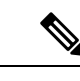

一部のタイムゾーン設定では、実際にクロックドリフトが存在しない場合にクロックドリ エラーが発生することがわかっています。この問題を回避するには、UTC時間を使用する にデバイスを設定します。 (注)

## <span id="page-196-0"></span>タグによるネットワークデバイスのフィルタ処理

タグを作成して特定のデバイスに割り当てることで、デバイスの物理的な位置やその管理者の 電子メール ID など、他のユーザーにとって重要な可能性のある追加情報を簡単に提供できま す。また、タグを使用して、デバイスを一覧表示する任意のウィンドウで同じか、または類似 するタグを持つデバイスを検索してグループ化することもできます。

タグでデバイスをフィルタ処理するには、次の手順を実行します。

- ステップ **1** メインメニューから **[**デバイス管理(**Device Management**)**]** > **[**ネットワークデバイス(**Network Devices**)**]** を選択します。
- ステップ **2** ユーザーインターフェイスの上部にある [入力してタグでフィルタ処理(Type to filter by tag)] バーに、タ グ名のすべてまたは一部を入力します。

[入力してタグでフィルタ処理 (Type to filter by Tags) ] バーには、先行入力機能があります。入力を開始す ると、これまでに入力したすべての文字に一致するタグのドロップダウンリストが表示されます。使用可 能なすべてのタグをドロップダウンリストに表示するには、**\*** を入力します。

- ステップ **3** フィルタに追加するタグの名前を選択します。[入力してタグでフィルタ処理(Type to filter by tags)] フィ ルタバーにフィルタが表示されます。テーブルまたはマップには、そのタグを持つデバイスのみが表示さ れます。
- ステップ **4** 複数のタグでフィルタリングする場合は次の手順を実行します。
	- a) フィルタの一部として設定する追加タグごとに、手順 2 と 3 を繰り返します。
	- b) 必要なすべてのタグを選択したら、[フィルタの適用(Apply Filters)] をクリックします。テーブルま たはマップには、フィルタ内のすべてのタグに一致するタグを持つデバイスのみが表示されます。
- ステップ **5** すべてのタグフィルタをクリアするには、[フィルタのクリア(Clear Filters)] リンクをクリックします。 複数のタグを含むフィルタからタグを削除するには、フィルタ内のそのタグの名前の横にある [X] アイコ ンをクリックします。

## <span id="page-197-0"></span>デバイスの詳細情報の取得

**[**デバイス管理(**Device Management**)**]** > **[**ネットワークデバイス(**Network Devices**)**]** を選択 し、[ネットワークデバイス(Network Devices)] タブにデバイスのリストを表示するたびに、 リストされているデバイスの横にある 3 をクリックすると、そのデバイスに関する詳細情報 を取得できます。このアイコンをクリックすると、[デバイス名の詳細(DetailsforDeviceName)] ポップアップウィンドウが開きます。次に例を示します。

図 **13 : [**デバイス名の詳細(**Details for DeviceName**)**]** ウィンドウ Details for 1bce17d4-5219- $\vee$  Connectivity Details Protocol IP Address/Port Timeout SSH  $10.$ 60  $10.$ 60 **D** TELNET  $10.$ SNMP 60 **Z NETCONF**  $10.$ 60  $\vee$  Identifiers **Key Type Inventory ID** Host Name spnac-a9k-s105 **UUID** 1bce17d4-5219-Node IP 10 Serial #  $256E$ Mac Address 0050  $\vee$  Hardware/Software Product Type CISCO-XRv9000 Product Family Cisco XRv9K Product Series Cisco XRV9000 Series Virtual Routers Manufacturer Cisco Systems Inc. Software Type IOS XR Software Version 6.6.3 Capability YANG\_MDT;SNMP;YANG\_CLI  $\vee$  Routing Info ISIS System ID **OSPF Router ID** TE Router ID 10  $\vee$  Streaming Telemetry config Telemetry Interface default Source VRF  $\vee$  Location **Civic Address** Latitude 41.9 Longitude 12.4 Altitude  $\vee$  Providers and Access Local Config Device Key cw-Provider Name nso7 **Credential Profile** nso-creds Compute Config **Provider Name Credential Profile** 

ポップアップウィンドウの上部にある [接続の詳細(Connectivity Details)] 領域を展開します (まだ展開していない場合)。この領域には、すべてのトランスポートタイプの到達可能性ス テータスが表示されます。

 $\times$ 

必要に応じて、ポップアップウィンドウの他の領域を展開したり、折りたたんだりします。 をクリックしてウィンドウを閉じます。

## <span id="page-199-0"></span>デバイスのジョブ履歴の表示

CiscoCrossworkは、デバイス関連のジョブに関する情報を収集して保存します。作成、更新、 および削除のすべてのアクティビティを追跡するには、次の手順を実行します。

ステップ **1** メインメニューから **[**デバイス管理(**Device Management**)**]** > **[**インベントリジョブ(**Inventory Jobs**)**]** を 選択します。[インベントリジョブ (Inventory Jobs) ] ウィンドウが開き、次のようなデバイス関連のすべ てのジョブのログが表示されます。

図 **<sup>14</sup> : [**インベントリジョブ(**Inventory Jobs**)**]** ウィンドウ

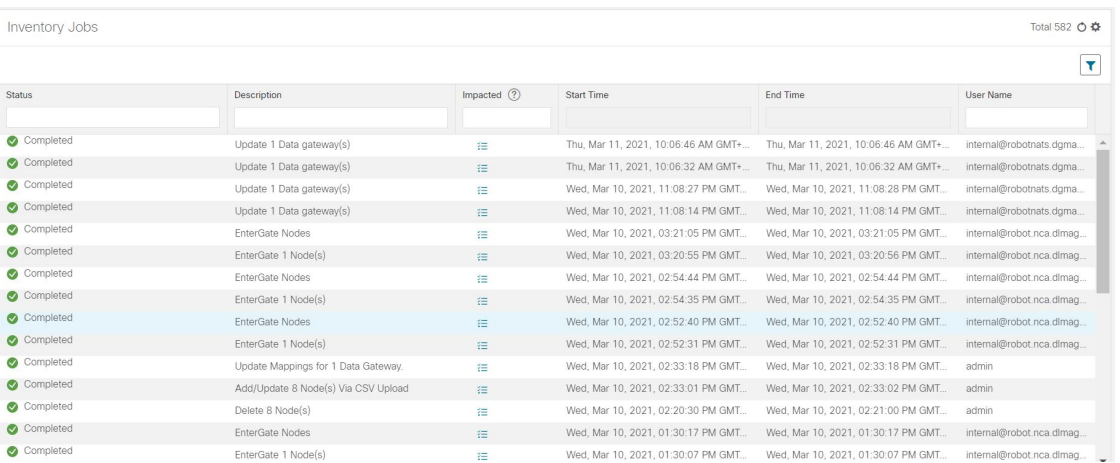

ジョブは作成時刻の降順に表示されます。最新のジョブが最初に表示されます。テーブル内のデータをソー トするには、列の見出しをクリックします。もう一度列の見出しをクリックすると、ソートの昇順と降順 が切り替わります。

<span id="page-199-1"></span>ステップ2 [ステータス (Status) ]列には、完了、失敗、実行中、部分的、および警告の状態タイプが表示されます。 失敗したジョブまたは部分的なジョブの場合に詳細を確認するには、エラーの横にある ● をクリックし ます。

## デバイスグループを使用したトポロジビューのフィルタ 処理

さまざまな目的でデバイスを識別、検索、およびグループ化するためにデバイスグループを作 成できます。デバイスグループでは、そのデバイスグループに固有のデータを視覚化して拡大 できます。これにより、画面上の乱雑さが軽減され、最も重要なデータに集中できます。たと えば、次の図では、東海岸のデバイスグループが選択されており、トポロジマップに拡大表示 されています。また、[デバイス(Devices)]テーブルには、東海岸のデバイスグループに属す るデバイスのみが表示されていることに注意してください。

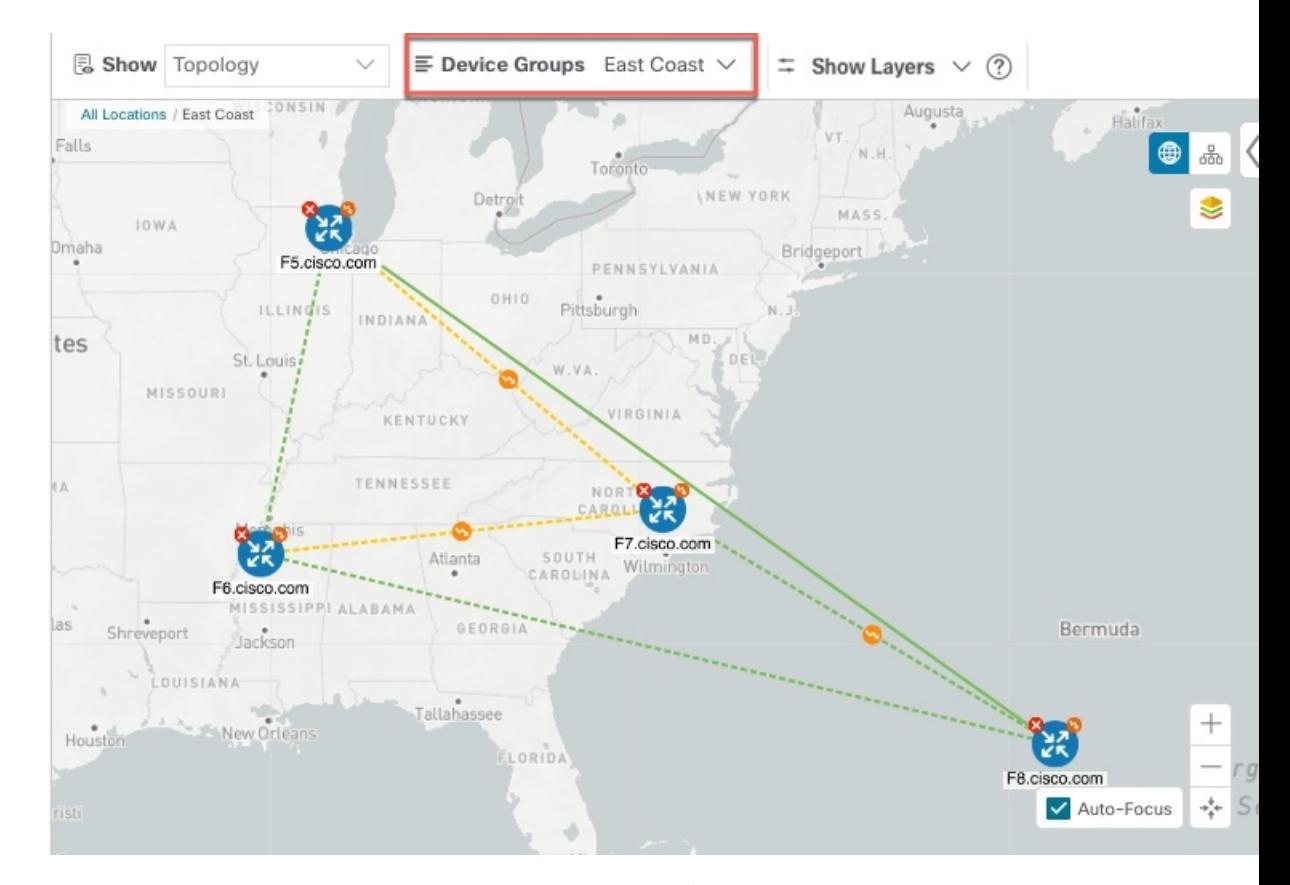

図 **15 :** トポロジマップでのデバイスグループの選択

[デバイスグループ(Device Groups)] ウィンドウ(**[**デバイス管理(**Device Management**)**]** > **[**グループ(**Groups**)**]**)では、デバイスグループを作成および管理できます。デフォルトで は、すべてのデバイスが最初は [未割り当てデバイス (Unassigned Devices) ] グループに表示 されます。

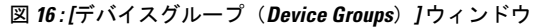

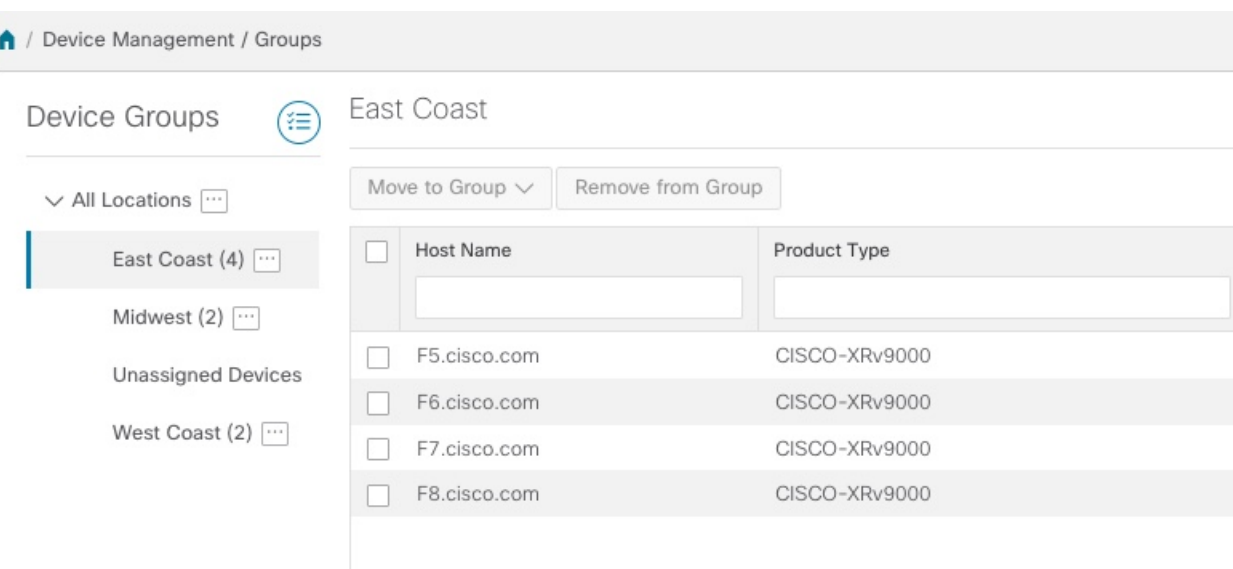

## デバイスグループの作成と変更

ステップ **1** メインメニューから **[**デバイス管理(**Device Management**)**]** > **[**グループ(**Groups**)**]** を選択します。

ステップ2 [デバイスグループ (Device Groups) ] ツリーで、グループの横にある<sup>[11]</sup> をクリックします。

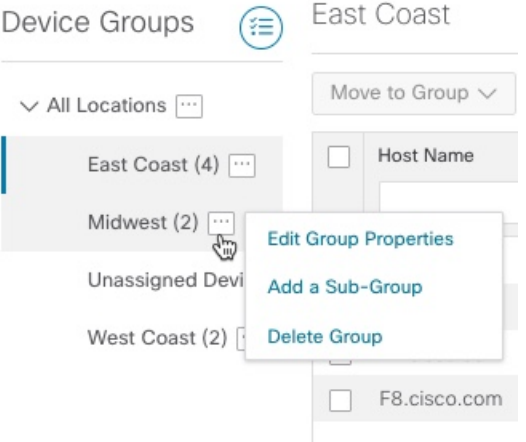

- ステップ **3** グループの追加、削除、または編集(名前の変更または移動)を選択します。グループを削除すると、そ のグループに属しているすべてのデバイスが [未割り当てデバイス (Unassigned Devices) ] グループに移動 します。
	- (注) デバイスは、1 つのデバイスグループにのみ属することができます。

**ステップ4** [保存 (Save) ] をクリックします。

### ダイナミック デバイス グループの有効化

デバイスホスト名で正規表現(regex)を使用して、デバイスグループを動的に作成し、未割り 当てのデバイスをこれらのグループに自動的に追加するルールを作成できます。ルールに一致 する新しく追加または検出されたデバイスは、グループに配置されます。

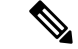

ダイナミックルールは、すでにグループに属しているデバイスには適用されません。ダイナ ミックルールで考慮されるデバイスの一部としてそれらのデバイスを含める場合は、[未割り 当てデバイス(Unassigned Devices)] に移動する必要があります。 (注)

### 始める前に

[ダイナミックグループ (Dynamic Groups) ] ダイアログに示されている例に従うこともできま すが、正規表現に精通していると有利です。

- ステップ **1** メインメニューから **[**デバイス管理(**Device Management**)**]** > **[**グループ(**Groups**)**]** を選択します。
- ステップ2<sup>(11</sup>)アイコンをクリックします。
- ステップ3 [他の詳細と例の表示 (Show more details and examples) ] をクリックして、必要な [ホスト名 (Host Name) ] フィールドと [グループ名(Group Name)] フィールドに入力します。
- ステップ **4** [未割り当てデバイス(Unassigned Devices)] グループに既存のデバイスがある場合は、[ルールのテスト (Test Rule)] をクリックして、作成されるグループ名のタイプのサンプリングを表示します。
- ステップ **5** [ルールの有効化(Enable Rule)] チェックボックスをオンにします。ルールが有効になると、システムは デバイスを 1 分おきに確認し、デバイスを作成するかグループに割り当てます。
- ステップ6 [保存 (Save) ] をクリックします。
- ステップ **7** この方法で作成されたグループは、最初は [未割り当てグループ(Unassigned Groups)] の下に表示されま す(ルールが初めて有効になったときに作成されます)。新しく作成したグループを対応するグループ階 層に移動します。
- ステップ **8** 新しく作成した未割り当てグループを適切なグループに移動するには、次の手順を実行します。
	- a) [すべての場所 (All Locations) ] の横にある [...] を選択し、[サブグループの追加 (Add a Sub-Group) ] をクリックします。
	- b) [新しいグループ(New Group)] に詳細を入力して [保存(Save)] をクリックします。
	- c) 未割り当ての作成済みダイナミックグループの横にある […] を選択し、[グループプロパティの編集 (Edit Group Properties) 1を選択します。
	- d) [親グループの変更 (Change Parent Group) ] をクリックし、適切なグループを選択します。

## <span id="page-203-0"></span>デバイスの編集

デバイスの情報を更新するには、次の手順を実行します。

デバイスを編集する前に、変更するデバイスの CSV バックアップをエクスポートしておくこ とをお勧めします。

- ステップ **1** メインメニューから **[**デバイス管理(**Device Management**)**]** > **[**ネットワークデバイス(**Network Devices**)**]** を選択します。
- ステップ **2** (オプション)特定の列をフィルタ処理してデバイスのリストをフィルタ処理します。
- ステップ3 変更するデバイスのチェックボックスをオンにし、<a>
- ステップ **4** 必要に応じて、デバイスに設定されている値を編集します。
	- 既存のフィールドに加えて、選択したデバイスに設定されているデータゲートウェイを表示する こともできます。このフィールドは読み取り専用です。 (注)
- ステップ **5** [保存(Save)] をクリックします。[保存(Save)] ボタンは、すべての必須フィールドの入力が完了する まではグレー表示されます。
- <span id="page-203-1"></span>ステップ **6** エラーを解決し、デバイスの到達可能性を確認します。

## デバイスの削除

次の手順を実行して、デバイスを削除します。

#### 始める前に

- SR-PCE プロバイダの自動オンボーディングを [管理対象(managed)] オプションまたは [管理対象外(unmanaged)]オプションに設定した場合は、1つ以上のSR-PCEの自動オン ボーディングを [オフ (off) ] に設定します。
- デバイスを削除する前に、デバイスが切断され、電源がオフになっていることを確認しま す。
- デバイス が MDT 機能を備えた Cisco NSO にマッピングされ、テレメトリ設定がプッシュ されると、それらの設定はデバイスから削除されます。
- •自動オンボーディングが[オフ (off) ]に設定されていないためにまだ機能しており、ネッ トワークに接続されている場合、デバイスは削除時に管理対象外として再検出されます。

ステップ **1** 削除するデバイスを含んでいるバックアップ CSV ファイルをエクスポートします。

- ステップ **2** メインメニューから **[**デバイス管理(**Device Management**)**]** > **[**ネットワークデバイス(**Network Devices**)**]** を選択します。
- ステップ3 (オプション) [デバイス (Devices) ] ウィンドウで、[検索 (Search) ] フィールドにテキストを入力する か、または特定の列をフィルタ処理して、デバイスのリストをフィルタ処理します。
- ステップ **4** 削除するデバイスのチェックボックスをオンにします。
- ステップ5 <sup>1</sup> = をクリックします。
- ステップ **6** 確認のダイアログボックスで [削除(Delete)] をクリックします。

I

<span id="page-206-0"></span>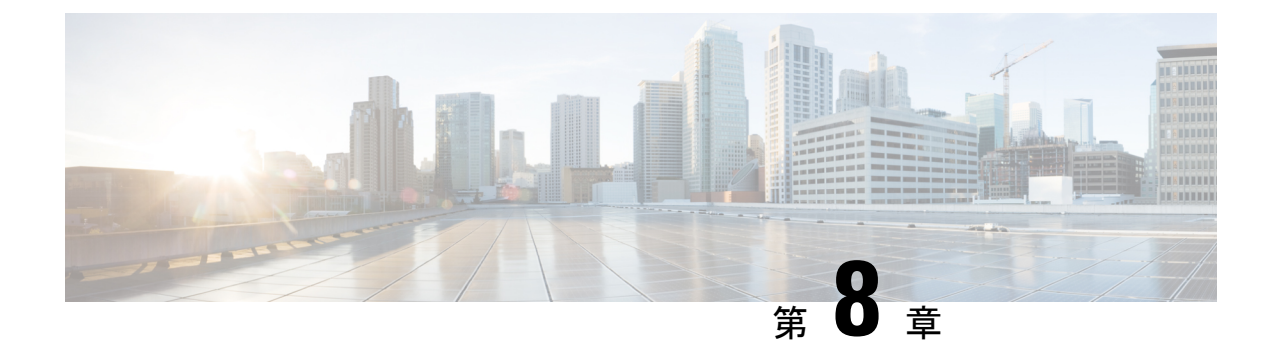

## ゼロタッチ プロビジョニング

ここでは、次の内容について説明します。

- [ゼロタッチプロビジョニングの概念](#page-206-1) (195 ページ)
- ZTP [設定のワークフロー](#page-216-0) (205 ページ)
- ZTP [プロビジョニングのワークフロー](#page-232-0) (221 ページ)

## <span id="page-206-1"></span>ゼロタッチプロビジョニングの概念

Cisco Crosswork Zero Touch Provisioning(ZTP)アプリケーションを使用すると、ネットワーキ ングデバイスをリモートでプロビジョニングできます。工場出荷時の状態のデバイスをブラン チオフィスまたはリモートサイトに出荷できます。ローカルオペレータは、イメージをインス トールしたり、設定したりすることなく、これらのデバイスをネットワークにケーブル接続で きます。ZTP を使用するには、まず DHCP サーバーと ZTP アプリケーションで各デバイスの エントリを確立します。その後、デバイスをネットワークに接続して電源を投入するか、リ ロードすることで、ZTP 処理をアクティブ化できます。ZTP は、認定されたイメージと 1 つ以 上の設定を自動的にダウンロードしてデバイスに適用します(設定のみを適用することもでき ます)。設定が完了すると、ZTP は新しいデバイスを Cisco Crosswork デバイスインベントリ にオンボーディングします。その後、他の Cisco Crosswork アプリケーションを使用して、デ バイスをモニターおよび管理できます。

Cisco Crosswork ZTP では、次の基本用語と概念を使用します。

- クラシック**ZTP**:ソフトウェアと設定ファイルをダウンロードしてデバイスに適用するプ ロセス。iPXE ファームウェアと HTTP を使用してデバイスを起動し、ダウンロードを実 行します。パブリックネットワークでの使用には適していません。
- セキュア**ZTP**:ソフトウェアイメージと設定ファイルをダウンロードしてデバイスに適用 するセキュアなプロセス。セキュアなトランスポートプロトコルと証明書を使用してデバ イスを検証し、ダウンロードを実行します。
- 評価ライセンスのカウントダウン:ZTPを使用してオンボードされたデバイスのライセン スには、通常 90 日間の評価期間があります。Cisco Crosswork は、評価期間中、カウント ダウンバナーを表示します。評価期間が終了するまでに、ライセンスのプールを購入する

ようにしてください。有効期限が切れると、購入したライセンスを適用するまで、Cisco Crossworkは警告バナーを表示し、新しいデバイスのオンボーディングをブロックします。

- イメージファイル:デバイスにネットワーク オペレーティング システムをインストール するために使用するバイナリソフトウェアイメージファイル。シスコのデバイスの場合、 これらのファイルは Cisco IOS-XR イメージのサポートされているバージョンです。これ を行うように設定すると、クラシック ZTP プロセスは Cisco Crosswork からイメージをダ ウンロードし、[オープンソースのブートファームウェア](https://ipxe.org/cmd) iPXE を使用してインストールし ます。SMU をインストールする必要がある場合、ZTP は設定処理の一部としてそれらを 適用します。
- 設定ファイル:新しくイメージ化されたデバイスや再イメージ化されたデバイスの動作パ ラメータを設定するために使用するファイル。ファイルには、Python スクリプト、Linux シェルスクリプト、または ASCII テキストとして保存された一連の Cisco IOS CLI コマン ドを使用できます。ZTPプロセスは、新しくイメージ化されたデバイスに設定ファイルを ダウンロードし、実行します。ZTP 処理には設定ファイルが必要です。
- クレデンシャルプロファイル:SNMP、SSH、HTTP、およびその他のネットワークプロト コルを介してデバイスにアクセスするために使用するパスワードとコミュニティ文字列の 集まり。CiscoCrossworkは、クレデンシャルプロファイルを使用してデバイスにアクセス し、デバイスアクセスを自動化します。すべてのクレデンシャルプロファイルは、パス ワードとコミュニティ文字列を暗号化形式で保存します。
- ブートファイル名:ZTPリポジトリに保存されているソフトウェアイメージの明示的なパ スと名前。ZTP を使用してオンボーディングする予定のデバイスごとに、DHCP のデバイ ス設定の一部としてブートファイル名を指定します。
- **HTTPS/TLS**: Hypertext Transport Protocol Secure (HTTPS) は、HTTP プロトコルのセキュ アな形式です。暗号化したレイヤで HTTP をラップします。このレイヤは Transport Layer Security (TLS) (以前の Secure Sockets Layer、つまり SSL) です。
- **iPXE**:オープンソース ブート [ファームウェア](https://ipxe.org/cmd) iPXE は、ブート前実行環境(PXE)クラ イアントファームウェアとブートローダの一般的な実装です。 iPXE を使用すると、組み 込み PXE サポートのないデバイスをネットワークから起動できます。iPXE ブートプロセ スは、クラシック ZTP 処理の一部であり、セキュア ZTP 処理の一部ではありません。た だし、オンサイトの技術者は、引き続き iPXE ブートを強制してからセキュア ZTP 処理を 開始できます。
- 所有者証明書:組織の CA 署名入りのエンドエンティティ証明書。公開キーを組織にバイ ンドします。デバイスに所有者証明書をインストールします。
- 所有権バウチャー:ZTPでオンボーディングされているデバイスが、組織が所有するドメ インにブートストラップされていることを確認する[ナンスレス監査バウチャー。](https://tools.ietf.org/html/rfc8366)シスコ は、組織からの要求に応じて OV を提供します。
- **PDC**:ピン留めドメイン証明書(PDC)は、組織の CA または自己署名ドメイン証明書で す。PDC の公開キーは、組織に割り当てられた DNS ネットワークドメインに PDC を固定 します。PDC(ピン留めドメイン証明書)は、ZTPの処理中にダウンロードおよび適用さ

れたイメージと設定が組織内からのものであることをデバイスが確認する際に役立ちま す。

- **SUDI**[:セキュアな一意のデバイス識別子\(](https://www.cisco.com/c/dam/en_us/about/doing_business/trust-center/docs/trustworthy-technologies-datasheet.pdf)SUDI)は、関連付けられたキーペアを持つ証 明書です。SUDI には、製品識別子とシリアル番号が含まれています。シスコは製造時に SUDI とキーペアをデバイスハードウェアのトラストアンカーモジュール (TAm)に挿入 し、デバイスにイミュータブル ID を付与します。セキュア ZTP 処理時に、バックエンド システムはデバイスにアイデンティティの検証を要求します。ルータは SUDI ベースのア イデンティティを使用して応答します。このやり取りとTAm暗号化サービスにより、バッ クエンドシステムは暗号化されたイメージと設定ファイルを提供できます。これらの暗号 化されたファイルを開くことができるのは、特定のルータだけです。これにより、パブ リックネットワーク上での転送の機密性が確保されます。
- **SUDI** ルート **CA** 証明書:認証局(CA)によって発行および署名され、下位の SUDI 証明 書を認証するために使用する SUDI のルート認証証明書。
- **UUID**: 汎用一意識別子 (UUID) は、Cisco Crosswork にアップロードしたイメージファイ ルを一意に識別します。DHCP ブートファイル URL にソフトウェアイメージファイルの UUID を使用できます。UUID は設定ファイルには必要ありません。
- **ZTP**アセット:ZTPでは、新しいデバイスをオンボーディングするために、いくつかのタ イプのファイルと情報にアクセスする必要があります。これらのファイルと情報を総称し て「ZTPアセット」と呼びます。ZTP処理を開始する前に、ZTP設定の一部としてこれら のアセットをロードします。
- **ZTP** プロファイル:(通常は)1 つのイメージと 1 つの設定を 1 つのユニットに結合する Cisco Crosswork ストレージ構成。Cisco Crosswork は、ZTP プロファイルを使用して、イ メージ化プロセスと設定プロセスを自動化します。ZTP プロファイルの使用は任意です が、推奨されています。これらは、デバイスファミリ、クラス、およびロールに関する ZTP イメージと設定の整理を簡単にし、ZTP の使用に一貫性を持たせるたのに役立ちま す。
- **ZTP** リポジトリ:Cisco Crosswork が ZTP イメージと設定ファイルを保存する場所。

### **ZTP** の処理ロジック

Cisco Crosswork ZTP の処理は、クラシック ZTP またはセキュア ZTP のいずれを実装するかに よって異なります。

#### クラシック **ZTP** のロジック

次の図に、クラシック ZTP がデバイスのプロビジョニングとオンボーディングに使用する処 理ロジックを示します。DHCPサーバーは、デバイスのシリアル番号に基づいてデバイスのア イデンティティを確認してから、ブートファイルとイメージのダウンロードを提供します。 ZTP がデバイスをイメージ化すると、デバイスは設定ファイルをダウンロードし、実行しま す。

#### 図 **<sup>17</sup> :** クラシック **ZTP** の処理ロジック

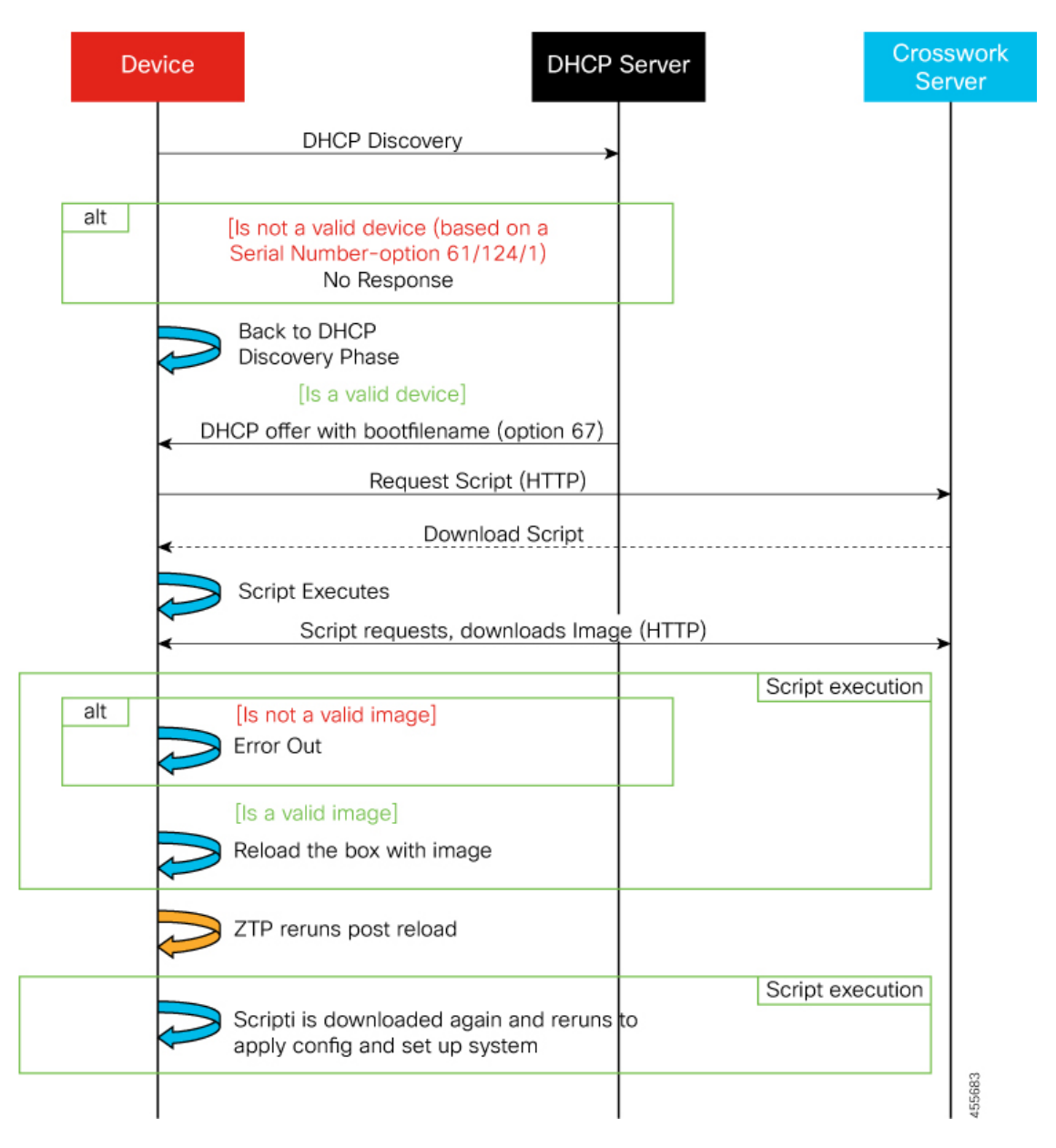

#### セキュア **ZTP** のロジック

次の図に、セキュア ZTP がデバイスのプロビジョニングとオンボーディングに使用するプロ セスロジックを示します。デバイスと ZTP ブートストラップサーバーは TLS/HTTPS を 介して デバイスとサーバー証明書でセキュアな一意のデバイス識別子(SUDI)を使用し、相互に認 証します。セキュアな HTTPS チャネルを介して、ブートストラップサーバーはデバイスに署 名付きイメージと設定アーティファクトをダウンロードさせます。これらのアーティファクト は、RFC 8572 YANG [スキーマ](https://tools.ietf.org/html/rfc8572#section-6.3)に準拠する必要があります。デバイスは新しいイメージ(存在 する場合)をインストールしてリロードすると、設定スクリプトをダウンロードして実行しま す。

図 **18 :** セキュア **ZTP** の処理ロジック

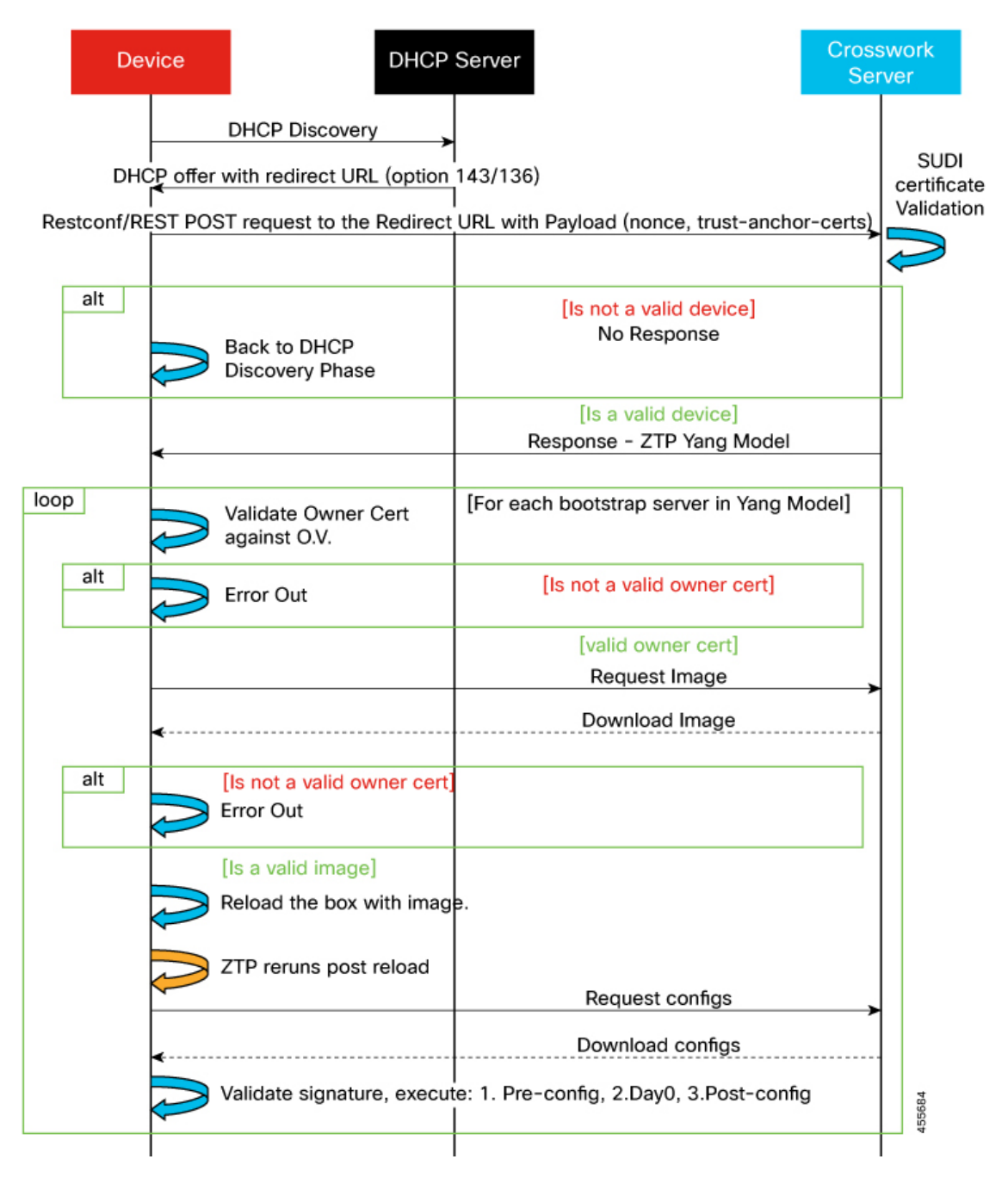

### **ZTP** の状態遷移

デバイスのリセットまたはリロードによって開始されると、ZTPプロセスは自動的に進行しま す。また、Cisco Crosswork は、[ゼロタッチデバイス(Zero Touch Devices)] ウィンドウを更新 し、各デバイスが到達したプロセスの段階を示すステータスメッセージも表示します。次の 2 つの項で説明するように、状態とその遷移は、クラシックZTPとセキュアZTPで異なります。

ZTP で使用する設定スクリプトは、Cisco API コールを使用して、デバイスの状態変化を Cisco Crosswork に報告する必要があります。そうしないと、Cisco Crosswork は状態変化が発生した ときにそれを登録できず、プロビジョニングとオンボーディングに失敗します。これらのコー ルの例を確認するには、**[**デバイス管理(**Device Management**)**]** > **[ZTP** 設定ファイル(**ZTP Configuration Files)** ] を選択し、[サンプルスクリプトのダウンロード (Download Sample Script) ] をクリックします。

#### クラシック **ZTP** の状態遷移

次の図に、クラシック ZTP 処理の状態変化を示します。

図 **19 :** クラシック **ZTP** デバイスの状態遷移

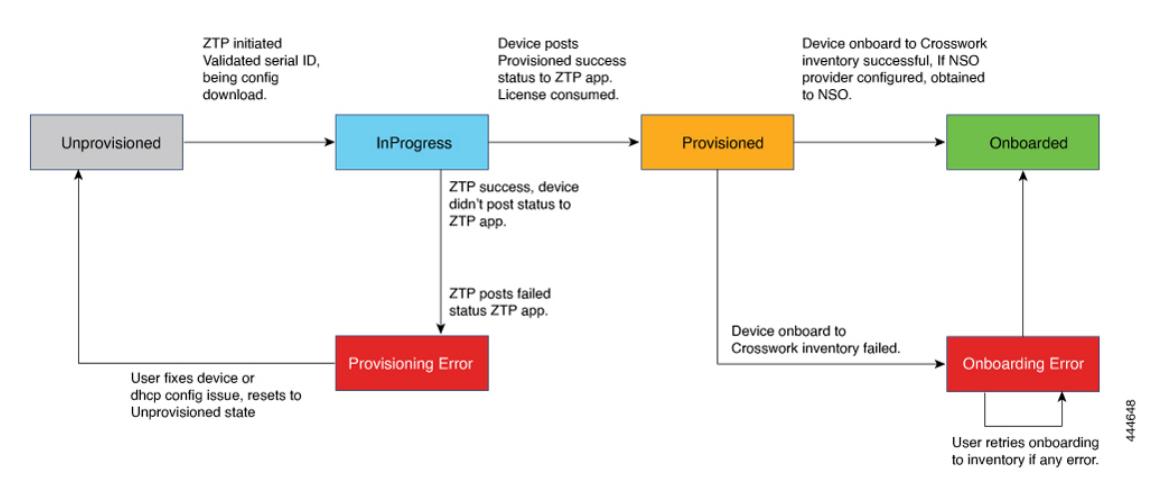

クラシックZTPデバイスエントリは、[プロビジョニングなし(Unprovisioned)]状態から開始 されます。ZTP を開始すると、デバイスはネットワークに接続し、イメージとコンフィギュ レーションファイルのダウンロードを開始すると、[進行中(InProgress)] の状態に移行しま す。デバイスは、[プロビジョニングエラー(Provisioning Error)] の発生、または [プロビジョ ニング済み(Provisioned)] を報告するまで、[進行中(InProgress)] の状態が維持されます。 プロビジョニングが成功すると、デバイスは[プロビジョニング済み(Provisioned)]の状態に 移行します。プロビジョニングが完了すると、CiscoCrossworkはデバイスをオンボーディング します。Cisco NSO が Cisco Crosswork プロバイダである場合、Cisco NSO はデバイスもオン ボーディングします。オンボーディングが成功すると、デバイスの状態が [オンボーディング 済み(Onboarded)]に変わります。これでデバイスがインベントリに組み込まれたため、他の Cisco Crosswork ネットワークデバイスと同様にモニターおよび管理できます。

クラシックZTPは、デバイスがそのイメージや設定コードを正常にロードし、CiscoCrosswork に接続して、「プロビジョニング済み (Provisioned) ] のステータスを報告すると成功します。 このステータスの変化により、そのデバイスのシリアル番号に対して1つのライセンスがカウ ントされます。ライセンスはシリアル番号に関連付けられているため、後で [オンボーディン グ済み(Onboarded)]の状態に移行したり、またはZTP処理をさらに行ったりしても、ライセ ンス数には影響しません。

#### セキュア **ZTP** の状態遷移

次の図に、セキュア ZTP 処理の状態変化を示します。

#### 図 **20 :** セキュア **ZTP** の状態遷移

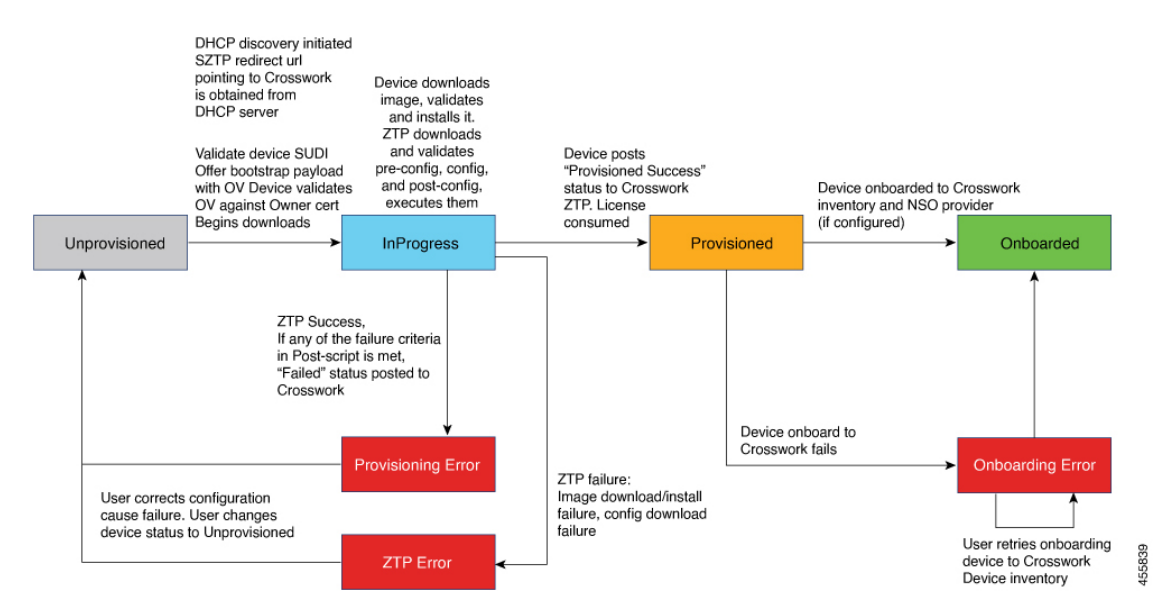

セキュアZTPデバイスのエントリは、[プロビジョニングなし(Unprovisioned)]の状態で始ま ります。ZTPを開始すると、デバイスとブートストラップサーバーが相互に検証し、ペイロー ドを検証します。この 2 つは、デバイスの SUDI 、所有権バウチャー、およびデバイス所有者 証明書を使用し、HTTP/TLS を介して検証を行います。検証後、デバイスエントリはネット ワークに接続し、イメージと設定ファイルのダウンロードを開始すると、「進行中(InProgress)] の状態に移行します。デバイスは、[プロビジョニングエラー(Provisioning Error)]、[ZTP エ ラー(ZTP Error)]、または [プロビジョニング済み(Provisioned)] のステータスを Cisco Crosswork に通知するまで、[進行中(InProgress)] の状態のままになります。プロビジョニン グが成功すると、デバイスは[プロビジョニング済み(Provisioned)]の状態に移行します。プ ロビジョニングが完了すると、Cisco Crosswork はデバイスをオンボーディングします。Cisco NSO が Cisco Crosswork プロバイダである場合、Cisco NSO はデバイスもオンボーディングし ます。オンボーディングが成功すると、デバイスの状態が[オンボーディング済み (Onboarded) ] に変わります。これでデバイスがインベントリに組み込まれたため、他のCiscoCrossworkネッ トワークデバイスと同様にモニターおよび管理できます。

検証手順のいずれかが失敗すると、セキュア ZTP は [プロビジョニングエラー(Provisioning Error)] を通知します。イメージまたは設定コードが検証またはインストールに失敗すると、 セキュア ZTP は代わりに [ZTP エラー(ZTP Error)] を通知します。クラシック ZTP と同様 に、セキュアZTPは、デバイスがそのイメージや設定コードを正常にロードし、CiscoCrosswork に接続して、[プロビジョニング済み(Provisioned)] のステータスを通知すると成功します。 ライセンスの消費量は、クラシック ZTP と同じです。

### **ZTP** と評価ライセンス

すべてのライセンスは、90 日間の評価期間から始まります。評価期間が終了すると、Cisco Crossworkは、評価ライセンスの期限が切れたことをユーザーに警告するバナーを表示します。 ZTPはこのバナーを表示しますが、構成のダウンロードを含む一部の操作をブロックします。 組織がスマートライセンスに登録し、一部のオンボードデバイスにライセンスを適用すると、 ZTPはブロックを削除します。ZTPは、すべてのオンボードデバイスのライセンスを取得する まで、警告バナーを表示します。

オンボーディング済みの ZTP デバイスは、常に次のいずれかに関連付けられます。

- シリアル番号、または
- Option 82 ロケーション ID 属性の値(リモート ID と回線 ID)。

シリアル番号とロケーション ID によって「許可」リストが形成されます。ZTP は、デバイス をオンボーディングしてライセンスを割り当てることを決定するときに、このリストを使用し ます。オンボーディング済みの ZTP デバイスをインベントリから削除し、後で再度オンボー ディングする場合は、同じシリアル番号またはロケーション ID を使用します。別のシリアル 番号やロケーション ID を使用すると、ライセンスが余分に消費される場合があります。現在 のリリースでは、このシナリオの回避策は提供されていません。いずれの場合も、同じシリア ル番号またはロケーション ID を持つ 2 つの異なる ZTP デバイスを同時にアクティブにするこ とはできません。

### <span id="page-213-0"></span>**ZTP** でのプラットフォームサポート

このトピックでは、シスコ製とサードパーティ製のソフトウェアおよびデバイスに対するCisco Crosswork Zero Touch Provisioning のサポートについて詳しく説明します。

#### クラシック **ZTP** でのプラットフォームサポート

次のプラットフォームは、クラシック ZTP をサポートしています。

- ソフトウェア:Cisco IOS-XR バージョン 6.6.3、7.0.1、7.0.2、7.0.12、7.3.1 以降。
- ハードウェア:
	- Cisco Network Convergence Systems (NCS) 540 シリーズ ルータ
	- Cisco NCS 1000-1004 シリーズ ルータ
	- Cisco NCS 5500 シリーズ ルータ
	- Cisco NCS 8000 および 8800 シリーズ ルータ (Spitfire 固定モード)

クラシック ZTP は、サードパーティ製のデバイスまたはソフトウェアをサポートしていませ  $h_{\rm o}$ 

#### セキュア **ZTP** でのプラットフォームサポート

次のプラットフォームでセキュア ZTP がサポートされています。

• ソフトウェア:Cisco IOS-XR バージョン 7.3.1 以降。

単一イメージのインストールとして、IOS-XR6.6.3から7.3.1にアップグレードできます。

- ハードウェア:
	- Cisco Network Convergence Systems (NCS) 540 シリーズ ルータ
	- Cisco NCS 1000-1004 シリーズ ルータ
	- Cisco NCS 5500 シリーズ ルータ
	- Cisco NCS 8000 および 8800 シリーズ ルータ (Spitfire 固定モード)

セキュア ZTP は、サードパーティ製デバイスのプロビジョニングをサポートしています。

- Secure ZTP RFC [8572](https://tools.ietf.org/html/rfc8572)(https://tools.ietf.org/html/rfc8572)に 100% 準拠していること。
- デバイス証明書と所有権バウチャーのシリアル番号がシスコ形式のガイドラインと一致し ていること。詳細については、次のセクション「サードパーティ製デバイス証明書および 所有権バウチャーのガイドライン」を参照してください。

#### サードパーティ製デバイス証明書および所有権バウチャーのガイドライン

デバイスのセキュア ZTP 処理は、デバイスと Cisco Crosswork 間の正常な HTTPS/TLS ハンド シェイクから始まります。ハンドシェイク後、セキュア ZTP はデバイス証明書からシリアル 番号を抽出する必要があります。セキュア ZTP は、抽出したシリアル番号を内部のシリアル 番号の「許可」リストと照合して検証します。許可リストを作成するには、デバイスのシリア ル番号を Cisco Crosswork にアップロードします。所有権バウチャーを使用してダウンロード を検証する場合も、同様のシリアル番号検証手順が後で実行されます。

Cisco IOS-XRデバイスとは異なり、サードパーティベンダーのデバイス証明書のシリアル番号 の形式はベンダー間で標準化されていません。通常、サードパーティベンダーのデバイス証明 書には、Subjectフィールドまたはセクションがあります。Subjectには、ベンダーが決定する 複数のキーと値のペアが含まれます。通常、キーと値のペアの1つはserialNumberキーです。 このキーの値には、実際のデバイスのシリアル番号が文字列として含まれます。その前には、 文字列 SN: が付きます。たとえば、サードパーティのデバイス証明書の Subject セクションに serialNumber = PID:NCS-5501 SN:FOC2331R0CWというキーと値が含まれているとします。セキュ ア ZTP は SN: 文字列の後の値を取得し、その値を許可リスト内のシリアル番号の 1 つと照合し ます。

サードパーティベンダーのデバイス証明書の形式が異なると、検証エラーが発生する可能性が あります。障害の程度は、差異の程度によって異なります。ベンダー証明書がこの形式とまっ たく一致しない場合があります。証明書の Subject フィールドに、SN: 文字列を含む値を持つ serialNumber キーを含めることはできません。この場合、セキュア ZTP の処理は、デバイス のシリアル番号として serialNumber キーの文字列値全体(存在する場合)を使用するように フォールバックします。次に、その値をシリアル番号の許可リストの1つと照合します。この 2つの方法(文字列照合とフォールバック)は、セキュアZTPがサードパーティ製デバイスの シリアル番号を判別するための唯一の手段です。ベンダー証明書がこの想定と大幅に異なる場 合、セキュア ZTP はデバイスをまったく検証できない可能性があります。

セキュア ZTP では、所有権バウチャーに対して同様の形式が想定されます。シスコのツール は、*SerialNumber*.vcj形式のファイル名で所有権バウチャーを生成します。ここで、*SerialNumber* はデバイスのシリアル番号です。セキュア ZTP は、ファイル名からシリアル番号を抽出し、 許可リスト内のいずれかの番号との照合を試みます。マルチベンダーサポートでは、サード パーティベンダーのツールにより同じ形式のOVファイルが生成されると想定しています。こ の想定が満たされない場合は、検証が失敗する可能性があります。

### **ZTP** の実装の決定

ZTPには実装のさまざまな選択肢があり、コスト対メリットのトレードオフを事前に検討に値 します。

- クラシック **ZTP** を使用する場合:クラシック ZTP はセキュア ZTP よりも簡単に実装でき ます。PDC、所有者証明書、または所有権バウチャーは必要ありません。デバイスとサー バーの検証が厳密ではなくなり、設定も複雑でないため、処理エラーの影響を受けにくく なります。セキュア ZTP ではサポートされていないため、シスコのデバイスが 7.3.1 より 前のIOSXRバージョンを実行している場合は、これが唯一の選択肢となります。クラシッ ク ZTP にはデバイスのシリアル番号チェックが含まれていますが、トランスポート層で は安全ではありません。リモートデバイスへのルートがメトロネットワークまたはその他 のセキュアでないネットワークを通過する場合は推奨されません。
- セキュア **ZTP** を使用する場合:パブリックネットワークを通過する必要があり、セキュ ア ZTP をサポートするデバイスがある場合は、セキュア ZTP を使用します。この ZTP が 提供する追加のセキュリティには、クラシック ZTP よりも複雑な設定が必要です。設定 タスクを初めて使用する場合、この複雑さが原因で処理エラーが発生しやすくなります。 セキュア ZTP の設定には、デバイスの製造元からの証明書と所有権バウチャーも必要で す。クラシック ZTP はサードパーティ製ハードウェアをサポートしていないため、サー ドパーティ製のデバイスを使用している場合に使用します。サードパーティ製デバイスと そのソフトウェアは、RFC [8572](https://tools.ietf.org/html/rfc8572) と [8366](https://tools.ietf.org/html/rfc8366) に 100% に準拠している必要があります。サード パーティ製のデバイスのデバイス証明書には、デバイスのシリアル番号が含まれている必 要があります。サードパーティ所有権バウチャーは、デバイスのシリアル番号をファイル 名として使用する形式である必要があります。シスコは、すべてのサードパーティ製デバ イスとのセキュア ZTP 互換性を保証することはできません。サードパーティ製デバイス のサポートの詳細については、「ZTP[でのプラットフォームサポート\(](#page-213-0)202ページ)」を 参照してください。
- イメージデバイスで **ZTP** を使用:クラシックまたはセキュア ZTP を使用する場合、ソフ トウェアイメージを指定する必要はありません。この機能を使用すると、ソフトウェアイ メージがすでにインストールされている1台以上のデバイスをリモートの場所に出荷でき ます。その後、これらのデバイスに接続し、リモートで ZTP 処理をトリガーできます。 設定方法に応じて、次を適用できます。

• 設定のみ
• 複数の設定を持つ 1 つ以上のイメージまたは SMU。

すべてのライセンスは、90日間の評価期間から始まります。評価期間が終了すると、Cisco Crosswork は、評価ライセンスの期限が切れたことをユーザーに警告するバナーを表示し ます。ZTPはこのバナーを表示しますが、設定のダウンロードを含む一部の操作をブロッ クします。組織がスマートライセンスに登録し、一部のオンボードデバイスにライセンス を適用すると、ZTPはブロックを削除します。ZTPは、すべてのオンボードデバイスのラ イセンスを取得するまで、警告バナーを表示します。

セキュアZTPは、事前設定、Day0、および設定後のスクリプト実行機能を提供するため、 事前にイメージ化されたデバイスにより高い柔軟性が実現します。ただし、どちらのZTP モードでも、イメージ、SMU、および設定をロードする設定ファイルを連鎖させることが できます。

どちらの場合も、結果としてデバイスがオンボーディングされます。CiscoCrossworkにオ ンボーディングすると、ZTP を使用してデバイスを設定することはできません。

• 設定の整理:デバイス間で可能な限り一貫した設定を維持します。一貫性により、問題の 解決が容易になります。新しいデバイスをオンラインにするために実行する必要がある追 加設定の量を最小限に抑えます。また、デバイスを再設定またはアップグレードする際に 留意すべき「特別な」事項の数を減らします。最初に、同じデバイスファミリの同じロー ルを持つすべてのデバイスの基本設定が同じか、または類似していることを確認します。

デバイスが果たす役割の定義方法は、組織、その運用方法、およびネットワーク環境の複 雑さによって異なります。たとえば、組織が金融サービス企業であるとします。路上の ATM、標準的な営業時間中に開いている小売店、民間のトレーディングオフィスの3つの タイプのブランチがあります。各タイプのブランチのすべてのデバイスを対象とする3つ のセットの基本プロファイルを定義できます。これらプロファイルのそれぞれに設定ファ イルをマッピングできます。

一貫性を強制する別の方法は、同様のタイプのデバイスの基本的なスクリプト設定を開発 し、スクリプトロジックを使用して他のスクリプトを呼び出すことです。ClassicZTPを使 用している場合、スクリプトは指定した設定ファイルにあります。このスクリプトは、基 本設定をダウンロードしてから、ブランチタイプに応じて他のスクリプトをダウンロード します。セキュア ZTP を使用する場合は、メイン設定スクプリトまたは Day 0 設定スクリ プトに加えて、事前設定および設定後のスクリプトを指定できるため、柔軟性が高まりま す。

# **ZTP** 設定のワークフロー

ゼロタッチプロビジョニングでは、ZTPブートと設定をトリガーする前に、次の設定タスクを 最初に実行しておく必要があります。

**1.** 環境が、セキュリティ、プロバイダ設定、およびデバイス接続に関するZTPの前提条件を 満たしていることを確認します。

- **2.** ZTP で処理に必要となるアセットをアセンブルします。必要なアセットは次のとおりで す。
	- インストールするソフトウェアイメージ。
	- 適用する設定。
	- デバイスにアクセスするためのクレデンシャル。
	- デバイスのシリアル番号。

セキュアZTPを使用している場合、これらのアセットには、デバイス所有者証明書、PDC、 所有権バウチャーも含まれます。

- **3.** アセンブルした ZTP アセットを Cisco Crosswork にロードします。
- **4.** アセンブルしたクレデンシャルアセットを使用してクレデンシャルプロファイルを作成し ます。
- **5.** ZTP デバイスエントリファイルを準備します。これらのファイルで、ZTP がデバイスを Cisco Crosswork デバイスインベントリにオンボーディングするために使用する Cisco Crosswork デバイスエントリを作成します。オンボーディングするデバイスが多数ある場 合は、CSVファイルをインポートしてエントリを一括で作成します。オンボーディングす るデバイスが少数の場合は、Cisco Crosswork の UI を使用してこれらのエントリを 1 つず つ作成するほうが便利です。

この項の残りのトピックでは、これらの各タスクの実行方法について説明します。

# **ZTP** の前提条件を満たす

ZTPとの互換性を確保するために、CiscoCrossworkのインストールは次の前提条件を満たして いる必要があります。

- Classic ZTPを使用してデバイスをオンボードしている場合は、CiscoCrossworkとデバイス が安全なネットワークドメインにあることを確認してください。
- ZTP にデバイスを Cisco NSO へオンボーディングさせる場合は、NSO を Cisco Crosswork プロバイダとして 設定します。必ず NSO プロバイダのプロパティキーを forward に、プ ロパティ値を true に設定してください。
- CiscoCrossworkクラスタはデバイスから、クラスタはデバイスから、アウトオブバンド管 理ネットワークまたはインバウンド データ ネットワークのいずれかを介して到達可能で ある必要があります。これらの要件の範囲の一般的な表示については、『*Cisco Crosswork Infrastructure 4.0 and Applications Installation Guide*』の「Network Requirements」の項にある ネットワーク図を参照してください。この種のアクセスを有効にするには、静的ルートを 追加し、ファイアウォール設定を変更する必要がある場合があります。

# **ZTP** アセットのアセンブル

クラシック ZTP とセキュア ZTP の両方で、次の ZTP アセットを収集する必要があります。

- ソフトウェアイメージ:ネットワークデバイスの機能を可能にする、CiscoIOS-XR などの インストール可能なオペレーティング システム ソフトウェア。シスコは、イメージを TAR、ISO、またはRPMファイルとして配布します。各イメージファイルは、特定のデバ イスプラットフォームまたはファミリの特定のネットワーク OS の単一リリースを表しま す。イメージファイルを一度に1つずつCiscoCrossworkにアップロードし、各ソフトウェ アイメージファイルの各MD5チェックサムを入力します。CiscoCrossworkはMD5チェッ クサムを使用してファイルの整合性を検証します。シスコまたはサードパーティの製造元 からデバイスイメージをダウンロードする場合は、チェックサムを必ず記録してくださ い。アップロードするイメージの独自の MD5 チェックサムを生成することもできます。
- ソフトウェア メンテナンス アップデート (SMU): 特定のソフトウェアリリースの1つ または複数の重大な問題に対するポイントフィックスを提供するシスコソフトウェアパッ ケージ。シスコは、関連する問題を説明する readme.txt ファイルを使用して[ブート不可形](https://www.chrisjhart.com/Basics-Of-IOS-XR-Software/) 式のSMU[を配布](https://www.chrisjhart.com/Basics-Of-IOS-XR-Software/)しています。シスコは、ソフトウェアイメージの次のメンテナンスリリー スにSMUのコンテンツを展開します。ソフトウェアイメージのダウンロード中ではなく、 構成ファイルを使用して SMU を適用します。SMU を一度に 1 つずつ Cisco Crosswork に アップロードします。

現在のデバイスと有効なサポート契約を結んでいるシスコのお客様は、Cisco [Support](https://www.cisco.com/c/en/us/support/index.html) & [Downloads](https://www.cisco.com/c/en/us/support/index.html) ページを使用して、シスコのソフトウェアイメージと SMU を検索およびダウ ンロードできます。

- 設定:ZTP は設定ファイルを使用して、SMU を使用したソフトウェアのアップグレード など、特定のデバイスにインストールされているソフトウェアイメージの機能を設定しま す。設定ファイルは、Linux シェルスクリプト(SH)、Python スクリプト(PY)、また はASCIIテキストファイル (TXT)に保存されたデバイスのオペレーティングシステムの CLI コマンドです。組織またはコンサルタントが設定を作成します。Cisco Crosswork に設 定ファイルを1つずつアップロードします。カスタム設定コードは置換可能なパラメータ を使用でき、多くのタスクを完了するためにCiscoCrossworkAPI呼び出しを使用する必要 があります。特に、デバイスが 1 つの ZTP 状態から別の状態に移行したときに、コード で API コールを使用して Cisco Crosswork サーバーに通知する必要があります。これらの パラメータと API 呼び出しの使用方法の例については、サンプルの ZTP 設定ファイルを 参照してください。Cisco Crosswork から ZTP 設定例ファイルをダウンロードするには、 **[**デバイス管理(**Device Management**)**]** > **[ZTP**設定ファイル(**ZTP Configuration Files**)**]** を選択し、「サンプルスクリプトのダウンロード(XR) (Download Sample Script (XR))] をクリックできます。詳細については、次のセクション「デフォルトの置換可能なパラ メータ」および「カスタムの置換可能なパラメータの作成」を参照してください。セキュ ア ZTP を使用すると、事前設定ファイル、設定後ファイル、およびメインまたは Day 0 設 定ファイルを読み込むことができます。
- •クレデンシャル: Cisco Crosswork がデバイスにアクセスして制御するために使用するユー ザー名とパスワード。それらをクレデンシャルプロファイルとしてロードすると、Cisco Crosswork はそれらを暗号化された形式で保存します。GUI を使用してクレデンシャルプ

ロファイルを 1 つずつ作成することも、クレデンシャルプロファイルの CSV ファイルを ダウンロードして変更することで一括でロードすることもできます。

• シリアル番号:ZTPを使用してオンボーディングする予定のデバイスのシリアル番号。ク ラシックまたはセキュア ZTP を使用して、オンボードする予定の各デバイスのシリアル 番号を入力します。デバイスエントリを作成する前に、CSVファイルをインポートして、 シリアル番号を一括でロードします。セキュアZTPを使用する場合は、所有権バウチャー を要求するときにシリアル番号をシスコに送信してください。

セキュア ZTP の使用を計画している場合は、次の追加の ZTP アセットを組み立てます。

- 所有者証明書:所有者証明書と所有者キーの両方を Cisco Crosswork にロードして、各デ バイスのリーフ証明書を生成できるようにします。
- 固定ドメイン証明書(**PDC**):所有者証明書とともに PDC を Cisco Crosswork にロードし ます。また、所有権バウチャーを要求するときに PDC をシスコに送信します。
- 所有権バウチャー(**OV**):他の証明書とともに OV をロードします。シスコまたはサー ドパーティの製造元にOVを要求する場合は、PDCとデバイスのシリアル番号を送信しま す。シスコは、準備が整った時点で、Tarball 内の 1 つ以上の VCJ ファイルとして OV を 返します。この交換は、お客様とお客様のシスコアカウントチームが合意した安全な方法 を使用して行われます。サードパーティ製デバイス用のバウチャーを使用している場合、 製造元が提供する VCJ ファイルは命名規則 *serial.vcj* に従う必要があります。ここで、 *serial*は対応するデバイスのシリアル番号です。CiscoCrossworkでは、所有権バウチャー をデバイスにマッピングするために、このファイル命名規則が必要です。
- **SUDI** ルート **CA** 証明書:他の証明書および OV と同時に SUDI ルート CA 証明書をロード します。Cisco SUDI ルート証明書は、「Cisco PKI: Policies, [Certificates,](https://www.cisco.com/security/pki/policies/index.html) and Documents」 ページ(<https://www.cisco.com/security/pki/policies/index.html>)からダウンロードできます。

一部の組織は、承認された資産のライブラリを維持しています。組織にこのようなライブラリ がある場合は、これらのアセットにクライアントマシンから簡単にアクセスできることを確認 します。これにより、ZTP の設定を簡単に実行できます。

### デフォルトの置換可能なパラメータ

次の表に、カスタム設定ファイルで使用できるデフォルトの置換可能パラメータを示します。 実行時に、これらの各プレースホルダを Cisco Crosswork は各デバイスの適切な値に置き換え ます。これらのプレースホルダの使用例については、このトピックの前のセクションで説明し たように、Cisco Crosswork からサンプル設定スクリプトをダウンロードしてください。

#### 表 **9 : ZTP** 設定ファイルのデフォルトパラメータ

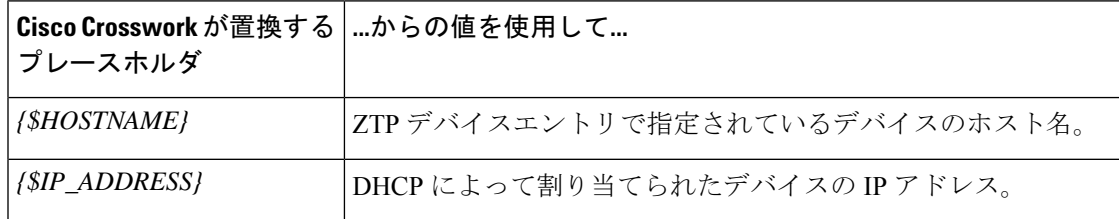

 $\mathbf I$ 

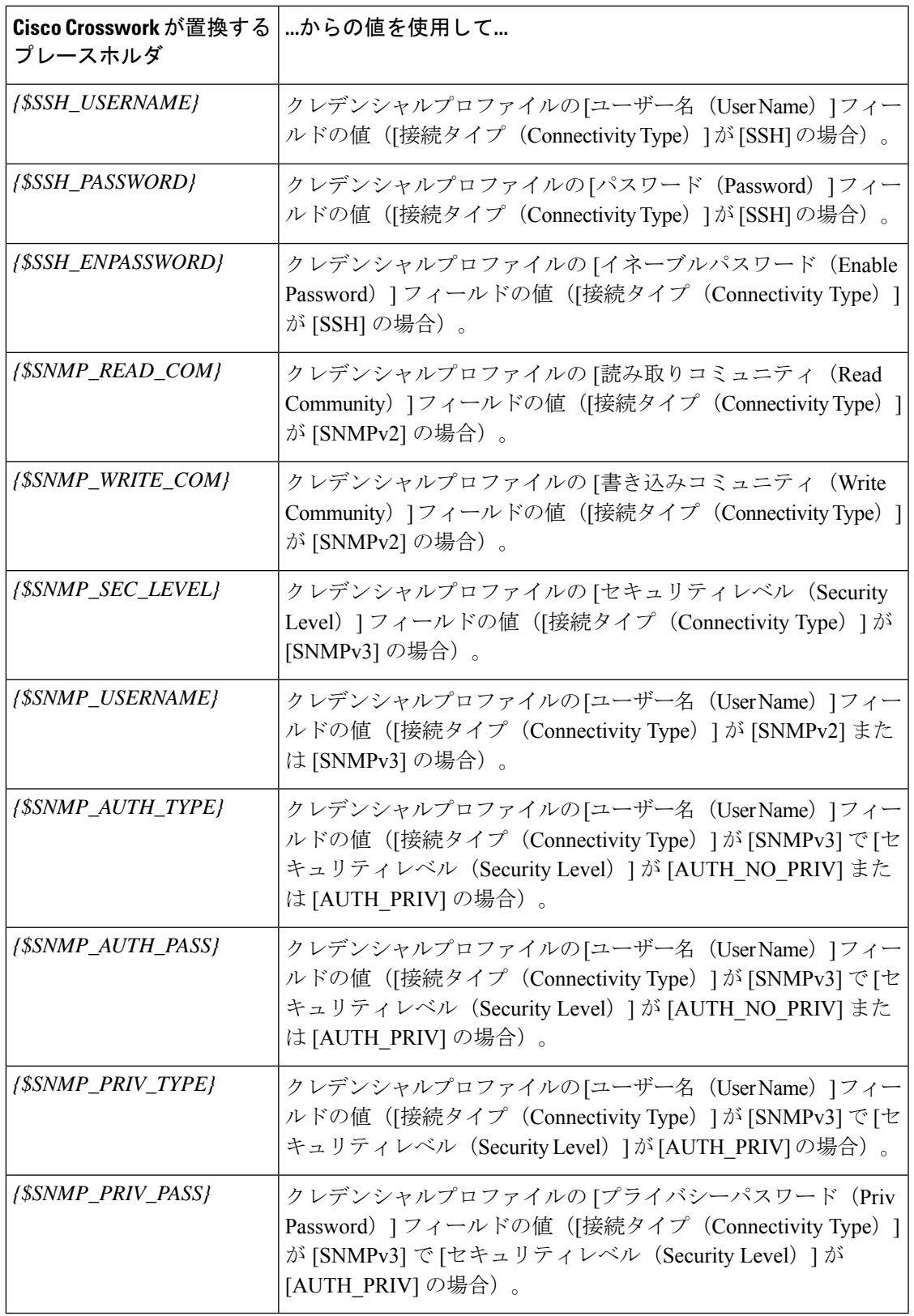

# カスタム置換可能パラメータ

次の例に示すように、独自の置換可能パラメータを設定ファイルに作成できます。

```
!
hostname {$name}
username {$ssh_name}
group root-lr
group cisco-support
secret {$ssh_pwd}
!
tpa
vrf default
!
!
call-home
service active
contact smart-licensing
profile CiscoTAC-1
 active
 destination transport-method http
 !
!
interface loopback1
ipv4 address {$ip1}
interface loopback2
ipv4 address {$ip2}
```
# **ZTP** アセットのロード

クレデンシャルプロファイルを作成する前に、組み立てた ZTP アセットをアップロードしま す。

クラシックとセキュア ZTP の両方で、以下をロードする必要があります。

- ソフトウェア イメージ
- SMU
- コンフィギュレーション ファイル
- デバイスのシリアル番号

セキュア ZTP では、次をロードする必要があります。

- 固定ドメイン証明書
- 所有権証明書
- 所有権バウチャー

マップされたネットワークドライブを使用して、ソフトウェアイメージ、SMU、および設定 ファイルをアップロードできます。

CiscoCrossworkは、重複するシリアル番号をチェックし、それらを自動的に単一のエントリに マージします。CiscoCrossworkは、アップロードしたすべての所有権バウチャーを既存のシリ アル番号に自動的に関連付けます。

イメージ、設定ファイル、およびシリアル番号を任意の順序でアップロードできます。シリア ル番号をロードした後にのみ、証明書と所有権バウチャーをロードします。

- ステップ **1** 画像と SMU をアップロードします。
	- a) メインメニューから、**[**デバイス管理(**Device Management**)**]** > **[**ソフトウェアイメージ(**Software Images)** 1を選択し、 <sup>1</sup>をクリックします。
	- b) 必要なイメージまたは SMU のファイル情報を入力し、[追加(Add)] をクリックします。 ファイルの MD5 チェックサムを入力する必要があります。

[参照(Browse)] をクリックして、ISO、TAR、または RPM ファイルを選択することもできます。

- c)  $\pm$  をクリックし、すべてのイメージと SMU ファイルをロードするまで、手順 1b を繰り返します。
- ステップ2 設定ファイルとスクリプトをアップロードします。
	- a) メインメニューから、**[**デバイス管理(**Device Management**)**]** > **[**設定ファイル(**Configuration Files**)**]** を選択し、 土 をクリックします。
	- b) 必要な設定ファイル情報を入力して[追加(Add)]をクリックします。[参照(Browse)]をクリックし て PY、SH、または TXT 設定ファイルを選択します。
	- c) [+] をクリックし、すべての設定ファイルをロードするまで手順 2b を繰り返します。セキュア ZTP を 実装する場合は、事前設定前、事前設定後、メイン、または Day 0 設定ファイルを含めます。
- ステップ **3** デバイスのシリアル番号をアップロードします。
	- a) メインメニューから、**[**デバイス管理(**Device Management**)**]** > **[**シリアル番号とバウチャー(**Serial Number and Voucher**)**]** を選択し、[シリアル番号の追加(Add Serial Number)] をクリックします。
	- b) [CSVのアップロード(Upload CSV)] をクリックし、[serialnumber.csv] リンクをクリックして sampleSerialnumber.csv ファイルをダウンロードします。
	- c) 選択した CSV ファイルエディタを使用して、ZTP を使用してオンボーディングする予定のすべてのデ バイスのシリアル番号をテンプレートに入力します。更新した CSV ファイルテンプレートを新しい名 前で保存します。
	- d) [シリアル番号の追加(AddSerial Number)]を再度選択します。[参照(Browse)]をクリックして更新 した CSV ファイルを選択し、[シリアル番号の追加(Add Serial Number)] をクリックしてシリアル番 号をインポートします。
- ステップ **4** セキュア ZTP を実装する場合、次の手順に進みます。
- ステップ **5** 固定されたドメイン証明書、所有者証明書、および SUDI ルート CA 証明書をアップロードします。
	- a) メインメニューから、**[**管理(**Administration**)**]** > **[**証明書管理(**Certificate Management**)**]** を選択し、 をクリックします。
	- b) [証明書名(Certificate Name)] に、この証明書グループの名前を入力します。
	- c) [証明書の役割(Certificate Role)] で、[セキュアZTPプロビジョニング(Secure ZTP Provisioning)] を 選択します。

d) [参照(Browse)]をクリックして、[ピン留めされたドメインCA証明書(PinnedDomainCACertificate)]、 [所有者証明書(Owner Certificate)]、および [所有者キー(Owner Key)] ファイルを選択します。 e) **[**保存(**Save**)**]** をクリックします。

## ステップ **6** 所有権バウチャーのアップロード

- a) メインメニューから、**[**デバイス管理(**Device Management**)**]** > **[**シリアル番号とバウチャー(**Serial Number and Voucher**)**]** を選択し、[バウチャーの追加(Add Voucher)] をクリックします。
- b) [参照(Browse)] をクリックして、シスコ提供の VCJ ファイル(または、複数のバウチャーがある場 合は、所有権バウチャーを含むTARball)を選択します。次に[アップロード(Upload)]をクリックし ます。

サードパーティのデバイスのバウチャーをアップロードする場合、アップロードされた VCJ ファイル または TARball 内のファイルは、命名規則 *serial*.vcj に従う必要があります。この規則では、 シリア ルは対応するデバイスのシリアル番号です。CiscoCrossworkでは、所有権バウチャーをデバイスにマッ ピングするために名前を付ける必要があります。

# **ZTP** でのクレデンシャルプロファイルの作成

CiscoCrossworkZTPでは、デバイスにアクセスして設定するのにクレデンシャルプロファイル が必要です。次に、CSVファイルを使用して一括でクレデンシャルプロファイルを追加する方 法を示します。クレデンシャルプロファイルを1つずつ追加するには、**[**デバイス管理(**Device Management**) ]>[クレデンシャルプロファイル (Credential Profiles) ]を選択し、 土をクリッ

クします。

デバイスで有効になっている SNMP のバージョンに対してのみ、SNMP クレデンシャルプロ ファイルを作成することをお勧めします。例:デバイス設定でSNMPv2のみが有効になってい る場合は、プロファイルに SNMPv3 クレデンシャルを含めないでください。

- ステップ **1** メインメニューから **[**デバイス管理(**Device Management**)**]** > **[**クレデンシャルプロファイル(**Credential Profiles**)**]** を選択します。
- ステップ2 B をクリックします。
- ステップ **3** [「Credential template(\*.csv)」サンプルファイルのダウンロード(Download sample 'Credential template (\*.csv)' file)] リンクをクリックし、CSV ファイルテンプレートをローカルに保存します。
- ステップ **4** 任意のエディタを使用して CSV テンプレートを開きます。作成するクレデンシャルプロファイルごとに 1 行ずつファイルに行を追加します。

これを行う場合は、次のガイドラインに従います。

•クレデンシャルプロファイルの [パスワード (Password) ] 列が空白の場合、CSV ファイルをインポー トできません。必要に応じて、これらのフィールドに実際のパスワードを入力できます。CiscoCrosswork は暗号化された形式でこれらのパスワードを保存します。この方法を選択した場合は、アップロード 後すぐにCSVファイルを破棄してください。CSVファイルの[パスワード(Password)]列にアスタリ スクを入力してインポートすることをお勧めします。インポートが成功したら、Cisco Crosswork の

GUI を使用して各プロファイルを編集し、次の手順で説明するように実際のパスワードを入力できま す。

- 同じフィールド内で複数のエントリを区切るには、セミコロンを使用します。
- 複数のエントリをセミコロンで区切る場合は、各フィールドに値を入力する順序が重要であることに 注意してください。1つの列の最初のエントリは次の列の最初のエントリにマッピングされます。例: [パスワードタイプ(Password Type)] に、パスワードタイプのリスト、 **ROBOT\_USERPASS\_SSH;ROBOT\_USERPASS\_TELNET;ROBOT\_USERPASS\_NETCONF** を入力します。

次に、「ユーザー名(User Name)] 列に **Tom;Dick;Harry**;、「パスワード(Password)] 列に **root;MyPass;Turtledove;** と入力します。これらの 3 つの列の入力順序によって、入力した値間 の結果のマッピングが決まります。

- ROBOT\_USERPASS\_SSH: Tom : root
- ROBOT\_USERPASS\_NETCONF: Dick : MyPass
- ROBOT\_USERPASS\_TELNET: Harry : Turtledove
- ファイルを保存する前に、サンプルデータ行を必ず削除してください。列ヘッダー行は無視できます。
- ステップ **5** 完了したら、CSV ファイルを新しい名前で保存します。
- ステップ **6** 必要に応じて、**[**デバイス管理(**DeviceManagement**)**]**>**[**クレデンシャルプロファイル(**CredentialProfiles**)**]** を再度選択し、 トをクリックします。
- ステップ7 [参照 (Browse) 1をクリックして CSV ファイルまで移動し選択します。
- ステップ **8** CSV ファイルを選択した状態で、[インポート(Import)] をクリックします。
- ステップ **9** インポートが完了したら、次の手順を実行します。
	- a) [クレデンシャルプロファイル (Credential Profiles) ] ウィンドウの左側から、更新するプロファイルを 選択し、 をクリックします。
	- b) クレデンシャルプロファイルのパスワードとコミュニティ文字列を入力し、[保存 (Save) ]をクリック します。
	- c) すべてのパスワードとコミュニティ文字列を入力するまで、必要に応じてこれらの手順を繰り返しま す。

# **ZTP** プロファイルの作成

CiscoCrossworkは、ZTPプロファイルを使用して、イメージ化プロセスと設定プロセスを自動 化します。ZTPプロファイルはオプションですが、作成することを強くお勧めします。ZTPイ メージ化と設定プロセスを簡素化するのに役立ちます。ZTPプロファイルを使用すると、特定 のクラスのまたはデバイスファミリ内のデバイスに適用できる、定義済みのイメージファイル と設定ファイルのセットを整理できます。

クラシック ZTP を実装する場合、各 ZTP プロファイルには 1 つのイメージファイルと、1 つ の設定ファイルのみを関連付けることができます。セキュアZTPを使用すると、事前設定ファ イル、設定後ファイル、およびメインまたは Day 0 設定ファイルを指定できます。

ZTP プロファイルでは、イメージファイルを指定する必要はありません。

ZTPプロファイルはいくつでも作成できます。デバイスファミリごと、ユースケースごと、ま たはネットワークロールごとに1つのZTPプロファイルのみを作成することをお勧めします。

- ステップ **1** メインメニューから **[**デバイス管理(**Device Management**)**]** > **[**ゼロタッチプロファイル(**Zero Touch Profiles**)**]** を選択します。
- ステップ2 [+ 新しいプロファイル (+ New Profile) 1をクリックします。
- ステップ **3** 新しい ZTP プロファイルに必要な値を入力します。プロファイルのソフトウェアイメージを指定する必要 はありません。
- ステップ **4** セキュアZTPを実装している場合、[セキュアZTPを有効にする(EnableSecureZTP)]スライダを調整し、 事前および事後の設定ファイルの名前を入力します。
- ステップ **5** [保存(Save)] をクリックして新しい ZTP プロファイルを作成します。

# **ZTP** デバイスエントリファイルの作成

Cisco Crosswork は、ZTP デバイスエントリを使用して、プロビジョニングするデバイスの IP アドレス、プロトコル、およびその他の情報を事前に指定できます。Cisco Crosswork は、ZTP 処理が正常に完了すると、これらのインポートされたエントリに詳細情報を入力します。

デバイスエントリの CSV ファイルをインポートすることで、ZTP デバイスエントリを一括で 作成できます。

次のトピックでは、デバイスエントリ CSV ファイルのテンプレートをダウンロードする方法 について説明します。また、適切にフォーマットされた ZTP デバイスエントリを作成する方 法についても説明します。

慣れるまでは、デバイスエントリのCSVファイル形式を試すことをお勧めします。テンプレー トのコピーに 1 つまたは 2 つのデバイスエントリのみを追加し、インポートします。その後、 必要な結果が得られるかどうかを確認できます。

また、次のトピックで説明するように、Cisco Crosswork の UI を使用して、ZTP デバイスエン トリを 1 つずつ作成することもできます。

# **ZTP** デバイス エントリ テンプレートのダウンロードと編集

- **1.** メインメニューから **[**デバイス管理(**Device Management**)**]** > **[**デバイス(**Devices**)**]** を選 択します。
- **2.** [ゼロタッチデバイス(Zero Touch Devices)] タブをクリックします。
- 3. 图をクリックします。
- **4.** [「devices import」テンプレート(.csv)のダウンロード (Download 'devices import' template (.csv))] リンクをクリックし、[保存(Save)] をクリックしてローカルストレージリソー スに保存します。[キャンセル(Cancel)] をクリックしてダイアログボックスをクリアし ます。
- **5.** 選択したアプリケーションで CSV テンプレートを開き、新しい名前で保存します。各行 で、ZTP を使用してオンボーディングする予定の各デバイスのエントリを作成します。各 列に入力する値については、次のトピックの項を参照してください。

# **ZTP** デバイスエントリの **CSV** テンプレートリファレンス

次の表で、テンプレート内の列の使用方法について説明します。エントリを必要とする列につ いては、列名の横にアスタリスク(\*)を付けて示しています。

4 つの [接続(Connectivity)] 列では複数のエントリが許可されているため、1 台のデバイスに 複数の接続プロトコルを指定できます。このオプションを使用する場合は、エントリ間にセミ コロンを使用し、次の 3 つの列に同じ順序で値を入力します。たとえば、[接続プロトコル

(ConnectivityProtocol)]列に**SSH;NETCONF;**と入力するとします。[接続ポート(Connectivity Port)]列に**23;830;**と入力した場合、2つの列のエントリは次のようにマッピングされます。

- $\cdot$  SSH : 22
- NETCONF: 830

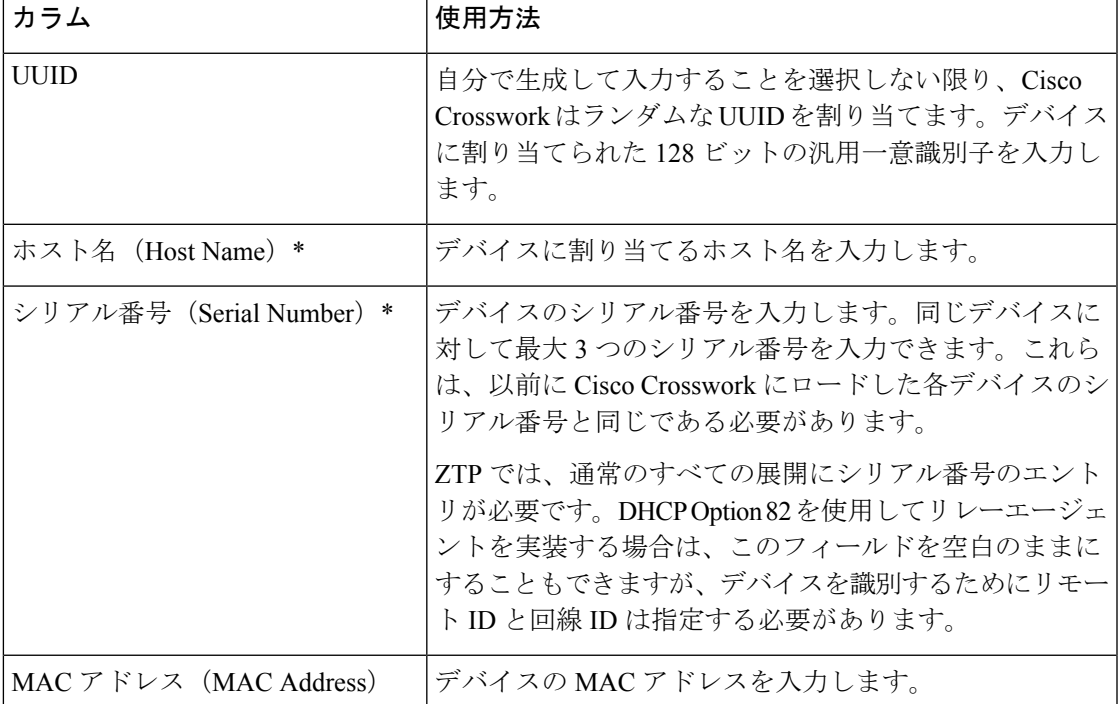

表 **10 : ZTP** デバイス エントリ テンプレートの列リファレンス

I

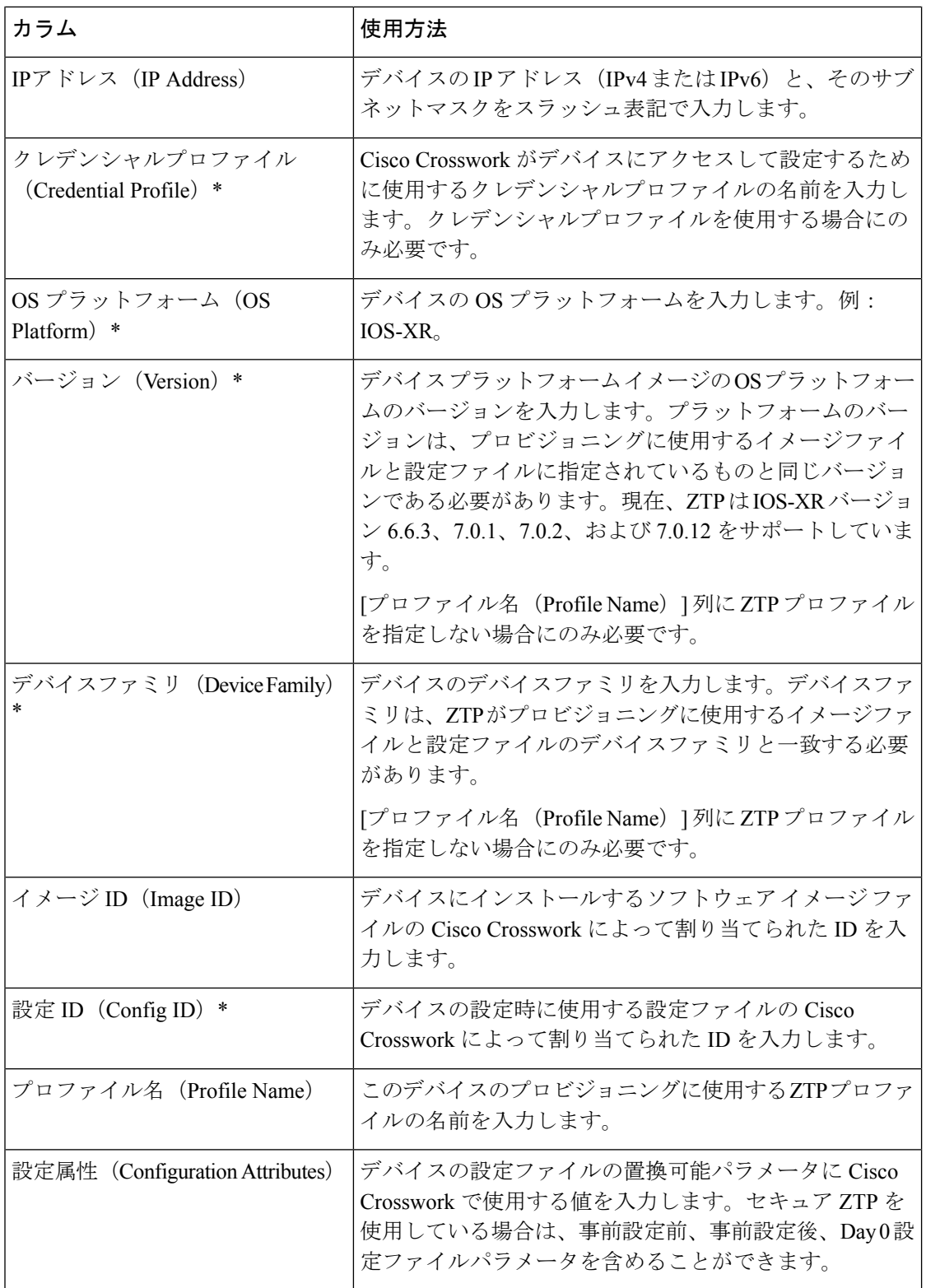

 $\mathbf I$ 

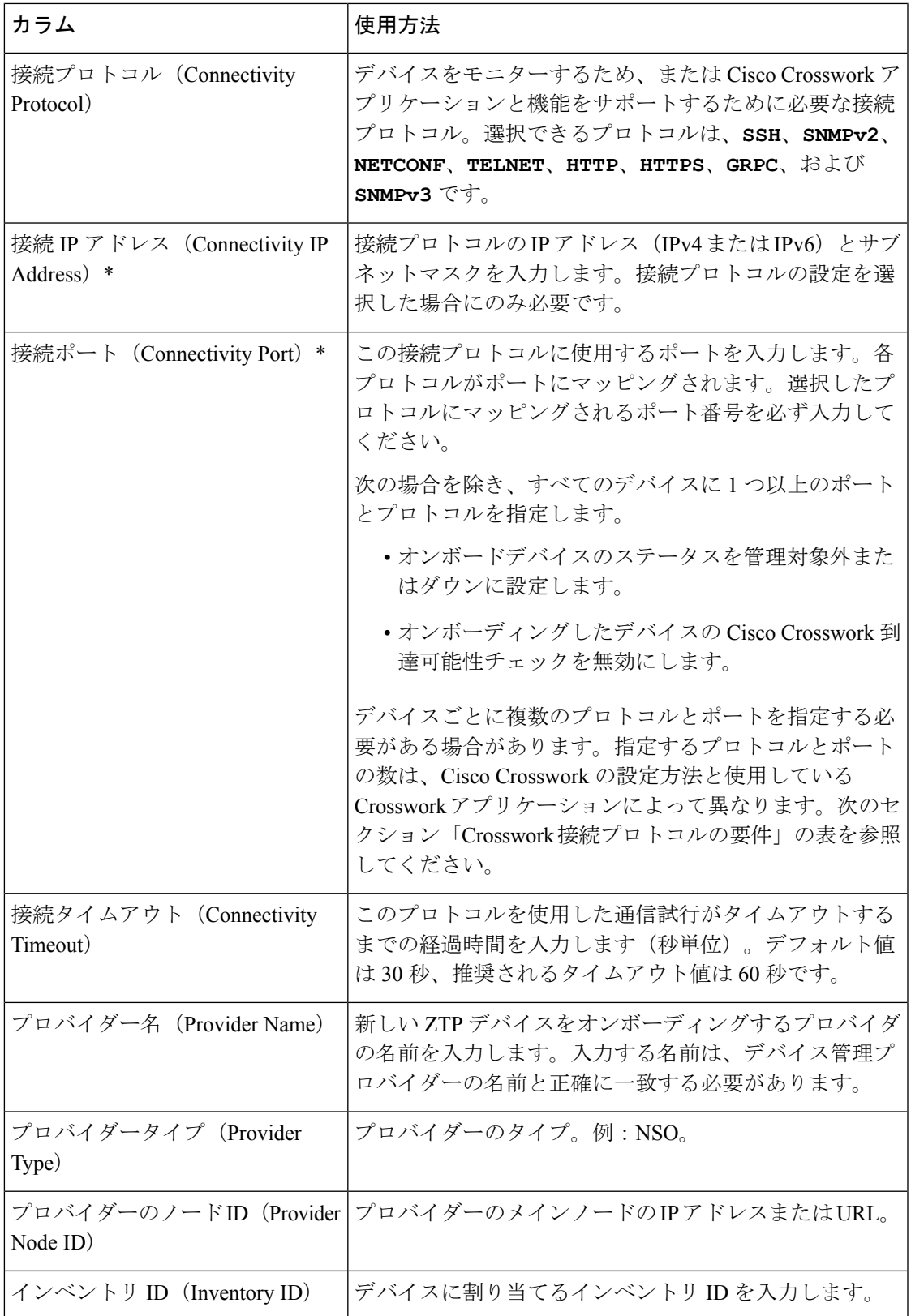

I

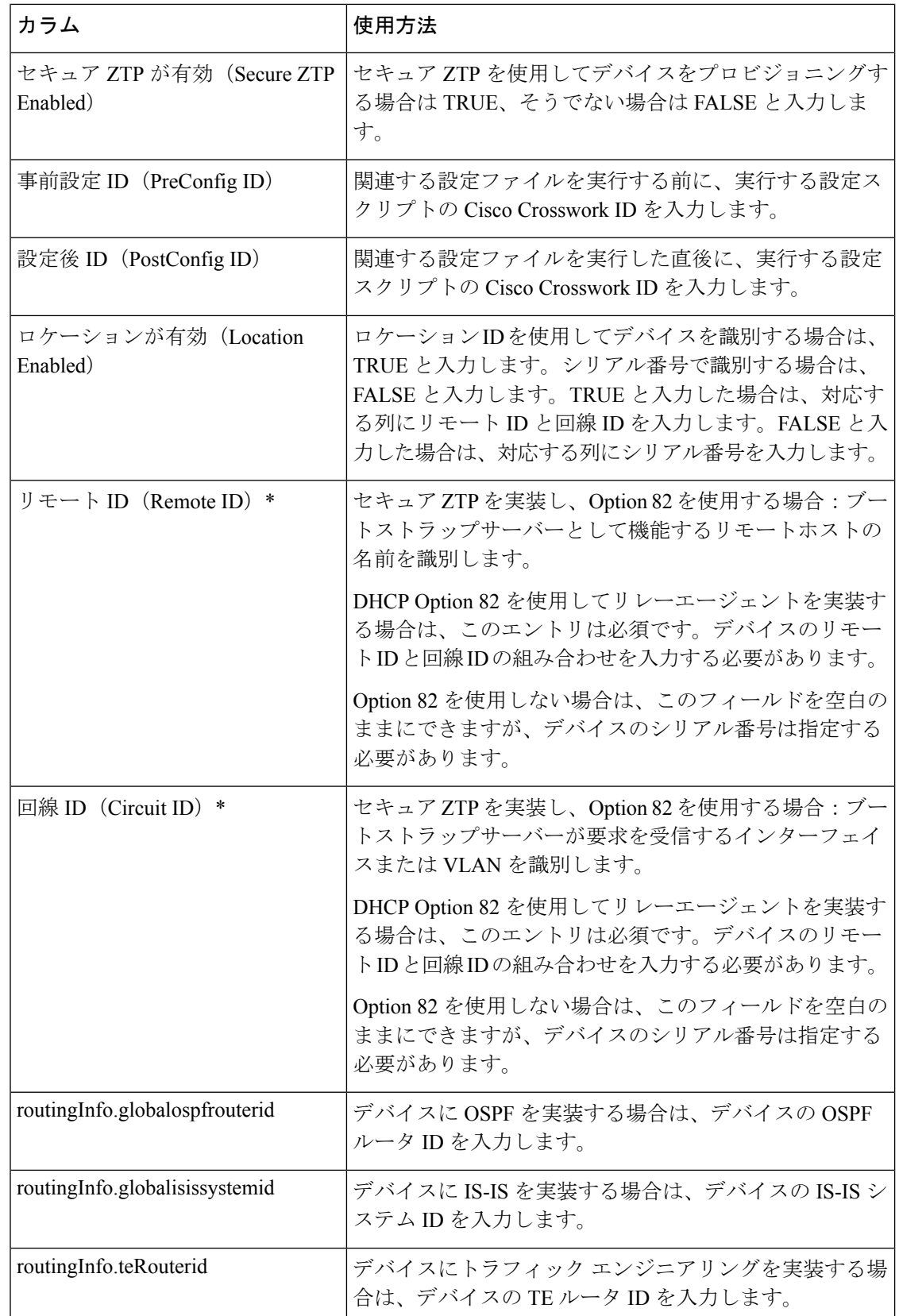

# **Crosswork** 接続プロトコルの要件

CiscoCrossworkの機能とアプリケーションでは、デバイスごとにさまざまな接続プロトコルを 有効にする必要があります。次の表に、サポートされる各接続プロトコルのこれらの要件を示 します。

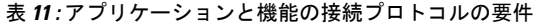

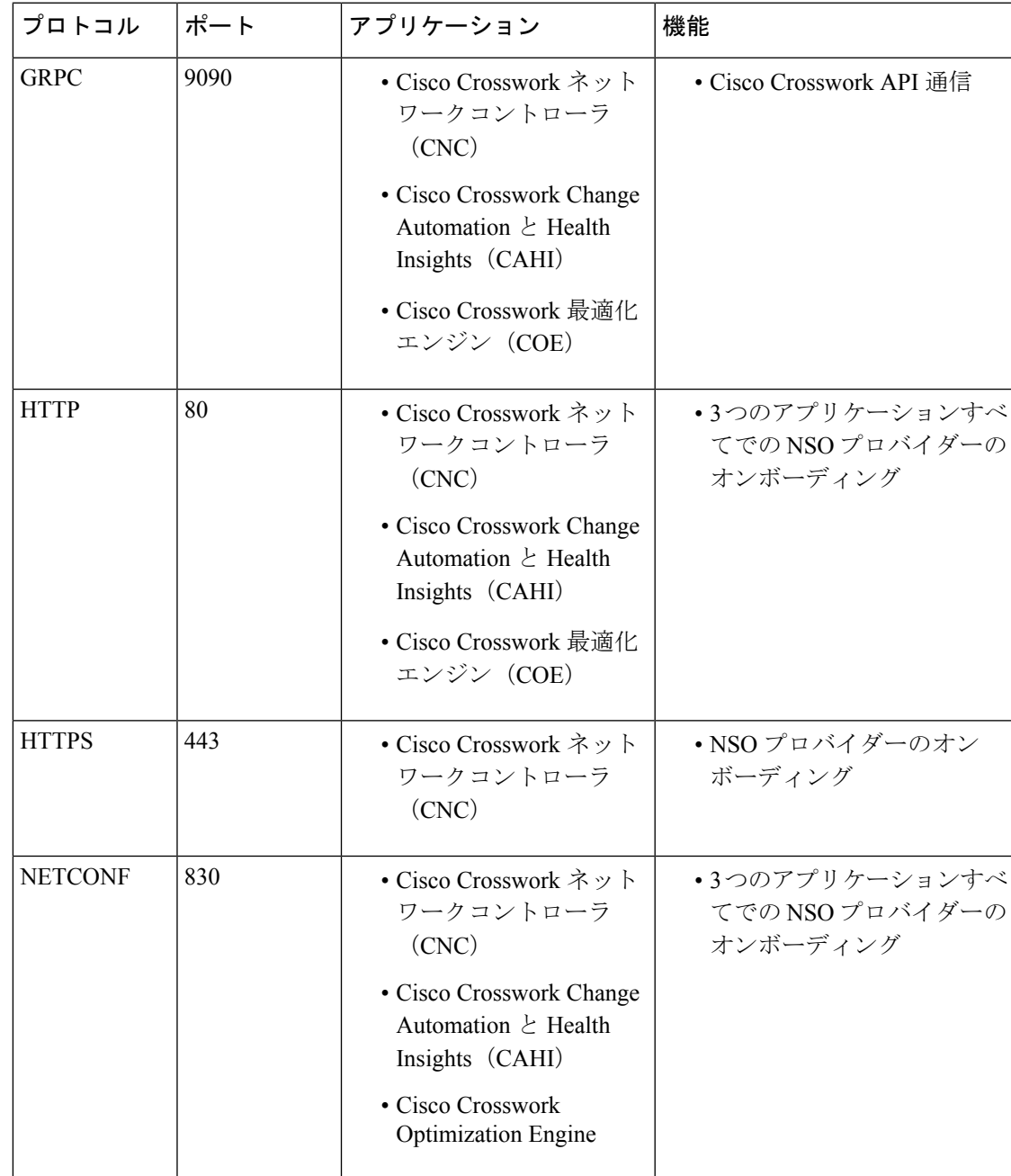

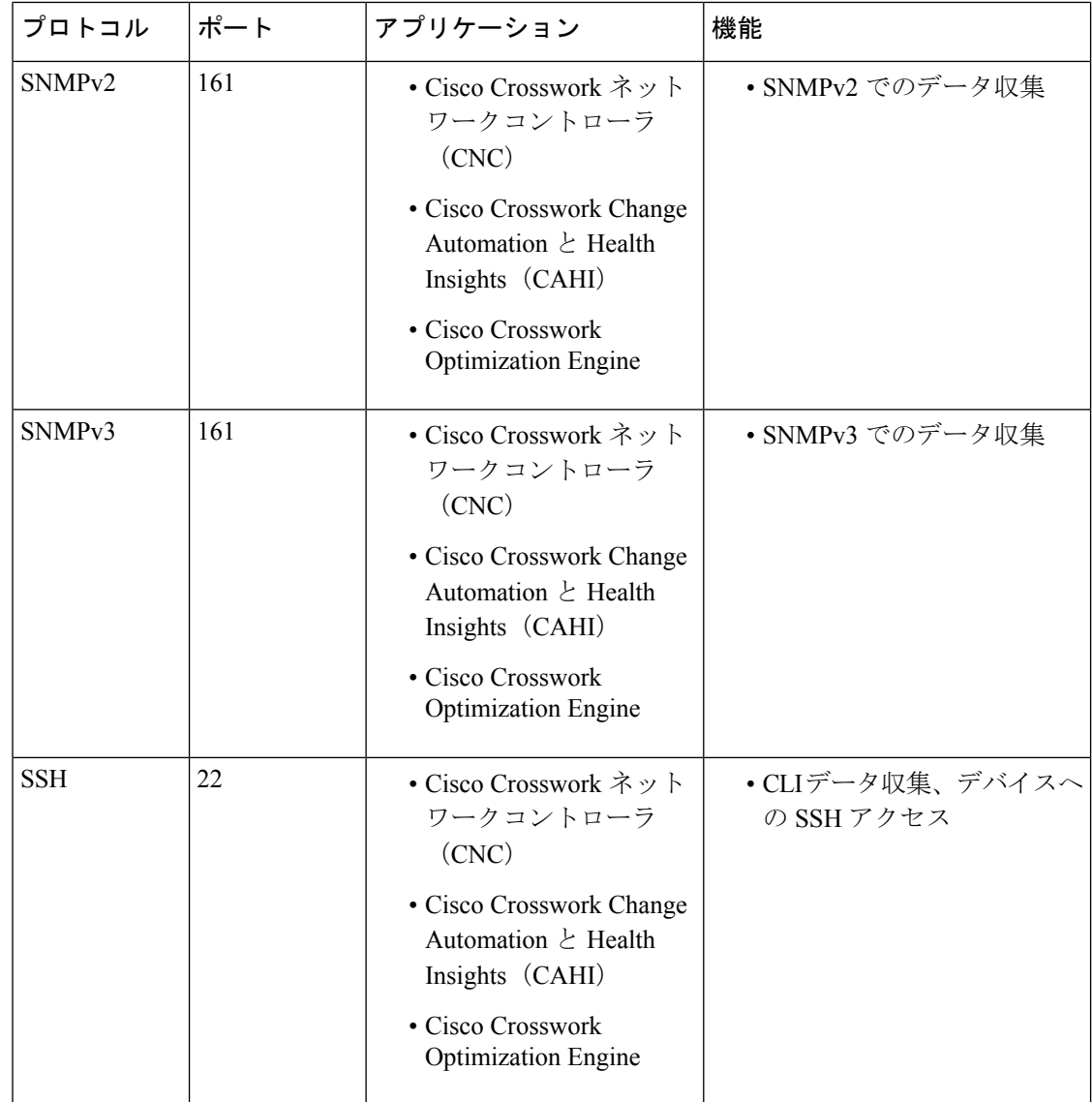

# 単一 **ZTP** デバイスエントリの作成

ZTPを使用してオンボーディングするデバイスが少数の場合は、デバイスエントリを1つずつ 作成するほうが簡単な場合があります。単一の ZTP デバイスエントリを作成するには、ZTP ユーザーインターフェイスで次の手順を実行します。

- ステップ **1** メインメニューから **[**デバイス管理(**Device Management**)**]** > **[**デバイス(**Devices**)**]** を選択します。
- ステップ **2** [ゼロタッチデバイス(Zero Touch Devices)] タブをクリックします。
- ステップ3  $\boxplus$ をクリックします。
- ステップ **4** 新しい ZTP デバイスエントリの値を入力します。

ZTP がデバイスにオンボードされた後、Cisco Crosswork はさらに多くの属性を表示する場合があります。 **ステップ5** [保存 (Save) ] をクリックします。

# **ZTP** プロビジョニングのワークフロー

ZTP の設定が完了したら、次のようにデバイスをプロビジョニングして維持できます。

- **1.** ZTP 処理をトリガーした後、Cisco Crosswork がイメージと設定ソフトウェアを安全にダウ ンロードできるように DHCP を設定します。
- **2.** 作成した ZTP デバイスエントリの CSV ファイルを Cisco Crosswork にアップロードしま す。ファイルをインポートすると、オンボーディング時にZTPが入力するデバイスエント リが作成されます。少数の ZTP デバイスのみをオンボーディングする場合は、代わりに ZTP ユーザーインターフェイスを使用してデバイスエントリを作成します。
- **3.** 各デバイスの電源の再投入または CLI の再起動の実行によって ZTP 処理をトリガーしま す。
- **4.** オンボーディングされるデバイスの情報を入力します。それらを編集し、(たとえば)プ ロビジョニング時に ZTP が検出できなかった地理的位置情報を入力します。

このコアワークフローを完了すると、次のトピックのアドバイスと方法を使用して、ZTPデバ イスの継続的なメンテナンスを実行できます。

- 追加情報で ZTP デバイスを更新します。
- オンボーディング後、他のアプリケーションを使用するか、デバイスを削除して再オン ボーディングした後、ZTP デバイスを再設定します。
- デバイスライセンスを消費することなく、ZTP デバイスを廃止または交換します。
- デバイスのオンボーディングに使用したZTPアセットでハウスキーピングを実行します。
- ZTP 処理およびデバイスの問題をトラブルシューティングします。

この項の残りのトピックでは、これらの各タスクの実行方法について説明します。

# **ZTP** デバイスエントリのアップロード

次に、事前に作成した ZTP デバイスエントリ CSV ファイルをインポートして、複数の ZTP デ バイスエントリを作成する手順を示します。

インポートした ZTP デバイスエントリは、[ゼロタッチデバイス(Zero Touch Devices)] タブ に常に [ステータスが(Status)] が [プロビジョニングなし(Unprovisioned)] に設定された状 態で表示されます。これらは、ZTP 処理をトリガーするまで [プロビジョニングなし (Unprovisioned)] のままになります。

- ステップ **1** メインメニューから **[**デバイス管理(**Device Management**)**]** > **[**デバイス(**Devices**)**]** を選択します。
- ステップ **2** [ゼロタッチデバイス(Zero Touch Devices)] タブをクリックします。
- ステップ **3 [**デバイスのインポート(**Import Devices**)**]** をクリックします。
- ステップ **4** [参照(Browse)] をクリックし、作成した ZTP デバイスエントリ CSV ファイルに移動してそのファイル を選択します。
- ステップ **5** CSV ファイルを選択した状態で、[インポート(Import)] をクリックします。

# **Crosswork ZTP** での **DHCP** の設定

ZTP処理をトリガーする前に、ZTPデバイスとそれらに適用するソフトウェアを特定する情報 を使用して DHCP 設定ファイルを更新します。この情報により、Cisco Crosswork と DHCP は ZTPデバイスを識別し、ネットワーク接続とファイルのダウンロードの要求に応答できるよう になります。

以降のトピックでは、この要件を満たすようにDHCPサーバー設定を更新する例を示します。 これらのトピックの例では、次の図に示す DHCP コンテキスト設定を前提としています。図 は、InternetSystems Consortium DHCP サーバーの設定例を示しています。セキュア ZTP におい てのみ、sztp-redirect オプションを有効にする行が必要です。クラシック ZTP を使用してい る場合は省略してください。

```
図 21 : セキュア ZTP DHCP コンテキスト
```
# authoritative;

default-lease-time 7200; max-lease-time 7200; # Next line is needed for Secure ZTP only; **option sztp-redirect code 143 = text**;

```
subnet 192.168.100.0 netmask 255.255.255.0 {
 option routers 192.168.100.1;
  option domain-name "cisco.com";
 option domain-name-servers 171.70.168.183;
 option subnet-mask 255.255.255.0;
 range 192.168.100.105 192.168.100.195;
}
```
## クラシック **ZTP** の **DHCP** 設定

セキュア ネットワーク ドメインのみを介してデバイスをプロビジョニングする場合は、クラ シック ZTP を使用することを強くお勧めします。

クラシック ZTP でサポートされているシスコのデバイスでは、HTTP 経由でのみ iPXE ソフト ウェアイメージをダウンロードできます。これらの同じデバイスは、HTTP または HTTPS を 介した設定ファイルのダウンロードをサポートしています。これらのオプションでは、組織の DHCP サーバー設定に DHCP ブートファイル URL のエントリが必要です。

イメージと設定ファイルのダウンロードの両方に HTTP を使用する場合は、これらの URL で HTTP プロトコルとポート 30604 を指定する必要があります。詳細については、図 1 と 2 の例 を参照してください。

設定ファイルのダウンロードのみに HTTPS を使用する場合は、URL で HTTPS プロトコルと ポート 30603 を指定する必要があります。URL の HTTPS プロトコルの前に -k オプションを指 定します。ヘルプについては、図 3 および 4 の例を参照してください。

ZTP では、設定のダウンロードに DHCP Option 82 を使用できます。Option 82(DHCP リレー エージェント情報オプションとも呼ばれる)は、IP スプーフィングや MAC スプーフィング、 または DHCP アドレス枯渇を使用した攻撃からデバイスを保護します。Option 82 を使用する と、オンボーディングしりデバイスとデバイス要求を解決するDHCPサーバー間に配置された 中間ルータまたは中継ルータを指定できます。このオプションを使用するには、ロケーション IDを指定します。ロケーションIDは、回線ID(インターフェイスまたはVLANID)とリモー ト ID(ホスト名)で構成されます。図 2 および 4 の例に示すように、これらの値を設定ダウ ンロード URL のパラメータとして指定します。Option 82 の詳細については、RFC [3046](http://tools.ietf.org/html/rfc3046) (http://tools.ietf.org/html/rfc3046)を参照してください。

### 次の例に従う場合:

- *<CW\_HOST\_IP>* を Cisco Crosswork サーバーの IP アドレスに必ず置き換えてください。
- *<IMAGE\_UUID>* を ZTP リポジトリのソフトウェアイメージファイルの UUID に置き換え ます。ブートファイル名とUUIDの使用に関するヘルプについては、このトピックの後の セクション「DHCP セットアップ用のブートファイル名と UUID のコピー」を参照してく ださい。
- 設定ファイルには UUID は必要ありません。

#### 図 **22 : HTTP** を使用したクラシック **ZTP DHCP** の設定

```
host cztp1 {
hardware ethernet 00:a7:42:86:54:f1;
  if exists user-class and option user-class = "iPXE" {
     filename =
"http://<CW_HOST_IP>:30604/crosswork/imagesvc/v1/device/files/<IMAGE_UUID>";
  } else if exists user-class and option user-class ="exr-config" {
     filename = "http://<CW_HOST_IP>:30604/crosswork/configsvc/v1/file";
  }
}
```
### 図 **<sup>23</sup> : HTTP** と **Option <sup>82</sup>** を使用したクラシック **ZTP DHCP** の設定

```
host cztp2 {
hardware ethernet 00:a7:42:86:54:f2;
  if exists user-class and option user-class = "iPXE" {
     filename =
"http://<CW_HOST_IP>:30604/crosswork/imagesvc/v1/device/files/<IMAGE_UUID>";
  } else if exists user-class and option user-class ="exr-config" {
     filename =
"http://<CW_HOST_IP>:30604/crosswork/configsvc/v1/file?circuitid=Gig001&remoteid=MAR1";
  }
}
```
### 図 **24 : HTTPS** を使用したクラシック **ZTP DHCP** の設定

```
host cztp3 {
hardware ethernet 00:a7:42:86:54:f3;
 if exists user-class and option user-class = "iPXE" {
    filename =
"http://<CW_HOST_IP>:30604/crosswork/imagesvc/v1/device/files/<IMAGE_UUID>";
  } else if exists user-class and option user-class ="exr-config" {
     filename = "-k https://<CW_HOST_IP>:30603/crosswork/configsvc/v1/file";
  }
}
```
### 図 **<sup>25</sup> : HTTPS** と **Option <sup>82</sup>** を使用したクラシック **ZTP DHCP** の設定

```
host cztp4 {
hardware ethernet 00:a7:42:86:54:f4;
 if exists user-class and option user-class = "iPXE" {
     filename =
"http://<CW_HOST_IP>:30604/crosswork/imagesvc/v1/device/files/<IMAGE_UUID>";
  } else if exists user-class and option user-class ="exr-config" {
     filename = "-k
https://<CW_HOST_IP>:30603/crosswork/configsvc/v1/file?circuitid=Gig001&remoteid=MAR1";
 }
\mathbf{I}
```
#### セキュア **ZTP** の **DHCP** 設定

セキュア ZTP を使用すると、セキュアなネットワークドメインとセキュアでないネットワー クドメインの両方でデバイスをプロビジョニングできます。設定ファイルのダウンロードに HTTPS を使用し、設定アーティファクトに option sztp-redirect を指定します。Option 82 を 使用する場合は、リモート ID と回線 ID を追加します。リモート ID はブートストラップサー バーとして機能するリモートホストを識別し、回線 ID はリモートホスト上のインターフェイ スまたは VLAN を識別します。図 5 と 6 の例を参照してください。ブートファイル名と UUID の使用に関するヘルプについては、次のセクション「DHCPセットアップ用のブートファイル 名と UUID のコピー」を参照してください。

#### 図 **26 : HTTPS** を使用したセキュア **ZTP DHCP** の設定

```
host sztp1 {
hardware ethernet 00:a7:42:86:54:f4;
  if exists user-class and option user-class = "iPXE" {
     filename =
"http://<CW_HOST_IP>:30604/crosswork/imagesvc/v1/device/files/<IMAGE_UUID>";
  } else {
     option sztp-redirect
"https://<CW_HOST_IP>:30617/restconf/operations/ietf-sztp-bootstrap-server:get-bootstrap-data";
```

```
}
}
```
#### 図 **<sup>27</sup> : HTTPS** と**Option <sup>82</sup>** を使用したセキュア **ZTP DHCP** の設定

```
host sztp2 {
 hardware ethernet 00:a7:42:86:54:f5;
  if exists user-class and option user-class = "iPXE" {
     filename =
"http://<CW_HOST_IP>:30604/crosswork/imagesvc/v1/device/files/<IMAGE_UUID>";
  } else if exists user-class and option user-class ="exr-config" {
     option sztp-redirect
"https://<CW_HOST_IP>:30617/restconf/operations/ietf-sztp-bootstrap-server:get-bootstrap-data?circuitid=Gig001&remoteid=MAR1";
```
} }

### **DHCP** 設定用のブートファイル名と **UUID** のコピー

DHCPサーバーの設定ファイルを変更する場合は、各ソフトウェアイメージのブートファイル 名と UUID を指定します。すでに Cisco Crosswork にアップロードしたソフトウェアイメージ のリストから、両方をクリップボードに直接コピーできます。設定ファイルにはUUIDは必要 ありません。

ソフトウェアイメージのブートファイル名と UUID をコピーするには、次の手順を実行しま す。

- **1.** メインメニューから **[**デバイス管理(**Device Management**)**]** > **[**ソフトウェアイメージ (**Software Images**)**]** を選択します。
- **2.** コピーする場合は、次の手順を実行します。
	- ソフトウェアイメージのブートファイル名と UUID: [イメージ/SMU名 (Image/SMU Name) 1列の 口 をクリックします。
	- •ソフトウェアイメージの UUID のみ : [イメージの UUID(Image UUID)] 列の 団 をク リックします。

Cisco Crosswork によってブートファイル名と UUID がクリップボードにコピーされます。 これを DHCP ホストエントリに貼り付けることができます。

コピーしたファイルパスを使用して DHCP ホストエントリを作成する場合は、*IP* 変数を Cisco Crosswork サーバーの IP アドレスとポートに置き換えます。

### **Generic Internet Systems Consortium**(**ISC**)**DHCP** の設定

次の図に、Internet Systems Consortium (ISC) DHCP サーバーの /etc/dhcp/dhcp.conf 設定 ファイルでクラシック ZTP およびセキュア ZTP デバイスに対して作成するホストエントリの タイプの例を示します。

他のサードパーティ製DHCPサーバーは全体的な実装が異なりますが、多くの場合はこれらの ISC の例と同様のオプションと形式を使用します。

これらの新しいエントリの作成が完了したら、ISC DHCP サーバーを必ずリロードするか、ま たは再起動します。

### 図 **28 :** クラシック **ZTP ISC IPv4 DHCP** の設定例

```
host NCS5k-l
{
    option dhcp-client-identifier "FOC2302R09H";
    hardware ethernet 00:cc:fc:bb:be:6a;
    fixed-address 105.1.1.16;
    if exists user-class and option user-class = "iPXE" {
        filename = "http://<CW_HOST_IP>:30604/crosswork/imagesvc/vl/device/files/
           <IMAGE_UUID>
    } else if exists user-class and option user-class = "exr-config" {
```

```
filename = "http://<CW_HOST_IP>:30604/crosswork/configsvc/vl/file";
    }
}
図 29 : クラシック ZTP ISC IPv6 DHCPの設定例
host 5501
{
   host-identifier option dhcp6.client-id
00:02:00:00:00:09:46:4f:43:32:33:30:38:52:30:53:33:00;
    fixed-address6 fc00:15:2::36;
    if exists dhcp6.user-class and substring(option dhcp6.user-class, 2, 4) = "iPXE" {
      option dhcp6.bootfile-url
"http://<CW_HOST_IP>:30604/crosswork/imagesvc/v1/device/files/
       <IMAGE_UUID>";
    } else {if exists dhcp6.user-class and substring(option dhcp6.user-class, 0, 10) =
"exr-config" {
     option dhcp6.bootfile-url
"http://<CW_HOST_IP>:30604/crosswork/crosswork/configsvc/vl/file";
    }
}
```
#### 図 **30 :** セキュア **ZTP ISC IPv4 DHCP** の設定例

```
authoritative;
option sztp-redirect code 143 = text;
default-lease-time 7200;
max-lease-time 7200;
subnet 105.1.1.0 netmask 255.255.255.0 {
  option routers 105.1.1.254;
  option domain-name "cisco.com";
  option domain-name-servers 171.70.168.183;
  option subnet-mask 255.255.255.0;
  range 105.1.1.40 105.1.1.140;
  if exists user-class and option user-class = "iPXE" {
         filename =
"http://105.1.2.100:30604/crosswork/imagesvc/v1/device/files/cw-image-uuid-db2fb355-de5b-4c13-8290-346c4daaa577";
```

```
} else {
option sztp-redirect
"https://105.1.2.100:30617/restconf/operations/ietf-sztp-bootstrap-server:get-bootstrap-data";
```
}

#### }

#### 図 **31 :** セキュア **ZTP ISC IPv6 DHCP** の設定例

```
default-lease-time 2592000;
preferred-lifetime 604800;
option dhcp-renewal-time 3600;
option dhcp6.user-class code 15 = string;
option dhcp6.bootfile-url code 59 = string;
option dhcp-rebinding-time 7200;
allow leasequery;
option dhcp6.name-servers 3ffe:501:ffff:100:200:ff:fe00:3f3e;
option dhcp6.domain-search "cisco.com";
option sztp-redirect code 136 = text;
option dhcp6.info-refresh-time 21600;
subnet6 fc00::/64 {
```

```
range6 fc00::10:10:101 fc00::10:10:105;
```

```
}
host CW14-NCS {
      host-identifier option dhcp6.client-id
00:02:00:00:00:09:46:4f:43:32:32:32:31:52:31:39:4e:00;
      fixed-address6 fc00::10:10:100;
      if exists dhcp6.user-class and substring(option dhcp6.user-class, 2, 4) = "iPXE"
{
  option dhcp6.bootfile-url
"http://[fc00::10:11:97]:30604/crosswork/imagesvc/v1/device/files/cw-image-uuid-db2fb355-de5b-4c13-8290-346c4daaa577";
      } else {
option sztp-redirect
"https://[fc00::10:11:20]:30617/restconf/operations/ietf-sztp-bootstrap-server:get-bootstrap-data";
 }
```

```
}
```
次の表に、IPv4 ISC DHCP デバイスエントリの例内の各行と、使用される値のソースを示しま す。説明は、IPv4 のクラシック ZTP とセキュア ZTP の両方に適用されます。IPv6 の例のエン トリの説明は同じですが、IPv6 のアドレッシング方式に適合させています。

表 **12 : ISC IPv4 DHCP** 設定ホストのエントリと値

| IPv4 エントリ                                      | 説明                                                                                                    |
|------------------------------------------------|----------------------------------------------------------------------------------------------------|
| host NCS5k-1                                   | デバイスエントリのホスト名。ホスト名は、実際に割り当て<br>られたホスト名と同じにすることができますが、同じである<br>必要はありません。                                                                                                    |
| option dhcp-client-identifier                  | デバイスエントリの一意の ID。クラシック ZTP と IPv4 の例<br>に示されている値「FOC2302RO9H」は、デバイスのシリアル番<br>号です。シリアル番号はデバイスのシャーシで確認できます。<br>デバイスに物理的にアクセスできない場合は、IOS-XRのshow<br>inventory コマンドでシリアル番号が表示されます。          |
| hardware ethernet<br>00:cc:fc:bb:be:fa         | デバイスのイーサネット NIC ポートの MAC アドレス。この<br>アドレスは、ZTPプロセスをトリガーするアドレスです。Cisco<br>Crossworkから到達可能なアドレスであれば、管理ポートまた<br>はデータポートを指定できます。                                                            |
| fixed-address 105.1.1.16                       | 設定時にデバイスに割り当てられるIPアドレス。この例は静<br>的IPの場合ですが、標準のDHCPIPのプール割り当てコマン<br>ドを使用することもできます。                                                                                                    |
| option user-class = "iPXE"<br>and $filename =$ | この行は、着信 ZTP 要求に「iPXE」オプションが含まれてい<br>ることを確認します。クラシック ZTP では、このオプション<br>を使用してデバイスをイメージ化します。要求にこのオプショ<br>ンが含まれている場合、デバイスは、filename = パラメータ<br>で指定された UUID とパスに一致するイメージファイルをダ<br>ウンロードします。 |

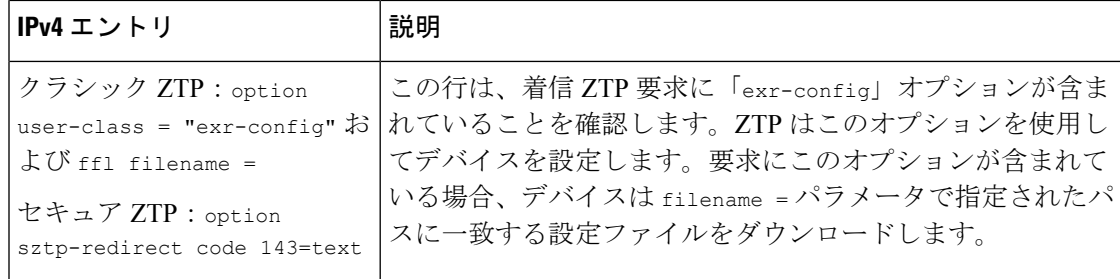

### **Cisco Prime Network Registrar**(**CPNR**)でのクラシック **ZTP DHCP** の設定スクリプト

次に示すのは、ZTP デバイス、イメージ、および設定ファイルのエントリを CPNR DHCP サー バーの設定ファイルに追加できるスクリプトの 2 セットです。IPv4 用に 3 つのスクリプトが 1 セット、IPv6 用に 5 つのスクリプトがもう 1 セットあります。これらのスクリプトを使用する には、次の手順を実行します。

- **1.** スクリプトの内容をコピーして、ここに示す名前のローカルテキストファイルに貼り付け ます。
- **2.** スクリプトのコメントで説明されているように、ztp-v4-setup-vi-nrcmd.txtスクリ プトまたは ztp-v6-setup-vi-nrcmd.txt スクリプトのデバイス、イメージ、および 設定エントリを必要に応じて変更します。
- **3.** 使用するスクリプトファイルをローカル CPNR サーバーのルートフォルダにコピーしま す。
- **4.** 次のコマンドを使用して、CPNR サーバーでスクリプトを実行します。

```
[root@cpnr-local ~]#/opt/nwreg2/local/usrbin/nrcmd -N username -P password
<ztp-IPVersion-setup-via-nrcmd.txt
```
ここで、

- *username* は、CPNR サーバーで管理者権限を持つユーザー ID の名前です。
- *password* は、対応する CPNR 管理者のユーザー ID のパスワードです。
- *IPVersion* は IPv4 バージョンのスクリプトの場合は v4、IPv6 バージョンのスクリプト の場合は v6 です。

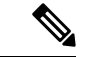

(注) 次のスクリプトは、クラシック ZTP 専用です。セキュア ZTP では使用できません。

#### 図 **<sup>32</sup> : IPv4** スクリプト **1/3**:**ztp-v4-setup-vi-nrcmd.txt**

```
#
# Create the scope
#
scope ztp-ncs-5501-mgmt create 192.0.20.0/24
# Add the dynamic range
scope ztp-ncs-5501-mgmt addrange 200 225
```

```
# Default the routers option. Note: No need to do subnet-mask. It is automatically
provided.
scope-policy ztp-ncs-5501-mgmt setoption routers 10.10.10.1
# Set the lease time for clients on this scope
scope-policy ztp-ncs-5501-mgmt setoption dhcp-lease-time 216000
#
# Load the option 43 definitions
import option-set ztp-v4-option-set.txt
#
# Set the client classing expression and enable use of client-class
dhcp set client-class-lookup-id=@ztp-v4-client-class-expr.txt
dhcp enable client-class
#
# Load the client classes - these are used to lookup the correct client details
# depending on whether an iso or script is requested by the client.
client-class ztp-iso create
client-class ztp-iso set client-lookup-id="(or (try (concat (as-string
    (request get option 61)) \"-iso\")) (request macaddress-string))"
#
client-class ztp-script create
client-class ztp-script set client-lookup-id="(or (try (concat (as-string
    (request get option 61)) \"-script\")) (request macaddress-string))"
#
# Clients that are not ztp will fall into the ztp-none class
# and should not be offered service so they are excluded.
#
client-class ztp-none create
client-class ztp-none set action=exclude
#
# Create a default client that will prevent service to unknown clients.
client default create
client default set action=exclude
#
# Create some ZTP clients
#
# For each ZTP client we create two clients based on their serial number.
# (See above for the client-lookup-id expressions.)
# One has "-iso" added to the end that will be used when the client's
# request includes "iPXE" in option 77.
# The other has "-script" added to the end that will be used when the
# client's request includes "exr-config" in option 77.
#
### Device-1 Settings ####
client <device-1-serial-num>-iso create
client-policy <device-1-serial-num>-iso set packet-file-name=
"http://<cw-ipv4-address>:30604/crosswork/imagesvc/v1/device/files/cw-image-uuid-d3930e13-b081-4905-b2e5-051249d9b0cb"
```

```
client <device-1-serial-num>-script create
client-policy <device-1-serial-num>-script set packet-file-name=
```
"http://<cw-ipv4-address>:30604/crosswork/configsvc/v1/configs/device/files/d1d7b441-3a27-47d1-aef0-39c3087d34c1" client-policy <device-1-serial-num>-script setvendoroption 43 Cisco-ZTP "(1 exr-config)(2  $()$ <sup>"</sup>

```
### Device-2 Settings ####
client <device-2-serial-num>--iso create
client-policy <device-2-serial-num>-iso set packet-file-name=
```
"http://<cw-ipv4-address>:30604/crosswork/imagesvc/v1/device/files/cw-image-uuid-d3930e13-b081-4905-b2e5-051249d9b0cb"

```
client <device-2-serial-num>-script create
client-policy <device-2-serial-num>-script set packet-file-name=
"http://<cw-ipv4-address>:30604/crosswork/configsvc/v1/configs/device/files/d1640deb-8252-47b6-aab1-a843c0c7757b"
client-policy <device-2-serial-num>-script setvendoroption 43 Cisco-ZTP "(1 exr-config)(2
0)"
#
# Create more as needed using the above as models.
# Note: For those that need option 67 (boot file), you can use:
   # client-policy <name> setoption boot-file "<file-url>"
#
# The next line is optional. Uncomment it if you want to log what the script is doing.
# dhcp set log-settings=+incoming-packet-detail,outgoing-packet-detail,client-detail
# Assure that the server is up-to-date with this configuration
dhcp reload
図 33 : IPv4 スクリプト 2/3:ztp-v4-setup-vi-nrcmd.txt
#
# Create the scope
#
scope ztp-ncs-5501-mgmt create 192.0.20.0/24
# Add the dynamic range
scope ztp-ncs-5501-mgmt addrange 200 225
# Default the routers option. Note: No need to do subnet-mask. It is automatically
provided.
scope-policy ztp-ncs-5501-mgmt setoption routers 10.10.10.1
# Set the lease time for clients on this scope
scope-policy ztp-ncs-5501-mgmt setoption dhcp-lease-time 216000
#
# Load the option 43 definitions
import option-set ztp-v4-option-set.txt
#
# Set the client classing expression and enable use of client-class
dhcp set client-class-lookup-id=@ztp-v4-client-class-expr.txt
dhcp enable client-class
#
# Load the client classes - these are used to lookup the correct client details
# depending on whether an iso or script is requested by the client.
client-class ztp-iso create
client-class ztp-iso set client-lookup-id="(or (try (concat (as-string
    (request get option 61)) \"-iso\")) (request macaddress-string))"
#
client-class ztp-script create
client-class ztp-script set client-lookup-id="(or (try (concat (as-string
    (request get option 61)) \"-script\")) (request macaddress-string))"
#
# Clients that are not ztp will fall into the ztp-none class
# and should not be offered service so they are excluded.
#
client-class ztp-none create
client-class ztp-none set action=exclude
#
# Create a default client that will prevent service to unknown clients.
client default create
client default set action=exclude
#
# Create some ZTP clients
```

```
#
# For each ZTP client we create two clients based on their serial number.
# (See above for the client-lookup-id expressions.)
# One has "-iso" added to the end that will be used when the client's
# request includes "iPXE" in option 77.
# The other has "-script" added to the end that will be used when the
# client's request includes "exr-config" in option 77.
#
### Device-1 Settings ####
client <device-1-serial-num>-iso create
client-policy <device-1-serial-num>-iso set packet-file-name=
"http://<cw-ipv4-address>:30604/crosswork/imagesvc/v1/device/files/cw-image-uuid-d3930e13-b081-4905-b2e5-051249d9b0cb"
client <device-1-serial-num>-script create
client-policy <device-1-serial-num>-script set packet-file-name=
"http://<cw-ipv4-address>:30604/crosswork/configsvc/v1/configs/device/files/d1d7b441-3a27-47d1-aef0-39c3087d34c1"
client-policy <device-1-serial-num>-script setvendoroption 43 Cisco-ZTP "(1 exr-config)(2
 0)"
### Device-2 Settings ####
client <device-2-serial-num>--iso create
client-policy <device-2-serial-num>-iso set packet-file-name=
"http://<cw-ipv4-address>:30604/crosswork/imagesvc/v1/device/files/cw-image-uuid-d3930e13-b081-4905-b2e5-051249d9b0cb"
client <device-2-serial-num>-script create
client-policy <device-2-serial-num>-script set packet-file-name=
"http://<cw-ipv4-address>:30604/crosswork/configsvc/v1/configs/device/files/d1640deb-8252-47b6-aab1-a843c0c7757b"
client-policy <device-2-serial-num>-script setvendoroption 43 Cisco-ZTP "(1 exr-config)(2
 0)"
#
# Create more as needed using the above as models.
# Note: For those that need option 67 (boot file), you can use:
   client-policy <name> setoption boot-file "<file-url>"
#
# The next line is optional. Uncomment it if you want to log what the script is doing.
# dhcp set log-settings=+incoming-packet-detail,outgoing-packet-detail,client-detail
# Assure that the server is up-to-date with this configuration
dhcp reload
図 34 : IPv4 スクリプト 3/3:ztp-v4-client-class-expr.txt
(or
   (if (equal (as-string (request get-blob option 77)) "iPXE") "ztp-iso")
   (if (equal (as-string (request get-blob option 77)) "exr-config") "ztp-script")
   "ztp-none"
\lambda図 35 : IPv6 スクリプト1/5:ztp-v6-setup-vi-nrcmd.txt
#
# create prefix for mgmt
prefix prefix-for-mgmt create 2001:DB8:10e:201a::/64
#
```
# Set the client classing expression and enable use

```
# of client-class
#
dhcp set v6-client-class-lookup-id=@ztp-v6-client-class-expr.txt
dhcp enable client-class
#
# Load the client classes - these are used to lookup the correct
# client details depending on whether an iso or script is requested
# by the client.
#
client-class ztp-iso create
client-class ztp-iso set v6-client-lookup-id=@ztp-v6-iso-lookup-expr.txt
#
client-class ztp-script create
client-class ztp-script set v6-client-lookup-id=@ztp-v6-script-lookup-expr.txt
client-class-policy ztp-script set v6-reply-options=17
#
# Delete option set (may not exist and ok if fails)
#
option-set dhcp6-cisco-custom delete
#
import option-set ztp-v6-options.txt
#
# Clients that are not ztp will fall into the ztp-none class
# and should not be offered service so they are excluded.
#
client-class ztp-none create action=exclude
#
# Create a default client that will prevent service to
# unknown clients.
#
client default create
client default set action=exclude
#
# Create some ZTP clients
#
# For each ZTP client we create two clients based on their mac-address.
# One has "-iso" added to the end that will be used when the client's
# request does not include the "exr-config" in option 77.
# The other has "-script" added to the end that will be used when the
# client's request does include "exr-config" in option 77.
#
client <device-serial-no>-iso create
# Set the vendor options using blob format as option definitions are for different data
client-policy <device-serial-no>-iso setV6VendorOption 17 dhcp6-cisco-custom "(1
exr-config)(2 0)"
# Escape the [ and ] as nrcmd (which uses tcl interpreter) will otherwise fail command
client-policy <device-serial-no>-iso setv6option bootfile-url
"http://\[cw-ipv6-address\]:30604/crosswork/imagesvc/v1/device/files/cw-image-uuid-aec596
      a1-7847-4254-966a-2456aa5"
#
client <device-serial-no>-script create
# Set the vendor options using blob format as option definitions are for different data
client-policy <device-serial-no>-script setV6VendorOption 17 dhcp6-cisco-custom "(1
exr-config)(2 0)"
# Escape the [ and ] as nrcmd (which uses tcl interpreter) will otherwise fail command
client-policy <device-serial-no>-script setv6option bootfile-url
  "http://\[cw-ipv6-address\]:30604/crosswork/configsvc/v1/configs/device/files/8eb6b7e1
      -bd54-40bb-84e0-89f11a60128b"
#
# Assure the server is up-to-date with this configuration
```
dhcp reload

#### 図 **<sup>36</sup> : IPv6** スクリプト**2/5**:**ztp-v6-client-class-expr.txt**

```
(or (try (if (equal (as-string (request get option 15)) "exr-config") "ztp-script"))
   (try (if (equal (as-string (request get option 15)) "iPXE") "ztp-iso"))
   "ztp-none"
)
```

```
図 37 : IPv6 スクリプト 3/5:ztp-v6-iso-lookup-expr.txt
```

```
(let (id)
  (setq id (request get option 1))
  (or
# First try extracting the serial number from DUID
      (try (if (equali (substring id 0 6) 00:02:00:00:00:09)
               (concat (as-string (substring id 6 128)) "-script")
           )
     \lambda# If that fails, use normal client-id (DUID) lookup
     (concat (to-string id) "-iso")
 )
```

```
)
```

```
図 38 : IPv6 スクリプト 4/5:ztp-v6-script-lookup-expr.txt
```

```
(let (id)
  (setq id (request get option 1))
  (or
# First try extracting the serial number from DUID
      (try (if (equali (substring id 0 6) 00:02:00:00:00:09)
               (concat (as-string (substring id 6 128)) "-script")
           \lambda\lambda# If that fails, use normal client-id (DUID) lookup
     (concat (to-string id) "-script")
 )
)
```
図 **<sup>39</sup> : IPv6** スクリプト **5/5**:**ztp-v6-options.txt**

```
# Option Definition Set Export/Import Utility
# Version: 1
#
{
 ( name = dhcp6-cisco-custom )
  ( desc = Cisco Systems, Inc. )
  ( vendor-option-enterprise-id = 9 )
  (id-range = 2)( option-list = [
   {
     (name = cisco-17)(id = 17)( base-type = AT_VENDOR_OPTS )
     ( flags = AF_IMMUTABLE )
     (sepstr = , )( option-list = [
       {
          ( name = clientID )
```

```
(id = 1)( base-type = AT_NSTRING )
  (sepstr = , )( desc = ZTP - clientID )
}
{
  ( name = authCode )
  (id = 2 )( base-type = AT_INT8 )
  (sepstr = , )( desc = ZTP - authCode )
}
{
  (id = 3)( name = md5sum )
  ( base-type = AT_NSTRING )
  ( desc = ZTP - md5sum )
}
{
  ( name = cnr-leasequery )
  ( id = 13 )
  ( base-type = AT_BLOB )
  ( flags = AF_IMMUTABLE )
  (sepstr = , )( option-list = [
   {
     ( name = oro )
     (id = 1)( base-type = AT_SHORT )
     ( flags = AF IMMUTABLE )( repeat = ZERO_OR_MORE )
      (sepstr = , )}
    {
      ( name = dhcp-state )
     (id = 2)( base-type = AT_INT8 )
      ( flags = AF_IMMUTABLE )
      (sepstr = , )}
    {
      ( name = data-source )
     (id = 3)( base-type = AT_INT8 )
      ( flags = AF_IMMUTABLE )(sepstr = , )}
    {
     ( name = start-time-of-state )
     (id = 4)( base-type = AT_TIME )
     ( flags = AF IMMUTABLE )(sepstr = , )}
    {
      ( name = base-time )
      (id = 5)( base-type = AT_DATE )
     ( flags = AF_IMMUTABLE )
      (sepstr = , )}
    {
      ( name = query-start-time )
      (id = 6)
```

```
( base-type = AT_DATE )
  ( flags = AF_IMMUTABLE )
  (sepstr = , )}
{
 ( name = query-end-time )
  (id = 7)( base-type = AT_DATE )
  ( flags = AF_IMMUTABLE )
  (sepstr = , )}
{
  ( name = client-class-name )
  (id = 8 )( base-type = AT_NSTRING )
  ( flags = AF_IMMUTABLE )
  (sepstr = , )}
{
  ( name = partner-last-transaction-time )
  (id = 9)( base-type = AT_TIME )
  ( flags = AF_IMMUTABLE )
  (sepstr = , )}
{
 ( name = client-creation-time )
  (id = 10)( base-type = AT_TIME )
  ( flags = AF_IMMUTABLE )
  (sepstr = , )}
{
  ( name = limitation-id )
  (id = 11)( base-type = AT_BLOB )
  ( flags = AF_IMMUTABLE )
  (sepstr = , )}
{
  ( name = binding-start-time )
  (id = 12)( base-type = AT_TIME )
  ( flags = AF_IMMUTABLE )
  (sepstr = ,}
{
  ( name = binding-end-time )
  (id = 13)( base-type = AT_STIME )
  ( flags = AF_ IMMUTABLE )(sepstr = , )}
{
  ( name = fwd-dns-config-name )
  (iid = 14)( base-type = AT_NSTRING )
  ( flags = AF_IMMUTABLE )
  (sepstr = , )}
{
  ( name = rev-dns-config-name )
  (id = 15)( base-type = AT_NSTRING )
```

```
(sepstr = , )}
{
 ( name = lookup-key )
 (id = 16)( base-type = AT_BLOB )
 ( flags = AF IMMUTABLE )(sepstr = , )}
{
  ( name = user-defined-data )
  (id = 17)( base-type = AT_NSTRING )
 ( flags = AF_IMMUTABLE )
  (sepstr = , )}
{
  ( name = prefix-name )
 (id = 18)( base-type = AT_NSTRING )
 ( flags = AF_IMMUTABLE )
  (sepstr = , )}
{
  ( name = failover-state-serial-number )
 (id = 19)( base-type = AT_INT )
  ( flags = AF_IMMUTABLE )
  (sepstr = ,}
{
  ( name = reservation-key )
  (id = 20)( base-type = AT_BLOB )
 ( flags = AF_IMMUTABLE )
  (sepstr = , )}
{
  ( name = failover-partner-lifetime )
 (id = 21)( base-type = AT_STIME )
 ( flags = AF_IMMUTABLE )
  (sepstr = , )}
{
 ( name = failover-next-partner-lifetime )
  (id = 22)( base-type = AT_STIME )
  ( flags = AF_IMMUTABLE )
  (sepstr = , )}
{
  ( name = failover-expiration-time )
 (id = 23)( base-type = AT_STIME )
 ( flags = AF_ IMMUTABLE )(sepstr = , )}
{
  ( name = client-oro )
  (id = 24)( base-type = AT_SHORT )
  ( flags = AF_IMMUTABLE )
```
( flags = AF\_IMMUTABLE )

```
( repeat = ZERO_OR_MORE )
      (sepstr = , )}
 ] )
}
{
  ( name = failover )
  (id = 21)( base-type = AT_BLOB )
  ( flags = AF_NO_CONFIG_OPTION,AF_SUPPORTS_ENCAP_OPTION,AF_IMMUTABLE )
  (sepstr = , )( option-list = [
    {
      ( name = server-state )
     (id = 1)( base-type = AT_INT8 )
     ( flags = AF_IMMUTABLE )
      (sepstr = , )}
    {
      ( name = server-flags )
     (id = 2)( base-type = AT_INT8 )
     ( flags = AF IMMUTABLE )(sepstr = , )}
    {
     ( name = binding-status )
      (id = 3)( base-type = AT_INT8 )( flags = AF_IMMUTABLE )
      (sepstr = , )}
    {
      ( name = binding-flags )
      (id = 4 )( base-type = AT_INT8 )
      ( flags = AF_IMMUTABLE )(sepstr = , )}
    {
      ( name = start-time-of-state )
     (id = 5)( base-type = AT_DATE )
      ( flags = AF_IMMUTABLE )
      (sepstr = , )}
    {
     ( name = state-expiration-time )
     (id = 6 )( base-type = AT_DATE )
      ( flags = AF IMMUTABLE )(sepstr = , )}
    {
      ( name = failover-expiration-time )
      (id = 7)( base-type = AT_DATE )
      ( flags = AF_IMMUTABLE )
      (sepstr = , )}
    {
      ( name = bndupd-serial )
      (id = 8 )
```

```
( flags = AF_ IMMUTABLE )(sepstr = , )}
{
  ( name = bndack-serial )
  (id = 9)( base-type = AT_INT )
  ( flags = AF_IMMUTABLE )
  (sepstr = ,}
{
  ( name = client-flags )
  (id = 10)( base-type = AT_INT )
  ( flags = AF_IMMUTABLE )
  (sepstr = , )}
{
  ( name = vpn-id )
  (iid = 11)( base-type = AT_INT )
  ( flags = AF_IMMUTABLE )
  (s sepstr = , )}
{
  ( name = lookup-key )
  (id = 12)( base-type = AT_BLOB )
  ( flags = AF_IMMUTABLE )
  (sepstr = , )( option-list = [
   {
      ( name = type )
      (id = 0)( base-type = AT_INT8 )
      ( flags = AF_IMMUTABLE )
      (sepstr = ,}
    {
      (name = data)(id = 0)( base-type = AT_BLOB )
      ( flags = AF_IMMUTABLE )
      (sepstr = , )}
 ] )
}
{
  ( name = user-defined-data )
  (id = 13)( base-type = AT_BLOB )
  ( flags = AF_IMMUTABLE )
  (sepstr = , )}
{
  ( name = reconfigure-data )
  (id = 14)( base-type = AT_BLOB )
  ( flags = AF_IMMUTABLE )(sepstr = , )( option-list = [
    {
      ( name = time )
```
( base-type = AT\_INT )

```
(id = 0)( base-type = AT_DATE )
      ( flags = AF_IMMUTABLE )
      (sepstr = , )}
   {
      ( name = key )
     (id = 0)( base-type = AT_BLOB )
     ( flags = AF_IMMUTABLE )
     (sepstr = , )}
 ] )
}
{
 ( name = requested-fqdn )
 (id = 15)( base-type = AT_BLOB )
  ( flags = AF_IMMUTABLE )
  (sepstr = , )( option-list = [
   {
     ( name = flags )
     (id = 0)( base-type = AT_INT8 )
     ( flags = AF_IMMUTABLE )
     (sepstr = , )}
   {
      ( name = domain-name )
     (id = 0)( base-type = AT_DNSNAME )
      ( flags = AF_IMMUTABLE )
      (sepstr = , )}
 ] )
}
{
 ( name = forward-dnsupdate )
  (id = 16)( base-type = AT_NSTRING )
  ( flags = AF_IMMUTABLE )
  (sepstr = , )}
{
  ( name = reverse-dnsupdate )
  (id = 17)( base-type = AT_NSTRING )
  ( flags = AF_IMMUTABLE )
  (sepstr = , )}
{
  ( name = partner-raw-cltt )
  (id = 18)( base-type = AT_DATE )
  ( flags = AF_IMMUTABLE )
  (sepstr = , )}
{
 ( name = client-class )
  (id = 19)( base-type = AT_NSTRING )
  ( flags = AF_IMMUTABLE )(sepstr = , )
```
}

```
{
  ( name = status-code )
  (id = 20)( base-type = AT_BLOB )
  ( flags = AF_IMMUTABLE )
  (sepstr = , )( option-list = [
    {
      ( name = status-code )
     (id = 0)( base-type = AT_SHORT )
      ( flags = AF_IMMUTABLE )(sepstr = , )}
   {
     ( name = status-message )
      (id = 0)( base-type = AT_NSTRING )
     ( flags = AF_IMMUTABLE )
     (sepstr = , )}
 ] )
}
{
  ( name = dns-info )
  (id = 21)( base-type = AT_BLOB )
  ( flags = AF_IMMUTABLE )
  (sepstr = , )( option-list = [
   {
     ( name = flags )
     (id = 0)( base-type = AT_SHORT )
      ( flags = AF_IMMUTABLE )
      (sepstr = , )}
    {
      ( name = host-label-count )
     (id = 0)( base-type = AT_INT8 )
     ( flags = AF_IMMUTABLE )
     (sepstr = , )}
   {
     ( name = name-number )
     (id = 0)( base-type = AT_INT8 )
      ( flags = AF_IMMUTABLE )
      (sepstr = , )}
 ] )
}
{
  ( name = base-time )
  (id = 22)( base-type = AT_DATE )
  ( flags = AF_IMMUTABLE )
  (sepstr = , )}
{
  ( name = relationship-name )
  (id = 23)
```
```
( base-type = AT_NSTRING )
  ( flags = AF_ IMMUTABLE )(sepstr = , )}
{
 ( name = protocol-version )
  (id = 24)( base-type = AT_INT )
  ( flags = AF_IMMUTABLE )
  (sepstr = , )}
{
  (name = mclt)(id = 25)( base-type = AT_INT )
  ( flags = AF_IMMUTABLE )
  (sepstr = , )}
{
  ( name = dns-removal-info )
  (id = 26)( base-type = AT_BLOB )
  ( flags = AF_IMMUTABLE )(sepstr = , )( option-list = [
   {
     ( name = host-name )
     (id = 1)( base-type = AT_RDNSNAME )
     ( flags = AF_IMMUTABLE )
      (sepstr = , )}
   {
      ( name = zone-name )
     (id = 2)( base-type = AT_DNSNAME )
     ( flags = AF_IMMUTABLE )
      (sepstr = , )}
   {
     ( name = flags )
     (id = 3)( base-type = AT_SHORT )
     ( flags = AF_IMMUTABLE )
      (sepstr = , )}
   {
      ( name = forward-dnsupdate )
     (id = 4)( base-type = AT_NSTRING )
      ( flags = AF_IMMUTABLE )
     (sepstr = , )}
   {
      ( name = reverse-dnsupdate )
      (id = 5 )( base-type = AT_NSTRING )
     ( flags = AF_IMMUTABLE )
      (sepstr = , )}
 ] )
}
{
  ( name = max-unacked-bndupd )
```

```
( id = 27 )
            ( base-type = AT INT )( flags = AF_IMMUTABLE )
            (sepstr = , )}
          {
            ( name = receive-timer )
            (id = 28)( base-type = AT_INT )
            ( flags = AF_IMMUTABLE )
            (sepstr = , )}
          {
            ( name = hash-bucket-assignment )
            (id = 29)( base-type = AT_BLOB )
            ( flags = AF_IMMUTABLE )
            (sepstr = , )}
          {
            ( name = partner-down-time )
            ( id = 30 )
            ( base-type = AT_DATE )
            ( flags = AF IMMUTABLE )(sepstr = ,}
          {
            ( name = next-partner-lifetime )
            (id = 31)( base-type = AT_DATE )
            ( flags = AF_IMMUTABLE )
            (sepstr = , )}
          {
            ( name = next-partner-lifetime-sent )
            (id = 32)( base-type = AT_DATE )
            ( flags = AF_IMMUTABLE )
            (sepstr = , )}
          {
            ( name = client-oro )
            (id = 33)( base-type = AT_SHORT )
            ( flags = AF_IMMUTABLE )( repeat = ZERO OR_MORE )(sepstr = , )}
          {
            ( name = requested-prefix-length )
            (id = 34)( base-type = AT_INT8 )
            ( flags = AF_IMMUTABLE )
            (sepstr = , )}
       ] )
     }
   ] )
  }
] )
```
}

## **ZTP** デバイスブートストラップのトリガー

Cisco Crosswork にインポートされたデバイスエントリと DHCP が設定されている場合は、各 デバイスを再起動することで ZTP 処理を開始できます。

ステップ **1** 次のいずれかのオプションを使用して、ZTP 処理を開始します。

- デバイスの電源を再投入して再起動します。
- ピンを使用して、デバイスの背面にあるシャーシリセットボタンを押します。15 秒間、またはデバイ スの電源ライトが点滅し始めるまで押します。
- 以前にイメージ化したデバイスの場合は、Telnet 経由でデバイスに接続し、**ztp initiator** コマンドを発 行します。

このセッション中にプロビジョニングする予定のデバイスごとに、必要に応じてこの手順を繰り返します。 単一のセッションでデバイスエントリとしてアップロードしたすべてのデバイスを再起動する必要はあり ません。

ステップ2 次の図に示すゼロタッチプロビジョニングステータスタイルを使用して、ZTPの進行状況を監視します。 タイルを表示するには、メインメニューの [ホーム(Home)] アイコンをクリックします。

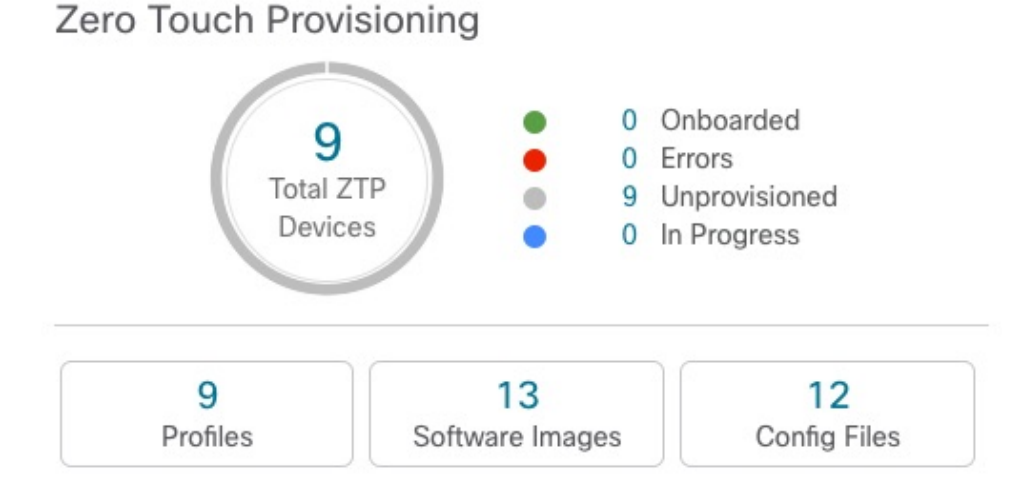

タイルには、現在の ZTP 処理ステータスの概要ビューが表示されます。現在使用中のすべての ZTP プロ ファイル、イメージ、および設定ファイルの数を示します。また、タイルには、可能性がある ZTP 処理状 態ごとのデバイスの数も表示されます。

## オンボーディング済み **ZTP** デバイス情報の入力

ZTP デバイスは、オンボーディングされると、自動的に Cisco Crosswork の共有デバイスイン ベントリに組み込まれます。他のデバイスと同様に編集できます。次の手順では、ZTPを使用 してオンボーディングされたデバイスに情報を追加する 2 つの方法について説明します。

デバイスを編集する前に、変更するデバイスの CSV バックアップをエクスポートすることを お勧めします。これは、手順 2 で説明するエクスポート機能を使用して実行できます。

#### 始める前に

完全なデバイス インベントリ レコードに必要な一部の情報が不要であるか、または自動化に よって利用できません。たとえば、地理的データで、デバイスが建物内の特定の住所または GPS座標のセットにあることを示すデータなどです。このようなロケーションデータは、アク ティブなネットワークを持つほとんどの組織の要件であり、人間のオペレータによってのみ追 加できます。

その他の種類のインベントリ情報は、他のアプリケーションを使用してネットワークを管理す る場合に役立ちます。たとえば、Cisco Crosswork タグを使用すると、Cisco Crosswork Health Insights のbKPI を特定のデバイスに簡単に適用できます。同様に、SRE ポリシーをデバイス に関連付けると、Cisco Crosswork Network Controller または Cisco Crosswork Optimization Engine をより簡単に使用できるようになります。Cisco NSO などの一部の Cisco Crosswork プロバイダ は、この種の拡張デバイス情報に基づいて便利な機能を提供します。すべては人間による更新 が必要です。

他の Cisco Crosswork アプリケーションとプロバイダの機能を使用して、このような情報を追 加できます。このトピックの詳細については、アプリケーションのユーザーズマニュアルを参 照してください。Cisco Crosswork ZTP を使用して、情報の多くを追加することもできます。

ステップ **1** ZTP デバイスのインベントリレコードを更新するには、次の手順を実行します。

- a) メインメニューから**[**デバイス管理(**DeviceManagement**)**]**>**[**ネットワークデバイス(**NetworkDevices**)**]** を選択します。
- b) [ZTP デバイス(ZTP Devices)] タブをクリックします。
- c) 変更するデバイスを選択し、 をクリックします。
- d) [ステータス(Status)] フィールドの値を [プロビジョニングなし(Unprovisioned)] に変更します。
- e) 必要に応じて、デバイスに設定されている他の値を編集します。
- f) [保存(Save)] をクリックします。
- ステップ2 ZTP を使用してオンボーディングされたデバイスを含め、デバイスのインベントリレコードを一括で更新 するには、次の手順を実行します。
	- a) メインメニューから **[**デバイス管理(**Device Management**)**]** > **[**デバイス(**Devices**)**]** を選択します。
	- b) □をクリックします。CSV ファイルを保存します。
	- c) 選択したアプリケーションで CSV テンプレートを開き、追加または更新するデバイス情報を編集しま す。更新しないデバイスの行を削除することをお勧めします。
	- d) 完了したら、編集した CSV ファイルを保存します。
- e) 必要に応じて、**[**デバイス管理(**Device Management**)**]** > **[**デバイス(**Devices**)**]** を選択し、[ゼロタッ チデバイス(Zero Touch Devices)] タブをクリックします。
- f) をクリックします。
- g) [参照 (Browse) ] をクリックし、作成した CSV ファイルに移動してそのファイルを選択します。
- h) CSV ファイルを選択した状態で、[インポート(Import)] をクリックします。

## オンボーディング済み **ZTP** デバイスの再設定

CiscoCrossworkZTPの目的は、新しいデバイスのエキスパートを現場に配置することなく、新 しいデバイスを迅速かつ簡単にオンボーディングすることです。ZTPは、そのタスクの一部と してイメージ化と設定を実行し、デバイス設定の一部としてスクリプトを実行します。ただ し、汎用のデバイス設定ユーティリティとして設計されていないため、このような使い方はし ないでください。

ZTPを使用してオンボーディングしたデバイスを再設定する必要がある場合は、次を使用しま す。

- Cisco Crosswork Change AutomationPlaybook。オンデマンドでデバイスに設定変更を展開で きます。
- Cisco Network Services Orchestrator (Cisco NSO) または使用している Cisco Crosswork の他 のプロバイダの設定変更機能。
- デバイスとデバイスの OS コマンド ライン インターフェイスへの直接接続。

これらの方法のいずれも使用できない場合は、デバイスを削除するのが最善の方法です。正し い設定を使用すれば、デバイスを再度オンボーディングできます。

ZTPデバイスを削除するには、**[**デバイス管理(**DeviceManagement**)**]**>**[**デバイス(**Devices**)**]**> **[**ゼロタッチデバイス(**Zero Touch Devices**)**]** を選択し、テーブル内のデバイスを選択して をクリックします。

## **ZTP** を使用してオンボーディングしたデバイスの廃止と交換

ZTPを使用してオンボーディングされたシスコのデバイスの廃止が必要な場合があります。デ バイスライセンスは、オンボーディング時に入力したデバイスのシリアル番号に関連付けられ ます。ZTP では、1 台のデバイスを最大 3 つの異なるシリアル番号に関連付けることができま す。この事実を使用して、ネットワークと Cisco Crosswork インベントリから障害が発生した デバイスまたは古いデバイスを削除できます。追加のライセンスを消費することなく、後で置 き換えることができます。

このルールは、シャーシを備えたデバイスだけでなく、ラインカードやその他の着脱可能なデ バイスモジュールにも適用されます。これらの各モジュールには、独自のシリアル番号があり ます。モジュールの RMA が必要な場合は、古いライセンスを新しいモジュールのシリアル番 号に関連付けます。ただし、次の手順に従って、インベントリから古いラインカードとそのシ リアル番号を削除します。

- **1. [**デバイス管理(**Device Management**)**]** > **[**デバイス(**Devices**)**]** > **[**ゼロタッチデバイス (**Zero Touch Devices**)**]** を選択します。
- **2.** テーブルで古いデバイスを見つけ、そのシリアル番号を記録します。
- **3.** デバイスを選択し、 をクリックして削除します。

デバイスを削除した後も、Cisco Crosswork はこのシリアル番号に関連付けられたライセン スを消費済みとしてカウントします。新しいデバイスまたは RMA 交換デバイスの購入の 一部としてこのライセンスを追跡し、アクティブな使用のために古いデバイスのライセン スを戻すことができます。

Cisco Crosswork では、同じライセンスを持つアクティブなデバイスを 2 台設定することは できません。新しいデバイスまたは交換用デバイスをオンボーディングする前に、古いデ バイスを削除する必要があります。

- **4.** 新しいデバイスをオンボーディングする場合は、次の手順を実行します。
	- **1.** 新しいデバイスの ZTP デバイスエントリを作成する場合は、新しいシリアル番号と古 いシリアル番号の両方を入力します。
	- **2.** セキュア ZTP を使用している場合は、新しいデバイスの所有権バウチャー要求ととも に、古いデバイスと新しいデバイスの両方のシリアル番号を送信します。シスコは、 再生成された所有権バウチャーの使用中のライセンスに、古いシリアル番号と新しい シリアル番号を関連付けます。
	- **3.** 他の ZTP デバイスと同様に、新しいデバイスをオンボーディングします。古いデバイ スライセンスのみが使用されます。

### **ZTP** アセットのハウスキーピング

ZTP によるデバイスのオンボーディングが完了したら、アセンブルした ZTP アセットの一部 のオフラインコピーを削除できます。組織のポリシーとベストプラクティスに応じて、他の ユーザーを保持します。推奨事項:

- [ZTPプロファイル (ZTP profiles) ]: 通常は、オンボーディングの完了後に ZTPプロファ イルを削除しても安全です。ZTP プロファイルを削除するには、**[**デバイス管理(**Device Management**)**]** > **[**ゼロタッチプロファイル(**Zero Touch Profiles**)**]** を選択します。削除 する ZTP プロファイルを表すタイルで、… をクリックし、ドロップダウンメニューから [削除 (Delete) ] を選択します。
- [ZTP デバイスエントリ CSV ファイル(ZTP device entry CSV file)]:このファイルのオフ ラインコピーを保持してテンプレートとして使用することができます。このファイルは、 同じネットワークアーキテクチャとデバイスタイプを共有するブランチオフィスが多数あ る場合に便利です。それ以外の場合は、ファイルシステムから削除できます。CSVファイ ルテンプレートはいつでもダウンロードできます。オンボーディング後に入力したデータ

を含む、ZTP デバイスのすべてのデータが含まれているバックアップ CSV ファイルをエ クスポートすると便利な場合があります。CSVデバイスのバックアップをエクスポートす るには、**[**デバイス管理(**Device Management Devices**)**]** > **[**デバイス(**Devices**)**]** > **[**ゼロ タッチデバイス(**Zero Touch Devices**)**]** を選択します。次に、 をクリックして CSV ファイルを保存します。

- [ソフトウェアイメージとSMU(Software images andSMUs)]:これらのファイルの実稼働 バージョンをオフラインで保存し、組織のポリシーに従って古いバージョンを削除しま す。同じファミリの複数のデバイスをイメージ化するために使用する場合は、アップロー ドしたイメージファイルを Cisco Crosswork から削除しないでください。古いイメージを 削除するには、**[**デバイス管理(**DeviceManagement**)**]** > **[**ソフトウェアイメージ(**Software** Images) 1を選択し、テーブル内のファイルを選択して、 lll をクリックします。
- [設定ファイル(Configuration files)]:すでに Cisco Crosswork にアップロードしている設 定を保持する必要はありませんが、組織のポリシーが異なる場合があります。ZTPを使用 して同じファミリのデバイスをさらに設定する場合は、アップロードした設定ファイルを 削除しないでください。設定が変更された場合は、保存されているバージョンを簡単に更 新できます。新しい設定ファイルまたはスクリプトを作成し、**[**デバイス管理(**Device Management**)**]** > **[**設定ファイル(**ConfigurationFiles**)**]**を選択し、テーブル内のファイル を選択して、イタクリックします。次に、作成した新しいスクリプトファイルを参照し、 新しい設定をコピーして貼り付けることができます。設定が古くなった場合は削除しま す。**[**デバイス管理(**Device Management**)**]** > **[**設定ファイル(**Configuration Files**)**]** を選 択し、テーブル内のファイルを選択して、 = をクリックします。
- [クレデンシャルプロファイル(Credential profiles)]:インポートしたクレデンシャルプロ ファイルの CSV ファイルはすぐに削除できます。アップロードされているクレデンシャ ルプロファイルは削除しないでください。ユーザー名とパスワードを変更した場合は、ク レデンシャルプロファイルを更新します。**[**デバイス管理(**Device Management**)**]** > **[**クレ デンシャル(**Credentials**)**]** を選択し、テーブル内のクレデンシャルプロファイルを選択 して、2をクリックします。

## **ZTP** の問題のトラブルシューティング

Cisco Crosswork ZTP のプロビジョニングとオンボーディングは迅速かつ自動的に行われます が、エラーや問題が発生します。次のトピックでは、一般的な問題を解決する方法について説 明します。

CiscoCrossworkZTPを使用してオンボーディングできるサードパーティ製デバイスは、セキュ ア ZTP RFC に 100% 準拠しているサードパーティ製デバイスのみです。

#### ステータスエラーの検査

[ゼロタッチデバイス (Zero Touch Devices) ] ウィンドウの[ステータス (Status) ]列には、ZTP 処理が[プロビジョニングエラー(Provisioning Error)]、[オンボーディングエラー(Onboarding Error)]、または(セキュア ZTP の場合のみ)[ZTP エラー(ZTP Error)] で終了したすべての

デバイスエントリの横に 1 が表示されます。アイコンをクリックすると、エラーに関する情 報を示すポップアップウィンドウが表示されます。次に例を示します。ポップアップウィンド ウの表示が終了したら、 をクリックして閉じます。

図 **<sup>40</sup> : [**プロビジョニングエラー(**Provisioning Error**)**]** ポップアップウィンドウ

 $+ 7$   $\overline{m}$   $\overline{B}$   $\overline{B}$  Retry Onboarding

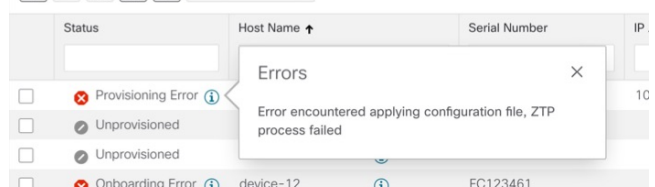

#### イメージファイルのアップロード時のエラー

ファイルの MD5 チェックサムが正しいことを確認します。ファイル情報が正しい場合でも、 ネットワーク接続が遅いためにイメージのアップロードが失敗する可能性があります。この問 題が発生している場合は、アップロードを再試行します。

### **ZTP** デバイスエントリまたは **ZTP** プロファイルの作成時に、アップロードされたイメージと設 定ファイルがドロップダウンメニューに表示されない

ドロップダウンメニューでは、デバイスエントリまたは ZTP プロファイルで指定したデバイ スファミリとリリース番号に基づいてイメージと設定ファイルを選択します。ファイル情報 が、使用しているデバイスエントリまたはプロファイルの情報と一致していることを確認しま す。

#### デバイスのインポート時のエラー

インベントリ内のデバイスにインポートするデバイスと同じシリアル番号がある場合は、イン ポートする前にデバイスが [プロビジョニングなし(Unprovisioned)] 状態であることを確認 します。CSVファイルを使用してインポートしたすべてのデバイスのステータスは、インポー ト時に[プロビジョニングなし(Unprovisioned)] に設定されます。インポートする前に、CSV ファイルに記載されている設定、イメージ、および ZTP プロファイルが存在することを確認 します。デバイスのCSVファイルをエクスポートし、変更を加えて再インポートすることで、 デバイスイメージファイルと設定ファイルを編集できます。この編集方法を使用する場合は、 インポート前に CSV ファイルに正しい UUID があることを確認します。

#### イメージファイルのダウンロードに失敗した

Cisco Crosswork とデバイス間にネットワーク接続があることを確認します。デバイスが IP ア ドレスをDHCPサーバーから取得していることを確認します。DHCPサーバーの設定ファイル で指定されたソフトウェアイメージのUUIDが正しいことを確認します。設定ファイルで指定 されたイメージUUIDを修正する必要がある場合は、ZTP処理を再度開始する前にDHCPサー バーを再起動してください。

#### 設定ファイルのダウンロードに失敗した

Cisco Crosswork とデバイス間にネットワーク接続があることを確認します。デバイスが IP ア ドレスをDHCPサーバーから取得していることを確認します。DHCPサーバーの設定ファイル で指定されたソフトウェアイメージの UUID が正しいことを確認します。DHCP 設定ファイル で指定されたイメージUUIDを修正する必要がある場合は、ZTP処理を再度開始する前にDHCP サーバーを再起動してください。デバイスのシリアル番号がデバイスのシャーシのシリアル番 号と一致していることを確認します。ZTP 処理を開始する前に、デバイスのステータスが [プ ロビジョニングなし(Unprovisioned)] か、または [進行中(In Progress)] であることを確認 します。デバイスが他の状態である限り、設定のダウンロードは失敗し続けます。

### デバイスの状態が **[**オンボーディング済み(**Onboarded**)**]** と表示され、**[**プロビジョニング済み (**Provisioned**)**]** と表示されない

[プロビジョニング済み(Provisioned)] は、ZTP 処理の中間状態です。デバイスの状態が [プ ロビジョニング済み(Provisioned)] に変わると、Cisco Crosswork はすぐにデバイスのオン ボーディングを試みます。ステータスが [オンボーディング済み(Onboarded)] か、または [オンボーディングエラー(Onboarding Error)] に変わります。

#### オンボーディングエラー

デバイスを一意に識別するためのデフォルトの Cisco Crosswork デバイスライフサイクル管理 (DLM)ポリシーは、IP アドレスです。既存のデバイスと一致する IP アドレスを持つ新しい デバイスをインポートすると、デバイスのステータスが[プロビジョニング済み(Provisioned)] に変わり、その後、[オンボーディングエラー(Onboarding Error)] に変わります。新しいデ バイスの IP アドレスが空白の場合、同じ結果が得られます。インストールで OSPF ID、ISIS ID、またはその他の DLM ポリシーを使用してデバイス ID を決定する場合も、同じ問題が発 生します。オンボーディングは、すべての DLM ポリシーフィールドに一意の空白以外の値を 入力した場合にのみ成功します。オンボーディングが失敗した場合は、ポップアップエラー メッセージを調べて、対応するフィールドを更新し、オンボーディングを再試行します。

I

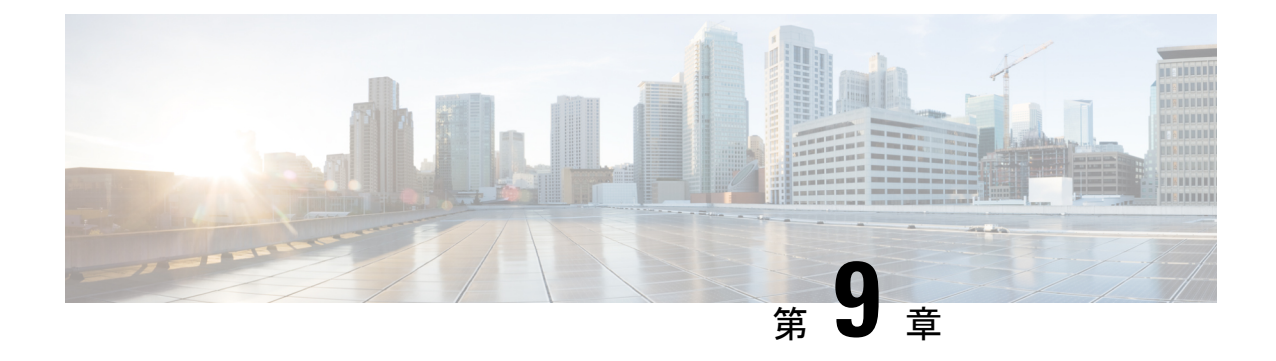

# マップの設定

ここでは、次の内容について説明します。

- [マップの表示設定の定義](#page-262-0) (251 ページ)
- [地理的マップを表示するための内部マップのオフライン使用](#page-263-0) (252 ページ)
- [リンク帯域幅使用率の色分けしきい値の定義](#page-264-0) (253 ページ)

# <span id="page-262-0"></span>マップの表示設定の定義

ネットワークトポロジは、論理マップまたは地理的マップ(Geoマップ)に表示できます。こ こでは、デバイスとリンクが地理的コンテキストで表示されます。論理マップは、自動レイア ウトアルゴリズムに従って配置されたデバイスとそれらのリンクを示し、地理的な位置は無視 されます。Geoマップは、単一のデバイス、デバイスクラスタ、リンク、およびトンネルを世 界地図に重ねて表示します。マップ上の各デバイスの位置は、デバイスの GPS 座標(経度と 緯度)を反映します。

論理マップは、介入を必要とせずに自動的にレンダリングされます。地理的マップは、外部 マッププロバイダー(Mapbox)からのマップタイルを使用してデフォルトでレンダリングさ れます。外部マッププロバイダーを使用する場合は、インターネットアクセスが必要です。イ ンターネットにアクセスできない場合は、Cisco.comからマップファイルをダウンロードして、 それらをシステムにアップロードすることができます。これらのマップファイルは、Geoマッ プをレンダリングするために内部的にアクセスされます。「[地理的マップを表示するための内](#page-263-0) [部マップのオフライン使用](#page-263-0) (252 ページ)」を参照してください。

マップを設定する場合、管理者は表示設定(リンク帯域幅使用率の変化を表す色など)も定義 できます。

マップを設定し、表示設定を定義するには、次を参照してください。

- [地理的マップを表示するための内部マップのオフライン使用](#page-263-0) (252 ページ)
- [リンク帯域幅使用率の色分けしきい値の定義](#page-264-0) (253 ページ)

# <span id="page-263-0"></span>地理的マップを表示するための内部マップのオフライン 使用

(注)

内部マップを使用してオフラインで作業するオプションは、ネットワーク自動化ダッシュボー ドのトポロジビューでは使用できません。[ネットワーク自動化(Network Automation)] メ ニューは、Cisco Crosswork Change Automation アプリケーションがインストールされている場 合に表示されます。

このシステムは、デフォルトでは、直接インターネット接続を介して特定のMapboxURLから Geo マップタイルを取得するように設定されています。インターネットに接続していないた め、システムが外部マッププロバイダにアクセスして地理的なマップタイルを取得できない場 合は、ネットワークに必要な世界の地域を表す内部マップファイルをアップロードすることが できます。これらのマップファイルは、Cisco.comからダウンロードしてシステムにアップロー ドする必要があります。マップファイルの名前は、

**africa-geomaps-1.0.0-for-Crosswork-4.0.0-signed.tar.gz.** のように、マップファイルに含まれてい る世界の地域を示しています。世界の特定の地域でネットワークを管理する場合は、関連する マップファイルのみをアップロードします。使用可能なすべてのマップファイルをアップロー ドする必要はありません。

内部マップを使用してオフラインで作業し、マップファイルをアップロードしない場合、地理 的なマップには、街や通りなどの詳細を含まない一般的な世界地図が表示されます。 (注)

内部マップを使用して地理的マップを表示するには、次の手順を実行します。

#### 始める前に

Cisco.com から必要なマップファイルをダウンロードし、アクセス可能なサーバーに配置しま す。サーバーは、ファイル転送用の SCP プロトコルをサポートしている必要があります。

- ステップ **1** メインメニューから、**[**管理(**Administration**)**]** > **[**設定(**Settings**)**]** > **[**システム設定(**System Settings**)**]** を選択します。
- ステップ **2** 視覚化設定で、[マップ(Map)] オプションをクリックします。
- ステップ **3** [内部マップを使用してオフラインで作業する(Work offline with internal Maps)] オプションボタンを選択 し、[管理 (Manage) ] をクリックします。
- ステップ4 [内部マップの管理 (Manage Internal Maps) ] ダイアログで、 ト をクリックして新しいマップファイルを アップロードします。一度にアップロードできるファイルは 1 つです。
- ステップ **5** [マップファイルのアップロード(Upload Map File)] ダイアログで、システムがファイルにアクセスでき るように、ダウンロードしたマップファイルの場所を参照します。

ステップ **6** [アップロード(Upload)] をクリックします。 指定した場所からマップがアップロードされます。アップロードプロセスには時間がかかることがありま す。ブラウザを閉じたり、[キャンセル(Cancel)] をクリックして中断したりしないでください。プロセ スが完了すると、新しいマップが [内部マップの管理 (Manage Internal Maps) ] ダイアログの [アップロー ド済みのマップ(Uploaded Maps)] に表示されます。

ステップ1 必要に応じて、追加のマップをアップロードします。

## <span id="page-264-0"></span>リンク帯域幅使用率の色分けしきい値の定義

リンク帯域幅の使用率は、論理マップと地理的マップで視覚化およびモニターできます。リン クは、リンクでの現在使用されている総帯域幅のパーセンテージに基づいて色分けされます。 次に、デフォルトの帯域幅使用率しきい値(パーセンテージ範囲)と対応する色インジケータ のセットを示します。これらの色のしきい値は、管理者がカスタマイズできます。

- 緑:使用率 0 〜 25%
- 黄色:使用率 25 〜 50%
- オレンジ: 使用率 50 〜 75%
- 赤:使用率 75 〜 100%

リンクの帯域幅使用率の色のしきい値を定義するには、次の手順を実行します。

- ステップ **1** メインメニューから、**[**管理(**Administration**)**]** > **[**設定(**Settings**)**]** > **[**システム設定(**System Settings**)**]** を選択します。
- ステップ **2** 視覚化設定で、[使用帯域幅(Bandwidth Utilization)] オプションをクリックします。
- ステップ **3** [ポーリング間隔(Polling Interval)] フィールドに、5 〜 60(分)の整数を入力して、帯域幅使用率につい てリンクをポーリングする頻度を指定します。デフォルトでは、リンク帯域幅は 5 分ごとにポーリングさ れます。
- ステップ **4** [リンクの色分けのしきい値(Link Coloring Thresholds)] 領域で、リンクを色分けする基準を定義します。 各行で、色とその色が表す帯域幅のパーセンテージ範囲を定義します。次の点に注意してください。
	- [変更後 (To) ] フィールドにのみ値を入力できます。各行は、前の行の範囲の末尾から自動的に始ま ります。
	- しきい値は連続している必要があります。つまり、各行の範囲は前の行の範囲の次から始める必要が あります。たとえば、最初の行の範囲が 0 〜 25% の場合、2 番目の行の範囲は 25 よりも大きい値で終 わる必要があります。
	- 複数のしきい値に同じ色を使用することはできません。たとえば、最初の行と2番目の行の両方に[緑 (Green)] を選択することはできません。

ステップ5 [保存 (Save) ] をクリックします。

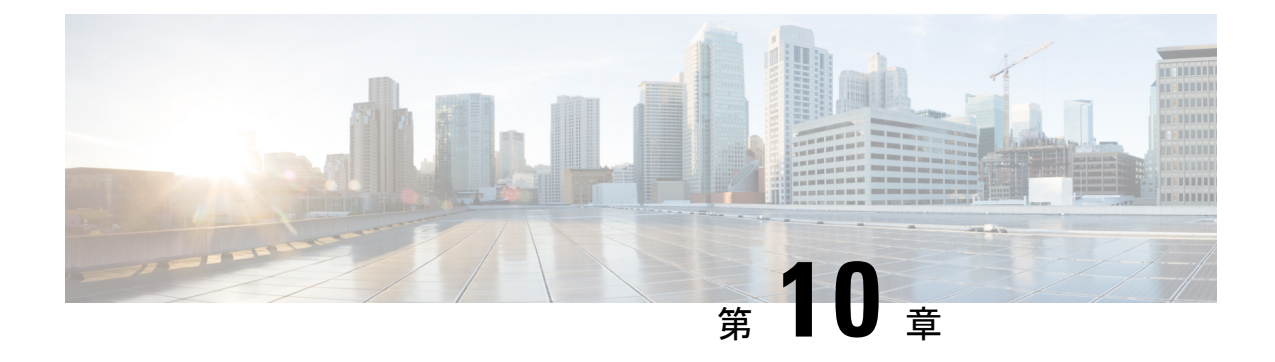

# システムアクセスとセキュリティの管理

ここでは、次の内容について説明します。

- [証明書の管理](#page-266-0) (255 ページ)
- [ライセンスの管理](#page-276-0) (265 ページ)
- [ユーザーの管理](#page-281-0) (270 ページ)
- •ユーザー認証の設定 (TACACS+ と LDAP) (276ページ)
- [セキュリティ強化の概要](#page-289-0) (278 ページ)

## <span id="page-266-0"></span>証明書の管理

#### 証明書とは

証明書は、個人、サーバー、会社、または別のエンティティを識別し、そのエンティティを公 開キーに関連付ける電子文書です。公開キーを使用して証明書を作成すると、一致する秘密 キーも生成されます。TLSでは、公開キーはエンティティに送信されるデータの暗号化に使用 され、秘密キーは復号に使用されます。証明書は、発行者または「親」証明書(認証局)に よって、つまり、親の秘密キーによって署名されます。証明書は自己署名することもできま す。TLS の交換では、証明書の発行者の有効性を確認するために証明書の階層が使用されま す。この階層は信頼チェーンと呼ばれ、ルート CA 証明書(自己署名)、場合によっては複数 レベルの中間 CA 証明書、およびサーバー(またはクライアント)証明書(エンドエンティ ティ)の 3 つのタイプで構成されます。中間証明書は、サーバー証明書を CA のルート証明書 にリンクし、追加のセキュリティ層を提供する「信頼のリンク」として機能します。ルート証 明書の秘密キーから開始し、信頼チェーン内の各証明書の秘密キーは、最終エンティティ証明 書に最終的に署名するまで、チェーン内の次の証明書に署名して発行します。エンドエンティ ティ証明書は、チェーン内の最後の証明書であり、クライアント証明書またはサーバー証明書 として使用されます。これらのプロトコルの詳細については、「X.509[証明書\(](#page-290-0)279ページ)」 と「HTTPS (278 [ページ\)」](#page-289-1)を参照してください。

#### **Crosswork** での証明書の使用方法

Crosswork アプリケーションとデバイス間の通信やさまざまな Crosswork コンポーネント間の 通信は、TLS プロトコルを使用して保護されます。TLS は X.509 証明書を使用して安全にデバ イスを認証し、データを暗号化して送信元から接続先までその整合性を確保します。Crosswork は、生成された証明書とクライアントがアップロードした証明書を組み合わせて使用します。 アップロードされた証明書は、認証局(CA)から購入するか、自己署名することができます。 たとえば、Cisco Crosswork VM がホストする Web サーバーとクライアントブラウザベースの ユーザーインターフェイスは、TLS 経由で交換される Crosswork によって生成された X.509 証 明書を使用して相互に通信します。

証明書管理 の UI(**[**管理(**Administration**)**]** > **[**証明書管理(**Certificate Management**)**]**)を使 用すると、証明書を表示、アップロード、および変更できます。次の図に、CiscoCrossworkが 提供するデフォルトの証明書を示します。

#### 図 **<sup>41</sup> :** 証明書管理の **UI**

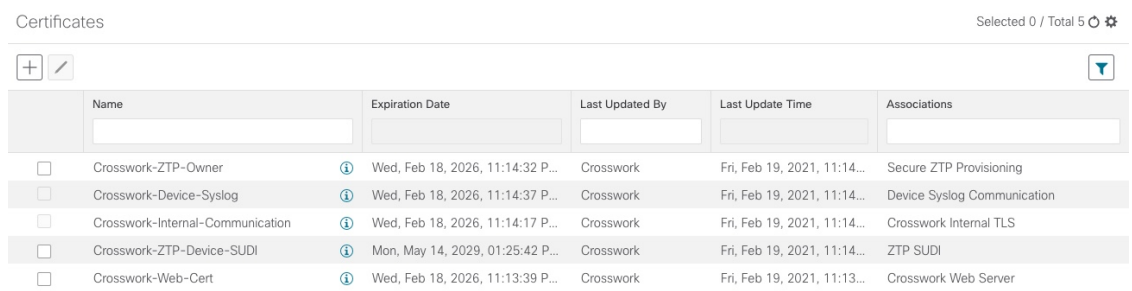

## <span id="page-267-0"></span>証明書のタイプと使用方法

次の図に、Crosswork がさまざまな通信チャネルで証明書を使用する方法を示します。

#### 図 **42 : Cisco Crosswork** の証明書

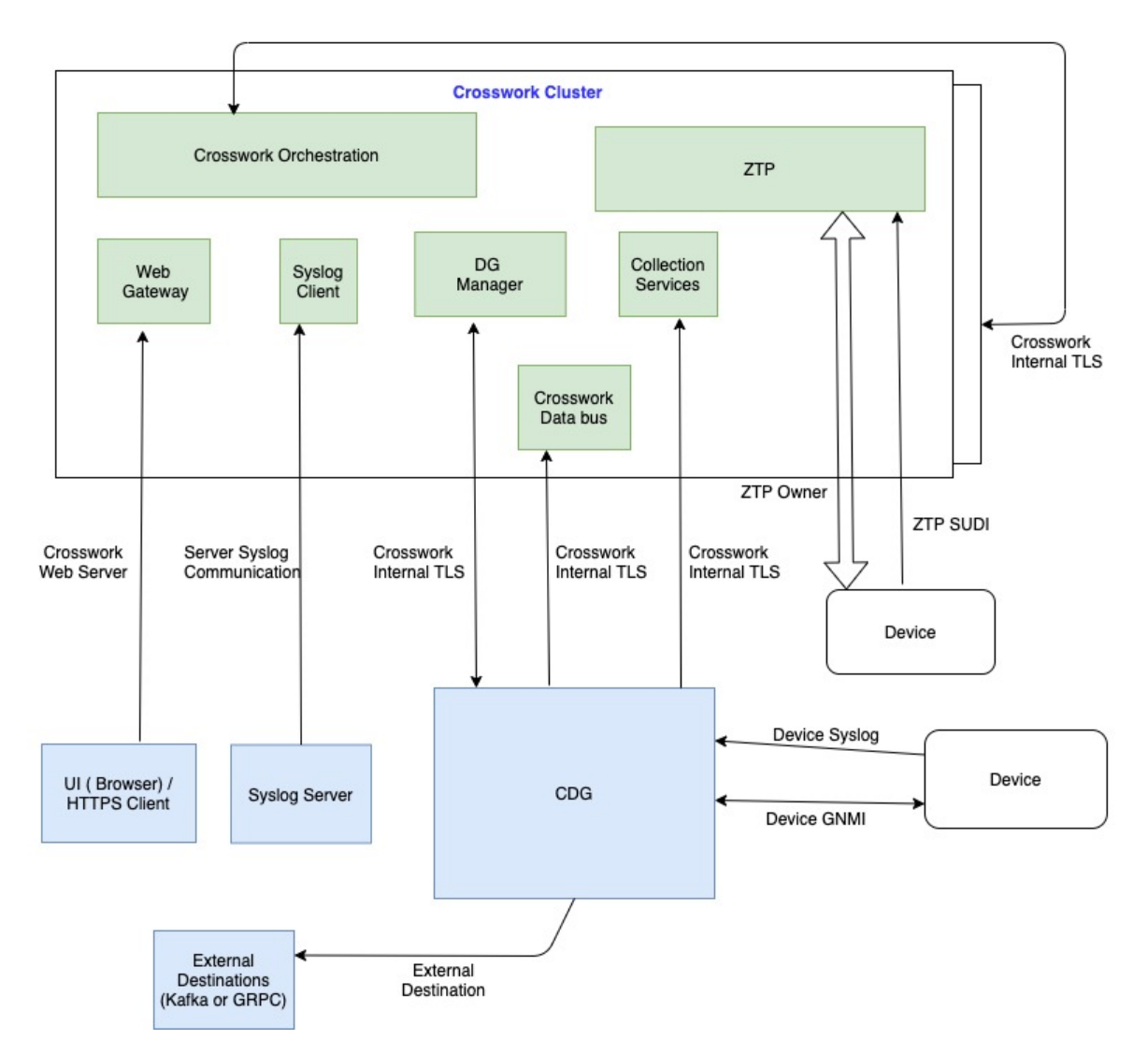

これらの証明書は、次の表に示すように、使用例に応じて異なるプロパティを持つさまざまな ロールに分類されます。

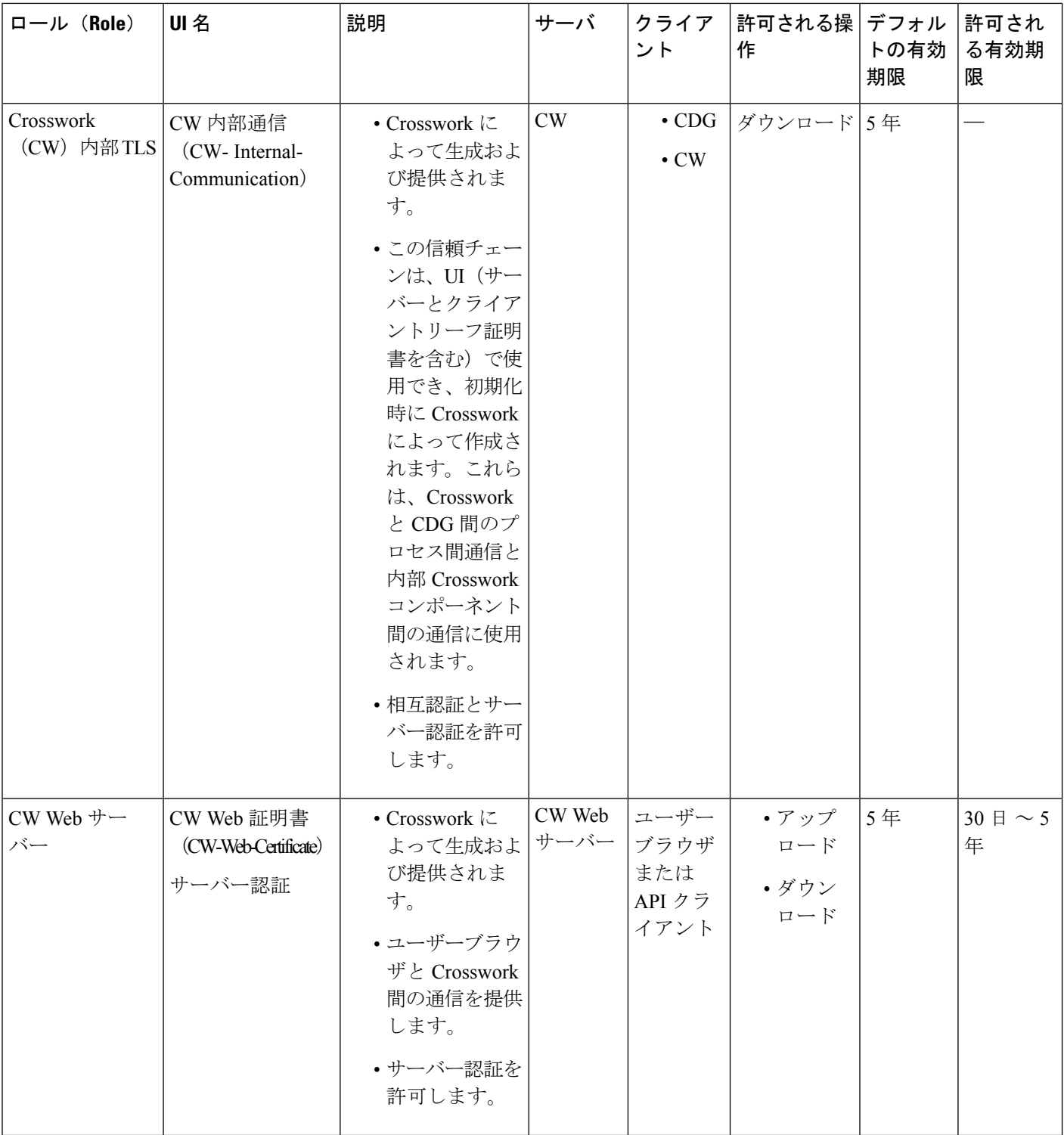

Ι

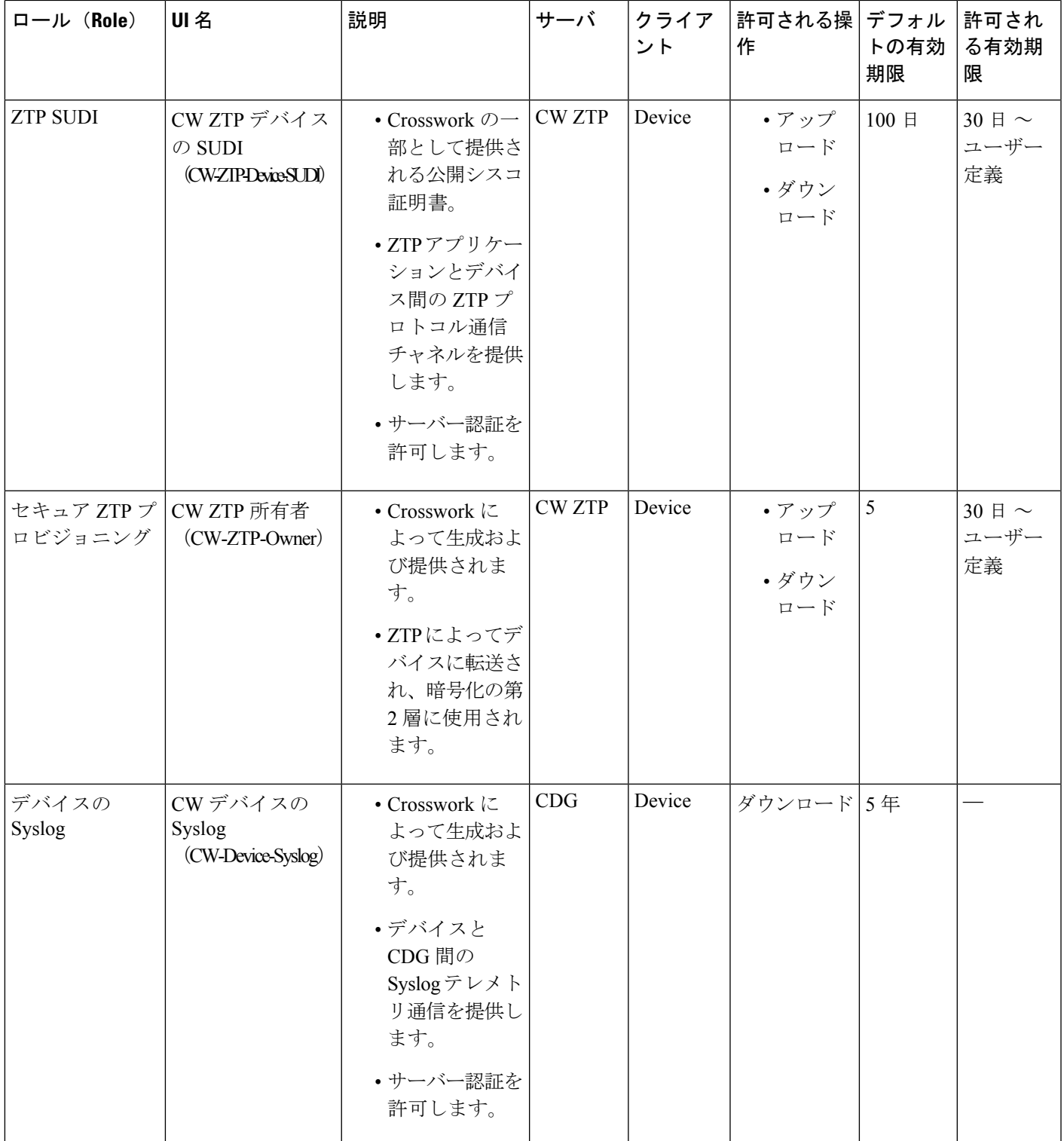

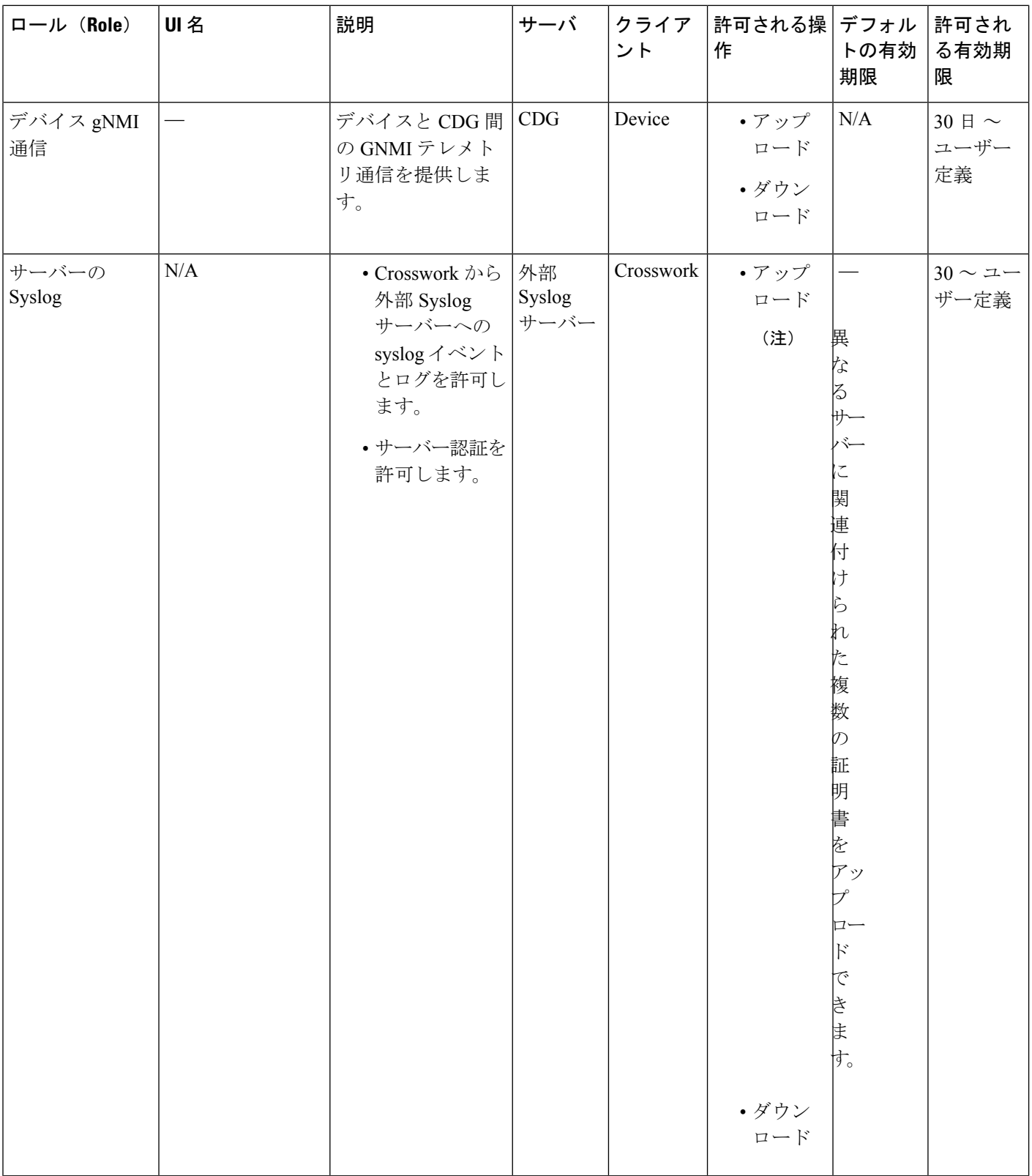

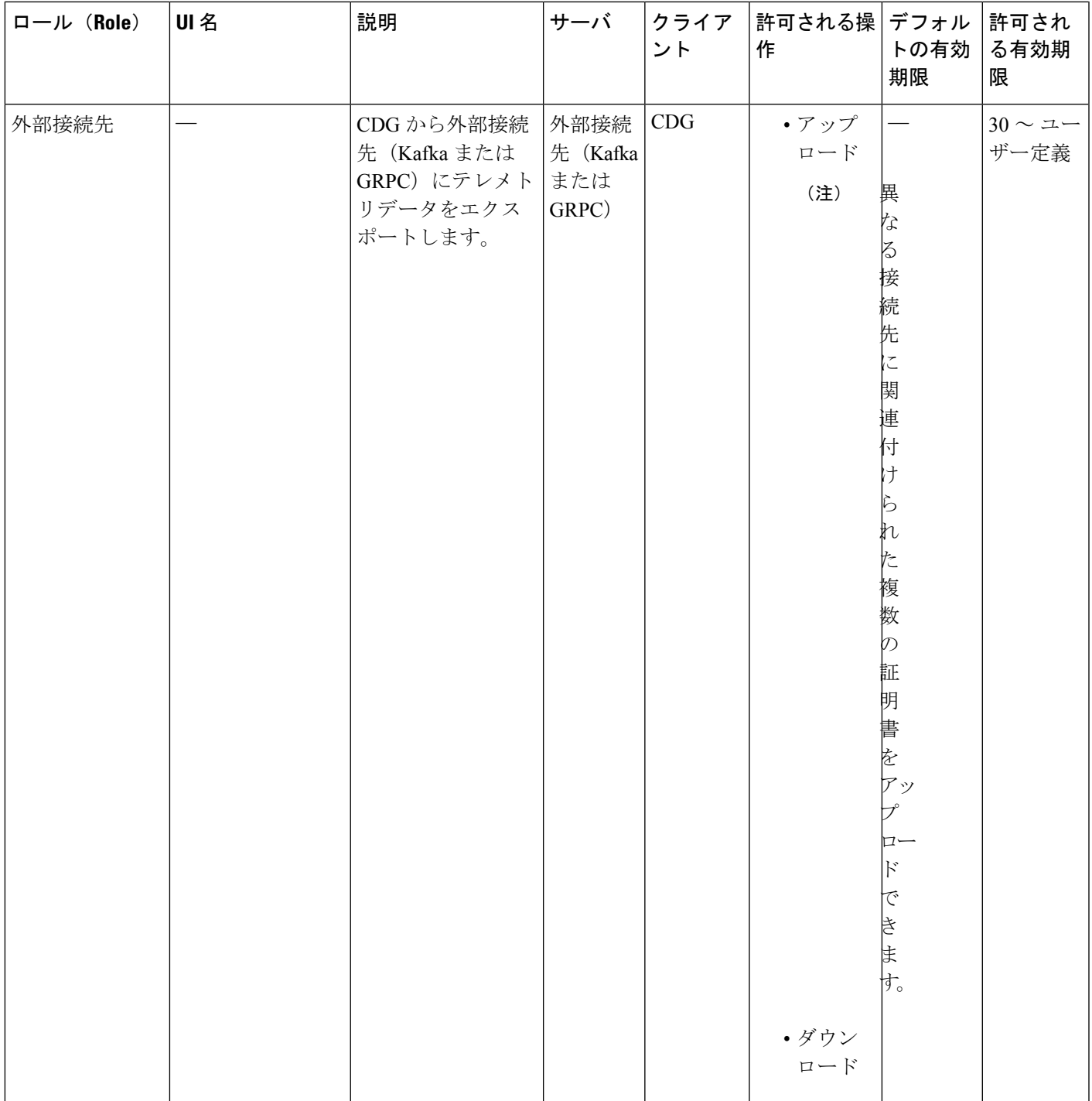

Crosswork には 2 つのカテゴリロールがあります。

- 信頼チェーンのみをアップロードまたはダウンロードできるロール
- 信頼チェーンと中間証明書およびキーの両方のアップロードまたはダウンロードを許可す るロール

中間証明書とキーは、Crossworkまたはユーザーが、サーバーまたはデバイスのエンドエンティ ティ証明書を生成するために使用します。たとえば、Crosswork Web サーバーロールを使用す ると、ユーザーはトラストチェーン、中間証明書とキーをダウンロードできます。この中間証 明書とキーは、Web サーバー証明書を生成するために Crosswork によって内部的に使用されま す。

## 新しい証明書のアップロード

次のロールの証明書を追加できます。

- [外部接続先(External Destination)]:このロール用にアップロードした証明書は、CDGと 外部接続先(Kafka サーバーなど)間の通信を保護するために使用されます。相互認証を 有効にするには、CDG と外部サーバーの両方に共通する **CA** 証明書信頼チェーンをアッ プロードします。この信頼チェーンには、ルート CA 証明書と任意の数のオプションの中 間 CA 証明書が含まれています。チェーンの最後の中間証明書とそれに対応する秘密キー は、[中間キー (Intermediate key) ]、[中間サーバー (Intermediate server) ]、およびオプ ションで [パスフレーズ(Passphrase)](中間キーの生成に使用した場合)を使用して UI に個別にアップロードされます。Crosswork は、外部接続先に接続する CDG のこの中間 キーを使用して、クライアント証明書を内部的に作成します。接続先(Kafkaなど)のサー バー証明書の信頼は、同じルート CA 証明書から取得する必要があります。
- [Syslog サーバー通信(SyslogServer Communication)]:ユーザーは Syslog サーバー証明書 の信頼チェーンをアップロードします。この信頼チェーンは、Syslogサーバーを認証する ために Crosswork で使用されます。この信頼チェーンがアップロードされ、Crosswork 内 に伝達されると、ユーザーは syslog サーバーを追加して(**[**管理(**Administration**)**]** > **[**設 定(**Settings**)**]** > **[Syslog** サーバー設定(**Syslog Server Configuration**)**]**)、証明書を関連 付けて TLS を有効にできます。
- [デバイス gNMI 通信(Devices gNMI communication)]:ユーザーは、接続しているデバイ スを認証するために CDG で使用される信頼チェーンのバンドルをアップロードします。 この信頼チェーンとデバイスgNMI証明書もデバイスで設定する必要があります。アップ ロードする信頼チェーンファイルには、ネットワーク内のすべてのデバイスが接続できる ように、必要に応じて信頼証明書の階層を複数含めることができます。詳細については、 「gNMI [証明書の設定](#page-89-0) (78 ページ)」を参照してください。

(CiscoCrosswork内で提供されるデフォルトの証明書を使用する代わりに)独自のZTP([ゼロ](#page-206-0) [タッチプロビジョニングの概念\(](#page-206-0)195ページ))とWeb証明書をアップロードする場合は、[編 集 (Edit) 1機能を使用します([「証明書の編集](https://www-author3.cisco.com/c/en/us/td/docs/cloud-systems-management/crosswork-infrastructure/4-0/AdminGuide/b_CiscoCrossworkAdminGuide_4_0/m_security.html#Cisco_Task_in_List_GUI.dita_de09ff0d-45fa-40be-8388-778995ba3bce)」を参照)。

#### 始める前に

- 証明書のタイプと使用方法については、「[証明書のタイプと使用方法\(](#page-267-0)256ページ)」を 参照してください。
- •アップロードするすべての証明書がプライバシー強化メール (PEM) 形式である必要があ ります。簡単に移動できるように、これらの証明書がシステム内のどこにあるかに注意し てください。
- アップロードする信頼チェーンファイルには同じファイル内の階層全体(ルート CA と中 間証明書)が含まれている場合があります。場合によっては、同じファイルで複数のチェー ンを使用することもできます。
- 中間キーは、PKCS1 形式または PKCS8 形式である必要があります。
- 外部接続先の新しい証明書を追加する前に、データ送信先を設定する必要があります。詳 細については、[「データ送信先の追加](#page-59-0)/編集 (48 ページ)」を参照してください。
- ステップ **1** メインメニューから **[**管理(**Administration**)**]** > **[**証明書管理(**Certificate Management**)**]** を選択し、 を クリックします。
- ステップ **2** 署名書の一意の名前を入力します。
- ステップ **3** [証明書のロール(Certificate Role)] ドロップダウンメニューから、証明書を使用する目的を選択します。 詳細については、[「証明書の管理](#page-266-0) (255 ページ)」を参照してください。
- ステップ **4** [参照(Browse)] をクリックして証明書の信頼チェーンに移動します。
- ステップ **5** 外部接続先証明書の場合は、1 つ以上の接続先を選択し、中間証明書、および中間キーを指定する必要が あります。パスフレーズフィールドはオプションで、中間キーの作成に使用されます(該当する場合)。
- ステップ6 [保存 (Save) 1をクリックします。

## 証明書の編集

証明書を編集して、接続先を追加または削除したり、期限切れまたは誤って設定された証明書 をアップロードおよび置換したりできます。ユーザー指定の証明書と、ZTP および Web 証明 書を編集できます。CiscoCrossworkが提供するその他のシステム証明書は変更できず、選択で きません。

また、この手順に従って証明書を「削除」して証明書を置き換えるか、または割り当てられた 接続先のセキュリティを無効にする([セキュアな通信を有効にする(Enable Secure Communication) 1オプションを無効にする) こともできます(「[データ送信先の追加](#page-59-0)/編集 (48 [ページ\)](#page-59-0)」を参照)。CiscoCrossworkシステムからの証明書の永続的な削除はサポートされて いません。

ステップ **1** メインメニューから、**[**管理(**Administration**)**]** > **[**証明書管理(**CertificateManagement**)**]**を選択し、変更 する証明書を確認します。

ステップ2 Z をクリックします。

- ステップ **3** 必要なオプションを更新します。
	- ZTP 証明書については、次を参照してください。 (注)
		- ZTP [アセットのアセンブル](#page-218-0) (207 ページ)
		- ZTP [アセットのロード](#page-221-0) (210 ページ)
- 証明書管理 UI では新しい Web 証明書を作成する必要があるため、CW Web サーバー証明書を中 間 CA 証明書と中間キーで更新します。CW Web サーバー証明書の編集時に、次のフィールドに 関連する値を入力します。 (注)
	- [Crosswork Web CA]:ルート CA 証明書と中間証明書を 1 つ以上含むか、まったく含んでいな い信頼チェーンファイル(PEM 形式)。
	- [Crosswork Web 中間(Crosswork Web Intermediate)]:ルート CA 証明書で署名された中間 CA 証明書。
	- [Crosswork Web 中間キー(Crosswork Web Intermediate Key)]:中間 CA 証明書に関連付けら れているキー。

検証が成功すると、証明書管理 UI が自動的にログアウトし、Web ゲートウェイに証明書を適用 します。

ステップ4 [保存 (Save) ] をクリックします。

## 証明書のダウンロード

証明書をエクスポートするには、次の手順を実行します。

ステップ **1** メインメニューから **[**管理(**Administration**)**]** > **[**証明書管理(**Certificate Management**)**]** を選択します。 ステップ **2** ダウンロードする証明書の をクリックします。

#### 図 **43 :** 証明書のエクスポート

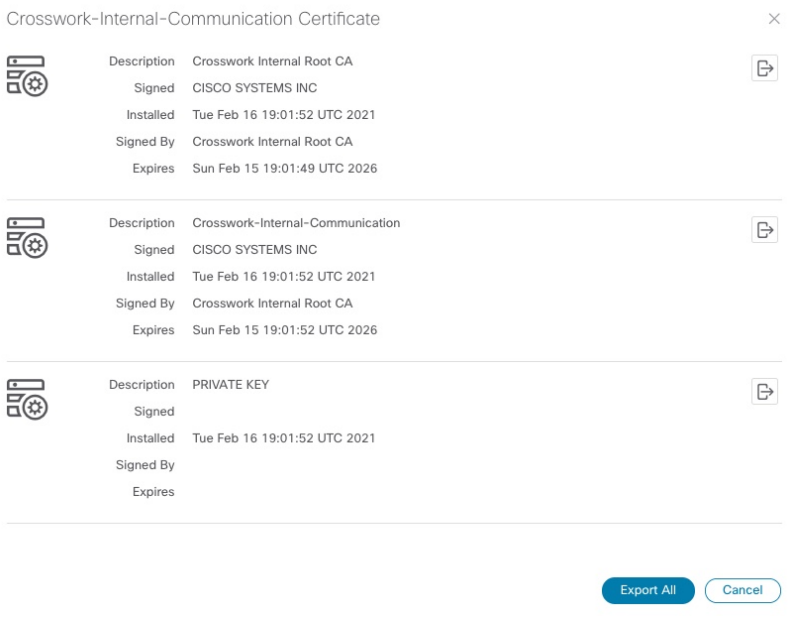

ステップ3 ルート証明書、中間証明書、および秘密キーを個別にダウンロードするには、<sup>120</sup>をクリックします。証明 書と秘密キーすべてを一度にダウンロードするには、「すべてエクスポート (Export All) ] をクリックしま す。

# <span id="page-276-0"></span>ライセンスの管理

Smart Licensing は、ソフトウェアベースのエンドツーエンドのライセンスプラットフォーム で、シスコ製品の使用に関してお客様を承認するツールとプロセスから構成されています。 Smart Licensing を利用すると、ソフトウェアインベントリ管理システムが提供され、お客様、 シスコ、および選択されたパートナーは、このシステムからソフトウェアの所有権と使用状況 に関する情報を得ることができます。

**Cisco** スマートアカウントは、スマート対応製品のリポジトリを提供し、シスコライセンスの 有効化、ライセンスの使用状況の監視、およびシスコ製品購入の追跡を可能にします。**Cisco Smart Software Manage**(**CSSM**)を使用すると、一元化された 1 つの Web サイトから Cisco スマートソフトウェアのすべてのライセンスを管理できます。Cisco Smart Software Manager で は、ライセンスを管理するためにスマートアカウント内で複数のバーチャルアカウントを作成 および管理できます。詳細については、[https://www.cisco.com/c/en/us/buy/smart-accounts/](https://www.cisco.com/c/en/us/buy/smart-accounts/software-manager.html) [software-manager.html](https://www.cisco.com/c/en/us/buy/smart-accounts/software-manager.html)を参照してください。

メインメニューから **[**管理(**Administration**)**]** > **[**スマートライセンスの登録(**Smart Licensing Registration**)**]**を選択し、[スマートソフトウェアライセンス(SmartSoftware Licensing)]ウィ ンドウを表示します。このウィンドウを使用して、CiscoCrossworkアプリケーションの登録、 トランスポート設定の編集、ライセンスの更新、アプリケーションの登録解除を行うことがで きます。

#### スマートライセンスの登録の前提条件

次が必要です。

- Cisco スマートアカウント。
- Cisco Crosswork アプリケーションの購入済みライセンス。

### 転送設定

トランスポート設定を構成して、CiscoCrossworkとシスコのサーバーとの通信方法を決定しま す。

- [直接 (Direct) ]: アプリケーションは Cisco Smart Software Manager (CSSM) に直接接続 します。
- [トランスポートゲートウェイ(TransportGateway)]:アプリケーションは、トランスポー トゲートウェイ、またはクラウドベースのユーザーエクスペリエンスを複製してもオンプ レミスのすべての通信を保持する CSSM オンプレミスオプションを介して通信します。

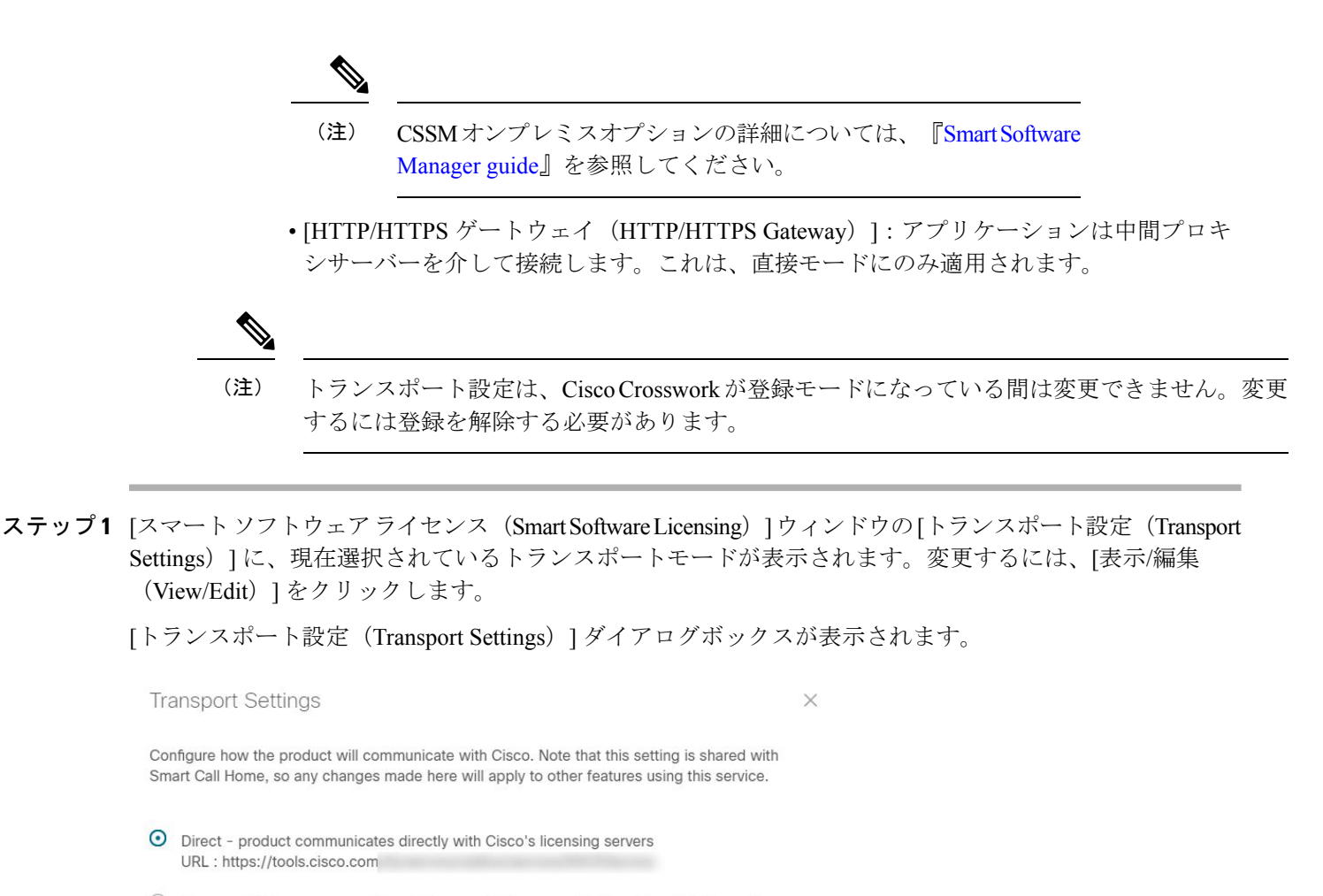

○ Transport Gateway - proxy data via Transport Gateway or On Prem Smart Software Manager URL:

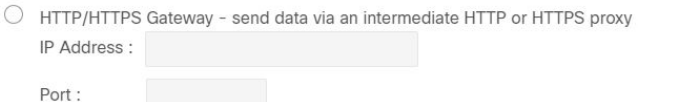

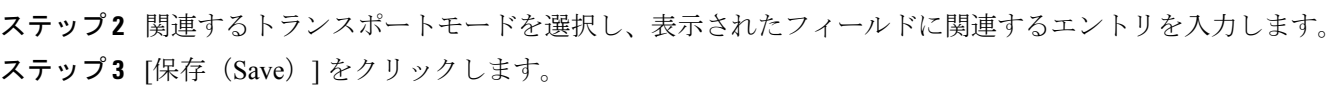

Save

## **Cisco Crosswork** アプリケーションの登録

ライセンス機能を有効にするには、登録 ID トークンを使用して Cisco Crosswork アプリケー ションを CSSM に登録する必要があります。登録されると、ID 証明書はスマートアカウント

Cancel

に安全に保存され、進行中のすべての通信に使用されます。証明書は 1 年間有効で、6 ヵ月後 に自動的に更新されて継続的な運用が保証されます。

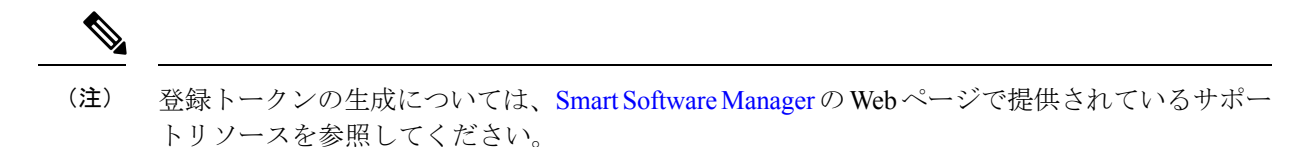

ステップ **1** メインメニューから**[**管理(**Administration**)**]** > **[**スマートライセンスの登録(**SmartLicensingRegistration**)**]** を選択し、[スマート ソフトウェア ライセンス(Smart Software Licensing)] ウィンドウを表示します。登 録ステータス

> 登録ステータスとライセンス認証ステータスは、それぞれ[未登録 (Unregistered) ]と[評価 (Evaluation)] モードになります。

図 **<sup>44</sup> :** スマート ソフトウェア ライセンスの未登録の例

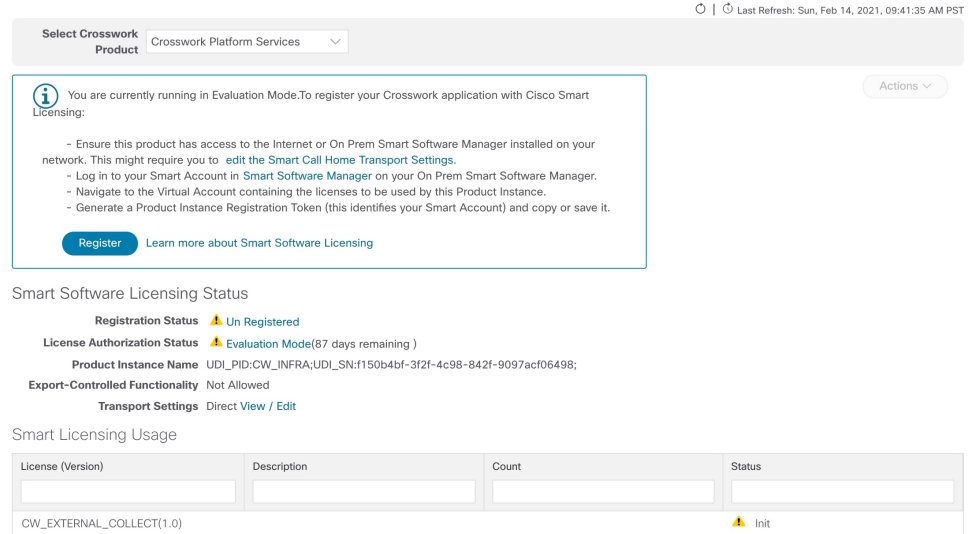

ステップ2 [スマートソフトウェアライセンス (Smart Software Licensing) ]ウィンドウで、[登録 (Register) ]をクリッ クします。

> [スマート ソフトウェア ライセンス製品の登録(Smart Software Licensing Product Registration)] ダイアログ ボックスが表示されます。

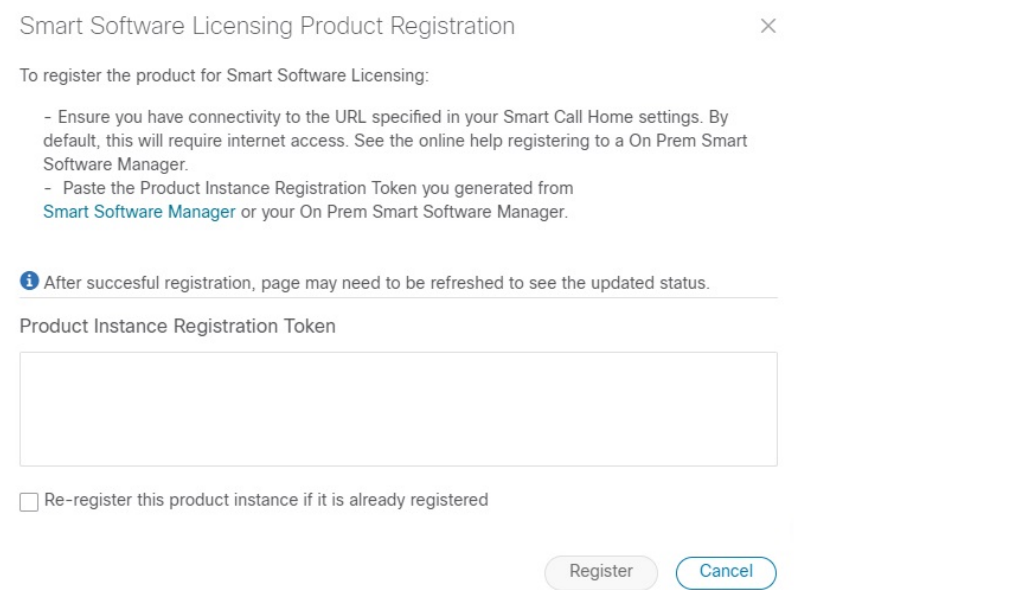

- ステップ **3 [**製品インスタンス登録トークン(**Product Instance Registration Token**)**]** フィールドに、スマートアカウ ントから生成された登録トークンを入力します。トークンIDが正確で、有効期間内であることを確認して ます。詳細については、「[https://www.cisco.com/c/en\\_in/products/software/smart-accounts/software-licensing.html](https://www.cisco.com/c/en_in/products/software/smart-accounts/software-licensing.html)」 を参照してください。
- ステップ **4** (オプション)アプリケーションを再登録する場合は、[すでに登録されている場合はこの製品を再登録し ます(Re-register this product registration if is already registered)] チェックボックスをオンにします。
	- バックアップ復元または災害後の復元操作の後、Cisco Crosswork VM を CSSM に手動で再登録す る必要があります。これは、復元操作で使用されるバックアップの取得中にすでに登録されてい る Cisco Crosswork VM の場合に適用されます。 (注)
- ステップ **5** [登録(Register)]をクリックします。登録の処理には数分かかる場合があります。成功すると、「製品登 録が正常に完了しました(ProductRegistration completed successfully)」というメッセージが表示されます。

登録ステータスとライセンス認証ステータスは、それぞれ「登録済み (Registered) ] と [承認済み (Authorized)] に更新されます。

- 登録中に通信タイムアウトエラーが発生した場合は、エラーダイアログボックスで[OK]をク リックすると、アプリケーションが登録を再試行します。 (注)
	- 場合によっては、登録が成功した後に更新されたステータスを表示するには、ページを手動 で更新する必要があります。

## ライセンスアクションの手動での実行

CiscoCrossworkの場合、登録および認証の更新はデフォルトで自動的に有効になっています。 ただし、アプリケーションとシスコサーバー間の通信障害が発生した場合は、これらのアク

ションを手動で開始できます。[アクション(Actions)]ドロップダウンボタンを使用して、ア プリケーションを手動で更新、再登録、および登録解除できます。

ステップ **1** [スマートライセンス(Smart License)] ウィンドウで、[アクション(Actions)] ドロップダウンボタンを クリックし、次のクイックアクションに関連するオプションを選択します。

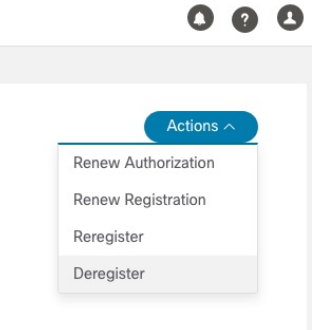

- a) **[**アクション(**Actions**)**]** > **[**認証の更新(**Renew Authorization**)**]**:30 日の終わりに自動更新サービス が失敗した場合に手動で認証を更新します。
- b) **[**アクション(**Actions**)**]** > **[**登録の更新(**Renew Registration**)**]**:6か月の終わりに自動更新サービスが 失敗した場合に手動で登録を更新します。
- c) **[**アクション(**Actions**)**]** > **[**再登録(**Re-register**)**]**:登録トークンの期限切れなどの理由で、アプリ ケーションを再登録します。
- d) **[**アクション(**Actions**)**]** > **[**登録解除(**De-register**)**]**:トランスポート設定を変更する必要があるなど の場合に、アプリケーションの登録を解除します。
	- 登録が解除されると、アプリケーションは [評価(Evaluation)] モード(評価期間がある場 合)または[評価期限切れ(EvaluationExpired)]モードに移行します。詳細については、[「ラ](#page-280-0) [イセンス認証ステータス](#page-280-0) (269 ページ)」を参照してください。 (注)

<span id="page-280-0"></span>ステップ2 選択したアクションが正常に実行されます。

## ライセンス認証ステータス

CiscoCrossworkアプリケーションの登録ステータスに基づいて、次のライセンス認証ステータ スが表示されます。

#### 表 **13 :** ライセンス認証ステータス

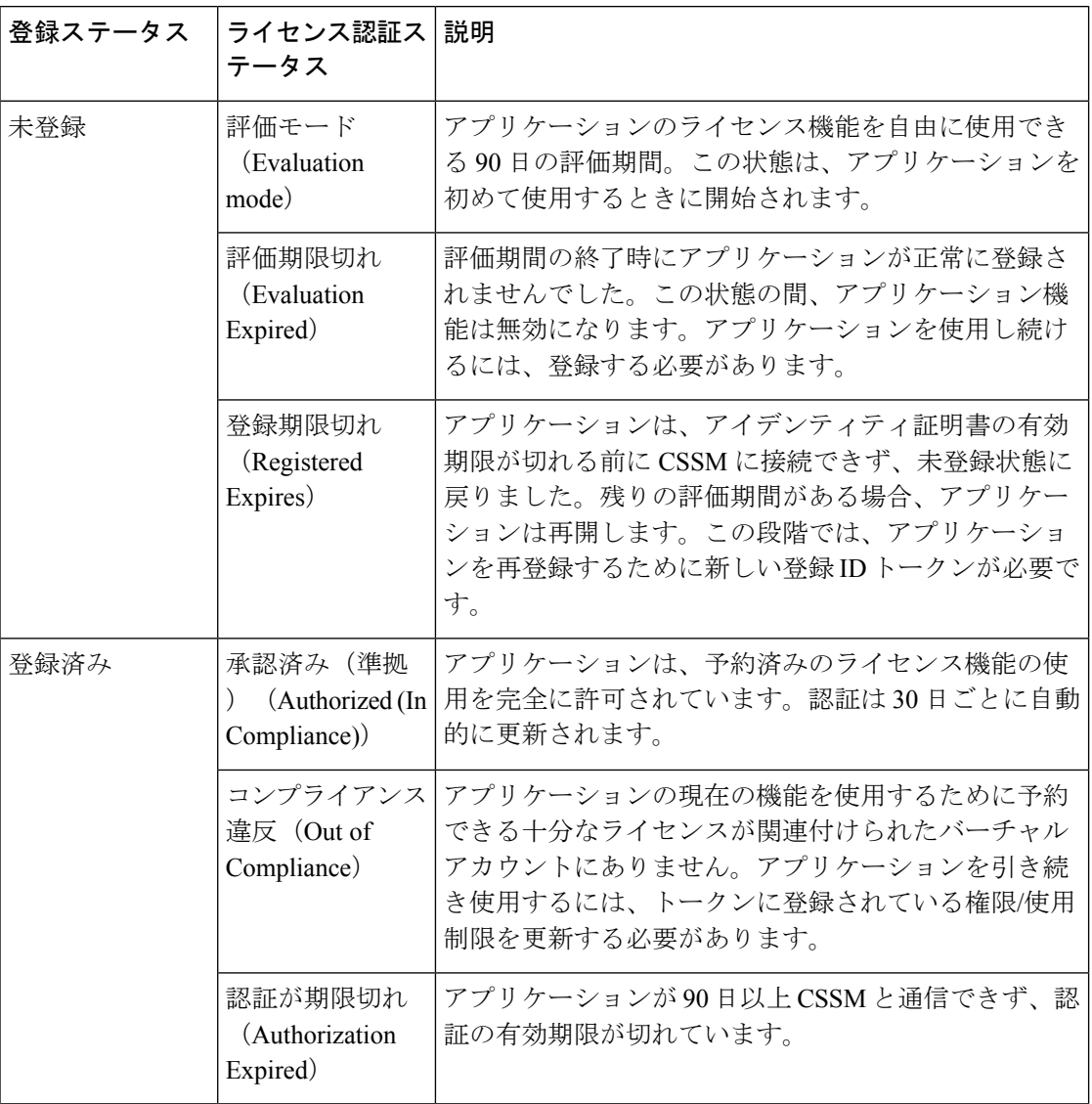

# <span id="page-281-0"></span>ユーザーの管理

ベストプラクティスとして、管理者はすべてのユーザーに対して個別のアカウントを作成する 必要があります。CiscoCrossworkを使用するユーザーのリストを準備します。ユーザー名と予 備パスワードを決定し、それらのユーザープロファイルを作成します。ユーザーアカウントの 作成時に、ユーザーがアクセスできる機能を決定するためのユーザーロールを割り当てます。 「admin」以外のユーザーロールを使用する場合は、ユーザーを追加する前にユーザーロール を作成します(「[ユーザーロールの作成](#page-284-0) (273 ページ)」を参照)。

- ステップ **1** メインメニューから、**[**管理(**Administration**)**]** > **[**ユーザーとロール(**Users and Roles**)**]** > **[**ユーザー (**Users**)**]** タブを選択します。このウィンドウから、新しいユーザーの追加、既存のユーザーの設定の編 集、およびユーザーの削除を行うことができます。
- ステップ2 新しいユーザーを追加するには、次の手順を実行します
	- a)  $\pm$  をクリックして必要なユーザーの詳細を入力します。
	- b) [保存 (Save) ] をクリックします。
- ステップ **3** ユーザーを編集するには、次の手順を実行します。
	- a) ユーザーの横にあるチェックボックスをクリックし、△をクリックします。
	- b) 変更を加えたら、[保存(Save)] をクリックします。
- ステップ **4** ユーザーを削除するには、次の手順を実行します。
	- a) ユーザーの横にあるチェックボックスをクリックし、 をクリックします。
	- b) [削除の確認(Confirm Deletion)] ウィンドウで、[削除(Delete)] をクリックします。

### インストール時に作成された管理ユーザー

インストール時に、Crosswork は 2 つの特別な管理 ID を作成します。

- **1.** ユーザー名が**cw-admin**で、デフォルトのパスワードが**admin**の仮想マシン管理者。デー タセンター管理者はこのIDを使用してログインし、Crossworkサーバーをホストしている VM をトラブルシューティングします。
- **2.** ユーザー名が **admin** でデフォルトのパスワードが **admin** の **Cisco Crosswork** 管理者。製 品管理者は、この ID を使用してログインし、ユーザーインターフェイスを設定し、新し いユーザー ID の作成などの特別な操作を実行します。

両方の管理ユーザー ID のデフォルトパスワードは、最初に使用するときに変更する必要があ ります。次の方法を使用して、CiscoCrosswork管理者パスワードを変更することもできます。

- 管理者ユーザーとしてログインし、管理者ユーザーパスワードを編集します。
- admin(config)# **username admin** *<password>* と入力します。

## ユーザーロール、機能カテゴリ、および権限

[ロール(Roles)]ウィンドウでは、適切な権限を持つユーザーがカスタムユーザーロールを定 義できます。デフォルトの*admin*ロールと同様に、カスタムユーザーロールは次の要素で構成 されます。

• 「Operator」や「admin」などの一意の名前。

- 選択した、名前付きの 1 つ以上の機能カテゴリ。そのロールを持つユーザーが、API に よって制御されている特定の Cisco Crosswork 機能を実行するために必要なその API にア クセスできるかどうかを制御します。
- 選択した1つ以上の権限。そのロールを持つユーザーが機能カテゴリ内で実行できる操作 の範囲を制御します。

ユーザーロールが機能カテゴリにアクセスできるようにするには、そのカテゴリとその基盤と なる API が選択済みであることがそのロールの [ロール (Roles) ] ページに表示されている必 要があります。機能カテゴリが未選択としてユーザーロールに表示されている場合、このロー ルが割り当てられているユーザーは、その機能領域にアクセスすることはできません。

一部の機能カテゴリは、1 つのカテゴリ名で複数の API をグループ化します。たとえば、 「AAA」カテゴリは、パスワードの変更、リモート認証サーバーの統合、およびユーザーと ロールの管理のAPIへのアクセスを制御します。このタイプのカテゴリでは、一部のAPIを選 択しないままにして、それらAPIへのアクセスを拒否する一方で、他のAPIを選択してカテゴ リ内のそれらのAPIへのアクセスを提供することができます。たとえば、自身のパスワードを 変更できても、リモート AAA サーバーのインストールを統合するための設定を表示または変 更できない、または新しいユーザーとロールを作成できない「オペレータ」ロールを作成する 場合は、「AAA」というカテゴリ名を設定し、[リモート認証サーバー統合 API(Remote Authentication Server Integration API)] チェックボックスと [ユーザーおよびロール管理 API (Users and Role Management API)] チェックボックスをオフにします。

選択したカテゴリの各ロールについて、[ロール(Roles)]ページでは、基盤となる各機能API に対する権限を定義することもできます。

- [読み取り(Read)]権限では、ユーザーはそのAPIによって制御されているオブジェクト を表示および操作できますが、オブジェクトの変更や削除はできません。
- [書き込み(Write)] 権限では、ユーザーはその API によって制御されているオブジェク トを表示および変更できますが、削除はできません。
- [削除(Delete)] 権限では、その API によって制御されているオブジェクトに対する削除 権限がユーザーロールに付与されます。削除権限は、Crosswork プラットフォームとその アプリケーションによって設定された基本的な制限を上書きしないことに注意してくださ い。

必要に応じて権限を混在させることもできます。

- ユーザーアクセス用のAPIを選択する場合は、そのAPIに少なくとも「読み取り」権限を 付与する必要があります。
- ユーザーアクセス用の API を選択すると、Cisco Crosswork はそのユーザーがその API に 対するすべての権限を持つことを想定し、自動的に 3 つの権限すべてを選択します。
- [読み取り(Read)] を含むすべての権限をオフにすると、Cisco Crosswork は API へのアク セスを拒否すると想定し、選択が解除されます。

ベスト プラクティス:

カスタムユーザーロールを作成する場合は、次のベストプラクティスに従うことをお勧めしま す。

- Crosswork の展開全体のメンテナンスと管理のための管理を明示的に担当する管理者ユー ザーのロールでの [削除(Delete)] 権限を制限します。
- すべてのCiscoCrossworkAPIを使用する開発者のロールには、管理者ユーザーと同じ権限 が必要です。
- CiscoCrossworkを使用してネットワークの管理に積極的に関与しているユーザーには、少 なくとも [読み取り (Read) ] 権限と [書き込み (Write) ] 権限をロールに適用します。
- システムアーキテクトまたはプランナーとしての業務に役立つ Cisco Crosswork データの みを表示する必要があるユーザーには、ロールへの読み取り専用アクセス権を付与しま す。

次の表に、作成を検討する必要があるカスタムユーザーロールの例を示します。

| $\Box - \mathcal{V}$ (Role) | 説明                                                              | カテゴリ/API                                                              | 権限        |
|-----------------------------|-----------------------------------------------------------------|-----------------------------------------------------------------------|-----------|
| オペレータ                       | アクティブネットワー すべて<br>クマネージャ。KPIア<br>ラートに応じてプレイ<br>ブックをトリガーしま<br>す。 |                                                                       | 読み取り、書き込み |
| モニター                        | アラートのみをモニ<br>ターします                                              | Health Insights, $\left\langle \frac{1}{2} \right\rangle$<br>ントリ、トポロジ | 読み取り専用    |
| API インテグレータ                 | すべて                                                             | すべて                                                                   | すべて       |

表 **<sup>14</sup> :** カスタムユーザーロールの例

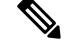

管理者ロールには読み取り、書き込み、および削除の権限を含める必要があり、読み取り/書 き込みロールには読み取りと書き込みの両方の権限を含める必要があります。ゼロタッチプロ ビジョニング機能を使用するには、すべての ZTP API にアクセスする必要があります。 (注)

### <span id="page-284-0"></span>ユーザーロールの作成

管理者権限を持つローカルユーザーは、必要に応じて新しいユーザーを作成できます([「ユー](#page-281-0) [ザーの管理](#page-281-0) (270 ページ)」を参照)。

この方法で作成されたユーザーは、割り当てたユーザーロールに関連付けられている機能また はタスクのみを実行できます。

ローカル**admin**ロールは、すべての機能へのアクセスを可能にします。インストール時に作成 され、変更または削除することはできません。ただし、その権限は新しいローカルユーザーに 割り当てることができます。ローカルユーザーのみがユーザーロールを作成または更新できま す。 TACACS ユーザーはそれらの操作を実行できません。

新しいユーザーロールを作成するには、次の手順を実行します。

ステップ **1** メインメニューから、**[**管理(**Administration**)**]**>**[**ユーザーとロール(**Users andRoles**)**]**>**[**ロール(**Roles**)**]** タブを選択します。

[ロール (Roles) ] ウィンドウの左側には [ロール (Roles) ] テーブル、右側には対応する [管理 (admin) ] テーブルがあり、選択したロールのユーザー権限のグループが表示されます。

- **ステップ2** [ロール (Roles) ] テーブルで、 土をクリックしてテーブルに新しいロールエントリを表示します。
- ステップ **3** 新しいロールに一意の名前を入力します。
- ステップ **4** ユーザーロールの権限設定を定義します。
	- a) このロールを持つユーザーがアクセスできるすべての API のチェックボックスをオンにします。API は、対応するアプリケーションに基づいて論理的にグループ化されます。
	- b) API ごとに、適切なチェックボックスをオンにして、ユーザーロールに [読み取り(Read)]、[書き込 み (Write) ]、および [削除 (Delete) 1の権限があるかどうかを定義します。API グループ全体 (AAA など)を選択することもできます。グループ内のすべてのAPIが選択され、これらのAPIには[読み取 り(Read)]、[書き込み(Write)]、および [削除(Delete)] の権限が事前に選択されています。
- ステップ **5** [保存 (Save)] をクリックして、新しいロールを作成します。

新しいユーザーロールを 1 つ以上のユーザー ID に割り当てるには、ユーザー ID の [ロール (Role) 1の設 定を編集します(「[ユーザーロールの編集](#page-286-0) (275 ページ)」を参照)。

### ユーザーロールの複製

既存のユーザーロールの複製は、新しいユーザーロールの作成と同じですが、権限を設定する 必要はありません。必要に応じて、複製されたユーザーロールに元のユーザーロールのすべて の権限を継承させることができます。

ユーザーロールの複製は、多数の新しいユーザーロールをすばやく作成して割り当てるための 便利な方法です。次の手順に従って、既存のロールを複数回複製できます。複製されたユー ザーロールの権限の定義はオプションの手順です。複製されたロールに新しい名前を付ける必 要があるだけです。必要に応じて、ユーザーグループに実行するロールを示す名前を割り当て ることができます。次に、そのユーザーグループのユーザー ID を編集して、新しいロールを 割り当てます([「ユーザーの管理\(](#page-281-0)270ページ)」を参照)。後で、ロール自体を編集してユー ザーに必要な権限を付与できます(「[ユーザーロールの編集](#page-286-0) (275 ページ)」を参照)。

ステップ **1** メインメニューから、**[**管理(**Administration**)**]**>**[**ユーザーとロール(**Users andRoles**)**]**>**[**ロール(**Roles**)**]** タブを選択します。

ステップ **2** 既存のロールをクリックします。

- ステップ3 ■をクリックして、元のロールのすべての権限を持つ新しい重複エントリを [ロール (Roles) 1テーブル に作成します。
- ステップ **4** 複製したロールに一意の名前を入力します。
- ステップ5 (オプション)ロールの設定を定義します。
	- a) 複製したロールがアクセスできるすべての API のチェックボックスをオンにします。
	- b) 各 API について、適切なチェックボックスをオンにして、クローンロールに「読み取り (Read) 1、「書 き込み(Write)]、および [削除(Delete)] の権限があるかどうかを定義します。API グループ全体 (AAA など)を選択することもできます。グループ内のすべての API が選択され、これらの API には [読み取り(Read)]、[書き込み(Write)]、および [削除(Delete)] の権限が事前に選択されていま す。
- <span id="page-286-0"></span>ステップ **6** [保存 (Save)] をクリックして、新たに複製したロールを作成します。

### ユーザーロールの編集

管理者権限を持つユーザーは、デフォルトの**admin**ロール以外のユーザーロールの権限をすば やく変更できます。

- ステップ **1** メインメニューから、**[**管理(**Administration**)**]**>**[**ユーザーとロール(**Users andRoles**)**]**>**[**ロール(**Roles**)**]** タブを選択します。
- ステップ2 [ロール (Roles) ] テーブルで、既存のロールをクリックして選択します。右側の [管理者 (Admin) ] テー ブルに、選択したロールの権限設定が表示されます。
- ステップ **3** ロールの設定を定義します。
	- a) ロールがアクセスできるすべての API のチェックボックスをオンにします。
	- b) API ごとに、適切なチェックボックスをオンにして、ロールに [読み取り(Read)]、[書き込み (Write) ]、および [削除 (Delete) ] の権限があるかどうかを定義します。API グループ全体 (AAA な ど)を選択することもできます。グループ内のすべてのAPIが選択され、これらのAPIには[読み取り (Read)]、[書き込み(Write)]、および [削除(Delete)] の権限が事前に選択されています。
- **ステップ4** 完了したら、[保存 (Save) ] をクリックします。

### ユーザーロールの削除

管理者権限を持つユーザーは、デフォルトの**admin**ユーザーロールではないユーザーロール、 または現在ユーザー ID に割り当てられていないユーザーロールを削除できます。1 つ以上の ユーザーIDに現在割り当てられているロールを削除する場合は、それらのユーザーIDを編集 して別のユーザーロールに割り当てる必要があります。

ステップ **1** メインメニューから、**[**管理(**Administration**)**]**>**[**ユーザーとロール(**Users andRoles**)**]**>**[**ロール(**Roles**)**]** タブを選択します。

ステップ **2** 削除するロールをクリックします。

ステップ3 <sup>1</sup> をクリックします。

ステップ **4** [削除(Delete)] をクリックして、ユーザーロールの削除を確定します。

## <span id="page-287-0"></span>ユーザー認証の設定(**TACACS+** と **LDAP**)

Cisco Crosswork は、ローカルユーザーのサポートに加えて、TACACS+ サーバーと LDAP サー バーとの統合により TACACS+ と LDAP のユーザーをサポートします。統合プロセスには次の 手順があります。

- TACACS+ と LDAP サーバーを設定します。
- TACACS+ と LDAP のユーザーが参照するロールを作成します。

必要なユーザーロールを作成する前に TACACS+ ユーザーまたは LDAP ユーザーとして Cisco Crosswork にログインしようとすると、「キーが認証されていません。一致するポリシーがあ りません (Key not authorized: no matching policy) 」 というエラーメッセージが表示されます。 この場合は、ブラウザを閉じます。ローカル管理者ユーザーとしてログインし、欠落している ユーザーロールを作成します。ロールが作成されたら、ログアウトして、TACACS+ ユーザー または LDAP ユーザーとして再度ログインできます。 (注)

## **TACACS** サーバーの管理

- ステップ **1** メインメニューから、**[**管理(**Administration**)**]** > **[AAA]** > **[TACACS+** サーバー(**TACACS+ Servers**)**]** タ ブを選択します。このウィンドウからは、新し TACACS+ サーバーの追加、設定の編集、および削除を行 うことができます。
- ステップ **2** 新しい TACACS+ サーバーを追加するには、次の手順を実行します。
	- a)  $\pm$  をクリックして、必要な TACACS+ サーバーの詳細を入力します。
	- b) [追加(Add)] をクリックします。
	- c) [サーバーの変更を保存 (Save Server Changes) ] をクリックします。変更を更新するためのサーバーの 再起動に関する警告メッセージが表示されます。[変更の保存 (Save Changes) 1をクリックして確認し ます。
		- (注) [共有秘密 (Shared Secret)] パラメータの値は変更できません。

ステップ **3** TACACS+ サーバーを編集するには、次の手順を実行します。

- a) TACACS+ サーバーの横にあるチェックボックスをクリックし、△をクリックします。
- b) 変更を加えた後、[更新(Update)] をクリックします。
ステップ **4** TACACS+ サーバーを削除するには、次の手順を実行します。

- a) TACACS+ サーバーの横にあるチェックボックスをクリックし、 をクリックします。[サーバー IP アドレスの削除(Delete server-IP-address)] ダイアログボックスが開きます。
- b) [削除 (Delete) ] をクリックして確認します。

### **LDAP** サーバーの管理

Crosswork は、 LDAP サーバーを使用したユーザーの認証をサポートしています。Lightweight Directory Access Protocol (LDAP) は、ディレクトリ情報にアクセスして管理するために使用さ れるサーバープロトコルです。IPネットワーク経由でディレクトリを管理し、データ転送用の 単純な文字列形式を使用して TCP/IP 上で直接実行します。

TACACS+ サーバーと同様に、一意の優先順位値を指定し、認証要求に優先順位を割り当てる ことができます。

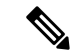

- この項の手順に従って操作を行うと、Crosswork のユーザーインターフェイスへのすべて の新しいログインに影響することに注意してください。セッションの中断を最小限に抑え るために、すべての TACACS+ の変更を 1 回のセッションで実行し、送信することをお勧 めします。 (注)
	- AAA サーバーページは一括更新モードで動作するため、すべてのサーバーが 1 回の要求 で更新されます。したがって、サーバーの削除に関連する権限を持つユーザーのみに「リ モート認証サーバーの統合API」の書き込み権限を付与することをお勧めします。詳細に ついては、[「ユーザーロールの作成](#page-284-0) (273 ページ)」を参照してください。
- ステップ **1** メインメニューから、**[**管理(**Administration**)**]** > **[AAA]** > **[LDAP** サーバー(**LDAP Servers**)**]** タブを選択 します。このウィンドウを使用して、新しい LDAP サーバーの追加、設定の編集、および削除を行うこと ができます。
- ステップ **2** 新しい LDAP サーバーを追加するには、次の手順を実行します。
	- a)  $\pm$  をクリックして、必要な LDAP サーバーの詳細を入力します。
	- b) [追加(Add)] をクリックします。
	- c) [サーバーの変更を保存(Save Server Changes)] をクリックします。変更を更新するためのサーバーの 再起動に関する警告メッセージが表示されます。[変更の保存 (Save Changes) ]をクリックして確認し ます。
		- (注) [共有秘密 (Shared Secret)] パラメータの値は変更できません。

ステップ **3** LDAP サーバーを編集するには、次の手順を実行します。

a) LDAP サーバーの横にあるチェックボックスをクリックし、∠ をクリックします。

- b) 変更を加えた後、[更新(Update)] をクリックします。
- ステップ **4** LDAP サーバーを削除するには、次の手順を実行します。
	- a) LDAP サーバーの横にあるチェックボックスをクリックし、 をクリックします。
	- b) [削除 (Delete) ] をクリックして確認します。

# セキュリティ強化の概要

セキュリティを強化するには、次のコンポーネントがセキュリティメカニズムを最適化できる ように調整する必要があります。

- Cisco Crosswork インフラストラクチャ
- Cisco Crosswork ストレージ システム (ローカルまたは外部)

Cisco Crosswork セキュリティを強化するには、次のタスクを実行する必要があります。

- 非セキュア ポートと未使用ポートのシャットダウン
- ネットワーク ファイアウォールの設定
- 必要に応じた Cisco Crosswork インフラストラクチャの強化

主な情報源として、シスコの担当者が各展開環境に固有のサーバー強化ガイダンスをご提供し ますが、この項に示す手順に従って Cisco Crosswork を保護することもできます。

### 認証スロットリング

CiscoCrossworkは、パスワードの推測やその他の関連する不正使用のシナリオを回避するため に、ログイン試行の失敗後にログイン試行を抑制します。ユーザー名のログイン試行が失敗す ると、そのユーザー名のすべての認証試行が 3 秒間ブロックされます。スロットリングは、 TACACS、LDAP、デフォルトのローカル認証など、サポートされているすべての認証方式に 適用できます。

### 主要なセキュリティ概念

CiscoCrosswork製品のセキュリティの最適化を目指す管理者は、次のセキュリティ概念をよく 理解しておく必要があります。

#### **HTTPS**

Hypertext Transfer Protocol Secure (HTTPS)では、チャネルを介して送信されるデータの暗号 化に、セキュア ソケット レイヤ(SSL) またはその後続の標準規格である Transport Layer Security(TLS)が使用されます。SSLで複数の脆弱性が見つかったため、CiscoCrossworkでは 現在 TLS のみがサポートされています。

(注) TLS は大まかに SSL と呼ばれることが多いため、本ガイドでもこの表記に従います。

SSL は、プライバシー、認証、およびデータ整合性を組み合わせることで、クライアントと サーバーの間のデータ転送を保護します。これらのセキュリティメカニズムを有効にするため に、SSL は証明書、秘密キー/公開キー交換ペア、および Diffie-Hellman 鍵共有パラメータを使 用します。

#### **X.509** 証明書

X.509 証明書と秘密キー/公開キーの ペアは、ユーザー認証と通信パートナーのアイデンティ ティ検証に使用されるデジタル識別の一種です。VeriSign や Thawte などの認証局 (CA) は、 エンティティ(サーバーまたはクライアント)を識別するための証明書を発行します。クライ アントまたはサーバー証明書には、発行認証局の名前とデジタル署名、シリアル番号、証明書 が発行されたクライアントまたはサーバーの名前、公開キー、および証明書の有効期限が含ま れます。CA は、1 つ以上の署名証明書を使用して SSL 証明書を作成します。各署名証明書に は、CA 署名の作成に使用される照合秘密キーがあります。CA は署名付き証明書(公開キー が埋め込まている)を簡単に入手できるようにしているため、誰でもその証明書を使用して、 SSL 証明書が実際に特定の CA によって署名されたことを確認できます。

一般に、ハイ アベイラビリティ(HA)と非 HA の両方の環境で証明書を設定するには、次の 手順が必要です。

- **1.** サーバーの ID 証明書を生成する。
- **2.** サーバーに ID 証明書をインストールする。
- **3.** 対応するルート証明書をクライアントまたはブラウザにインストールする。

実行する必要がある具体的なタスクは、ご利用の環境によって異なります。 次の点に注意してください。

- サーバーの開始/停止シーケンシングは、HA 環境で慎重に行う必要があります。
- 仮想 IP アドレスが設定されている非 HA 環境では、より複雑な証明書要求プロセスを完 了する必要があります。

#### **1** 方向 **SSL** 認証

これは、クライアントが適切なサーバー(中間サーバーではなく)に接続していることを保証 する必要がある場合に使用される認証方法で、オンライン バンキングの Web サイトなどのパ ブリックリソースに適しています。認証は、クライアントがサーバー上のリソースへのアクセ スを要求したときに開始されます。リソースが存在するサーバーは、そのアイデンティティを 証明するために、サーバー証明書(別名 SSL 証明書または x.509 証明書)をクライアントに送 信します。クライアントは受信したサーバー証明書を、クライアントまたはブラウザにインス トールする必要がある別の信頼できるオブジェクト(サーバールート証明書)と照合して検証 します。サーバーの検証後、暗号化された(つまりセキュアな)通信チャネルが確立されま

す。ここで、Cisco Crosswork サーバーによって HTML 形式の有効なユーザー名とパスワード の入力が求められます。SSL接続が確立された後にユーザークレデンシャルを入力すると、未 認証の第三者による傍受を防ぐことができます。最終的に、ユーザー名とパスワードが受け入 れられた後、サーバー上に存在するリソースへのアクセスが許可されます。

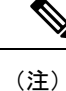

クライアントは複数のサーバーとやり取りするために、複数のサーバー証明書を格納する必要 がある場合があります。

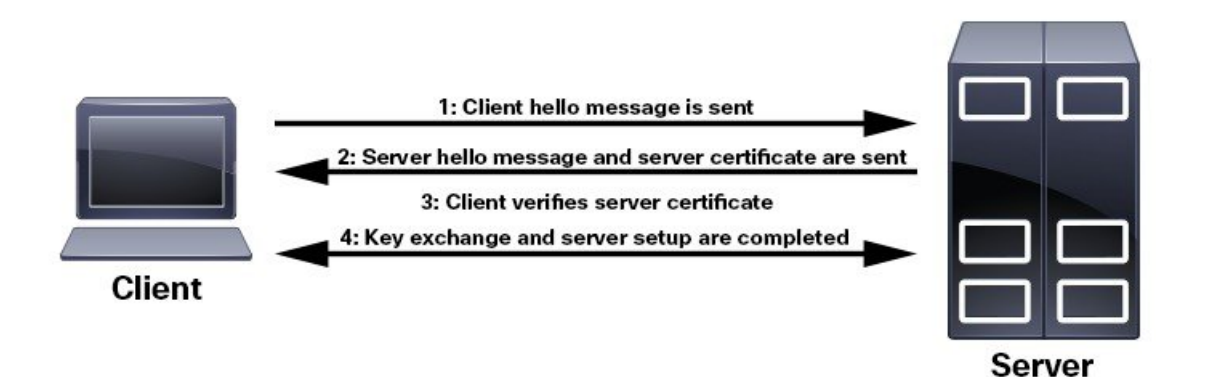

クライアントにルート証明書をインストールする必要があるかどうかを判断するには、ブラウ ザの URL フィールドでロック アイコンを探します。通常このアイコンが表示される場合は、 必要なルート証明書がすでにインストール済みであることを示します。多くの場合、これはよ り大きいいずれかの認証局(CA)によって署名されたサーバー証明書に該当します。一般的 なブラウザではこれらの CA からのルート証明書が含まれているからです。

クライアントがサーバー証明書に署名した CA を認識しない場合は、接続がセキュリティで保 護されていないことを意味します。これは必ずしも大きな問題ではなく、接続するサーバーの ID が検証されていないことを示しているだけです。この時点で、次の 2 つの操作のいずれか を実行できます。1 つは必要なルート証明書をクライアントまたはブラウザにインストールで きます。ブラウザの URL フィールドにロック アイコンが表示された場合は、証明書が正常に インストールされたことを意味します。もう1つは、クライアントに自己署名証明書をインス トールできることです。信頼できる CA によって署名されたルート証明書とは異なり、自己署 名証明書は作成者である個人またはエンティティによって署名されます。自己署名証明書を使 用して暗号化チャネルを作成できますが、接続するサーバーの ID が検証されていないため、 固有のリスクが伴うことを理解しておいてください。

## 非セキュアなポートおよびサービスの無効化

一般的なポリシーとして、不要なポートを無効にする必要があります。まず、どのポートが有 効になっているかを確認した後、CiscoCrossworkの通常の機能を妨げることなく安全に無効化 できるポートを判別する必要があります。これを行うには、開いているポートのリストを表示 し、Cisco Crosswork で必要なポートのリストと比較します。

開いているすべてのリスニングポートのリストを表示するには、次の手順を実行します。

ステップ **1** Linux CLI 管理者ユーザーとしてログインし、**netstat -aln** コマンドを入力します。 **netstat -aln** コマンドは、現在開いている(有効化されている)サーバーの TCP/UDP ポート、システムで 使用している他のサービスのステータス、およびその他のセキュリティ関連の設定情報を表示します。こ のコマンドは、次のような出力を返します。

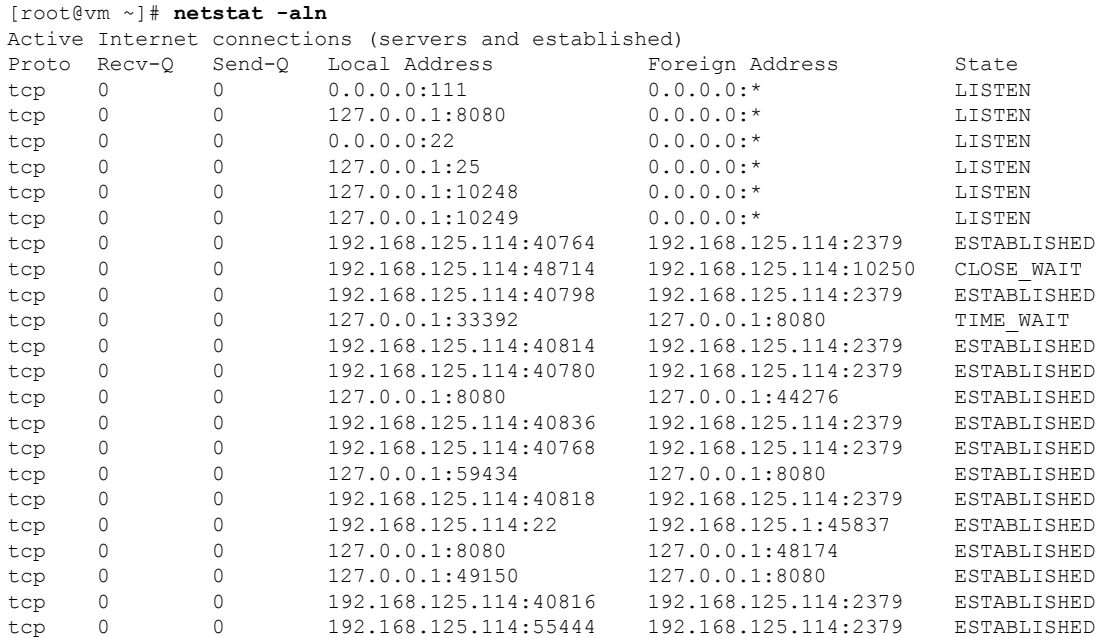

- ステップ **2** ※ Cisco Crosswork で使用されているポートのテーブルを確認し、ポートがそのテーブルにリストされてい るかどうかを確認します。この表を参考にすると、どのサービスがポートを使用しているか、およびどの サービスが不要で、安全に無効化できるかを判別できます。この場合の「安全」とは、製品に悪影響を及 ぼさずにポートを安全に無効化できることを意味します。
	- ポートまたはサービスを無効化する必要があるかどうかが不明の場合は、Ciscoの担当者にお問い 合わせください。 (注)
- ステップ **3** ネットワーク内にファイアウォールがある場合、Cisco Crosswork の動作に必要なトラフィックのみを許可 するようにファイアウォールを設定します。

### ストレージの強化

データベース、バックアップ サーバーなど、Cisco Crosswork のインストールに含めるすべて のストレージ要素を保護することをお勧めします。

• 外部ストレージを使用している場合は、ストレージのベンダーとシスコの担当者にお問い 合わせください。

- 内部ストレージを使用している場合は、シスコの担当者にお問い合わせください。
- Cisco Crosswork をアンインストールまたは削除する場合は、センシティブ データを含む 可能性があるすべてのVM関連ファイルがデジタルで破棄(単に削除されるのではなく) されていることを確認してください。詳細については、シスコの担当者にお問い合わせく ださい。

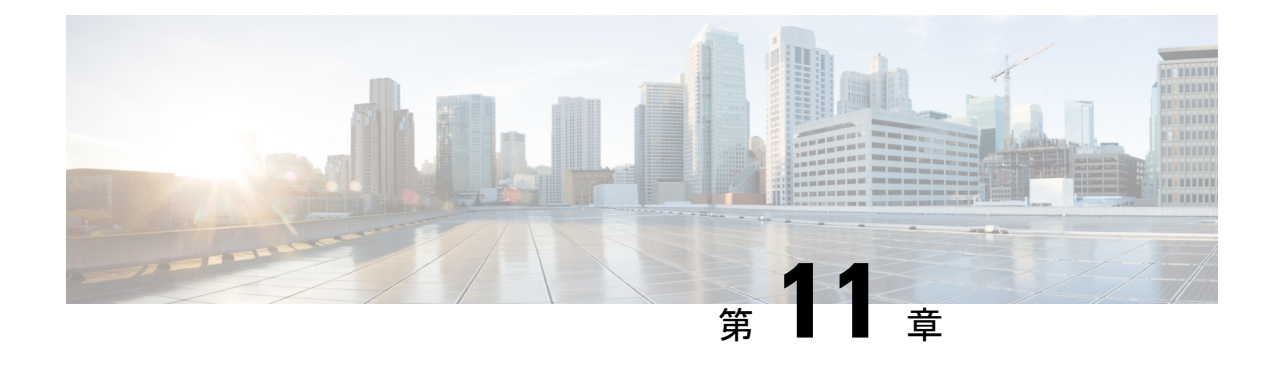

# システム正常性の管理

ここでは、次の内容について説明します。

- [システムとアプリケーションの正常性のモニター](#page-294-0) (283 ページ)
- Syslog [サーバーの設定](#page-316-0) (305 ページ)
- [監査情報の収集](#page-316-1) (305 ページ)

# <span id="page-294-0"></span>システムとアプリケーションの正常性のモニター

Crosswork プラットフォームは、マイクロサービスで構成されるアーキテクチャ上に構築され ます。これらのマイクロサービスの性質上、Crosswork システム内のさまざまなサービスには 依存関係があります。すべてのサービスが稼働している場合、システムとアプリケーションは 正常と見なされます。1つ以上のサービスがダウンしている場合、正常性は[Degraded (低下) 1 と見なされます。すべてのサービスがダウンしている場合、正常性のステータスは [ダウン (Down)] です。

メインメニューから [Crosswork Manager] を選択して、[Crosswork の概要(Crosswork Summary)] ウィンドウと [Crosswork の正常性 (Crosswork Health) ] ウィンドウにアクセスします。各ウィ ンドウには、システムとアプリケーションの正常性をモニターするためのさまざまなビューが あります。また、このウィンドウには、Cisco Crosswork クラスタ、プラットフォーム インフ ラストラクチャ、およびインストールされているアプリケーションの問題を特定、診断、およ び修正するために使用できるツールと情報が、シスコ カスタマー エクスペリエンス アカウン ト チームからのサポートとガイダンスとともに表示されます。

両方のウィンドウで同じタイプの情報にアクセスできますが、各サマリーとビューの目的は異 なります。

# クラスタの正常性のモニター

[Crosswork の概要(Crosswork Summary)] ウィンドウ(**[Crosswork Manager]** > **[Crosswork** の 概要(**CrossworkSummary**)**]**)には、システム全体の正常性の概要が表示されます。[Crosswork の概要 (Crosswork Summary) 1ウィンドウの主な目的は、ハードウェアリソースとVMの観点 から Crosswork クラスタの正常性を表示することです。たとえば、アプリケーションをインス トールまたはアップグレードする前に、ハードウェアリソースが正常であり、VMが正常に動

作しているかどうかを確認できます。[Crosswork クラスタ (Crosswork Cluster)] タイルをク リックすると、リソース使用率を視覚的に確認し、VM をドリルダウンして、VM またはクラ スタ関連のアクティビティを実行できます。また、サービスが低下したり、ハードウェアリ ソースが過剰に使用されたりすることもあります。その時点で、ハードウェアの観点から、シ ステム内のVMの数が不足していることがわかり、システムを拡張するためにさらにVMを追 加するように求められることがあります。詳細については、「[クラスタの正常性の確認](#page-19-0) (8 [ページ\)](#page-19-0)」を参照してください。

Crosswork クラスタの正常性を表示するだけでなく、[Cisco Crosswork プラットフォーム イン フラストラクチャ(Cisco Crosswork Platform Infrastructure)] タイルとアプリケーションタイル をクリックして、マイクロサービスやアラームなどの詳細を表示することもできます。

# <span id="page-295-0"></span>プラットフォームインフラストラクチャとアプリケーション正常性の モニター

[Crosswork の正常性(Crosswork Health)] ウィンドウ(**[Crosswork Manager]** > **[Crosswork** の 正常性(**Crosswork Health**)**]** タブ)には、Cisco Crosswork プラットフォーム インフラストラ クチャとインストールされているアプリケーションの正常性の概要と、マイクロサービスス テータスの詳細が表示されます。

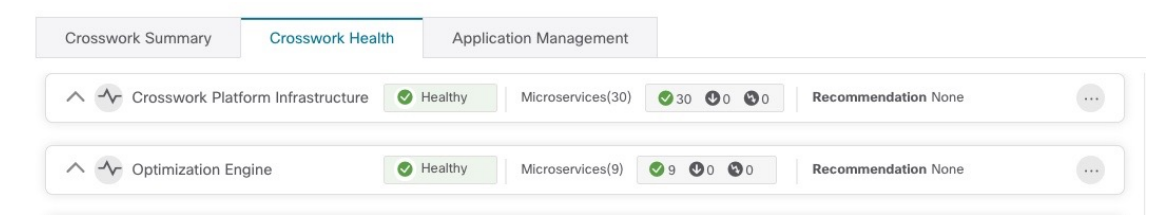

このウィンドウ内で、アプリケーションの行を展開して、マイクロサービスとアラームの情報 を表示します。

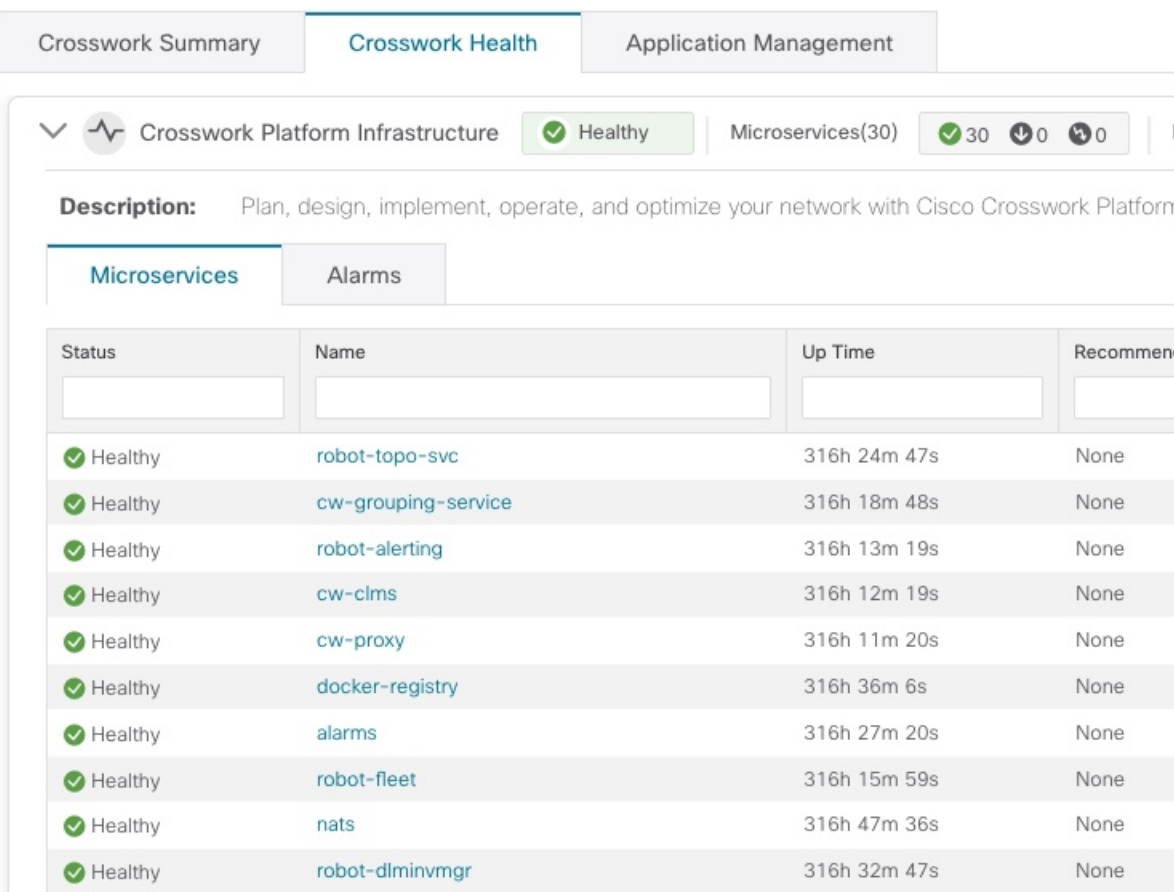

[マイクロサービス(Microservices)] タブで、次の手順を実行します。

- マイクロサービス名をクリックして、マイクロサービスのリストと、該当する場合は関連 付けられているマイクロサービスのリストを表示します。
- <sup>[11]</sup> をクリックして再起動するか、マイクロサービスごとに Showtech データとログを取得 します。

[アラーム(Alarms)] タブから、次の手順を実行します。

- アラームの詳細をドリルダウンするには、アラームの説明をクリックします。
- 確認し、ステータスを変更し、アラームにメモを追加します。

また、Cisco Crosswork アプリケーションまたは Cisco Crosswork Platform Showtech サービスロ グをすべてダウンロードし、[アプリケーションの詳細(Application Details)] ウィンドウから インストール関連の操作を実行することもできます。 ツをクリックして、「アプリケーション の詳細 (Application Details) ] ウィンドウを開きます。

## システム機能をリアルタイムで視覚的にモニター

[Crosswork Manager]ウィンドウからアクセスできる一連のモニタリングダッシュボードを使用 すると、Cisco Crosswork の正常性とその機能をリアルタイムでモニターできます。

Cisco Crosswork は Grafana を使用してこれらのダッシュボードを作成します。データベースで 収集されたメトリックを使用して、製品のインフラストラクチャをグラフィカルに表示しま す。これらのダッシュボードを使用して、個々の Cisco Crosswork アプリケーションまたはそ の基盤となっているサービスで発生する可能性がある問題を診断できます。

複数のモニターダッシュボードがあり、モニターする機能のタイプとそれらが提供するメト リックによって分類されます。次の表に、インストールされているCiscoCrossworkアプリケー ションに応じて使用可能なカテゴリを示します。

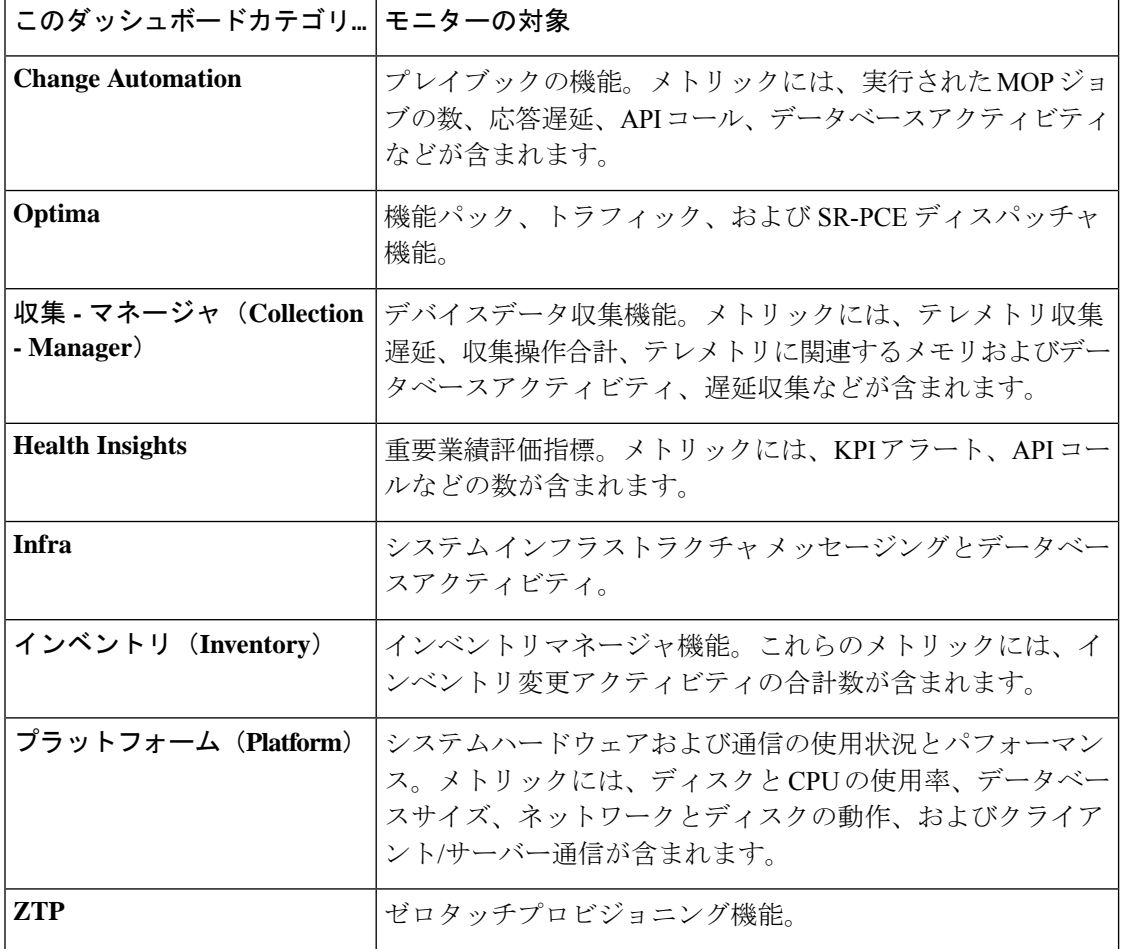

表 **15 :** モニタリング ダッシュボードのカテゴリ

ディスク容量を節約するために、Cisco Crosswork は最大 24 時間の収集されたメトリックデー タを保持します。

Grafana は、オープンソースの可視化ツールです。次に、Grafana の Cisco Crosswork 実装の使 用方法に関する一般的な情報を示します。Grafana 自体の詳細については、<https://grafana.com> と <http://docs.grafana.org> を参照してください

- ステップ **1** メインメニューから、**[**管理(**Administration**)**]** > **[Crosswork Manager]** > **[Crosswork** クラスタ(**Crosswork Cluster**)**]** を選択します。
- ステップ2 右上にある [その他の可視化の表示 (View more Visualizations) ] をクリックします。 Grafana のユーザーインターフェイスが表示されます。
- ステップ3 Grafana のユーザーインターフェイスで、「ホーム (Home) ] をクリックします。Grafana には、次の例に示 すように、モニタリングダッシュボードとそのカテゴリのリストが表示されます。

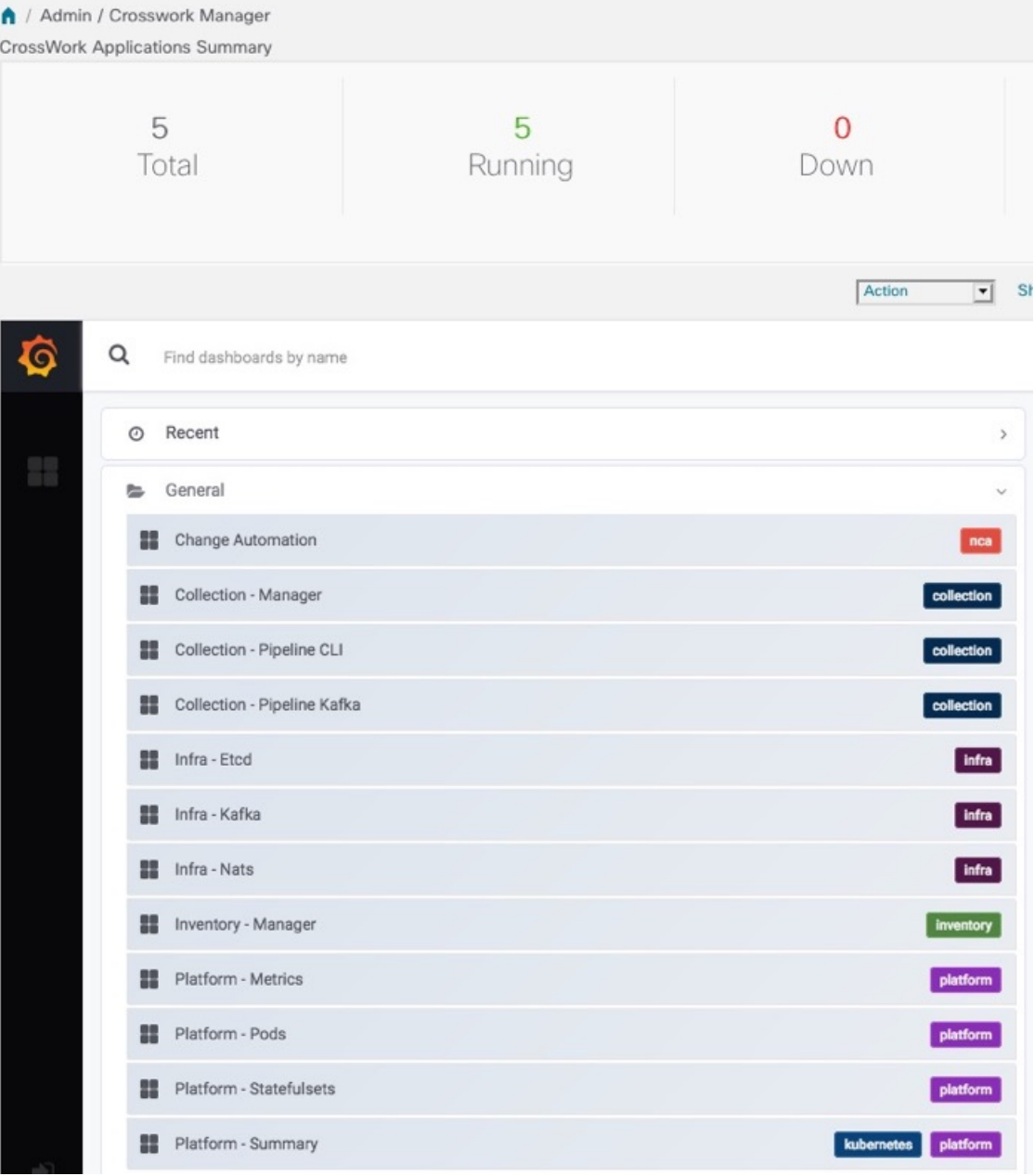

ステップ4 表示するダッシュボードをクリックします。たとえば、[プラットフォーム:概要 (Platform - Summary)] ダ ッシュボードをクリックすると、次の図のいずれかのようなビューが表示されます。

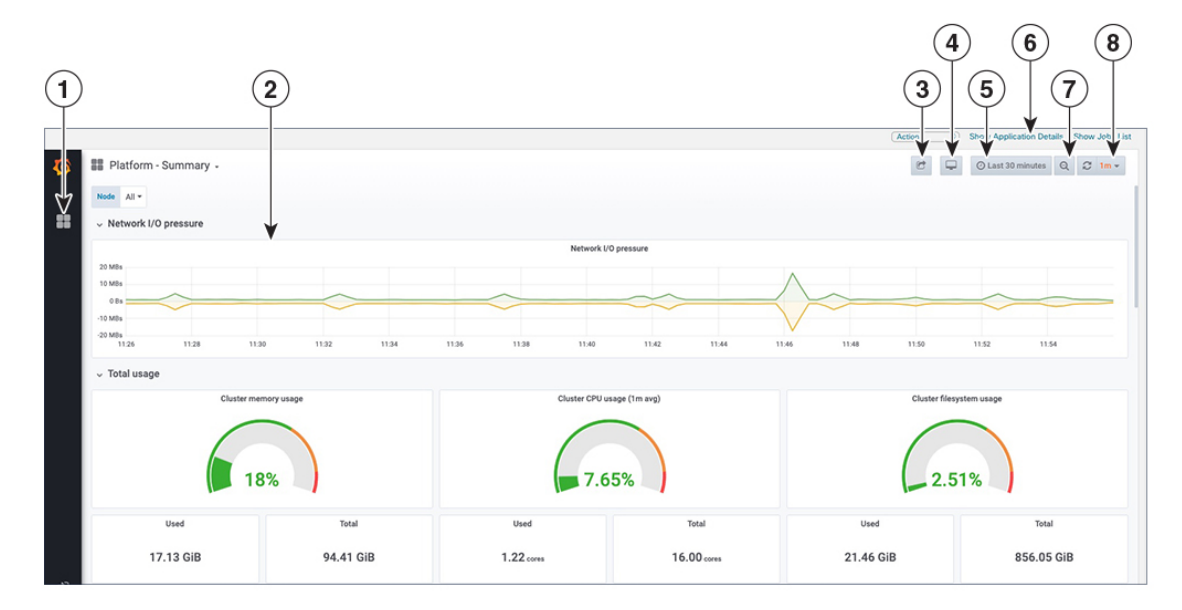

ステップ5 必要に応じてダッシュボードをスクロールし、ダッシュボードが提供するすべてのメトリックを表示する か、または次の表に示す機能のいずれかを選択します。

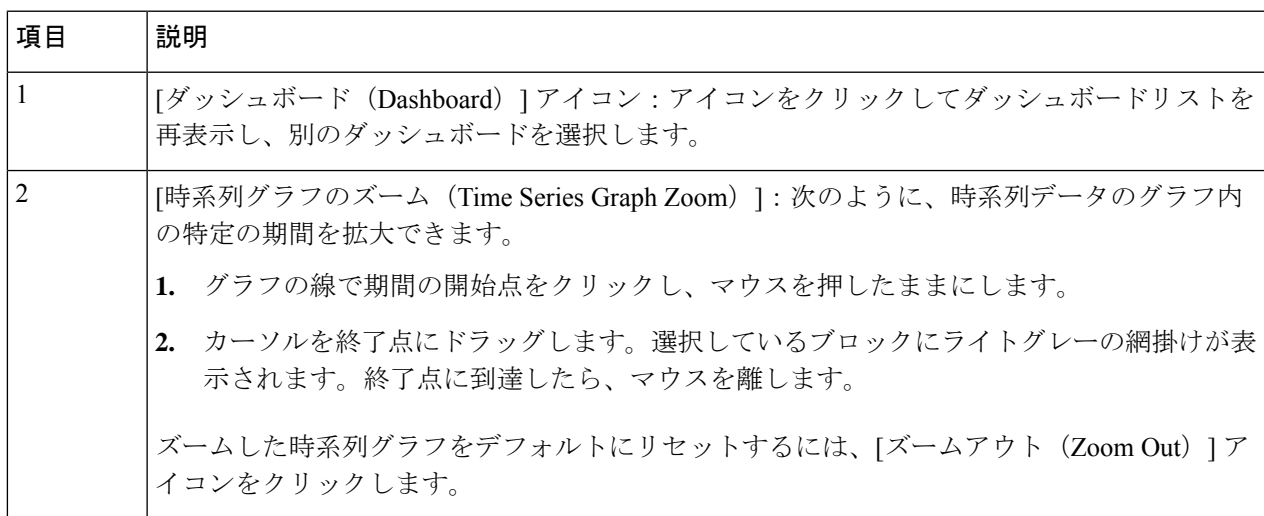

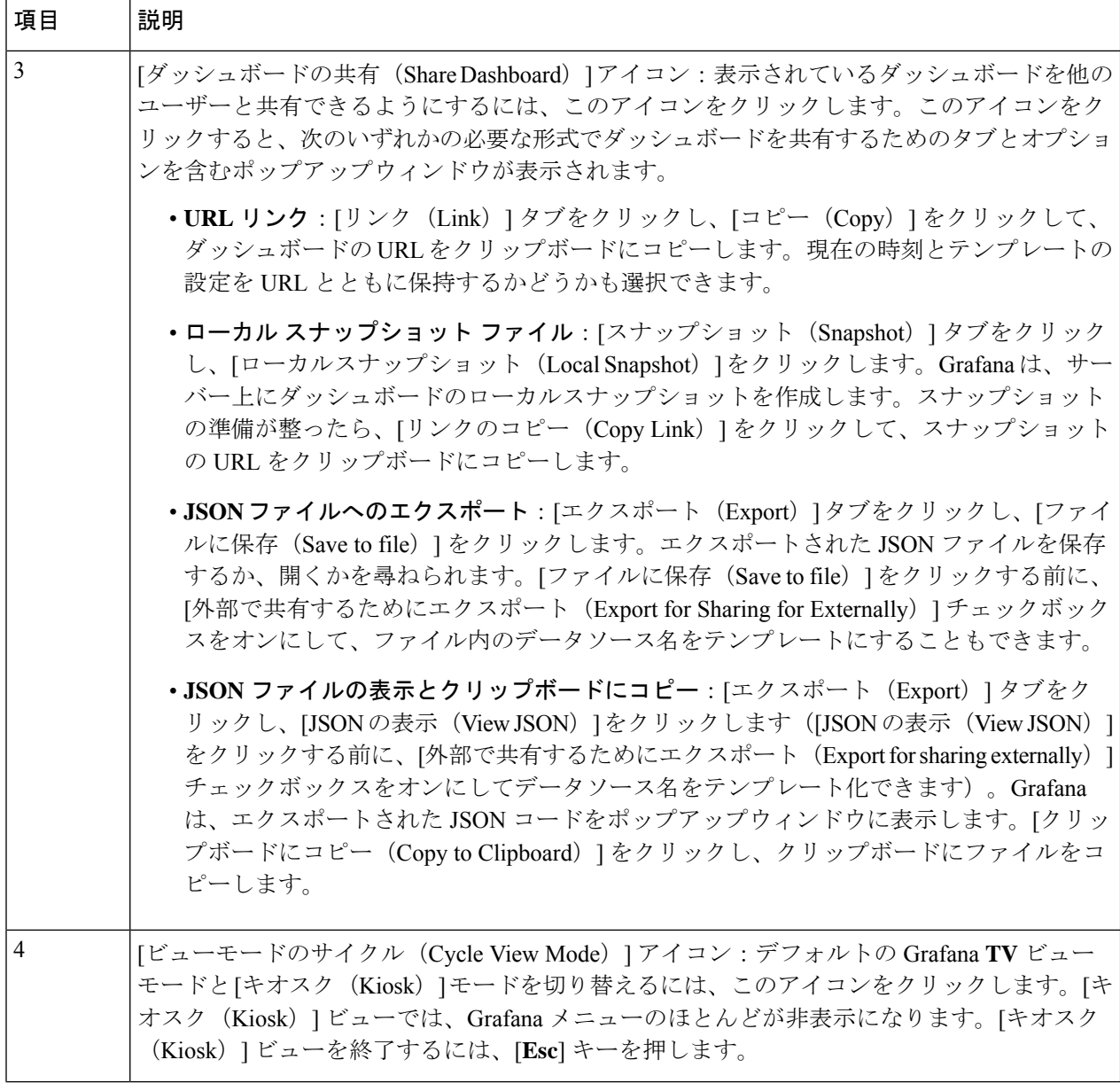

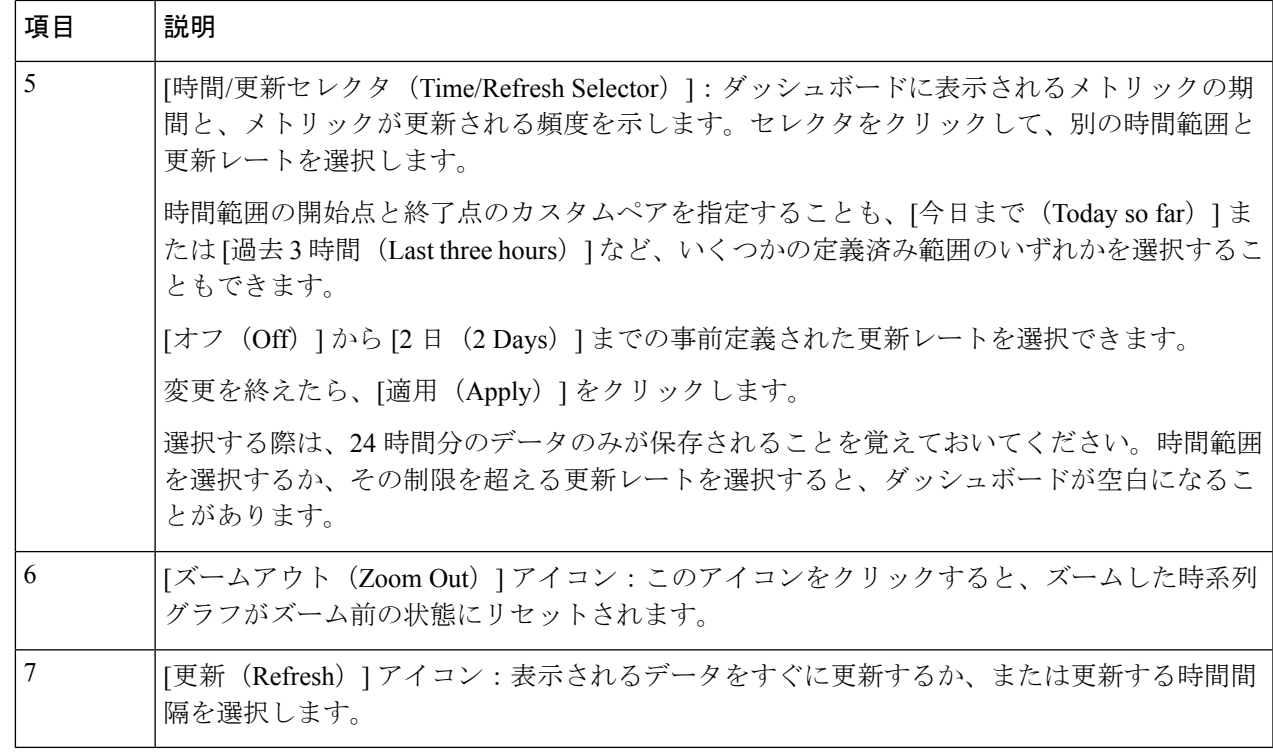

# システムおよびネットワークアラームの表示

アラームを表示するには、次のいずれかに移動します。

- メインの [Crosswork] ウィンドウで、● をクリックします。
- メインメニューから、**[**管理(**Administration**)**]** > **[**アラーム(**Alarms**)**]** を選択します。
- アプリケーション固有のアラームの場合は、**[**管理(**Administration**)**]** > **[Crosswork Manager]** > **[Crosswork** の正常性(**Crosswork Health**)**]** タブを選択します。いずれかのア プリケーションを展開し、[アラーム(Alarms)] タブを選択します。

[アラーム(Alarms)] ウィンドウから次の手順を実行します。

- アラームの詳細をドリルダウンするには、アラームの説明をクリックします。
- 確認し、ステータスを変更し、アラームにメモを追加します。

システム イベント

オペレータが問題をトラブルシューティングできるように、Crosswork インフラストラクチャ には、システム関連のイベントを外部サーバに転送する [Syslog](#page-316-0) 機能があります(「Syslog サー [バーの設定](#page-316-0) (305 ページ)」を参照)。Crosswork プラットフォームに関連するすべてのイベ

ントは、3 つのカテゴリ(Day 0、Day 1、Day 2)に大きく分類されます。次の表に、イベント カテゴリと、そのカテゴリ内のイベントまたはアクションの例を示します。

#### 表 **16 :** イベント分類

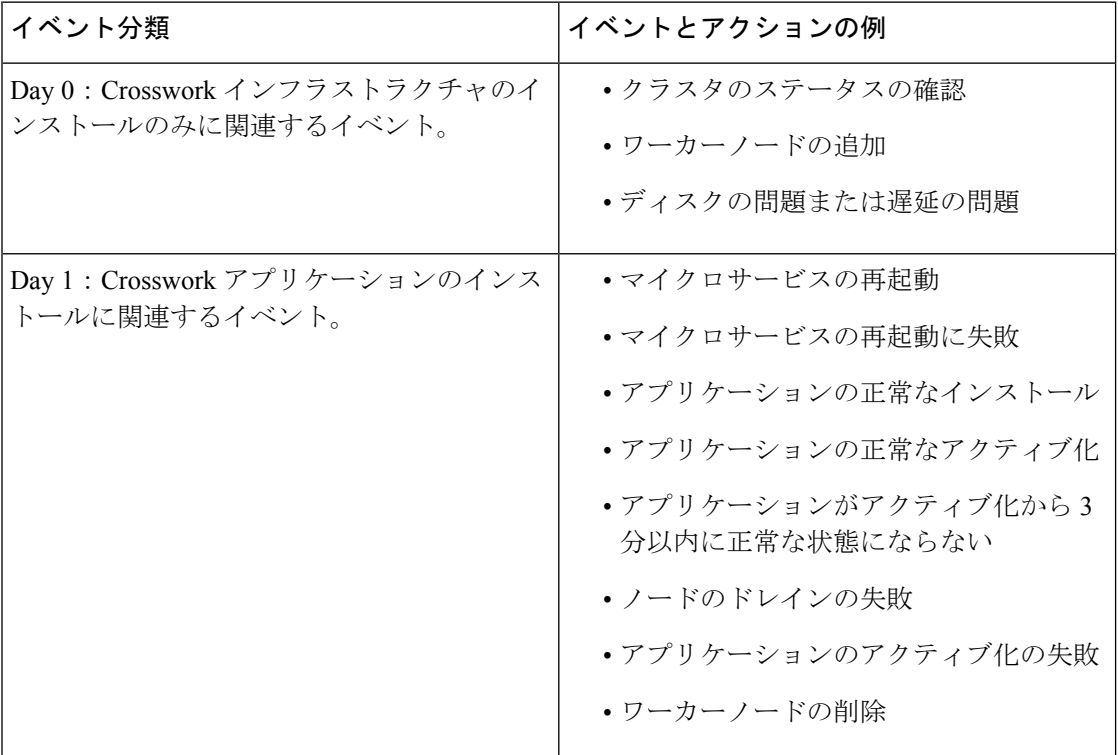

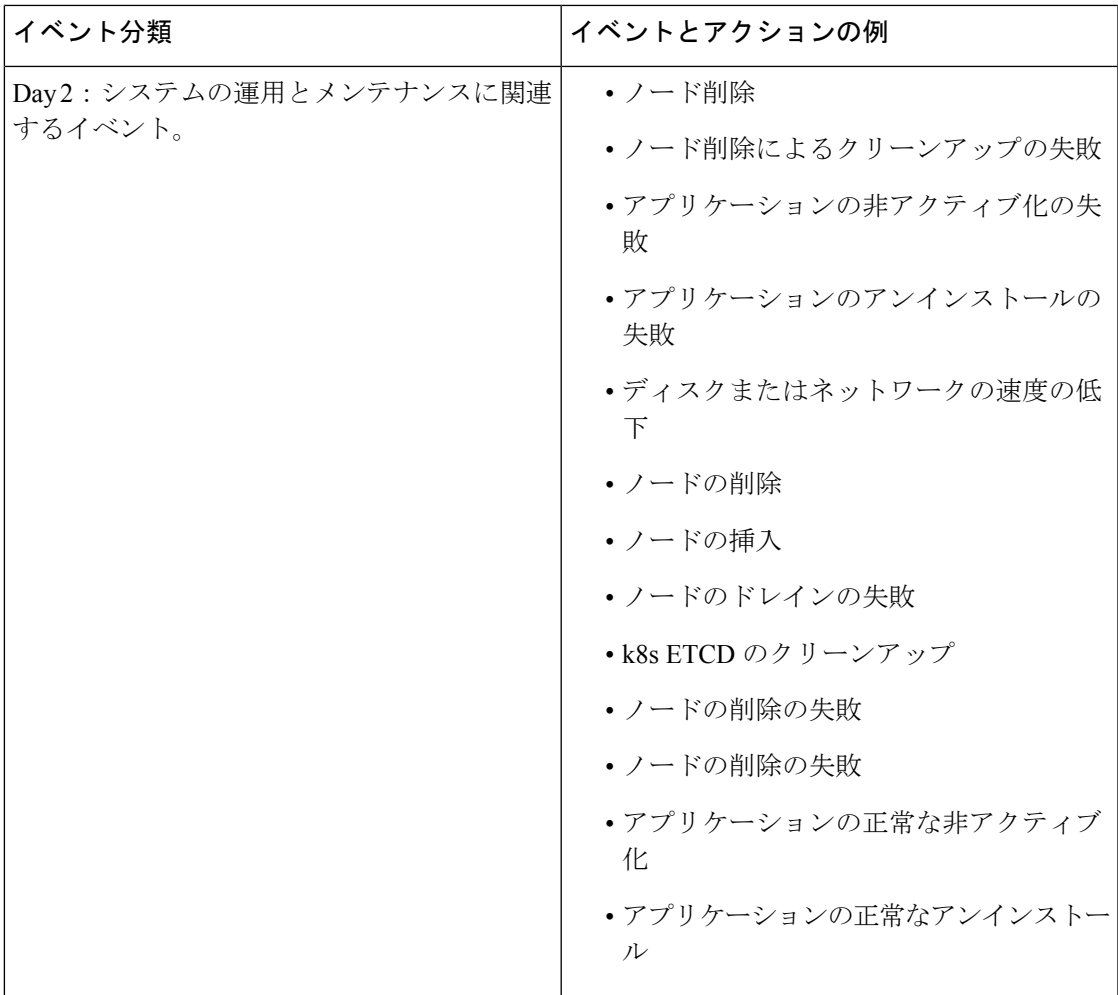

## **Day 0**、**Day 1**、**Day 2** のイベント例

次の表に、機能システムでの Day 0、Day 1、Day 2 のさまざまなイベントに関連する情報を示 します。

#### **Day 0** イベント

これらのチェックは、システムが正常かどうかを判断するのに役立ちます。

#### 表 **<sup>17</sup> :** ワーカー ノードの追加

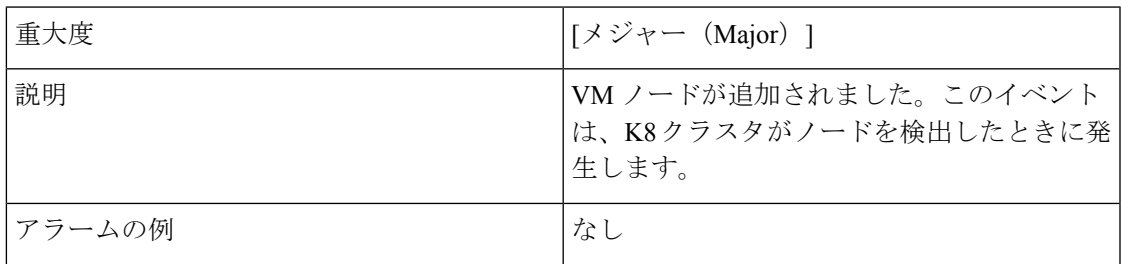

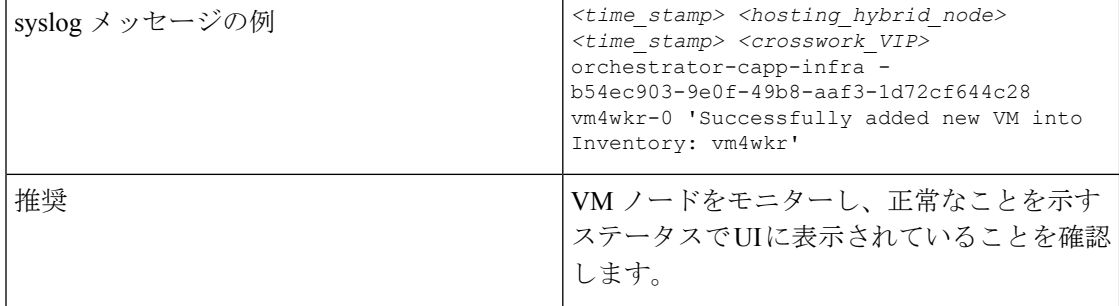

#### 表 **18 :** ネットワークでの低速ディスクまたは遅延の問題

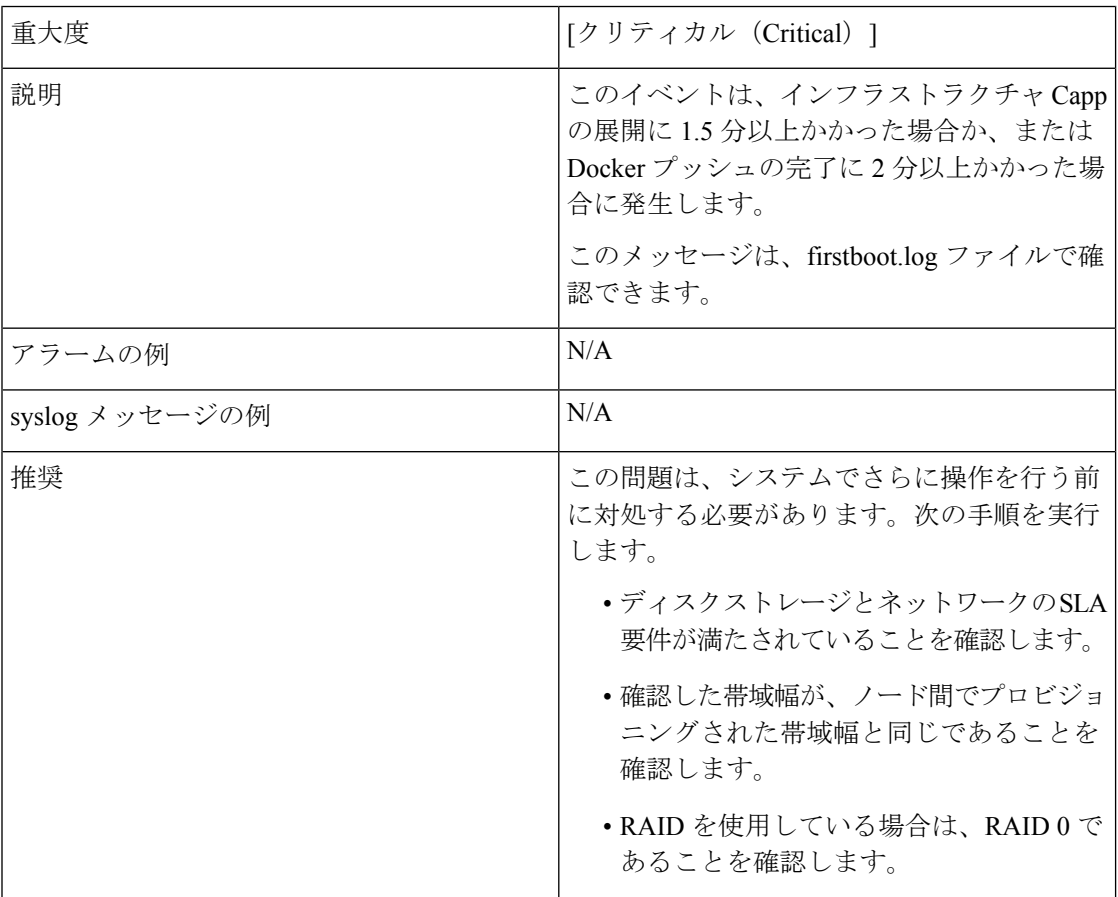

### **Day 1** イベント

 $\mathbf{I}$ 

表 **19 :** ワーカーノードの削除

| 重大度 | [メジャー(Major)]                   |
|-----|---------------------------------|
| 説明  | このイベントは、VMノードが消去されると発<br> 生します。 |

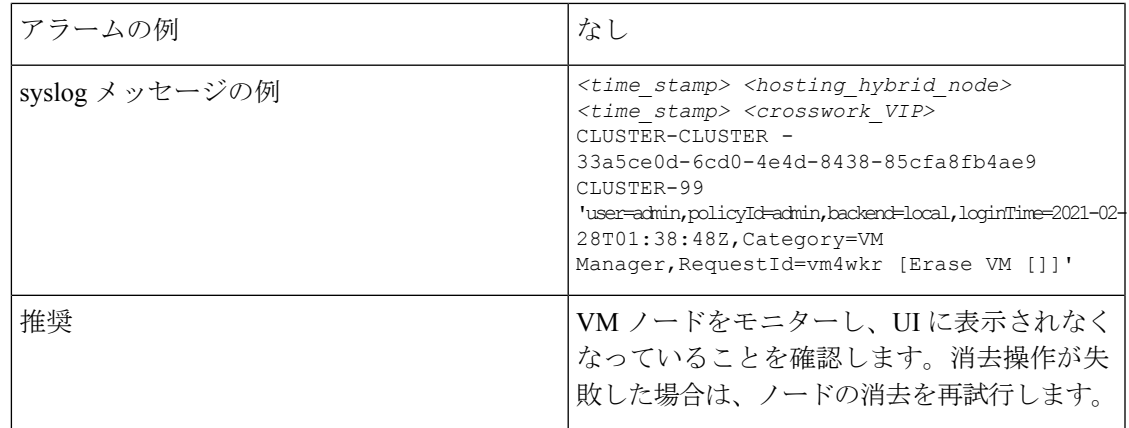

#### 表 **20 :** アプリケーションの追加:成功

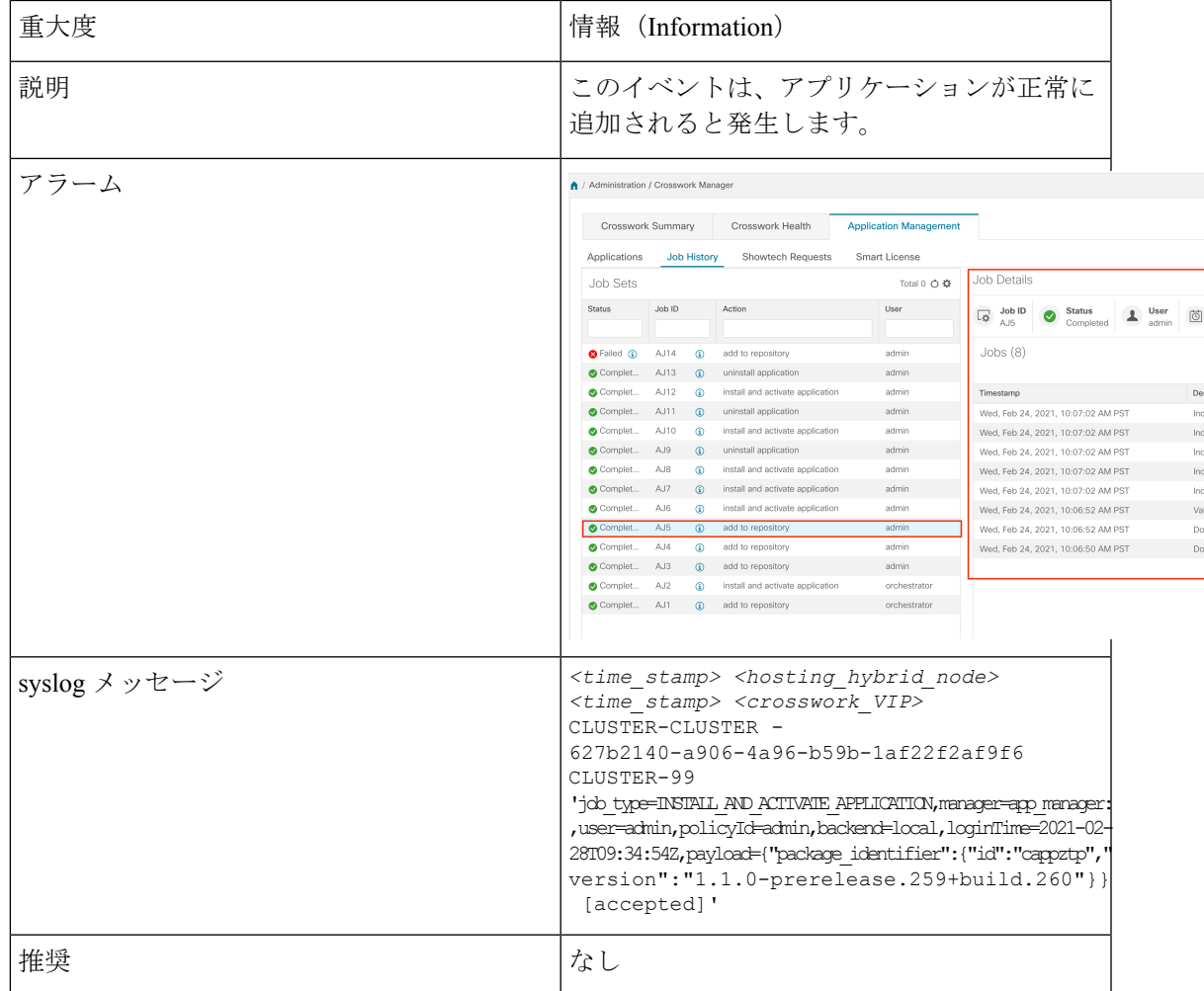

#### 表 **21 :** アプリケーションの追加:失敗

I

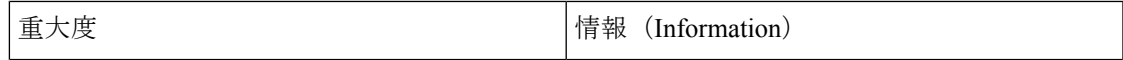

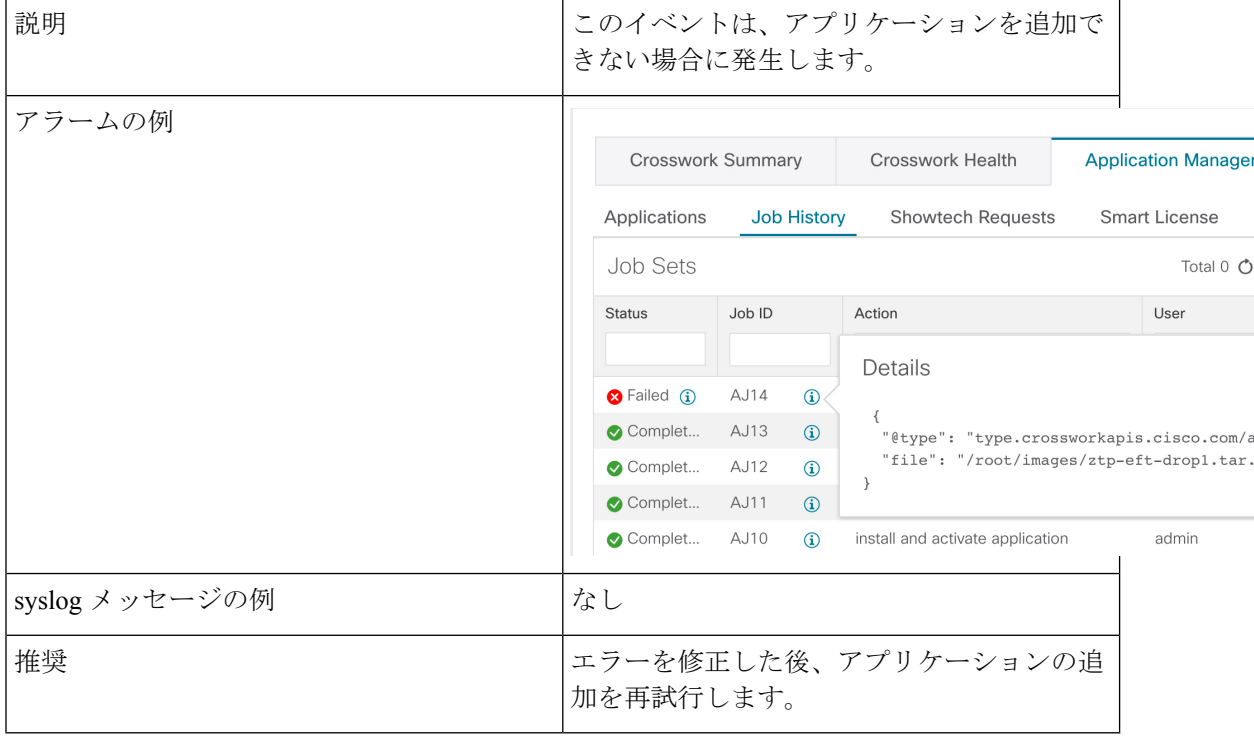

#### 表 **22 :** アプリケーションのアクティブ化:成功

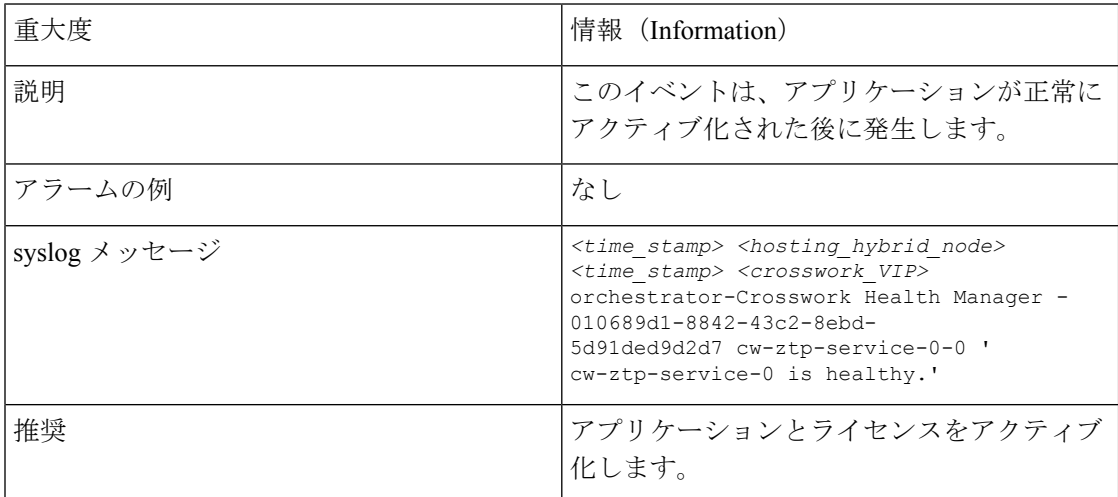

#### 表 **23 :** アプリケーションのアクティブ化:失敗

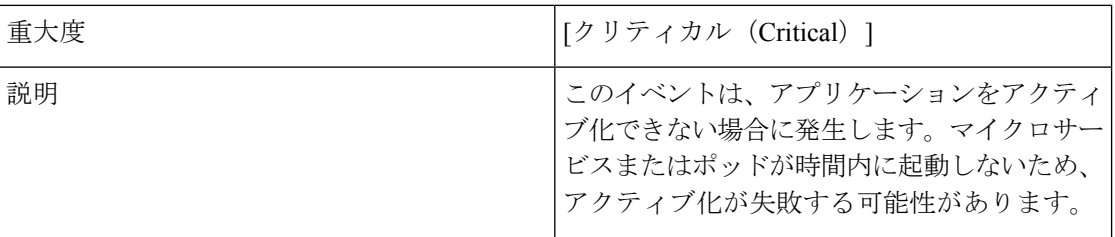

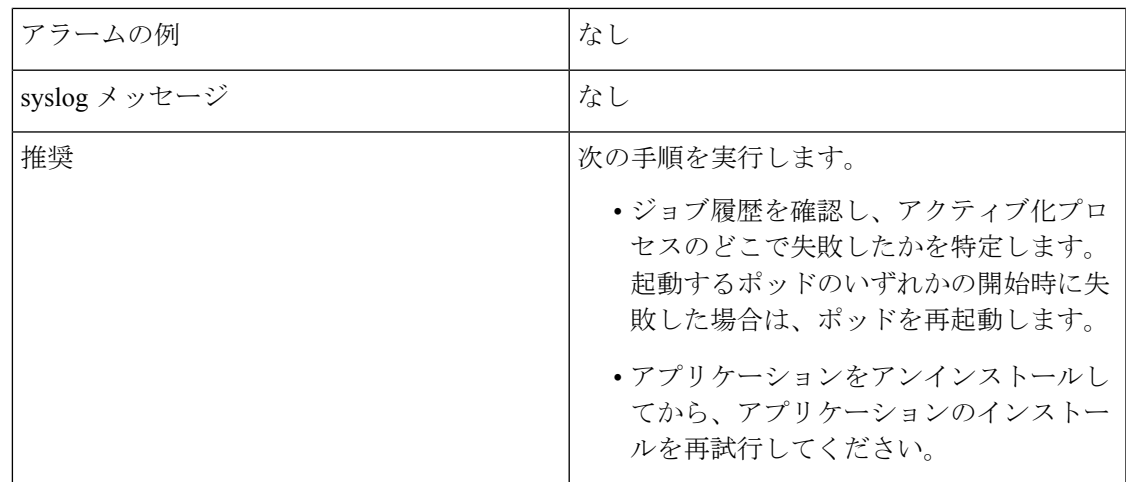

表 **24 :** アプリケーションが **3** 分経過しても正常な状態を維持しない

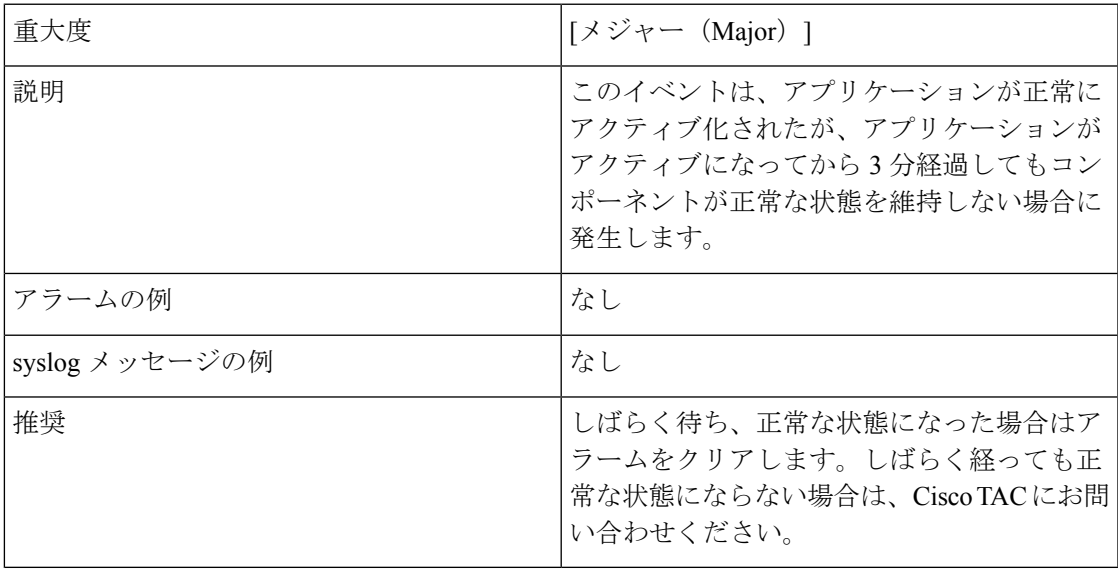

### **Day 2** イベント

表 **25 :** ノードドレイン:クリーンアップ

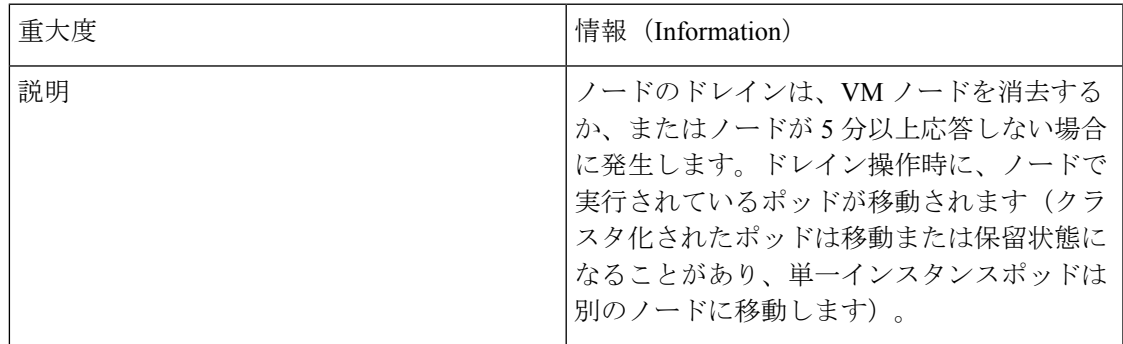

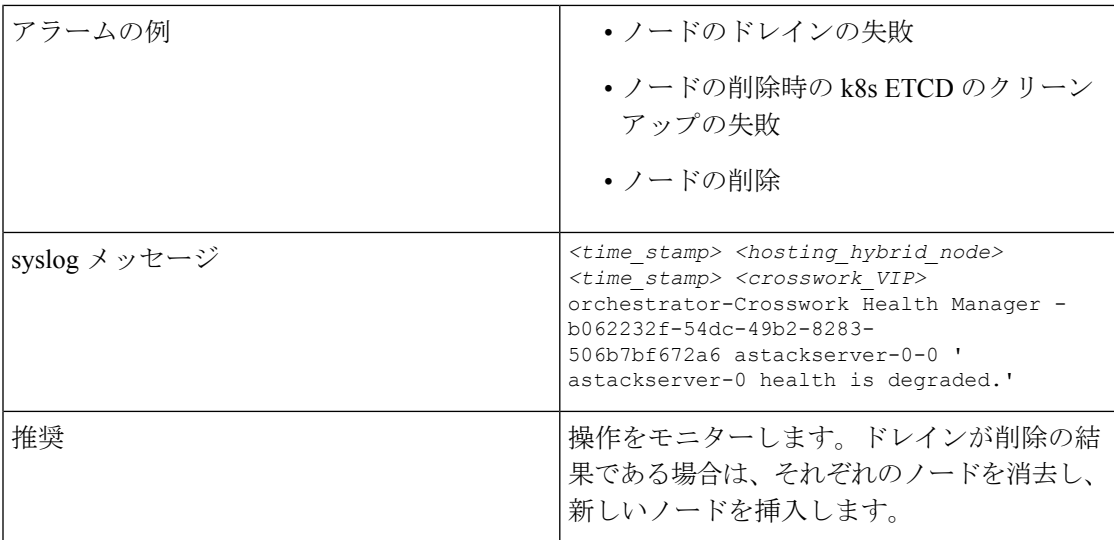

#### 表 **26 :** ノードのドレイン:失敗

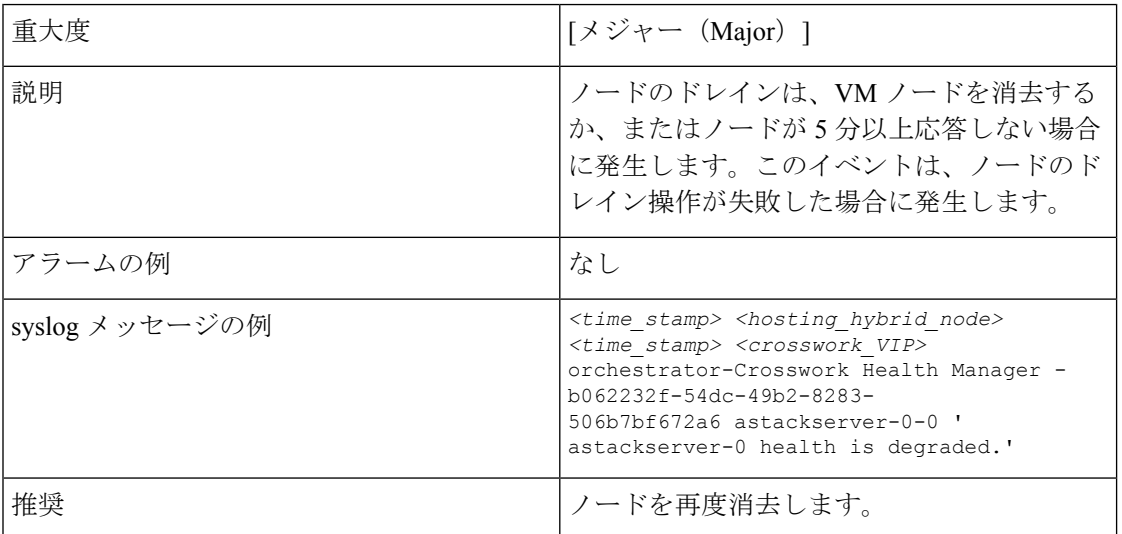

#### 表 **27 :** ノードの削除:失敗

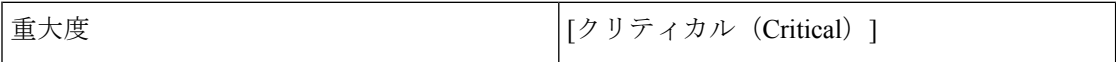

Ι

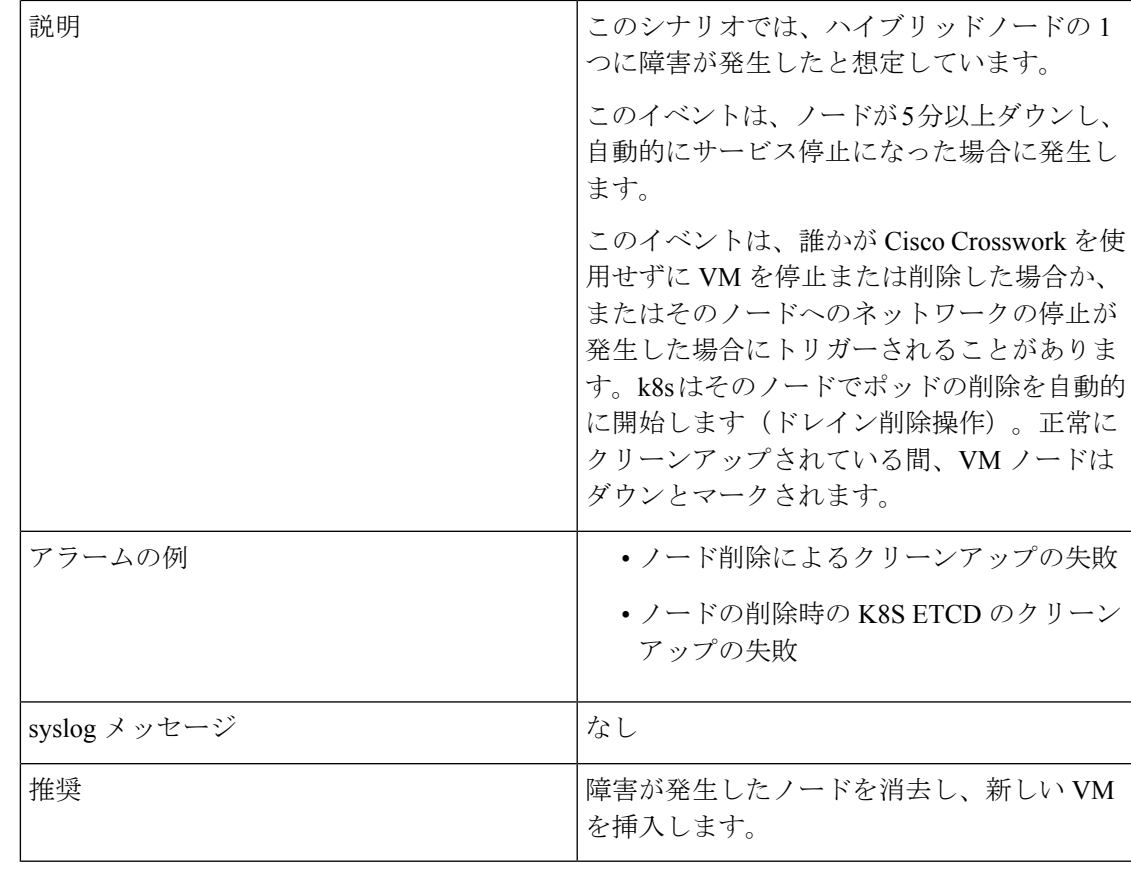

#### 表 **28 :** ノードの削除:クリーンアップの失敗

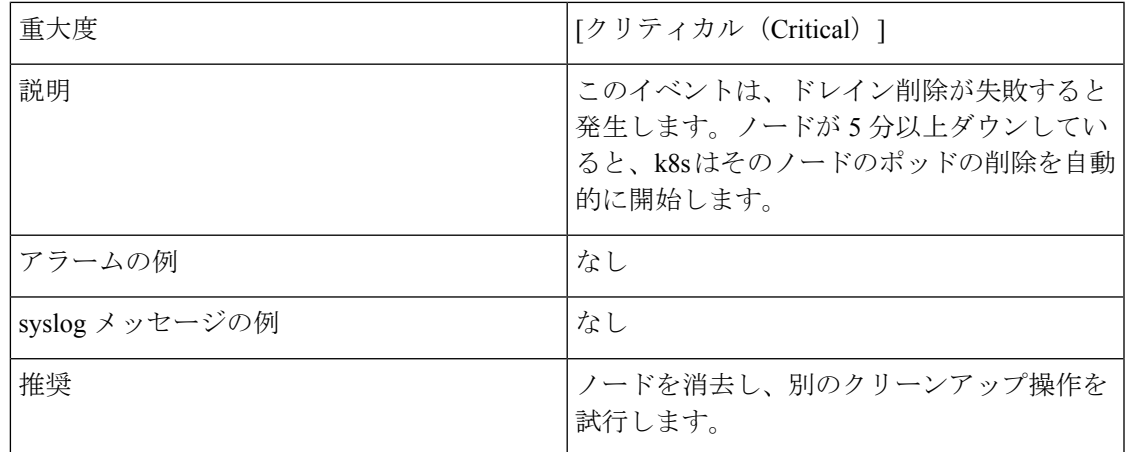

#### 表 **29 :** リソースのフットプリントの不足

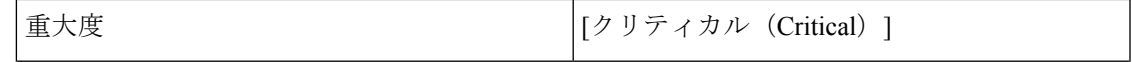

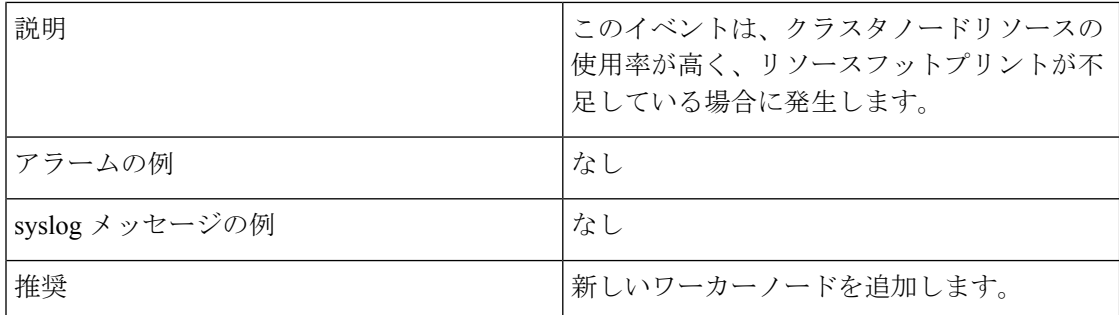

#### 表 **30 :** アプリケーションの非アクティブ化:成功

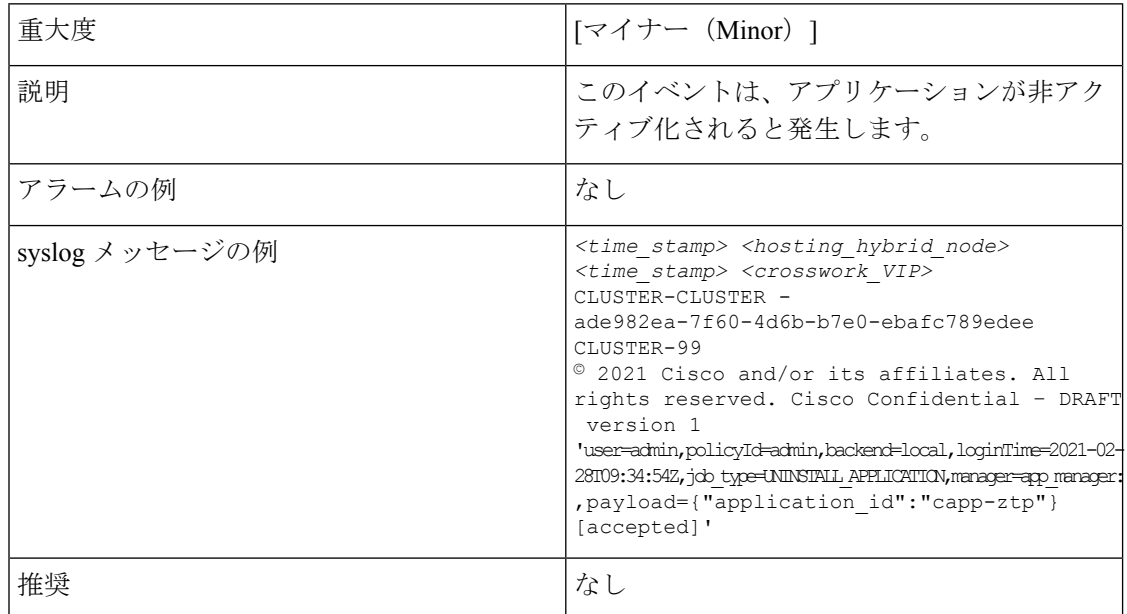

#### 表 **31 :** アプリケーションの非アクティブ化:失敗

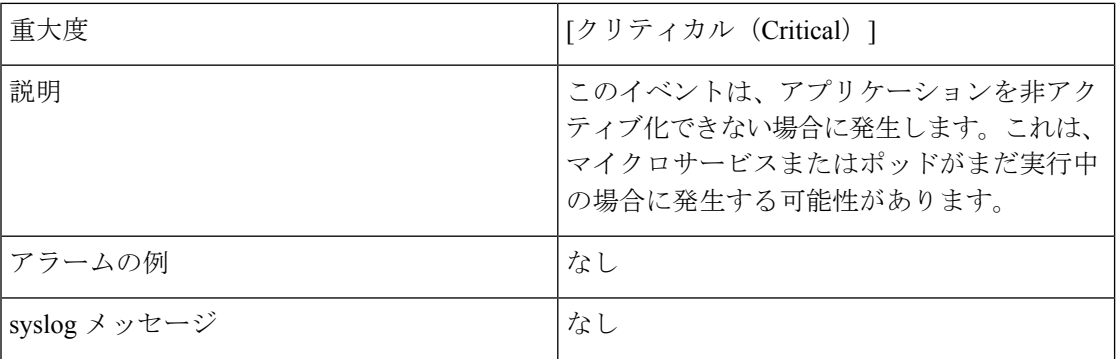

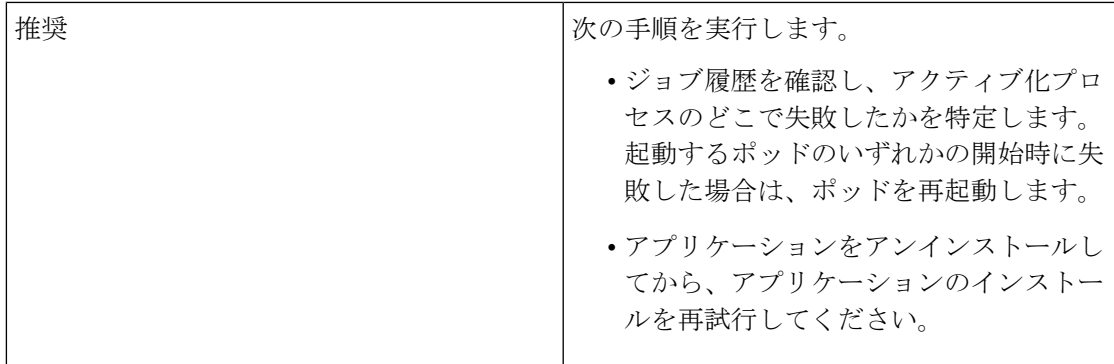

#### 表 **32 :** ネットワークでの低速ディスクまたは遅延の問題

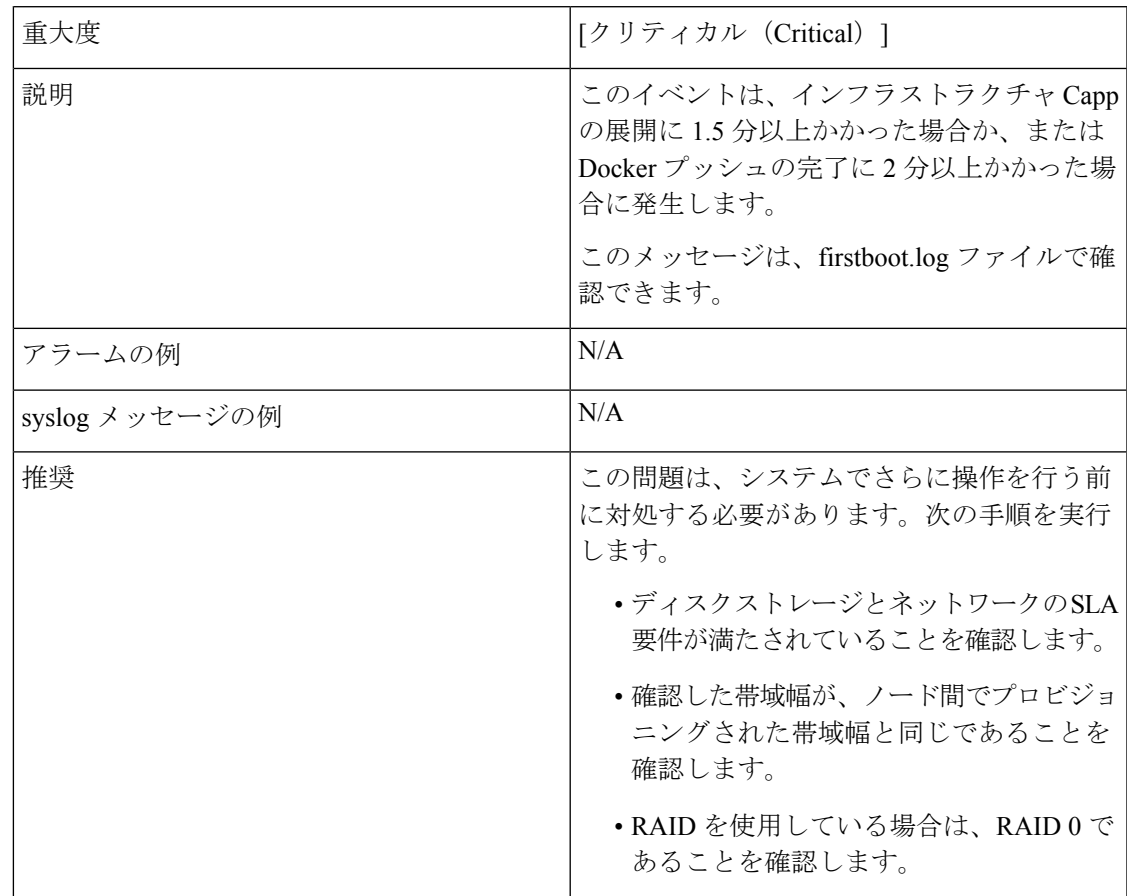

#### 表 **33 : ETCD** のクリーンアップ

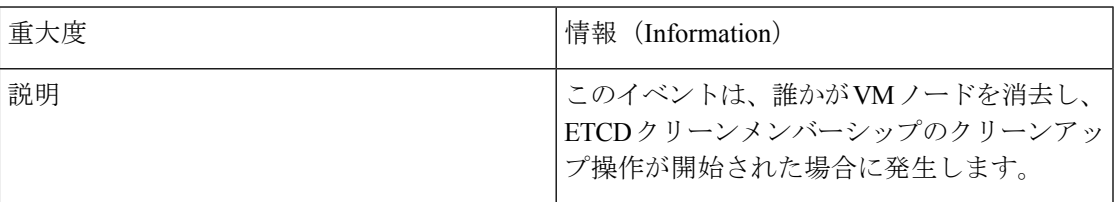

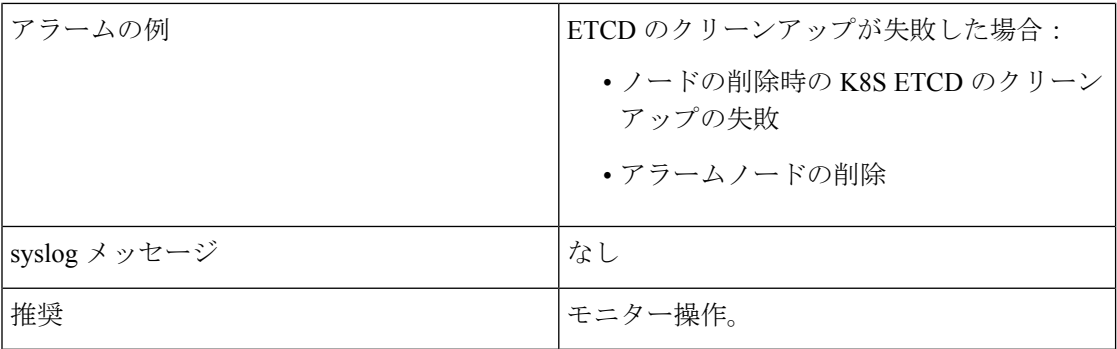

#### 表 **34 :** ノードの削除時の **K8S ETCD** のクリーンアップの失敗

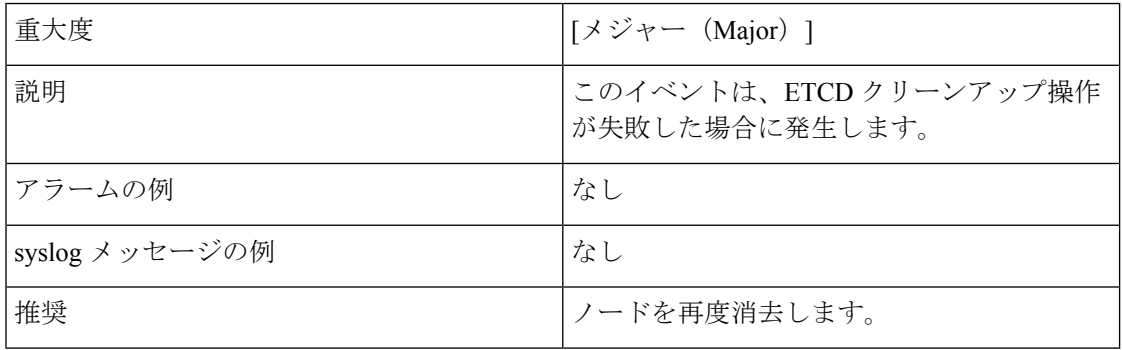

#### 表 **35 :** マイクロサービスの再起動:失敗

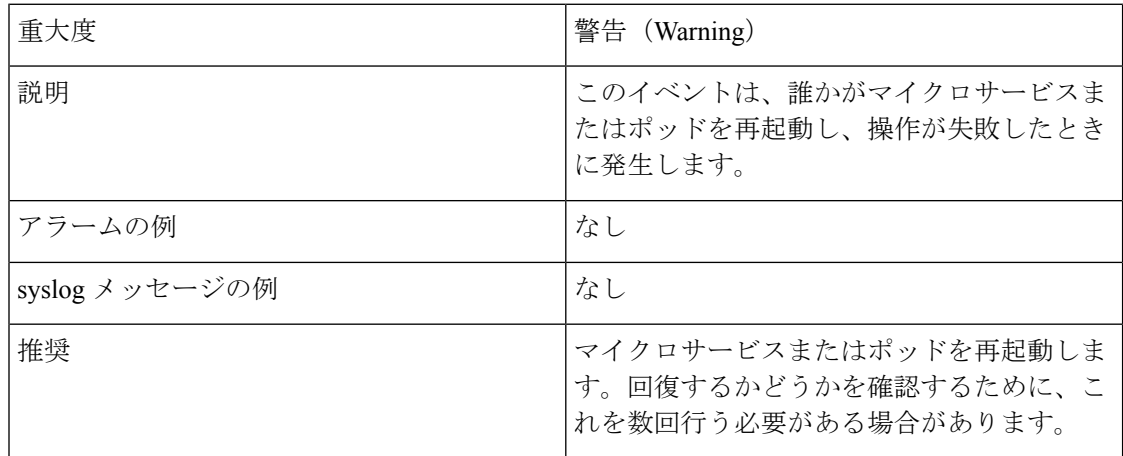

# システム正常性の確認の例

この例では、さまざまなウィンドウや、正常な Crosswork システムで確認すべき領域を検討し ます。

ステップ1 システム全体の正常性を確認します。

- a) メインメニューから、**[**管理(**Administration**)**]** > **[CrossworkManager]** > **[Crosswork**の概要(**Crosswork Summary**)**]** タブを選択します。
- b) すべてのノードが動作状態([アップ(Up)])であり、Crossworkクラスタとプラットフォームインフ ラストラクチャが正常であることを確認します。

```
図 45 : [Crosswork の概要(Crosswork Summary)]
```
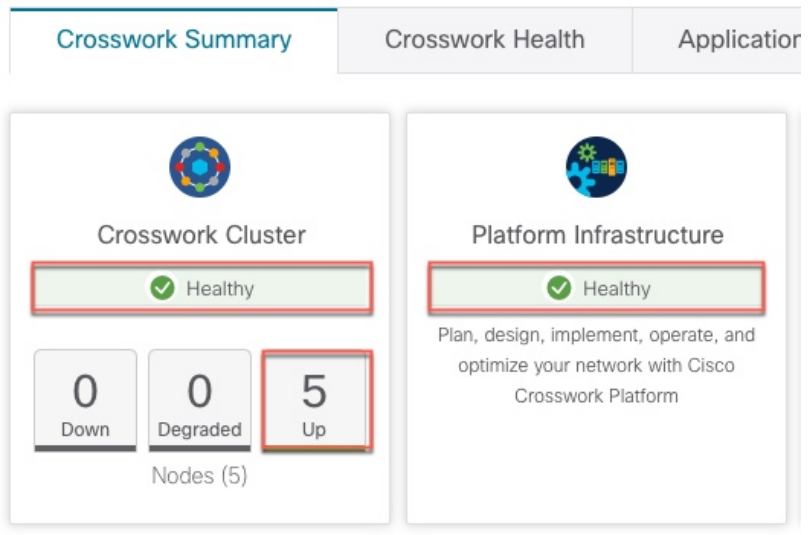

- ステップ **2** Crosswork プラットフォーム インフラストラクチャの一部として実行されているマイクロサービスに関す る詳細情報を確認および表示します。
	- a) [Crosswork の正常性 (Crosswork Health)] タブをクリックします。
	- b) [Crosswork プラットフォーム インフラストラクチャ(Crosswork Platform Infrastructure)] の行を展開 し、 ツをクリックして [アプリケーションの詳細 (Application Details) ] を選択します。

図 **46 : [Crosswork** の正常性(**Crosswork Health**)**]**

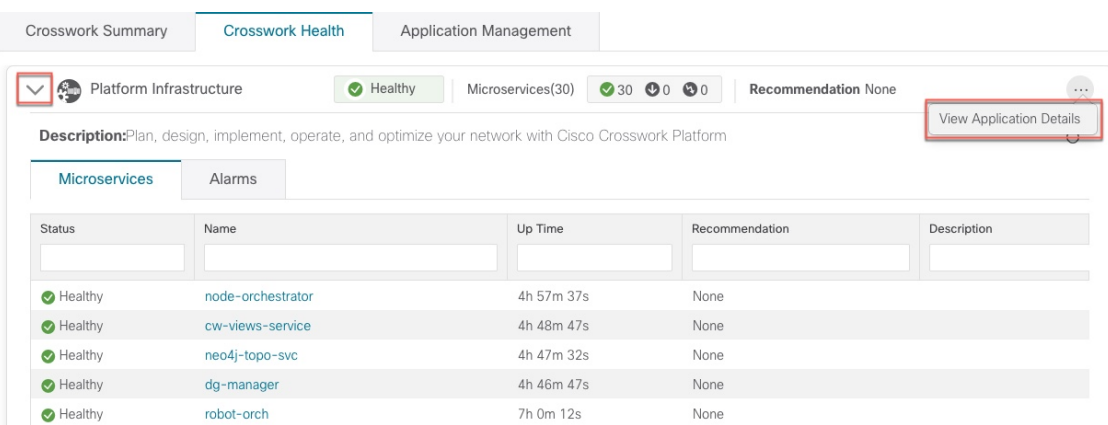

c) [アプリケーションの詳細 (Application Details) ] ウィンドウから、マイクロサービスの詳細をチェック および確認し、マイクロサービスを再起動し、showtech 情報を収集できます。このウィンドウからイ ンストール関連のタスクを実行することもできます。

図 **<sup>47</sup> :** アプリケーションの詳細(**Application Details**)

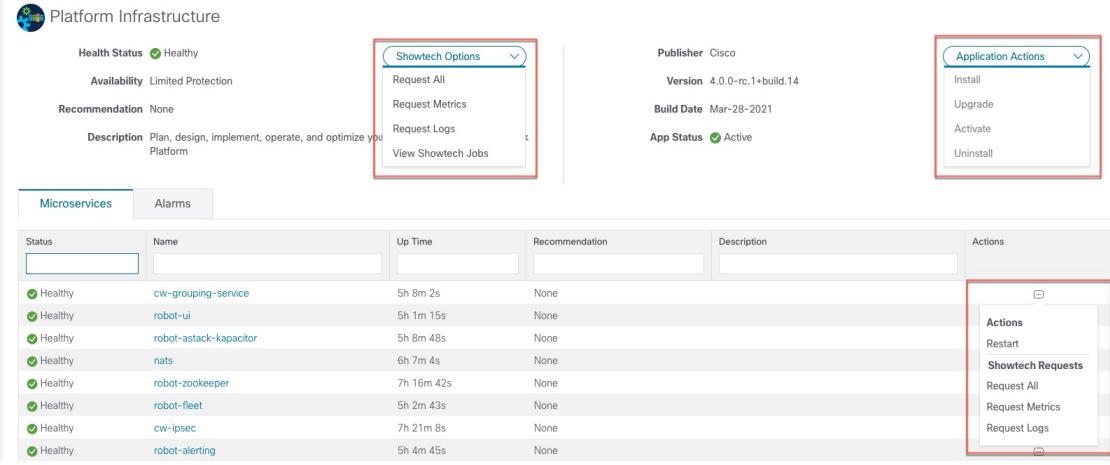

- ステップ **3** マイクロサービスに関連するアラームを確認および表示します。
	- a) [アラーム(Alarms)] タブをクリックします。リストには、Crosswork Platform Infrastructure のアラー ムのみが表示されます。アクティブなアラームのみを表示することで、リストをさらにフィルタ処理 できます。

図 **48 :** アラーム

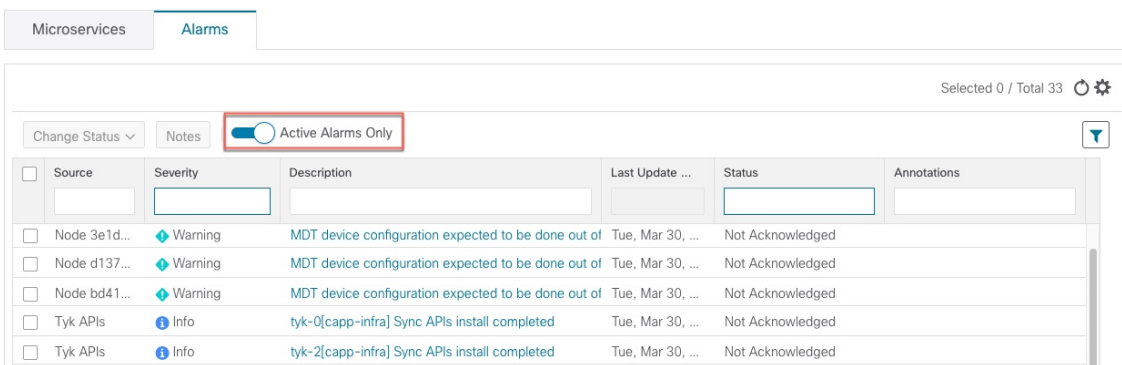

ステップ **4** インストールされている Crosswork アプリケーションを表示します。

- a) メインメニューから、**[**管理(**Administration**)**]** > **[Crosswork Manager]** > **[**アプリケーション管理 (**Application Management**)**]** タブを選択し、[アプリケーション(Applications)] をクリックします。 このウィンドウには、インストールされているすべてのアプリケーションが表示されます。[ファイル (.tar.gz) の追加 (Add File (.tar.gz)] をクリックして、さらにアプリケーションをインストールするこ ともできます。
- ステップ5 ジョブのステータスを表示します。
	- a) [ジョブ履歴 (Job History) ] タブをクリックします。このウィンドウには、ジョブのステータスと、 ジョブプロセスの一部として実行された一連のイベントに関する情報が表示されます。

# <span id="page-316-0"></span>**Syslog** サーバーの設定

Crosswork では、外部 syslog コンシューマは次を行うことができます。

- Crosswork に登録し、システムイベントを syslog として受信する。
- syslog として転送するイベントの種類をコンシューマごとに定義およびフィルタ処理す る。
- syslog がコンシューマに転送されるレートを定義する。
- ステップ **1** メインメニューから、**[**管理(**Administration**)**]** > **[**設定(**Settings**)**]** > **[**システム設定(**System Settings**)**]** タブを選択します。
- ステップ2 <sup>十</sup> をクリックします。
- ステップ3 Syslog設定の詳細を入力します。詳細については、各オプションの横にある<sup>7</sup>をクリックしてください。 [条件 (Criteria) ]オプションを使用して、syslog として転送するイベントの種類と範囲を定義します。例: **(EventSeverity<2 or EventSeverity>=5) and OriginAppId=capp-infra and EventCategory=1**

この式では、イベントがインフラストラクチャプラットフォームから発信され、カテゴリがシステムで、 重大度が 2 未満または 5 以上の場合にのみイベントが syslog として送信されます。

注意 式は自由形式であり、検証されません。

# <span id="page-316-1"></span>監査情報の収集

監査ログは、システムで実行されたすべての重要なユーザーアクションにユーザー情報をマッ ピングします。アプリケーションの Showtech ログを表示するには、「[プラットフォーム](#page-295-0) イン [フラストラクチャとアプリケーション正常性のモニター\(](#page-295-0)284ページ)」を参照してください。

監査ログには、次の操作に関連するユーザーアクションが含まれます。

- デバイスのオンボーディング
- ユーザーの作成、削除、および設定の更新
- Crosswork Data Gateway の管理操作
- 収集ジョブの作成
- •管理タスク (show-tech の実行、トポロジの更新、NSO 関連のアクション)
- Cisco Crosswork Change Automation and Health Insights:

• プレイブック(インポート、エクスポート、または削除)とプレイブックの実行の管 理

- プレイブックの実行要求が送信されると、Change Automationは監 査ログを出力します。監査ログには、プレイブック名、ユーザー 情報、セッションの詳細、ジョブの実行 ID などの詳細が含まれ ます。Change Automationがプレイブックのメンテナンスタスクを 実行すると、監査ログも出力します。メンテナンス監査ログに は、実行 ID などの詳細が含まれています。NSO でコミットを実 行する場合、メンテナンス監査ログの詳細にはコミットラベルも 含まれます。監査ログを使用して、実行 ID に関連付けられたす べてのコミットラベルを特定できます。コミットラベルを使用し て、NCS CLI でルックアップを実行します。ルックアップには、 Change Automationがデバイスにプッシュした設定変更がそのまま 表示されます。 (注)
	- KPI、KPI プロファイル、アラートグループの作成、削除、設定の更新
- KPI プロファイルの有効化と無効化

• Cisco Crosswork 最適化エンジン:

- SR-TE ポリシーおよび RSVP TE トンネルの作成、削除、および設定の更新
- アフィニティマッピングの設定
- オンデマンド帯域幅および帯域幅最適化機能と設定の更新
- RESTCONF API の作成、削除、および設定の更新

#### **Cisco Crosswork Change Automation and Health Insights** 監査ログエントリの例

次に、ローカル管理者ユーザーがプレイブックを実行したときに作成される監査ログエントリ の例を示します。

**time**="2020-06-09 21:24:31.103312" level=info **msg**="playbook scheduled for execution" **backend**=local execution\_id=1591737871096-a6699d03-8264-4ea8-8f6f-03e8a58f32a3 latency=11.330355ms **loginTime**="2020-06-09T20:27:11Z" method=POST playbook="router\_config\_traffic\_steering" **policyId**=admin set\_id=5405fdb1-6b37-41cb-94a3-32b180d3b773 set\_name=static-acl-b180d3b773 tag="ROBOT\_manager-nca-7689b-fdn8g" **user**=admin

#### **Cisco Crosswork** 最適化エンジン 監査ログエントリの例

#### **Crosswork** 最適化エンジン **UI** 監査ログエントリの例

2020-06-12 02:48:07,990 INFO c.c.s.o.e.AuditLogger [http-nio-8080-exec-3] **time**=2020-06-12 02:48:07.000990 **message**=SR Policy created successfully. **user**=admin **policyId**=admin **backend**=local **loginTime**=1591929794 {**data**={"headEnd":"192.168.0.2","endPoint":"192.168.0.6","color":"999","description":"","profileId":"","bindingSid":"333",

### **Crosswork** 最適化エンジン **RESTCONF API** 監査ログエントリの例

**policyId**=admin **backend**=local **loginTime**=1591451346 **method**=POST

**time**="2020-06-06 13:49:06,308"

表 **36 :** 監査ログの共通入力フィールド

**message**="action=/operations/cisco-crosswork-optimization-engine-sr-policy-operations:sr-policy-delete, **input**={\"input\": {\"sr-policies\": [{\"head-end\": \"192.168.0.2\", \"end-point\":

**output**={\"cisco-crosswork-optimization-engine-sr-policy-operations:output\":{\"results\":

\"message\":\"SR policy not found in Config DB\",\"state\":\"failure\"}]}}" **user**=admin

url=/operations/cisco-crosswork-optimization-engine-sr-policy-operations:sr-policy-delete

"path":{"type":"dynamic","pathName":"Automation\_validating\_sr","metric":"IGP", "affinity":[{"constraintType":"EXCLUDE\_ANY","affinity":[31]}],"disjointness":{"disjointType":"",

\"192.168.0.3\", \"color\": 301}]}},

[{\"head-end\":\"192.168.0.2\",\"end-point\":\"192.168.0.3\",\"color\":301,

"associationGroup":"","subId":""}, "protectedSegment":"SEG\_PROTECTED"}}}

#### 監査ログの場所

Crosswork は、監査ログをそれぞれのアプリケーションポッドの下の /var/log/audit/audit.log に保存します。次に例を示します。

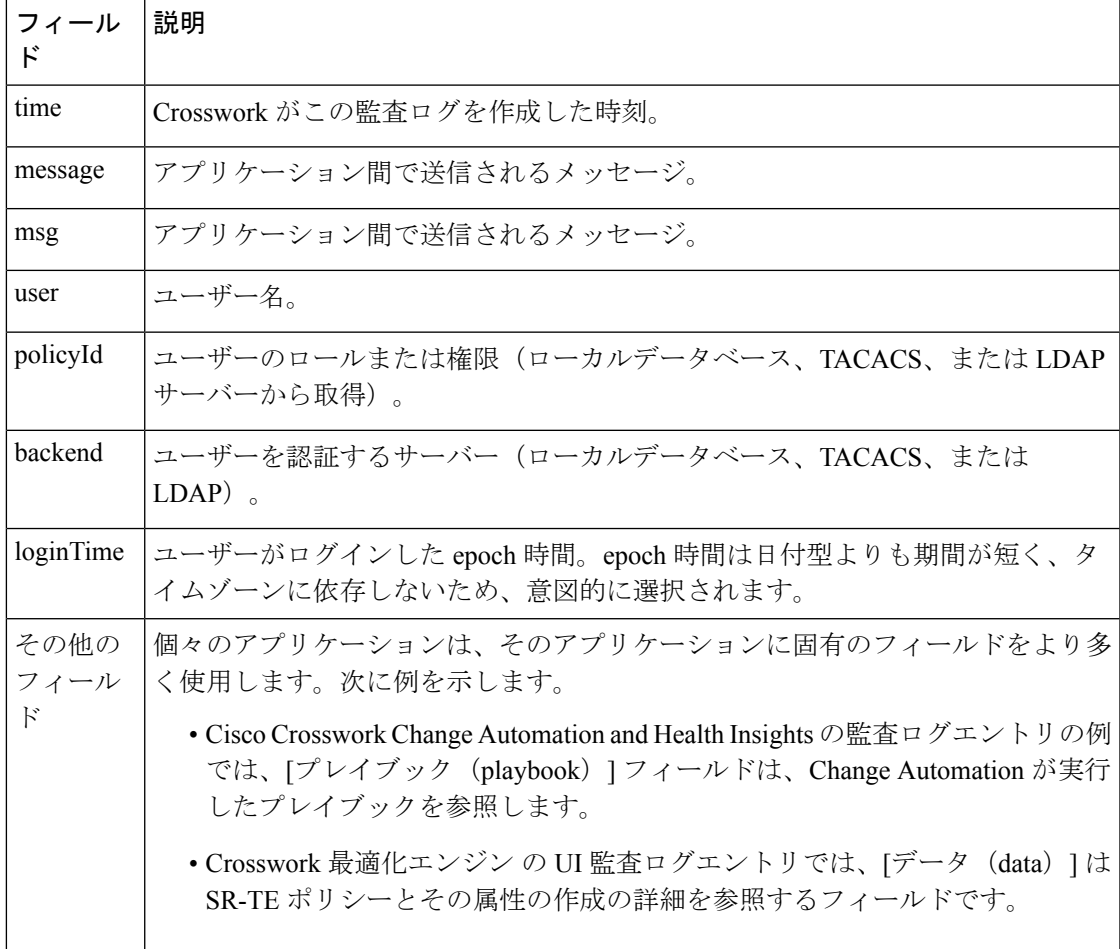

- 変更自動化 監査ログの例は、ポッドの下の <robot-nca> データディレクトリにありま す。
- Crosswork 最適化エンジン UI 監査ログの例は、optima-uiservice ポッドにあります。 RESTCONF API 監査ログは optima-restconf ポッドの下にあります。

個々のアプリケーション監査ログに加えて、Cisco Crosswork はすべての監査ログファイルを 1 時間に 1 回収集します。Crosswork は、これらのファイルを gzip で圧縮された個別の tar ファ イルとして

/mnt/robot\_datafs/<app-name>/<instance>/auditlogs/auditlogs.tar.gzデー タディレクトリに保存します。

Crosswork は、アプリケーションごとに指定された最大サイズとバックアップ数に基づいて監 査ログファイルを収集します。例:**MaxSize:20 megabytes** と **MaxBackups: 5**.

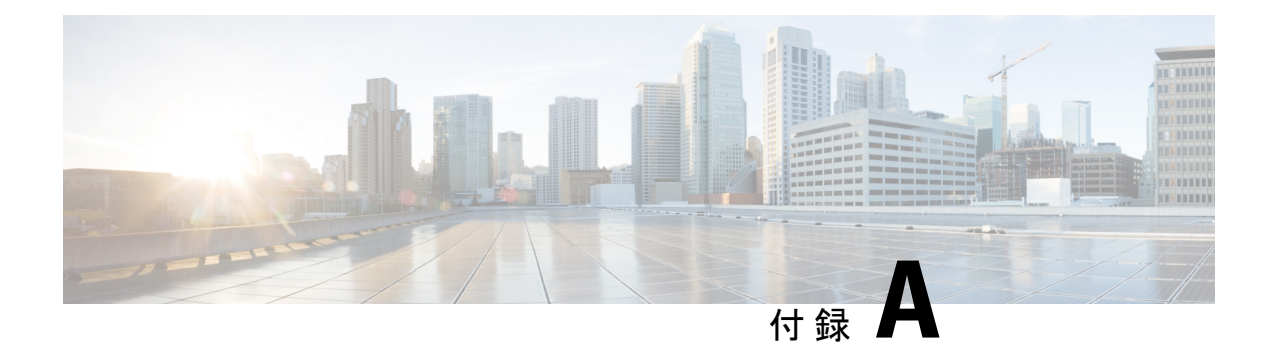

# **Crosswork Data Gateway VM** の設定

Cisco Crosswork Data Gateway インスタンスは、スタンドアロン VM として作成されており、コ ントローラ アプリケーションとは別の場所に配置することができます(コントローラ アプリ ケーションは、Cisco Crosswork インフラストラクチャ または Crosswork Cloud です)。この VMは、ネットワークからのデータ収集を可能にするコントローラアプリケーションに接続で きます。

この章は次のトピックで構成されています。

- [インタラクティブなコンソールの使用](#page-320-0) (309 ページ)
- Crosswork Data Gateway [ユーザーの管理](#page-321-0) (310ページ)
- [現在のシステム設定の表示](#page-324-0) (313 ページ)
- [現在のシステム設定の変更](#page-326-0) (315 ページ)
- Crosswork Data Gateway [のバイタルの表示](#page-333-0) (322 ページ)
- Crosswork Data Gateway VM [のトラブルシューティング](#page-335-0) (324 ページ)

# <span id="page-320-0"></span>インタラクティブなコンソールの使用

Cisco Crosswork Data Gateway は、ログインに成功するとインタラクティブコンソールを起動し ます。次の図に示すように、インタラクティブコンソールにメインメニューが表示されます。

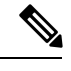

(注)

ここに示すメインメニューは、**dg-admin** ユーザに対応しています。オペレータには管理者と 同じ権限はないため、dg-oper ユーザの場合とは異なります。表37: 各ロールの権限 (311ペー [ジ\)](#page-322-0) を参照してください。

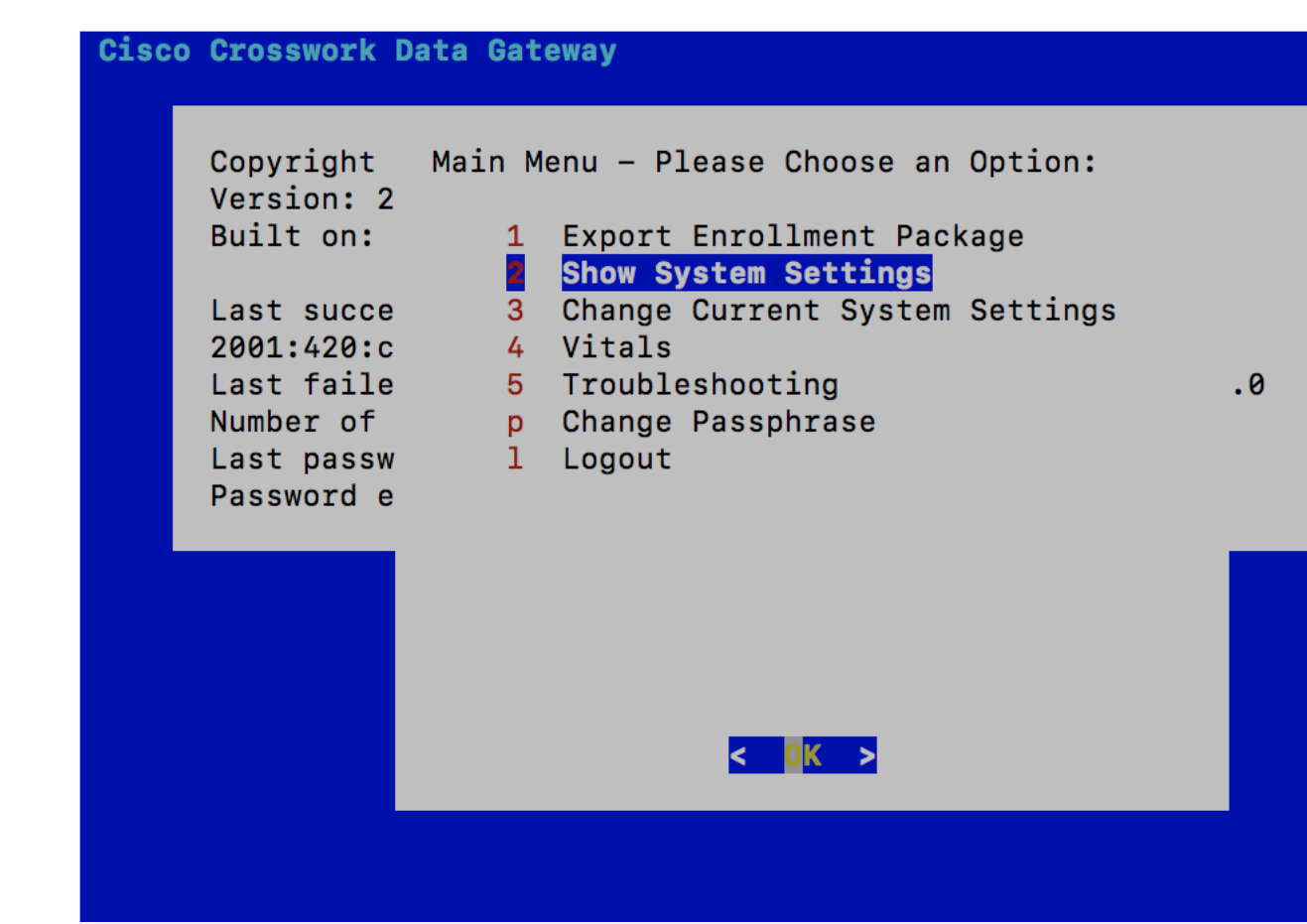

メインメニューには、次のオプションが表示されます。

- **1.** 登録パッケージのエクスポート
- **2.** システム設定の表示
- **3.** 現在のシステム設定の変更
- **4.** バイタル
- **5.** トラブルシューティング
	- **p.** パスフレーズの変更
	- **l.** ログアウト

# <span id="page-321-0"></span>**Crosswork Data Gateway** ユーザーの管理

ここでは、次の内容について説明します。

• [サポートされるユーザ](#page-322-1) ロール (311 ページ)

• [パスワードの変更](#page-324-1) (313 ページ)

# <span id="page-322-1"></span>サポートされるユーザ ロール

Cisco Crosswork データゲートウェイ(Cisco Crosswork Data Gateway) は次のユーザロールを持 つ 2 ユーザのみをサポートしています。

- 管理者:Cisco Crosswork データゲートウェイ(Cisco Crosswork Data Gateway) が初めて起 動されたときに、管理者ロールを持つ 1 人のデフォルトの **dg-admin** ユーザが作成されま す。このユーザは削除できず、Cisco Crosswork データゲートウェイ(Cisco Crosswork Data Gateway)の起動/シャットダウン、アプリケーションの登録、認証証明書の適用、サーバ の設定、カーネルのアップグレードなどの読み取りおよび書き込み権限があります。
- オペレータ:VM の最初の起動時に、デフォルトで **dg-oper** ユーザも作成されます。オペ レータは、Cisco Crosswork データゲートウェイ(Cisco Crosswork Data Gateway) の状態/ 正常性を確認し、正常性/エラーログを取得し、エラー通知を受け取り、Cisco Crosswork データゲートウェイ(Cisco Crosswork Data Gateway) インスタンスと出力先の間で接続テ ストを実行することができます。

# 

- (注)
- どちらのユーザのログイン情報も、Cisco Crosswork データゲートウェイ (Cisco Crosswork Data Gateway) のインストール時に設定されます。
	- ユーザはローカル認証されています。

<span id="page-322-0"></span>次の表に、各ロールで使用できる権限を示します。

表 **37 :** 各ロールの権限

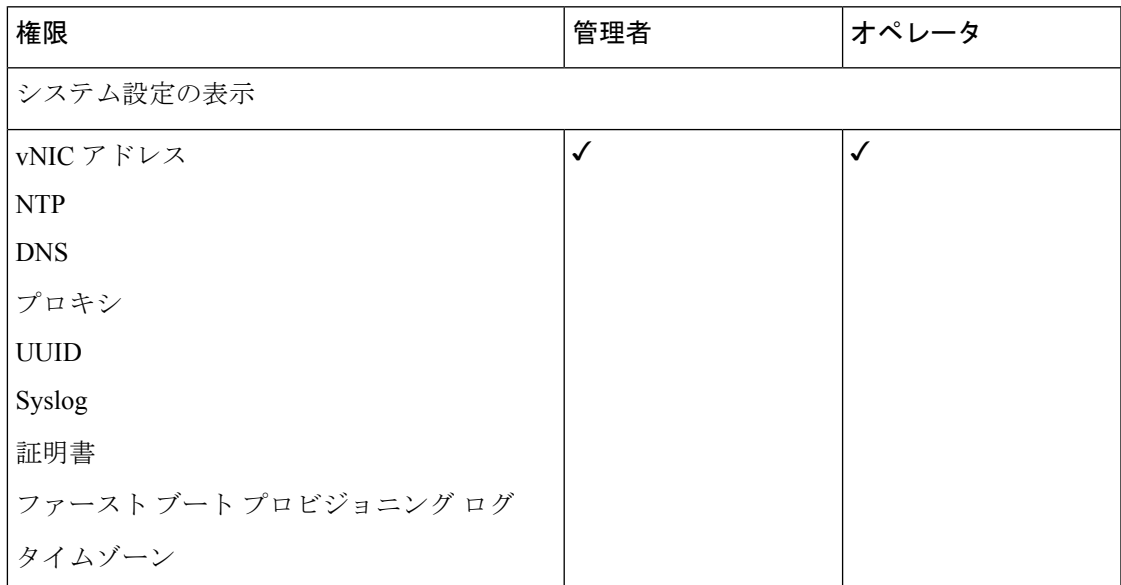

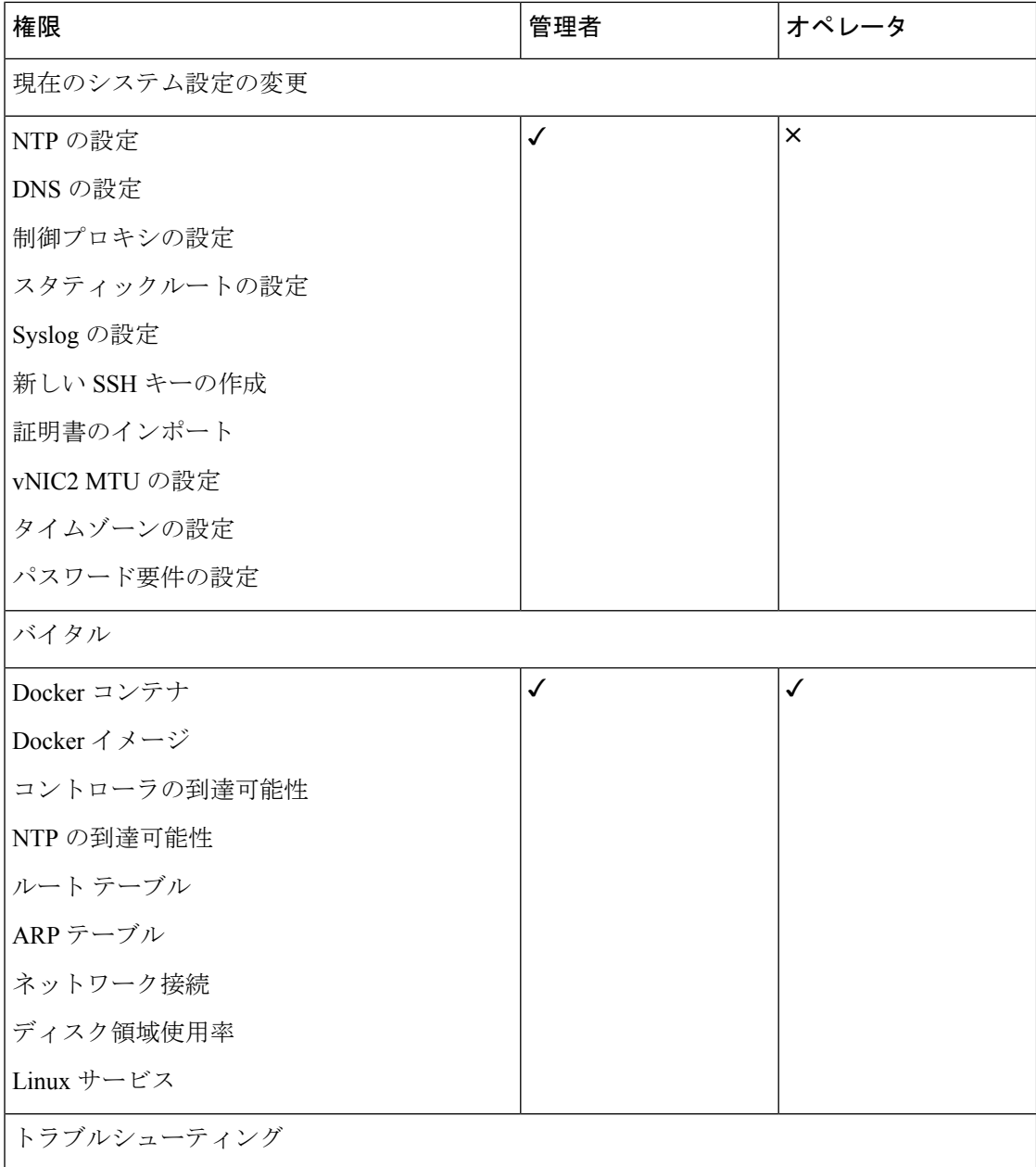
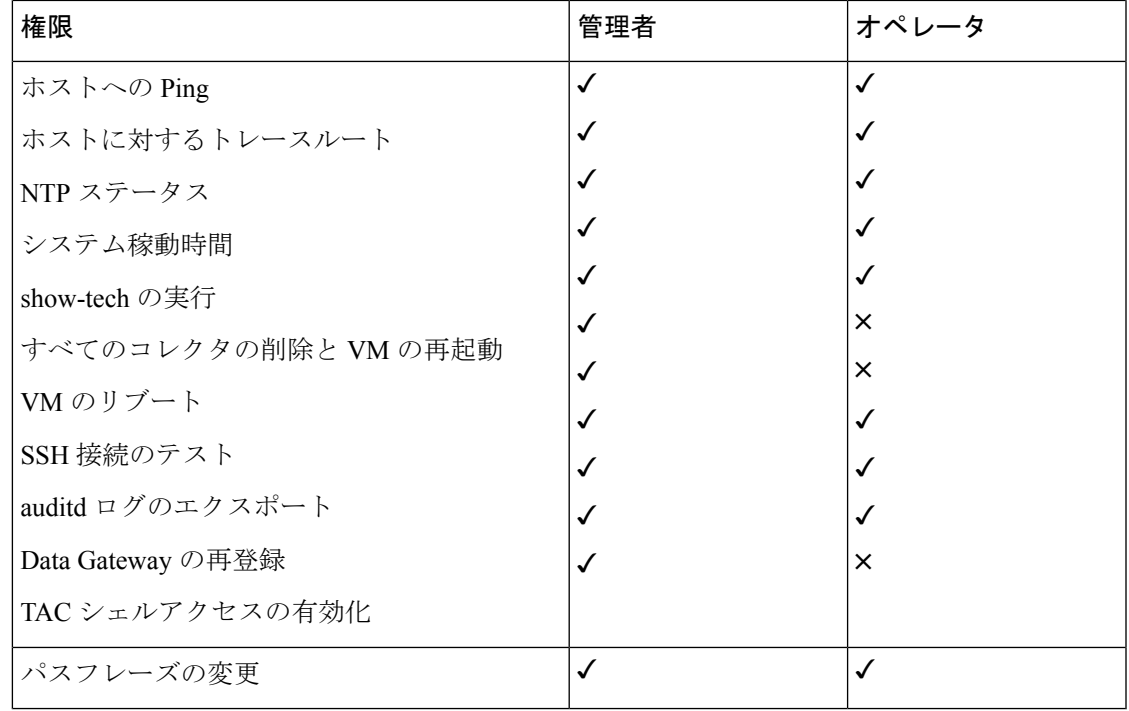

### パスワードの変更

管理者ユーザとオペレータユーザの両方が自分のパスフレーズを変更できますが、相互に変更 を行うことはできません。

自分のパスフレーズを変更するには、次の手順を実行します。

- ステップ1 メインメニューから、[パスフレーズの変更 (Change Passphrase) ] を選択し、[OK] をクリックします。
- ステップ2 現在のパスワードを入力し、[Enter] キーを押します。
- ステップ **3** 新しいパスワードを入力し、[Enter] キーを押します。パスワードをもう一度入力して、[Enter] キーを押し ます。

# 現在のシステム設定の表示

Crosswork Data Gateway では、次の設定を表示できます。

- vNIC アドレス
- NTP
- DNS
- プロキシ
- UUID
- Syslog
- 証明書
- ファースト ブート プロビジョニング ログ
- タイムゾーン

現在のシステム設定を表示するには、次の手順を実行します。

- ステップ1 次の図に示すように、メインメニューから [2 システム設定の表示(2 Show System Settings)] を選択しま す。
- ステップ2 [OK] をクリックします。[現在のシステム設定の表示 (Show Current System Settings)] メニューが開きま す。
- ステップ **3** 表示する設定を選択します。

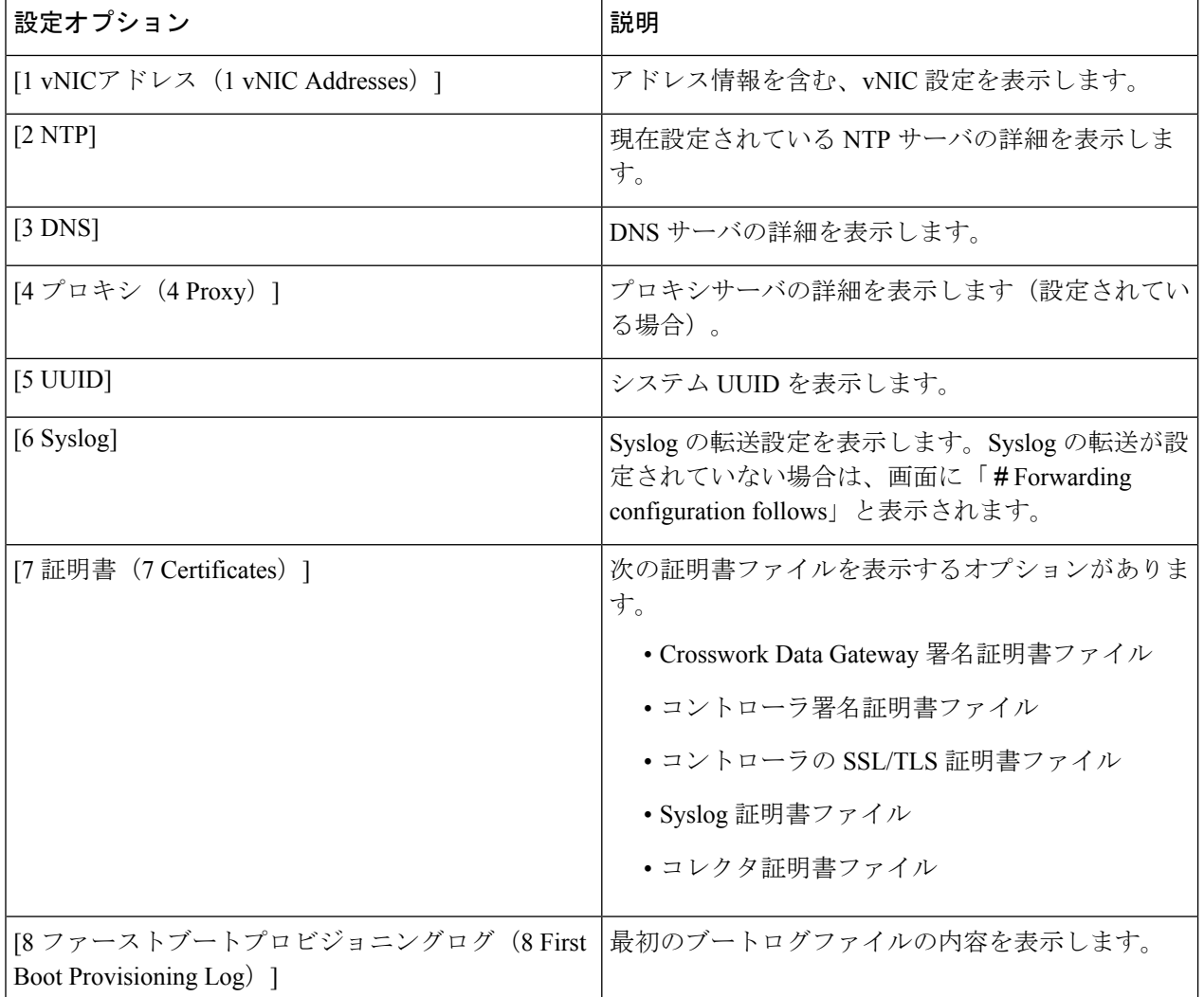

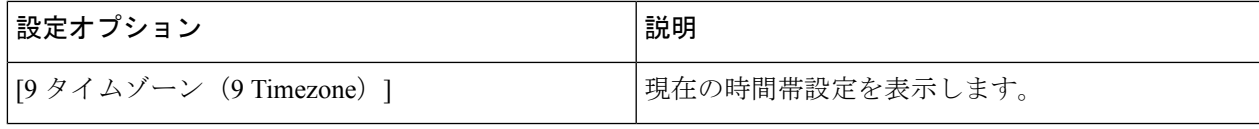

# 現在のシステム設定の変更

Crosswork Data Gateway では、次の設定を行います。

- NTP
- DNS
- 制御プロキシ
- スタティック ルート
- Syslog
- SSH キー
- 証明書
- vNIC2 MTU
- タイムゾーン
- パスワード要件

(注) • Crosswork Data Gateway システム設定は管理者のみが設定できます。

### **NTP** の設定

NTP 時刻は、コントローラ アプリケーションおよびそのCrosswork Data Gatewayインスタンス と同期することが重要です。同期しないと、セッションハンドシェイクが行われず、機能イ メージはダウンロードされません。その場合、「clock time not match and sync failed」というエ ラーメッセージが controller-gateway.log に記録されます。ログファイルにアクセスするには、 [show-tech](#page-337-0) の実行 (326ページ) を参照してください。メインメニューの [バイタル (Vitals) ] から [コントローラの到達可能性 (Controller Reachability) ] および [NTP到達可能性 (NTP Reachability)] オプションを使用して、Crosswork Data Gateway と同様にコントローラ アプリ ケーションの NTP の到達可能性を確認できます。「Crosswork Data Gateway [のバイタルの表示](#page-333-0) (322 [ページ\)」](#page-333-0)を参照してください。NTP が正しく設定されていないと、「Session not established」というエラーが表示されます。

キーファイルによる認証を使用するようにCrosswork Data Gatewayを設定する場合、chrony.keys ファイルは<https://chrony.tuxfamily.org/doc/3.5/chrony.conf.html#keyfile> に記載されている特定の方 法でフォーマットする必要があります。ntpd を使用しており、ntp.keys ファイルを使用するよ うに設定されているサイトでは、ツール

<https://github.com/mlichvar/ntp2chrony/blob/master/ntp2chrony/ntp2chrony.py> を使用して、ntp.keys から chrony.keys に変換できます。ツールは ntpd 設定を chrony 互換形式に変換しますが、キー ファイルのみをCrosswork Data Gatewayにインポートする必要があります。

NTP 設定を構成するには、次の手順に従ってください。

- ステップ **1** [現在のシステム設定の変更(Change Current System Settings)] メニューから、[1 NTPの設定(1 Configure NTP)] を選択します。
- ステップ **2** 次のように新しい NTP サーバの詳細を入力します。
	- サーバリスト、スペース区切り
	- NTP 認証を使用するかどうか
	- キーリスト、スペース区切り。サーバリストと数が一致する必要がある
	- VM への SCP へのキーファイル URI
	- VM への SCP へのキーファイルパスフレーズ
- ステップ **3** 設定を保存するには [**OK**] をクリックします。

### **DNS** の設定

- ステップ **1** [現在のシステム設定の変更(Change Current System Settings)] メニューから、[2 DNSの設定(2 Configure DNS)] を選択し、[OK] をクリックします。
- ステップ **2** 新しい DNS サーバアドレスとドメインを入力します。
- ステップ **3** 設定を保存するには [**OK**] をクリックします。

### 制御プロキシの設定

インストール時にプロキシサーバを設定していない場合は、このオプションを使用してプロキ シサーバを設定します。

ステップ **1** [現在のシステム設定の変更(Change Current System Settings)] メニューから、[3 制御プロキシの設定(3 Configure Control Proxy)] を選択し、[OK] をクリックします。

- ステップ2 続行する場合は、次のダイアログで [はい (Yes) 1をクリックします。続行しない場合は、[キャンセル (Cancel)] をクリックします。
- ステップ **3** 次のように新しいプロキシサーバの詳細を入力します。
	- サーバ URL
	- バイパスアドレス
	- プロキシ ユーザ名
	- プロキシパスフレーズ

ステップ **4** 設定を保存するには [**OK**] をクリックします。

### スタティックルートの設定

スタティックルートは、Crosswork Data Gateway がコレクタから追加/削除要求を受信したとき に設定されます。メインメニューの [スタティックルートの設定(Configure Static Routes)] オ プションは、トラブルシューティングに使用できます。

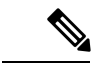

このオプションを使用して設定されたスタティックルートは、CrossworkDataGatewayのリブー ト時に失われます。 (注)

#### スタティック ルートの追加

スタティックルートを追加するには、次の手順を実行します。

- ステップ **1** [現在のシステム設定の変更(Change Current System Settings)] メニューから、[4 スタティックルートの設 定(4 Configure Static Routes)] を選択します。
- ステップ **2** スタティックルートを追加するには、[追加(Add)] を選択します。
- ステップ **3** スタティックルートを追加するインターフェイスを選択します。
- ステップ **4** IP バージョンを選択します。
- ステップ **5** プロンプトが表示されたら、CIDR 形式で IPv4/IPv6 サブネットを入力します。
- ステップ **6** 設定を保存するには [**OK**] をクリックします。

#### スタティック ルートの削除

スタティックルートを削除するには、次の手順を実行します。

ステップ1 [現在のシステム設定の変更(Change Current System Settings)] メニューから、[4 スタティックルートの設 定(4 Configure Static Routes)] を選択します。

- ステップ **2** スタティックルートを削除するには、[削除(Delete)] を選択します。
- ステップ **3** スタティックルートを削除するインターフェイスを選択します。
- ステップ **4** IP バージョンを選択します。
- ステップ **5** CIDR 形式で IPv4/IPv6 サブネットを入力します。
- ステップ **6** 設定を保存するには [**OK**] をクリックします。

### **Syslog** の設定

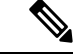

異なる Linux ディストリビューションで IPv4/IPv6 をサポートする Syslog サーバ設定について は、システム管理者および設定ガイドを参照してください。 (注)

次の手順に従い、Syslog を設定します。

- ステップ **1** [現在のシステム設定の変更(Change CurrentSystem Settings)] メニューから、[5Syslogの設定(5 Configure Syslog)] を選択します。
- ステップ **2** 次の syslog 属性の新しい値を入力します。
	- •「サーバアドレス (Server address)]: 管理インターフェイスからアクセス可能な syslog サーバの IPv4 または IPv6 アドレス。IPv6 アドレスを使用している場合は、角カッコ ([1 :: 1]) で囲む必要がありま す。
	- [ポート(Port)]:syslog サーバのポート番号。
	- [プロトコル(Protocol)]:syslog の送信時に UDP、TCP、または RELP を使用します。
	- [TLS経由のSyslogを使用する?(Use Syslog over TLS?)]:TLS を使用して syslog トラフィックを暗号 化します。
	- [TLSピア名(TLS Peer Name)]:サーバ証明書の SubjectAltName またはサブジェクト共通名に入力さ れたとおりの Syslog サーバのホスト名。
	- [Syslogルート証明書ファイルURI(Syslog Root Certificate File URI)]:SCP を使用して取得した Syslog サーバの PEM 形式のルート証明書。
	- [Syslog証明書ファイルのパスフレーズ(Syslog Certificate File Passphrase)]:Syslog 証明書チェーンを 取得する SCP ユーザのパスワード。

ステップ **3** 設定を保存するには [**OK**] をクリックします。

### 新しい **SSH** キーの作成

新しい SSH キーを作成すると、現在のキーが削除されます。 次の手順に従って、新しい SSH キーを作成します。

- ステップ1 [現在のシステム設定の変更(Change Current System Settings)] メニューから、[6 新しいSSHキーの作成(6 Create new SSH keys)] を選択します。
- ステップ **2** [OK] をクリックします。Crosswork Data Gateway は、新しい SSH キーを生成する自動設定プロセスを開始 します。

### 証明書のインポート

コントローラ署名証明書以外の証明書を更新すると、コレクタが再起動します。

Crosswork Data Gateway では、次の証明書をインポートすることができます。

- コントローラ署名証明書ファイル
- コントローラの SSL/TLS 証明書ファイル
- Syslog 証明書ファイル
- プロキシ証明書ファイル
- ステップ1 [現在のシステム設定の変更 (Change Current System Settings) ] メニューから、[7 証明書のインポート (7 Import Certificate) | を選択します。
- ステップ **2** インポートする証明書を選択します。
- ステップ **3** 選択した証明書ファイルの SCP URI を入力します。
- ステップ **4** SCP URI のパスフレーズを入力し、[OK] をクリックします。

### **vNIC2 MTU** の設定

3 つの NIC を使用している場合にのみ、vNIC2 MTU を変更できます。

インターフェイスがジャンボフレームをサポートしている場合、MTU 値の範囲は 60 〜 9000 です。ジャンボフレームをサポートしないインターフェイスの場合、有効な範囲は 60 〜 1500 です。無効なMTUを設定すると、Crosswork Data Gatewayは変更を現在設定されている値に戻 します。有効な範囲を確認するには、ハードウェアのマニュアルを参照してください。エラー は、showtech の実行後に表示される MTU 変更エラーの kern.log に記録されます。

- ステップ1 [現在のシステム設定の変更 (Change Current System Settings) ] メニューから、[8 vNIC1 MTUの設定(8 Configure vNIC1 MTU)] を選択します。
- ステップ **2** vNIC2 MTU 値を入力します。
- ステップ **3** 設定を保存するには [**OK**] をクリックします。

## タイムゾーンの設定

Crosswork Data Gateway は、最初にデフォルトのタイムゾーン(UTC)で起動します。 次の手順に従って、タイムゾーンを設定します。

- ステップ1 Crosswork Data GatewayVM のインタラクティブメニューで、[現在のシステム設定の変更 (Change Current System Settings)] を選択します。
- ステップ **2** [9 タイムゾーンの設定(9 Configure Timezone)] を選択します。
- ステップ **3** 居住地域を選択します。

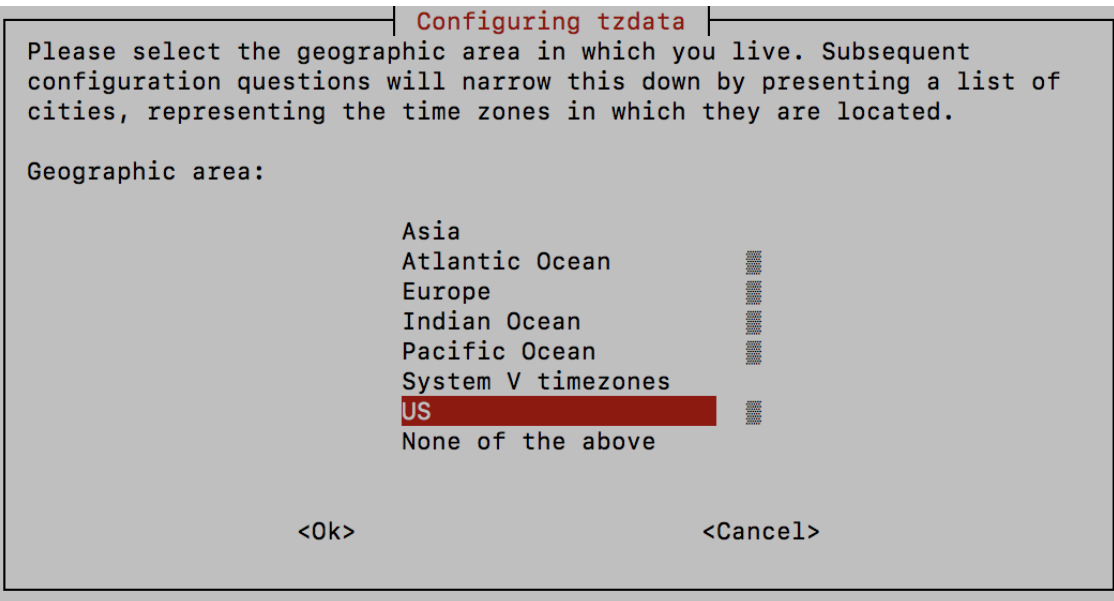

ステップ **4** タイムゾーンに対応する都市または地域を選択します。

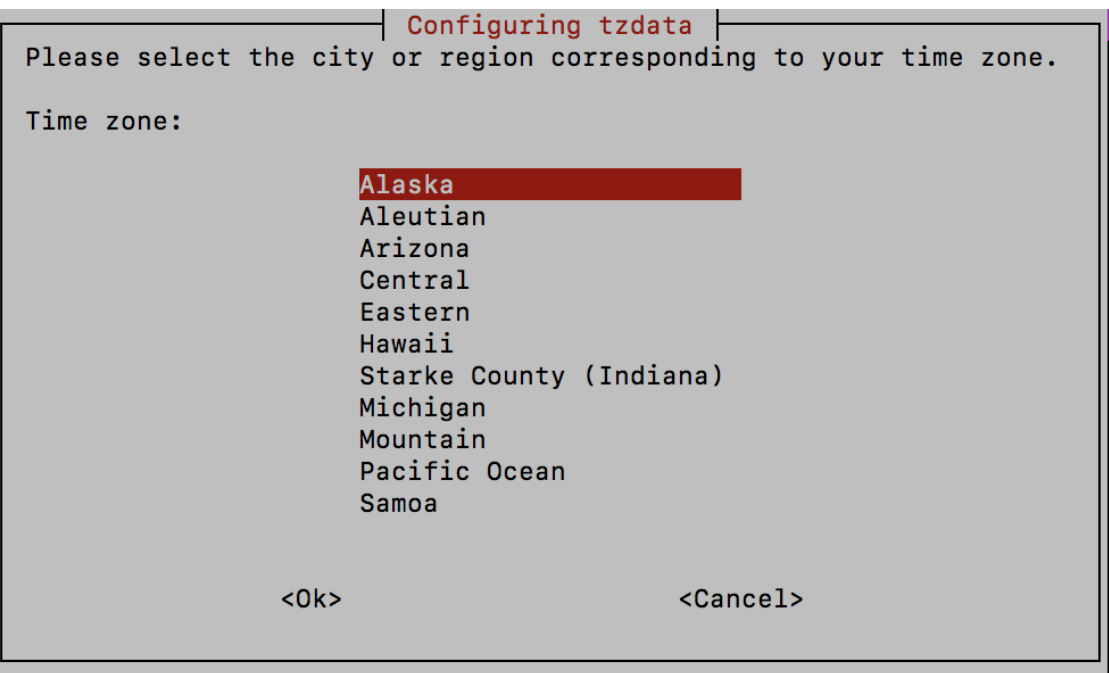

ステップ **5** [OK] を選択して設定を保存します。

ステップ **6** Crosswork Data GatewayVM をリブートして、すべてのプロセスで新しいタイムゾーンが選択されるように します。

## パスワード要件の設定

次のパスワード要件を設定できます。

- パスワードの強度
- パスワード履歴
- パスワードの有効期限
- ログインエラー
- ステップ1 [現在のシステム設定の変更 (Change Current System Settings) ] メニューから、[0 パスワード要件の設定(0 Configure Password Requirements)] を選択します。
- ステップ2 変更するパスワード要件を選択します。

変更するオプションを設定します。

- **[**パスワードの強度(**Password Strength**)**]**
	- [クラスの最小数 (Min Number of Classes) ]
	- [最小長 (Min Length) ]
- [最小変更文字数(Min Changed Characters)]
- [クレジットの最大桁数(Max Digit Credit)]
- [クレジットの最大大文字数(Max Upper Case Letter Credit)]
- [クレジットの最大小文字数(Max Lower Case Letter Credit)]
- [クレジットのその他の文字の最大文字数(Max Other Character Credit)]
- [最大単調シーケンス(Max Monotonic Sequence)]
- [連続する最大文字数(Max Same Consecutive Characters)]
- [同じクラスの最大連続文字数(Max Same Class Consecutive Characters)]
- **[**パスワード履歴(**Password History**)**]**
	- [変更の再試行(Change Retries)]
	- [履歴数 (History Depth) ]
- [パスワードの有効期限 (Password expiration) ]
	- [最小日数 (Min Days) ]
	- [最大日数 (Min Days) ]
	- [警告日 (Warn Days) ]

• **[**ログインエラー(**Login Failures**)**]**

- [ログインエラー(Login Failures)]
- [初期ブロック時間(秒)(Initial Block Time (sec))]
- [アドレスキャッシュタイム(秒)(Address Cache Time (sec))]

<span id="page-333-0"></span>ステップ **3** 設定を保存するには [**OK**] をクリックします。

# **Crosswork Data Gateway** のバイタルの表示

以下の手順に従って、Cisco Crosswork データゲートウェイ(Cisco Crosswork Data Gateway) の バイタルを表示します。

ステップ **1** メインメニューで、バイタルを **4** つ選択します。

ステップ **2** [VMのバイタルの表示(Show VM Vitals)] メニューから、表示するバイタルを選択します。

I

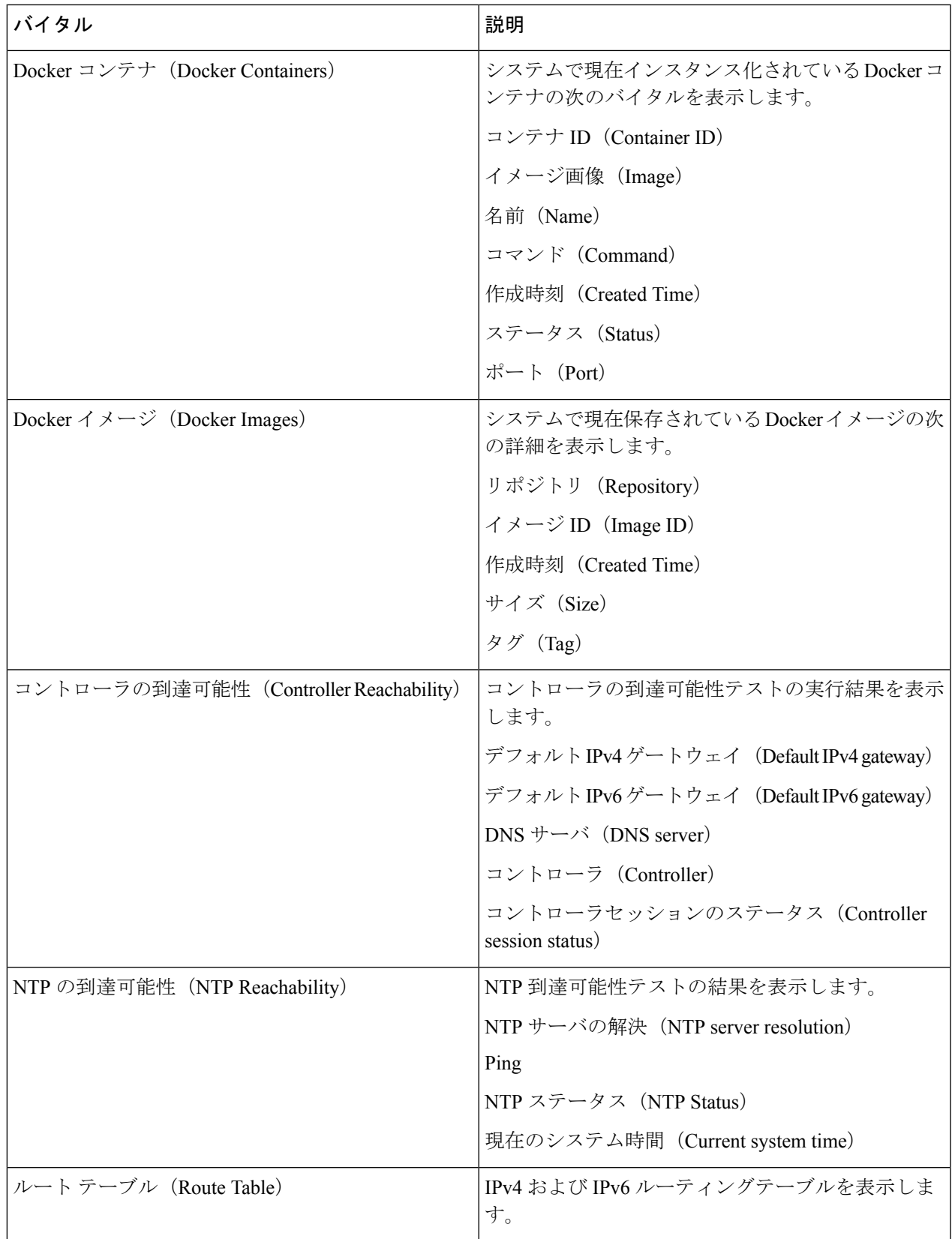

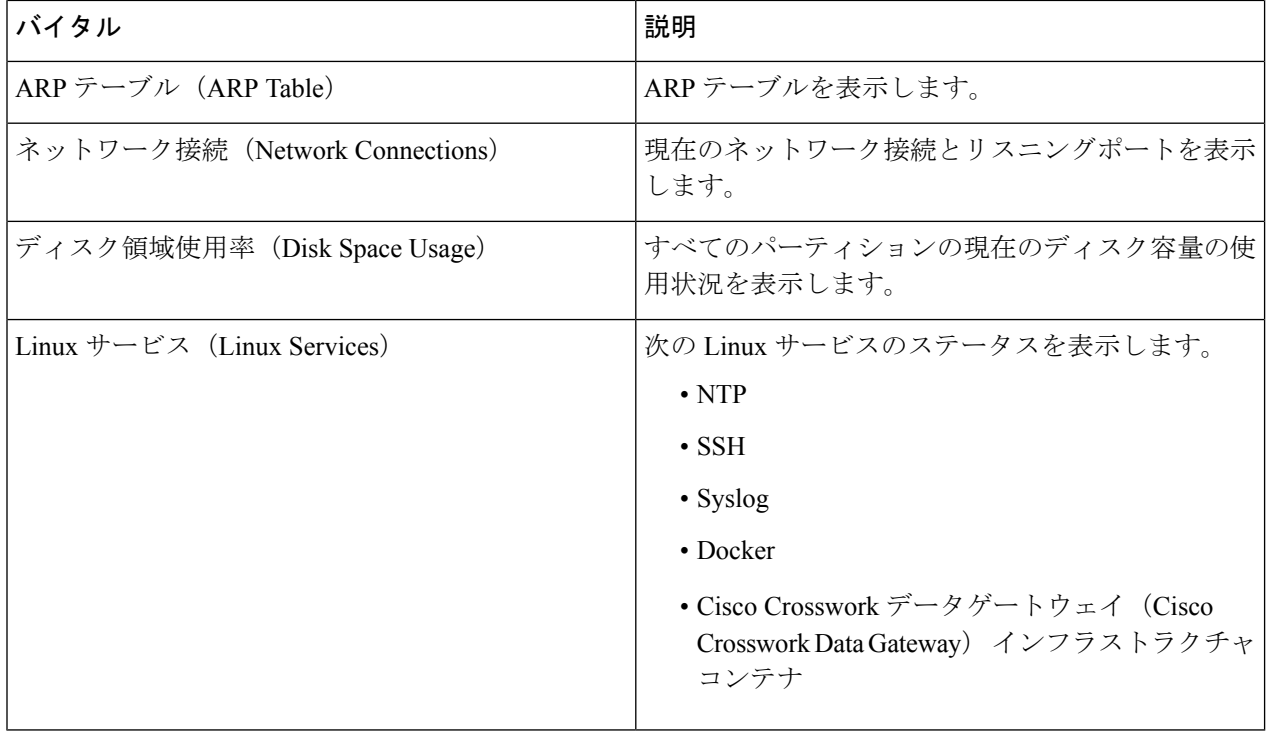

# **Crosswork Data Gateway VM** のトラブルシューティング

[トラブルシューティング (Troubleshooting) ] メニューにアクセスするには、次の図に示すよ うに、メインメニューから [5 トラブルシューティング(5 Troubleshooting)] を選択します。

- 次の図に、**dg-admin**ユーザに対応する[トラブルシューティング(Troubleshooting)]メニュー を示します。**dg-oper** ユーザはこれらのオプションの一部を使用できません。表 37 : [各ロール](#page-322-0) の権限 (311 [ページ\)](#page-322-0) を参照してください。 (注)
	- [トラブルシューティング (Troubleshooting) ] メニューには、次のオプションがあります。
		- [ホストへの](#page-336-0) Ping (325 ページ)
		- [ホストに対するトレースルート](#page-336-1) (325 ページ)
		- NTP [ステータスの確認](#page-336-2) (325 ページ)
		- [システム稼働時間の確認](#page-337-1) (326 ページ)
		- [show-tech](#page-337-0) の実行 (326 ページ)
		- [Crosswork](#page-338-0) Data Gateway VM の再起動 (327 ページ)
- SSH [接続のテスト](#page-337-2) (326 ページ)
- auditd [ログのエクスポート](#page-338-1) (327 ページ)
- TAC [シェルアクセスの有効化](#page-339-0) (328 ページ)

### <span id="page-336-0"></span>ホストへの **Ping**

Crosswork Data Gateway は、任意の IP アドレスへの到達可能性を確認するために使用できる ping ユーティリティを提供します。

ステップ **1** [トラブルシューティング(Troubleshooting)] メニューから [1 ホストへのPing(1 Ping a Host)] を選択し ます。

- ステップ **2** 次の情報を入力します。
	- Ping 回数
	- 宛て先ホスト名または IP
	- 送信元ポート(UDP、TCP、TCP 接続)
	- •宛て先ポート (UDP、TCP、TCP 接続)

<span id="page-336-1"></span>ステップ **3** [OK] をクリックします。

### ホストに対するトレースルート

Crosswork Data Gatewayは、遅延の問題のトラブルシューティングに役立つ[ホストに対するト レースルート (Traceroute to a Host) 1オプションを提供します。このオプションを使用する と、Crosswork Data Gateway がコントローラ アプリケーションに到達するまでの大まかな時間 を予測できます。

ステップ1 「トラブルシューティング (Troubleshooting) ]メニューから、[2ホストに対するトレースルート (2Traceroute to a Host)] を選択します。

<span id="page-336-2"></span>ステップ **2** トレースルート先を入力します。

ステップ **3** [OK] をクリックします。

### **NTP** ステータスの確認

NTP サーバのステータスを確認するには、このオプションを使用します。

- ステップ1 [トラブルシューティング (Troubleshooting) | メニューから、[3 NTPステータス (3 NTP Status) | を選択し ます。
- ステップ **2** [OK] をクリックします。cdg は NTP サーバのステータスを表示します。

#### <span id="page-337-1"></span>システム稼働時間の確認

手順に従って、最後のリブート以降のシステム稼働時間を確認します。

- ステップ **1** [トラブルシューティング(Troubleshooting)] メニューから、[4 システム稼働時間(4 System Uptime)] を 選択します。
- <span id="page-337-0"></span>ステップ **2** [OK] をクリックします。Crosswork Data Gateway にシステムの稼働時間が表示されます。

### **show-tech** の実行

Crosswork Data Gateway は、ログファイルをユーザ定義の SCP の宛先にエクスポートするオプ ション **show\_tech** を提供します。

次のようなデータが収集されます。

- Docker コンテナで実行されているすべての Data Gateway コンポーネントのログ
- VM バイタル

実行場所のディレクトリに tarball を作成します。出力は DG-<CDG version>-<CDG host name>-year-month-day--hour-minute-second.tar.xz.enc という名前の tarball です。

Crosswork Data Gateway の状態によって、このコマンドの実行に数分かかる場合があります。

- ステップ **1** [トラブルシューティング(Troubleshooting)] メニューから [5 Show-tech] を選択し、[OK] をクリックしま す。
- <span id="page-337-2"></span>ステップ **2** ログとバイタルを含む tarball の保存先を入力します。
- ステップ **3** SCP パスフレーズを入力し、[OK] をクリックします。

### **SSH** 接続のテスト

この操作は、クライアント側で完全なデバッグが有効な状態で SSH 接続を試行します。

**1.** [トラブルシューティング(Troubleshooting)] メニューから、[8 SSHのテスト (8 Test SSH)] を選択します。

**2.** 次の詳細を入力します。

•ポート $(Port)$ 

• ホスト(Host)

- •ユーザ名 (Username)
- パスフレーズ(Passphrase)
- **3.** [OK] をクリックします。

### <span id="page-338-0"></span>**Crosswork Data Gateway VM** の再起動

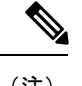

(注) このタスクは、**dg-admin** ユーザのみが実行できます。

Crosswork Data Gateway には、VM を再起動するための 2 つのオプションがあります。

- [すべてのコレクタを削除してVMを再起動(Remove All Collectors and Reboot VM)]:すべ てのコレクタ(機能イメージ)を削除してVMを再起動する場合は、[トラブルシューティ ング(Troubleshooting)]メニューからこのオプションを選択します。これにより、初期設 定が完了した直後の、インフラストラクチャ コンテナのみが実行されている状態に VM が戻ります。
- [VMの再起動(Reboot VM)]: 通常の再起動の場合は、[トラブルシューティング (Troubleshooting)] メニューからこのオプションを選択します。

### <span id="page-338-1"></span>**auditd** ログのエクスポート

auditd ログをエクスポートするには、次の手順を実行します。

- ステップ1 [トラブルシューティング (Troubleshooting) ] で、[9 監査ログのエクスポート (9 Export audit Logs) ] を選 択します。
- ステップ **2** auditd ログの tarball 暗号化用のパスフレーズを入力します。
- ステップ **3** [OK] をクリックします。

### **Crosswork Data Gateway** の再登録

次の手順に従って Crosswork Data Gateway を再登録します。

#### 始める前に

既存の Crosswork Data Gateway の登録は、再登録する前にコントローラから削除する必要があ ります。

ステップ1 「トラブルシューティング (Troubleshooting) ] メニューから、[0 Data Gate Wayの再登録 (0 Re-enroll Data Gateway)] を選択します。

<span id="page-339-0"></span>ステップ **2** 次のダイアログ ボックスで [Yes] をクリックします。

### **TAC** シェルアクセスの有効化

TACシェルアクセス機能を使用すると、シスコのエンジニアは、**dg-tac**という名前の予約済み のユーザを使用して、多要素認証によって Ubuntu シェルに直接ログインできます。

最初は、ユーザがシェルプロンプトを取得しないように**dg-tac**ユーザアカウントがロックされ ていて、パスワードが期限切れになっています。有効にすると、dg-tac ユーザは次の暦日の 12:00 a.m UTC(午前 0 時 UTC)までアクティブになります。これは 24 時間未満です。

**dg-tac** ユーザを有効にする手順は、次のとおりです。

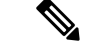

(注) このアクセスを有効にするには、シスコのエンジニアに連絡する必要があります。

#### 始める前に

シスコの担当エンジニアが SWIMS Aberto ツールにアクセスできることを確認してください。

- ステップ **1 dg-admin** ユーザとして Data Gateway VM にログインします。
- ステップ **2** メインメニューから、[5 トラブルシューティング(5 Troubleshooting)] を選択します。
- ステップ3 [トラブルシューティング (Troubleshooting) |メニューから、[TACシェルアクセスの有効化 (Enable TAC Shell Access)] を選択します。

**dg-tac** ユーザのログインには設定済みのパスワードと TAC からチャレンジトークンへの応答が必要であ ることを警告するダイアログが表示されます。この時点で有効化プロセスを停止するには[いいえ(No)] を、続行するには [はい (Yes) ] を選択します。

- ステップ **4** 続行すると、使用する新しいパスワードの入力が求められ、アカウントが無効になる日が表示されます。
- ステップ **5** コンソールメニューでアカウントのロックを解除するためのパスワードを入力します。
- ステップ **6** Crosswork Data Gateway からログアウトします。
- ステップ **7** 次のコマンドを使用して、**dg-tac** ユーザとして SSH 経由でログインします。 ssh dg-tac @<DG hostname or IP>
- ステップ **8 dg-tac** ユーザに設定したパスワードを入力します。

パスワードを入力すると、チャレンジトークンが表示されます。シスコのエンジニアは、SWIMS Aberto ツールを使用してこのトークンに署名する必要があります。

ステップ **9** チャレンジトークンに対する署名付き応答を Crosswork Data Gateway VM に貼り付けます。Enter キーを 押すとシェルプロンプトが表示されます。トラブルシューティングについては、シスコのエンジニアの 指示に従ってください。

> **dg-tac** ユーザのアイドルタイムアウト時間は 15 分間です。ログアウトした場合、シスコのエンジニア は、再度ログインするために新しいチャレンジに署名する必要があります。

ステップ **10** トラブルシューティングが完了したら、TAC シェルからログアウトします。

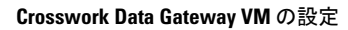

I